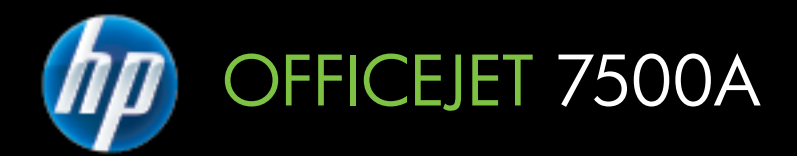

คู่มือผู้ใช้

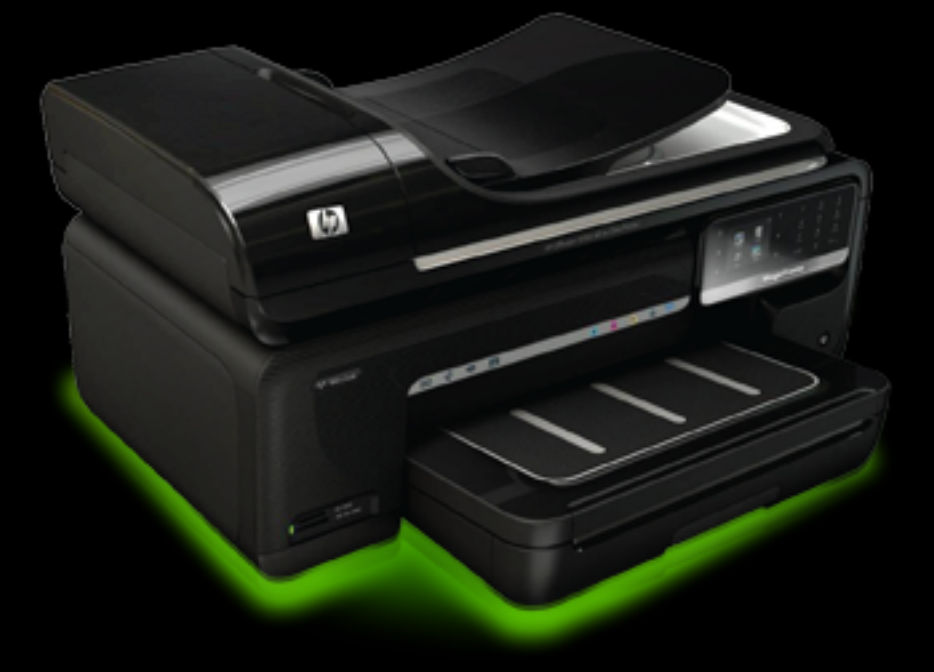

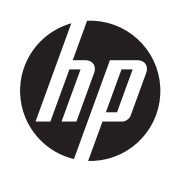

# HP Officejet 7500A<br>(E910) e-All-in-One

คู่มือผู้ใช้

#### ข้อมลด้านลิขสิทธิ์

© 2010 Copyright Hewlett-Packard Development Company, L.P.

#### คาประกาศของ ํ **Hewlett-Packard Company**

ข้อมลที่อย่ในเอกสารฉบับนี้อาจ เปลี่ยนแปลงได้โดยไม่ต้องแจ้ง ให้ทราบล่วงหน้า

สงวนลิขสิทธิ์ ห้ามทำซ้ำ ดัดแปลง แก้ไข หรือแปลโดยเอกสารนี้โดย ไม่ได้รับอนฌาตอย่างเป็นลาย ลักษณ์อักษรจาก Hewlett-Packard เว้นแต่กรณีที่ยกเว้น ตามกฎหมายลิขสิทธิ์

ี ผลิตภัณฑ์และบริการของ HP นี้ จะไดรับการรับประกันตามที่ระบุ ไวในขอความการรับประกัน ผลิตภัณฑ์และบริการดังกล่าวเท่า นั้น ข้อความที่ไม่ได้กล่าวถึงในที่ ้นี้ ถือเป็นการรับประกันที่เพิ่มขึ้น นอกเหนือจากที่กล่าวไว้ในค่มือนี้ HP จะไม่รับผิดชอบต่อความผิด พลาดทางเทคนิค หรือข้อผิด พลาดที่เกิดจากการพิมพ์ หรือ การตัดทอนข้อความใดๆ ในคู่มือ นี้

#### คำประกาศ

Microsoft® Windows®, Windows® XP, Windows Vista® และ Windows® 7 เปน เครื่องหมายการคาจดทะเบียน ของ Microsoft Corporation ในสหรัฐอเมริกา ENERGY STAR® และเครื่อง

หมาย ENERGY STAR® เปน เครื่องหมายที่จดทะเบยนใน ี สหรัฐอเมริกา

#### ข้อมูลด้านความปลอดภัย

โปรดปฏิบัติตามข้อควรระวัง ้อย่างเคริ่งครัด เพื่อหลีกเลี่ยง อันตรายจากไฟไหมหรือไฟ ฟ้าช็อต

1. โปรดอ่านและทำความเข้าใจ คําแนะนําทั้งหมดในเอกสาร

ประกอบที่มาพร้อมกับ เครื่องพิมพ 2. ปฏิบัติตามคำเตือนและคำแนะ

้นำทั้งหมดที่ระบไว้บนผลิตภัณฑ์

3. ก่อนทำความสะอาด ต้องถอด สายไฟออกจากปลั๊กทุกครั้ง

ี 4. ห้ามติดตั้งหรือใช้ผลิตภัณฑ์นี้ ใกล้น้ำหรือขณะตัวเปียก

5. วางผลิตภัณฑ์ให้ตั้งอย่างมั่นคง บนพนทื้ ี่เรียบเสมอกัน

6. ติดตั้งผลิตภัณฑในที่ที่เหมาะ สม เพื่อที่สายไฟจะไดไมระเกะ ระกะและไมไดรับความเสียหาย

7. หากอุปกรณ์ทำงานผิดปกติ โปรดดูที่ [การแกไขปญหา](#page-104-0)

8. ไมมีสวนประกอบภายในใดๆ ในอุปกรณนี้ที่ผใชู จะสามารถ ี่<sup>ต</sup>่กมแซมได้ ให้ขอความช่วย เหลือจากเจาหนาที่บริการที่มี ความเชี่ยวชาญเทานั้น

# สารบัญ

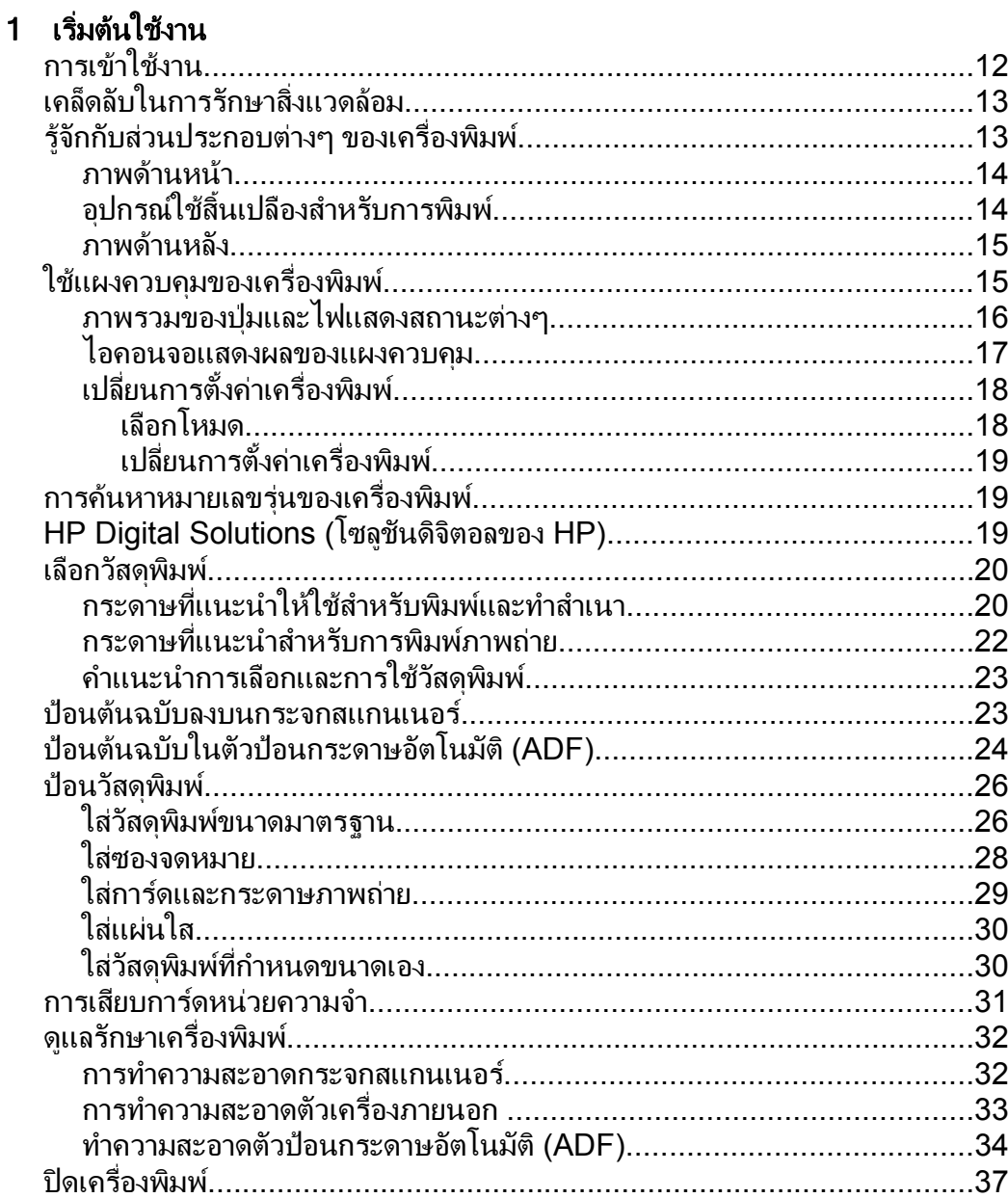

## 2 Print (พิมพ์)

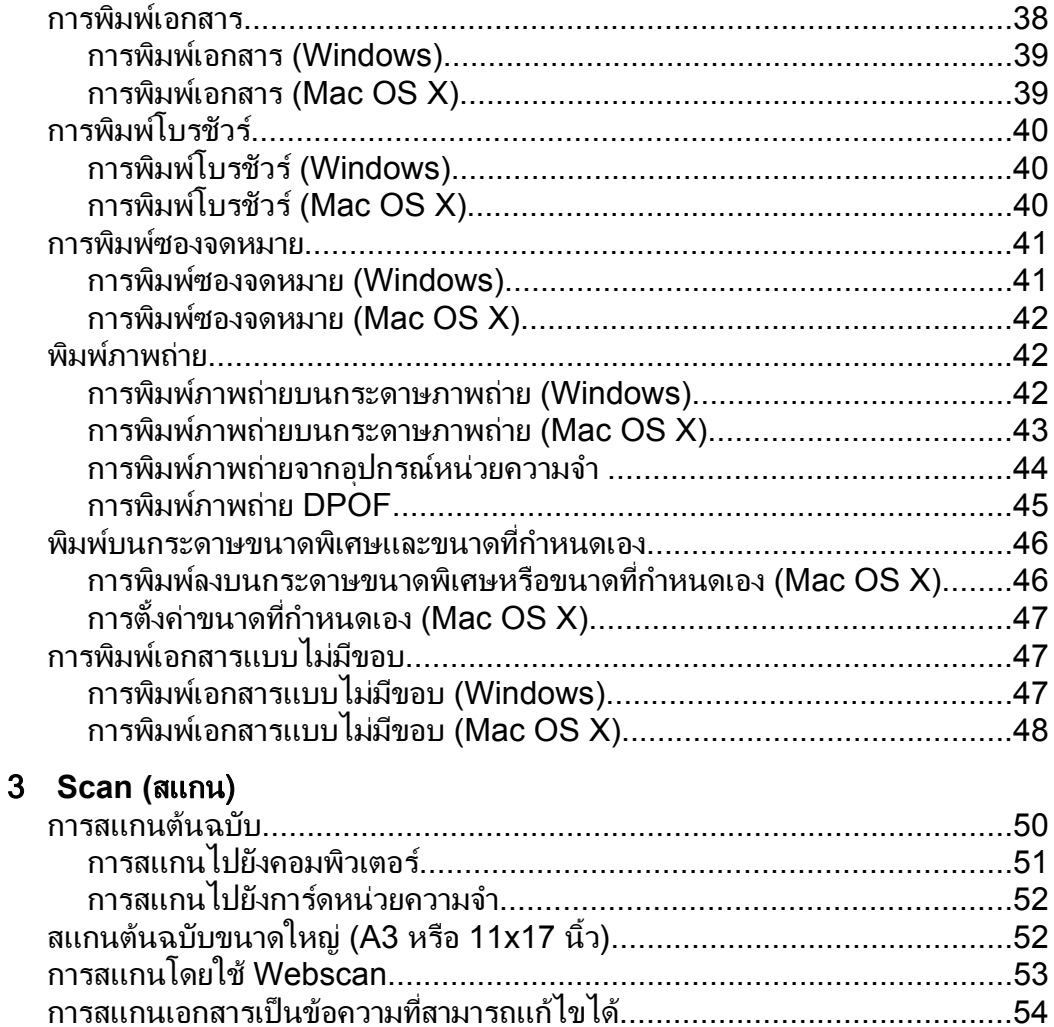

#### 4 Copy (ทำสำเนา)

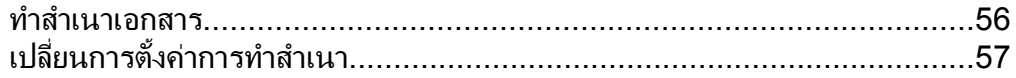

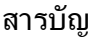

## 5 [โทรสาร](#page-62-0)

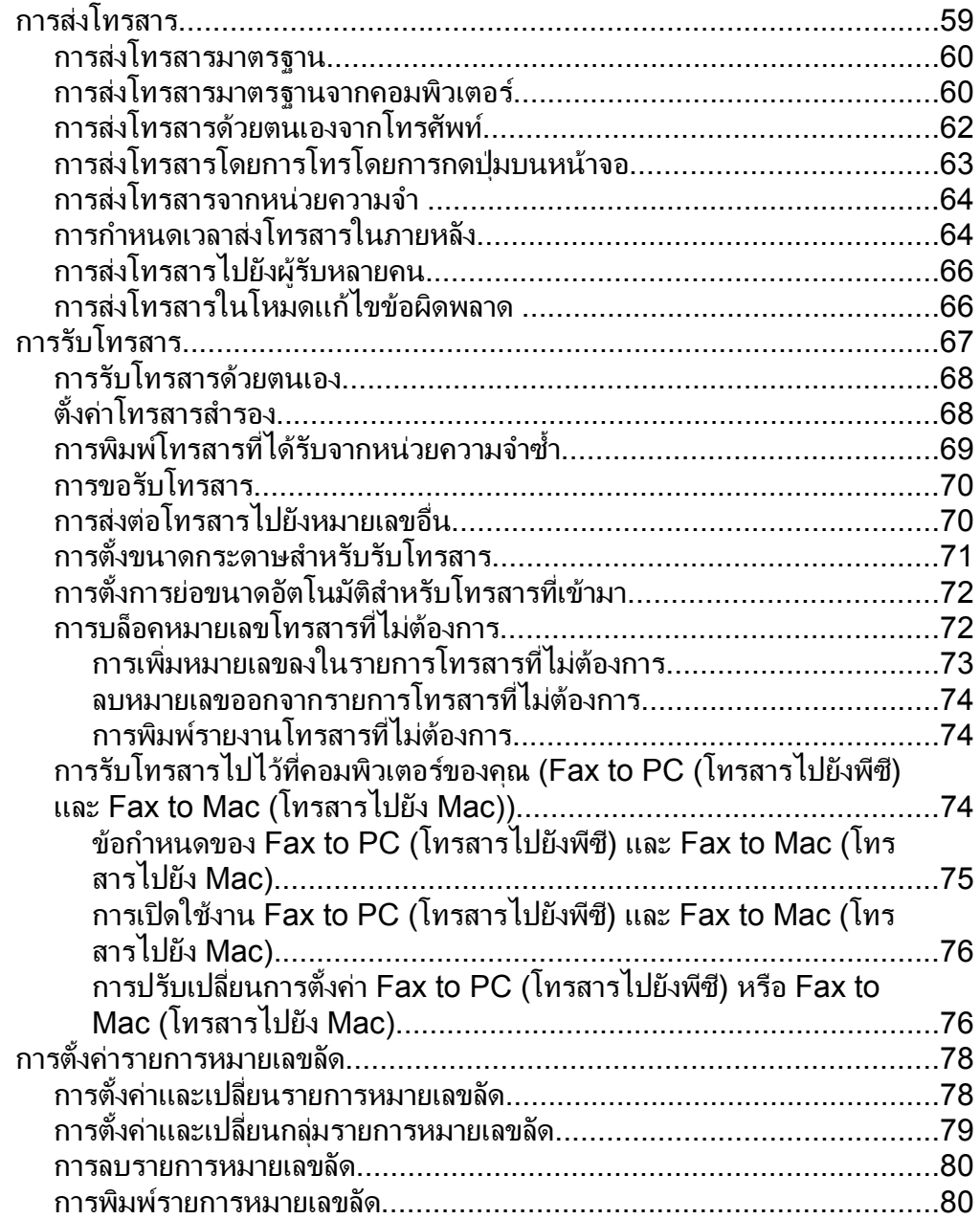

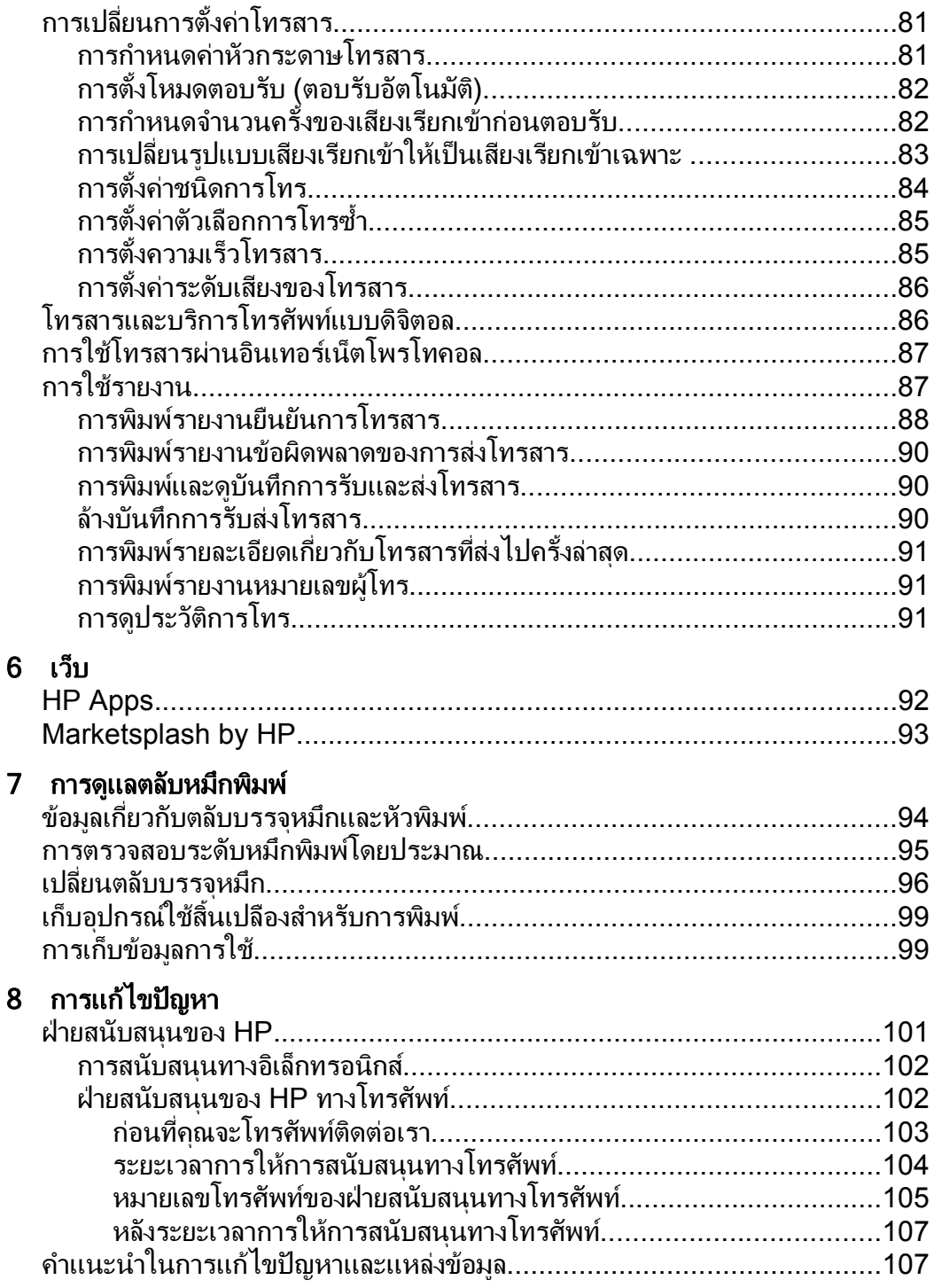

สารบัญ

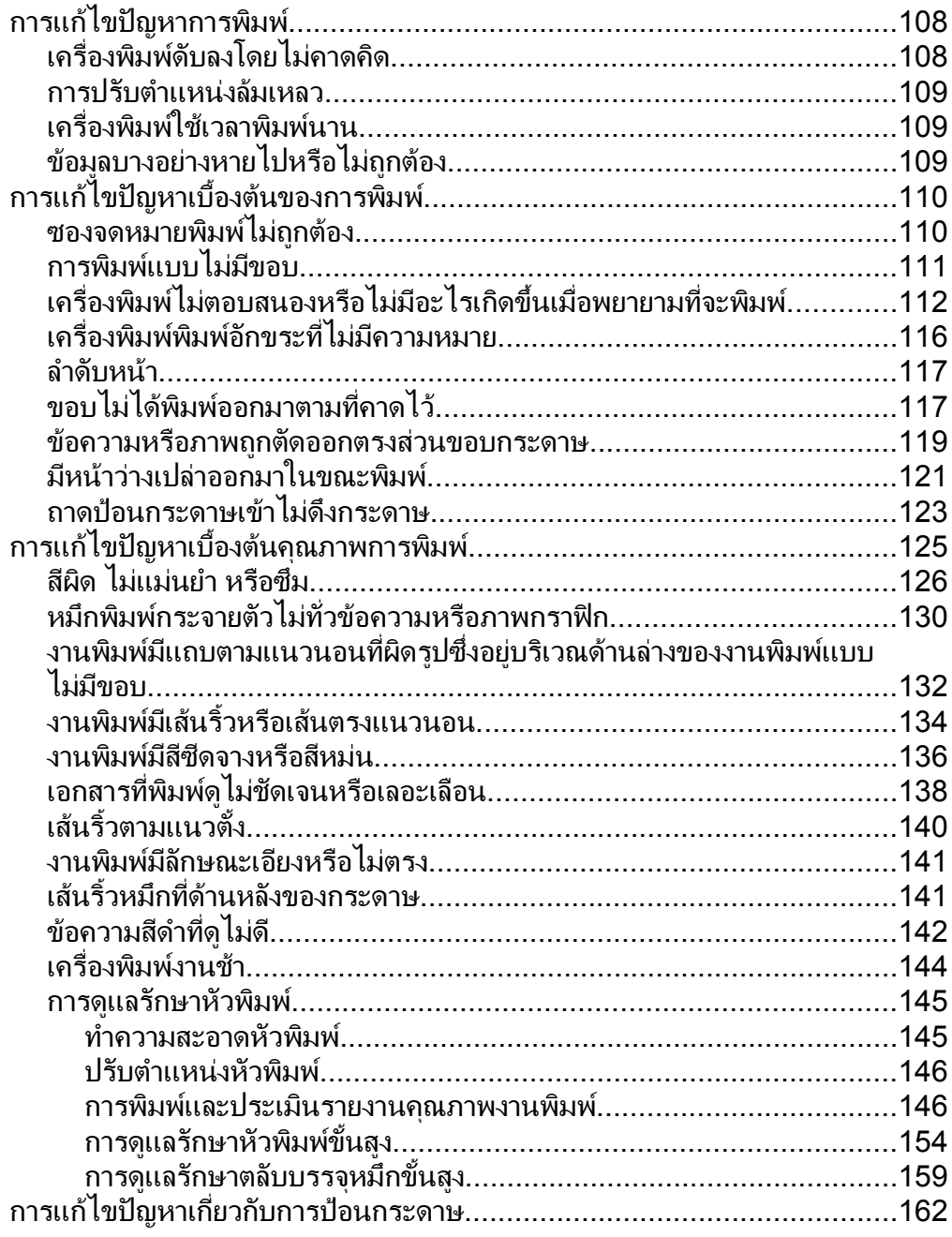

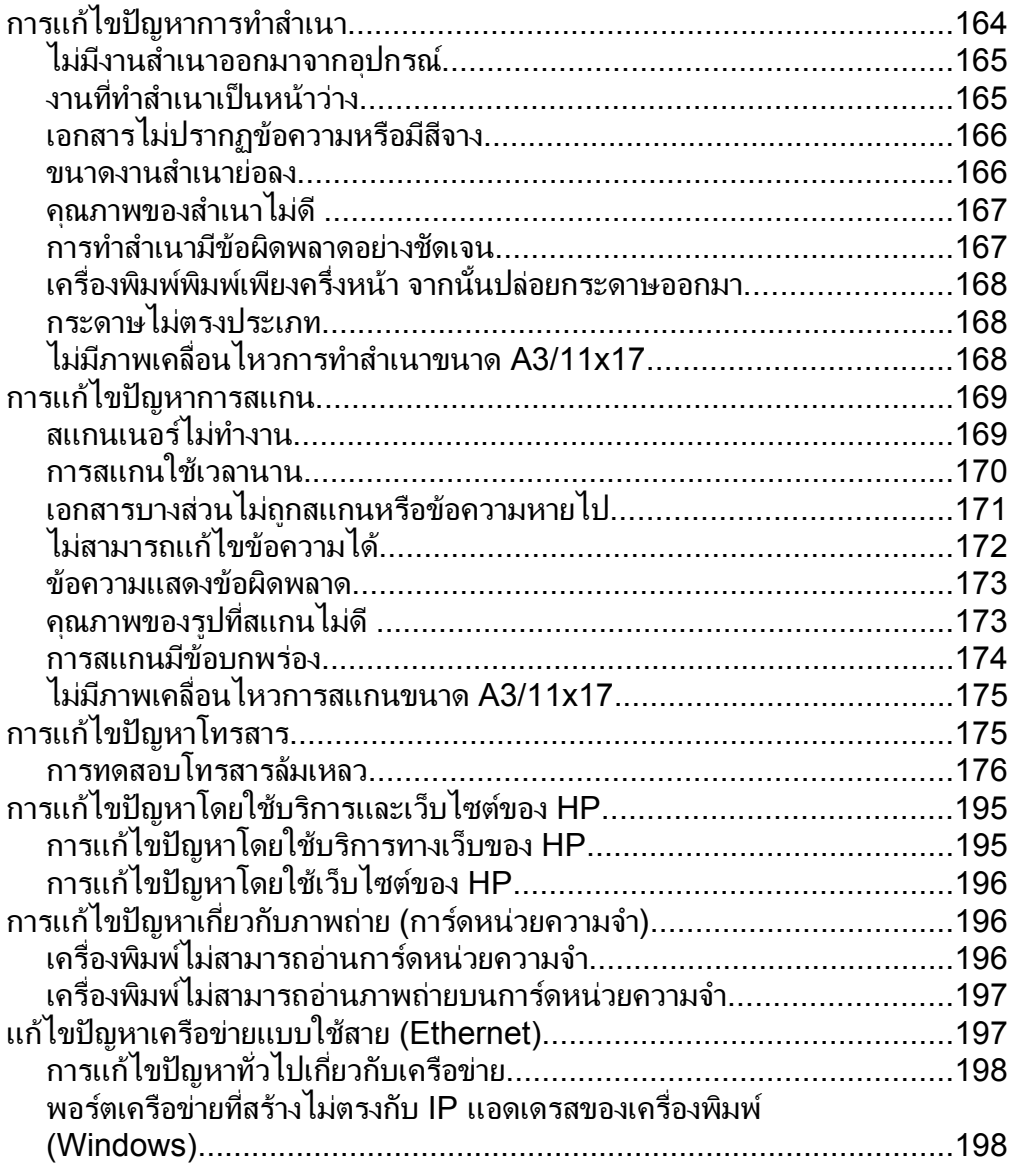

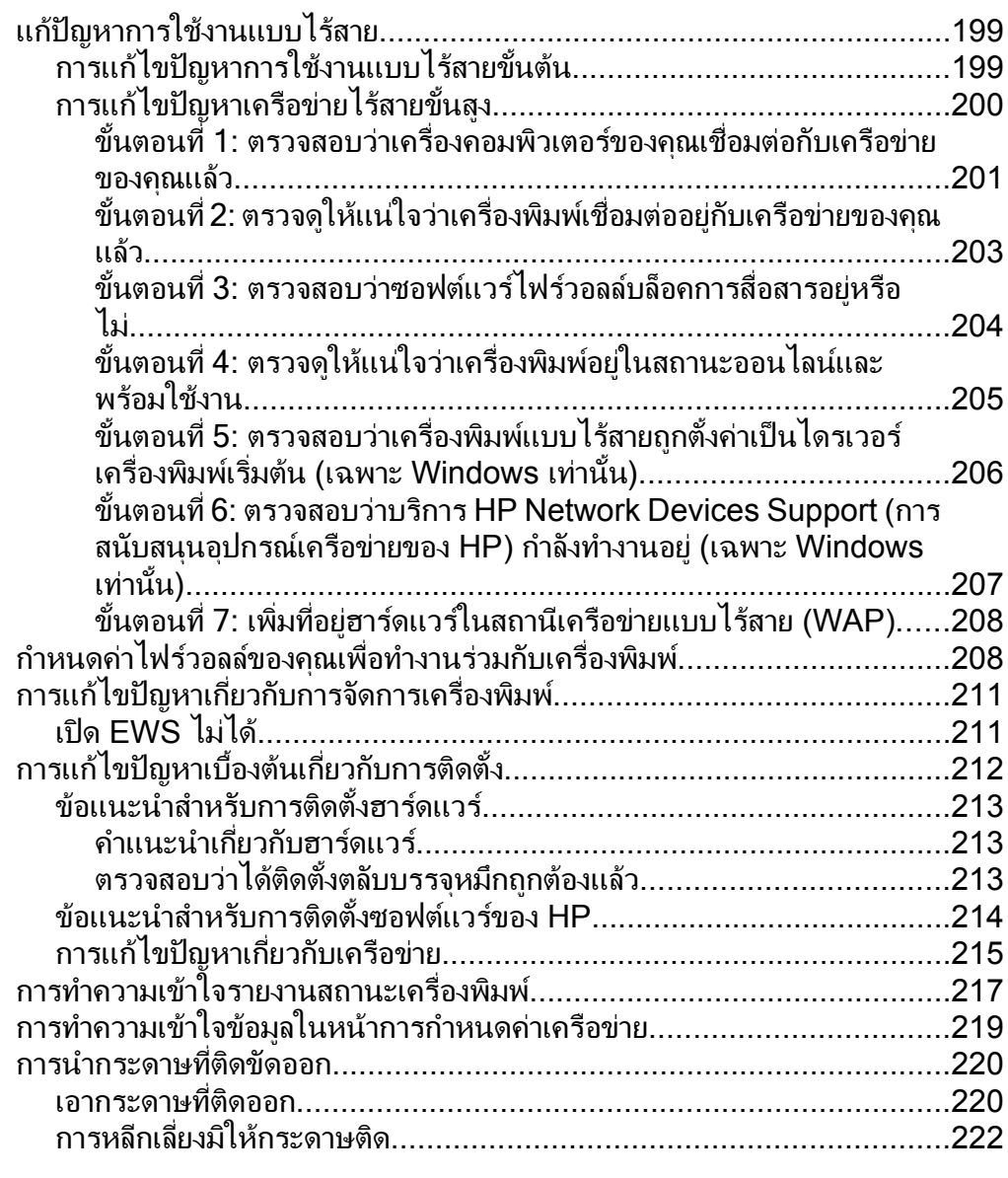

## **A** [ขอมลทางเทคน](#page-227-0) ู คิ

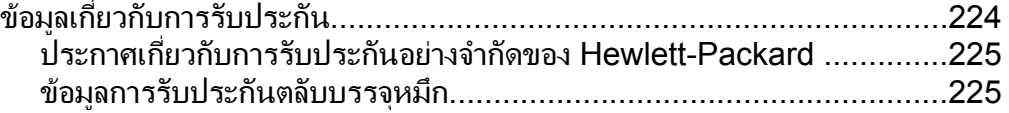

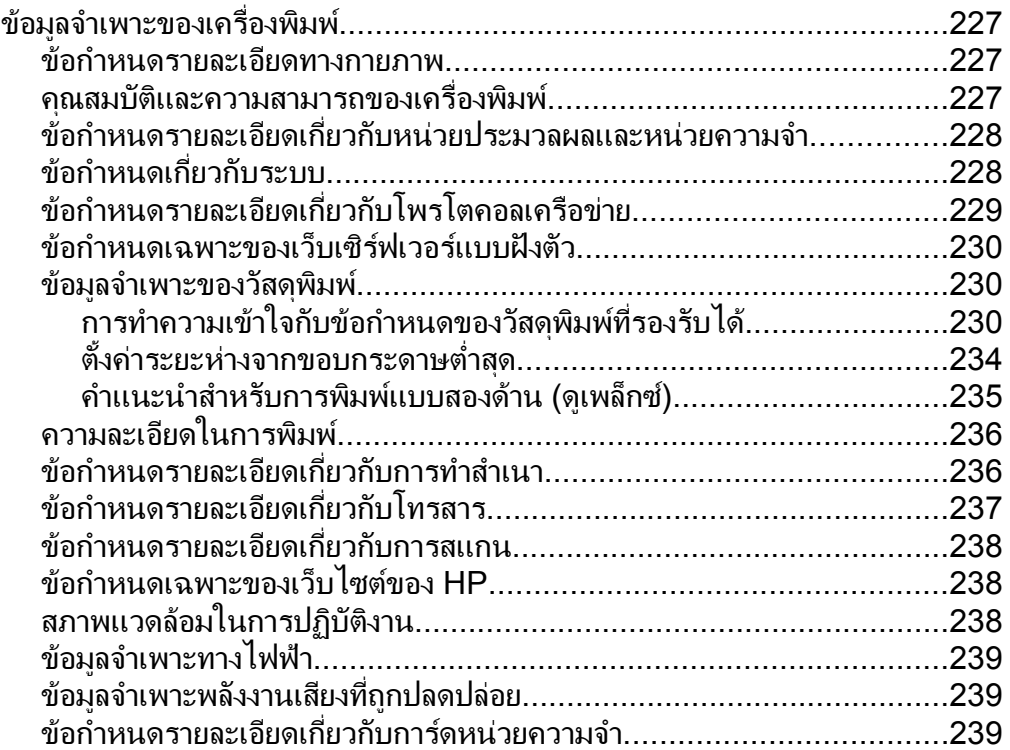

สารบัญ

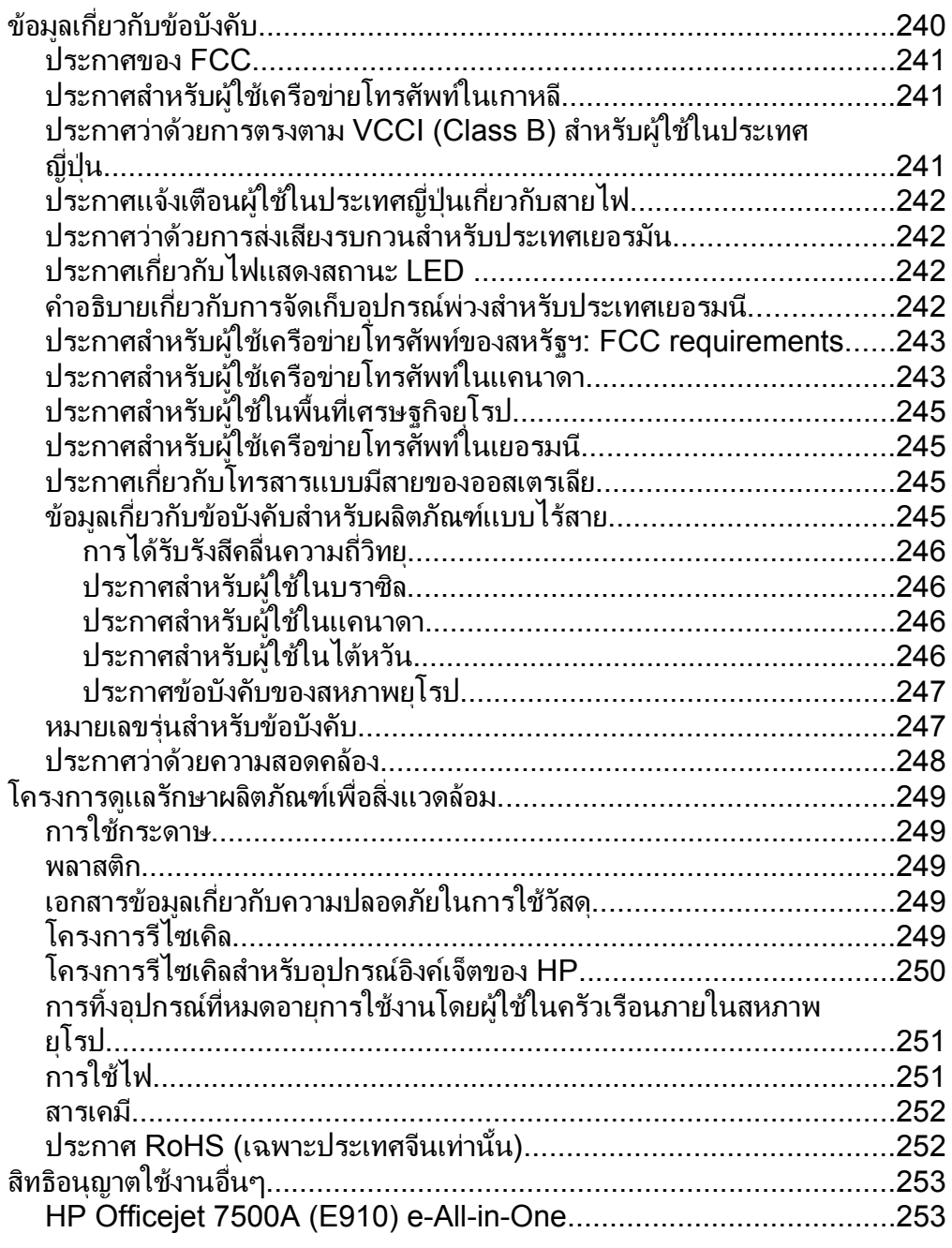

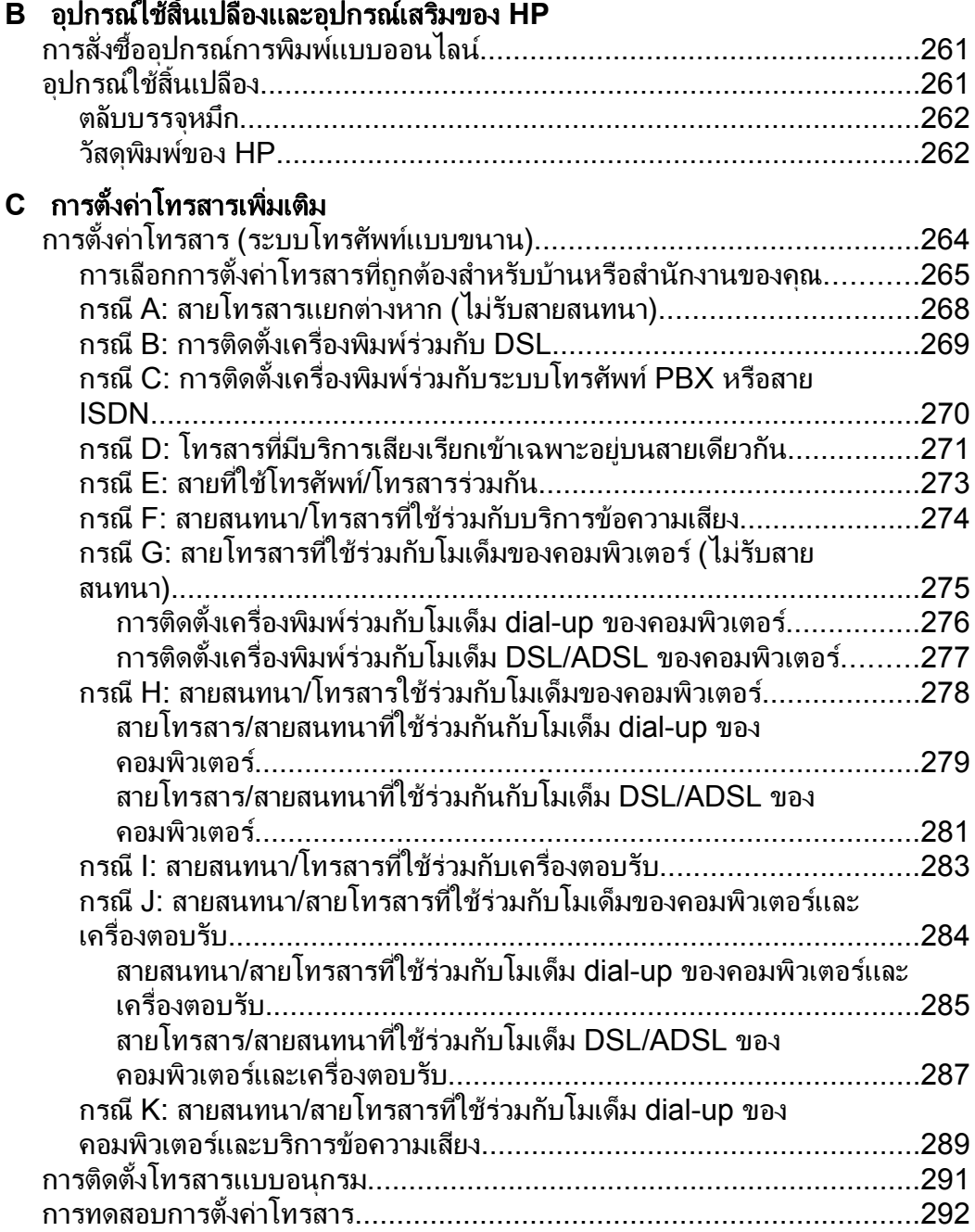

สารบัญ

## **D** การตั้งค่าเครือข่าย

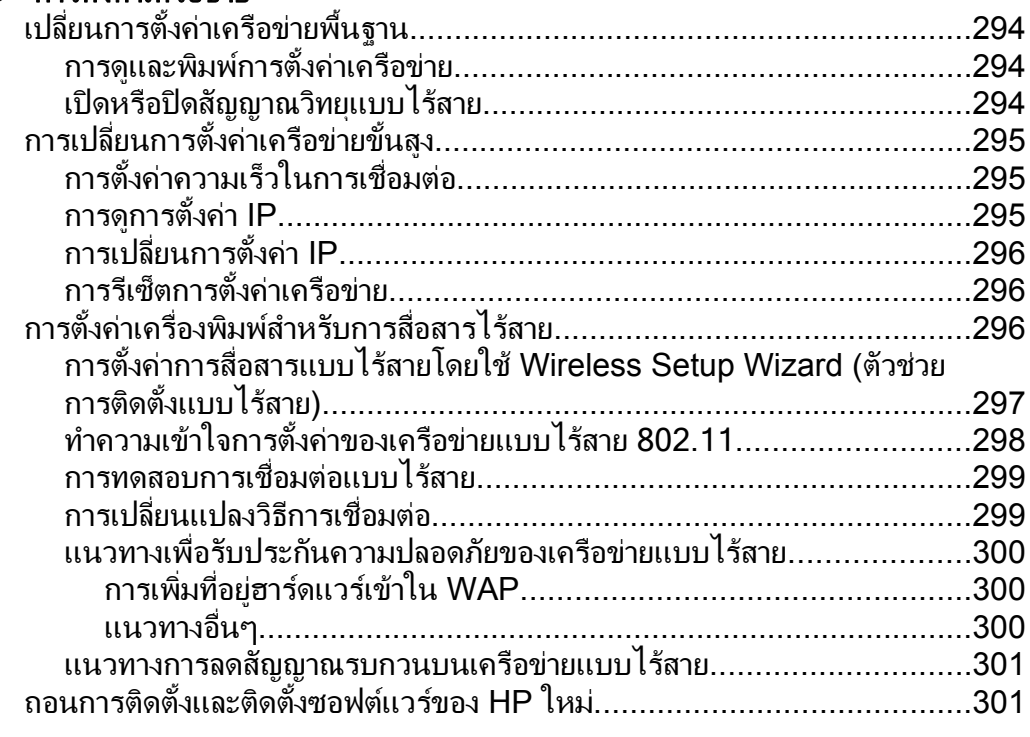

## $E$  เครื่องมือการจั[ดการเคร](#page-307-0)ื่องพิมพ์

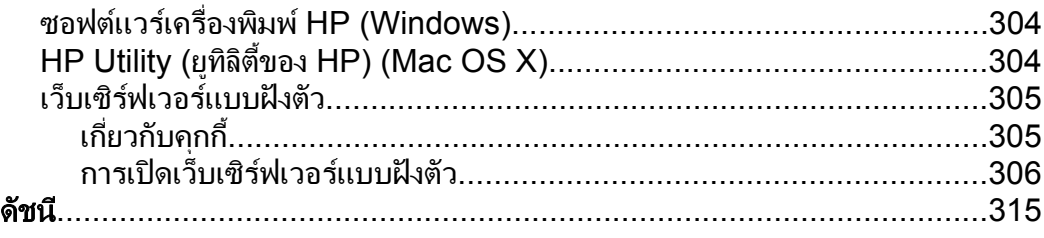

## <span id="page-15-0"></span>1 เริ่มต้นใช้งาน

คูมอผื ูใชฉบับนี้จะแสดงรายละเอียดเกี่ยวกับวิธีใชเครื่องพิมพและการแกไข ปญหาตางๆ

- การเขาใชงาน
- [เคล็ดลับในการรักษาสิ่งแวดลอม](#page-16-0)
- [รูจักกับสวนประกอบตางๆ](#page-16-0) ของเครื่องพิมพ
- ใช้แผงควบคมของเครื่องพิมพ์
- ึ การค้นหาหมายเลขร่นของเครื่องพิมพ์
- [HP Digital Solutions \(](#page-22-0)โซลูชันดิจิตอลของ HP)
- [เลือกวัสดุพิมพ](#page-23-0)
- <sub>ป</sub>้อนต้นฉบับลงบนกระจกสแ<u>กนเนอร์</u>
- ้ ป้อนต้นฉบับในตัวป้อนกระดาษอัตโนมัติ (ADF)
- [ปอนวัสดุพิมพ](#page-29-0)
- [การเสียบการดหนวยความจํา](#page-34-0)
- [ดูแลรักษาเครื่องพิมพ](#page-35-0)
- [ปดเครื่องพิมพ](#page-40-0)

 $\mathbb B$  หมายเหตุ ถ้าคุณกำลังใช้งานเครื่องพิมพ์ร่วมกับคอมพิวเตอร์ที่ใช้ระบบ ปฏบิัติการ Windows XP Starter Edition, Windows Vista Starter  $E$ dition หรือ Windows 7 Starter Edition อาจไม่มีคณลักษณะบาง ประการ สำหรับข้อม<sub>ู</sub>ลเพิ่มเติม โปรดดูที่ <u>การใช้งานร่วมกันกับระบบปฏิบัติ</u> [การ](#page-231-0)

## การเข้าใช้งาน

เครื่องพิมพ์จะมีคุณสมบัติต่างๆ เพื่อให้ผ้ใช้งานที่พิการสามารถใช้งานได้

#### การมองเหน็

ผ้ใช้ที่มีความพิการทางสายตาหรือมีความสามารถในการมองเห็นต่ำสามารถใช้ ี ซ<sup>้</sup>อฟต์แวร์ของ HP ที่มาพร้อมกับเครื่องพิมพ์ได้ โดยใช้ตัวเลือกและคุณสมบัติ การเข้าใช้งานต่างๆ ของระบบปฏิบัติการ นอกจากนี้ ซอฟต์แวร์ยังสนับสนน เทคโนโลยีเพื่อใหความชวยเหลือสวนใหญ เชน โปรแกรมอานหนาจอ โปรแกรม อ่านอักษรเบรลล์ และโปรแกรมแปลงเสียงเป็นข้อความ สำหรับผ้ใช้ที่ตาบอดสี ป่มและแท็บสีที่ใช้ในซอฟต์แวร์ของ HP และบนแผงควบคุมของเครื่องพิมพ์จะมี ข้อความสั้นๆ หรือชื่อไอคอนที่สื่อถึงการทำงานที่เกี่ยวข้องกำกับอย่

## <span id="page-16-0"></span>ึการเคลื่อนไหว

้สำหรับผ้ใช้ที่มีความบกพร่องทางการเคลื่อนไหวจะสามารถใช้ฟังก์ชันต่างๆ ของ ี ซอฟต์แวร์ของ HP ได้โดยใช้คำสั่งจากแป้นพิมพ์ นอกจากนี้ ซอฟต์แวร์ของ HP ยังสนับสนุนตัวเลือกการเข้าใช้งานของ Windows เช่น StickyKeys, ToggleKeys, FilterKeys และ MouseKeys ดวย ผูใชที่มีขอจํากัดดานความ แข็งแรงและระยะเข้าถึงสามารถใช้ฝาครอบเครื่องพิมพ์ ป่มต่างๆ ถาดกระดาษ และตัวปรับแนวกระดาษได

#### การให้บริการช่วยเหลือ

้หากต้องการรายละเอียดเพิ่มเติมเกี่ยวกับการเข้าใช้งานเครื่องพิมพ์นี้ และความ ้รับผิดชอบของ HP ที่มีต่อการเข้าใช้งานผลิตภัณฑ์ โปรดดข้อมลในเว็บไซต์ของ HP ที่ [www.hp.com/accessibility](http://www.hp.com/accessibility)

หากต้องการข้อมลเกี่ยวกับการเข้าใช้งานในส่วนของ Mac OS X โปรดดูข้อมูล ในเว็บไซตของ Apple ที่ [www.apple.com/accessibility](http://www.apple.com/accessibility/)

## เคล็ดลับในการรักษาสิ่งแวดล้อม

HP ม่งมั่นช่วยเหลือให้ลกค้าของเราสามารถลดการสร้างผลกระทบต่อสิ่งแวด ้ล้อม ด้วยการจัดทำเคล็ดลับในการรักษาสิ่งแวดล้อมด้านล่างนี้เพื่อช่วยให้คณใส่ ใจในวิธีการประเมินและวิธีการลดผลกระทบที่เกิดจากวิธีการพิมพ์ที่คุณเลือก ินอกเหนือไปจากคณสมบัติเฉพาะในเครื่องพิมพ์นี้แล้ว โปรดไปยังเว็บไซต์ HP Eco Solutions เพื่อดูขอมูลเพิ่มเติมเกี่ยวกับแผนริเริ่มดานสิ่งแวดลอมของ HP

[www.hp.com/hpinfo/globalcitizenship/environment/](http://www.hp.com/hpinfo/globalcitizenship/environment/index.html)

- **ข้อมูลด้านการประหยัดพลังงาน**: หากต้องการตรวจสอบสถานะคุณสมบัติ ENERGY STAR® สําหรับเครื่องพิมพนี้โปรดดูที่ [การใชไฟ](#page-254-0)
- **วัสดุรีไซเคิล**: สำหรับข้อมูลเกี่ยวกับการรีไซเคิลผลิตภัณฑ์ HP โปรดเยี่ยม ชม

[www.hp.com/hpinfo/globalcitizenship/environment/recycle/](http://www.hp.com/hpinfo/globalcitizenship/environment/recycle/)

## ้รู้จักกับส่วนประกอบต่างๆ ของเครื่องพิมพ์

้เนื้อหาในส่วนนี้จะกล่าวถึงหัวข้อต่อไปนี้:

- [ภาพดานหนา](#page-17-0)
- [อุปกรณใชสิ้นเปลืองสําหรับการพิมพ](#page-17-0)
- [ภาพดานหลัง](#page-18-0)

## <span id="page-17-0"></span>ภาพด้านหน้า

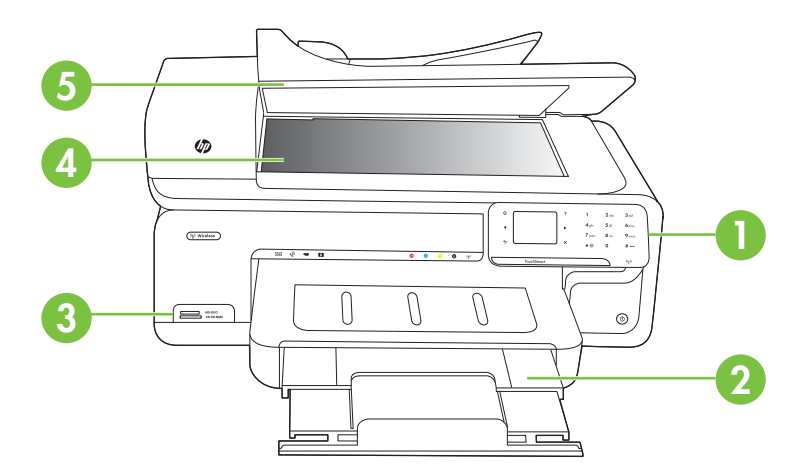

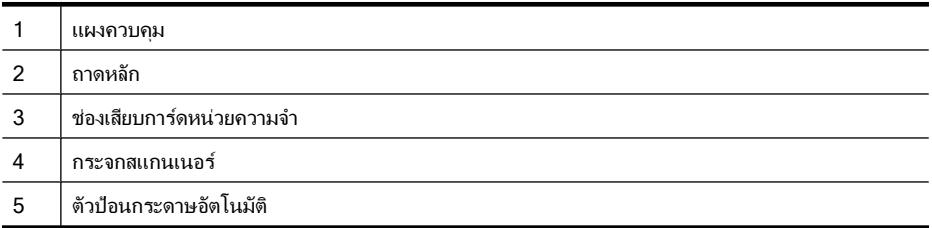

## ้ อุปกรณ์ใช้สิ้นเปลืองสำหรับการพิมพ์

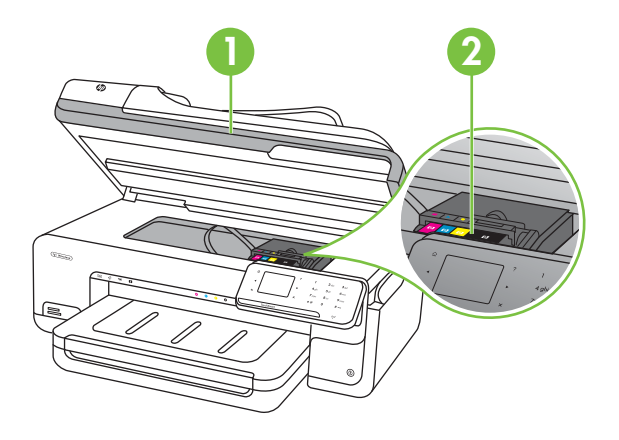

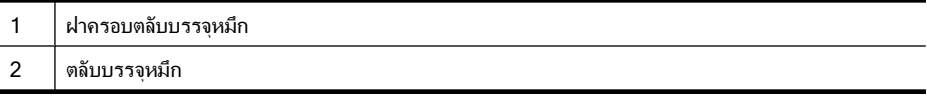

#### <span id="page-18-0"></span>ภาพด้านหลัง

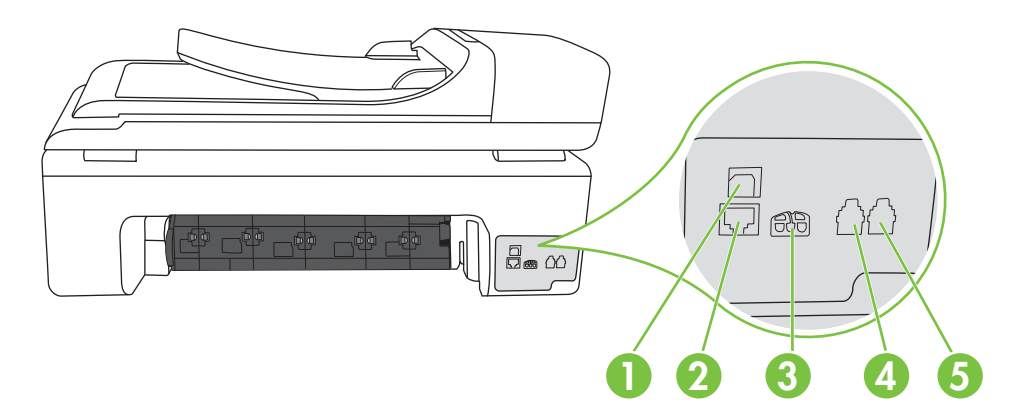

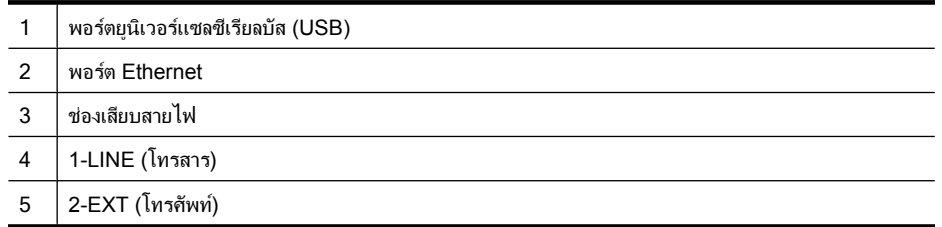

## ใช้แผงควบคุมของเครื่องพิมพ์

เนื้อหาในส่วนนี้จะกล่าวถึงหัวข้อต่อไปนี้:

- <u>ภาพรวมของป่มและไฟแสดงสถานะต่างๆ</u>
- [ไอคอนจอแสดงผลของแผงควบคุม](#page-20-0)
- [เปลี่ยนการตั้งคาเครื่องพิมพ](#page-21-0)

## <span id="page-19-0"></span>ภาพรวมของปุ่มและไฟแสดงสถานะต่างๆ

แผนผังและตารางที่เกี่ยวข้องต่อไปนี้จะแสดงข้อมูลอ้างอิงโดยย่อเกี่ยวกับ คุณสมบตัิของแผงควบคุมบนเครื่องพิมพ

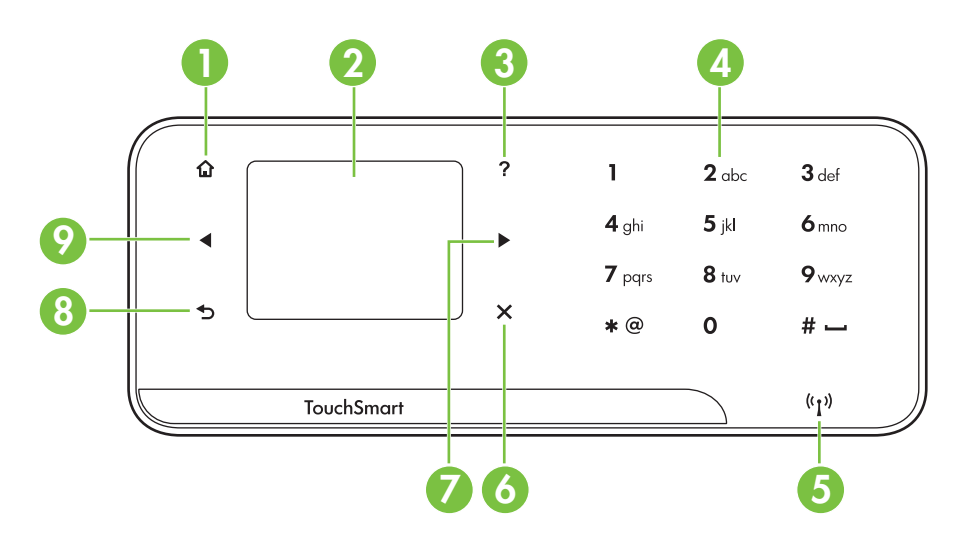

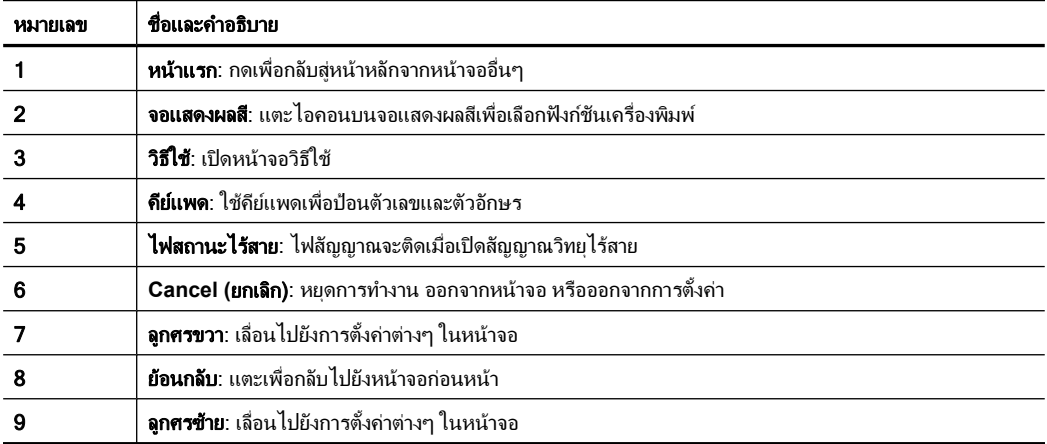

## <span id="page-20-0"></span>ไอคอนจอแสดงผลของแผงควบคมุ

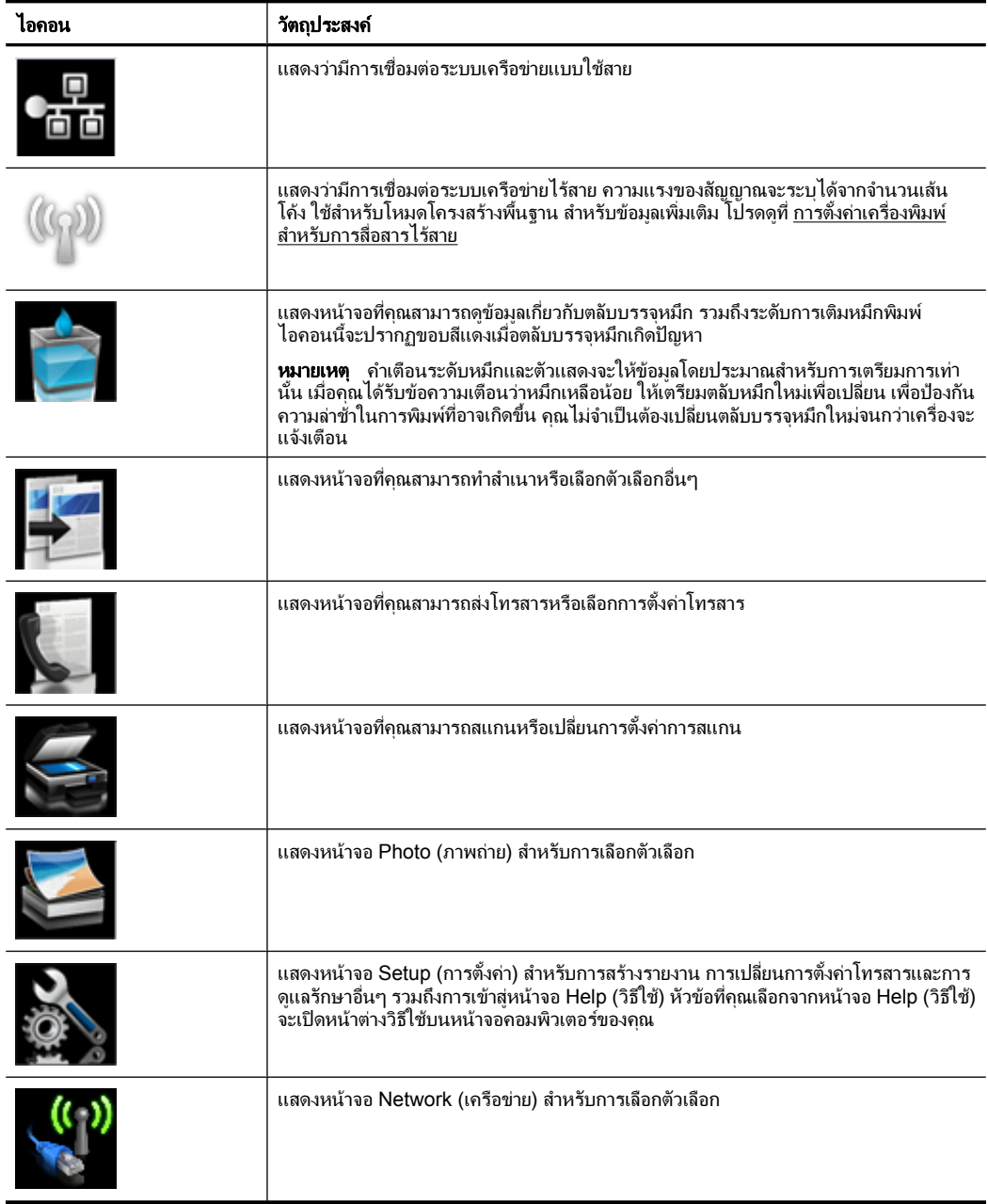

<span id="page-21-0"></span>ใช้แผงควบคุมเพื่อเปลี่ยนโหมดและการตั้งค่าของเครื่องพิมพ์ พิมพ์รายงาน หรือ ดูวิธีใชสําหรับเครื่องพิมพ

 $\psi$  เ**คล็ดลับ** หากเครื่องพิมพ์เชื่อมต่อกับคอมพิวเตอร์ คณยังสามารถเปลี่ยนการ ตั้งค่าของเครื่องพิมพ์โดยใช้เครื่องมือซอฟต์แวร์ของ HP ที่มีอย่ใน คอมพิวเตอรของคุณ เชน ซอฟตแวรเครื่องพิมพของ HP, HP Utility (Mac OS X) หรือเว็บเซริฟเวอรแบบฝงตัว (EWS) หากตองการขอมูลเพิ่มเติม ี่เกี่ยวกับเครื่องมือ โปรดดูที่ เครื่องมือการจ[ัดการเครื่องพิมพ](#page-307-0)์

ู้เนื้อหาในส่วนนี้จะกล่าวถึงหัวข้อต่อไปนี้<sup>:</sup>

- เลือกโหมด
- [เปลี่ยนการตั้งคาเครื่องพิมพ](#page-22-0)

## เลือกโหมด

หน้าจอหลักบนจอแสดงผลของแผงควบคุมจะแสดงโหมดที่มีอยู่ของเครื่องพิมพ์

เมื่อต้องการเลือกโหมด ให้แตะ ลูกศรซ้าย ⊣ หรือ ลูกศรขวา ► เพื่อดูโหมดที่มี ้อยู่ แล้วแตะไอคอนเพื่อเลือกโหมดที่ต้องการ ปฏิบัติตามคำแนะนำบนจอแสดง ุผลของแผงควบคุมเพื่อดำเนินการให้เสร็จสมบรณ์ จอแสดงผลของแผงควบคุม ้ จะกลับไปยังหน้าจอหลักเมื่อดำเนินการเสร็จสิ้น

เนื้อหาในส่วนนี้จะกล่าวถึงหัวข้อต่อไปนี้<sup>:</sup>

- การเลือกโหมดอื่นๆ
- การเปลี่ยนการตั้งคาสําหรับโหมด

## การเลือกโหมดอื่นๆ

ี แตะป่ม ู่ (ย้อนกลับ) เพื่อกลับไปยังเมนหลัก แตะลูกศรซ้าย ◀ หรือลูกศรขวา เพื่อเลื่อนไปยังโหมดที่มอยี ูแลวแตะไอคอนเพื่อเลือกโหมดที่ตองการใช

## ึการเปลี่ยนการตั้งค่าสำหรับโหมด

- 1**.** หลังจากเลือกโหมดแลว ใหแตะปุมลูกศรเพื่อเลื่อนไปยังการตั้งคาที่มอยี ู แลว แตะการตั้งคาที่ตองการเปลี่ยนแปลง
- 2**.** ปฏิบตัิตามคําแนะนําบนจอแสดงผลเพื่อเปลี่ยนการตั้งคา แลวแตะ **Done** (เสร็จสิ้น)
- *ี่ ซ*ึ **หมายเหต**ุ ใช้ป่ม <del>ร</del> (ย้อนกลับ) เพื่อกลับไปยังเมนก่อนหน้า

## <span id="page-22-0"></span>้ เปลี่ยนการตั้งค่าเครื่องพิมพ์

หากต้องการเปลี่ยนการตั้งค่าเครื่องพิมพ์หรือพิมพ์รายงาน ให้ใช้ตัวเลือกที่มีอย่ ในหนาจอ Setup (การตั้งคา):

- 1**.** แตะ ลูกศรขวา จากนั้นแตะ **Setup** (ตั้งคา)
- 2**.** แตะลูกศรเพื่อเลื่อนไปยังหนาจอตางๆ
- **3. แตะรายการหน้าจอเพื่อเลือกหน้าจอหรือตัวเลือก**

 $\mathbb B$  หมายเหตุ แตะ ย้อนกลับ ธ เพื่อกลับไปยังหน้าจอก่อนหน้า

## การค้นหาหมายเลขรุ่นของเครื่องพิมพ์

็นอกจากชื่อร่นซึ่งปรากฏบนด้านหน้าของเครื่องพิมพ์แล้ว เครื่องพิมพ์นี้ยังมี หมายเลขร่นเฉพาะด้วย ใช้หมายเลขนี้เพื่อขอรับบริการสนับสนน และระบ ้อปกรณ์ใช้สิ้นเปลืองและอปกรณ์เสริมที่มีสำหรับเครื่องพิมพ์

หมายเลขร่นจะพิมพ์บนอย่ฉลากที่ติดอย่ด้านในเครื่องพิมพ์ ใกล้ๆ กับบริเวณตลับ บรรจหมึก

## **HP Digital Solutions (**โซลชู นดั จิตอลของ ิ **HP)**

เครื่องพิมพนี้มีคอลเลกชันโซลูชันดิจิตอลที่สามารถชวยคุณทํางานไดงายขึ้น ็อย่างมีประสิทธิภาพ

## Scan to Computer (สแกนไปยังคอมพิวเตอร์)

เมื่อใช้เครื่องพิมพ์ คณเพียงแค่เดินไปที่เครื่องพิมพ์ แตะป่มบนแผงควบคมของ เครื่องพิมพแลวสแกนเอกสารไปยังคอมพิวเตอรไดทันทีหรือใชเอกสารใน สถานะเอกสารแนบอีเมลรวมกับคูคาทางธุรกิจไดอยางรวดเร็ว

สําหรับขอมูลเพิ่มเติม โปรดดูที่ [Scan \(](#page-53-0)สแกน)

#### **HP Digital Fax (**โทรสารดจิตอลของ ิ **HP) (Fax to PC (**โทรสารไปยงพั ีซ)ี และ **Fax to Mac (**โทรสารไปยงั **Mac))**

โทรสารสําคัญไมอยูผิดที่ในกองกระดาษอีกตอไป

ใช้ Fax to PC (โทรสารไปยังพีซี) และ Fax to Mac (โทรสารไปยัง Mac) เพื่อ รับโทรสารโดยอัตโนมัติและบันทึกโทรสารไปไว้ที่คอมพิวเตอร์ของคุณโดยตรง ้ด้วย Fax to PC (โทรสารไปยังพีซี) และ Fax to Mac (โทรสารไปยัง Mac) ้ คุณจะสามารถจัดเก็บสำเนาดิจิตอลของโทรสารได้อย่างง่ายดายและยังขจัดความ ย่งยากในการจัดการกับไฟล์เอกสารขนาดใหญ่ที่พิมพ์ได้หลายหน้า

<span id="page-23-0"></span>้นอกจากนี้ คุณยังสามารถปิดการพิมพ์โทรสารทั้งหมดได้ เพื่อประหยัดค่า ึกระดาษและหมึกพิมพ์ และช่วยลดการใช้กระดาษและขยะ สําหรับขอมูลเพิ่มเติม โปรดดูที่ [การรับโทรสารไปไวที่คอมพิวเตอรของคุณ](#page-77-0) (Fax to PC ([โทรสารไปยังพีซ](#page-77-0)ี) และ Fax to Mac (โทรสารไปยัง Mac))

## ้เลือกวัสดพิมพ์

เครื่องพิมพนี้ไดรับการออกแบบมาใหทํางานไดดีกับวัสดุพิมพในสํานักงานแทบ ทุกประเภท วิธีที่ดีที่สุดควรทดสอบวัสดุพิมพประเภทตางๆ กอนจะตัดสินใจซื้อใน ปริมาณมาก แนะนําใหใชวัสดุพิมพ HP เพื่อใหไดคุณภาพงานพิมพที่ดีที่สุด เขา ไปที่เว็บไซตของ HP ที่ [www.hp.com](http://www.hp.com) เพื่อดูรายละเอียดเพิ่มเติมเกี่ยวกับวัสดุ พิมพ HP

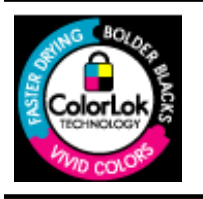

HP ขอแนะนำให้ใช้กระดาษธรรมดาที่มีโลโก้ ColorLok สำหรับพิมพ์และทำ สำเนาเอกสารประจำวัน กระดาษทั้งหมดที่มีโลโก้ ColorLok ผ่านการทดสอบว่า มีคุณสมบัติตรงตามมาตรฐานขั้นสูงด้านความน่าเชื่อถือและคุณภาพงานพิมพ์ ้ และจะทำให้ได้เอกสารที่มีความคมชัด มีสีสันสดใส มีสีดำที่เข่มมากขึ้นและแห้ง เร็วกวากระดาษธรรมดาทวไป ั่ เลือกซื้อกระดาษที่มีโลโก ColorLok ที่มีทงั้ ี่ ขนาดและน้ำหนักที่หลากหลายได้จากผู้ผลิตกระดาษชั้นนำ

เนื้อหาในส่วนนี้จะกล่าวถึงหัวข้อต่อไปนี้<sup>:</sup>

- กระดาษที่แนะนําใหใชสําหรับพิมพและทําสําเนา
- [กระดาษที่แนะนําสําหรับการพิมพภาพถาย](#page-25-0)
- ้คำแนะนำการเลือกและการใช้วัสดพิมพ์

## ึ กระดาษที่แนะนำให้ใช้สำหรับพิมพ์และทำสำเนา

หากคุณตองการคุณภาพงานพิมพที่ดีที่สุด HP ขอแนะนําใหใชกระดาษ HP ที่ ออกแบบมาเฉพาะสําหรับประเภทของงานที่คุณกําลังพิมพ ึกระดาษเหล่านี้บางประเภทอาจไม่มีวางจำหน่าย ทั้งนี้ขึ้นอย่กับประเทศ/ภมิภาค ของคุณ

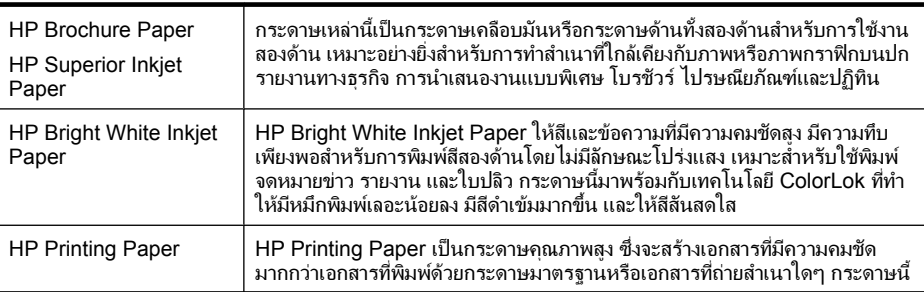

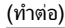

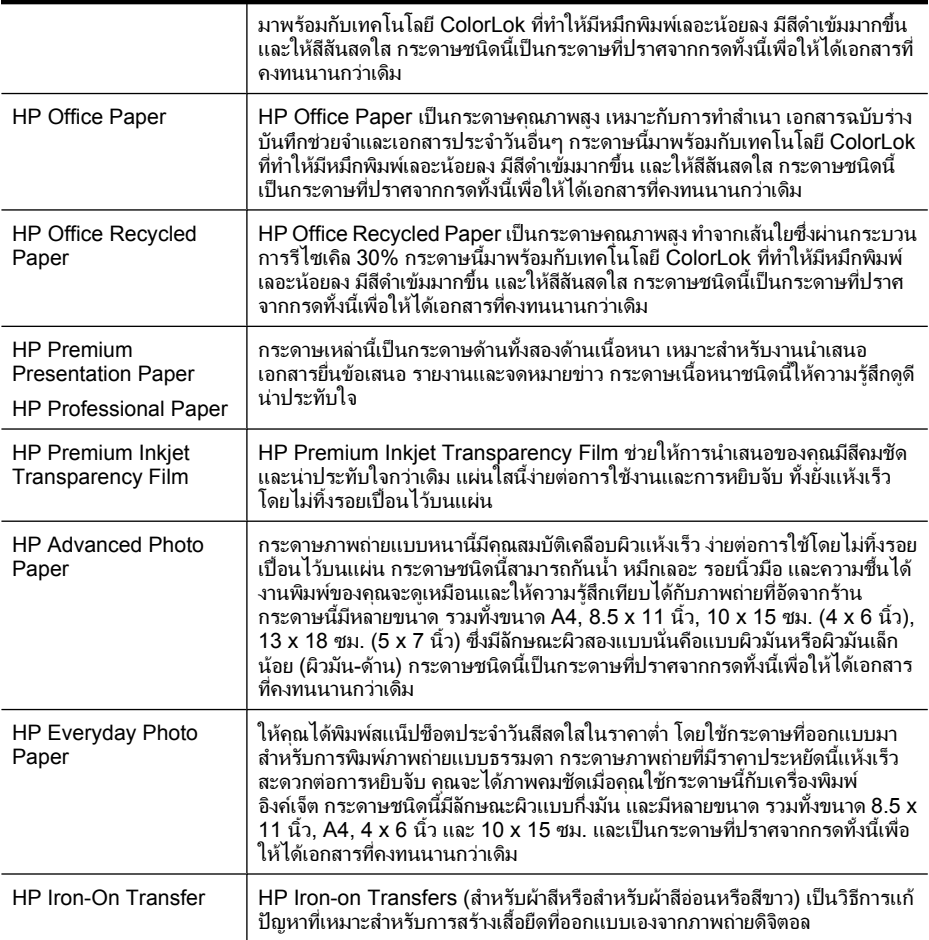

หากต้องการสั่งซื้อกระดาษและอปกรณ์ใช้สิ้นเปลืองอื่นๆ ของ HP โปรดไปยัง <u>[www.hp.com/buy/supplies](http://www.hp.com/buy/supplies)</u> เมื่อมีข้อความแจ้ง ให้เลือกประเทศ/ภูมิภาคของ ึคุณ แล้วปฏิบัติตามคำแนะนำบนหน้าจอเพื่อเลือกเครื่องพิมพ์ จากนั้นคลิกเลือก ลิงค์สำหรับการช้อปปิ้งในหน้านั้น

 $\mathbb B$  หมายเหตุ ในขณะนี้ บางส่วนของเว็บไซต์ HP จะมีเฉพาะภาษาอังกฤษเท่า นั้น

#### **HP Photo Value Packs:**

HP Photo Value Packs ประกอบดวยตลับบรรจุหมึกของแทของ HP และ HP Advanced Photo Paper ที่รวมอยู่ในชุดบรรจุภัณฑ์แสนสะดวก ซึ่งช่วย ึ คุณประหยัดเวลา และช่วยให้คุณพิมพ์ได้เหมือนภาพถ่ายมืออาชีพในราคา ประหยัดด้วยเครื่องพิมพ์ HP หมึกของแท้ของ HP และ HP Advanced Photo <span id="page-25-0"></span>Paper ไดรับการออกแบบมาใหทํางานรวมกันเพื่อใหภาพถายของคุณคงทน และมีสีสันสดใส ไม่ว่าจะพิมพ์สักกี่ครั้ง เหมาะสำหรับการพิมพ์ภาพถ่ายสุด ประทับใจในวันพักผ่อนหรือการพิมพ์จำนวนมากเพื่อแบ่งปัน

## ึ กระดาษที่แนะนำสำหรับการพิมพ์ภาพถ่าย

หากคุณตองการคุณภาพงานพิมพที่ดีที่สุด HP ขอแนะนําใหใชกระดาษ HP ที่ ออกแบบมาเฉพาะสําหรับประเภทของงานที่คุณกําลังพิมพ กระดาษเหล่านี้บางประเภทอาจไม่มีวางจำหน่าย ทั้งนี้ขึ้นอย่กับประเทศ/ภมิภาค ของคุณ

#### **HP Advanced Photo Paper**

กระดาษภาพถายแบบหนานี้มคีุณสมบัติเคลือบผิวแหงเร็ว งายตอการใชโดยไม ทิ้งรอยเปื่อนไว้บนแผ่น กระดาษชนิดนี้สามารถกันน้ำ หมึกเลอะ รอยนิ้วมือ และ ี ความชื้นได้ งานพิมพ์ของคุณจะดูเหมือนและให้ความรู้สึกเทียบได้กับภาพถ่ายที่ อัดจากร้าน กระดาษนี้มีหลายขนาด รวมทั้งขนาด A4, 8.5 x 11 นิ้ว, 10 x 15 ซม. (4 x 6 นิ้ว), 13 x 18 ซม. (5 x 7 นิ้ว) ซึ่งมีลักษณะผิวสองแบบนั่นคือแบบ ผิวมันหรือผิวมันเล็กน้อย (ผิวมัน-ด้าน) กระดาษชนิดนี้เป็นกระดาษที่ปราศจาก ึกรดทั้งนี้เพื่อให้ได้เอกสารที่คงทนนานกว่าเดิม

#### **HP Everyday Photo Paper**

ให้คณได้พิมพ์สแน็ปช็อตประจำวันสีสดใสในราคาต่ำ โดยใช้กระดาษที่ออกแบบ มาสําหรับการพิมพภาพถายแบบธรรมดา กระดาษภาพถายที่มีราคาประหยัดนี้ แห้งเร็ว สะดวกต่อการหยิบจับ คุณจะได้ภาพคมชัดเมื่อคุณใช้กระดาษนี้กับ เครื่องพิมพ์อิงค์เจ็ต กระดาษชนิดนี้มีลักษณะผิวแบบกึ่งมั่น และมีหลายขนาด รวมทั้งขนาด 8.5 x 11 นิ้ว, A4, 4 x 6 นิ้ว และ 10 x 15 ซม. และเปนกระดาษ ที่ปราศจากกรดทั้งนี้เพื่อให้ได้เอกสารที่คงทนนานกว่าเดิม

#### **HP Photo Value Packs**

HP Photo Value Packs ประกอบดวยตลับบรรจุหมึกของแทของ HP และ HP Advanced Photo Paper ที่รวมอยูในชุดบรรจุภัณฑแสนสะดวก ซึ่งชวย ึ คุณประหยัดเวลา และช่วยให้คุณพิมพ์ได้เหมือนภาพถ่ายมืออาชีพในราคา ประหยัดดวยเครื่องพิมพ HP หมึกของแทของ HP และ HP Advanced Photo Paper ไดรับการออกแบบมาใหทํางานรวมกันเพื่อใหภาพถายของคุณคงทน และมีสีสันสดใส ไม่ว่าจะพิมพ์สักกี่ครั้ง เหมาะสำหรับการพิมพ์ภาพถ่ายสด ประทับใจในวันพักผ่อนหรือการพิมพ์จำนวนมากเพื่อแบ่งปัน

หากต้องการสั่งซื้อกระดาษและอปกรณ์ใช้สิ้นเปลืองอื่นๆ ของ HP โปรดไปยัง [www.hp.com/buy/supplies](http://www.hp.com/supplies) เมื่อมีข้อความแจ้ง ให้เลือกประเทศ/ภมิภาคของ <span id="page-26-0"></span>ึคุณ แล้วปฏิบัติตามคำแนะนำบนหน้าจอเพื่อเลือกเครื่องพิมพ์ จากนั้นคลิกเลือก ลิ่งค์สำหรับการช้อปปิ้งในหน้านั้น

 $\mathbb B$  หมายเหตุ ในขณะนี้ บางส่วนของเว็บไซต์ HP จะมีเฉพาะภาษาอังกฤษเท่า นั้น

## <sub>์</sub> คำแนะนำการเลือกและการใช้วัสดพิมพ์

เพื่อผลลัพธที่ดีที่สุด ใหปฏิบตัิตามคําแนะนําตอไปนี้

- ึ ใช้วัสดุพิมพ์ที่สอดคล้องกับข้อกำหนดของเครื่องพิมพ์ที่ระบไว้ สำหรับข้อมล ้ เพิ่มเติม โปรดดูที่ ข้อมูลจำเพาะของวัสดุพิมพ์
- ใสวัสดุพิมพประเภทเดียวกันลงในถาดหรือตัวปอนกระดาษอัตโนมัติ (ADF) ในแตละครั้ง
- ้เมื่อใส่วัสดุพิมพ์ลงในถาดและตัวป้อนกระดาษอัตโนมัติแล้ว ตรวจสอบให้ ี่ แน่ใจว่าใส่วัสดุพิมพ์อย่างถูกต้องแล้ว หากต้องการข้อมูลเพิ่มเติม โปรดดูที่ ป้อนวัสดุพิมพ์ และ ป้อนต้นฉบับในตัวป้อนกระดาษอัตโนมัติ (ADF)
- อยาใสกระดาษในถาดกระดาษหรือตัวปอนกระดาษอัตโนมตัิมากเกินไป ี่ สำหรับข้อมูลเพิ่มเติม โปรดดูที่ ข้อมูลจำเพาะของวัสดุพิมพ์
- หากไมตองการประสบปญหากระดาษติด คุณภาพงานพิมพไมดีและปญหา ี่ การพิมพ์อื่นๆ ควรหลีกเลี่ยงการใส่วัสดุพิมพ์ต่อไปนี้ในถาดกระดาษหรือตัว ปอนกระดาษอัตโนมัติ
	- ิกระดาษแบบฟอร์มที่มีหลายส่วน
	- วัสดุพิมพที่เสียหาย โคงงอ หรือรอยยับ
	- วัสดุพิมพที่มีรอยตัดหรือรอยปรุ
	- วัสดุพิมพที่มีพื้นผิวขรุขระ, มีรอยนูน หรือไมดูดซับหมึก
	- ้วัสดพิมพ์ที่น้ำหนักเบาเกินไปหรือยืดง่าย
	- วัสดุพิมพที่มีลวดเย็บกระดาษหรือคลิปหนีบกระดาษ
	- หมายเหตุ หากตองการสแกน ทําสําเนา หรือสงโทรสารเอกสารที่ ประกอบดวยหนาเอกสารที่ไมเปนไปตามแนวทางเหลานั้น ใหใชกระจก ี่สแกนเนอร์ สำหรับข้อมูลเพิ่มเติม โปรดดูที่ <u>ป้อนต้นฉบับลงบนกระจก</u> สแกนเนอร

## ปอนตนฉบับลงบนกระจกสแกนเนอร

คุณสามารถทําสําเนา สแกน หรือสงโทรสารตนฉบบกระดาษ ั Legal ไดโดยการ วางต้นฉบับไว้บนกระจก

<span id="page-27-0"></span>**หมายเหต**ุ คุณสมบัติพิเศษต่างๆ จะทำงานไม่ถูกต้อง หากกระจกและแผ่น ้รองฝาปิดไม่สะอาด สำหรับข้อมูลเพิ่มเติม โปรดดูที่ <u>[ดูแลรักษาเครื่องพิมพ](#page-35-0)์</u>

#### การวางต้นฉบับลงบนกระจกสแกนเนอร์

วางต้นฉบับลงบนกระจกสแกนเนอร์ตามขั้นตอนต่อไปนี้

- 1**.** ยกฝาครอบสแกนเนอรออก
- 2**.** วางตนฉบับโดยใหดานที่จะพิมพคว่ําลง
	- ่่γั่ **เคล็ดลับ** สำหรับคำอธิบายเพิ่มเติมเกี่ยวกับการวางต้นฉบับ โปรดดคำ ้แนะนำซึ่งปรากฏอยู่บนขอบกระจก

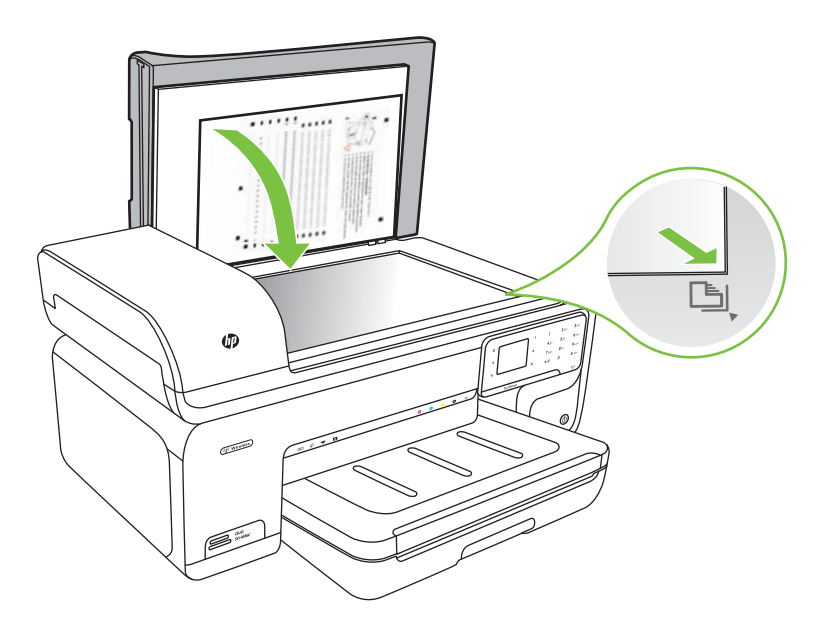

3**.** ปดฝา

## ปอนตนฉบับในตวปั อนกระดาษอัตโนมัต **(ADF)** ิ

คุณสามารถทําสําเนา สแกน หรือสงโทรสารเอกสารขนาด A4 หรือขนาด Letter ดานเดียวทั้งที่พิมพหนาเดียวหรือหลายหนาโดยวางลงในถาดปอนกระดาษ อัตโนมตัิได

 $\triangle$  ข้อควรระวัง อย่าป้อนภาพถ่ายเข้าใน ADF เนื่องจากอาจทำให้ภาพถ่ายเสีย หายได้

หมายเหตุ ไมสามารถสแกน ทําสําเนา หรือสงโทรสารเอกสารขนาด Legal โดยใชตัวปอนกระดาษอัตโนมัติ

หมายเหตุ คุณสมบัติบางอยาง เชน คุณสมบตัิการทําสําเนาแบบ **Fit to Page (พอดีกับหน้า)** จะไม่ทำงานเมื่อคุณป้อนต้นฉบับเข้าใน ADF คุณต้อง วางตนฉบับของคุณบนกระจก

ถาดปอนกระดาษรองรับกระดาษธรรมดาไดสูงสุด 35 แผน

## ในการใส่วางต้นฉบับลงในที่ป้อนกระดาษอัตโนมัติ

ใส่กระดาษในตัวป้อนกระดาษอัตโนมัติตามขั้นตอนต่อไปนี้

- 1. วางต้นฉบับของคุณลงในถาดป้อนต้นฉบับโดยหงายด้านที่จะพิมพ์ขึ้น จัด วางหนากระดาษใหขอบดานบนของเอกสารเขาไปกอน เลื่อนวัสดุพิมพเขา ไปในตัวป่อนกระดาษอัตโนมัติ จนกระทั่งได้ยินเสียงหรือเห็นข้อความบนจอ แสดงผลแจงวา ตรวจพบเอกสารที่ใสไวแลว
	- $\psi$ ์ **เคล็ดลับ** สำหรับวิธีการวางต้นฉบับลงบนตัวป้อนกระดาษอัตโนมัติเพิ่ม เติม โปรดดูที่แผนผังในถาดปอนกระดาษ

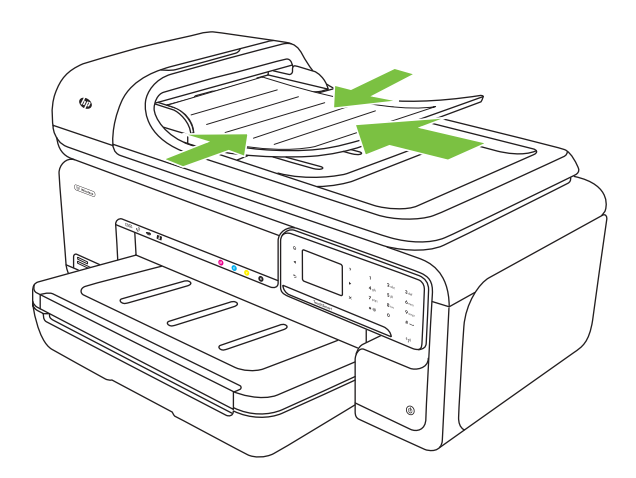

- 2**.** เลื่อนตัวปรับความกวางของกระดาษเขาไปจนชิดขอบดานซายและดานขวา ของวัสดุพิมพ
- $\mathbb B$  หมายเหตุ นำต้นฉบับทั้งหมดออกจากถาดป้อนต้นฉบับก่อนที่จะเปิดฝา ครอบบนเครื่องพิมพ

## <span id="page-29-0"></span>ป๋อนวัสดพิมพ์

้ เนื้อหาในส่วนนี้จะแสดงคำแนะนำเกี่ยวกับการป้อนวัสดุพิมพ์เข้าในเครื่องพิมพ์ เนื้อหาในส่วนนี้จะกล่าวถึงหัวข้อต่อไปนี้:

- ใสวัสดุพิมพขนาดมาตรฐาน
- [ใสซองจดหมาย](#page-31-0)
- [ใสการดและกระดาษภาพถาย](#page-32-0)
- [ใสแผนใส](#page-33-0)
- [ใสวัสดุพิมพที่กําหนดขนาดเอง](#page-33-0)

## <u>ใส่วัสดุพิมพ์ขนาดมาตรฐาน</u>

## การป้อนวัสดุพิมพ์

ทําตามคําแนะนําเหลานี้เพื่อใสวัสดุพิมพขนาดมาตรฐาน

- 1**.** ยกถาดรับกระดาษออกขึ้น
- 2**.** เลื่อนตัวปรับความกวางกระดาษออกจนสุด
	- หมายเหตุ ถาคุณปอนวัสดุพิมพที่มีขนาดใหญขึ้น ใหดึงถาดปอน กระดาษเพื่อขยายถาดออก
- ี่ 3. ใส่วัสดพิมพ์โดยให้ด้านที่จะพิมพ์คว่ำลงชิดด้านขวาของถาดป้อนกระดาษ หลัก ตรวจสอบว่าวัสดพิมพ์อย่ชิดขอบด้านขวาและด้านหลังของถาด และไม่ เกินเส้นที่ระบไว้บนถาด

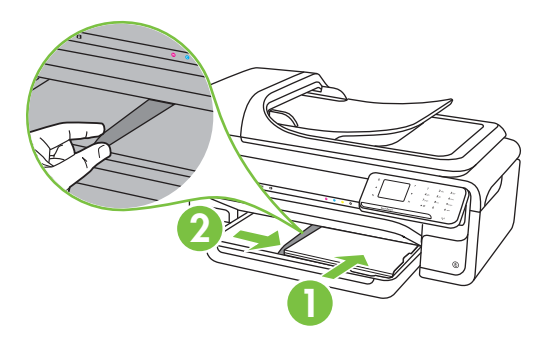

 $\,$  ื หมายเหตุ ่ อย่าป้อนวัสดุพิมพ์ในระหว่างที่เครื่องพิมพ์กำลังพิมพ์งาน

ี**4. เ**ลื่อนตัวกันกระดาษในถาดเพื่อปรับให้มีขนาดพอดีกับขนาดกระดาษที่ป้อน

- 5**.** ปรับถาดรับกระดาษออกลง
- 6**.** ดึงที่รองกระดาษบนถาดออก

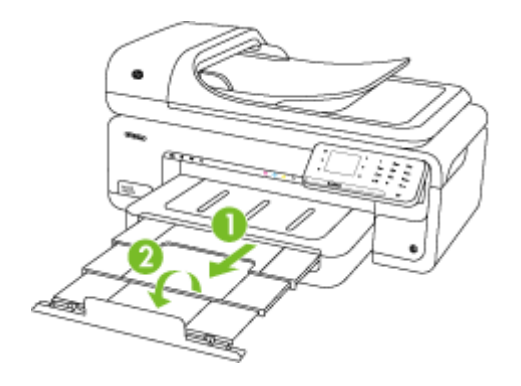

หมายเหตุ เมื่อพิมพเอกสารที่ใหญกวาขนาด A3/11 x 17 นิ้ว ใหขยาย แกนเลื่อนของถาดรับกระดาษออกจนสุดและเอียงตัวกั้นกระดาษ

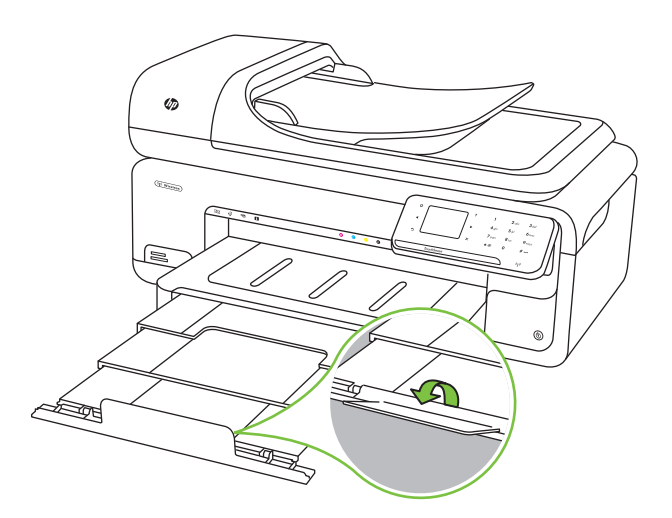

#### <span id="page-31-0"></span>ใสซองจดหมาย

## การใสซองจดหมาย

ทําตามคําแนะนําเหลานี้เพื่อใสซองจดหมาย

- 1**.** ยกถาดรับกระดาษออกขึ้น
- 2**.** เลื่อนตัวปรับความกวางกระดาษออกจนสุด
	- หมายเหตุ ถาคุณปอนวัสดุพิมพที่มีขนาดใหญขึ้น ใหดึงถาดปอน กระดาษเพื่อขยายถาดออก
- 3**.** ใสซองจดหมายตามภาพ ตรวจสอบวาปกจดหมายไมเกินเสนที่ระบุไวบน ถาด

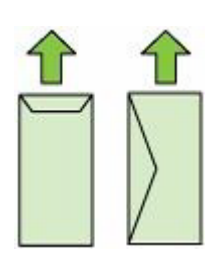

 $\stackrel{\mathbb{B}}{=}$  หมายเหตุ อย่าป้อนวัสดุพิมพ์ในระหว่างที่เครื่องพิมพ์กำลังพิมพ์งาน

- ี 4. เลื่อนตัวกันกระดาษในถาดเพื่อปรับให้มีขนาดพอดีกับขนาดกระดาษที่ป้อน
- 5**.** ปรับถาดรับกระดาษออกลง
- 6**.** ดึงที่รองกระดาษบนถาดออก

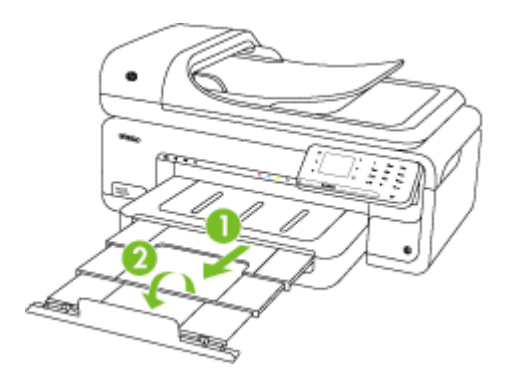

#### <span id="page-32-0"></span>ใสการดและกระดาษภาพถาย

#### การใสการดและกระดาษภาพถาย

ทําตามคําแนะนําเหลานี้เพื่อใสกระดาษภาพถาย

- 1**.** ยกถาดรับกระดาษออกขึ้น
- 2**.** เลื่อนตัวปรับความกวางกระดาษออกจนสุด
	- $\mathbb B$  หมายเหตุ ถ้าคุณป้อนวัสดุพิมพ์ที่มีขนาดใหญ่ขึ้น ให้ดึงถาดป้อน กระดาษเพื่อขยายถาดออก
- ี่ 3. ใส่วัสดุพิมพ์โดยให้ด้านที่จะพิมพ์คว่ำลงชิดด้านขวาของถาดป้อนกระดาษ ิหลัก ตรวจสอบว่าวัสดพิมพ์อย่ชิดขอบด้านขวาและด้านหลังของถาด และไม่ เกินเสนที่ระบุไวบนถาด ถากระดาษภาพถายมีแท็บที่ขอบดานใดดานหนึ่ง ตรวจสอบใหแนใจวาแท็บของกระดาษชี้ไปทางดานหนาของเครื่องพิมพ

*ี่ ซ*ึ **หมายเหต**ุ อย่าป้อนวัสดุพิมพ์ในระหว่างที่เครื่องพิมพ์กำลังพิมพ์งาน

- 4**.** เลื่อนตัวกั้นกระดาษในถาดเพื่อปรับใหมีขนาดพอดีกับขนาดกระดาษที่ปอน
- 5**.** ปรับถาดรับกระดาษออกลง
- 6**.** ดึงที่รองกระดาษบนถาดออก

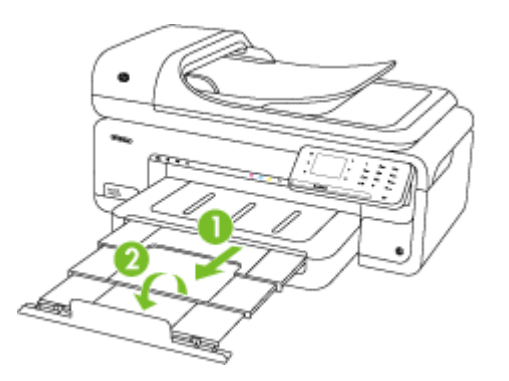

## <span id="page-33-0"></span>ใสแผนใส

## การใสแผนใส

ทําตามคําแนะนําเหลานี้เพื่อใสแผนใส

- 1**.** ยกถาดรับกระดาษออกขึ้น
- 2**.** เลื่อนตัวปรับความกวางกระดาษออกจนสุด
	- หมายเหตุ ถาคุณปอนวัสดุพิมพที่มีขนาดใหญขึ้น ใหดึงถาดปอน กระดาษเพื่อขยายถาดออก
- ี่ 3. ใส่แผ่นใสโดยให้ด้านหยาบหรือด้านที่จะพิมพ์คว่ำลงชิดด้านขวาของถาด ปอนกระดาษหลัก ตรวจสอบวาแถบกาวชี้ไปทางดานหลังของเครื่องพิมพ และปีกแผ่นใสอย่ชิดขอบด้านขวาและด้านหลังของถาด นอกจากนี้ ให้ตรวจ สอบวาวางปกไมเกินเสนที่ระบุไวบนถาด

 $\widetilde{\Xi}$  หมายเหตุ อย่าป้อนวัสดุพิมพ์ในระหว่างที่เครื่องพิมพ์กำลังพิมพ์งาน

- ี**4**. เลื่อนตัวกั้นกระดาษในถาดเพื่อปรับให้มีขนาดพอดีกับขนาดกระดาษที่ป้อน
- 5**.** ปรับถาดรับกระดาษออกลง
- 6**.** ดึงที่รองกระดาษบนถาดออก

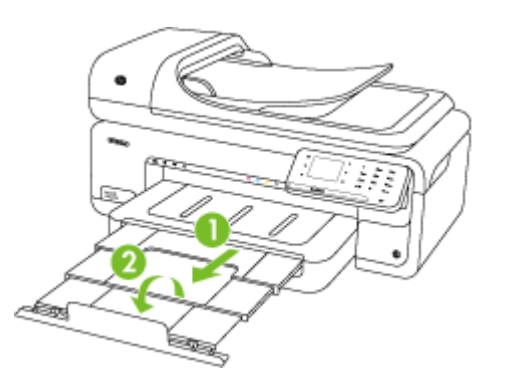

## <u>ใส่วัสดุพิมพ์ที่กำหนดขนาดเอง</u>

## การใสการดและกระดาษภาพถาย

- ทําตามคําแนะนําเหลานี้เพื่อใสวัสดุพิมพที่กําหนดขนาดเอง
- $\vartriangle$  **ข้อควรระวัง** ใช้วัสดุพิมพ์ที่กำหนดขนาดเองชนิดที่เครื่องพิมพ์สนับสนนเท่า ้นั้น สำหรับข้อมูลเพิ่มเติม โปรดดูที่ <u>ข้อมูลจำเพาะของวัสดุพิมพ์</u>
- <span id="page-34-0"></span>1**.** ยกถาดรับกระดาษออกขึ้น
- 2**.** เลื่อนตัวปรับความกวางกระดาษออกจนสุด

 $\mathbb B$  ี **หมายเหต**ุ ถ้าคุณป้อนวัสดุพิมพ์ที่มีขนาดใหญ่ขึ้น ให้ดึงถาดป้อน กระดาษเพื่อขยายถาดออก

3. ใส่วัสด<sub>ิ</sub>พิมพ์โดยให้ด้านที่จะพิมพ์คว่ำลงชิดด้านขวาของถาดป้อนกระดาษ ิหลัก ตรวจสอบว่าวัสดุพิมพ์อย่ชิดขอบด้านขวาและด้านหลังของถาด และไม่ เกินเสนที่ระบุไวบนถาด

 $\mathbb B$  หมายเหตุ อย่าป้อนวัสดุพิมพ์ในระหว่างที่เครื่องพิมพ์กำลังพิมพ์งาน

- 4**.** เลื่อนตัวกั้นกระดาษในถาดเพื่อปรับใหมีขนาดพอดีกับขนาดกระดาษที่ปอน
- 5**.** ปรับถาดรับกระดาษออกลง
- 6**.** ดึงที่รองกระดาษบนถาดออก

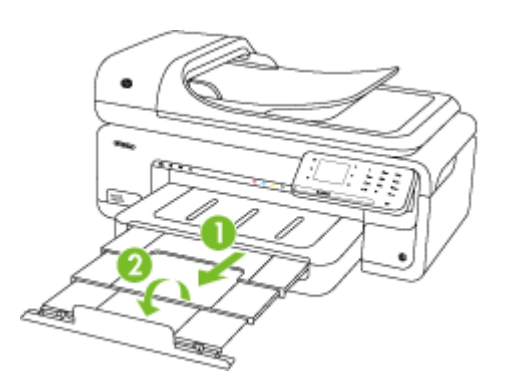

## การเสียบการดหนวยความจํา

หากกล้องดิจิตอลของคุณใช้การ์ดหน่วยความจำสำหรับจัดเก็บภาพถ่าย คุณ ี่ สามารถใส่การ์ดหน่วยความจำเข้าในเครื่องพิมพ์เพื่อพิมพ์หรือบันทึกภาพถ่าย ของคณได้

- $\Delta$  ข้อควรระวัง การพยายามนำการ์ดหน่วยความจำออกมาในขณะที่มีการเข้า ใช้งานอาจทำให้ไฟล์ที่อย่บนการ์ดเสียหายได้ คณสามารถถอดการ์ดออกได้ ้เมื่อไฟแสดงสถานะภาพถ่ายหยุดกะพริบแล้ว และอย่าใส่การ์ดหน่วยความจำ ู่ มากกว่าหนึ่งอันในแต่ละครั้งเพราะอาจทำให้ไฟล์บนการ์ดหน่วยความจำเสีย หาย
- หมายเหตุ เครื่องพิมพไมสนับสนุนการดหนวยความจําที่เขารหัส

<span id="page-35-0"></span>ี่สำหรับข้อมลเพิ่มเติมเกี่ยวกับการ์ดหน่วยความจำที่สนับสนน โปรดดที่ ข้อ [กําหนดรายละเอียดเกี่ยวกับการดหนวยความจํา](#page-242-0)

## การใสการดหนวยความจํา

- 1**.** หันการดหนวยความจําโดยใหฉลากหงายขึ้น และใหสวนหนาสัมผัสหันไป ทางเครื่องพิมพ
- 2**.** ใสการดความจําลงในชองเสียบการดที่ถูกตอง
- หมายเหตุ คุณไมสามารถใสการดหนวยความจํามากกวาหน ึ่งการดใน เครื่องพิมพ

## ดูแลรักษาเครื่องพ**ิมพ์**

หัวข้อนี้เป็นคำแนะนำสำหรับการดูแลรักษาเครื่องพิมพ์ให้อย่ในสภาพการใช้ งานที่สมบูรณโปรดปฏิบัติตามขั้นตอนการดูแลรักษาเหลานี้ตามความจําเปน

- การทําความสะอาดกระจกสแกนเนอร
- [การทําความสะอาดตัวเครื่องภายนอก](#page-36-0)
- [ทําความสะอาดตัวปอนกระดาษอัตโนมัต](#page-37-0) (ADF) ิ

#### การทำความสะอาดกระจกสแกนเนอร์

 $\bar{\mathbb{B}}$  หมายเหตุ ฝุ่นหรือสิ่งสกปรกที่เกาะอย่บนกระจกสแกนเนอร์ แผ่นรองฝา สแกนเนอร์ หรือกรอบสแกนเนอร์ อาจทำให้ประสิทธิภาพในการทำงานข้าลง ลดคุณภาพของการสแกน และส่งผลต่อความถูกต้องของคุณสมบัติบางอย่าง เชน การปรับขนาดของสําเนาใหพอดีกับกระดาษบางขนาด

#### การทำความสะอาดกระจกสแกนเนอร์

- 1**.** ปดเครื่องพิมพสําหรับขอมูลเพิ่มเติม โปรดดูที่ [ปดเครื่องพิมพ](#page-40-0)
- 2**.** ยกฝาครอบสแกนเนอรออก
3**.** ทําความสะอาดกระจกโดยใชผานุมและไมมขนท ี ฉี่ ีดน้ํายาทําความสะอาด กระจกออนๆ เช็ดกระจกใหแหง ดวยผานุม แหง และไมมขนี

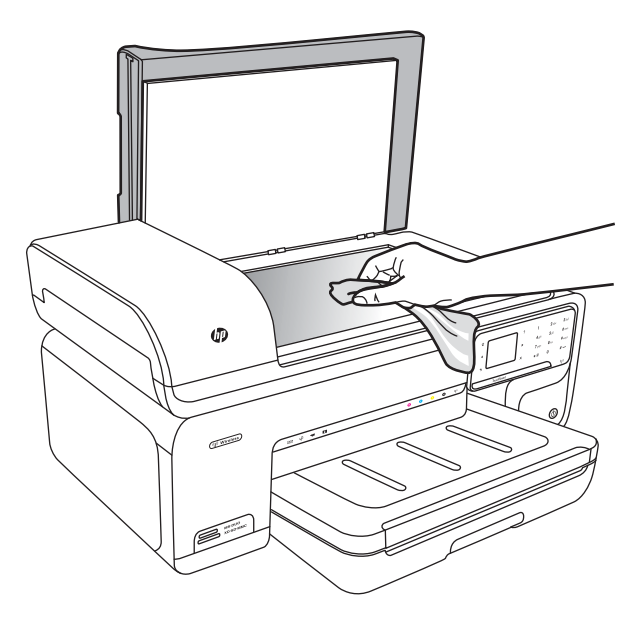

 $\vartriangle$  ข้อควรระวัง ใช้น้ำยาทำความสะอาดกระจกทำความสะอาดกระจก สแกนเนอร์เท่านั้น หลีกเลี่ยงน้ำยาทำความสะอาดที่มีส่วนผสมของสารกัด กร่อน อะซีโตน เบนซิน และคาร์บอนเตตราคลอไรด์ สารเหล่านี้จะก่อให้ เกิดความเสียหายกบกระจกสแกนเนอร ั หลีกเลี่ยงการใชแอลกอฮอลไอ โซโพรพิล เนื่องจากจะทิ้งริ้วรอยไว้บนกระจกได้

**ข้อควรระวัง** อย่าฉีดน้ำยาทำความสะอาดกระจกลงบนกระจกโดยตรง หากใช้น้ำยาทำความสะอาดกระจกมากเกินไป อาจจะไหลซึมสู่ด้านล่าง ของกระจกและทําความเสียหายใหกับสแกนเนอรได

**4. ปิดฝาสแกนเนอร์ และเปิดเครื่องพิมพ์** 

#### การทำความสะอาดตัวเครื่องภายนอก

 $\triangle$  **คำเตือน** ก่อนทำความสะอาดเครื่องพิมพ์ ให้ปิดเครื่องและถอดปลั๊กสายไฟ ืออกจากเต้าเสียบไฟฟ้าก่อน สำหรับข้อมูลเพิ่มเติม โปรดดูที่ <u>ปิดเครื่องพิมพ์</u>

ใช้ผ้านุ่มที่ไม่มีขุย ชุบน้ำให้หมาด เช็ดทำความสะอาดฝุ่น รอยเปื้อน และคราบ ี่สกปรกบนตัวเครื่อง ไม่จำเป็นต้องทำความสะอาดภายนอกเครื่องพิมพ์ ระวังอย่า ให้น้ำเข้าไปภายในเครื่องพิมพ์ และแผงควบคุมของเครื่องพิมพ์

### ทาความสะอาดต ํ วปั อนกระดาษอตโนม ั ตั **(ADF)** ิ

หากตัวปอนกระดาษอัตโนมัติดึงกระดาษหลายแผน หรือหากไมสามารถดึง ึกระดาษธรรมดาได้ คณสามารถทำความสะอาดลูกกลิ้งและแผ่นแยกกระดาษได้ ยกฝาครอบตัวป้อนกระดาษอัตโนมัติ เพื่อเข้าสูตัวดึงกระดาษภายในตัวป้อน กระดาษอัตโนมัติทําความสะอาดลูกกลิ้ง หรือแผนแยกกระดาษ และปดฝาครอบ

ถ้าเอกสารหรือโทรสารที่สแกนมีลายเส้นหรือฝ่น ให้ทำความสะอาดแถบพลาสติก ในตัวป่อนกระดาษอัตโนมัติ

### ้ วิธีการทำความสะอาดลกกลิ้งหรือแผ่นคั่น

- 1**.** นํากระดาษตนฉบับออกจากถาดปอนกระดาษ
- 2**.** ยกฝาครอบถาดปอนกระดาษอัตโนมตัิ (1) ทําใหงายตอการเขาถึงบริเวณลูกกลิ้ง (2) และแผนคั่น (3)

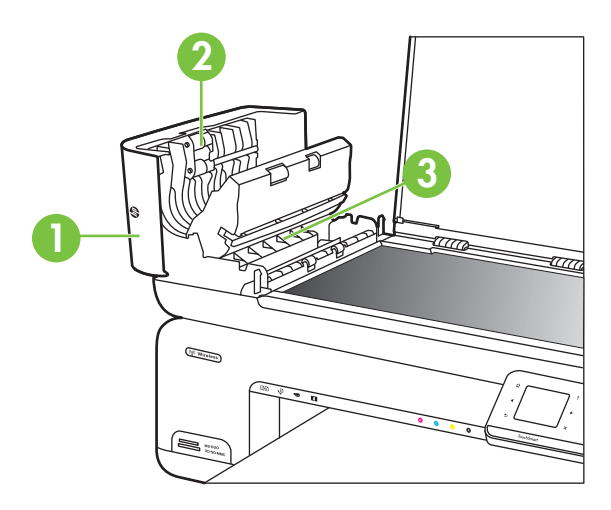

- 1 ฝาครอบตัวปอนกระดาษอัตโนมัติ
- 2 ∣ ลกกลิ้ง
- 3 แผนคั่น
- 3**.** ใชผาสะอาดที่ไมมขีุยชุบน้ําใหหมาด จากนั้นบิดผาใหแหง
- 4**.** ใชผานั้นเช็ดสิ่งที่ตกคางอยูในลูกกลิ้ง หรือแผนคั่น
	- $\mathbb B$  หมายเหตุ หากสิ่งที่ตกค้างไม่หลุดออกมาเมื่อใช้น้ำ ให้ลอง ใชแอลกอฮอล ไอโซโพรพิล (ยาง)
- 5**.** ปดฝาครอบตัวปอนกระดาษอัตโนมตัิ

### การทำความสะอาดแถบพลาสติกในตัวป้อนกระดาษอัตโนมัติ

ทําตามคําแนะนําเหลานี้เพื่อทําความสะอาดแถบพลาสติกในตัวปอนกระดาษ อัตโนมตัิ

- 1. ปิดเครื่องพิมพ์และถอดสายไฟออก สำหรับข้อมูลเพิ่มเติม โปรดดูที่ <u>ปิด</u> [เครื่องพิมพ](#page-40-0)
	- $\mathbb B$  หมายเหตุ วันที่และเวลาอาจถูกลบออก ขึ้นอยู่กับระยะเวลาที่ถอดสายไฟ ึ ของเครื่องพิมพ์ คณอาจต้องตั้งค่าวันที่และเวลาใหม่หลังจากเสียบสายไฟ ของเครื่องกลับเข้าที่
- 2**.** ยกฝาครอบตัวปอนกระดาษอัตโนมตัิขึ้น และคอยๆ ยกฝาครอบขึ้นเพื่อปลด ตัวจับ

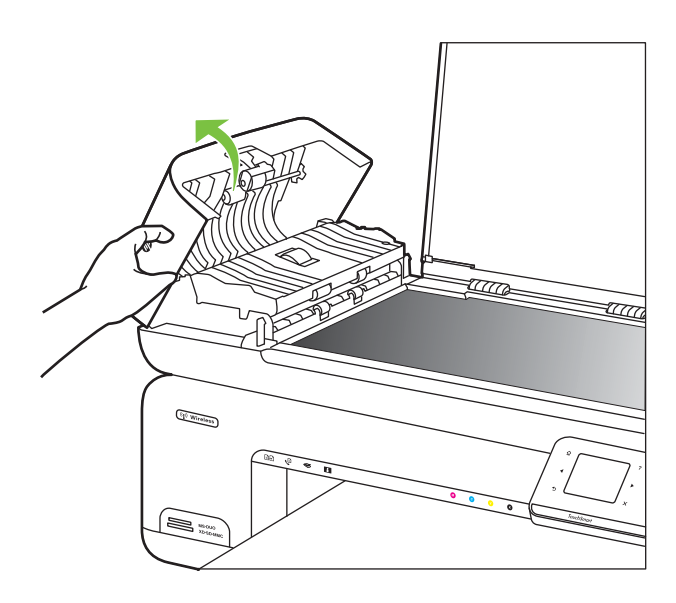

3**.** ยกฝาครอบตัวปอนกระดาษอัตโนมตัิใหอยูในแนวตั้ง

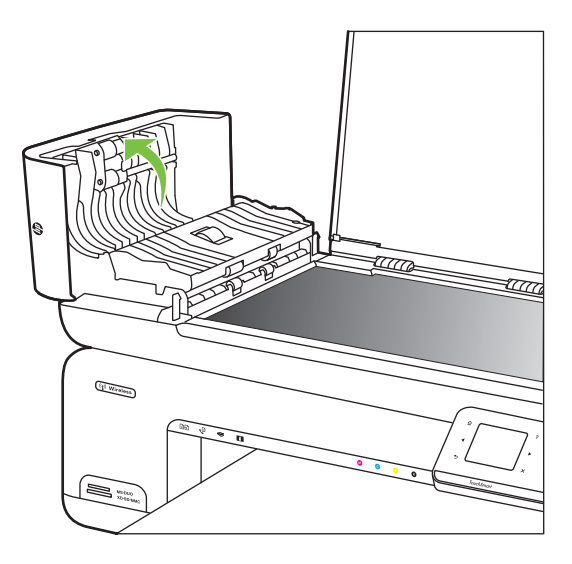

4**.** ยกตัวปอนกระดาษอัตโนมตัิขึ้น

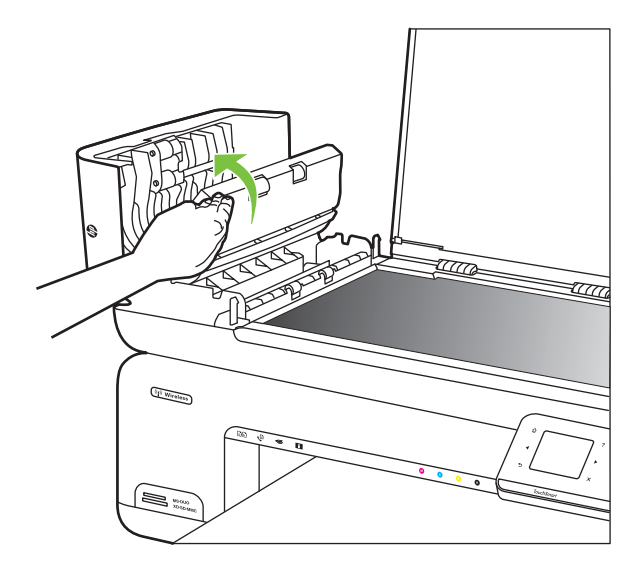

- <span id="page-40-0"></span>5**.** ทําความสะอาดแถบพลาสติกดวยผานุมหรือฟองน้ําที่ชุบน้ํายาทําความ สะอาดกระจกซึ่งไมมสีวนผสมของสารกัดกรอน
	- $\Delta$  **ข้อควรระวัง** ห้ามใช้สารกัดกร่อน อะซีโตน เบนซิน หรือคาร์บอนเตตรา ้คลอไรด์กับแถบพลาสติก เพราะจะทำให้แถบพลาสติกเสียหายได้ ห้าม ปายหรือฉีดพนของเหลวลงบนแผนพลาสติกโดยตรง ของเหลวอาจซึม เขาไปดานในและทําใหเครื่องพิมพเสียหายได
- 6**.** คอยลดกลไกตัวปอนกระดาษอัตโนมตัิลงเพื่อหลีกเลี่ยงการหลุดของแผน พลาสติก และปดฝาครอบตัวปอนกระดาษอัตโนมัติ
- 7**.** เสียบสายไฟและเปดเครื่องพิมพ
	- $\mathbb B$  หมายเหตุ หากคุณเห็นฝุ่นผงหรือเส้นบนสแกนหลังจากทำความสะอาด ที่แถบพลาสติก คุณอาจต้องสั่งซื้อแถบพลาสติกใหม่ สำหรับข้อมลเพิ่ม เติม โปรดดูที่ [www.hp.com/support](http://h20180.www2.hp.com/apps/Lookup?h_lang=[$h_lang]_cc=us&cc=us&h_page=hpcom&lang=en&h_client=S-A-R163-1&h_pagetype=s-001&h_query=HP+Officejet+7500+E910)

# ่ ปิดเครื่องพิมพ์

ปิดเครื่องพิมพ์โดยกดปุ่ม $\bigcup$  (เปิด/ปิด) บนเครื่องพิมพ์ รอจนกระทั่งไฟดับลงก่อน ้จะถอดปลั๊กสายไฟออกหรือปิดสวิตช์ปลั๊กพ่วง หากคุณปิดเครื่องพิมพ์ไม่ถูกต้อง ี แคร่ตลับหมึกพิมพ์อาจไม่เลื่อนกลับไปยังตำแหน่งที่ถกต้องและทำให้เกิดปัญหา ึ กับตลับบรรจหมึกและคณภาพงานพิมพ์ได้

# 2 **Print (**พมพ ิ )

ซอฟตแวรแอพพลิเคชันจะดําเนินการตั้งคาการพิมพสวนใหญโดยอัตโนมตัิ เปลี่ยนการตั้งคาตางๆ ดวยตัวเองตอเมื่อคุณตองการเปลี่ยนคุณภาพการพิมพ พิมพ์ลงบนกระดาษเฉพาะประเภท หรือใช้คุณสมบัติพิเศษ สำหรับข้อมูลเพิ่มเติม เกี่ยวกับการเลือกวัสดุพิมพที่ดีที่สุดสําหรับเอกสารของคุณ โปรดดูที่ [เลือกวัสดุ](#page-23-0) [พิมพ](#page-23-0)

้เลือกงานพิมพ์เพื่อดำเนินการต่อ<sup>.</sup>

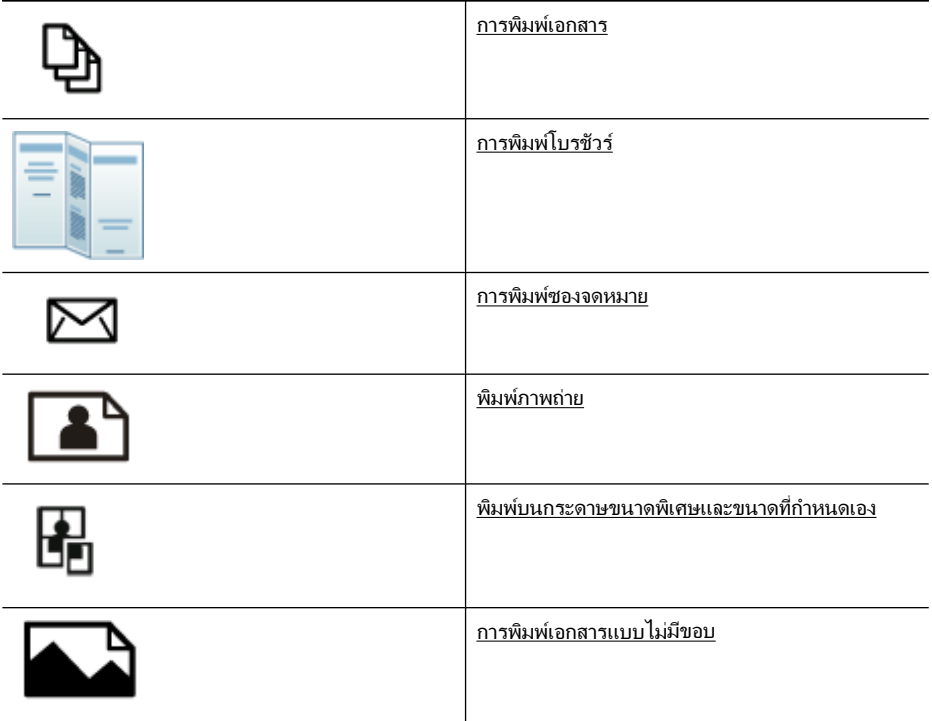

# การพิมพเอกสาร

<mark>ี</mark> **ี หมายเหต**ุ กระดาษบางประเภทจะทำให้คณพิมพ์ได้ทั้งสองด้าน (ซึ่งเรียกว่า "การพิมพ์สองด้าน" หรือ "การพิมพ์แบบดูเพล็กซ์") สำหรับข้อมลเพิ่มเติม โปรดดูที่ การพิมพสองดาน ([การพิมพแบบดูเพล็กซ](#page-52-0))

หมายเหตุ คุณสามารถสั่งพิมพจากที่ใดก็ไดโดยใชคุณสมบตัิ ePrint ของ HP สำหรับข้อมูลเพิ่มเติม โปรดดูที่ [HP ePrint](#page-52-0)

ปฏบิ ตัิตามคําแนะนําสําหรับระบบปฏิบตัิการของคุณ

- การพิมพเอกสาร (Windows)
- การพิมพเอกสาร (Mac OS X)

#### การพมพิ เอกสาร **(Windows)**

- 1**.** ใหใสกระดาษลงในถาด สําหรับขอมูลเพิ่มเติม โปรดดูที่ [ปอนวัสดุพิมพ](#page-29-0)
- 2**.** บนเมนู**File** (ไฟล) ในซอฟตแวรแอพพลิเคชัน ใหคลิก **Print** (พิมพ)
- 3**.** ตรวจสอบวาไดเลือกเครื่องพิมพที่คุณตองการแลว
- ี**4**. หากต้องการเปลี่ยนการตั้งค่า คลิกตัวเลือกเพื่อเปิดกรอบโต้ตอบ **Properties** (คุณสมบตัิ) ของเครื่องพิมพ ตัวเลือกนี้อาจเรียกวา **Properties** (คุณสมบตัิ) **Options** (ตัวเลือก) **Printer Setup** (การตั้งคาเครื่องพิมพ) **Printer** (เครื่องพิมพ) หรือ **Preferences** (ลักษณะที่ตองการ) ทั้งนี้ขึ้นอยูกับซอฟตแวรแอพพลิเคชัน ของคุณ
- 5**.** เปลี่ยนการวางแนวกระดาษบนแท็บ **Layout** (หนาที่จัดวางไว) และเปลี่ยน แหล่งกระดาษ ชนิดวัสดุพิมพ์ ขนาดกระดาษ และการตั้งค่าคุณภาพบนแท็บ **Paper/Quality** (กระดาษ/คุณภาพ) ถ้าต้องการพิมพ์เป็นสีขาวดำ คลิกแท็บ **Advanced** (ขั้นสูง) แลวเปลี่ยนตัวเลือก **Print in Grayscale** (พิมพในโหมดสีเทา)
- 6**.** คลิก **OK** (ตกลง)
- 7**.** คลิก **Print** (พิมพ) หรือ **OK** (ตกลง) เพื่อเริ่มตนการพิมพ

### การพมพิ เอกสาร **(Mac OS X)**

- 1**.** ใหใสกระดาษลงในถาด สําหรับขอมูลเพิ่มเติม โปรดดูที่ [ปอนวัสดุพิมพ](#page-29-0)
- 2**.** จากเมนู**File** (ไฟล) ในซอฟตแวรแอพพลิเคชัน ใหคลิก **Print** (พิมพ)
- 3**.** ตรวจสอบวาไดเลือกเครื่องพิมพที่คุณตองการแลว
- 4**.** เปลี่ยนการตั้งคาการพิมพของตัวเลือกในเมนูปอปอัพใหเหมาะสมกับงาน ของคุณ
	- $\mathbb B$ ั **หมายเหต**ุ คลิกสามเหลี่ยมสีน้ำเงินที่ติดกับรายการ **Printer** (เครื่องพิมพ์) ที่ให้เลือก เพื่อขยายกรอบโต้ตอบการพิมพ์และเข้าถึงตัว เลือกเหลานี้
- 5**.** คลิก **Print** (พิมพ) เพื่อเริ่มพิมพ

# <span id="page-43-0"></span>การพิมพโบรชวรั

 $\mathbb B$  หมายเหตุ คุณสามารถสั่งพิมพ์จากที่ใดก็ได้โดยใช้คุณสมบัติ ePrint ของ HP สำหรับข้อมูลเพิ่มเติม โปรดดูที่ [HP ePrint](#page-52-0)

ปฏบิัติตามคําแนะนําสําหรับระบบปฏิบตัิการของคุณ

- การพิมพโบรชัวร (Windows)
- การพิมพโบรชัวร (Mac OS X)

### การพมพิ โบรชวรั  **(Windows)**

- หมายเหตุ หากตองการตั้งคาการพิมพสําหรับงานพิมพทั้งหมด ใหเปลี่ยน การตั้งค่าในซอฟต์แวร์ของ HP ที่มากับเครื่องพิมพ์ สำหรับข้อมูลเพิ่มเติม เกี่ยวกับซอฟต์แวร์ของ HP โปรดดที่ เครื่อง<u>มือการจัดการเครื่องพิมพ์</u>
- 1. ให้ใส่กระดาษลงในถาด สำหรับข้อมลเพิ่มเติม โปรดด<sub>ู</sub>่ที่ ป้อนวัสด<sub>ุ</sub>พิมพ์
- 2**.** บนเมนู**File** (ไฟล) ในซอฟตแวรแอพพลิเคชัน ใหคลิก **Print** (พิมพ)
- 3**.** ตรวจสอบวาไดเลือกเครื่องพิมพที่คุณตองการแลว
- ี**4. หากต้องการเปลี่ยนการตั้งค่า คลิกตัวเลือกเพื่อเปิดกรอบโต้ตอบ Properties** (คุณสมบัติ) ของเครื่องพิมพ ตัวเลือกนี้อาจเรียกวา **Properties** (คุณสมบตัิ) **Options** (ตัวเลือก) **Printer Setup** (การตั้งคาเครื่องพิมพ) **Printer** (เครื่องพิมพ) หรือ **Preferences** (ลักษณะที่ตองการ) ทั้งนี้ขึ้นอยูกับซอฟตแวรแอพพลิเคชัน ของคุณ
- 5**.** เปลี่ยนการวางแนวกระดาษบนแท็บ **Layout** (หนาที่จัดวางไว) และเปลี่ยน แหล่งกระดาษ ชนิดวัสดุพิมพ์ ขนาดกระดาษ และการตั้งค่าคุณภาพบนแท็บ **Paper/Quality** (กระดาษ/คุณภาพ) ถ้าต้องการพิมพ์เป็นสีขาวดำ คลิกแท็บ **Advanced** (ขั้นสูง) แลวเปลี่ยนตัวเลือก **Print in Grayscale** (พิมพในโหมดสีเทา)
- 6**.** คลิก **OK** (ตกลง)
- 7**.** คลิก **Print** (พิมพ) หรือ **OK** (ตกลง) เพื่อเริ่มตนการพิมพ

### การพมพิ โบรชวรั  **(Mac OS X)**

- 1**.** ใหใสกระดาษลงในถาด สําหรับขอมลเพู ิ่มเติม โปรดดูที่ [ปอนวัสดุพิมพ](#page-29-0)
- 2**.** จากเมนู**File** (ไฟล) ในซอฟตแวรแอพพลิเคชัน ใหคลิก **Print** (พิมพ)
- 3**.** ตรวจสอบวาไดเลือกเครื่องพิมพที่คุณตองการแลว
- <span id="page-44-0"></span>4**.** คลิก **Paper Type/Quality** (ประเภท/คุณภาพกระดาษ) จากเมนูปอปอัพ (ที่อยูดานลางการตั้งคา Orientation (การวางแนว)) จากนั้นเลือกการตั้งคา ดังตอไปนี้:
	- **Paper Type** (ประเภทกระดาษ): ประเภทกระดาษโบรชัวรที่เหมาะสม
	- **Quality** (คุณภาพ): **Normal** (ปกติ) หรือ **Best** (ดีที่สุด)
	- $\mathbb B$ ั **หมายเหตุ** คลิกสามเหลี่ยมสีน้ำเงินที่ติดกับรายการ **Printer** (เครื่องพิมพ) ที่ใหเลือกเพื่อเขาถึงตัวเลือกเหลานี้
- 5**.** เลือกการตั้งคาการพิมพอื่นๆ ที่คุณตองการ แลวคลิก **Print** (พิมพ) เพื่อเริ่ม พิมพ

### การพิมพ์ฑ<sub>ั</sub>กงจดหมาย

้เมื่อเลือกซองจดหมาย ควรหลีกเลี่ยงการใช้ซองที่มีเนื้อมันมาก มีแถบกาวในตัว มีตัวยึด หรือหนาตาง หลีกเลี่ยงซองที่มีลักษณะหนา ไมเรียบ หรือขอบมวนงอ หรือมีสวนที่ยับ ฉีกขาด หรือชํารุดเสียหาย

ตรวจสอบวาซองจดหมายที่คุณใสในเครื่องพิมพนั้นเปนซองที่ผลิตมาอยางดีและ รอยพับถูกรีดไว้จนเรียบ

หมายเหตุ สําหรับขอมูลเพิ่มเติมเกี่ยวกับการพิมพซองจดหมาย โปรดดูที่ เอกสารประกอบที่มาพร้อมกับโปรแกรมซอฟต์แวร์ที่คุณกำลังใช้งาน

ปฏบิ ตัิตามคําแนะนําสําหรับระบบปฏิบตัิการของคุณ

- การพิมพซองจดหมาย (Windows)
- [การพิมพซองจดหมาย](#page-45-0) (Mac OS X)

### การพมพิ ซองจดหมาย **(Windows)**

- 1**.** ใสซองจดหมายลงในถาด สําหรับขอมูลเพิ่มเติม โปรดดูที่ [ปอนวัสดุพิมพ](#page-29-0)
- 2**.** บนเมนู**File** (ไฟล) ในซอฟตแวรแอพพลิเคชัน ใหคลิก **Print** (พิมพ)
- 3**.** ตรวจสอบวาไดเลือกเครื่องพิมพที่คุณตองการแลว
- 4**.** หากตองการเปลี่ยนการตั้งคา คลิกตัวเลือกเพื่อเปดกรอบโตตอบ **Properties** (คุณสมบตัิ) ของเครื่องพิมพ ตัวเลือกนี้อาจเรียกวา **Properties** (คุณสมบตัิ) **Options** (ตัวเลือก) **Printer Setup** (การตั้งคาเครื่องพิมพ) **Printer** (เครื่องพิมพ) หรือ **Preferences** (ลักษณะที่ตองการ) ทั้งนี้ขึ้นอยูกับซอฟตแวรแอพพลิเคชัน ของคุณ
- <span id="page-45-0"></span>6**.** คลิก **Paper/Quality** (กระดาษ/คุณภาพ) แลวเลือกชนิดซองจดหมายที่ เหมาะสมจากรายการ **Paper Size** (ขนาดกระดาษ) แบบหลนลง
	- ู่่γั **เคล็ดลับ** คณสามารถเปลี่ยนตัวเลือกอื่นๆ สำหรับงานพิมพ์ได้โดยใช้ ึคณสมบัติที่มีในแท็บอื่นๆ ในกรอบโต้ตอบ
- 7**.** คลิก **OK** (ตกลง) แลวจึงคลิก **Print** (พิมพ) หรือ **OK** (ตกลง) เพื่อเริ่มพิมพ

### การพมพิ ซองจดหมาย **(Mac OS X)**

- 1**.** ใสซองจดหมายลงในถาด สําหรับขอมลเพู ิ่มเติม โปรดดูที่ [ปอนวัสดุพิมพ](#page-29-0)
- 2**.** จากเมนู**File** (ไฟล) ในซอฟตแวรแอพพลิเคชัน ใหคลิก **Print** (พิมพ)
- 3**.** ตรวจสอบวาไดเลือกเครื่องพิมพที่คุณตองการแลว
- 4**.** คลิกขนาดซองจดหมายที่ตองการในเมนูปอปอัพ **Paper Size** (ขนาด กระดาษ)
- 5**.** เลือกตัวเลือก **Orientation** (การวางแนว)

หมายเหตุ คลิกสามเหลี่ยมสีน้ําเงินที่ติดกับรายการ **Printer** (เครื่องพิมพ) ที่ใหเลือกเพื่อเขาถึงตัวเลือกเหลานี้

6**.** เลือกการตั้งคาการพิมพอื่นๆ ที่คุณตองการ แลวคลิก **Print** (พิมพ) เพื่อเริ่ม พิมพ

# พิมพ์ภาพถ่าย

อยาทิ้งกระดาษภาพถายที่ยังไมไดใชไวในถาดปอนกระดาษ เพราะกระดาษอาจ ้ม้วนตัว ซึ่งทำให้คณภาพงานพิมพ์ลดลง ควรทำให้กระดาษภาพถ่ายเรียบก่อน พิมพ์งาน

ปฏบิัติตามคําแนะนําสําหรับระบบปฏิบตัิการของคุณ

- การพิมพภาพถายบนกระดาษภาพถาย (Windows)
- [การพิมพภาพถายบนกระดาษภาพถาย](#page-46-0) (Mac OS X)
- [การพิมพภาพถายจากอุปกรณหนวยความจํา](#page-47-0)
- [การพิมพภาพถาย](#page-48-0) DPOF

### การพมพิ ภาพถายบนกระดาษภาพถาย **(Windows)**

- 1. ให้ใส่กระดาษลงในถาด สำหรับข้อม<sub>ู</sub>ลเพิ่มเติม โปรดดูที่ <u>ป้อนวัสดูพิมพ์</u>
- 2**.** บนเมนู**File** (ไฟล) ในซอฟตแวรแอพพลิเคชัน ใหคลิก **Print** (พิมพ)
- <span id="page-46-0"></span>3**.** ตรวจสอบวาไดเลือกเครื่องพิมพที่คุณตองการแลว
- **4. หากต้องการเปลี่ยนการตั้งค่า คลิกตัวเลือกเพื่อเปิดกรอบโต้ตอบ Properties** (คุณสมบตัิ) ของเครื่องพิมพ ตัวเลือกนี้อาจเรียกวา **Properties** (คุณสมบตัิ) **Options** (ตัวเลือก) **Printer Setup** (การตั้งคาเครื่องพิมพ) **Printer** (เครื่องพิมพ) หรือ **Preferences** (ลักษณะที่ตองการ) ทั้งนี้ขึ้นอยูกับซอฟตแวรแอพพลิเคชัน ของคุณ
- 5**.** ถาตองการพิมพภาพถายเปนขาวดํา คลิกแท็บ **Advanced** (ขั้นสูง) แลว เปลี่ยนตัวเลือก **Print in Grayscale** (พิมพในโทนสีเทา)
- 6**.** คลิก **OK** (ตกลง) แลวคลิก **Print** (พิมพ) หรือ **OK** (ตกลง) เพื่อเริ่มตนการ พิมพ

#### การพมพิ ภาพถายบนกระดาษภาพถาย **(Mac OS X)**

- 1. ให้ใส่กระดาษลงในถาด สำหรับข้อม<sub>ู</sub>ลเพิ่มเติม โปรดดูที่ ป้อนวัสดูพิมพ์
- 2**.** จากเมนู**File** (ไฟล) ในซอฟตแวรแอพพลิเคชัน ใหคลิก **Print** (พิมพ)
- 3**.** ตรวจสอบวาไดเลือกเครื่องพิมพที่คุณตองการแลว
- 4**.** คลิก **Paper Type/Quality** (ประเภท/คุณภาพกระดาษ) จากเมนูปอปอัพ (ที่อยูดานลางการตั้งคา **Orientation** (การวางแนว)) จากนั้นเลือกการตั้ง คาดังตอไปนี้:
	- **Paper Type** (ประเภทกระดาษ): ประเภทกระดาษภาพถายที่เหมาะสม
	- **Quality** (คุณภาพ): **Best** (ดีที่สุด) หรือ **Maximum dpi** (จํานวน dpi สงสด)
	- $\mathbb B$ ั **หมายเหต**ุ คลิกสามเหลี่ยมสีน้ำเงินที่ติดกับรายการ **Printer** (เครื่องพิมพ) ที่ใหเลือกเพื่อเขาถึงตัวเลือกเหลานี้
- 5**.** เลือกตัวเลือก **Photo Fix** (แกไขภาพ) ที่เหมาะสม:
	- **Off** (ปิด): ไม่ใช้ HP Real Life technologies (เทคโนโลยี HP Real Life) กับภาพ
	- **Basic** (พื้นฐาน): จะปรับโฟกัสภาพโดยอัตโนมตัิ; ปรับความคมของ ภาพพอประมาณ
- <span id="page-47-0"></span>6**.** ถาตองการพิมพภาพถายเปนขาวดํา ใหคลิก **Grayscale** (สีเทา) จาก เมนูปอปอัพ **Color** (สี) จากนั้นใหเลอกต ื ัวเลือกใดตัวเลือกหนึ่งดังตอไปนี้:
	- **High Quality** (คุณภาพสูง): ใชสีที่มีอยูทั้งหมดเพื่อพิมพภาพถายแบบ สีเทา ซึ่งทำให้เกิดโทนสีเทาที่เรียบและเป็นธรรมชาติ
	- **Black Print Cartridge Only** (เฉพาะหมึกดำ): ใช้หมึกพิมพ์สีดำ เพื่อพิมพภาพถายของคุณเปนสีเทา โทนสีเทานี้จะถูกสรางขึ้นโดยรูป ้แบบจุดสีดำมากมาย ซึ่งอาจทำให้ภาพเป็นเม็ด
- 7**.** เลือกการตั้งคาการพิมพที่คุณตองการ แลวคลิก **Print** (พิมพ) เพื่อเริ่มพิมพ

### การพิมพ์ภาพถ่ายจากอปกรณ์หน่วยความจ<u>ำ</u>

ี่ฟังก์ชัน **เลือกภาพถ่าย** จะใช้งานได้เฉพาะถ้าการ์ดหน่วยความจำไม่มีข้อมลรป แบบ DPOF

#### การพิมพ์ภาพถ่ายที่เลือก

- 1**.** ใสการดหนวยความจําเขาในชองเสียบทเหมาะสมบนเคร ี่ ื่องพิมพ**Photo screen** (หนาจอภาพถาย) จะปรากฏขึ้นบนจอแสดงผลของแผงควบคุม
- 2**.** แตะ **View & Print** (ดูและพิมพ) ภาพถายตางๆ จะปรากฏขึ้น
- 3**.** ปฏบิัติอยางใดอยางหนึ่งดังตอไปนี้
	- **a**. แตะ **Select All** (เลือกทั้งหมด)
	- **b**. แตะ **Settings** (การตั้งค่า) เพื่อเปลี่ยนหน้าที่จัดวางไว้ ประเภท กระดาษ ประทับวันที่ แลวเลือก **Done** (เสร็จสิ้น)
	- **c**. แตะ **Print** (พิมพ) หนาจอดูตัวอยางจะปรากฏขึ้น ในหนาจอนี้คุณ สามารถเลือกปรับการตั้งค่าหรือเพิ่มภาพถ่ายได้ แตะลกศร **ซ้าย** และ ขวา เพื่อดูตัวอยางภาพถายทั้งหมด
	- **d**. แตะ **Print** (พิมพ) เพื่อพิมพภาพทั้งหมดในการดหนวยความจํา

<span id="page-48-0"></span>-หรือ-

- **a**. แตะภาพถายที่คุณตองการพิมพภาพถายจะขยายใหญขึ้นใหคุณเลือกตัว เลือกในการแกไขตางๆ
	- แตะลูกศร **up** (ขึ้น) และ **down** (ลง) เพื่อระบจุ ํานวนสําเนาที่คุณ ต้องการพิมพ์
	- แตะไอคอน **Full Screen** (เต็มหนาจอ) เพื่อขยายภาพใหเต ็มหนา จอ
	- แตะ **Edit** (แกไข) เพื่อเปลี่ยนแปลงภาพกอนพิมพเชน Rotate (หมุนภาพ), Crop (ครอบตัด) และ Red Eye Removal (แกไข ตาแดง)
- **b**. เมื่อเปลี่ยนแปลงภาพเสร็จแลว แตะ **Done** (เสร็จสิ้น) ภาพตัวอยางของ ภาพถายที่เลือกจะปรากฏขึ้น
- **c**. แตะตัวเลือกอยางใดอยางหนึ่งดังตอไปนี้
	- แตะ **Add More** (เพิ่มภาพ) เพื่อเลือกและแกไขภาพถายเพิ่มเติม
	- แตะ **Settings** (การตั้งคา) เพื่อเปลี่ยนวิธีพิมพภาพถาย เชน หนาที่ จัดวางไวประเภทกระดาษ ประทับวันที่ แลวเลือก **Done** (เสร็จ สิ้น)
	- แตะ **Print** (พิมพ) เพื่อพิมพภาพที่เลือก

#### การพมพิ ภาพถาย **DPOF**

้ภาพถ่ายที่กล้องเลือกเป็นภาพถ่ายที่คุณทำเครื่องหมายไว้เพื่อพิมพ์ด้วยกล้อง ดิจิตอลของคุณ กล้องอาจกำหนดการจัดวางหน้า, จำนวนสำเนา, การหมุน และ ึการตั้งค่าการพิมพ์อื่นๆ มาให้แล้ว ทั้งนี้จะขึ้นอย่กับกล้องของคุณ

เครื่องนี้สนับสนุนรูปแบบไฟล Digital Print Order Format (DPOF) 1.1 ดัง นั้นคุณจึงไมจําเปนตองเลือกภาพถายที่จะพิมพอีกครั้ง

เมื่อคุณพิมพ์ภาพถ่ายที่เลือกจากกล้อง การตั้งค่าการพิมพ์ของเครื่องพิมพ์จะไม่มี ้ ผล กล่าวคือ การตั้งค่า DPOF สำหรับการจัดวางหน้าและจำนวนสำเนาของกล้อง จะถูกใช้แทนค่าการตั้งค่าของเครื่องพิมพ์

หมายเหตุ คุณสามารถระบุภาพที่ตองการพิมพจากกลองดิจิตอลบางประเภท เท่านั้น โปรดดูเอกสารที่ให้มาพร้อมกับกล้องดิจิตอลของคุณ เพื่อดว่ากล้อง สนับสนุนรูปแบบไฟล DPOF 1.1 หรือไม

### <span id="page-49-0"></span>การพมพิ ภาพถายทเลี่ อกในกล ื องโดยใชมาตรฐาน **DPOF**

- 1. ใส่การ์ดหน่วยความจำเข้าในช่องเสียบที่เหมาะสมบนเครื่องพิมพ์
- 2**.** เมื่อมขีอความแจงเตือนปรากฏขึ้น ใหทําอยางใดอยางหนึ่งตอไปนี้:
	- แตะ **OK** (ตกลง) เพื่อพิมพภาพถายที่เปนรูปแบบ DPOF ทั้งหมด เครื่องพิมพจะพิมพภาพถายที่เปนรูปแบบ DPOF ทั้งหมด
	- แตะ **No** (ไม) เพื่อขามการพิมพ DPOF

# พิมพ์บนกระดาษขนาดพิเศษและขนาดที่กำหนดเอง

ถ้าแอพพลิเคชันรองรับกระดาษที่กำหนดขนาดเอง ให้ตั้งค่าขนาดใน แอพพลิเคชันกอนการพิมพเอกสาร ถาไมรองรับ ใหตั้งคาขนาดที่ไดรเวอร เครื่องพิมพ์ คณอาจต้องปรับรูปแบบเอกสารที่จะพิมพ์ เพื่อให้พิมพ์งานลงบน กระดาษที่กําหนดขนาดเองไดพอดี

ใช้กระดาษที่กำหนดขนาดเองชนิดที่เครื่องพิมพ์สนับสนุนเท่านั้น สำหรับข้อมูล เพิ่มเติม โปรดดที่ ข้อมลจำเพาะของวัสดพิมพ์

 $\mathbb B$  หมายเหตุ กระดาษบางประเภทจะทำให้คุณพิมพ์ได้ทั้งสองด้าน (ซึ่งเรียกว่า "การพิมพ์สองด้าน" หรือ "การพิมพ์แบบดูเพล็กซ์") สำหรับข้อมลเพิ่มเติม โปรดดูที่ การพิมพสองดาน ([การพิมพแบบดูเพล็กซ](#page-52-0))

ปฏบิัติตามคําแนะนําสําหรับระบบปฏิบตัิการของคุณ

- การพิมพลงบนกระดาษขนาดพิเศษหรือขนาดที่กําหนดเอง (Mac OS X)
- [การตั้งคาขนาดที่กําหนดเอง](#page-50-0) (Mac OS X)

### การพมพิ ลงบนกระดาษขนาดพเศษหร ิ ือขนาดทกี่ าหนดเอง ํ **(Mac OS X)**

- $\mathbb B$  หมายเหตุ ก่อนที่คุณจะพิมพ์ลงบนกระดาษที่กำหนดขนาดเองได้ คุณต้องตั้ง คาขนาดที่กําหนดเองในซอฟตแวรของ HP ที่มาพรอมกับเครื่องพิมพ ี่สำหรับคำแนะนำ โปรดดที่ การตั้งค่าขนาดที่กำหนดเอง (Mac OS X)
- 1**.** ใสกระดาษที่เหมาะสมลงในถาดปอนกระดาษ สําหรับขอมูลเพิ่มเติม โปรดดู ที่ [ปอนวัสดุพิมพ](#page-29-0)
- 2**.** จากเมนู**File** (ไฟล) ในซอฟตแวรแอพพลิเคชัน ใหคลิก **Print** (พิมพ)
- 3**.** ตรวจสอบวาไดเลือกเครื่องพิมพที่คุณตองการแลว
- 4**.** ใน **Destination Paper Size** (ขนาดกระดาษปลายทาง) คลิกที่แท็บ **Scale to fit paper size** (ปรับใหพอดีกับขนาดกระดาษ) แลวเลือกขนาด ที่กําหนดเอง เลือกการตั้งคาการพิมพที่คุณตองการ แลวคลิก **Print** (พิมพ) เพื่อเริ่มพิมพ

### <span id="page-50-0"></span>การตงคั้ าขนาดทกี่ าหนดเอง ํ **(Mac OS X)**

- 1**.** จากเมนู**File** (ไฟล) ในซอฟตแวรแอพพลิเคชัน ใหคลิก **Print** (พิมพ)
- 2**.** เลือกเครื่องพิมพที่ตองการในเมนูปอปอัพ **Format for** (รูปแบบสําหรับ)
- 3**.** เลือก **Manage Custom Sizes** (จัดการขนาดที่กําหนดเอง) ใน เมนูปอบอัพ **Paper Size** (ขนาดกระดาษ)
- 4**.** คลิกที่เครื่องหมาย + ที่ดานซายของหนาจอ ดับเบิลคลิกที่ **Untitled** (ไมมี ชื่อ) และพิมพชื่อของขนาดที่กําหนดขึ้นใหม
- 5**.** ในกรอบ **Width** (ความกวาง) และ **Height** (ความสูง) ใหพิมพขนาด และ ตั้งค่าระยะขอบกระดาษ หากต้องการกำหนดเอง
- 6**.** คลิก **OK** (ตกลง)

# การพิมพเอกสารแบบไมมีขอบ

ี การพิมพ์แบบไม่มีขอบช่วยให้คณสามารถพิมพ์ได้เต็มขนาดวัสดุพิมพ์ภาพถ่าย บางประเภทและเต็มพื้นที่ของวัสดุพิมพขนาดมาตรฐานตางๆ

หมายเหตุ กอนเริ่มพิมพเอกสารไมมีขอบ ใหเปดไฟลในซอฟตแวร แอพพลิเคชัน จากนั้นกําหนดขนาดภาพ ตรวจสอบวาขนาดภาพตรงกับขนาด วัสดุพิมพที่คุณตองการพิมพภาพลงไป

หมายเหตุ แอพพลิเคชันบางตัวเทานั้นที่สนับสนุนการพิมพแบบไมมีขอบ

ปฏบิ ตัิตามคําแนะนําสําหรับระบบปฏิบตัิการของคุณ

- การพิมพเอกสารแบบไมมีขอบ (Windows)
- [การพิมพเอกสารแบบไมมีขอบ](#page-51-0) (Mac OS X)

### การพมพิ เอกสารแบบไมมขอบ ี **(Windows)**

- 1**.** ใหใสกระดาษลงในถาด สําหรับขอมูลเพิ่มเติม โปรดดูที่ [ปอนวัสดุพิมพ](#page-29-0)
- 2**.** บนเมนู**File** (ไฟล) ในซอฟตแวรแอพพลิเคชัน ใหคลิก **Print** (พิมพ)
- 3**.** ตรวจสอบวาไดเลือกเครื่องพิมพที่คุณตองการแลว
- 4**.** หากตองการเปลี่ยนการตั้งคา คลิกตัวเลือกเพื่อเปดกรอบโตตอบ **Properties** (คุณสมบตัิ) ของเครื่องพิมพ ตัวเลือกนี้อาจเรียกวา **Properties** (คุณสมบตัิ) **Options** (ตัวเลือก) **Printer Setup** (การตั้งคาเครื่องพิมพ) **Printer** (เครื่องพิมพ) หรือ **Preferences** (ลักษณะที่ตองการ) ทั้งนี้ขึ้นอยูกับซอฟตแวรแอพพลิเคชัน ของคุณ
- 5**.** คลิกแท็บ **Advanced** (ขั้นสูง)
- <span id="page-51-0"></span>6**.** คลิก **Print Borderless** (พิมพแบบไมมีขอบ) จากตัวเลือก **Borderless Printing** (การพิมพ์แบบไม่มีขอบ)
- 7**.** คลิกแท็บ **Paper/Qualtiy** (กระดาษ/คุณภาพ) เลือกประเภทกระดาษที่ เหมาะสมจากรายการ **Media** (วัสดุพิมพ) แบบหลนลง
- 8**.** คลิก **OK** (ตกลง) แลวคลิก **Print** (พิมพ) หรือ **OK** (ตกลง) เพื่อเริ่มตนการ พิมพ

### การพมพิ เอกสารแบบไมมขอบ ี **(Mac OS X)**

หมายเหตุ ปฏิบตัิตามคําแนะนําเหลานี้เพื่อเปดใชงานการพิมพแบบไมมี ขอบ

**Mac OS 10.6** ในสวน **Paper Type/Quality** (ประเภท/คุณภาพ กระดาษ) ใหคลิกเลือกกลองกาเครื่องหมาย **Print Borderless** (พิมพแบบ ไม่มีขอบ) และปรับการตั้งค่า **Borderless Expansion** (การขยายแบบ ไม่มีขอบ) ตามความจำเป็น

- 1. ให้ใส่กระดาษลงในถาด สำหรับข้อมูลเพิ่มเติม โปรดดูที่ <u>ป้อนวัสดุพิมพ์</u>
- 2**.** จากเมนู**File** (ไฟล) ในซอฟตแวรแอพพลิเคชัน ใหคลิก **Print** (พิมพ)
- 3**.** ตรวจสอบวาไดเลือกเครื่องพิมพที่คุณตองการแลว
- 4**.** คลิก **Paper Type/Quality** (ประเภท/คุณภาพกระดาษ) จากเมนูปอปอัพ (ที่อยูดานลางการตั้งคา **Orientation** (การวางแนว)) จากนั้นเลือกการตั้ง คาดังตอไปนี้:
	- **Paper Type** (ประเภทกระดาษ): ประเภทกระดาษที่เหมาะสม
	- **Quality** (คุณภาพ): **Best** (ดีที่สุด) หรือ **Maximum dpi** (จํานวน dpi สูงสุด)

หมายเหตุ คลิกสามเหลี่ยมสีน้ําเงินที่ติดกับรายการ **Printer** (เครื่องพิมพ) ที่ใหเลือกเพื่อเขาถึงตัวเลือกเหลานี้

- 5**.** ในกรณีที่จําเปน เลือกตัวเลือก **Photo Fix** (แกไขภาพ) ที่เหมาะสม:
	- **Off** (ปิด): ไม่ใช้ HP Real Life technologies (เทคโนโลยี HP Real Life) กับภาพ
	- **Basic** (พื้นฐาน): จะปรับโฟกัสภาพโดยอัตโนมตัิปรับความคมของ ภาพพอประมาณ
- 6**.** เลือกการตั้งคาการพิมพที่คุณตองการ แลวคลิก **Print** (พิมพ) เพื่อเริ่มพิมพ

# <span id="page-52-0"></span>**HP ePrint**

HP ePrint ชวยใหคุณสามารถพิมพงานจากโทรศัพทเคลื่อนที่ที่เชื่อมตออีเมล ู เน็ตบ๊ค หรืออุปกรณ์เคลื่อนที่อื่นๆ ได้ทุกที่ทุกเวลา เมื่อใช้บริการอุปกรณ์เคลื่อนที่ และบริการทางเว็บของเครื่องพิมพ์ คณสามารถพิมพ์เอกสารไปยังเครื่องพิมพ์ที่ ้อาจอย่ติดกับคุณหรือห่างจากคุณเป็นพันๆ ไมล์ได้

เมื่อใชบริการ HP ePrint คุณจําเปนตองมีองคประกอบดังตอไปนี้:

- เครื่องพิมพที่เปดใชงาน HP ePrint ซึ่งเชื่อมตอกับอินเทอรเน็ต (โดยใช สาย Ethernet หรือการเชื่อมตอแบบไรสาย)
- อุปกรณที่มีความสามารถในการรับสงอีเมล

ูปฏิบัติตามคำแนะนำบนแผงควบคุมของเครื่องพิมพ์ เพื่อเปิดใช้งานและตั้งค่า บริการทางเว็บของเครื่องพิมพสําหรับขอมลเพู ิ่มเติม โปรดดูที่ [www.hp.com/](http://h30495.www3.hp.com/?jumpid=in_R11549%2FDS&cc=us&lang=en) [go/ePrintCenter](http://h30495.www3.hp.com/?jumpid=in_R11549%2FDS&cc=us&lang=en)

# การพิมพ์สองด้าน (การพิมพ์แบบดูเพล็กซ์)

กระดาษบางประเภทจะทําใหคุณพิมพไดทั้งสองดาน (ซึ่งเรียกวา "การพิมพสอง ดาน" หรือ "การพิมพแบบดูเพล็กซ")

ึคุณสามารถพิมพ์สองด้านด้วยตนเองโดยเริ่มพิมพ์หน้าคี่ก่อน พลิกกระดาษกลับ และพิมพหนาคู

้สำหรับข้อมูลเพิ่มเติม โปรดดูที่ คำแนะนำสำหรับการพิมพ์แบบสองด้าน (ดู [เพล็กซ](#page-238-0))

# 3 **Scan (**สแกน)

คุณสามารถใช้แผงควบคุมของเครื่องพิมพ์เพื่อสแกนเอกสาร ภาพถ่าย และต้น ฉบับอื่นๆ แลวสงไปยังปลายทางที่แตกตางกัน เชน โฟลเดอรในคอมพิวเตอร ้นอกจากนี้ คุณยังสามารถสแกนต้นฉบับเหล่านี้จากคอมพิวเตอร์ของคุณโดยใช้ ี่ ซอฟต์แวร์ของ HP ที่มาพร้อมกับเครื่องพิมพ์ หรือโปรแกรมที่สอดคล้องกับ TWAIN หรือ WIA

ขณะสแกนเอกสาร คุณสามารถใชซอฟตแวร HP เพื่อสแกนเอกสารเปนรูปแบบ ที่คุณสามารถค้นหา คัดลอก วาง และแก้ไขได้

- หมายเหตุ ฟงกชันการสแกนบางฟงกชันจะใชไดหลังจากที่ติดตั้งซอฟตแวร ของ HP เทานั้น
- ่ั⁄่ **เคล็ดลับ** หากคุณมีปัญหาในการสแกนเอกสาร โปรดดูที่ การแก้ไขปัญหา [การสแกน](#page-172-0)

เนื้อหาในสวนนี้จะกลาวถงหึ ัวขอตอไปนี้:

- ึ การสแกนต้นฉบับ
- [สแกนตนฉบับขนาดใหญ](#page-55-0) (A3 หรือ 11x17 นิ้ว)
- [การสแกนโดยใช](#page-56-0) Webscan
- [การสแกนเอกสารเปนขอความที่สามารถแกไขได](#page-57-0)

## การสแกนต้นฉบับ

้เนื้อหาในส่วนนี้จะกล่าวถึงหัวข้อต่อไปนี้:

 $\mathbb B$  หมายเหตุ โดยทั้งเครื่องพิมพ์และคอมพิวเตอร์ต้องมีการเชื่อมต่อและเปิด เครื่องไว

**หมายเหต**ุ ถ้าคุณกำลังสแกนต้นฉบับจากแผงควบคมของเครื่องพิมพ์หรือ จากคอมพิวเตอรโดยใชซอฟตแวรเครื่องพิมพ HP คุณตองติดตั้งและเปดใช งานซอฟต์แวร์ของ HP ที่มาพร้อมกับเครื่องพิมพ์บนคอมพิวเตอร์ก่อนการ สแกน

**หมายเหต**ุ หากคณจะสแกนต้นฉบับที่ไม่มีขอบ ให้วางต้นฉบับลงบนกระจก ของสแกนเนอร์ อย่าใส่ไว้ที่ตัวป้อนกระดาษอัตโนมัติ

- [การสแกนไปยังคอมพิวเตอร](#page-54-0)
- [การสแกนไปยังการดหนวยความจํา](#page-55-0)

### <span id="page-54-0"></span>การสแกนไปยังคอมพิวเตอร์

#### ึการสแกนต้นฉบับจากแผงควบคุมของเครื่องพิมพ์ไปยังคอมพิวเตอร์

ทําตามขั้นตอนเหลานี้เพื่อสแกนจากแผงควบคุม

- 1**.** วางตนฉบับโดยคว่ําดานที่จะพิมพลงบนมุมขวาของกระจก หรือใน ADF ี่สำหรับข้อมูลเพิ่มเติม โปรดดูที่ ป้อนต้นฉบับลงบนกระจกสแกนเนอร์ หรือ [ปอนตนฉบับในตัวปอนกระดาษอัตโนมัต](#page-27-0) (ADF) ิ
- 2**.** แตะ สแกน แลวเลือก คอมพิวเตอร
	- หมายเหตุ ผูใช Windows: หากคอมพิวเตอรของคุณไมปรากฏใน รายการปลายทาง คุณตองเปดฟงกชันการสแกนของซอฟตแวรของ HP บนคอมพิวเตอร์ปลายทางใหม่
- 3**.** แตะ ประเภทเอกสาร เพื่อเลือกประเภทเอกสารที่ตองการบันทึก เปลี่ยนตัว เลือกการสแกนถาตองการ
- 4**.** แตะ **Start Scan** (เริ่มสแกน)

#### ้ถ้าต้องการสแกนต้นฉบับจากซอฟต์แวร์เครื่องพิมพ์ HP

- 1**.** วางตนฉบับโดยคว่ําดานที่จะพิมพลงบนมุมขวาของกระจก หรือใน ADF ี่สำหรับข้อมูลเพิ่มเติม โปรดดูที่ ป้อนต้นฉบับลงบนกระจกสแกนเนอร์ หรือ [ปอนตนฉบับในตัวปอนกระดาษอัตโนมัต](#page-27-0) (ADF) ิ
- 2**.** เปดซอฟตแวรการสแกนของ HP บนคอมพิวเตอร:
	- **Windows**: จากเดสกท็อปของคอมพิวเตอรคลิก **Start** (เริ่ม) เลือก **Programs** (โปรแกรม) หรือ **All Programs** (โปรแกรมทั้งหมด) เลือกโฟลเดอรสําหรับเครื่องพิมพ HP ของคุณ จากนั้นเลือก **HP Scan**
	- **Mac OS X**: คลิกไอคอน HP Utility (ยูทิลิตี้ของ HP) ใน Dock คลิก **Applications** (แอพพลิเคชัน) แลวดับเบลคล ิ ิก **HP Scan 3**
- 3**.** หากตองการเริ่มสแกน คลิก **Scan** (สแกน)
- หมายเหตุ สําหรับขอมูลเพิ่มเติม โปรดดูวิธีใชออนไลนซึ่งมาพรอมกับ ซอฟตแวรการสแกน

### <span id="page-55-0"></span>การสแกนไปยังการ์ดหน่วยความจำ

#### ี การสแกนต้นฉบับจากแผงควบคุมของเครื่องพิมพ์ไปยังคอมพิวเตอร์

ี่ ทำตามขั้นตอนเหล่านี้เพื่อสแกนต้นฉบับไปยังการ์ดหน่วยความจำ

- 1**.** วางตนฉบับโดยคว่ําดานที่จะพิมพลงบนมมขวาของกระจก ุ หรือใน ADF สำหรับข้อมูลเพิ่มเติม โปรดดูที่ ป้อนต้นฉบับลงบนกระจกสแกนเนอร์ หรือ ี ป้อนต้นฉบับในตัวป้อนกระดาษอัตโนมัติ (ADF)
- 2**.** เสียบการดหนวยความจํา สําหรับขอมูลเพิ่มเติม โปรดดูที่ [การเสียบการด](#page-34-0) [หนวยความจํา](#page-34-0)
- 3. แตะ **สแกน** แล้วจึงเลือก อุปกรณ์หน่วยความจำ
- ี**4.** แตะ **ประเภทเอกสาร** เพื่อเลือกประเภทเอกสารที่ต้องการบันทึก เปลี่ยนตัว เลือกการสแกนถาตองการ
- 5**.** แตะ **Start Scan** (เริ่มสแกน)

# สแกนตนฉบับขนาดใหญ **(A3** หรอื **11x17** นิ้ว)

คุณสามารถสแกนเอกสารที่มีขนาดใหญ่กว่ากระจกสแกนเนอร์ได้ โดยแบ่งการ สแกนเอกสารออกเปนสองสวน หลังจากสแกนทั้งสองสวนแลว เครื่องพิมพจะ เชื่อมเอกสารทั้งสองส่วนนี้เข้าด้วยกันแล้วบันทึกเป็นไฟล์เดียว

 $\mathbb B$  หมายเหตุ การสแกนต้นฉบับขนาด B จะไม่สนับสนุนไฟล์ TIFF ขาวดำ และ PDF ขาวดํา

้ระยะขอบกระดาษด้านบนและด้านล่างต่ำสุดของต้นฉบับขนาดใหญ่จะต้อง เทากับหรือมากกวา 6 มม. (0.24 นิ้ว)

#### ถ้าต้องการสแกนต้นฉบับจากแผงควบคุมของเครื่องพิมพ์

ทําตามคําแนะนําตอไปนี้เพื่อสแกนเอกสารขนาดใหญ

- 1. แตะ **สแกน** แล้วจึงเลือก **อุปกรณ์หน่วยความจำ**
- 2**.** แตะ **Document Type** (ประเภทเอกสาร) เพื่อเลือกประเภทของเอกสารที่ ้ต้องการบันทึก เปลี่ยนตัวเลือกการสแกนถ้าต้องการ
- 3**.** แตะ **Paper Size** (ขนาดกระดาษ) และเลือก **A3** หรือ **Ledger (11X17 นิ้ว)** เพื่อเลือกขนาดของเอกสารต้นฉบับ
- 4**.** แตะ **Settings** (การตั้งคา) เพื่อเปลี่ยนชื่อไฟลสแกนหรือเปลี่ยนคุณภาพ งานสแกนที่ได

<span id="page-56-0"></span>**5.** แตะ **เริ่มสแกน** เพื่อโหลดภาพเคลื่อนไหวแสดงวิธีการวางต้นฉบับขนาด A3/11x17 ลงบนกระจกสแกน วางตนฉบับตามภาพเคลื่อนไหว แลวเลือก **Scan** (สแกน)

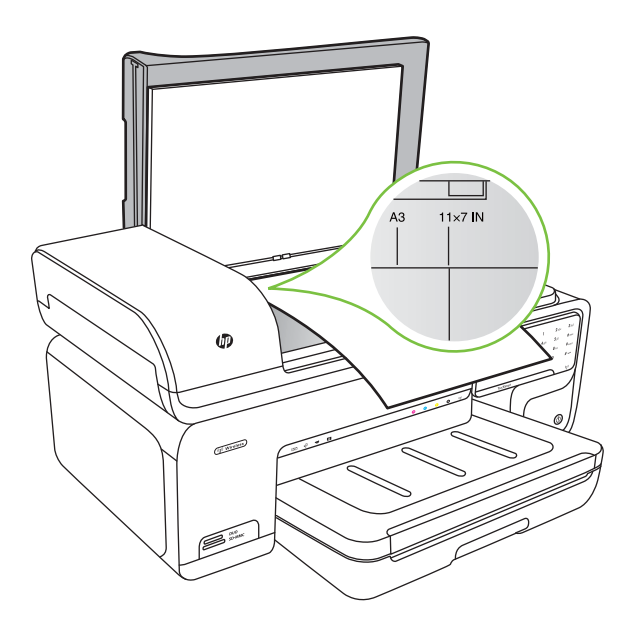

- 6**.** เมื่อปรากฏขอความแจง ใหเลือก **Continue** (ดําเนินการตอ)
- 7**.** หมนตุ นฉบับตามภาพเคลื่อนไหว แลวเลือก **Scan** (สแกน) เครื่องพิมพจะ เชื่อมสําเนาทั้งสองสวนเขาเปนเอกสารเดียว

### ถาตองการสแกนตนฉบบจาก ั **ArcSoft (**เฉพาะ **Windows** เทานั้น)

- 1. วางต้นฉบับโดยคว่ำด้านที่จะพิมพ์ลงบนมมขวาหรือมมซ้ายของกระจก ี่ สำหรับข้อมลเพิ่มเติม โปรดดที่ ป้อนต้นฉบับลงบนกระจกสแกนเนอร์
- 2**.** เปดซอฟตแวรการสแกนบนคอมพิวเตอร จากเดสกท็อปของคอมพิวเตอรคลิก **Start** (เริ่ม) เลือก **Programs** (โปรแกรม) หรือ **All Programs** (โปรแกรมทั้งหมด) เลือก โฟลเดอรสําหรับเครื่องพิมพ HP ของคุณ จากนั้นเลือก **HP Scan**
- 3**.** แตะ **Size Original** (ขนาดตนฉบบั ) เพื่อเลือกขนาดเอกสารตนฉบบั จาก นั้นเลือก **A3** หรือ **11 x 17** นวิ้

# การสแกนโดยใช **Webscan**

Webscan (เว็บสแกน) คือคุณสมบตัิของเว็บเซริฟเวอรแบบฝงตัว ที่สามารถใช สแกนภาพถ่ายและเอกสารจากเครื่องพิมพ์ลงในคอมพิวเตอร์ที่ใช้เว็บเบราว์เซอร์ <span id="page-57-0"></span>ได้ คุณสามารถใช้คุณสมบัตินี้ได้แม้ว่าจะไม่ได้ติดตั้งซอฟต์แวร์เครื่องพิมพ์บน คอมพิวเตอรก็ตาม

หมายเหตุ Webscan (เว็บสแกน) ไมสนับสนุนการสแกนเอกสารขนาด ใหญ

สำหรับข้อมลเพิ่มเติมเกี่ยวกับ[เว็บ](#page-308-0)เซิร์ฟเวอร์แบบฝังตัว โปรดดที่ เว็บ [เซิรฟเวอรแบบฝงตัว](#page-308-0)

#### การสแกนโดยใช **Webscan**

- 1**.** วางตนฉบับโดยคว่ําดานที่จะพิมพลงบนมมขวาของกระจก ุ หรือใน ADF ถา ต้องการข้อมูลเพิ่มเติม โปรดดูที่ การวางลงต้นฉบับลงบนกระจกสแกนเนอร์ หรือ [ปอนตนฉบบลงบนกระจกสแกนเนอร](#page-26-0) ั หรือ [ปอนตนฉบับในตัวปอน](#page-27-0) [กระดาษอัตโนมตั](#page-27-0) (ADF) ิ
- 2**.** เปดเว็บเซิรฟเวอรแบบฝงตัว สําหรับขอมูลเพิ่มเติม โปรดดูที่ [เว็บเซริฟเวอร](#page-308-0) [แบบฝงตัว](#page-308-0)
- 3**.** คลิกแท็บ **Scan** (สแกน) แลวคลิก **Webscan** (เว็บสแกน) บนบานหนาตาง ดานซาย เลือกตัวเลือก แลวคลิก **Start Scan** (เริ่มสแกน)

# การสแกนเอกสารเปนขอความทสามารถแก ี่ ไขได

ขณะสแกนเอกสาร คุณสามารถใชซอฟตแวร HP เพื่อสแกนเอกสารเปนรูปแบบ ที่คุณสามารถค้นหา คัดลอก วาง และแก้ไขได้ วิธีนี้จะทำให้คุณสามารถแก้ไขจด หมาย ขาวตัดแปะ และเอกสารอื่นๆ จํานวนมากได

เมอตื่ องการตรวจสอบใหแนใจวาซอฟตแวรสามารถแปลงเอกสารของคุณได สําเร็จ ใหทําดังนี้:

- ตรวจสอบใหแนใจวากระจกของสแกนเนอรหรอแผ ื นปดชอง **ADF** สะอาด เมื่อเครื่องพิมพสแกนเอกสาร รอยเปอนหรือฝุนละอองบนกระจกของสแกน ี เนอร์หรือแผ่นปิดช่อง ADF จะถูกสแกนไปด้วย และทำให้ซอฟต์แวร์ไม่ สามารถแปลงเอกสารเปนขอความที่แกไขได
- ตรวจสอบใหแนใจวาไดใสเอกสารอยางถกตู องแลว เมื่อจะสแกนเอกสารเป็นข้อความที่แก้ไขได้จาก ADF ต้องใส่ต้นฉบับลงใน ADF โดยให้ส่วนหัวของต้นฉบับเข้าไปก่อนและหงายด้านที่จะสแกนขึ้น ้เมื่อสแกนจากกระจกของสแกนเนอร์ ต้องใส่ต้นฉบับโดยให้ส่วนหัวของต้น ้ฉบับหันไปทางขอบขวาของกระจกสแกนเนอร์ และตรวจสอบให้แน่ใจว่า ี เอกสารไม่เอียง สำหรับข้อมูลเพิ่มเติม โปรดดูที่ ป้อนต้นฉบับลงบนกระจก ี [สแกนเนอร](#page-26-0)์ หรือ ป้อนต้นฉบับในตัวป้อนกระดาษอัตโนมัติ (ADF)

• ตรวจสอบใหแนใจวาขอความในเอกสารชดเจน ั

เพื่อให้สามารถแปลงเอกสารเป็นข้อความที่แก้ไขได้ ต้นฉบับต้องชัดเจนและ มีคุณภาพสูง ซอฟต์แวร์อาจไม่สามารถแปลงเอกสารได้เมื่อมีลักษณะดังต่อ ไปนี้:-

- ข้อความในต้นฉบับเลือนลางหรือเป็นรอยยับ
- ขอความเล็กเกินไป
- โครงสรางของเอกสารซับซอนเกินไป
- ข้อความมีระยะห่างระหว่างกันน้อยเกินไป ตัวอย่างเช่น "rn" อาจปรากฏ เปน "m" หากขอความที่ซอฟตแวรแปลงมีอักขระที่ขาดหายไปหรืออยู ชิดกัน
- ข้อความอย่บนพื้นหลังที่เป็นสี พื้นหลังที่เป็นสีอาจจะทำให้ภาพส่วนหน้า กลืนกับพื้นหลังได

### **4 Copy (ทำสำเนา)** ํ

คุณสามารถสรางสําเนาสีคุณภาพสูงและสําเนาขาวดําลงบนกระดาษประเภทและ ึขนาดต่างๆ ได้

- $\mathbb B$  หมายเหตุ ถ้าคุณกำลังทำสำเนาเอกสารขณะที่มีโทรสารเข้ามา โทรสารนั้น ่ จะถูกเก็บไว้ในหน่วยความจำของเครื่องพิมพ์จนกว่าการทำสำเนาจะเสร็จสิ้น การดําเนินการนี้อาจลดจํานวนหนาของโทรสารที่เก็บไวในหนวยความจําได
- ่่な∕่ **เคล็ดลับ** หากคุณมีปัญหาในการสแกนเอกสาร โปรดดูที่ การแก้ไขปัญหา [การทําสําเนา](#page-167-0)

ู้เนื้อหาในส่วนนี้จะกล่าวถึงหัวข้อต่อไปนี้<sup>:</sup>

- ทําสําเนาเอกสาร
- [เปลี่ยนการตั้งคาการทําสําเนา](#page-60-0)

# ทำสำเนาเอกสาร

้คุณสามารถทำสำเนาที่มีคุณภาพจากแผงควบคมของเครื่องพิมพ์ได้

#### การทำสำเนาเอกสาร

- 1**.** ตองแนใจวาคุณมกระดาษอย ี ูในถาดปอนกระดาษหลัก
- 2**.** วางตนฉบับโดยคว่ําดานที่จะพิมพลงบนมมขวาของกระจก ุ หรือใน ADF สำหรับข้อมลเพิ่มเติม โปรดดที่ ป้อนต้นฉบับลงบนกระจกสแกนเนอร์ หรือ ป้อนต้นฉบับในตัวป้อนกระดา<u>ษอัตโนมัติ (ADF)</u>
	- หมายเหตุ หากคุณกําลังทําสําเนารูปถาย ใหวางรูปถายคว่ําลงบนกระจก ี่สแกนเนอร์ ดังที่แสดงในไอคอนบนขอบของกระจกสแกนเนอร์
- 3**.** แตะ **Copy** (ทําสําเนา)
- <span id="page-60-0"></span>4**.** เปลี่ยนการตั้งคาเพิ่มเติม หากตองการขอมลเพู ิ่มเติม โปรดดูเปลี่ยนการตั้ง คาการทําสําเนา
- 5**.** ถาตองการเริ่มทําสําเนา ใหแตะปมใดป ุ ุมหนึ่งดังตอไปนี้:
	- **Start Black** (เริ่มงานขาวดํา): ถาตองการเลือกทําสําเนาขาวดํา
	- **Start Color** (เริ่มพิมพสี): ในการเลือกงานทําสําเนาสี
	- หมายเหตุ หากเปนตนฉบับสีใหเลือกฟงกชัน **Black** (ขาวดํา) เพื่อทํา ี่สำเนาขาวดำของต้นฉบับสี และเลือกฟังก์ชัน **Color** (สี) เพื่อทำสำเนาสี่ สีของต้นฉบับสี

### ทาสํ าเนาต ํ นฉบบขนาดใหญ ั  **(A3** หรอื **11x17** นวิ้ )

คุณสามารถทําสําเนาเอกสารที่มีขนาดใหญกวากระจกสแกนเนอรไดโดยแบง การสแกนเอกสารออกเปนสองสวน จากนั้นเครื่องพิมพจะพิมพทั้งสองสวนที่ สแกนไวลงบนเอกสารแผนเดียว

- $\mathbb B$  หมายเหตุ ระยะขอบกระดาษด้านบนและด้านล่างต่ำสุดของต้นฉบับขนาด ใหญจะตองเทากับหรือมากกวา 6 มม. (0.24 นิ้ว)
- 1. ตรวจสอบให้แน่ใจว่าคุณมีกระดาษ A3 หรือ 11x17 นิ้วอย**ในถาดป้อน** กระดาษหลัก
- 2**.** แตะ **Copy** (ทําสําเนา)
- 3**.** แตะที่ชอง A3/11x17 บนหนาจอหลักของหนาจอ Copy (ทําสําเนา) แลว เลือก **Settings** (การตั้งคา) เพื่อเปลี่ยนแปลงการตั้งคาการทําสําเนาอื่นๆ
- 4**.** เลือก **Black** (ขาวดํา) เพื่อทําสําเนาขาวดํา หรือ **Color** (สี) เพื่อทําสําเนาสี
- 5**.** เลือกขนาดของตนฉบบั
- 6**.** วางตนฉบับตามภาพเคลื่อนไหว แลวเลือก **Scan** (สแกน)
- 7**.** เมื่อปรากฏขอความแจง ใหเลือก **Continue** (ดําเนินการตอ)
- 8**.** หมนตุ นฉบับตามภาพเคลื่อนไหว แลวเลือก **Scan** (สแกน) เครื่องพิมพจะ ้เชื่อมทั้งสองสำเนาเข้าเป็นเอกสารเดียวและแสดงตัวอย่างเอกสาร
- 9**.** แตะ **Copy** (ทําสําเนา) เพื่อพิมพสําเนานั้น

# ี่ เปลี่ยนการตั้งค่าการทำสำเนา

คุณสามารถกําหนดคางานทําสําเนาไดโดยใชการตั้งคาตางๆ ที่มีอยูจากแผงควบ ้คมของเครื่องพิมพ์ ซึ่งได้แก่:

- จํานวนสําเนา
- ขนาดกระดาษสําเนา
- ประเภทกระดาษสําเนา
- ความเร็วหรือคุณภาพของสำเนา
- การตั้งคาใหสวางขึ้น/เขมขึ้น
- การปรับขนาดของตนฉบับใหพอดีกับกระดาษขนาดตางๆ

ึ คุณสามารถใช้การตั้งค่าเหล่านี้เพื่อทำสำเนาฉบับเดียว หรือคุณสามารถบันทึก การตั้งคาเพื่อใชเปนคาเริ่มตนสําหรับงานในอนาคต

#### ึ การเปลี่ยนการตั้งค่าการทำสำเนาสำหรับงานเดียว

- 1**.** แตะ **Copy** (ทําสําเนา)
- 2**.** เลือกการตั้งคาฟงกชันการทําสําเนาที่คุณตองการเปลี่ยนแปลง
- 3**.** แตะ **Start Black** (เริ่มงานขาวดํา) หรือ **Start Color** (เริ่มพิมพสี)

#### การบันทึกการตั้งค่าปัจจบันเป็นค่าเริ่มต้นสำหรับงานในอนาคต

- 1**.** แตะ **Copy** (ทําสําเนา)
- 2**.** เปลี่ยนแปลงการตั้งคาฟงกชันการทําสําเนา แลวแตะ **Settings** (การตั้งคา)
- 3**.** แตะ ลูกศรลง แลวเลือก **Set As New Defaults** (กําหนดเปนคาเริ่มตน ใหม)
- 4**.** แตะ **Yes, change defaults** (ใช เปลี่ยนแปลงคาเริ่มตน) แลวเลือก **Done** (เสร็จสิ้น)

# 5 โทรสาร

คุณสามารถใชเครื่องพิมพสงและรับโทรสาร รวมทั้งโทรสารสีไดและสามารถตั้ง เวลาสงโทรสารในภายหลังไดตั้งคาหมายเลขโทรดวนเพื่อการสงโทรสารได ้อย่างรวดเร็วและง่ายดายไปยังหมายเลขที่ใช้เป็นประจำ นอกจากนี้ คุณยัง สามารถกำหนดตัวเลือกโทรสารอีกมายมายบนแผงควบคมของเครื่องพิมพ์ เช่น ความละเอียดและความเขมระหวางความสวางและความดําของโทรสารที่สง

- $\mathbb B$  หมายเหตุ ก่อนส่งโทรสาร ให้ตรวจสอบให้แน่ใจว่าได้ตั้งค่าเครื่องพิมพ์อย่าง ถกต้องสำหรับโทรสาร คุณอาจตั้งค่าเรียบร้อยแล้วขณะทำการติดตั้งครั้งแรก จากแผงควบคมหรือซอฟต์แวร์ของ HP ที่มาพร้อมกับเครื่องพิมพ์ คณ สามารถตรวจสอบวาไดติดตั้งโทรสารอยางถกตู องไดโดยดําเนินการทดสอบ การติดตั้งโทรสารจากแผงควบคุม สำหรับข้อมูลเพิ่มเติมเกี่ยวกับการทดสอบ โทรสาร โปรดดูที่ [การทดสอบการตั้งคาโทรสาร](#page-295-0)
- $\psi$  เคล็ดลับ หากคณมีปัญหาในการสแกนเอกสาร โปรดดูที่ การแก้ไขปัญหา [โทรสาร](#page-178-0)

้เนื้อหาในส่วนนี้จะกล่าวถึงหัวข้อต่อไปนี้:

- การสงโทรสาร
- [การรับโทรสาร](#page-70-0)
- [การตั้งคารายการหมายเลขลัด](#page-81-0)
- [การเปลี่ยนการตั้งคาโทรสาร](#page-84-0)
- [โทรสารและบริการโทรศัพทแบบดิจิตอล](#page-89-0)
- [การใชโทรสารผานอินเทอรเน็ตโพรโทคอล](#page-90-0)
- [การใชรายงาน](#page-90-0)

# การสงโทรสาร

้คุณสามารถส่งโทรสารได้หลายวิธี คุณสามารถส่งโทรสารขาวดำหรือสีได้โดยใช้ ้ แผงควบคมของเครื่องพิมพ์ นอกจากนี้ ยังสามารถส่งโทรสารด้วยตนเองโดยใช้ โทรศัพทที่ตอกับเครื่องไววิธีนี้จะชวยใหคุณสามารถพูดสายกับผูรับกอนสงโทร สารได

้เนื้อหาในส่วนนี้จะกล่าวถึงหัวข้อต่อไปนี้:

- [การสงโทรสารมาตรฐาน](#page-63-0)
- [การสงโทรสารมาตรฐานจากคอมพิวเตอร](#page-63-0)
- [การสงโทรสารดวยตนเองจากโทรศัพท](#page-65-0)
- <span id="page-63-0"></span>• [การสงโทรสารโดยการโทรโดยการกดปุมบนหนาจอ](#page-66-0)
- [การสงโทรสารจากหนวยความจํา](#page-67-0)
- [การกําหนดเวลาสงโทรสารในภายหลัง](#page-67-0)
- [การสงโทรสารไปยังผูรับหลายคน](#page-69-0)
- [การสงโทรสารในโหมดแกไขขอผิดพลาด](#page-69-0)

### การสงโทรสารมาตรฐาน

คุณสามารถสงโทรสารขาวดําหรือสีแบบหนาเดียวหรือหลายหนาไดอยางงาย ดายโดยใชแผงควบคุมของเครื่อง

- $\mathbb B$  หมายเหตุ หากคุณต้องการให้เครื่องพิมพ์รายงานยืนยันเมื่อส่งโทรสารเสร็จ เรียบร้อย ให้เปิดใช้คณสมบัติการยืนยันโทรสาร **ก่อน** ที่จะส่งโทรสาร
- ่่な∕่ **เคล็ดลับ** นอกจากนี้ คุณยังสามารถส่งโทรสารด้วยตนเองโดยใช้โทรศัพท์ หรือป่มกดบนหน้าจอ ซึ่งจะช่วยให้สามารถควบคมความเร็วในการโทรได้ คุณลักษณะเหล่านี้มีประโยชน์มากเมื่อคุณต้องการใช้บัตรโทรศัพท์เพื่อชำระ ี่ ค่าโทรศัพท์ และต้องกดปุ่มเมื่อได้รับสัญญาณในขณะโทร

### ึการส่งโทรสารมาตรฐานจากแผงควบคมของเครื่องพิมพ์

- 1**.** วางตนฉบับโดยคว่ําดานที่จะพิมพลงบนมมขวาของกระจก ุ หรือใน ADF สำหรับข้อมูลเพิ่มเติม โปรดดูที่ <u>ป้อนต้นฉบับลงบนกระจกสแกนเนอร์</u> หรือ ป้อนต้นฉบับในตัวป้อนกระดาษอัตโนมัติ (ADF)
- 2**.** แตะ **Fax** (โทรสาร)
- 3**.** ใสหมายเลขโทรสารโดยใชคียแพด
	- ่∜์ **เคล็ดลับ** หากต้องการเว้นระยะในหมายเลขโทรสารที่จะป้อน ให้แตะ **\*** ี่ ซ้ำๆ จนกว่าจะมีเครื่องหมายขีด (-) ปรากฏที่หน้าจอ
- 4**.** แตะ **Start Black** (เริ่มงานขาวดํา) หรือ **Start Color** (เริ่มพิมพสี) หากเครื่องพิมพ์ตรวจพบว่ามีต้นฉบับอย่ในตัวป้อนกระดาษอัตโนมัติ เครื่องพิมพ์จะส่งโทรสารจากต้นฉบับนั้นไปยังหมายเลขที่คุณกด
	- ่ั⁄่ **เคล็ดลับ** ถ้าผู้รับรายงานปัญหาเรื่องคุณภาพของโทรสารที่คุณใช้ คุณ อาจลองเปลี่ยนความละเอียดหรือความคมชัดของโทรสารได

### การสงโทรสารมาตรฐานจากคอมพวเตอร ิ

คุณสามารถสงเอกสารในคอมพิวเตอรออกไปเปนโทรสารไดโดยไมตองพิมพ สําเนาแลวสงโทรสารจากเครื่องพิมพ

 $\mathbb B$  หมายเหตุ โทรสารที่ส่งออกจากคอมพิวเตอร์ด้วยวิธีนี้จะใช้การเชื่อมต่อโทร ี่สารของเครื่องพิมพ์ ไม่ใช่การเชื่อมต่ออินเทอร์เน็ตหรือโมเด็มคอมพิวเตอร์ ดังนั้น ควรตรวจสอบให้แน่ใจว่าเครื่องพิมพ์ต่อกับสายโทรศัพท์ที่ใช้ได้ และ ฟังก์ชันโทรสารได้รับการตั้งค่าและทำงานได้อย่างถูกต้อง

ถ้าต้องการใช้คุณสมบัตินี้ คุณต้องติดตั้งซอฟต์แวร์เครื่องพิมพ์โดยใช้โปรแกรม ติดตั้งในซีดีซอฟตแวรของ HP ที่มาพรอมกับเครื่องพิมพ

#### **Windows**

- 1**.** เปดเอกสารในคอมพิวเตอรที่ตองการสงโทรสาร
- 2**.** บนเมนู**File** (ไฟล) ในซอฟตแวรแอพพลิเคชัน ใหคลิก **Print** (พิมพ)
- 3**.** ตรวจสอบวาไดเลือกเครื่องพิมพที่คุณตองการแลว

```
้ั⁄่ะ เคล็ดลับ  เลือกเครื่องพิมพ์ที่มีคำว่า "fax" (โทรสาร) ในชื่อ
```
- 4**.** หากตองการเปลี่ยนการตั้งคา (เชน การเลือกสงเอกสารเปนโทรสารขาวดํา หรือสี) ใหคลิกตัวเลือกเพื่อเปดกรอบโตตอบ **Properties** (คุณสมบัติ) ของ เครื่องพิมพตัวเลือกนี้อาจเรียกวา **Properties** (คุณสมบตัิ) **Options** (ตัว เลือก) **Printer Setup** (การตั้งคาเครื่องพิมพ) **Printer** (เครื่องพิมพ) ี่ หรือ **Preferences** (ลักษณะที่ต้องการ) ทั้งนี้ขึ้นอยู่กับซอฟต์แวร์ แอพพลิเคชันของคุณ
- 5**.** หลังจากเปลี่ยนการตั้งคาแลว เลือก **OK** (ตกลง)
- 6**.** คลิก **Print** (พิมพ) หรือ **OK** (ตกลง)
- 7**.** ปอนหมายเลขโทรสารและขอมูลอื่นๆ สําหรับผูรับ เปลี่ยนการตั้งคาเพิ่มเติม สําหรับโทรสาร แลวคลิก **Send Fax** (สงโทรสาร) เครื่องพิมพจะเริ่มโทรไป ยังหมายเลขโทรสารนั้นแลวเริ่มสงโทรสาร

### **Mac OS X**

- 1**.** เปดเอกสารในคอมพิวเตอรที่ตองการสงโทรสาร
- 2**.** จากเมนู**File** (ไฟล) ในซอฟตแวรแอพพลิเคชัน ใหคลิก **Print** (พิมพ)
- 3**.** ตรวจสอบวาไดเลือกเครื่องพิมพที่คุณตองการแลว

 $\psi$  **เคล็ดลับ** เลือกเครื่องพิมพ์ที่มีคำว่า **"(Fax)"** (โทรสาร) ในชื่อ

- 4**.** เลือก **Fax Recipients** (ผูรับโทรสาร) จากเมนูปอปอัพที่อยูดานลางการตั้ง คา **Orientation** (การวางแนว)
	- $\mathbb B$  **หมายเหต**ุ คลิกสามเหลี่ยมสีน้ำเงินที่ติดกับรายการ **Printer selection** (การเลือกเครื่องพิมพ) เพื่อดูเมนูปอปอัพ
- <span id="page-65-0"></span>5**.** พิมพหมายเลขโทรสารและขอมลอู ื่นๆ ในชองที่กําหนด แลวคลิก **Add to Recipients** (เพิ่มใหกับผูรับ)
- 6**.** เลือก **Fax Mode** (โหมดโทรสาร) และตัวเลอกโทรสารอ ื ื่นๆ ที่คุณตองการ แลวคลิก **Send Fax Now** (สงโทรสารเดี๋ยวนี้) เครื่องพิมพจะเริ่มโทรไปยัง หมายเลขโทรสารนั้นแลวเริ่มสงโทรสาร

### การสงโทรสารดวยตนเองจากโทรศพทั

การสงโทรสารดวยตนเองจะทําใหคุณสามารถโทรศัพทและสนทนากับผูรับได ก่อนที่คุณจะส่งโทรสาร คุณลักษณะนี้มีประโยชน์ในกรณีที่คุณต้องการแจ้งให้ผ้ ้รับทราบว่าคุณกำลังจะส่งโทรสารก่อนทำการส่งจริง เมื่อส่งโทรสารด้วยตนเอง คุณจะได้ยินเสียงสัญญาณการโทร เสียงโทรศัพท์ หรือเสียงอื่นๆ จากแป้นหูฟัง โทรศัพท์ ซึ่งจะช่วยให้ใช้บัตรโทรศัพท์เพื่อส่งโทรสารได้ง่ายขึ้น

ผู้รับอาจตอบรับโทรศัพท์หรือให้เครื่องโทรสารจัดการ ขึ้นอย่กับว่าผ้รับตั้งค่า เครื่องโทรสารอยางไร หากตัวบุคคลเปนผูรับสาย คุณสามารถสนทนากับผูรับ กอนสงโทรสารไดหากเครื่องโทรสารรับสายเอง คุณสามารถสงโทรสารโดยตรง ถึงเครื่องโทรสารเมื่อได้ยินเสียงสัญญาณโทรสารจากเครื่องรับโทรสาร

### ึการส่งโทรสารจากโทรศัพท์เครื่องพ่วงด้วยตนเอง

- 1**.** วางตนฉบับโดยคว่ําดานที่จะพิมพลงบนมมขวาของกระจก ุ หรือใน ADF สำหรับข้อมลเพิ่มเติม โปรดดที่ ป้อนต้นฉบับลงบนกระจกสแกนเนอร์ หรือ ป้อนต้นฉบับในตัวป้อนกระดาษอัตโนมัติ (ADF)
- 2**.** แตะ **Fax** (โทรสาร)
- 3**.** กดหมายเลขที่แปนตัวเลขบนโทรศัพทที่ตอกับเครื่องพิมพ
	- $\widetilde{\Xi}'$  หมายเหตุ ห้ามกดคีย์แพดบนแผงควบคมของเครื่องพิมพ์เมื่อส่งโทรสาร ด้วยตนเอง คุณต้องกดหมายเลขโทรศัพท์ของผู้รับบนแป้นโทรศัพท์
- <span id="page-66-0"></span>4**.** ถาผูรับรับสาย คุณสามารถสนทนากับผูรับกอนสงโทรสารได
	- หมายเหตุ หากเครื่องโทรสารรับสาย คุณจะไดยินเสียงสัญญาณโทรสาร จากเครื่องรับโทรสาร ใหทําตามขั้นตอนตอไปเพื่อสงโทรสาร
- 5**.** เมื่อคุณพรอมที่จะสงโทรสาร ใหแตะ **Start Black** (เริ่มงานขาวดํา) หรือ **Start Color** (เริ่มพิมพสี)

หมายเหตุ เมื่อเครื่องแจงเตือน ใหเลือก **Send Fax (**สงโทรสาร)

หากมีการพดคยกันก่อนส่งโทรสาร ควรแจ้งให้ผ้รับกดป่ม **เริ่ม** ที่โทรสารของ ผูรับเมอได ื่ ยินสัญญาณโทรสารดวย

โทรศัพทจะไมมีเสียงสัญญาณในขณะที่สงโทรสาร ซึ่งคุณสามารถวางสายใน ช่วงนี้ได้ แต่หากต้องการสนทนากับผู้รับสายต่อ ให้ถือสายรอไว้จนกว่าจะส่ง โทรสารเสร็จ

### การส่งโทรสารโดยการโทรโดยการกดปุ่มบนหน้าจอ

การกดปุมบนหนาจอชวยใหคุณสามารถกดหมายเลขบนแผงควบคุมของ เครื่องพิมพ์เหมือนกับการกดหมายเลขโทรศัพท์ปกติ เมื่อส่งโทรสารโดยใช้การ ุ กดป่มบนหน้าจอ คุณจะได้ยินเสียงการโทร เสียงสัญญาณโทรศัพท์ หรือเสียง อื่นๆ จากลำโพงของเครื่องพิมพ์ ช่วยให้สามารถตอบสนองต่อสัญญาณในขณะ โทร รวมทั้งควบคุมจังหวะการโทรได

- ่่なั่ **เคล็ดลับ** ถ้าคุณใช้บัตรโทรศัพท์และป้อนรหัส PIN ไม่เร็วพอ เครื่องพิมพ์ ือาจเริ่มส่งเสียงสัญญาณโทรสารเร็วเกินไป ทำให้บริการบัตรโทรศัพท์ไม่รู้จัก รหัส PIN ถาเกิดกรณีนี้คุณสามารถสรางรายการหมายเลขโทรดวนเพื่อเก็บ รหัส PIN สำหรับบัตรโทรศัพท์
- $\mathbb B$  หมายเหตุ ตรวจสอบให้แน่ใจว่าได้เปิดเสียงเอาไว้ มิเช่นนั้นคุณจะไม่ได้ยิน เสียงสัญญาณโทรสาร

### ิ การส่งโทรสารโดยการกดปุ่มบนหน้าจอที่แผงควบคุมของเครื่องพิมพ์

- 1. ป้อนเอกสารต้นฉบับ สำหรับข้อม<sub>ู</sub>ลเพิ่มเติม โปรดดูที่ ป้อนต้นฉบับลงบน [กระจกสแกนเนอร](#page-26-0)์ หรือ ป้อนต้นฉบับในตัวป้อนกระดาษอัตโนมัติ (ADF)
- 2**.** แตะ **Fax** (โทรสาร) แลวแตะ **Start Black** (เริ่มงานขาวดํา) หรือ **Start Color** (เริ่มพิมพสี) หากเครื่องพิมพ์พบว่ามีต้นฉบับอยู่ในตัวป้อนกระดาษอัตโนมัติ คุณจะได้ยิน สัญญาณการโทร
- <span id="page-67-0"></span>3**.** เมื่อไดยินเสียงสัญญาณพรอมโทรออก ใหปอนหมายเลขโทรสารโดยใชคีย แพดบนแผงควบคุมของเครื่องพิมพ
- 4**.** ปฏบิัติตามขอความเตือนที่อาจเกิดขึ้น
	- $\psi$  **เคล็ดลับ** ถ้าคุณใช้บัตรโทรศัพท์เพื่อส่งโทรสารและมีรหัส PIN ของบัตร บันทึกไว้เป็นหมายเลขลัดอยู่แล้ว เมื่อเครื่องให้คณใส่รหัส PIN ให้แตะ  $\left|\mathbb{D}\right|$  (หมายเลขลัด) เพื่อเลือกรายการหมายเลขลัดที่คุณจัดเก็บรหัส  $\mathsf{PIN}$ ไว

โทรสารของคุณจะถูกส่งเมื่อเครื่องโทรสารที่รับตอบรับ

### การสงโทรสารจากหนวยความจาํ

คุณสามารถสแกนโทรสารขาวดําเก็บไวในหนวยความจํา แลวสงโทรสารนั้นจาก ี หน่วยความจำได้ คุณสมบัตินี้จะมีประโยชน์หากหมายเลขโทรสารที่คุณกำลัง พยายามติดตอนั้นไมวางหรือใชไมไดชั่วคราว เครื่องพิมพจะสแกนตนฉบับมา เก็บไวในหนวยความจํา และจะสงโทรสารออกไปเมื่อสามารถเชื่อมตอกับเครื่อง รับโทรสารได้ หลังจากเครื่องพิมพ์สแกนหน้าต้นฉบับลงในหน่วยความจำแล้ว ้ คุณสามารถนำต้นฉบับทั้งหมดออกจากถาดป้อนกระดาษหรือกระจกของสแกน เนอรไดทันที

หมายเหตุ คุณสามารถสงโทรสารขาวดําจากหนวยความจําได

### การสงโทรสารจากหนวยความจาํ

- 1**.** ปอนเอกสารตนฉบับ สําหรับขอมลเพู ิ่มเติม โปรดดูที่ [ปอนตนฉบับลงบน](#page-26-0) <u>[กระจกสแกนเนอร](#page-26-0)์</u> หรือ <u>ป้อนต้นฉบับในตัวป้อนกระดาษอัตโนมัติ (ADF)</u>
- 2**.** แตะ **Fax** (โทรสาร) แลวแตะ **Fax Settings** (การตั้งคาโทรสาร)
- 3**.** แตะ **Scan and Fax** (สแกนและสงโทรสาร)
- 4**.** ใชคียแพดปอนหมายเลขโทรสาร แตะ (หมายเลขลัด) เพื่อเลือกหมายเลข ลัด หรือแตะ (ประวัติการโทร) เพื่อเลือกหมายเลขที่โทรหรือรับโทรสาร กอนหนานี้
- 5**.** แตะ **Start Fax** (เริ่มโทรสาร) ้เครื่องพิมพ์จะสแกนต้นฉบับมาเก็บไว้ในหน่วยความจำ และจะส่งโทรสาร ออกไปเมื่อเครื่องรับโทรสารพรอม

## การกำหนดเวลาส่งโทรสารในภายหลัง

้ คุณสามารถกำหนดเวลาส่งโทรสารที่เป็นขาวดำภายใน 24 ชั่วโมงถัดไปได้ ซึ่งจะ ชวยใหคุณสามารถสงโทรสารขาวดําภายหลังไดในตอนเย็น เชน เมื่อสาย

โทรศัพทวางหรือเมอมื่ ีอัตราคาโทรถูกลง เครื่องพิมพจะสงโทรสารของคุณโดย อัตโนมตัิเมื่อถึงเวลาที่กําหนดไว

คุณสามารถตั้งเวลาสงโทรสารหนึ่งหมายเลขตอหนึ่งครั้งเทานั้น อยางไรก็ตาม คุณสามารถสงโทรสารไดตามปกติขณะที่ตั้งเวลาสงโทรสารไว

หมายเหตุ คุณสามารถสงไดเฉพาะโทรสารขาวดําเทานั้น

### ้วิธีการตั้งเวลาส่งโทรสารจากแผงควบคุมของเครื่องพิมพ์

- 1. ป้อนเอกสารต้นฉบับ สำหรับข้อมลเพิ่มเติม โปรดดที่ ป้อนต้นฉบับลงบน [กระจกสแกนเนอร](#page-26-0)์ หรือ ป้อนต้นฉบับในตัวป้อนกระดาษอัตโนมัติ (ADF)
- 2**.** แตะ **Fax** (โทรสาร) แลวแตะ **Fax Settings** (การตั้งคาโทรสาร)
- 3**.** แตะ **Send Fax Later** (สงโทรสารภายหลัง)
- 4**.** ปอนเวลาสงด วยคียแพดตัวเลข แตะ **AM** หรือ **PM** แลวเลือก **Done** (เสร็จ สิ้น)
- 5**.** ใชคียแพดปอนหมายเลขโทรสาร แตะ (หมายเลขลัด) เพื่อเลือกหมายเลข ลัด หรือแตะ (ประวัติการโทร) เพื่อเลือกหมายเลขที่โทรหรือรับโทรสาร กอนหนานี้
- 6**.** แตะ **Start Fax** (เริ่มโทรสาร) เครื่องพิมพจะสแกนตนฉบับทุกหนาและเวลาที่ตั้งไวจะปรากฏบนหนาจอ เครื่องพิมพจะสงโทรสารตามเวลาที่กําหนดไว

#### วิธีการยกเลิกการกำหนดเวลาส่งโทรสาร

- 1**.** แตะขอความ **Send Fax Later** (สงโทรสารภายหลัง) บนหนาจอ หรือ
	- แตะ **Fax** (โทรสาร) แลวเลือก **Fax Settings** (การตั้งคาโทรสาร)
- 2**.** แตะ **Cancel Scheduled Fax** (ยกเลิกโทรสารตามกําหนดเวลา)

<span id="page-69-0"></span>คุณสามารถสงโทรสารไปยังผูรบหลายคนได ั ในครั้งเดียวโดยการจัดกลุมรายการ หมายเลขโทรดวนเปนรายการหมายเลขโทรดวนแบบกลุม

## ึการส่งโทรสารไปยังผู้รับหลายคนโดยใช้กลุ่มหมายเลขโทรด่วน

- 1**.** ปอนเอกสารตนฉบับ สําหรับขอมลเพู ิ่มเติม โปรดดูที่ [ปอนตนฉบับลงบน](#page-26-0) [กระจกสแกนเนอร](#page-26-0)์ หรือ ป้อนต้นฉบับในตัวป้อนกระดาษอัตโนมัติ (ADF)
- 2**.** แตะ **Fax** (โทรสาร) แลวแตะ (หมายเลขลัด) เพื่อเลือกหมายเลขลัด จาก นั้นเลือกกลุมที่ตองการสงโทรสารไปให
- 3**.** แตะ **Start Black** (เริ่มโทรสารขาวดํา) หากเครื่องพิมพ์ตรวจพบว่ามีต้นฉบับอย่ในตัวป้อนกระดาษอัตโนมัติ เครื่อง จะสงเอกสารไปยังแตละหมายเลขในกลุมหมายเลขโทรดวน
	- $\mathbb B$  หมายเหตุ คุณสามารถใช้กลุ่มหมายเลขลัดเพื่อส่งโทรสารขาวดำได้เท่า นั้น เครื่องพิมพจะสแกนโทรสารไปเก็บไวในหนวยความจําแลวโทรออก หมายเลขแรก เมอทื่ ําการเชื่อมตอแลว เครื่องพิมพจะสงโทรสารและโทร ออกหมายเลขถัดไป ถาหมายเลขนั้นไมวางหรือไมรับสาย เครื่องพิมพจะ ทําตามการตั้งคาของ **Busy Redial (**โทรซาเม้ํ อสายไม ื่ วาง) และ **No Answer Redial (โทรซ้ำเมื่อไม่มีผู้รับสาย)** ถ้ายังเชื่อมต่อหมายเลขนั้น ไม่ได้ เครื่องพิมพ์จะโทรออกหมายเลขถัดไปและสร้างรายงานข้อผิด พลาด

# การส่งโทรสารในโหมดแก้ไขข้อผิดพลาด

Error Correction Mode (โหมดแก้ไขข้อผิดพลาด) (ECM) ป้องกันการสูญ เสียข้อมูลเนื่องจากคุณภาพสัญญาณสายโทรศัพท์ไม่ดี โดยการตรวจสอบข้อผิด พลาดที่เกิดขึ้นในระหว่างส่งโทรสารและร้องขอการส่งข้อมลซ้ำโดยอัตโนมัติใน ส่วนที่เกิดข้อผิดพลาด สำหรับโทรศัพท์ที่มีสัญญาณดีจะไม่มีผลต่อค่าโทรศัพท์ หรืออาจยิ่งชวยใหคาโทรศัพทลดลงดวย สําหรับโทรศัพทที่มสีัญญาณไมดี ECM ้จะทำให้เวลาส่งและค่าโทรศัพท์เพิ่มขึ้น แต่การส่งข้อมลจะไว้ใจได้มากขึ้น ค่า เริ่มตนจะกําหนดเปน **On (**เปด) ปด ECM เฉพาะเมอคื่ าโทรศัพทเพิ่มขึ้นมาก และถาคุณยอมรับสัญญาณคุณภาพไมดีไดเพื่อแลกกับคาโทรที่ลดลง กอนปดการตั้งคา ECM ใหพิจารณาสิ่งตอไปนี้หากคุณปด ECM

- ึ จะมีผลต่อคุณภาพและความเร็วในการส่งโทรสารที่คุณรับและส่ง
- **Fax Speed (**ความเรวโทรสาร ็ ) จะถูกตั้งคาเปน **Medium (**ปานกลาง) โดยอัตโนมัติ
- เมื่อไมมีการสงและรับโทรสารสีอีกตอไป

### <span id="page-70-0"></span>การเปลยนการต ี่ ั้งคา **ECM** โดยคาสํ งจากแผงควบค ั่ ุม

- 1**.** จากหนาจอหลัก ใหแตะ ลูกศรขวา แลวเลือก **Setup (**การตั้งคา)
- 2**.** แตะ **Fax Setup** (การตั้งคาโทรสาร) แลวเลือก **Advanced Fax Setup** (การตั้งคาโทรสารขั้นสูง)
- 3**.** แตะ ลูกศรลง แลวเลือก **Error Correction Mode** (โหมดแกไขขอผิด พลาด)
- 4**.** เลือก **On (**เปด) หรือ **Off (**ปด)

# การรับโทรสาร

ุคณสามารถรับโทรสารโดยอัตโนมัติหรือด้วยตนเองก็ได้ ถ้าคณปิดตัวเลือก Auto Answer (ตอบรับอัตโนมัติ) คุณต้องรับโทรสารด้วยตนเอง ถ้าเปิดตัว ี เลือก **Auto Answer (ตอบรับอัตโนมัติ)** (ค่าเริ่มต้น) เครื่องพิมพ์จะรับสายเรียก เขาและโทรสารที่เขามาโดยอัตโนมัติหลังจากมีเสียงเรียกเขาดังตามจํานวนครั้ง ที่ตั้งไวใน **Rings to Answer (**เสยงเร ี ยกเข ี า) (การตั้งคา **Rings to Answer (เสียงเรียกเข้า)** เริ่มต้นคือห้าครั้ง)

ถ้าคณรับโทรสารที่ใช้กระดาษขนาด Legal หรือใหญ่กว่า แต่เครื่องพิมพ์ไม่ได้ ี ตั้งค่าให้ใช้กระดาษขนาด Legal ไว้ เครื่องพิมพ์จะลดขนาดโทรสารให้พอดีกับ กระดาษที่บรรจุอยู ถาปดใชงานคุณลักษณะ **Automatic Reduction (**การยอ **ขนาดอัตโนมัติ)** เครื่องพิมพ์จะพิมพ์โทรสารออกมาเป็นสองหน้า

- $\mathbb B$  หมายเหตุ ถ้าคุณกำลังทำสำเนาเอกสารในขณะที่มีโทรสารเข้ามา โทรสาร นั้นจะถูกเก็บไว้ในหน่วยความจำของเครื่องพิมพ์จนกว่าการทำสำเนาจะเสร็จ สิ้น การดำเนินการนี้อาจลดจำนวนหน้าของโทรสารที่เก็บไว้ในหน่วยความจำ ได
- [การรับโทรสารดวยตนเอง](#page-71-0)
- [ตั้งคาโทรสารสํารอง](#page-71-0)
- [การพิมพโทรสารที่ไดรับจากหนวยความจําซ้ํา](#page-72-0)
- [การขอรับโทรสาร](#page-73-0)
- [การสงตอโทรสารไปยังหมายเลขอื่น](#page-73-0)
- [การตั้งขนาดกระดาษสําหรับรับโทรสาร](#page-74-0)
- การตั้งการยอขนาดอ [ัตโนมตัิสําหรับโทรสารที่เขามา](#page-75-0)
- [การบล็อคหมายเลขโทรสารที่ไมตองการ](#page-75-0)
- [การรับโทรสารไปไวที่คอมพิวเตอรของคุณ](#page-77-0) (Fax to PC (โทรสารไปยัง พีซ) ี และ [Fax to Mac \(](#page-77-0)โทรสารไปยัง Mac))

### <span id="page-71-0"></span>การรบโทรสารด ั วยตนเอง

เมื่อคุณกำลังคุยโทรศัพท์อย่ คนที่คุณคุยด้วยสามารถส่งโทรสารมาให้คุณได้ใน ึ ขณะที่คุณยังคงคุยอย่ ซึ่งเป็นการส่งโทรสารด้วยตนเอง ใช้วิธีการในส่วนนี้เพื่อ รับโทรสารดวยตนเอง

หมายเหตุ คุณสามารถรับโทรศัพทเพื่อพูดคุยหรือฟงสัญญาณโทรสาร

คุณสามารถรับโทรสารดวยตนเองจากโทรศัพทที่:

- ตอเขากับเครื่องพิมพโดยตรง (ที่พอรต 2-EXT)
- ใชสายโทรศัพทรวมกัน แตไมไดเชื่อมตอกับเครื่องพิมพโดยตรง

### ้วิธีการรับส่งโทรสารด้วยตนเอง

- 1**.** ตรวจสอบใหแนใจวาเปดใชงานเครื่องพิมพแลว และมีกระดาษปอนอยูใน ถาดหลัก
- 2. นำต้นฉบับออกจากถาดป้อนต้นฉบับ
- 3**.** ตั้งคา **Rings to Answer (**เสียงเรยกเข ี า) ใหเปนจํานวนสูงๆ เพื่อใหคุณ สามารถรับสายเรียกเขากอนที่เครื่องพิมพจะตอบรับ หรือ ปดการตั้งคา **Auto Answer (ตอบรับอัตโนมัติ)** เพื่อให้เครื่องพิมพ์ไม่ตอบรับสายเรียก เขาโดยอัตโนมตัิ
- **4. หากคุณกำลังสนทนากับผู้ส่งอยู่ แจ้งให้ผู้ส่งกด <b>เริ่ม** บนเครื่องโทรสาร
- 5**.** เมอได ื่ ยินสัญญาณโทรสารจากเครื่องทสี่ งโทรสารเขามา กรุณาปฏิบตัิดังนี้
	- **a**. แตะ **Fax** (โทรสาร) แลวเลือก **Start Black** (เริ่มงานขาวดํา) หรือ **Start Color** (เริ่มพิมพสี)
	- **b**. หลังจากเครื่องพิมพเริ่มรับโทรสาร คุณจึงสามารถวางหูโทรศัพทหรือถือ สายไว้ได้ สายโทรศัพท์จะเงียบระหว่างส่งโทรสาร

### ตั้งด่าโทรสารสำรอง

คุณสามารถตั้งคาเครื่องพิมพใหเก็บโทรสารทั้งหมดที่ไดรับ หรือใหเก็บเฉพาะ โทรสารที่สงเขามาขณะเครื่องพิมพขัดของ หรือไมเก็บโทรสารที่ไดรับไวเลย ทั้ง นี้ขึ้นอย่กับลักษณะที่ต้องการและข้อกำหนดด้านความปลอดภัย

โหมดโทรสารสํารองมีดังตอไปนี้:

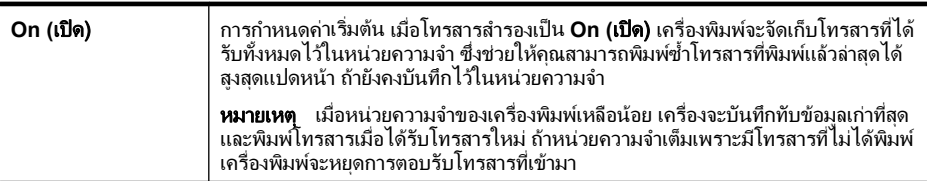
(ทําตอ)

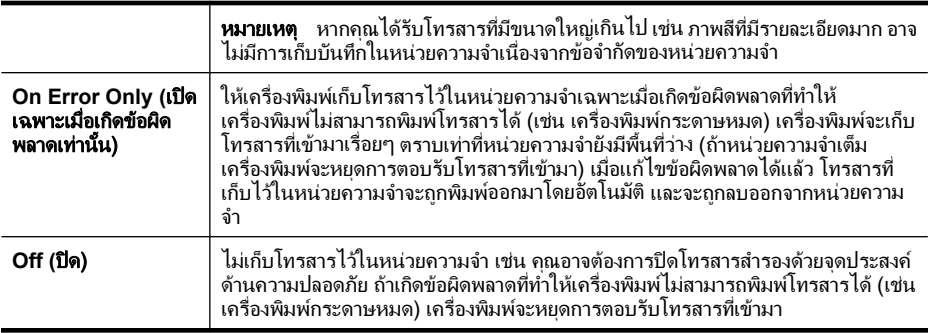

หมายเหตุ ถาเปดใชงานโทรสารสํารองและคุณปดเครื่องพิมพโทรสารทั้ง หมดที่เก็บไว้ในหน่วยความจำจะถูกลบออก รวมถึงโทรสารที่ไม่ได้พิมพ์ซึ่ง คุณอาจไดรับเมื่อเครื่องพิมพเกิดขอผิดพลาด คุณตองติดตอกับผูสงเพื่อขอให ส่งโทรสารที่ยังไม่ได้พิมพ์มาใหม่ ถ้าต้องการดรายการโทรสารที่ได้รับ ให้ พิมพ์ **Fax Log (บันทึกการรับ-ส่งโทรสาร) Fax Log (บันทึกการรับ-ส่งโทร** ี**สาร)** จะไม่ถกลบเมื่อปิดเครื่องพิมพ์

#### ้วิธีตั้งโทรสารสำรองจากแผงควบคมของเครื่องพิมพ์

- 1**.** แตะ ลูกศรขวา แลวเลือก **Setup** (ตั้งคา)
- 2**.** แตะ **Fax Setup** (การตั้งคาโทรสาร) แลวเลือก **Advanced Fax Setup** (การตั้งคาโทรสารขั้นสูง)
- 3**.** แตะ **Backup Fax Reception** (โทรสารสํารอง)
- 4**.** แตะตัวเลือกอยางใดอยางหนึ่งที่มีอยู

## การพิมพ์โทรสารที่ได้รับจากหน่วยความจำซ้ำ

หากคุณตั้งคาโหมดโทรสารสํารองเปน **On (**เปด) โทรสารที่ไดรับจะเก็บไวใน หนวยความจํา ไมวาเครื่องพิมพจะเกิดขอผิดพลาดหรือไมก็ตาม

 $\mathbb B$  หมายเหตุ หลังจากหน่วยความจำเต็ม โทรสารที่พิมพ์แล้วที่เก่าที่สุดจะถูก บันทึกทับดวยโทรสารใหมที่ไดรับ ถาโทรสารที่เก็บไวทั้งหมดยังไมไดพิมพ เครื่องพิมพ์จะไม่รับโทรสารที่เข้ามาจนกว่าจะพิมพ์หรือลบโทรสารออกจาก หนวยความจํา นอกจากนี้คุณอาจตองการลบโทรสารออกจากหนวยความจํา เพื่อความปลอดภัยหรือความเป็นส่วนตัว

คุณสามารถพิมพซ้ําโทรสารที่พิมพออกมาลาสุดไดถึงแปดแผนหากยังคงบันทึก ้อยู่ในหน่วยความจำ ขึ้นอยู่กับขนาดของโทรสารในหน่วยความจำ ยกตัวอย่าง เช่น คุณอาจต้องการพิมพ์โทรสารซ้ำหากทำสำเนาของเอกสารล่าสุดหาย

## ึการพิมพ์โทรสารจากหน่วยความจำซ้ำโดยใช้แผงควบคุมของเครื่องพิมพ์

- 1**.** ตองแนใจวาคุณมกระดาษอย ี ูในถาดปอนกระดาษหลัก
- 2**.** แตะ ลูกศรขวา แลวเลือก **Setup** (ตั้งคา)
- 3**.** แตะ **Tools** (เครื่องมือ) แลวเลือก **Reprint Faxes in Memory** (พิมพ โทรสารในหน่วยความจำซ้ำ) โทรสารจะถูกพิมพตามลําดับยอนหลังจากที่ไดรับ โดยพิมพโทรสารที่ไดรับ ้ล่าสุดก่อน ตามด้วยลำดับถัดไป
- **4. หากต้องการหยุดพิมพ์**ซ้ำโทรสารจากหน่วยความจำ ให้แตะ **✕** (ป่มยกเลิก)

## การขอรับโทรสาร

การขอรับโทรสารจะชวยใหเครื่องพิมพแจงใหเครื่องโทรสารอีกเครื่องหนึ่งสง โทรสารลำดับถัดไป หากคณใช้คณสมบัติ **Poll to Receive (รับโทรสาร)** เครื่องพิมพจะติดตอเครื่องโทรสารที่กําหนดและขอใหสงโทรสารมา เครื่องโทร สารที่กำหนดต้องถูกตั้งค่าไว้เพื่อการขอรับโทรสารและมีโทรสารที่พร้อมส่งแล้ว

 $\mathbb B$  หมายเหตุ เครื่องพิมพ์ไม่สนับสนนรหัสผ่านสำหรับขอรับโทรสาร รหัสผ่าน การขอรับโทรสารเปนคุณลักษณะการรักษาความปลอดภัยซึ่งเครื่องรับโทร สารจําเปนตองใชรหัสผานกับเครื่องพิมพที่ขอรับโทรสาร ตรวจสอบใหแนใจ ้ว่าเครื่องพิมพ์ที่คุณกำลังจะขอรับโทรสารไม่มีการตั้งรหัสผ่านเอาไว้ (หรือได้ ี่ เคยเปลี่ยนรหัสผ่านที่เป็นค่าเริ่มต้น) มิฉะนั้นเครื่องพิมพ์จะไม่สามารถรับโทร สารได

#### การตั้งค่าขอรับโทรสารจากแผงควบคุมของเครื่องพิมพ์

- 1**.** แตะ **Fax** (โทรสาร) แลวเลือก **Fax Settings** (การตั้งคาโทรสาร)
- 2**.** แตะ **Poll to Receive** (รับโทรสาร)
- 3**.** ใสหมายเลขโทรสารของเครื่องที่ตองการติดตอ
- 4**.** แตะ **Start Fax** (เริ่มโทรสาร)

# การส่งต่อโทรสารไปยังหมายเลขอื่น

คุณสามารถตั้งคาเครื่องพิมพใหสงตอโทรสารไปยังหมายเลขโทรสารอื่นไดโทร สารสีที่ได้รับจะถูกส่งต่อไปเป็นขาวดำ

HP ขอแนะนําใหคุณตรวจสอบใหแนใจวาหมายเลขที่คุณตองการโอนโทรสาร ไปนั้นเป็นสายโทรสารที่สามารถใช้งานได้ ส่งโทรสารสำหรับทดสอบเพื่อให้แน่ ใจวาเครื่องโทรสารดังกลาวสามารถรับโทรสารที่คุณโอนไปได

#### การส่งต่อโทรสารโดยใช้แผงควบคมของเครื่องพิมพ์

- 1. แตะ ลูกศรขวา <sub>▶</sub> จากนั้นเลือก Setup (การตั้งค่า)
- 2**.** แตะ **Fax Setup** (การตั้งคาโทรสาร) แลวเลือก **Advanced Fax Setup** (การตั้งคาโทรสารขั้นสูง)
- 3**.** แตะ ลูกศรลง แลวเลือก **Fax Forwarding** (การสงตอโทรสาร)
- 4**.** แตะ **On (Print and Forward)** (เปด (การพิมพและสงตอ)) เพื่อพิมพและ สงตอโทรสาร หรือเลือก **On (Forward)** (เปด (การสงตอ)) เพื่อสงตอโทร สาร
	- หมายเหตุ ถาเครื่องพิมพไมสามารถสงตอโทรสารไปยังเครื่องโทรสารที่ กําหนด (เชน ถาเครื่องไมเปด) เครื่องพิมพจะพิมพโทรสาร ถาคุณตั้งคา ้ เครื่องพิมพ์ให้พิมพ์รายงานข้อผิดพลาดของโทรสารที่ได้รับ เครื่องจะ พิมพ์รายงานข้อผิดพลาดด้วย
- 5**.** ที่พรอมตใหใสหมายเลขของเครื่องโทรสารที่จะรับโทรสารที่โอนสาย และ แตะ **Done** (เสร็จสิ้น) ทําซ้ําแตละพรอมตตอไปนี้: วันที่เริ่มตน, เวลาเริ่ม ตน, วันที่สิ้นสุด และเวลาสิ้นสุด
- 6**.** การสงตอโทรสารถูกเปดใชงาน แตะ **Ok** (ตกลง) เพื่อยืนยัน ถาเครื่องพิมพไฟดับเมื่อตั้งคา **Fax Forwarding** (การสงตอโทรสาร) ไว เครื่องจะบันทึกคา **Fax Forwarding** (การสงตอโทรสาร) และหมายเลข โทรศัพท์ เมื่อเปิดเครื่องได้อีกครั้ง การตั้งค่า **Fax Forwarding** (การส่งต่อ โทรสาร) จะยังคงเปน **On** (เปด)
	- หมายเหตุ คุณสามารถยกเลิกการโอนสายโทรสารไดโดยการเลือก **Off** (ปด) จากเมนู**Fax Forwarding** (การสงตอโทรสาร)

## การตั้งขนาดกระดาษสำหรับรับโทรสาร

้คุณสามารถเลือกขนาดกระดาษสำหรับโทรสารที่ได้รับ ขนาดกระดาษที่เลือก ควรตรงกับขนาดที่บรรจุไวในถาดหลัก สามารถพิมพโทรสารบนกระดาษ Letter, A3, A4 หรือ Legal เทานั้น

หมายเหตุ ถาใสกระดาษผิดขนาดในถาดหลักเมอได ื่ รับโทรสาร โทรสารจะ ไมพิมพออกมาและปรากฏขอความแจงขอผิดพลาดบนหนาจอแสดงผล ใส กระดาษ Letter หรือ A4 แลวแตะ **OK (**ตกลง) เพื่อพิมพโทรสาร

#### ้วิธีการกำหนดขนาดกระดาษสำหรับโทรสารที่ได้รับจากแผงควบคมของ ี่ เครื่องพิมพ์

- 1**.** แตะ ลูกศรขวา แลวเลือก **Setup** (ตั้งคา)
- 2**.** แตะ **Fax Setup** (การตั้งคาโทรสาร) แลวเลือก **Basic Fax Setup** (การ ตั้งคาโทรสารเบื้องตน)
- 3**.** แตะ **Fax Paper Size** (ขนาดกระดาษโทรสาร) แลวเลือกตัวเลือก

#### ึการตั้งการย่อขนาดอัตโนมัติสำหรับโทรสารที่เข้ามา

การตั้งคา **Automatic Reduction (**การยอขนาดอัตโนมตั)ิ จะกําหนดการทํา งานของเครื่องพิมพเมอได ื่ รับโทรสารที่มีขนาดใหญกวาขนาดกระดาษที่ตั้งคา เริ่มต้นไว้ การตั้งค่านี้จะถูกใช้งานเป็นค่าเริ่มต้น ดังนั้นภาพของโทรสารที่เข้ามา จะถกลดขนาดให้พอดีกับหนึ่งหน้าหากเป็นไปได้ หากไม่ใช้คณลักษณะนี้ ข้อมล ทเกี่ ินหนึ่งหนาจะถูกพิมพออกมาในหนาที่สอง **Automatic Reduction (**การ **ย่อขนาดอัตโนมัติ)** มีประโยชน์เมื่อคุณรับโทรสารที่ใช้กระดาษขนาด Legal แต่ ใสกระดาษขนาด Letter ไวในถาดปอนกระดาษหลัก

คุณลักษณะ Automatic Reduction (การลดขนาดอัตโนมตัิ) จะเปนประโยชน ้เมื่อคณได้รับโทรสารที่มีขนาดใหญ่กว่ากระดาษขนาด A4/Letter และมีการใส่ กระดาษขนาด A4/Letter ไวในถาดปอนกระดาษหลัก

#### ้วิธีการตั้งค่าย่อขนาดอัตโนมัติจากแผงควบคุมของเครื่องพิมพ์

- 1**.** แตะ ลูกศรขวา แลวเลือก **Setup** (ตั้งคา)
- 2**.** แตะ **Fax Setup** (การตั้งคาโทรสาร) แลวเลือก **Advanced Fax Setup** (การตั้งคาโทรสารขั้นสูง)
- 3**.** แตะ **Automatic Reduction** (การยอขนาดอัตโนมัติ) แลวเลือก **On** (เปด) หรือ **Off** (ปด)

# การบล็อคหมายเลขโทรสารที่ไม่ต้องการ

ถ้าคุณเปิดใช้บริการระบ ID ผ้โทรกับผ้ให้บริการระบบโทรศัพท์ คุณจะสามารถ บล็อคหมายเลขโทรสารเฉพาะ ไมใหเครื่องพิมพของคุณพิมพโทรสารที่ไดรับ จากหมายเลขนั้นๆ เมื่อไดรับสายโทรสาร เครื่องพิมพจะเปรียบเทียบหมายเลขกับ รายการหมายเลขโทรสารที่ไม่ต้องการเพื่อระบว่า ควรบล็อคสายโทรสารนั้นหรือ ไม ถาหมายเลขนั้นตรงกับรายการหมายเลขโทรสารที่บล็อค เครื่องจะไมพิมพ โทรสารออกมา (จำนวนสงสดของหมายเลขโทรสารที่สามารถบล็อคได้จะแตก ตางกันไปในแตละรุน)

*ี่ ซ*ึ **หมายเหต**ุ คุณลักษณะนี้ไม่ได้มีให้บริการในทุกประเทศ/ภมิภาค หากคุณ ลักษณะนี้ไม่มีให้บริการในประเทศ/ภมิภาคของคณ **Junk Fax Blocker** (การบล็อกโทรสารที่ไมตองการ) จะไมปรากฏในเมนู**Basic Fax Setup** (การตั้งคาโทรสารเบื้องตน)

**หมายเหต**ุ หากไม่มีการเพิ่มหมายเลขโทรศัพท์ไว้ในรายการหมายเลขผ้โทร อาจเปนไปไดวายังไมไดสมัครใชบริการหมายเลขผูโทรกับบริษัทโทรศัพท

- การเพิ่มหมายเลขลงในรายการโทรสารที่ไมตองการ
- [ลบหมายเลขออกจากรายการโทรสารที่ไมตองการ](#page-77-0)
- [การพิมพรายงานโทรสารที่ไมตองการ](#page-77-0)

#### การเพิ่มหมายเลขลงในรายการโทรสารทไมี่ ตองการ

คุณสามารถบล็อคหมายเลขที่ตองการโดยการเพิ่มไวในรายการโทรสารที่ไมตอง การ

#### การเพิ่มหมายเลขลงในรายการโทรสารทไมี่ ตองการ

- 1**.** แตะ ลูกศรขวา แลวเลือก **Setup** (ตั้งคา)
- 2**.** แตะ **Fax Setup** (การตั้งคาโทรสาร) แลวเลือก **Basic Fax Setup** (การ ตั้งคาโทรสารเบื้องตน)
- 3**.** แตะ ลูกศรลง แลวเลือก **Junk Fax Blocker** (การบล็อคโทรสารที่ไม ต้องการ)
- 4. จะมีข้อความระบว่า จำเป็นต้องมี ID ผ<sub>ู้</sub>โทรเพื่อใช้บล็อคโทรสารที่ไม่ต้อง การ แตะ **OK** (ตกลง) เพื่อยืนยัน
- 5**.** แตะ **Add Numbers** (เพิ่มหมายเลข)
- 6**.** การเลือกหมายเลขโทรสารที่จะบล็อคจากรายการ ID ผูโทร ใหแตะ **Select from Caller ID History** (เลือกจากประวัติรายการ ID ผูโทร) หรือ

การปอนหมายเลขโทรสารที่ตองการบล็อคดวยตนเอง ใหเลือก **Enter new number** (ปอนหมายเลขใหม)

- 7**.** หลังจากปอนหมายเลขโทรสารที่ตองการบล็อค แตะ **Done** (เสร็จสิ้น)
	- หมายเหตุ ตรวจสอบใหแนใจวาคุณไดปอนหมายเลขโทรสารตามที่ ปรากฏบนจอแสดงผลของแผงควบคุม ไมใชหมายเลขโทรสารที่ปรากฏ ตรงสวันหัวของโทรสารที่ได้รับ เนื่องจากหมายเลขดังกล่าวอาจแตกต่าง กัน

#### <span id="page-77-0"></span>ิลบหมายเลขออกจากรายการโทรสารที่ไม่ต้องการ

หากคุณไม่ต้องการบล็อคหมายเลขโทรสารอีกต่อไป คุณสามารถลบหมายเลขนั้น ออกจากรายการโทรสารที่ไมตองการได

#### การลบหมายเลขออกจากรายการโทรสารทไมี่ ตองการ

- 1**.** แตะ ลูกศรขวา แลวเลือก **Setup** (ตั้งคา)
- 2**.** แตะ **Fax Setup** (การตั้งคาโทรสาร) แลวเลือก **Basic Fax Setup** (การ ้ตั้งค่าโทรสารเบื้องต้น)
- 3**.** แตะ ลูกศรลง แลวเลือก **Junk Fax Blocker** (การบล็อคโทรสารที่ไม ตองการ)
- 4**.** แตะ **Remove Numbers** (ลบหมายเลข)
- 5**.** แตะหมายเลขที่ตองการลบ แลวเลือก **OK** (ตกลง)

#### การพมพิ รายงานโทรสารทไมี่ ตองการ

ใช้ขั้นตอนต่อไปนี้เพื่อพิมพ์รายการหมายเลขโทรสารที่ไม่ต้องการซึ่งบล็อคไว้

#### การพิมพ์รายงานโทรสารที่ไม่ต้องการ

- 1**.** แตะ ลูกศรขวา แลวเลือก **Setup** (ตั้งคา)
- 2**.** แตะ **Fax Setup** (การตั้งคาโทรสาร) แลวเลือก **Basic Fax Setup** (การ ตั้งค่าโทรสารเบื้องต้น)
- 3**.** แตะ ลูกศรลง แลวเลือก **Junk Fax Blocker** (การบล็อคโทรสารที่ไม ต้องการ)
- 4**.** แตะ **Print Reports** (พิมพรายงาน) แลวจึงเลือก **Junk Fax List** (รายการโทรสารที่ไมตองการ)

#### ี่ การรับโทรสารไปไว้ที่คอมพิวเตอร์ของคณ (Fax to PC (โทรสารไปยังพีซี) และ **Fax to Mac (**โทรสารไปยงั **Mac))**

ึ คุณสามารถใช้ Fax to PC (โทรสารไปยังพีซี) และ Fax to Mac (โทรสารไป ยัง Mac) เพื่อรับโทรสารโดยอัตโนมัติและบันทึกโทรสารไปไว้ที่คอมพิวเตอร์ ของคุณโดยตรง ดวย Fax to PC (โทรสารไปยังพีซี) และ Fax to Mac (โทร สารไปยัง Mac) คุณจะสามารถจัดเก็บสำเนาดิจิตอลของโทรสารได้อย่างง่ายดาย และยังขจัดความย่งยากในการจัดการกับไฟล์เอกสารขนาดใหญ่ที่พิมพ์ได้หลาย หน้า

โทรสารที่ได้รับจะถูกบันทึกไว้ในรูปแบบ TIFF (Tagged Image File Format) เมื่อรับโทรสารแล้ว คุณจะได้รับการแจ้งเตือนบนหน้าจอพร้อมกับลิงค์ ไปยังโฟลเดอร์ซึ่งบันทึกโทรสารไว้

ไฟลจะมีการตั้งชื่อดวยวิธีการดังตอไปนี้: XXXX\_YYYYYYYY\_ZZZZZZ.tif โดยที่ X เป็นข้อมลของผ้ส่ง Y เป็นวันที่ และ Z เป็นเวลาที่ได้รับโทรสาร

หมายเหตุ Fax to PC (โทรสารไปยังพีซี) และ Fax to Mac (โทรสารไป ยัง Mac) ใช้ได้เฉพาะการรับโทรสารแบบขาวดำเท่านั้น โทรสารที่เป็นสีจะ ถกพิมพ์ออกมาแทนที่จะถูกบันทึกไว้ที่คอมพิวเตอร์

สวนนี้ประกอบดวยหัวขอตอไปนี้:

- ข้อกำหนดของ Fax to PC (โทรสารไปยังพีซี) และ Fax to Mac (โทรสาร ไปยัง Mac)
- การเปดใชงาน Fax to PC ([โทรสารไปยังพีซ](#page-79-0)) ี และ Fax to Mac (โทรสาร ไปยัง [Mac\)](#page-79-0)
- [การปรับเปลี่ยนการตั้งคา](#page-79-0) Fax to PC (โทรสารไปยังพีซ) ีหรือ Fax to Mac ([โทรสารไปยัง](#page-79-0) Mac)

#### ขอกาหนดของ ํ **Fax to PC (**โทรสารไปยงพั ีซ) ี และ **Fax to Mac (**โทรสารไป ยงั **Mac)**

- คอมพิวเตอรของผูดูแลระบบ ซงเปึ่ นคอมพิวเตอรที่เปดใชงานคุณสมบตัิ  $F$ ax to PC (โทรสารไปยังพีซี) หรือ Fax to Mac (โทรสารไปยัง Mac) ต้องเปิดอย่ตลอดเวลา และคอมพิวเตอร์เครื่องเดียวเท่านั้นที่สามารถทำ หนาที่เปนคอมพิวเตอรของผูดูแลระบบที่ใชงานคุณสมบัติ Fax to PC (โทร ี่ สารไปยังพีซี) หรือ Fax to Mac (โทรสารไปยัง Mac)
- คอมพิวเตอรของโฟลเดอรปลายทางหรือเซิรฟเวอรจะตองเปดอยูตลอดเวลา ้ คอมพิวเตอร์ปลายทางจะต้องเปิดใช้งานด้วย เนื่องจากจะไม่มีการบันทึกโทร สารหากคอมพิวเตอรปดอย ูหรืออยูในโหมดไฮเบอรเนต
- ตองใสกระดาษไวในถาดปอนกระดาษ

#### <span id="page-79-0"></span>การเปดใชงาน **Fax to PC (**โทรสารไปยงพั ีซ) ี และ **Fax to Mac (**โทรสารไป ยงั **Mac)**

บนคอมพิวเตอรที่ใช Windows คุณสามารถใช Digital Fax Setup Wizard (ตัวชวยการตั้งคาโทรสารดิจิตอล) เพื่อเปดใชงาน Fax to PC (โทรสารไปยัง พีซี) บนคอมพิวเตอร Macintosh คุณสามารถใช HP Utility (ยูทิลิตี้ของ HP)

#### การตงคั้ า **Fax to PC (**โทรสารไปยงพั ซี**) (Windows)** ี

- 1**.** เปดซอฟตแวรเครื่องพิมพของ HP สําหรับขอมลเพู ิ่มเติม โปรดดูที่ [ซอฟตแวรเครื่องพิมพ](#page-307-0) HP (Windows)
- 2**.** ดับเบิลคลิก **Fax Actions** (การดําเนินการโทรสาร) แลวดับเบิลคลิก **Digital Fax Setup Wizard** (ตัวชวยการตั้งคาโทรสารดิจิตอล)
- 3**.** ปฏิบตัิตามคําแนะนําบนหนาจอ

#### การตงคั้ า **Fax to Mac (**โทรสารไปยงั **Mac) (Mac OS X)**

- 1**.** เปด HP Utility (ยูทิลิตี้ของ HP) สําหรับขอมูลเพิ่มเติม โปรดดูที่ [HP Utility](#page-307-0) (ยูทิลิตี้ของ [HP\) \(Mac OS X\)](#page-307-0)
- 2**.** คลิกที่ไอคอน **Application** (แอพพลิเคชัน) ที่แถบเครื่องมือ
- 3**.** ดับเบิลคลิก **HP Setup Assistant** (ตัวชวยติดตั้งของ HP) และปฏบิ ตัิ ตามคำแนะนำบนหน้าจอ

#### การปรบเปล ั ยนการต ี่ ั้งคา **Fax to PC (**โทรสารไปยงพั ซี) ี หรอื **Fax to Mac (**โทรสารไปยงั **Mac)**

คุณสามารถอัพเดตการตั้งคา Fax to PC (โทรสารไปยังพีซ) ี จากคอมพิวเตอร ของคุณไดตลอดเวลาจาก Digital Fax Setup Wizard (ตัวชวยการตั้งคาโทร สารดิจิตอล) คุณสามารถอัพเดตการตั้งคา Fax to Mac (โทรสารไปยัง Mac) ไดจาก HP Utility (ยูทิลิตี้ของ HP)

คุณสามารถปด Fax to PC (โทรสารไปยังพีซี) หรือ Fax to Mac (โทรสารไป ้ยัง Mac) และปิดใช้งานการพิมพ์โทรสารจากแผงควบคมของเครื่องพิมพ์ได้

## ึ การปรับเปลี่ยนการตั้งค่าจากแผงควบคุมของเครื่องพิมพ์

- 1**.** แตะ (ลูกศรขวา) แลวเลือก **Setup** (การตั้งคา)
- 2**.** แตะ **Fax Setup** (การตั้งคาโทรสาร) แลวแตะ **Basic Fax Setup** (การ ้ตั้งค่าโทรสารเบื้องต้น) แล้วแตะ **Fax to PC** (โทรสารไปยังพีซี)
- 3**.** เลือกการตั้งคาที่คุณตองการเปลี่ยนแปลง คุณสามารถเปลี่ยนการตั้งคาตอไป นี้:
	- **View PC hostname** (ดูชื่อโฮสตพีซี): ดูชื่อคอมพิวเตอรที่ตั้งคาเปน ี ผัดแล Fax to PC (โทรสารไปยังพีซี) หรือ Fax to Mac (โทรสารไป ยัง Mac)
	- **Turn Off** (ปดเครื่อง): ปด Fax to PC (โทรสารไปยังพีซ) ี หรือ Fax to Mac (โทรสารไปยัง Mac)
		- $\mathbb B$  หมายเหตุ ใช้ซอฟต์แวร์ของ HP บนคอมพิวเตอร์ของคุณเพื่อเปิด Fax to PC (โทรสารไปยังพีซ) ี หรือ Fax to Mac (โทรสารไปยัง Mac)
	- **Disable Fax Print** (เลิกใชการพิมพโทรสาร): เลือกตัวเลือกนี้เพื่อ พิมพ์โทรสารทันทีที่ได้รับ หากคุณปิดการพิมพ์ จะยังคงมีการพิมพ์โทร สารสี

#### การปรบเปล ั ยนการต ี่ งคั้ าจากซอฟตแวรของ **HP (Windows)**

- 1**.** เปดซอฟตแวรเครื่องพิมพของ HP สําหรับขอมลเพู ิ่มเติม โปรดดูที่ [ซอฟตแวรเครื่องพิมพ](#page-307-0) HP (Windows)
- 2**.** ดับเบิลคลิก **Fax Actions** (การดําเนินการโทรสาร) แลวดับเบิลคลิก **Digital Fax Setup Wizard** (ตัวชวยการตั้งคาโทรสารดิจิตอล)
- 3**.** ปฏิบัติตามคําแนะนําบนหนาจอ

#### การปรบเปล ั ยนการต ี่ งคั้ าจากซอฟตแวรของ **HP (Mac OS X)**

- 1**.** เปด HP Utility (ยูทิลิตี้ของ HP) สําหรับขอมลเพู ิ่มเติม โปรดดูที่ [HP Utility](#page-307-0) (ยูทิลิตี้ของ [HP\) \(Mac OS X\)](#page-307-0)
- 2**.** คลิกที่ไอคอน **Application** (แอพพลิเคชัน) ที่แถบเครื่องมอื
- 3**.** ดับเบิลคลิก **HP Setup Assistant** (ตัวชวยติดตั้งของ HP) และปฏิบตัิ ตามคำแนะนำบนหน้าจอ
- 1**.** แตะ (ลูกศรขวา) แลวเลือก **Setup** (การตั้งคา)
- 2**.** แตะ **Fax Setup** (การตั้งคาโทรสาร) แลวแตะ **Basic Fax Setup** (การ ตั้งคาโทรสารเบื้องตน) แลวแตะ **Fax to PC** (โทรสารไปยังพีซี)
- 3**.** แตะ **Turn Off** (ปดเครื่อง)

# การตั้งค่ารายการหมายเลขลัด

คุณสามารถตั้งหมายเลขโทรสารที่ใช้บ่อยเป็นรายการหมายเลขลัดได้ คุณ สามารถโทรหมายเลขเหล่านี้ได้อย่างรวดเร็วจากแผงควบคุมของเครื่องพิมพ์

่½์ **เคล็ดลับ** นอกจากการสร้างและการจัดการรายการหมายเลขลัดจากแผงควบ ึ คมของเครื่องพิมพ์แล้ว คุณยังสามารถใช้เครื่องมือที่มีอย่ในคอมพิวเตอร์ได้ เชนกัน เชน ซอฟตแวรของ HP ที่มาพรอมกับเครื่องพิมพและเว็บเซิรฟเวอร แบบฝังตัว (EWS) ของเครื่องพิมพ์ สำหรับข้อมูลเพิ่มเติม โปรดดูที่ เครื่องมือ [การจัดการเครื่องพิมพ](#page-307-0)

สวนนี้ประกอบดวยหัวขอตอไปนี้:

- การตั้งคาและเปล ี่ยนรายการหมายเลขลัด
- [การตั้งคาและเปลี่ยนกลุมรายการหมายเลขลัด](#page-82-0)
- [การลบรายการหมายเลขลัด](#page-83-0)
- [การพิมพรายการหมายเลขลัด](#page-83-0)

## การตั้งค่าและเปลี่ยนรายการหมายเลขลัด

คุณสามารถเก็บหมายเลขโทรสารเปนรายการหมายเลขลัดได

#### การตั้งค่ารายการหมายเลขลัด

- 1**.** ที่แผงควบคุมของเครื่องพิมพแตะ ลูกศรขวา แลวแตะ **Setup** (การตั้ง คา)
- 2**.** แตะ **Fax Setup** (การตั้งคาโทรสาร) แลวเลือก **Speed Dial Setup** (การ ตั้งคาหมายเลขลัด)
- 3**.** แตะ **Add/Edit Speed Dial** (เพิ่ม/แกไขหมายเลขลัด) แลวแตะหมายเลข ้รายการที่ไม่ใช้แล้ว
- <span id="page-82-0"></span>4**.** ปอนหมายเลขโทรสาร แลวแตะ **Next** (ถัดไป)
	- หมายเหตุ ตรวจสอบใหแนใจวาไดใสการเวนระยะหรือตัวเลขอื่นที่จํา เปน เชน รหัสพื้นที่ รหัสเขาถึงสําหรับหมายเลขทอยี่ ูนอกระบบ PBX (มัก จะใช 9 หรือ 0) หรือรหัสทางไกล
- 5**.** พิมพชื่อของรายการหมายเลขลัด แลวแตะ **Done** (เสร็จสิ้น)

#### การเปลี่ยนรายการหมายเลขลัด

- 1**.** ที่แผงควบคุมของเครื่องพิมพแตะ ลูกศรขวา แลวแตะ **Setup** (การตั้ง คา)
- 2**.** แตะ **Fax Setup** (การตั้งคาโทรสาร) แลวเลือก **Speed Dial Setup** (การ ตั้งคาหมายเลขลัด)
- 3**.** แตะ **Add/Edit Speed Dial** (เพิ่ม/แกไขหมายเลขลัด) แลวแตะรายการ หมายเลขลัดที่คุณต้องการเปลี่ยน
- 4**.** หากคุณตองการเปลี่ยนหมายเลขโทรสาร ใหพิมพหมายเลขใหม แลวแตะ **Next** (ถัดไป)
	- หมายเหตุ ตรวจสอบใหแนใจวาไดใสการเวนระยะหรือตัวเลขอื่นที่จํา เป็น เช่น รหัสพื้นที่ รหัสเข้าถึงสำหรับหมายเลขที่อยู่นอกระบบ PBX (มัก จะใช 9 หรือ 0) หรือรหัสทางไกล
- 5**.** หากคุณตองการเปลี่ยนชื่อของรายการหมายเลขลัด ใหพิมพชื่อใหม แลว แตะ **Done** (เสร็จสิ้น)

#### การตั้งค่าและเปลี่ยนกล่มรายการหมายเลขลัด

ึ คุณสามารถบันทึกกล่มรายการหมายเลขโทรสารเป็นกล่มรายการหมายเลขลัดได้

#### การตั้งค่ากล่มรายการหมายเลขลัด

- $\mathbb B$  หมายเหตุ ก่อนที่คุณจะสร้างกลุ่มรายการหมายเลขลัด คุณต้องสร้างรายการ หมายเลขลัดอย่างน้อยหนึ่งรายการไว้ก่อนเเล้ว
- 1**.** ที่แผงควบคุมของเครื่องพิมพแตะ ลูกศรขวา แลวแตะ **Setup** (การตั้ง คา)
- 2**.** แตะ **Fax Setup** (การตั้งคาโทรสาร) แลวเลือก **Speed Dial Setup** (การ ตั้งคาหมายเลขลัด)
- 3**.** แตะ **Group Speed Dial** (กลุมหมายเลขลัด) แลวแตะหมายเลขรายการที่ ไม่ใช้เเล้ว

<span id="page-83-0"></span>บท 5

- 4**.** แตะรายการหมายเลขลัดที่คุณตองการรวมไวในกลุมรายการหมายเลขลดั แลวแตะ **OK** (ตกลง)
- 5**.** พิมพชื่อของรายการหมายเลขลัด แลวแตะ **Done** (เสร็จสิ้น)

#### ึการเปลี่ยนกลุ่มรายการหมายเลขลัด

- 1**.** ที่แผงควบคุมของเครื่องพิมพแตะ ลูกศรขวา แลวแตะ **Setup** (การตั้ง ค่า)
- 2**.** แตะ **Fax Setup** (การตั้งคาโทรสาร) แลวเลือก **Speed Dial Setup** (การ ตั้งคาหมายเลขลัด)
- 3**.** เลือก **Group Speed Dial** (กลุมหมายเลขลัด) แลวแตะรายการที่คุณตอง การเปลี่ยน
- 4**.** หากคุณตองการเพิ่มหรือลบรายการหมายเลขลัดในกลมุ ใหแตะรายการ หมายเลขลัดที่คุณตองการรวมหรือรายการที่คุณตองการลบ แลวแตะ **OK** (ตกลง)
- 5**.** หากคุณตองการเปลี่ยนชื่อกลุมหมายเลขลัด ใหพิมพชื่อใหม แลวแตะ **Done** (เสร็จสิ้น)

#### การลบรายการหมายเลขลัด

เมอตื่ องการลบรายการหมายเลขลัดหรือกลุมรายการหมายเลขลัด ใหทําตามขั้น ตอนตอไปนี้:

- 1**.** ที่แผงควบคุมของเครื่องพิมพแตะ ลูกศรขวา แลวแตะ **Setup** (การตั้ง คา)
- 2**.** แตะ **Fax Setup** (การตั้งคาโทรสาร) แลวเลือก **Speed Dial Setup** (การ ตั้งคาหมายเลขลัด)
- 3**.** แตะ **Delete Speed Dial** (ลบหมายเลขลัด) แตะรายการที่คุณตองการลบ แลวแตะ **Yes** (ใช) เพื่อยืนยัน
	- หมายเหตุ การลบกลุมรายการหมายเลขลัดจะไมลบรายการหมายเลข ลัดแบบรายการเดี่ยว

#### การพิมพ์รายการหมายเลขลัด

เมื่อต้องการพิมพ์รายการหมายเลขลัดทั้งหมดที่ตั้งค่าไว้ ให้ทำตามขั้นตอนต่อไป นี้:

- 1. ให้ใส่กระดาษลงในถาด สำหรับข้อมลเพิ่มเติม โปรดดที่ ป้อนวัสด<sub>ี</sub>พิมพ์
- 2**.** ที่แผงควบคุมของเครื่องพิมพแตะ ลูกศรขวา แลวแตะ **Setup** (การตั้ง คา)
- 3**.** แตะ **Fax Setup** (การตั้งคาโทรสาร) แลวเลือก **Speed Dial Setup** (การ ตั้งคาหมายเลขลัด)
- 4**.** แตะ **Print Speed Dial List** (พิมพรายการหมายเลขลัด)

# การเปลี่ยนการตั้งค่าโทรสาร

้หลังจากปฏิบัติตามขั้นตอนในคู่มือเริ่มต้นใช้งานที่ให้มาพร้อมกับเครื่องพิมพ์ เรียบรอยแลว ใหปฏบิัติขั้นตอนตอไปนี้เพื่อเปลี่ยนการตั้งคาเริ่มตน หรือกําหนด คาตัวเลือกอื่นๆ สําหรับการรับสงโทรสาร

- การกําหนดคาหัวกระดาษโทรสาร
- [การตั้งโหมดตอบรับ](#page-85-0) (ตอบรับอัตโนมัติ)
- [การกําหนดจํานวนครั้งของเสียงเรียกเขากอนตอบรับ](#page-85-0)
- [การเปลี่ยนรูปแบบเสียงเรียกเขาใหเปนเสียงเรียกเขาเฉพาะ](#page-86-0)
- [การตั้งคาชนิดการโทร](#page-87-0)
- [การตั้งคาตัวเลือกการโทรซ้ํา](#page-88-0)
- [การตั้งความเร็วโทรสาร](#page-88-0)
- [การตั้งคาระดับเสียงของโทรสาร](#page-89-0)

## การกำหนดค่าหัวกระดาษโทรสาร

หัวกระดาษโทรสารจะพิมพชื่อและหมายเลขโทรสารที่ดานบนสุดของโทรสารทุก แผนที่คุณสง HP ขอแนะนําใหตั้งคาหัวกระดาษโทรสารโดยใชซอฟตแวรของ HP ที่มาพร้อมกับเครื่องพิมพ์ คณยังสามารถตั้งค่าหัวกระดาษโทรสารได้ที่แผง ้ควบคมของเครื่องพิมพ์ ตามที่อธิบายไว้ในที่นี้

หมายเหตุ ในบางประเทศ/พื้นที่ กําหนดใหตองมีขอมูลหัวกระดาษโทรสาร

#### การตั้งค่าหรือเปลี่ยนหัวกระดาษโทรสาร

- 1**.** แตะ ลูกศรขวา แลวเลือก **Setup** (ตั้งคา)
- 2**.** แตะ **Fax Setup** (การตั้งคาโทรสาร) แลวเลือก **Basic Fax Setup** (การ ตั้งค่าโทรสารเบื้องต้น)
- 3**.** แตะ **Fax Header** (หัวกระดาษโทรสาร)
- 4**.** ปอนชื่อบุคคลหรือชื่อบริษทั แลวแตะ **Done** (เสร็จสิ้น)
- 5**.** ปอนหมายเลขโทรสาร แลวแตะ **Done** (เสร็จสิ้น)

<span id="page-85-0"></span>โหมดตอบรับจะกำหนดว่าเครื่องพิมพ์จะรับสายเรียกเข้าหรือไม่

- เปดการตั้งคา **Auto Answer (**ตอบรบอั ตโนม ั ตัิ) ถาคุณตองการให <u>เครื่องพิมพ์รับโทรสาร **โดยอัตโนมัติ** เครื่องพิมพ์จะตอบรับสายและโทรสาร</u> ที่เขามาทั้งหมด
- ปดการตั้งคา **Auto Answer (**ตอบรบอั ตโนม ั ตัิ) ถาตองการรับโทรสาร ดวยตนเอง คุณตองพรอมที่จะใหมีผูรับสายโทรสารที่เขามา ไมเชนนั้น เครื่องพิมพจะไมสามารถรับโทรสารได

## การตั้งค่าโหมดการรับสาย

- 1**.** แตะ ลูกศรขวา แลวเลือก **Setup** (ตั้งคา)
- 2**.** แตะ **Fax Setup** (การตั้งคาโทรสาร) แลวเลือก **Basic Fax Setup** (การ ้ตั้งค่าโทรสารเบื้องต้น)
- 3**.** แตะ **Auto Answer** (ตอบรับอัตโนมัติ) แลวเลือก **On** (เปด) หรือ **Off** (ปด)

ูเมื่อ **Auto Answer (ตอบรับอัตโนมัติ)** ตั้งค่าเป็น **On** (เปิด) เครื่องพิมพ์ จะรับสายโดยอัตโนมัติ เมื่อ **Auto Answer (ตอบรับอัตโนมัติ)** ตั้งค่าเป็น **Off** (ปด) เครื่องจะไมรับสายที่เขามา

# ึ การกำหนดจำนวนครั้งของเสียงเรียกเข้าก่อนตอบรับ

้หากคุณเปิดใช้งานการตั้งค่า **Auto Answer (ตอบรับอัตโนมัติ)** คุณจะสามารถ กำหนดจำนวนครั้งของเสียงเรียกเข้าก่อนที่อปกรณ์จะตอบรับสายเรียกเข้า อัตโนมตัิได

การตั้งคา **Rings to Answer (**เสยงเร ี ยกเข ี า) มความส ี ําคัญหากคุณมเคร ี ื่อง ตอบรับที่ใช้สายโทรศัพท์ร่วมกับเครื่องพิมพ์เพราะคุณต้องการให้เครื่องตอบรับ ้รับสายก่อนที่เครื่องพิมพ์จะรับสาย จำนวนเสียงเรียกเข้าสำหรับเครื่องพิมพ์ควร มากกวาจํานวนเสียงเรียกเขาของเครื่องตอบรับ

ตัวอย่างเช่น ตั้งค่าเครื่องตอบรับให้มีจำนวนเสียงเรียกเข้าน้อยและให้เครื่องพิมพ์ ตอบรับด้วยจำนวนเสียงเรียกเข้าสูงสุด (จำนวนเสียงเรียกเข้าสูงสุดจะแตกต่างกัน ไปตามประเทศ/ภมิภาค) สำหรับการตั้งค่านี้ เครื่องตอบรับจะรับสาย และ

<span id="page-86-0"></span>เครื่องพิมพจะตรวจสอบสายนั้น หากเครื่องพิมพตรวจพบวาเปนสัญญาณโทร สาร เครื่องจะรับโทรสาร หากเป็นสายสนทนา เครื่องตอบรับจะบันทึกข้อความไว้

#### ี การตั้งค่าจำนวนเสียงเรียกเข้าก่อนที่จะรับสาย

- 1**.** แตะ ลูกศรขวา แลวเลือก **Setup** (ตั้งคา)
- 2**.** แตะ **Fax Setup** (การตั้งคาโทรสาร) แลวเลือก **Basic Fax Setup** (การ ้ตั้งค่าโทรสารเบื้องต้น)
- 3**.** แตะ **Rings to Answer** (เสียงเรียกเขา)
- **4. แตะ ลูกศรขึ้น ▲ หรือ ลูกศรลง ┳ เพื่อเปลี่ยนจำนวนเสียงเรียกเข้า**
- 5**.** แตะ **Done** (เสร็จสิ้น) เพื่อยอมรับการตั้งคา

## ี่ การเปลี่ยนรูปแบบเสียงเรียกเข้าให้เป็นเสียงเรียกเข้าเฉพาะ

ิบริษัทโทรศัพท์หลายแห่งให้บริการคุณสมบัติเสียงโทรศัพท์เฉพาะ ทำให้คุณ ี่ สามารถมีหลายหมายเลขโทรศัพท์บนสายโทรศัพท์หนึ่งสาย เมื่อคุณสมัครบริการ นี้ แต่ละหมายเลขจะมีรูปแบบเสียงโทรศัพท์ที่แตกต่างกัน คุณยังสามารถตั้งค่า เครื่องพิมพใหรับสายที่มีรูปแบบเสียงเรียกเขาเฉพาะได

ถ้าคุณเชื่อมต่อเครื่องพิมพ์เข้ากับสายที่มีเสียงเรียกเข้าเฉพาะ โปรดให้บริษัท โทรศัพท์กำหนดเสียงหนึ่งรูปแบบสำหรับสายโทรศัพท์และอีกหนึ่งรูปแบบ สําหรับสายโทรสาร HP ขอแนะนําใหคุณขอเสียงเรียกเขาดังสองหรือสามครั้ง สำหรับหมายเลขโทรสาร เมื่อเครื่องพิมพ์ตรวจพบรูปแบบเสียงเรียกเข้าเฉพาะ เครื่องจะรับสายนั้นและรับโทรสาร

 $\hat{\mathcal{F}}$  เคล็ดลับ คุณยังสามารถใช้คุณลักษณะ Ring Pattern Detection (การ ตรวจหารูปแบบเสียงเรียกเขา) ในแผงควบคุมของเครื่องพิมพเพื่อตั้งคาเสียง เรียกเข้าเฉพาะ ด้วยคุณลักษณะนี้ เครื่องพิมพ์จะจดจำและบันทึกรูปแบบเสียง เรียกเข้าของสายเรียกเข้า และจะกำหนดรูปแบบเสียงเรียกเข้าเฉพาะที่บริษัท โทรศัพทของคุณกําหนดใหกับสายโทรสารสําหรับสายการโทรนี้โดยอัตโนมตัิ

หากคุณไม่ได้ใช้บริการเสียงเรียกเข้าเฉพาะ กรุณาเลือกรูปแบบเสียงเรียกเข้าที่ ้เป็นค่าเริ่มต้น ซึ่งได้แก่ **All Rings (เสียงเรียกเข้าทั้งหมด)** 

 $\mathbb B$  หมายเหตุ เครื่องพิมพ์ไม่สามารถรับโทรสารเมื่อมีการยกหูของหมายเลข โทรศัพทหลัก

#### ี่ การเปลี่ยนรปแบบเสียงเรียกเข้าในการรับสายสำหรับเสียงเรียกเข้าเฉพาะ

- 1**.** โปรดตรวจสอบวาไดตั้งคาเครื่องพิมพใหรับสายโทรสารอัตโนมตัิ
- 2**.** แตะ ลูกศรขวา แลวเลือก **Setup** (ตั้งคา)
- <span id="page-87-0"></span>3**.** แตะ **Fax Setup** (การตั้งคาโทรสาร) แลวเลือก **Advanced Fax Setup** (การตั้งคาโทรสารขั้นสูง)
- 4**.** แตะ **Distinctive Ring** (เสียงเรียกเขาเฉพาะ)
- 5**.** จะปรากฏขอความระบวุ า ไมควรเปลยนการต ี่ ั้งคาน ี้เวนแตคุณจะมีหลาย หมายเลขบนโทรศัพทสายเดียวกัน แตะ **Yes** (ใช) เพื่อดําเนินการตอ
- 6**.** ปฏบิัติอยางใดอยางหนึ่งดังตอไปนี้:
	- แตะรูปแบบเสียงเรียกเขาที่บริษัทโทรศัพทของคุณกําหนดใหกับสาย โทรสาร

หรือ

- แตะ **Ring Pattern Detection** (การตรวจหารูปแบบเสียงเรียกเขา) ้แล้วทำตามคำแนะนำบนแผงควบคมของเครื่องพิมพ์
- หมายเหตุ หากคุณลักษณะ Ring Pattern Detection (การตรวจหารูป แบบเสียงเรียกเขา) ไมสามารถตรวจพบรูปแบบเสียงเรียกเขาหรือหาก คุณยกเลิกคุณลักษณะกอนที่จะเสร็จสิ้น รูปแบบเสียงเรียกเขาจะถูก กําหนดเปน **All Rings** (เสียงเรียกเขาทั้งหมด) โดยอัตโนมัติ

หมายเหตุ หากคุณใชระบบโทรศัพท PBX ที่มีรูปแบบเสียงเรียกเขา แตกต่างกั่นสำหรับสายภายในและสายภายนอก คุณต้องโทรติดต่อหมาย เลขโทรสารจากหมายเลขภายนอก

# การตั้งค่าชนิดการโทร

ใช้ขั้นตอนนี้เพื่อตั้งค่าโหมดการโทรระบบหมนหรือการโทรระบบกด ค่าเริ่มต้นที่ ้ตั้งมาจากโรงงานคือ **ระบบหมน** ห้ามเปลี่ยนการตั้งค่าจนกว่าคุณจะทราบว่าสาย โทรศัพท์ของคุณไม่สามารถใช้การโทรระบบหมุนได้

หมายเหตุ ตัวเลือกการโทรระบบกดจะไมสามารถใชไดในทุกประเทศ/พื้นที่

#### การตั้งค่าชนิดการโทร

- 1**.** แตะ ลูกศรขวา จากนั้นเลือก **Setup (**การตั้งคา)
- 2**.** แตะ **Fax Setup** (การตั้งคาโทรสาร) แลวเลือก **Basic Fax Setup** (การ ตั้งคาโทรสารเบื้องตน)
- 3**.** แตะ ลูกศรลง แลวเลือก **Dial Type** (ชนิดการโทร)
- 4**.** แตะเพื่อเลือก **Tone Dialing** (ระบบโทรแบบกดปมุ ) หรือ **Pulse Dialing** (ระบบโทรแบบหมน)

# <span id="page-88-0"></span>การตั้งค่าตัวเลือกการโทรซ้ำ

หากเครื่องพิมพ์ไม่สามารถส่งโทรสารได้เนื่องจากเครื่องรับโทรสารไม่ตอบรับ หรือสายไม่ว่าง เครื่องพิมพ์จะพยายามโทรซ้ำตามการตั้งค่าตัวเลือกโทรซ้ำเมื่อ ี สายไม่ว่างและโทรซ้ำเมื่อไม่มีผู้รับสาย ใช้ขั้นตอนต่อไปนี้เพื่อเปิดใช้งานหรือปิด ใช้งานตัวเลือก

- **Busy redial** (โทรซ้ําเมื่อสายไมวาง): เมอเป ื่ ดตัวเลือกนี้เครื่องพิมพจะโทร ี่ ซ้ำโดยอัตโนมัติเมื่อได้รับสัญญาณสายไม่ว่าง ค่าเริ่มต้นที่ตั้งไว้จากโรงงาน สําหรับตัวเลือกนี้คือ **On** (เปด)
- **No answer redial** (โทรซ้ําเมอไม ื่ มีผูรับสาย): เมอเป ื่ ดตัวเลือกนี้ เครื่องพิมพจะโทรซ้ําอัตโนมตัิถาเครื่องรับโทรสารไมตอบรับ คาเริ่มตนที่ตั้ง ไวจากโรงงานสําหรับตัวเลือกนี้คือ **Off** (ปด)

#### การตั้งค่าตัวเลือกการโทรซ้ำ

- 1**.** แตะ ลูกศรขวา แลวเลือก **Setup** (ตั้งคา)
- 2**.** แตะ **Fax Setup** (การตั้งคาโทรสาร) แลวเลือก **Advanced Fax Setup** (การตั้งคาโทรสารขั้นสูง)
- 3**.** แตะเพื่อเลือกตัวเลือก **Busy Redial** (โทรซ้ําเมื่อสายไมวาง) หรือ **No Answer Redial** (โทรซ้ําเมื่อไมมผีูรับสาย) ตามความเหมาะสม

## การตั้งความเร็วโทรสาร

คุณสามารถตั้งความเร็วโทรสารที่ใชติดตอระหวางเครื่องของคุณและเครื่องโทร ้สารอื่นๆ เมื่อส่งและรับโทรสารได้

หากคุณใช้ข้อใดข้อหนึ่งต่อไปนี้ อาจจำเป็นต้องตั้งความเร็วโทรสารให้ช้าลง:

- บริการโทรศัพทผานระบบอินเทอรเน็ต
- ระบบเครือขายโทรศัพท (PBX)
- การใชโทรสารผานอินเทอรเน็ตโพรโทคอล (FoIP)
- โครงขายบริการสื่อสารรวมระบบดิจิตอล (integrated services digital network - ISDN)

หากคุณประสบปญหาในการสงและรับโทรสาร ใหใช**Fax Speed** (ความเร็ว โทรสาร) ในระดับต่ําลง การคาความเร็วโทรสารในตารางมีดังตอไปนี้

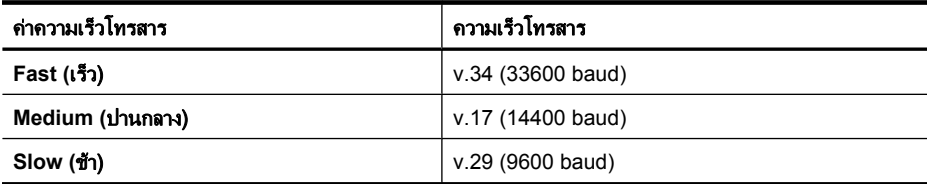

<span id="page-89-0"></span>บท 5

#### การตั้งค่าความเร็วโทรสาร

- 1**.** แตะ ลูกศรขวา แลวเลือก **Setup** (ตั้งคา)
- 2**.** แตะ **Fax Setup** (การตั้งคาโทรสาร) แลวแตะ **Advanced Fax Setup** (การตั้งคาโทรสารขั้นสูง)
- 3**.** แตะ ลูกศรลง แลวเลือก **Fax Speed** (ความเร็วโทรสาร)
- 4**.** แตะเพื่อเลือกความเร็ว

## การตั้งด่าระดับเสียงของโทรสาร

ใชขั้นตอนนี้เพื่อเพิ่มหรือลดระดับเสียงของโทรสาร

## การตั้งค่าระดับเสียงของโทรสาร

- 1**.** แตะ ลูกศรขวา แลวเลือก **Setup** (ตั้งคา)
- 2**.** แตะ **Fax Setup** (การตั้งคาโทรสาร) แลวเลือก **Basic Fax Setup** (การ ตั้งคาโทรสารเบื้องตน)
- 3**.** แตะ ลูกศรลง แลวเลือก **Fax Sound Volume** (ระดับเสียงของโทร สาร)
- 4**.** แตะเพื่อเลือก **Soft** (เบา) **Loud** (ดัง) หรือ **Off** (ปด)

# โทรสารและบริการโทรศัพท์แบบดิจิตอล

ิบริษัทโทรศัพท์ส่วนใหญ่มีบริการโทรศัพท์แบบดิจิตอลให้กับลูกค้าของตน ดัง เชนรูปแบบตอไปนี้:

- DSL: บริการ digital subscriber line (DSL) ผานทางผูใหบริการระบบ โทรศัพทของคุณ (DSL อาจเรียกวา ADSL ในประเทศ/ภูมิภาคของคุณ)
- PBX: ระบบโทรศัพทแบบตูสาขา (Private Branch Exchange PBX)
- ISDN: ระบบโครงขายบริการสื่อสารรวมระบบดิจิตอล (Integrated Services Digital Network - ISDN)
- FoIP: บริการโทรศัพทราคาประหยัดเพื่อใหคุณสามารถสงและรับโทรสาร ด้วยเครื่องพิมพโดยใช้อินเทอร์เน็ต วิธีการนี้เรียกว่า การใช้โทรสารผ่าน อินเทอร์เน็ตโพรโทคอล (FoIP) สำหรับข้อมลเพิ่มเติม โปรดดที่ การใช้โทร [สารผานอินเทอรเน็ตโพรโทคอล](#page-90-0)

เครื่องพิมพ์ HP ได้รับการออกแบบมาเป็นพิเศษสำหรับการใช้งานกับบริการ โทรศัพทอะนาล็อกแบบเดิม หากคุณใชระบบโทรศัพทแบบดิจิตอล (เชน DSL/ ADSL, PBX หรือ ISDN) คุณอาจตองใชตัวแยกสัญญาณดิจิตอลเปน อะนาล็อกหรือตัวแปลงสัญญาณเมื่อตั้งคาเครื่องพิมพสําหรับรับสงโทรสาร

<span id="page-90-0"></span> $\mathbb B$  หมายเหตุ HP ไม่รับประกันว่าเครื่องพิมพ์สามารถใช้งานได้กับกลุ่มบริการ หรือผู้ให้บริการระบบดิจิตอลทั้งหมด ในระบบดิจิตอลทั้งหมด หรือสามารถใช้ ได้กับตัวแปลงสัญญาณดิจิตอลเป็นอะนาล็อกทั้งหมด ขอแนะนำให้คณติดต่อ กับบริษัทโทรศัพท์ของคุณโดยตรงเพื่อสอบถามข้อมูลการตั้งค่าที่ถูกต้องตาม บริการเครือขายโทรคมนาคมของพวกเขา

# การใชโทรสารผานอินเทอรเน็ตโพรโทคอล

ึ คุณอาจสามารถสมัครใช้บริการโทรศัพท์ราคาประหยัดได้ เพื่อให้คุณสามารถส่ง ้ และรับโทรสารด้วยเครื่องพิมพ์โดยใช้อินเทอร์เน็ต วิธีการนี้เรียกว่า การใช้โทร สารผานอินเทอรเน็ตโพรโทคอล (FoIP)

คุณอาจใชบริการ FoIP (ที่ใหบริการโดยบริษัทโทรศัพทของคุณ) เมื่อคุณ:

- ตองใชรหัสเขาถึงพิเศษพรอมกับหมายเลขโทรสาร หรือ
- มีกลองแปลงสัญญาณ IP (IP converter) ที่ตอกับอินเทอรเน็ต และมีพอรต โทรศัพทระบบอะนาล็อกสําหรับเชื่อมตอโทรสาร
- หมายเหตุ คุณสามารถสงและรับโทรสารไดโดยการเชื่อมตอสายโทรศัพท เข้ากับพอร์ต "1-LINE" บนเครื่องพิมพ์ ซึ่งหมายความว่าการเชื่อมต่อของคุณ ึกับอินเทอร์เน็ตต้องเกิดขึ้นผ่านกล่องแปลงสัญญาณ (ซึ่งจะมี แจ็คโทรศัพทอะนาล็อกแบบปกติสําหรับการเชื่อมตอโทรสาร) หรือผาน บริษัทโทรศัพท์
- $\psi$  **เคล็ดลับ** การรองรับการส่งโทรสารแบบเดิมผ่านระบบโทรศัพท์ผ่าน อินเทอร์เน็ตโพรโทรคอลมักมีข้อจำกัด หากคณมีปัญหาในการรับส่งโทรสาร ใหลดความเร็วโทรสารลงหรือปดโหมดการแกไขขอผิดพลาดการรับสงโทร สาร (Error-Correction Mode - ECM) อยางไรก็ตาม หากคุณปด ECM คุณจะไม่สามารถรับและส่งโทรสารสีได้ (สำหรับข้อมลเพิ่มเติมเกี่ยวกับการ เปลี่ยนความเร็วโทรสาร โปรดดูที่ <u>[การตั้งความเร็วโทรสาร](#page-88-0)</u> สำหรับข้อมูลเพิ่ม เติมเกี่ยวกับการใช้ ECM โปรดดูที่ <u>การส่งโทรสารในโหมดแก้ไขข้อผิดพลาด</u>

ถามีคําถามใดๆ เกี่ยวกับการสงโทรสารผานอินเทอรเน็ต โปรดติดตอขอความ ชวยเหลือเพิ่มเติมไดจากแผนกสนับสนุนดานการสงโทรสารผานอินเทอรเน็ต หรือผูใหบริการในประเทศของคุณ

# การใช้รายงาน

้ คุณสามารถตั้งค่าเครื่องพิมพ์ให้พิมพ์รายงานข้อผิดพลาด และยืนยันรายงานโดย อัตโนมตัิสําหรับการสงและรับโทรสารแตละครั้ง นอกจากนี้ยังสั่งพิมพรายงาน

ระบบด้วยตนเองได้เมื่อต้องการ รายงานนี้จะให้ข้อมูลที่เป็นประโยชน์เกี่ยวกับ เครื่องพิมพ

ิตามค่าเริ่มต้น จะมีการตั้งค่าเครื่องพิมพ์ให้พิมพ์รายงานเฉพาะเมื่อมีปัญหาใน การรับหรือส่งโทรสารเท่านั้น ข้อความยืนยันว่าการส่งโทรสารเสร็จเรียบร้อย หรือไม่จะปรากฏขึ้นในช่วงสั้นๆ บนหน้าจอแผงควบคุมหลังจากการส่งแต่ละครั้ง

 $\mathbb B$  หมายเหตุ ถ้าไม่สามารถอ่านรายงานได้ คุณสามารถตรวจสอบระดับหมึก พิมพโดยประมาณจากแผงควบคุม ซอฟตแวรของ HP (Windows) หรือ <code>HP</code> Utility (ยูทิลิตี้ของ HP) (Mac OS X) สำหรับข้อมูลเพิ่มเติม โปรดดูที่ ้ เครื่องมือการจ[ัดการเครื่องพิมพ](#page-307-0)์

**หมายเหต**ุ การแจ้งเตือนระดับหมึกพิมพ์และไฟแสดงเป็นการระบโดย ประมาณเพื่อวัตถุประสงค์ในการวางแผนเท่านั้น เมื่อคณได้รับการแจ้งเตือน ้ว่าระดับหมึกเหลือน้อย โปรดพิจารณาเตรียมตลับหมึกสำรองให้พร้อม เพื่อ หลีกเลี่ยงปัญหาการพิมพ์ล่าช้า คุณยังไม่ต้องเปลี่ยนตลับบรรจุหมึกใหม่จน กวาคุณภาพงานพิมพจะต่ําลงจนไมสามารถยอมรับได

หมายเหตุ ตรวจสอบวาหัวพิมพและตลับบรรจุหมกอย ึ ูในสภาพดีและติดตั้ง ้อย่างถูกต้อง สำหรับข้อมลเพิ่มเติม โปรดดูที่ [การดูแลตลับหมึกพิมพ](#page-97-0)์

ู้เนื้อหาในส่วนนี้จะกล่าวถึงหัวข้อต่อไปนี้<sup>:</sup>

- การพิมพรายงานยืนยันการโทรสาร
- [การพิมพรายงานขอผิดพลาดของการสงโทรสาร](#page-93-0)
- การพิมพและดูบนทั [ึกการรับและสงโทรสาร](#page-93-0)
- [ลางบันทึกการรับสงโทรสาร](#page-93-0)
- [การพิมพรายละเอียดเกี่ยวกับโทรสารทสี่](#page-94-0) งไปครั้งลาสุด
- [การพิมพรายงานหมายเลขผูโทร](#page-94-0)
- [การดูประวัติการโทร](#page-94-0)

# การพิมพ์รายงานยืนยันการโทรสาร

หากคุณต้องการให้เครื่องพิมพ์รายงานยืนยันเมื่อส่งโทรสารเสร็จเรียบร้อย ให้ ู ปฏิบัติตามคำแนะนำต่อไปนี้เพื่อใช้คณสมบัติการยืนยันโทรสาร **ก่อน** ที่จะส่งโทร สาร เลือก **On (Fax Send)** (เปด (เมื่อสงโทรสาร)) หรือ **On (Send & Receive)** (เปิด (เมื่อส่งและรับ))

คายืนยันโทรสารที่ตั้งไวเปนคาเริ่มตนคือ **Off (**ปด) ซึ่งหมายความวารายงานยืน ยันจะไม่ถูกพิมพ์สำหรับโทรสารที่ส่งและรับแต่ละครั้ง ข้อความการยืนยันที่ระบ ว่ามีการส่งโทรสารเสร็จสมบรณ์จะปรากฏเป็นข้อความสั้นๆ บนจอแสดงผลของ แผงควบคุมหลังจากการสงแตละครั้ง

 $\mathbb B$  หมายเหตุ คุณสามารถใส่รปภาพหน้าแรกของโทรสารไว้ในรายงาน Fax Sent Confirmation (การยืนยันการสงโทรสาร) ไดหากคุณเลือก **On (Fax Send)** (เปด (เมอสื่ งโทรสาร)) หรือ **On (Send and Receive)** (เปด (เมอื่ สงและรับ)) และหากคุณสแกนโทรสารเพื่อสงจากหนวยความจํา

#### การใช้การยืนยันการโทรสาร

- 1**.** แตะ ลูกศรขวา แลวเลือก **Setup** (ตั้งคา)
- 2**.** แตะ **Fax Setup** (การตั้งคาโทรสาร) แลวแตะ ลูกศรลง จากนั้นเลือก **Fax Reports** (รายงานโทรสาร)
- 3**.** แตะ **Fax Confirmation** (การยืนยันโทรสาร)
- 4**.** แตะเลือกหนึ่งตัวเลือกดังตอไปนี้

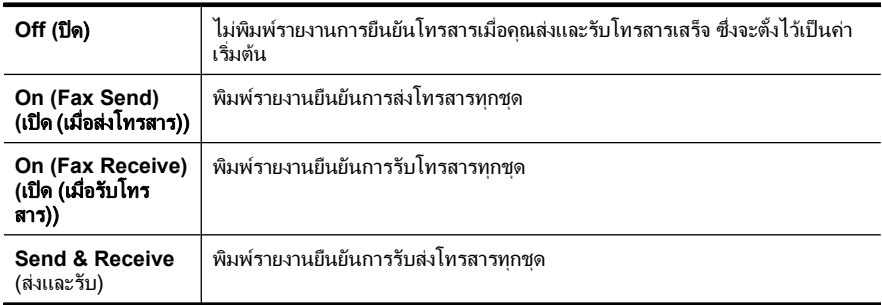

# การใสรปภาพของโทรสารไว ู ในรายงาน

- 1**.** แตะ ลูกศรขวา แลวเลือก **Setup** (การตั้งคา)
- 2**.** แตะ **Print Report** (พิมพรายงาน) แลวจึงเลือก **Fax Confirmation** (การยืนยันโทรสาร)
- 3**.** แตะ **On (Fax Send)** (เปด (เมอสื่ งโทรสาร)) หรือ **On (Send and Receive)** (เปด (เมื่อสงและรับ))
- 4**.** แตะ **Fax Confirmation** (การยืนยันโทรสารพรอมรูปภาพ)

<span id="page-93-0"></span>้ คุณสามารถกำหนดค่าเครื่องพิมพ์เพื่อให้พิมพ์รายงานโดยอัตโนมัติเมื่อเกิดข้อ ผิดพลาดขณะรับและสงโทรสารได

#### วิธีการตั้งค่าเครื่องพิมพ์เพื่อพิมพ์รายงานข้อผิดพลาดของโทรสารโดยอัตโนมัติ

- 1**.** แตะ ลูกศรขวา แลวเลือก **Setup** (ตั้งคา)
- 2**.** แตะ **Fax Setup** (การตั้งคาโทรสาร) แลวแตะ ลูกศรลง จากนั้นเลือก **Fax Reports** (รายงานโทรสาร)
- 3**.** แตะ **Fax Error Report** (รายงานขอผิดพลาดการรับสงโทรสาร)
- 4**.** แตะเลือกหนึ่งตัวเลือกดังตอไปนี้

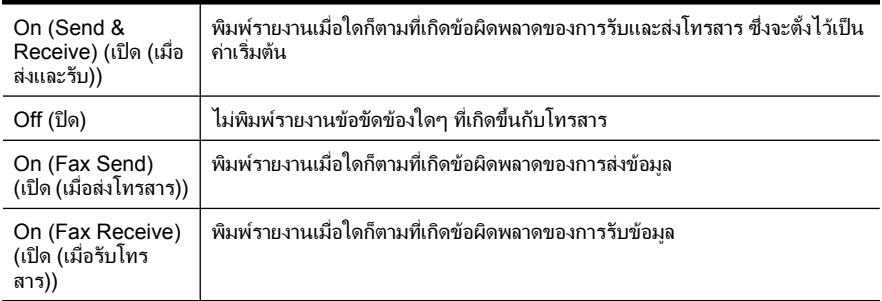

# การพิมพ์และดูบันทึกการรับและส่งโทรสาร

ึ คุณสามารถพิมพ์บันทึกรายการโทรสารที่เครื่องพิมพ์ได้รับและส่งไปแล้ว

#### วิธีการพิมพ์บันทึกการรับส่งโทรสารจากแผงควบคมของเครื่องพิมพ์

- 1**.** แตะ ลูกศรขวา จากนั้นเลือก **Setup (**การตั้งคา)
- 2**.** แตะ **Fax Setup** (การตั้งคาโทรสาร) แลวแตะ ลูกศรลง จากนั้นเลือก **Fax Reports** (รายงานโทรสาร)
- 3**.** แตะ **Fax Log** (บันทึกการรับสงโทรสาร)

# ล้างบันทึกการรับส่งโทรสาร

ใชขั้นตอนตอไปนี้เพื่อลางบันทึกการรับสงโทรสาร

 $\bar{\mathbb{B}}$  หมายเหตุ การล้างบันทึกการรับส่งโทรสารจะลบโทรสารทั้งหมดที่เก็บไว้ใน หนวยความจําดวย

#### <span id="page-94-0"></span>การล้างบันทึกการรับส่งโทรสารจากแผงควบคุมของเครื่องพิมพ์

- 1**.** แตะ ลูกศรขวา แลวเลือก **Setup** (ตั้งคา)
- 2**.** แตะที่ **Tools** (เครื่องมือ)
- 3**.** แตะ ลูกศรลง แลวเลือก **Clear Fax Log** (ลางบนทั ึกการรับสงโทรสาร)

#### การพิมพ์รายละเอียดเกี่ยวกับโทรสารที่ส่งไปครั้งล่าสด

รายงานรายการโทรสารครั้งลาสุดจะพิมพรายละเอียดของรายการโทรสารครั้งลา สุดที่เกิดขึ้น รายละเอียดตางๆ รวมถึง หมายเลขโทรสาร จํานวนหนา และสถานะ ของโทรสาร

#### การพิมพ์รายงานรายการโทรสารครั้งล่าสุด

- 1**.** แตะ ลูกศรขวา แลวเลือก **Setup** (ตั้งคา)
- 2**.** แตะ **Fax Setup** (การตั้งคาโทรสาร) แลวแตะ ลูกศรลง จากนั้นเลือก **Fax Reports** (รายงานโทรสาร)
- 3**.** แตะ **Last Transaction** (รายการสุดทาย)

#### การพมพิ รายงานหมายเลขผโทร ู

ใช้ขั้นตอนต่อไปนี้เพื่อพิมพ์รายการหมายเลขโทรสารของผู้โทร

#### วธิีการพิมพรายงานหมายเลขผูโทร

- 1**.** แตะ ลูกศรขวา แลวเลือก **Setup** (ตั้งคา)
- 2**.** แตะ **Fax Setup** (การตั้งคาโทรสาร) แลวแตะ ลูกศรลง จากนั้นเลือก **Fax Reports** (รายงานโทรสาร)
- 3**.** แตะ ลูกศรลง แลวเลือก **Caller ID Report** (รายงาน ID ผูโทร)

## การดูประวัติการโทร

ใช้ขั้นตอนต่อไปนี้เพื่อดประวัติการโทรทั้งหมดของเครื่องพิมพ์

#### วิธีการดประวัติการโทร

- 1**.** แตะ ลูกศรขวา จากนั้นเลือก **Fax** (โทรสาร)
- 2**.** แตะ (ประวัติการโทร)

*<sup>ี่</sup> ซ*ึ **หมายเหต**ุ ไม่สามารถพิมพ์ประวัติการโทรได้ คณสามารถดูประวัติการโทร ไดจากจอแสดงผลของแผงควบคุมของเครื่องพิมพเทานั้น

# 6 เว็บ

็เครื่องพิมพมีโซลูชันใหมๆ ที่สามารถใชงานบนเว็บ ชวยใหคุณสามารถเขาถึง ้อินเทอร์เน็ตได้อย่างรวดเร็ว ดูเอกสารและพิมพ์งานได้รวดเร็วขึ้นโดยไม่ย่งยาก และคุณสามารถทำทุกอย่างได้โดยไม่ต้องใช้คอมพิวเตอร์ นอกจากนี้ คุณยัง สามารถใชบริการทางเว็บ (Marketsplash by HP) เพื่อสรางและพิมพเอกสาร ทางการตลาดอย่างมืออาชีพได้

 $\widetilde{\Xi}'$  หมายเหตุ เมื่อต้องการใช้คุณลักษณะของเว็บ เครื่องพิมพ์ต้องเชื่อมต่อกับ อินเทอรเน็ต (โดยใชสาย Ethernet หรือการเชื่อมตอแบบไรสาย) คุณไม สามารถใชคุณลักษณะของเว็บไดหากเครื่องพิมพเชื่อมตอโดยใชสาย USB

หมายเหตุ นอกจากโซลูชันเหลานี้แลว คุณยังสามารถสงงานพิมพไปยัง เครื่องพิมพ์จากอปกรณ์แบบพกพาในแบบระยะไกลได้ ด้วยบริการที่ชื่อว่า HP ePrint คุณจะสามารถพิมพงานจากโทรศัพทเคลื่อนที่ที่เชื่อมตออีเมล ู เน็ตบุ๊ค หรืออุปกรณ์เคลื่อนที่อื่นๆ ได้ทุกที่ทุกเวลา สำหรับข้อมูลเพิ่มเติม โปรดดูที่ [HP ePrint](#page-52-0)

สวนนี้ประกอบดวยหัวขอตอไปนี้:

- HP Apps
- [Marketsplash by HP](#page-96-0)

# **HP Apps**

HP Apps เป็นวิธีการที่สะดวกและรวดเร็วในการเข้าถึง จัดเก็บ และพิมพ์ข้อมล ทางธุรกิจโดยไมตองมีคอมพิวเตอรเมอใช ื่ HP Apps คุณสามารถเขาถึงเนื้อหา ที่จัดเก็บไว้บนเว็บ เช่น แบบฟอร์มทางธุรกิจ ข่าวสาร คลังข้อมูล และอื่นๆ ได้ ทันทีจากจอแสดงผลบนแผงควบคุมของเครื่องพิมพ

เมื่อต้องการใช้ HP Apps เครื่องพิมพ์ต้องเชื่อมต่อกับอินเทอร์เน็ต (โดยใช้สาย Ethernet หรือการเชื่อมตอแบบไรสาย) ปฏิบตัิตามคําแนะนําบนแผงควบคุม ของเครื่องพิมพเพื่อเปดใชงานและตั้งคาบริการนี้

HP จะเพิ่มแอพพลิเคชันใหมๆ ไวเปนระยะ และคุณสามารถเลือกและ ดาวนโหลดไปยังแผงควบคุมของเครื่องพิมพเพื่อใชงานได

สําหรับขอมูลเพิ่มเติม โปรดดูที่ [www.hp.com/go/ePrintCenter](http://h30495.www3.hp.com/?jumpid=in_R11549%2FDS&cc=us&lang=en)

 $\mathbb {Z}$  หมายเหตุ หากต้องการดูรายการข้อกำหนดเกี่ยวกับระบบสำหรับเว็บไซต์นี้ โปรดดูที่ [ขอกําหนดเฉพาะของเว็บไซตของ](#page-241-0) HP

# <span id="page-96-0"></span>**Marketsplash by HP**

พัฒนาธุรกิจของคุณโดยใชเครื่องมือและบริการตางๆ ของ HP ทางออนไลนเพื่อ สร้างและพิมพ์เอกสารทางการตลาดอย่างมืออาชีพ Marketsplash ช่วยให้คณ สามารถทํางานตอไปนี้ได:

- สรางโบรชัวรใบปลิว นามบัตร และอื่นๆ ใหมีรูปลักษณสวยงามและเปนมือ ้อาชีพได้อย่างรวดเร็วและง่ายดาย เลือกจากเท็มเพลตแบบกำหนดได้เองนับ พันรายการที่สรางสรรคโดยนักออกแบบกราฟกทางธุรกิจที่ไดรับรางวัล
- ้ตัวเลือกการพิมพ์ที่มีหลากหลายให้คุณได้รับสิ่งที่คุณต้องการในเวลาที่เหมาะ ี่ สม เพื่อให้ได้รับงานพิมพ์ที่มีคณภาพสูงในทันที ให้พิมพ์ด้วยเครื่องพิมพ์ ของคุณ คุณสามารถใชตัวเลือกอื่นๆ ไดทางออนไลนจาก HP และคูคาของ เรา ไดรับงานพิมพคุณภาพระดับมืออาชีพอยางที่คุณตองการดวยคาใชจาย ในการพิมพ์ที่น้อยลง
- ึ จัดระเบียบเอกสารทางการตลาดของคุณเพื่อให้พร้อมใช้งานในบัญชี Marketsplash โดยสามารถเขาถึงไดจากคอมพิวเตอรทุกเครื่อง และเขาถึง ได้จากแผงควบคมของเครื่องพิมพ์ (ในบางร่นเท่านั้น)

เมื่อตองการเริ่มใชงาน ใหเลือก **Marketsplash by HP** ในซอฟตแวร เครื่องพิมพ์ของ HP ที่มาพร้อมเครื่องพิมพ์ของคณ หรือหากต้องการดข้อมลเพิ่ม เติม โปรดไปที่ [marketsplash.com](http://marketsplash.com)

 $\mathbb B$  หมายเหตุ หากต้องการดูรายการข้อกำหนดเกี่ยวกับระบบสำหรับเว็บไซต์นี้ โปรดดูที่ [ขอกําหนดเฉพาะของเว็บไซตของ](#page-241-0) HP

หมายเหตุ เครื่องมือและบริการ Marketsplash บางอยางอาจไมมบรี ิการ ในบางประเทศ/ภูมิภาคและภาษา โปรดไปที่ marketsplash.com เพื่อดู ข้อมลล่าสด

#### <span id="page-97-0"></span>7 การดูแลตลับหมึกพิมพ์ ั ึ

เพื่อให้ได้คณภาพการพิมพ์สงสดจากเครื่องพิมพ์ คณควรดำเนินขั้นตอนการด ี แลรักษาง่ายๆ บางประการ หัวข้อนี้มีแนวทางการดูแลตลับบรรจุหมึกและขั้น ตอนการเปลี่ยนตลับบรรจหมึก การปรับตำแหน่ง และการทำความสะอาดหัว พิมพ

่ั⁄่ **เคล็ดลับ** หากคุณมีปัญหาในการสแกนเอกสาร โปรดดที่ การแก้ไขปัญหา ้เบื้องต้นคุณภาพการพิมพ์

เนื้อหาในส่วนนี้จะกล่าวถึงหัวข้อต่อไปนี้<sup>:</sup>

- ข้อมูลเกี่ยวกับตลับบรรจุหมึกและหัวพิมพ์
- [การตรวจสอบระดับหมึกพิมพโดยประมาณ](#page-98-0)
- [เปลี่ยนตลับบรรจุหมกึ](#page-99-0)
- [เก็บอุปกรณใชสิ้นเปลืองสําหรับการพิมพ](#page-102-0)
- [การเก็บขอมูลการใช](#page-102-0)

# ข้อมูลเกี่ยวกับตลับบรรจุหมึกและหัวพิมพ์

ู้ ข้อแนะนำต่อไปนี้จะช่วยบำรุงรักษาตลับบรรจุหมึก HP และให้มีคุณภาพการ พิมพ์สม่ำเสมอ

- ้ คำแนะนำในค่มือผ้ใช้นี้เป็นวิธีการเปลี่ยนตลับบรรจหมึก และไม่ได้มีจด ประสงคเพื่อการติดตั้งครั้งแรก
- หากคุณตองการเปลี่ยนตลับบรรจุหมกึ ใหรอจนกระทั่งคุณมตลี ับบรรจุหมึก ้อันใหม่ที่พร้อมสำหรับการติดตั้ง ก่อนที่จะถอดตลับเก่าออก
	- $\vartriangle$  **ข้อควรระวัง** โปรดรอจนกว่าคุณจะมีตลับบรรจุหมึกใหม่ก่อนจะนำตลับ ิบรรจหมึกเก่าออก อย่าทิ้งตลับบรรจหมึกไว้ภายนอกเครื่องพิมพ์เป็นเวลา ็นาน เพราะกาจทำให้เกิดความเสียหายได้ทั้งตัวเครื่องพิมพ์และตลับ บรรจหมึก
- ้ เก็บตลับบรรจหมึกทั้งหมดไว้ในบรรจภัณฑ์เดิมที่ผนึกไว้อย่างแน่นหนา จน กว่าจะใช้งาน
- ึ จัดเก็บตลับบรรจหมึกในบรรจภัณฑ์ให้เป็นแนวเดียวกันโดยแขวนไว้บนชั้น เก็บของ หรือใหคว่ําฉลากลงถาอยูนอกกลอง
- ้ตรวจสอบให้แน่ใจว่าปิดเครื่องพิมพ์อย่างถูกต้องแล้ว สำหรับข้อมูลเพิ่มเติม โปรดดูที่ [ปดเครื่องพิมพ](#page-40-0)
- <span id="page-98-0"></span>จัดเก็บตลับบรรจหมึกไว้ที่อุณหภูมิห้อง (15-35° C หรือ 59-95° F)
- ึ คุณไม่จำเป็นต้องเปลี่ยนตลับบรรจหมึกใหม่จนกว่าคุณภาพงานพิมพ์จะแย่ ลง แตคุณภาพงานพิมพที่ลดลงอยางมากอาจเปนผลมาจากการไมเหลือหมึก ้พิมพ์ในตลับบรรจุหมึกอย่างน้อยหนึ่งตลับ นอกจากนี้ ยังอาจเกิดจากการที่ หัวพิมพ์อดตัน วิธีแก้ไขที่ทำได้คือการตรวจสอบระดับหมึกพิมพ์โดย ำประมาณที่เหลือในตลับหมึกพิมพ์ และทำความสะอาดหัวพิมพ์ การทำความ สะอาดหัวพิมพ์ต้องใช้หมึกในปริมาณหนึ่ง
- อยาทําความสะอาดหัวพิมพโดยไมจําเปน เพราะจะทําใหเปลืองหมึกและทํา ให้ตลับหมึกพิมพ์มีอายการใช้งานสั้นลง
- ดูแลรักษาตลับบรรจุหมึกอย่างระมัดระวัง การทำตลับหมึกพิมพ์หล่น กระแทก หรือถืออยางไมระมัดระวังในระหวางการติดตั้ง อาจทําใหเกิด ปญหาในการพิมพไดชั่วคราว
- หากคุณกําลังเคลื่อนยายเครื่องพิมพใหปฏบิ ตัิดังตอไปนี้เพื่อปองกันไมให ิหมึกพิมพ์รั่วไหลออกจากเครื่องพิมพ์ หรือเกิดความเสียหายอื่นแก่ เครื่องพิมพ:
	- ตรวจสอบใหแนใจวาไดปดเครื่องพิมพโดยกด **Power** (เปด/ปด) ชุด หัวพิมพ์ควรหยุดอยู่ที่ด้านขวาของเครื่องพิมพ์ ในที่เก็บตลับบรรจุหมึก ี่สำหรับข้อมลเพิ่มเติ๋ม โปรดดที่ ปิดเครื่องพิมพ์
	- ตรวจสอบให้แน่ใจว่าคุณได้ติดตั้งตลับบรรจุหมึกและหัวพิมพ์อยู่แล้ว
	- เครื่องพิมพจะตองเคลื่อนยายโดยวางในแนวราบ ไมควรวางตะแคงดาน ข้าง เอาด้านหน้าหรือด้านหลังลง หรือคว่ำด้านบนลง

#### หัวข้อที่เกี่ยวข้อง

- การตรวจสอบระดับหมึกพิมพโดยประมาณ
- [การดูแลรักษาหัวพิมพ](#page-148-0)

# การตรวจสอบระดับหมึกพิมพโดยประมาณ

คุณสามารถตรวจสอบระดับหมึกพิมพโดยประมาณไดที่ซอฟตแวรเครื่องพิมพ หรือเว็บเซิร์ฟเวอร์แบบฝังตัว สำหรับข้อมลเกี่ยวกับการใช้เครื่องมือเหล่านี้ โปรด ึดที่ เครื่องมือการจ[ัดการเครื่องพิมพ](#page-307-0)์ คณสามารถพิมพ์หน้าสถานะเครื่องพิมพ์ เพื่อดูขอมลนู ี้ไดดวย (โปรดดูที่ [การทําความเขาใจรายงานสถานะเครื่องพิมพ](#page-220-0))

 $\mathbb B$  หมายเหตุ การแจ้งเตือนระดับหมึกพิมพ์และไฟแสดงเป็นการระบฺโดย ประมาณเพื่อวัตถุประสงค์ในการวางแผนเท่านั้น เมื่อคุณได้รับการแจ้งเตือน ว่าระดับหมึกเหลือน้อย โปรดพิจารณาเตรียมตลับหมึกสำรองให้พร้อม เพื่อ หลีกเลี่ยงปัญหาการพิมพ์ล่าช้า คุณไม่ต้องเปลี่ยนตลับบรรจุหมึกใหม่จนกว่า คุณภาพงานพิมพจะแยลง

<span id="page-99-0"></span>**หมายเหต**ุ ถ้าคุณติดตั้งตลับหมึกพิมพ์ที่เติมหมึกซ้ำหรือนำมาผลิตใหม่ หรือ ตลับหมึกพิมพ์ที่เคยใช้ในเครื่องอื่นมาแล้ว ตัวบอกระดับหมึกอาจไม่แม่นยำ หรือไมปรากฏขึ้น

หมายเหตุ หมึกพิมพ์จากตลับหมึกใช้ในกระบวนการพิมพ์ซึ่งมีอยู่หลาก หลายวิธี รวมถึงกระบวนการกำหนดการทำงานเริ่มต้น ซึ่งเป็นการเตรียม พร้อมเครื่องพิมพ์และตลับหมึกสำหรับการพิมพ์ รวมทั้งตรวจสอบหัวพ่น หมึก ซึ่งเป็นการดูแลให้หัวพ่นหมึกสะอาดและหมึกไหลได้สะดวก นอกจากนี้ ี่หมึกที่เหลือบางส่วนจะอย่ในตลับหมึกพิมพ์หลังจากการใช้งาน สำหรับข้อมูล เพิ่มเติม โปรดดูที่ [www.hp.com/go/inkusage](http://www.hp.com/go/inkusage)

# <u>เปลี่ยนตลับบรรจุหมึก</u>

หมายเหตุ สําหรับขอมูลเกี่ยวกับการรีไซเคิลผลิตภัณฑหมึกพิมพที่ใชแลว โปรดดที่ โครงการรีไซเคิลสำหรับอปกรณ์อิงค์เจ็ตของ HP

ถ้าคุณยังไม่มีตลับบรรจุหมึกสำรองสำหรับเครื่องพิมพ์ โปรดดูที่ การสั่งซื้อ [อุปกรณการพิมพแบบออนไลน](#page-264-0)

- หมายเหตุ ในขณะนี้บางสวนของเว็บไซต HP จะมีเฉพาะภาษาอังกฤษเทา นั้น
- $\vartriangle$  **ข้อควรระวัง** โปรดรอจนกว่าคุณจะมีตลับบรรจุหมึกใหม่ก่อนจะนำตลับ ิบรรจหมึกเก่าออก อย่าทิ้งตลับบรรจหมึกไว้ภายนอกเครื่องพิมพ์เป็นเวลา ้นาน เพราะอาจทำให้เกิดความเสียหายได้ทั้งตัวเครื่องพิมพ์และตลับบรรจุ หมึก

#### ี่ การเปลี่ยนตลับบรรจหมึก

้ เปลี่ยนตลับบรรจหมึกตามขั้นตอนเหล่านี้

- 1**.** ตรวจสอบดูวาเครื่องพิมพเปดอยูหรือไม
- 2**.** เปดฝาแครตลับหมึกพิมพ

หมายเหตุ รอจนกระทั่งแครตลับหมึกพิมพหยุดเคลื่อนที่กอนที่จะดําเนิน การตอไป

3**.** กดแท็บที่ดานหนาตลับบรรจุหมึกเพื่อปลดล็อค จากนั้นถอดตลับบรรจุหมกึ ออกจากชอง

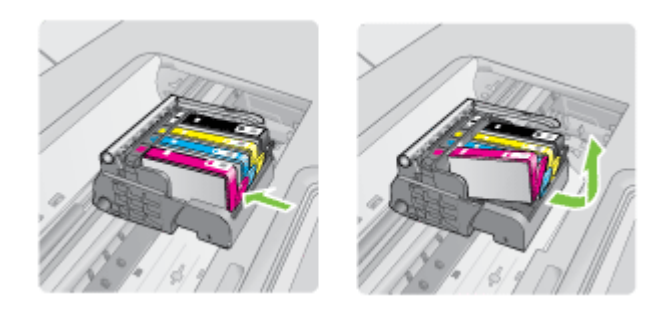

- 4**.** นําตลับบรรจุหมึกใหมออกจากบรรจุภณฑั โดยดึงแถบสีสมยอนกลับไป ตรงๆ เพื่อแกะหอพลาสติกออกจากตลับบรรจุหมกึ
	- หมายเหตุ ตรวจสอบใหแนใจวาคุณแกะหอพลาสติกออกจากตลับบรรจุ หมึกแล้วก่อนที่จะติดตั้งตลับบรรจุหมึกเข้าในเครื่องพิมพ์ ไม่เช่นนั้นจะ ไม่สามารถพิมพ์งานได้

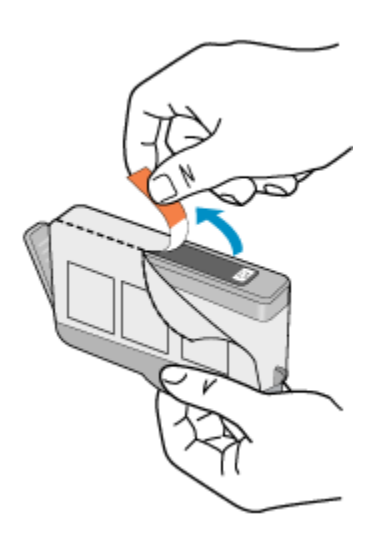

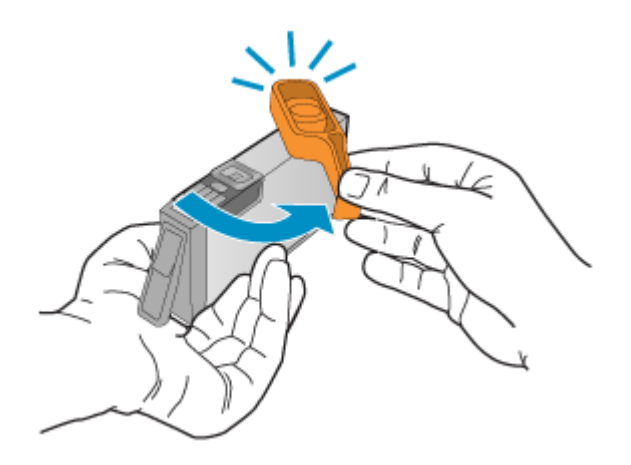

- $\bar{\mathbb{B}}$  หมายเหตุ ต้องแกะแถบพลาสติกออกให้หมด และฉีกฉลากออกเล็กน้อย จนเห็นช่องหมึก
- 6**.** สังเกตไอคอนที่มีรูปและสีเหมอนก ื ัน แลวเลื่อนตลับบรรจุหมึกเขาในชองที่ ้ว่างจนกระทั่งล็อคเข้าที่และอยในตำแหน่งที่มั่นคง
	- $\Delta$  **ข้อควรระวัง** ห้ามยกหล<sub>ี่</sub>ลักบนแคร่ตลับหมึกพิมพ์เพื่อติดตั้งตลับบรรจ หมึก เพราะอาจทำให้ต<sup>ู้</sup>ลับบรรจหมึกอย่ในตำแหน่งที่ไม่ถกต้องและมี ปัญหาในการพิมพ์ สลักต้องอยู่ด้านล่างเพื่อให้การติดตั้งตลับบรรจุหมึก ้เป็นไปอย่างถ<sub>ู</sub>กต้อง

ตรวจสอบใหแนใจวาค ุณไดใสตลับบรรจุหมึกเขาไปในชองที่มีไอคอนรูป รางเดียวกันและมีสีเหมือนกับตลับที่คุณกําลังใสอยู

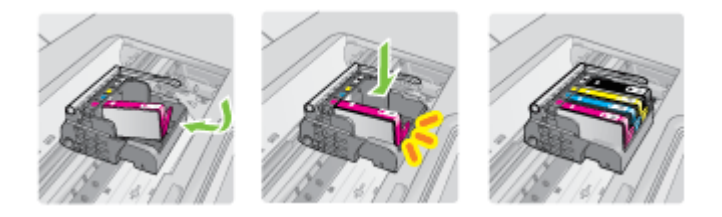

- 7**.** ทําซ้ําขั้นตอนที่ 3 ถึง 6 เมื่อตองการเปลี่ยนตลับบรรจุหมึกแตละอัน
- 8**.** ปดฝาแครตลับหมึกพิมพ

#### หัวข้อที่เกี่ยวข้อง

[การสั่งซื้ออุปกรณการพิมพแบบออนไลน](#page-264-0)

# <span id="page-102-0"></span>้เก็บอุปกรณ์ใช้สิ้นเปลืองสำหรับการพิมพ์

ึ คุณสามารถปล่อยตลับบรรจุหมึกไว้ในเครื่องพิมพ์เป็นระยะเวลานานกว่าปกติได้ ้อย่างไรก็ตาม เพื่อให้ตลับบรรจุหมึกใช้งานได้นาน ควรปิดเครื่องพิมพ์อย่างถูก ้ต้อง สำหรับข้อมลเพิ่มเติม โปรดดที่ ปิดเครื่องพิมพ์

# การเก็บขอมูลการใช

ิตลับหมึก HP ที่ใช้กับเครื่องพิมพ์นี้ประกอบด้วยชิปหน่วยความจำที่ช่วยการทำ งานของเครื่องพิมพ

้นอกจากนั้น ชิปหน่วยความจำนี้ยังรวบรวมข้อมูลที่จำกัดชุดหนึ่งเกี่ยวกับการใช้ ้ เครื่องพิมพ์ ซึ่งอาจจะรวมถึงข้อมลต่อไปนี้: วันที่ที่ติดตั้งตลับบรรจหมึกเป็นครั้ง แรก วันที่ใช้ตลับบรรจุหมึกเป็นครั้งสุดท้าย จำนวนหน้าที่พิมพ์ด้วยตลับบรรจุ หมึก ขอบเขตการใช้งานหมึกต่อหน้า โหมดการพิมพ์ที่ใช้ ข้อผิดพลาดใดๆ ของ งานพิมพ์ที่อาจเกิดขึ้น และร่นของเครื่องพิมพ์ โดยข้อมลนี้จะช่วยให้ HP สามารถออกแบบเครื่องพิมพในอนาคตใหตอบสนองตอความตองการทางการ พิมพ์ของลกค้าได้

ขอมูลที่รวบรวมไดจากชิปหนวยความจําของตลับหมึกจะไมมีขอมูลที่ใชเพื่อระบุ ตัวลูกคาหรือผูใชงานตลับหมึกหรือเครื่องพิมพ

HP รวบรวมตัวอย่างของชิปหน่วยความจำจากตลับบรรจหมึกที่ส่งกลับไปที่ โครงการส่งคืนผลิตภัณฑ์และการรีไซเคิลของ HP ที่ไม่เสียค่าใช้จ่าย (โปรแกรม HP Planet Partners: [www.hp.com/recycle](http://www.hp.com/recycle)) ชิปหนวยความ จําที่ไดจากการเก็บตัวอยางนี้จะถูกนําไปอานและศึกษาเพื่อปรับปรุงเครื่องพิมพ ในอนาคตของ HP พันธมิตรของ HP ผ้ช่วยเหลือในด้านการรีไซเคิลผลิตภัณฑ์ นี้อาจต้องเข้าถึงข้อมลนี้ด้วยเช่นกัน

ิบคคลภายนอกที่ครอบครองตลับบรรจหมึกนี้อาจเข้าใช้ข้อมลแบบไม่เปิดเผยชื่อ ็บนชิปหน่วยความจำ ถ้าคุณไม่ต้องการให้มีการเข้าถึงข้อมลนี้ คุณสามารถปรับ ให้ชิปนี้ให้ไม่ทำงาน อย่างไรก็ตาม หลังจากปรับให้ชิปทำงานไม่ได้แล้ว คุณจะ ไม่สามารถใช้งานตลับหมึกนั้นในเครื่องพิมพ์ HP

ถ้าคุณกังวลเกี่ยวกับการให้ข้อมลแบบไม่เปิดเผยชื่อนี้ คุณสามารถทำให้ข้อมลนี้ เขาใชงานไมไดโดยการปดการทํางานของชิปหนวยความจําในการรวบรวม ข้อมูลการใช้เครื่องพิมพ์ได้:

#### การปิดการเก็บข้อมูลการใช้

- 1. ที่แผงควบคุมของเครื่องพิมพ์ แตะ ลูกศรขวา <sub>⊯</sub> แล้วแตะ **Setup** (ตั้งค่า)
- 2**.** เลือก **Preferences** (ลักษณะที่ตองการ) แลวเลือก **Cartridge Chip Information** (ขอมูลชิปของตลับหมึก)
- **3. แตะ OK** (ตกลง) เพื่อปิดการเก็บรวบรวมข้อมลการใช้งาน
- หมายเหตุ ถาคุณปดความสามารถของชิปหนวยความจําในการเก็บรวบรวม ข้อมูลการใช้เครื่องพิมพ์ คุณยังคงใช้ตลับหมึกในเครื่องพิมพ์ HP ได้ต่อไป

# 8 การแก ไขป ญหา

ูข้อมลในส่วนนี้จะแนะนำวิธีแก้ไขปัญหาโดยทั่วไป ถ้าเครื่องพิมพ์ทำงานผิดปกติ ้ และการปฏิบัติตามคำแนะนำยังไม่สามารถแก้ปัญหาได้ ให้ลองใช้บริการ สนับสนุนตอไปนี้เพื่อขอรับความชวยเหลือ

้เนื้อหาในส่วนนี้จะกล่าวถึงหัวข้อต่อไปนี้<sup>:</sup>

- ฝายสนับสนุนของ HP
- [คําแนะนําในการแกไขปญหาและแหลงขอมูล](#page-110-0)
- [การแกไขปญหาการพิมพ](#page-111-0)
- ี่ การแก้ไขปัญหาเบื้องต้นของการพิมพ์
- [การแกไขปญหาเบื้องตนคุณภาพการพิมพ](#page-128-0)
- [การแกไขปญหาเกี่ยวกับการปอนกระดาษ](#page-165-0)
- [การแกไขปญหาการทําสําเนา](#page-167-0)
- [การแกไขปญหาการสแกน](#page-172-0)
- [การแกไขปญหาโทรสาร](#page-178-0)
- [การแกไขปญหาโดยใชบริการและเว็บไซตของ](#page-198-0) HP
- [การแกไขปญหาเกี่ยวกับภาพถาย](#page-199-0) (การดหนวยความจํา)
- [แกไขปญหาเครือขายแบบใชสาย](#page-200-0) (Ethernet)
- ้แก้ปัญหาการใช้งานแบบไร้สาย
- [กําหนดคาไฟรวอลลของคุณเพื่อทํางานรวมกับเครื่องพิมพ](#page-211-0)
- [การแกไขปญหาเกี่ยวกับการจัดการเครื่องพิมพ](#page-214-0)
- [การแกไขปญหาเบื้องตนเกี่ยวกับการติดตั้ง](#page-215-0)
- [การทําความเขาใจรายงานสถานะเครื่องพิมพ](#page-220-0)
- ุ การทำความเข้าใจข้อมลในหน้าการกำหนดค่าเครือข่าย
- [การนํากระดาษที่ติดขัดออก](#page-223-0)

# ฝายสนับสนุนของ **HP**

#### ิ หากคณมีปัญหา ให้ทำตามขั้นตอนเหล่านี้

- 1**.** ตรวจสอบเอกสารที่ใหมาพรอมกับเครื่องพิมพ
- 2**.** เขาไปที่เว็บไซตฝายบริการลูกคาแบบออนไลนของ HP ที่ [www.hp.com/](http://www.hp.com/support) [support](http://www.hp.com/support) ศูนย์บริการลูกค้าแบบออนไลน์ของ HP พร้อมให้บริการลูกค้า ี ของ HP ท<sup>ุ</sup>กราย เว็บไซต์นี้เป็นแหล่งข้อมลที่เข้าถึงได้รวดเร็วที่สุดเมื่อต้อง

การทราบข้อมลปัจจุบันของเครื่องพิมพ์และเมื่อต้องการความช่วยเหลือจาก ผูเชี่ยวชาญ รวมถึงคุณสมบัติตอไปนี้:

- เข้าถึงได้การสนับสนนแบบออนไลน์ที่มีประสิทธิภาพได้อย่างรวดเร็ว
- อัพเดตซอฟตแวรและไดรเวอรสําหรับเครื่องพิมพ HP
- ขอมูลการแกไขปญหาที่มประโยชน ี สําหรับปญหาทั่วไป
- ้ การอัพเดตข้อมลเครื่องพิมพ์ ความพร้อมให้การสนับสนนและข่าวจาก HP จะพร้อมให้บริการเมื่อคณลงทะเบียนเครื่องพิมพ์ของ HP ี่สำหรับข้อมูลเพิ่มเติม โปรดดูที่ การสนับสนุนทางอิเล็กทรอนิกส์
- 3**.** ติดตอศูนยบริการลูกคาของ HP ตัวเลือกในการสนับสนุนและบริการจะแตก ต่างกันไปตามเครื่องพิมพ์ ประเทศ/ภูมิภาค และภาษา สำหรับข้อมูลเพิ่ม เติม โปรดดูที่ <u>ฝ่ายสนับสนุนของ HP ทางโทรศัพท์</u>

#### การสนับสนนทางอิเล็กทรอนิกส์

หากต้องการค้นหาข้อมูลการสนับสนุนและการรับประกัน ให้ไปที่เว็บไซต์ของ HP ที่ [www.hp.com/support](http://www.hp.com/support) เมื่อข้อความแจ้งปรากฏขึ้น ให้เลือกประเทศ/ พื้นที่ของคุณ แล้วคลิกที่ **Contact HP** (ติดต่อ HP) เพื่อขอข้อมูลเกี่ยวกับการ โทรติดตอฝายการสนับสนุนทางเทคนิค

ี่ เว็บไซต์นี้จะให้ข้อมลเกี่ยวกับการสนับสนุนทางเทคนิค ไดรเวอร์ อุปกรณ์ใช้สิ้น เปลือง การสั่งซอื้ และตัวเลือกอื่นๆ เชน:

- การเขาใชงานหนาการสนับสนุนแบบออนไลน
- สงขอความอีเมลไปยัง HP เพื่อให HP ตอบคําถามของคุณ
- ติดตอกับเจาหนาที่ดานเทคนิคของ HP โดยใชการสนทนาแบบออนไลน
- ตรวจสอบเพื่อหาการอัพเดตซอฟตแวรของ HP

นอกจากนี้คุณยังสามารถรับการสนับสนุนจากซอฟตแวรเครื่องพิมพ HP (Windows) หรือ HP Utility (ยูทิลิตี้ของ HP) (Mac OS X) ซึ่งจะให้คำแนะ ้นำแบบเป็นขั้นตอนที่ง่ายเพื่อแก้ไขปัญหาการพิมพ์ทั่วไป สำหรับข้อมูลเพิ่มเติม โปรดดูที่ เครื่องมือการจ[ัดการเครื่องพิมพ](#page-307-0)์

ตัวเลือกในการสนับสนุนและบริการจะแตกต่างกันไปตามเครื่องพิมพ์ ประเทศ/ ภมู ภาค ิ และภาษา

## ้ฝ่ายสนับสนนของ HP ทางโทรศัพท์

หมายเลขโทรศัพท์สำหรับการสนับสนนและค่าบริการที่เกี่ยวข้องซึ่งแสดงอย่ในที่ นี่มีผลบังคับใช้ ณ ช่วงเวลาที่ตีพิมพ์เอกสารนี้ และมีผลกับการโทรติดต่อด้วย โทรศัพท์บ้านเท่านั้น ทั้งนี้ อาจมีอัตราบริการที่แตกต่างไปสำหรับการใช้โทรศัพท์ เคลื่อนที่

หากต้องการทราบหมายเลขของฝ่ายสนับสนนทางโทรศัพท์ล่าสุดของ HP และ ข้อมูลเกี่ยวกับค่าใช้จ่ายในการโทร โปรดดูที่ <u>[www.hp.com/support](http://h20180.www2.hp.com/apps/Lookup?h_lang=[$h_lang]_cc=us&cc=us&h_page=hpcom&lang=en&h_client=S-A-R163-1&h_pagetype=s-001&h_query=HP+Officejet+7500+E910)</u>

ในช่วงระยะเวลารับประกัน คุณสามารถขอความช่วยเหลือจากศูนย์ดูแลลูกค้า ของ HP ได

 $\mathbb B$  หมายเหตุ HP ไม่ได้ให้การสนับสนุนทางโทรศัพท์สำหรับการพิมพ์ด้วย Linux การสนับสนนทั้งหมดเป็นแบบออนไลน์ซึ่งมีอยู่ในเว็บไซต์ต่อไปนี้: <https://launchpad.net/hplip>คลิก **Ask a question** (ถามคําถาม) เพื่อ เริ่มต้นขั้นตอนการสนับสนน

เว็บไซต HPLIP จะไมใหการสนับสนุนเกี่ยวกับระบบปฏิบตัิการ Windows หรือ Mac OS X ถาคุณใชระบบปฏบิัติการเหลานี้โปรดดูที่ [www.hp.com/](http://h20180.www2.hp.com/apps/Lookup?h_lang=[$h_lang]_cc=us&cc=us&h_page=hpcom&lang=en&h_client=S-A-R163-1&h_pagetype=s-001&h_query=HP+Officejet+7500+E910) [support](http://h20180.www2.hp.com/apps/Lookup?h_lang=[$h_lang]_cc=us&cc=us&h_page=hpcom&lang=en&h_client=S-A-R163-1&h_pagetype=s-001&h_query=HP+Officejet+7500+E910)

ู้เนื้อหาในส่วนนี้จะกล่าวถึงหัวข้อต่อไปนี้<sup>:</sup>

- กอนที่คุณจะโทรศัพทติดตอเรา
- [ระยะเวลาการใหการสนับสนุนทางโทรศัพท](#page-107-0)
- [หมายเลขโทรศัพทของฝายสนับสนุนทางโทรศัพท](#page-108-0)
- [หลังระยะเวลาการใหการสนับสนุนทางโทรศัพท](#page-110-0)

#### ึก่อนที่คณจะโทรศัพท์ติดต่อเรา

ให้โทรติดต่อศูนย์บริการลูกค้าของ HP ในขณะที่คุณอย่หน้าเครื่องคอมพิวเตอร์ และเครื่องพิมพ์ ควรเตรียมข้อมูลต่อไปนี้ไว้ให้พร้อม:

- ิ หมายเลขร่น (สำหรับข้อมูลเพิ่มเติม โปรดดูที่ การค้นหาหมายเลขร่นของ [เครื่องพิมพ](#page-22-0))
- หมายเลขผลิตภณฑั (อยูดานหลังหรือดานลางของเครื่องพิมพ)
- ึ ข้อความที่ปรากฏเมื่อเกิดกรณีนั้น
- ตอบคําถามเหลานี้:
	- เคยเกิดเหตุการณเชนนี้แลวหรือไม
	- คุณสามารถทําใหเกิดขึ้นอีกไดหรือไม
	- คุณไดเพิ่มฮารดแวรหรือซอฟตแวรใหมลงในคอมพิวเตอรของคุณใน ชวงที่เกิดเหตุการณนี้หรือไม
	- ้มีเหตุการณ์อื่นเกิดขึ้นก่อนเหตุการณ์นี้หรือไม่ (เช่น ฟ้าร้องหรือมีการ ยายเครื่องพิมพ)

## <span id="page-107-0"></span>ระยะเวลาการให้การสนับสนุนทางโทรศัพท์

การใหการสนับสนุนทางโทรศัพทนานหนึ่งปใชในทวีปอเมริกาเหนือ เอเชียแปซิ ีฟิก และละตินอเมริกา (รวมทั้งเม็กซิโก)
## หมายเลขโทรศัพท์ของฝ่ายสนับสนุนทางโทรศัพท์

ในหลายพื้นที่ HP จะจัดให้มีหมายเลขโทรฟรีของฝ่ายสนับสนุนโดยไม่คิดค่าใช้ จายในชวงระยะเวลารับประกัน แตหมายเลขของฝายสนับสนุนบางหมายเลขอาจ ไมใชหมายเลขโทรฟรี

#### หากตองการทราบหมายเลขของฝายสนับสนุนทางโทรศัพทลาสุด โปรดดูที่ [www.hp.com/support](http://www.hp.com/support)

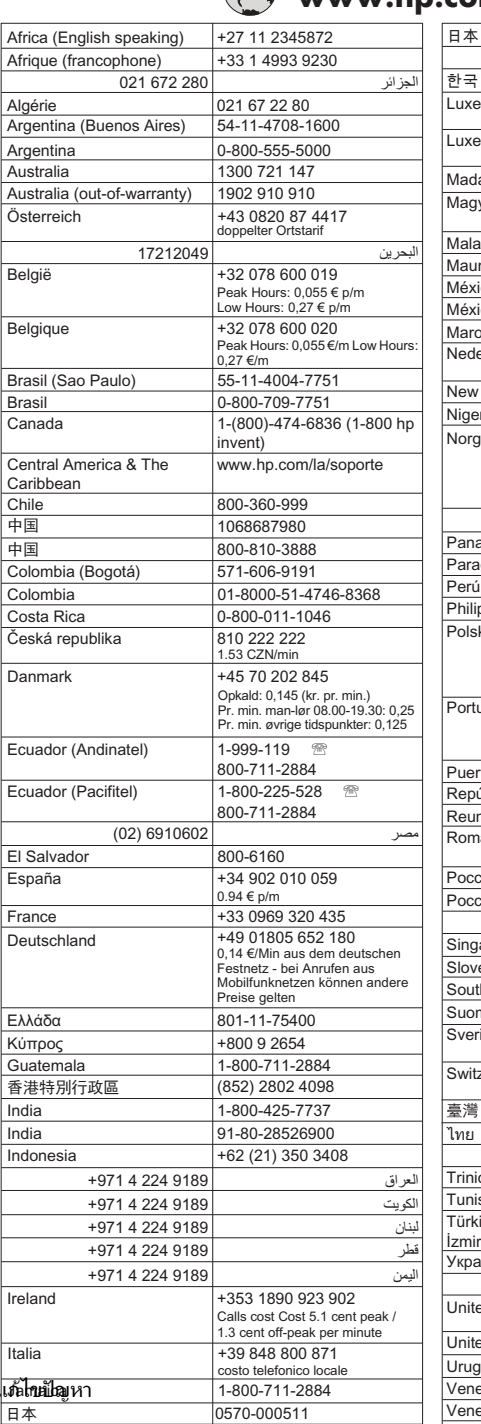

# **www.hp.com/support**

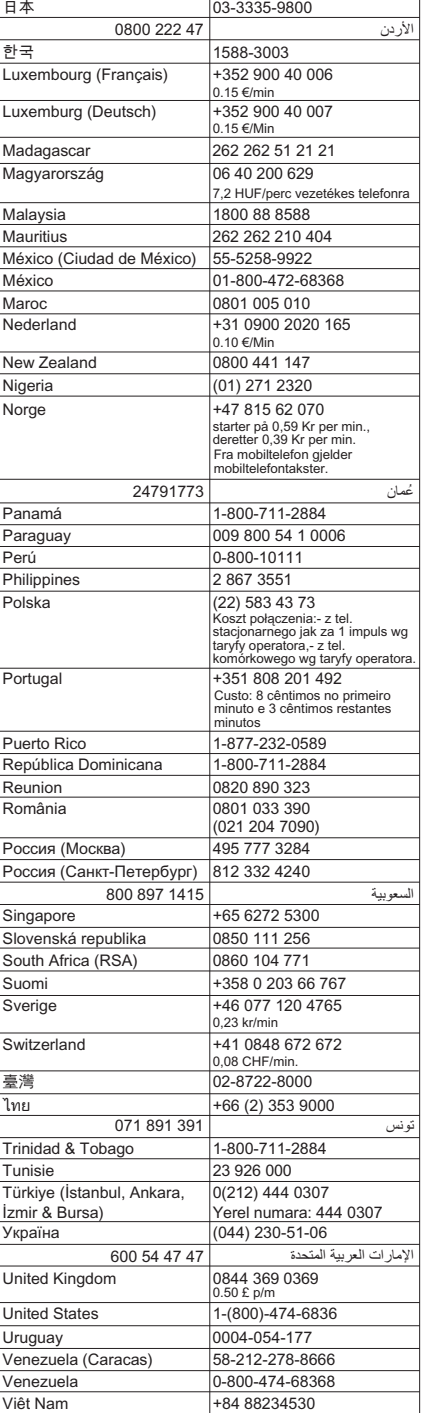

106 การ<mark>เ</mark>

## หลังระยะเวลาการให้การสนับสนุนทางโทรศัพท์

หลังจากระยะเวลาการให้การสนับสนนทางโทรศัพท์ HP ยังให้ความช่วยเหลือได้ โดยเสียค่าใช้จ่ายเพิ่มเติม ความช่วยเหลืออาจมีให้ทางเว็บไซต์ฝ่ายสนับสนน ออนไลนของ HP: [www.hp.com/support](http://www.hp.com/support) ติดตอผูจัดจําหนายของ HP หรือ โทรไปยังหมายเลขสนับสนุนทางโทรศัพทสําหรับประเทศ/พื้นที่ของคุณเพื่อ ศึกษาตัวเลือกการสนับสนุนอื่นๆ

# ้ คำแนะนำในการแก้ไขปัญหาและแหล่งข้อมูล

 $\mathbb B$  หมายเหตุ ขั้นตอนด้านล่างหลายขั้นตอนจำเป็นต้องใช้ซอฟต์แวร์ HP หาก คุณยังไมไดติดตั้งซอฟตแวรของ HP คุณสามารถติดตั้งไดโดยใชซีดี ซอฟต์แวร์ของ HP ที่มาพร้อมกับเครื่องพิมพ์ หรือคุณสามารถดาวน์โหลด ซอฟตแวรดังกลาวไดจากเว็บไซตของ HP [\(www.hp.com/support](http://www.hp.com/support))

ลองทําตามคําแนะนํานี้เมื่อคุณเริ่มตนแกไขปญหาการพิมพ

- สําหรับปญหากระดาษติดขัด โปรดดูที่ [เอากระดาษที่ติดออก](#page-223-0)
- ้สำหรับปัญหาเกี่ยวกับการป้อนกระดาษ เช่น กระดาษบิดเบี้ยว และการดึง กระดาษ โปรดดูที่ [การแกไขปญหาเกี่ยวกับการปอนกระดาษ](#page-165-0)
- ไฟสัญญาณเปิด/ปิดสว่างและไม่กะพริบ เมื่อเปิดใช้งานเครื่องพิมพ์ครั้งแรก ้จะใช้เวลาประมาณ 12 นาที เพื่อเริ่มต้นการทำงานหลังจากที่ติดตั้งตลับบรรจ หมึกแล้ว
- ตรวจสอบวาสายไฟและสายเคเบลอิ ื่นๆ ใชการไดดีและเชื่อมตอกับ เครื่องพิมพแนนดีแลว ตรวจสอบใหแนใจวาปลั๊กเครื่องพิมพเชื่อมตอกับ เตาเสียบไฟฟากระแสสลับ (AC) ที่ใชการไดแนนสนิท และเปดเครื่องแลว สำหรับแรงดันไฟฟ้าที่กำหนด โปรดดที่ ข้อมลจำเพาะทางไฟฟ้า
- ่ ใส่วัสดุพิมพ์ลงในถาดป้อนกระดาษอย่างถูกต้อง และไม่มีกระดาษติดขัดใน เครื่องพิมพ
- นําเทปปดผนึกบรรจุภัณฑและวัสดุหีบหอทั้งหมดออกแลว
- ้ เครื่องพิมพ์ถกตั้งค่าเป็นเครื่องพิมพ์ปัจจบันหรือเครื่องพิมพ์เริ่มต้น สำหรับ ระบบ Windows ให้ตั้งค่าอปกรณ์เป็นค่าเริ่มต้นในโฟลเดอร์เครื่องพิมพ์ ี่ สำหรับระบบ Mac OS X ให้ตั้งค่าเครื่องพิมพ์เป็นค่าเริ่มต้นในส่วน Print & Fax (พิมพและโทรสาร) ของ System Preferences (ลักษณะที่ตองการ ิของระบบ) โปรดดข้อมลเพิ่มเติมได้จากเอกสารประกอบคอมพิวเตอร์ของ คุณ
- หากคุณใชคอมพิวเตอรที่ใชระบบปฏิบตัิการ Windows คุณไมไดเลือก **Pause Printing** (หยุดการพิมพชั่วคราว) ไว
- คุณไม่ได้เปิดใช้งานโปรแกรมต่างๆ มากเกินไป เมื่อคุณกำลังทำงานอย่ ปิด โปรแกรมต่างๆ ที่คุณไม่ใช้ หรือรีสตาร์ทเครื่องคอมพิวเตอร์ใหม่ก่อนที่จะสั่ง ทํางานอีกครั้ง

## การแกไขปญหาในดานตางๆ

- การแกไขปญหาการพิมพ
- [การแกไขปญหาเบื้องตนของการพิมพ](#page-113-0)
- ึการแก้ไขปัญหาเบื้องต้นคุณภาพการพิมพ์
- [การแกไขปญหาเกี่ยวกับการปอนกระดาษ](#page-165-0)
- [การแกไขปญหาการทําสําเนา](#page-167-0)
- [การแกไขปญหาการสแกน](#page-172-0)
- [การแกไขปญหาโทรสาร](#page-178-0)
- [แกไขปญหาเครือขายแบบใชสาย](#page-200-0) (Ethernet)
- ้แก้ปัญหาการใช้งานแบบไร้สาย
- [การแกไขปญหาเกี่ยวกับการจัดการเครื่องพิมพ](#page-214-0)
- ึการแก้ไขปัญหาเบื้องต้นเกี่ยวกับการติดตั้ง

# การแกไขปญหาการพมพิ

เนื้อหาในสวนนี้จะกลาวถงหึ ัวขอตอไปนี้:

- เครื่องพิมพดับลงโดยไมคาดคิด
- [การปรับตําแหนงลมเหลว](#page-112-0)
- [เครื่องพิมพใชเวลาพิมพนาน](#page-112-0)
- ข้อมลบางอย่างหายไปหรือไม่ถกต้อง

# เครื่องพิมพ์ดับลงโดยไม่คาดคิด

## ตรวจสอบระบบไฟและการเชื่อมตอไฟฟา

ตรวจสอบใหแนใจวาเครื่องพิมพเชื่อมตอกับเตาเสียบไฟฟากระแสสลับ (AC) ที่ ใช้การได้แน่นดีแล้ว สำหรับแรงดันไฟฟ้าที่กำหนด โปรดดูที่ ข้อมลจำเพาะทาง [ไฟฟา](#page-242-0)

#### <span id="page-112-0"></span>การปรับตำแหน่งล้มเหลว

ถ้าพิมพ์หน้าที่มีการปรับตำแหน่งได้เพียงบางส่วน หรือมีเส้นขาวหรือเส้นริ้ว ให้ ทําความสะอาดหัวพิมพ

หากการปรับตำแหน่งผิดพลาด ตรวจสอบให้แน่ใจว่าคุณได้ใส่กระดาษธรรมดาสี ขาวที่ยังไมไดใชในถาดปอนกระดาษแลว ถาคุณใสกระดาษสีไวในถาดใส ึกระดาษขณะปรับตำแหน่งตลับบรรจหมึก จะทำให้การปรับตำแหน่งทำงานล้ม เหลว

หากการปรับตำแหน่งยังคงผิดพลาดอีก แสดงว่าตัวเซ็นเซอร์หรือตลับหมึกพิมพ์ อาจเสีย โปรดติดตอฝายสนับสนุนของ HP ไปที่ [www.hp.com/support](http://www.hp.com/support) เมื่อมี ู้ข้อความแจ้ง ให้เลือกประเทศ/ภมิภาคของคณ แล้วคลิก **Contact HP** (ติดต่อ HP) เพื่อขอข้อมลการโทรติดต่อฝ่ายสนับสนนทางเทคนิค

## ี่ เครื่องพิมพ์ใช้เวลาพิมพ์นาน

#### ิ ตรวจสอบการกำหนดค่าระบบและทรัพยากรต่างๆ

ี่ ตรวจสอบให้แน่ใจว่าคอมพิวเตอร์มีคณสมบัติระบบขั้นต่ำตรงตามความต้องการ ึ่ของเครื่องพิมพ์ สำหรับข้อมลเพิ่มเติม โปรดดที่ ข้อกำหนดเกี่ยวกับระบบ

#### ตรวจสอบการตั้งคาซอฟตแวรของ **HP**

้ ความเร็วในการพิมพ์ข้าลง เมื่อคุณเลือกการตั้งค่าคุณภาพการพิมพ์สง หากต้อง การเพิ่มความเร็วในการพิมพใหเลือกการตั้งคาการพิมพอื่นในไดรเวอร เครื่องพิมพสําหรับขอมลเพู ิ่มเติม โปรดดูที่ [Print \(](#page-41-0)พิมพ)

#### ิ ตรวจสอบระดับหมึกของตลับบรรจหมึก

ถ้าตลับบรรจหมึกไม่มีหมึกแล้ว เครื่องพิมพ์อาจทำงานช้าลงเพื่อไม่ให้หัวพิมพ์ ร้อบเกิบไป

## ข้อมูลบางอย่างหายไปหรือไม่ถูกต้อง

#### ตรวจสอบตลับบรรจหมึก

ตรวจสอบให้แน่ใจว่ามีการติดตั้งตลับบรรจหมึกที่ถูกต้องแล้ว และตลับบรรจ หมึกมีปริมาณหมึกอยู่พอสมควร สำหรับข้อมูลเพิ่มเติม โปรดดูที่ [การตรวจสอบ](#page-98-0) ้ระดับหมึกพิมพ์โดยประมาณ

#### ตรวจสอบการตั้งคาระยะขอบกระดาษ

ตรวจสอบใหแนใจวาคาระยะขอบสําหรับเอกสารไมมากเกินกวาพื้นที่การพิมพ ิของเครื่องพิมพ์ สำหรับข้อมลเพิ่มเติม โปรดดที่ ตั้งค่าระยะห่างจากขอบกระดาษ [ต่ําสุด](#page-237-0)

#### <span id="page-113-0"></span>ตรวจสองการตั้งค่าการพิมพ์สี

ตรวจสอบใหแนใจวาไมไดเลือก **Print In Grayscale** (พิมพในโทนสีเทา) ใน ไดรเวอรเครื่องพิมพ

#### ตรวจสอบตําแหนงเครองพ ื่ ิมพและความยาวของสาย **USB**

บางครั้งสนามแมเหล็กไฟฟากําลังสูง (เชน ที่เกิดขึ้นจากสาย USB) อาจทําให ึงานพิมพ์ที่ได้ผิดเพี้ยนเล็กน้อย ย้ายเครื่องพิมพ์ให้ห่างจากแหล่งสนามแม่ไฟฟ้า กำลังสง นอกจากนี้ ขอแนะนำให้ใช้สาย USB สั้นกว่า 3 เมตร (9.8 ฟุต) เพื่อลด ผลกระทบของสนามแมเหล็กไฟฟา

# การแกไขปญหาเบื้องตนของการพมพิ

<u>ใช้ส่วนนี้เพื่อแก้ไขปัญหาในการพิมพ์เหล่านี้</u>

- ี่ ซองจดหมายพิมพ์ไม่ถกต้อง
- [การพิมพแบบไมมขอบ](#page-114-0) ี
- เครื่องพิมพ์ไม่ตอบสนองหรือไม่มีอะไรเกิดขึ้นเมื่อพยายามที่จะพิมพ์
- [เครื่องพิมพพิมพอักขระที่ไมมีความหมาย](#page-119-0)
- ลำดับหน้า
- [ขอบไมไดพิมพออกมาตามที่คาดไว](#page-120-0)
- [ขอความหรือภาพถูกตัดออกตรงสวนขอบกระดาษ](#page-122-0)
- มหนี [าวางเปลาออกมาในขณะพิมพ](#page-124-0)
- [ถาดปอนกระดาษเขาไมดึงกระดาษ](#page-126-0)

#### ซองจดหมายพิมพ์ไม่ถูกต้อง

ลองแกไขปญหาดวยวิธีตอไปนี้เพื่อแกไขกรณีที่เกิดขึ้น วิธีแกไขปญหาจะแสดง เรียงตามลําดับ โดยเริ่มตนที่วิธีแกไขปญหาที่ใกลเคียงที่สุดกอน หากการแกไข ปัญหาด้วยวิธีแรกยังไม่สามารถแก้ไขปัญหาได้ ให้ลองใช้วิธีอื่นๆ ที่เหลืออยู่จน กวาจะแกไขปญหาได

- การแกไข 1: [ใสปกซองจดหมายใหถูกตอง](#page-114-0)
- การแกไข 2: [ตรวจสอบประเภทของซองจดหมาย](#page-114-0)
- การแกไข 3: [สอดฝาซองไวในซองจดหมายเพื่อหลีกเลยงป](#page-114-0) ี่ ญหากระดาษติด

## <span id="page-114-0"></span>การแกไข 1: ใสปกซองจดหมายใหถกตู อง

วธิแกี ไข: ใสปกซองจดหมายในถาดปอนกระดาษตามภาพดานลาง

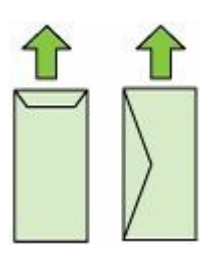

ตรวจสอบวาไดนํากระดาษทั้งหมดออกจากถาดปอนกระดาษกอนใสซองจด หมาย

สาเหตุ: ใสปกซองจดหมายไมถูกตอง

ถ้าปัญหายังคงอย่ ให้ลองใช้วิธีแก้ไขปัญหาในขั้นต่อไป

#### การแกไข 2: ตรวจสอบประเภทของซองจดหมาย

ี**วิธีแก้ไข:** โปรดอย่าใช้ซองจดหมายที่มีลักษณะมันเงาหรือพิมพ์นุน รวม ถึงซองจดหมายที่มีตัวยึดหรือหนาตางดวย

สาเหตุ: ใสซองจดหมายผิดประเภท ถ้าปัญหายังคงอย่ ให้ลองใช้วิธีแก้ไขปัญหาในขั้นต่อไป

#### การแก้ไข 3: สอดฝาซองไว้ในซองจดหมายเพื่อหลีกเลี่ยงปัญหากระดาษติด

วธิแกี ไข: เพื่อหลีกเลี่ยงปญหากระดาษติด ใหสอดฝาซองเขาไปในซอง สาเหตุ: ฝาซองอาจติดในลูกกลิ้ง

## การพิมพ์แบบไม่มีขอบ

• การพิมพแบบไมมีขอบจะใหผลที่ไมคาดคิด

#### การพิมพ์แบบไม่มีขอบจะให้ผลที่ไม่ดาดคิด

ี**วิธีแก้ไข:** ลองพิมพ์ภาพจากซอฟต์แวร์ภาพถ่ายที่มาพร้อมกับเครื่องพิมพ์

<span id="page-115-0"></span>ี **สาเหต**ุ: การพิมพ์ภาพที่ไม่มีขอบจากซอฟต์แวร์แอพพลิเคชันที่ไม่ใช่ของ HP ทำให้ไม่ได้ผลลัพธ์ตามที่ต้องการ

## เครื่องพิมพ์ไม่ตอบสนองหรือไม่มีอะไรเกิดขึ้นเมื่อพยายามที่จะพิมพ์

ลองแกไขปญหาดวยวิธีตอไปนี้เพื่อแกไขกรณีที่เกิดขึ้น วิธีแกไขปญหาจะแสดง เรียงตามลําดับ โดยเริ่มตนที่วิธีแกไขปญหาที่ใกลเคียงที่สุดกอน หากการแกไข ปัญหาด้วยวิธีแรกยังไม่สามารถแก้ไขปัญหาได้ ให้ลองใช้วิธีอื่นๆ ที่เหลืออย่จน กวาจะแกไขปญหาได

- การแกไข 1: เปดเครื่องพิมพ
- การแกไข 2: ใสกระดาษลงในถาดปอนกระดาษ
- การแกไข 3: [เลือกเครื่องพิมพที่ถูกตอง](#page-116-0)
- การแกไข 4: [ตรวจสอบสถานะของไดรเวอรเครื่องพิมพ](#page-116-0)
- การแกไข 5: [รอจนกวาเครื่องพิมพจะทํางานปจจุบันเสร็จ](#page-116-0)
- การแกไข 6: [ลบงานพิมพที่ถูกยกเลิกทั้งหมดออกจากคิวการพิมพ](#page-117-0)
- การแกไข 7: [นํากระดาษที่ติดอยูออก](#page-117-0)
- การแกไข 8: [ตรวจสอบวาแครตลับบรรจุหมกสามารถเล](#page-117-0) ึ ื่อนไดอยางอิสระ
- การแกไข 9: [ตรวจสอบการเชื่อมตอจากเครื่องพิมพไปยังเครื่อง](#page-118-0) [คอมพิวเตอรของคุณ](#page-118-0)
- การแกไข 10: [รีสตารทเครื่องพิมพ](#page-119-0)

## ึการแก้ไข 1: เปิดเครื่องพิมพ์

วธิแกี ไข: ดูที่ไฟ **Power (**เปด/ปด) บนเครื่องพิมพถาไฟไมติดสวาง แสดงว่าเครื่องพิมพ์ปิดอย่ ตรวจสอบให้แน่ใจว่าได้ต่อสายไฟเข้ากับ เครื่องพิมพและเสียบเขากับปลั๊กไฟแนนดีแลว กดปุม **Power (**เปด/ปด) เพื่อเปดเครื่องพิมพ

สาเหตุ: เครื่องพิมพปดอยู

ถาปญหายังคงอยู ใหลองใชวิธีแกไขปญหาในขั้นตอไป

## การแกไข 2: ใสกระดาษลงในถาดปอนกระดาษ

วธิแกี ไข: วางกระดาษลงในถาดปอนกระดาษ สําหรับขอมูลเพิ่มเติม โปรดดู [ปอนวัสดุพิมพ](#page-29-0) สาเหตุ: ไมมีกระดาษในเครื่องพิมพ

<span id="page-116-0"></span>ถาปญหายังคงอยู ใหลองใชวิธีแกไขปญหาในขั้นตอไป

#### ึการแก้ไข 3: เลือกเครื่องพิมพ์ที่ถูกต้อง

้**วิธีแก้ไข:** ตรวจสอบว่าคุณได้เลือกเครื่องพิมพ์ที่ถูกต้องในซอฟต์แวร์ แอพพลิเคชันของคุณ

่½์ **เคล็ดลับ** คุณสามารถกำหนดให้เครื่องพิมพ์เป็นเครื่องพิมพ์เริ่มต้นได้ เพื่อให้แน่ใจว่าเครื่องพิมพ์นั้นจะถูกเลือกโดยอัตโนมัติเมื่อคุณเลือก **Print** (พิมพ) ในเมนู**File** (ไฟล) ของซอฟตแวรแอพพลิเคชันอื่นๆ

สาเหตุ: เครื่องพิมพนี้ไมใชเครื่องพิมพที่ไดเลือกไว ถ้าปัญหายังคงอย่ ให้ลองใช้วิธีแก้ไขปัญหาในขั้นต่อไป

#### ึการแก้ไข 4: ตรวจสอบสถานะของไดรเวอร์เครื่องพิมพ์

้**วิธีแก้ไข:** สถานะของไดรเวอร์เครื่องพิมพ์อาจเปลี่ยนเป็น **ออฟไลน์** หรือ หยุดพิมพ์

#### การตรวจสอบสถานะไดรเวอร์ของเครื่องพิมพ์

- **Windows**: ในซอฟตแวรเครื่องพิมพ HP คลิก **Printer Actions** (การทํางานของเครื่องพิมพ) แลวคลิก **See What's Printing** (ดูงาน ที่กําลังพิมพ)
- **Mac OS**: เปด **System Preferences** (ลักษณะที่ตองการของ ระบบ) แลวคลิก **Print & Fax** (พิมพและสงโทรสาร) เปดคิวการพิมพ ของเครื่องพิมพ

สาเหตุ: สถานะของไดรเวอรเครื่องพิมพเปลี่ยนไป ถาปญหายังคงอยู ใหลองใชวิธีแกไขปญหาในขั้นตอไป

#### ึการแก้ไข 5: รอจนกว่าเครื่องพิมพ์จะทำงานปัจจุบันเสร็จ

วธิแกี ไข: ถาเครื่องพิมพกําลังทํางานอื่น งานพิมพของคุณจะถูกชะลอไว จนกวาเครื่องพิมพทํางานปจจุบันเสร็จ

้ เอกสารบางอย่างอาจใช้เวลาในการพิมพ์นาน หากยังไม่มีการพิมพ์เป็นเวลา หลายนาทีหลังจากที่คุณสงงานพิมพไปยังเครื่องพิมพใหตรวจสอบที่แผง ้ควบคุมของเครื่องพิมพ์เพื่อดูว่ามีข้อผิดพลาดใดๆ แสดงอยู่หรือไม่

สาเหตุ: เครื่องกําลังทํางานอื่นอยู

# <span id="page-117-0"></span>ึการแก้ไข 6: ลบงานพิมพ์ที่ถกยกเลิกทั้งหมดออกจากคิวการพิมพ์

ี**วิธีแก้ไข:** งานพิมพ์อาจยังคงอย่ในคิวหลังจากถูกสั่งยกเลิกไปแล้ว งาน พิมพ์ที่ถูกยกเลิกทำให้คิวติดขัดและกันไม่ให้มีการพิมพ์สำหรับงานพิมพ์ต่อ ไป

จากคอมพิวเตอรของคุณ ใหเปดโฟลเดอรเครื่องพิมพและดูวายังมีงานพิมพ ที่ถูกยกเลิกไปแล้วอยในคิวการพิมพ์หรือไม่ ลองลบงานพิมพ์ออกจากคิว ถ้า ึงานพิมพ์ยังคงอยในคิว ให้ลองทำตามวิธีใดวิธีหนึ่งหรือทั้งสองวิธีต่อไปนี้

- หากเชื่อมตอเครื่องพิมพดวยสาย USB ใหถอดสายออกจากเครื่องพิมพ รีสตาร์ทคอมพิวเตอร์ แล้วต่อสาย USB เข้ากับเครื่องพิมพ์อีกครั้ง
- ้ปิดเครื่องพิมพ์ รีสตาร์ทคอมพิวเตอร์ แล้วจึงรีสตาร์ทเครื่องพิมพ์

สาเหตุ: มีงานพิมพที่ถูกลบแลวอยูในคิว ถ้าปัญหายังคงอย่ ให้ลองใช้วิธีแก้ไขปัญหาในขั้นต่อไป

## ึ การแก้ไข 7: นำกระดาษที่ติดอยู่ออก

วธิแกี ไข: ดึงกระดาษที่ติดออกและนํากระดาษที่ฉีกขาดซึ่งคางอยูใน เครื่องพิมพ์ออก สําหรับขอมูลเพิ่มเติม โปรดดู การนำกระดาษที่ติดขัดออก ี **สาเหตฺ:** เครื่องพิมพ์มีกระดาษติดอย่ ถ้าปัญหายังคงอย่ ให้ลองใช้วิธีแก้ไขปัญหาในขั้นต่อไป

## ึการแก้ไข 8: ตรวจสอบว่าแคร่ตลับบรรจุหมึกสามารถเลื่อนได้อย่างอิสระ

วธิแกี ไข: ถอดปลั๊กสายไฟออกหากยังไมไดถอดปลั๊ก ตรวจสอบวาแคร ตลับบรรจุหมึกสามารถเลื่อนได้อย่างอิสระจากด้านหนึ่งไปอีกด้านหนึ่งหรือ ไม่ อย่าพยายามฝืนเลื่อนแคร่ตลับบรรจุหมึกหากยังติดอยู่

 $\Delta$  **ข้อควรระวัง** ระวังอย่าฝืนเลื่อนแคร่ตลับบรรจหมึก หากแคร่ตลับบรรจ ็หมึกติด การฝืนเลื่อนจะทำให้เครื่องพิมพ์เสียหาย

สาเหตุ: แครตลับบรรจุหมึกติดขัด

#### <span id="page-118-0"></span>ึการแก้ไข 9: ตรวจสอบการเชื่อมต่อจากเครื่องพิมพ์ไปยังเครื่องคอมพิวเตอร์ ของคุณ

้**วิธีแก้ไข:** ตรวจสอบการเชื่อมต่อจากเครื่องพิมพ์ไปยังเครื่องคอมพิวเตอร์ ของคุณ ตรวจสอบว่าสาย USB เสียบอย่กับพอร์ต USB ด้านหลังเครื่องพิมพ์ แลวอยางแนนหนา ตรวจสอบใหแนใจวาปลายอีกดานหนึ่งของสาย USB ูเสียบอยู่กับพอร์ต USB ของเครื่องคอมพิวเตอร์แล้ว หลังจากเชื่อมต่อสาย ้ เคเบิลอย่างถกต้องแล้ว ให้ปิดเครื่องพิมพ์แล้วเปิดใหม่อีกครั้ง หากเชื่อมต่อ เครื่องพิมพกับเครื่องคอมพิวเตอรดวยเครือขายแบบใชสาย ควรตรวจสอบ ให้แน่ใจว่ามีการเชื่อมต่อตามลำดับแล้ว และได้เปิดเครื่องพิมพ์แล้ว

ถ้าการเชื่อมต่อแน่นดีแล้ว แต่ยังไม่มีการพิมพ์สิ่งใดออกมาหลังจากที่ได้ส่ง งานพิมพไปยังเครื่องเปนเวลาหลายนาทีแลว ใหตรวจสอบสถานะของ เครื่องพิมพ

หากต้องการตรวจสอบสถานะเครื่องพิมพ์ ให้ทำตามขั้นตอนต่างๆ ดังต่อไป นี้:

#### **Windows**

1**.** บนเดสกท็อปของคอมพิวเตอรใหคลิก **Start** (เริ่ม) เลือก **Settings** (การตั้งคา) แลวคลิก **Printers** (เครื่องพิมพ) หรือ **Printers and Faxes** (เครื่องพิมพและโทรสาร) หรือ

คลิกที่ **Start** (เริ่มตน) คลิกที่ **Control Panel** (แผงควบคุม) แลว ดับเบิลคลิกที่ **Printers** (เครื่องพิมพ)

- 2**.** ถาเครื่องพิมพบนคอมพิวเตอรของคุณไมไดปรากฏใน Details view (มมมองรายละเอียด) ให้คลิกเมน **View** (มมมอง) แล้วคลิก **Details** (รายละเอียด)
- 3**.** ทําสิ่งหนึ่งสิ่งใดดังตอไปนี้ทั้งนี้ขึ้นอยูกับสถานะของเครื่องพิมพ
	- **a**. ถาเครื่องพิมพอยในสถานะ ู **Offline** (ออฟไลน) ใหคลิกขวาที่ เครื่องพิมพและเลือก **Use Printer Online** (ใชเครื่องพิมพแบบ ออนไลน)
	- **b**. ถาเครื่องพิมพอยในสถานะ ู **Paused** (หยุดชั่วคราว) ใหคลิกขวาที่ เครื่องพิมพและเลือก **Resume Printing** (เริ่มพิมพตอไป)
- **4. ลองใช้งานเครื่องพิมพ์นี้ผ่านเครือข่าย**

#### <span id="page-119-0"></span>**Mac OS X**

- 1**.** คลิก **System Preferences** (ลักษณะที่ตองการของระบบ) ใน Dock แลวคลิก **Print & Fax** (พิมพและโทรสาร)
- 2**.** เลือกเครื่องพิมพแลวคลิก **Print Queue** (คิวการพิมพ)
- 3**.** ถา **Jobs Stopped** (งานถูกหยุด) ปรากฏในกรอบโตตอบ ใหคลิก **Start Jobs** (เริ่มงาน)

สาเหตุ: เครื่องคอมพิวเตอรไมสื่อสารกับเครื่องพิมพ ถาปญหายังคงอยู ใหลองใชวิธีแกไขปญหาในขั้นตอไป

#### การแกไข 10: รีสตารทเครื่องพิมพ

## วิธีแก้ไข:

- 1. ปิดเครื่องพิมพ์ สำหรับข้อมลเพิ่มเติม โปรดดที่ ปิดเครื่องพิมพ์
- 2**.** ดึงสายไฟออก เสียบสายไฟกลับเขาที่ แลวจึงกดปมุ **Power (**เปด/ปด) เพื่อเปดเครื่องพิมพ

สาเหตุ: เครื่องพิมพมีขอผิดพลาด

## ี่ เครื่องพิมพ์พิมพ์อักขระที่ไม่มีความหมาย

ลองแกไขปญหาดวยวิธีตอไปนี้เพื่อแกไขกรณีที่เกิดขึ้น วิธีแกไขปญหาจะแสดง เรียงตามลําดับ โดยเริ่มตนที่วิธีแกไขปญหาที่ใกลเคียงที่สุดกอน หากการแกไข ปัญหาด้วยวิธีแรกยังไม่สามารถแก้ไขปัญหาได้ ให้ลองใช้วิธีอื่นๆ ที่เหลืออย่จน กวาจะแกไขปญหาได

- การแกไข 1: รีสตารทเครื่องพิมพ
- การแกไข 2: [พิมพเอกสารที่ไดบนทั](#page-120-0) ึกไวกอนหนานี้

## ึ การแก้ไข 1: รีสตาร์ทเครื่องพิมพ์

วธิแกี ไข: ปดเครื่องพิมพและคอมพิวเตอรเปนเวลา 60 วินาทีจากนั้นเปด ้อุปกรณ์ทั้งสองและลองพิมพ์อีกครั้ง สำหรับข้อมูลเพิ่มเติม โปรดดูที่ <u>ปิด</u> [เครื่องพิมพ](#page-40-0)

สาเหตุ: หนวยความจําในเครื่องพิมพไมเพียงพอ ถาปญหายังคงอยู ใหลองใชวิธีแกไขปญหาในขั้นตอไป

## <span id="page-120-0"></span>ึ การแก้ไข 2: พิมพ์เอกสารที่ได้บันทึกไว้ก่อนหน้านี้

วธิแกี ไข: ลองพิมพเอกสารอื่นจากซอฟตแวรแอพพลิเคชันเดียวกัน ถา ี สามารถพิมพ์ได้ ให้ลองพิมพ์เอกสารที่ไม่เสียหายซึ่งบันทึกไว้ก่อนหน้า

สาเหตุ: เอกสารเกิดความเสียหาย

## ลำดับหน้า

ลองใชวิธีตอไปนี้เพื่อแกไขปญหาที่เกิดขึ้น

• หนาในเอกสารเรียงลําดับผิด

## ็หน้าในเอกสารเรียงลำดับผิด

วธิแกี ไข: ดังนั้น ใหพิมพเอกสารในลําดับยอนกลับ เมื่อพิมพเอกสารเสร็จ ี แล้ว จะมีการเรียงหน้าเอกสารตามลำดับอย่างถูกต้อง

สาเหตุ: การตั้งคาการพิมพถูกตั้งไวใหพิมพหนาแรกของเอกสารกอน ดวย ้วิธีป้อนกระดาษผ่านเครื่องพิมพ์ ทำให้หน้าแรกที่พิมพ์ออกมาหงายด้านที่ พิมพ์ขึ้นและอย่ล่างสุดของปีกกระดาษ

# ขอบไม่ได้พิมพ์ออกมาตามที่ดาดไว้

ลองแกไขปญหาดวยวิธีตอไปนี้เพื่อแกไขกรณีที่เกิดขึ้น วิธีแกไขปญหาจะแสดง เรียงตามลําดับ โดยเริ่มตนที่วิธีแกไขปญหาที่ใกลเคียงที่สุดกอน หากการแกไข ปัญหาด้วยวิธีแรกยังไม่สามารถแก้ไขปัญหาได้ ให้ลองใช้วิธีอื่นๆ ที่เหลืออย่จน กวาจะแกไขปญหาได

- การแกไข 1: ตรวจสอบระยะขอบเครื่องพิมพ
- การแกไข 2: [ตรวจสอบการตั้งคาขนาดกระดาษ](#page-121-0)
- การแกไข 3: [ใสปกกระดาษใหถูกตอง](#page-121-0)

#### ึการแก้ไข 1: ตรวจสอบระยะขอบเครื่องพิมพ์

วธิแกี ไข: ตรวจสอบระยะขอบเครื่องพิมพ

<span id="page-121-0"></span>ตรวจสอบให้แน่ใจว่าค่าระยะขอบสำหรับเอกสารไม่มากเกินกว่าพื้นที่การ พิมพ์ของเครื่องพิมพ์

#### การตรวจสอบคาระยะขอบ

- 1**.** ดูภาพตัวอยางงานพิมพกอนที่จะสงไปยังเครื่องพิมพ ในซอฟตแวรแอพพลิเคชันสวนใหญ ใหคลิกเมนู**File** (ไฟล) แลวคลิก **Print Preview** (ตัวอยางกอนพิมพ)
- 2**.** ตรวจสอบระยะขอบ เครื่องพิมพจะใช ระยะขอบที่คุณกําหนดไวในซอฟตแวรแอพพลิเคชัน จนกว่าค่าดังกล่าวจะมากกว่าระยะขอบขั้นต่ำที่เครื่องพิมพ์รองรับได้ สำหรับข้อมลเพิ่มเติมเกี่ยวกับการตั้งค่าระยะขอบในซอฟต์แวร์ แอพพลิเคชันของคุณ โปรดดูเอกสารประกอบที่มาพรอมกับซอฟตแวร
- 3**.** ยกเลิกงานพิมพหากมีระยะขอบไมเพียงพอ แลวปรับระยะขอบใน ซอฟตแวรแอพพลิเคชันของคุณ
- $\mathbb B$  หมายเหตุ ขอบกระดาษ A3/11x17 ขอบที่ด้านบนและด้านล่างมากกว่า หนากระดาษขนาด Letter

ี**สาเหต**ุ: ระยะขอบที่กำหนดไว้ในซอฟต์แวร์แอพพลิเคชันไม่ถกต้อง ถ้าปัญหายังคงอย่ ให้ลองใช้วิธีแก้ไขปัญหาในขั้นต่อไป

## การแก้ไข 2: ตรวจสอบการตั้งค่าขนาดกระดาษ

ี **วิธีแก้ไข:** ตรวจสอบว่าคุณได้เลือกการตั้งค่าขนาดกระดาษที่ถูกต้อง ี่สำหรับงานของคุณ ตรวจสอบให้แน่ใจว่าคุณใส่กระดาษขนาดที่ถูกต้องใน ถาดปํ้อนกระดาษ

ี**สาเหต**ุ: การตั้งค่าขนาดกระดาษอาจไม่ถกต้องสำหรับโปรเจ็กต์ที่กำลัง พิมพ

ถาปญหายังคงอยู ใหลองใชวิธีแกไขปญหาในขั้นตอไป

## ึการแก้ไข 3: ใส่ปีกกระดาษให้ถูกต้อง

วธิแกี ไข: นําปกกระดาษออกจากถาดปอนกระดาษ แลวใสกระดาษเขาไป ใหม จากนั้นเลื่อนตัวปรับความกวางกระดาษเขาไปจนชิดขอบกระดาษ สําหรับขอมูลเพิ่มเติม โปรดดู [ปอนวัสดุพิมพ](#page-29-0)

#### <span id="page-122-0"></span>ข้อความหรือภาพถูกตัดออกตรงส่วนขอบกระดาษ

ลองแกไขปญหาดวยวิธีตอไปนี้เพื่อแกไขกรณีที่เกิดขึ้น วิธีแกไขปญหาจะแสดง เรียงตามลําดับ โดยเริ่มตนที่วิธีแกไขปญหาที่ใกลเคียงที่สุดกอน หากการแกไข ปัญหาด้วยวิธีแรกยังไม่สามารถแก้ไขปัญหาได้ ให้ลองใช้วิธีอื่นๆ ที่เหลืออยู่จน กวาจะแกไขปญหาได

- การแกไข 1: ตรวจสอบการตั้งคาระยะขอบกระดาษ
- การแกไข 2: [ตรวจสอบเคาโครงของเอกสาร](#page-123-0)
- การแกไข 3: [ใสปกกระดาษใหถูกตอง](#page-123-0)
- การแกไข 4: [ลองพิมพแบบมีขอบ](#page-124-0)

## การแก้ไข 1: ตรวจสอบการตั้งค่าระยะขอบกระดาษ

วธิแกี ไข: ตรวจสอบระยะขอบเครื่องพิมพ

ี่ ตรวจสอบให้แน่ใจว่าค่าระยะขอบสำหรับเอกสารไม่มากเกินกว่าพื้นที่การ พิมพของเครื่องพิมพ

#### การตรวจสอบค่าระยะขอบ

- 1. ดูภาพตัวอย่างงานพิมพ์ก่อนที่จะส่งไปยังเครื่องพิมพ์ ในซอฟตแวรแอพพลิเคชันสวนใหญ ใหคลิกเมนู**File** (ไฟล) แลวคลิก **Print Preview** (ตัวอยางกอนพิมพ)
- 2**.** ตรวจสอบระยะขอบ เครื่องพิมพจะใช ระยะขอบที่คุณกําหนดไวในซอฟตแวรแอพพลิเคชัน จนกวาคาดังกลาวจะมากกวาระยะขอบขั้นต่ําที่เครื่องพิมพรองรับได สำหรับข้อมลเพิ่มเติมเกี่ยวกับการตั้งค่าระยะขอบในซอฟต์แวร์ แอพพลิเคชันของคุณ โปรดดูเอกสารประกอบที่มาพร้อมกับซอฟต์แวร์
- 3**.** ยกเลิกงานพิมพหากมระยะขอบไม ี เพียงพอ แลวปรับระยะขอบใน ซอฟตแวรแอพพลิเคชันของคุณ

ี**สาเหต**ุ: ระยะขอบที่กำหนดไว้ในซอฟต์แวร์แอพพลิเคชันไม่ถูกต้อง ถ้าปัญหายังคงอย่ ให้ลองใช้วิธีแก้ไขปัญหาในขั้นต่อไป

<span id="page-123-0"></span>ี **วิธีแก้ไข:** ตรวจสอบให้แน่ใจว่าหน้าที่จัดวางไว้ของเอกสารที่คุณกำลังจะ พิมพ์พอดีกับขนาดกระดาษที่เครื่องพิมพ์รองรับ

# การดตู ัวอยางเคาโครงงานพมพิ

- 1. วางกระดาษที่มีขนาดถ<sup>ู</sup>กต้องลงในถาดป้อนกระดาษ
- 2**.** ดูภาพตัวอยางงานพิมพกอนที่จะสงไปยังเครื่องพิมพ ในซอฟตแวรแอพพลิเคชันสวนใหญ ใหคลิกเมนู**File** (ไฟล) แลวคลิก **Print Preview** (ตัวอยางกอนพิมพ)
- 3**.** ตรวจสอบรูปภาพในเอกสารเพื่อใหแนใจวาขนาดปจจุบันพอดีกับพื้นที่ การพิมพของเครื่องพิมพ
- 4**.** ยกเลิกงานพิมพหากรูปภาพไมพอดีกับพื้นที่ในการพิมพของหนา
- ้½์ **เคล็ดลับ** ซอฟต์แวร์แอพพลิเคชันบางตัว ช่วยให้คุณกำหนดขนาดของ เอกสารใหเหมาะสมกับขนาดของกระดาษที่เลือกไวในขณะนั้น คุณยัง สามารถกําหนดขนาดของเอกสารจากกลองโตตอบ **Properties** (คุณสมบัติ) สำหรับการพิมพ์ได้อีกด้วย

สาเหตุ: เอกสารที่กําลังพิมพมีขนาดใหญกวากระดาษที่อยูในถาดปอน กระดาษ

ถาปญหายังคงอยู ใหลองใชวิธีแกไขปญหาในขั้นตอไป

# ึการแก้ไข 3: ใส่ปีกกระดาษให้ถูกต้อง

วธิแกี ไข: ถาปอนกระดาษไมถูกตอง อาจทําใหเอกสารบางสวนขาดหาย ไปได้

นําตั้งกระดาษออกจากถาดปอนกระดาษ แลวจึงใสกระดาษเขาไปใหม สําหรับขอมูลเพิ่มเติม โปรดดู

[ปอนวัสดุพิมพ](#page-29-0)

สาเหตุ: ใสกระดาษไมถูกตอง

ถ้าปัญหายังคงอย่ ให้ลองใช้วิธีแก้ไขปัญหาในขั้นต่อไป

#### <span id="page-124-0"></span>การแก้ไข 4: ลองพิมพ์แบบมีขอบ

้**วิธีแก้ไข:** ลองพิมพ์แบบมีขอบโดยการปิดตัวเลือกไม่มีขอบ ้สำหรับข้อมลเพิ่มเติม โปรดด [การพิมพเอกสารแบบไมมีขอบ](#page-50-0)

ี **สาเหตฺ:** การพิมพ์แบบไม่มีขอบเปิดใช้งาน เมื่อเลือกตัวเลือก **Borderless** (ไมมีขอบ) ภาพถายที่พิมพออกมาจะถูกขยายและอยตรง ู ึกลางเพื่อให้พอดีกับพื้นที่การพิมพ์ของหน้า ขึ้นอย่กับขนาดที่สัมพันธ์กัน ระหว่างภาพถ่ายดิจิตอลและกระดาษซึ่งกำลังพิมพ์ ด้วยเหตุนี้อาจทำให้บาง สวนของภาพถูกครอบตัด

## ่ มีหน้าว่างเปล่าออกมาในขณะพิมพ์

ลองแกไขปญหาดวยวิธีตอไปนี้เพื่อแกไขกรณีที่เกิดขึ้น วิธีแกไขปญหาจะแสดง เรียงตามลําดับ โดยเริ่มตนที่วิธีแกไขปญหาที่ใกลเคียงที่สุดกอน หากการแกไข ปัญหาด้วยวิธีแรกยังไม่สามารถแก้ไขปัญหาได้ ให้ลองใช้วิธีอื่นๆ ที่เหลืออยู่จน กวาจะแกไขปญหาได

- การแกไข 1: ลบหนาที่เพิ่มเขามาหร ือบรรทัดทที่ ายเอกสารนั้นออก
- การแกไข 2: ใสกระดาษลงในถาดปอนกระดาษ
- การแกไข 3: [ตรวจสอบระดับหมกึ](#page-125-0)
- การแกไข 4: [ทําความสะอาดหัวพิมพ](#page-125-0)
- การแกไข 5: [ใสกระดาษลงในถาดปอนกระดาษ](#page-125-0)

#### ึการแก้ไข 1: ลบหน้าที่เพิ่มเข้ามาหรือบรรทัดที่ท้ายเอกสารนั้นออก

วธิแกี ไข: ใหเปดไฟลเอกสารในซอฟตแวรแอพพลิเคชันและลบหนาที่ เพิ่มเขามาหรือบรรทัดสุดทายในเอกสารออก

สาเหตุ: เอกสารที่กําลังพิมพมีหนาเปลาเพิ่มขึ้นมา

ถ้าปัญหายังคงอย่ ให้ลองใช้วิธีแก้ไขปัญหาในขั้นต่อไป

#### การแกไข 2: ใสกระดาษลงในถาดปอนกระดาษ

ี**วิธีแก้ไข:** หากเครื่องพิมพ์มีกระดาษเหลืออย่น้อย ให้ใส่กระดาษเพิ่มลงใน ้ถาดป้อนกระดาษ ถ้ามีกระดาษในถาดป้อนเป็นจำนวนมาก ให้นำกระดาษ

<span id="page-125-0"></span>ออก เคาะตั้งกระดาษนั้นกับพื้นเรียบใหขอบเสมอกัน แลวจึงใสกระดาษลง ในถาดปอนกระดาษอีกครั้ง สําหรับขอมูลเพิ่มเติม โปรดดู [ปอนวัสดุพิมพ](#page-29-0) สาเหตุ: เครื่องพิมพดึงแผนกระดาษมาสองแผน

## การแกไข 3: ตรวจสอบระดับหมกึ

ี**วิธีแก้ไข:** ตลับบรรจุหมึกอาจกำลังมีหมึกเหลือน้อย สาเหตุ: ระดับหมึกพิมพต่ํามาก

#### ึการแก้ไข 4: ทำความสะอาดหัวพิมพ์

วธิแกี ไข: ปฏบิ ตัิตามขั้นตอนของการทําความสะอาดหัวพิมพอยางครบ ถ้วน สำหรับข้อมลเพิ่มเติม โปรดดที่ ทำความสะอาดหัวพิมพ์ อาจต้องทำ ิ ความสะอาดหัวพิมพ์หากปิดเครื่องพิมพ์ไม่ถกต้อง

หมายเหตุ ปดเครื่องพิมพโดยกดปมุ **Power (**เปด/ปด) บนเครื่องพิมพ รอจนกระทั่งไฟ **Power (**เปด/ปด) ดับลงกอนจะถอดปลั๊กสายไฟออก หรือปิดสวิตช์ปลั๊กพ่วง หากคณปิดเครื่องพิมพ์ไม่ถกต้อง แคร่ตลับบรรจ หมึกอาจไม่เลื่อนกลับไปยังตำแหน่งที่ถูกต้องและทำให้เกิดปัญหากับตลับ ุบรรจหมึกและคณภาพงานพิมพ์ได้

สาเหตุ: หัวพิมพอุดตัน

#### การแกไข 5: ใสกระดาษลงในถาดปอนกระดาษ

**วิธีแก้ไข:** หากเครื่องพิมพ์มีกระดาษเหลืออย่น้อย ให้ใส่กระดาษเพิ่มลงใน ถาดป้อนกระดาษ ถ้ามีกระดาษในถาดป้อนเป็นจำนวนมาก ให้นำกระดาษ ออก เคาะตั้งกระดาษนั้นกับพื้นเรียบใหขอบเสมอกัน แลวจึงใสกระดาษลง ในถาดปอนกระดาษอีกครั้ง

สําหรับขอมูลเพิ่มเติม โปรดดู

[ปอนวัสดุพิมพ](#page-29-0)

สาเหตุ: เครื่องพิมพดึงแผนกระดาษมาสองแผน

## <span id="page-126-0"></span>ถาดป้อนกระดาษเข้าไม่ดึงกระดาษ

ลองแกไขปญหาดวยวิธีตอไปนี้เพื่อแกไขกรณีที่เกิดขึ้น วิธีแกไขปญหาจะแสดง เรียงตามลําดับ โดยเริ่มตนที่วิธีแกไขปญหาที่ใกลเคียงที่สุดกอน หากการแกไข ปัญหาด้วยวิธีแรกยังไม่สามารถแก้ไขปัญหาได้ ให้ลองใช้วิธีอื่นๆ ที่เหลืออยู่จน กวาจะแกไขปญหาได

- การแกไข 1: รีสตารทเครื่องพิมพ
- การแกไข 2: ตรวจสอบใหแนใจวาใสกระดาษถูกตองแลว
- การแกไข 3: [ตรวจสอบการตั้งคาการพิมพ](#page-127-0)
- การแกไข 4: [ทําความสะอาดลูกกลิ้ง](#page-127-0)
- การแกไข 5: [ตรวจสอบวามกระดาษต](#page-128-0) ี ิดหรือไม
- การแกไข 6: [ขอรับบริการสําหรับเครื่องพิมพ](#page-128-0)

## ึการแก้ไข 1: รีสตาร์ทเครื่องพิมพ์

ี**วิธีแก้ไข:** ปิดเครื่องพิมพ์ แล้วถอดสายไฟออก เสียบสายไฟกลับเข้าที่ แล้ว จึงกดปมุ **Power (**เปด/ปด) เพื่อเปดเครื่องพิมพ

สาเหตุ: เครื่องพิมพมีขอผิดพลาด

ถาปญหายังคงอยู ใหลองใชวิธีแกไขปญหาในขั้นตอไป

# การแกไข 2: ตรวจสอบใหแนใจวาใสกระดาษถกตู องแลว

ี**วิธีแก้ไข:** ตรวจสอบว่าใส่กระดาษในถาดป้อนกระดาษอย่างถกต้อง ี่สำหรับข้อมูลเพิ่มเติม โปรดดู [ปอนวัสดุพิมพ](#page-29-0) ี**สาเหตุ:** ใส่กระดาษไม่ถูกต้อง ถ้าปัญหายังคงอย่ ให้ลองใช้วิธีแก้ไขปัญหาในขั้นต่อไป

## <span id="page-127-0"></span>การแกไข 3: ตรวจสอบการตั้งคาการพมพิ

วธิแกี ไข: ตรวจสอบการตั้งคาการพิมพ

- ตรวจสอบใหแนใจวาการตั้งคาประเภทกระดาษตรงกับประเภทกระดาษ ที่ใสในถาดปอนกระดาษ
- ตรวจสอบการตั้งค่าคุณภาพงานพิมพ์และดูให้แน่ใจว่าไม่ได้ตั้งค่าไว้ต่ำ เกินไป

พิมพภาพดวยการตั้งคางานพิมพคุณภาพสูง เชน **Best** (ดีที่สุด) หรือ **Maximum dpi** (จํานวน dpi สูงสุด)

ี**สาเหต**ุ: การตั้งค่าประเภทกระดาษหรือคุณภาพงานพิมพ์ไม่ถูกต้อง ถาปญหายังคงอยู ใหลองใชวิธีแกไขปญหาในขั้นตอไป

## ึการแก้ไข 4: ทำความสะอาดลูกกลิ้ง

วธิแกี ไข: ทําความสะอาดลูกกลิ้ง

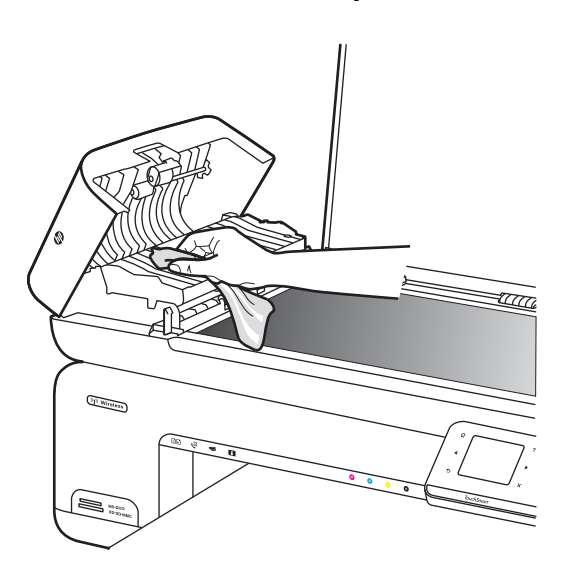

คุณตองมีวัสดุอุปกรณตอไปนี้

- ้ ผ้าที่ไม่มีขน หรือวัสดน่มๆ ที่จะไม่ขาดหรือมีเส้นใยหลดออกมา
- ้ น้ำกลั่น น้ำกรอง หรือน้ำดื่ม (น้ำประปาอาจมีสารปนเปื้อนที่ก่อให้เกิด ความเสียหายแกตลับบรรจุหมึกได)

สาเหตุ: ลูกกลิ้งสกปรกและจําเปนตองทําความสะอาด

<span id="page-128-0"></span>ถาปญหายังคงอยู ใหลองใชวิธีแกไขปญหาในขั้นตอไป

#### การแก้ไข 5: ตรวจสอบว่ามีกระดาษติดหรือไม่

ี **วิธีแก้ไข:** ตรวจสอบว่ามีเศษกระดาษติดอย่ที่ด้านหน้าของเครื่องพิมพ์ หรือไม นําเศษกระดาษที่คุณพบออก

- $\Delta$  ข้อควรระวัง การพยายามนำกระดาษที่ติดออกทางด้านหน้าของ เครื่องพิมพอาจทําใหกลไกการพิมพเสียหาย ใหนํากระดาษที่ติดออกจาก เครื่องทางแผงปดดานหลังทุกครั้ง
- สาเหตุ: อาจยังมีเศษกระดาษอยูแตเซ็นเซอรตรวจไมพบ

#### ึ การแก้ไข 6: ขอรับบริการสำหรับเครื่องพิมพ์

ี **วิธีแก้ไข:** ถ้าคุณได้ปภิบัติตามขั้นตอนทั้งหมดที่ให้ไว้สำหรับการแก้ไข ปญหาแลว โปรดติดตอศูนยบริการของ HP เพื่อขอรับบริการ

ไปที่ [www.hp.com/support](http://www.hp.com/support)

เมื่อเครื่องแจงเตือน ใหเลือกประเทศ/ภูมภาค ิ แลวคลิก **Contact HP** (ติด ี่ ต่อ HP) เพื่อขอข้อมลการโทรติดต่อฝ่ายสนับสนนทางเทคนิค

สาเหตุ: ตองนําเครื่องพิมพของคุณไปเขารับบริการ

# การแก้ไขปัญหาเบื้องต้นคุณภาพการพิมพ์

ใชสวนนี้เพื่อแกไขปญหาคุณภาพการพิมพเหลานี้

- สีผิด [ไมแมนยํา](#page-129-0) หรือซึม
- หมกพึ [ิมพกระจายตัวไมทั่วขอความหรือภาพกราฟก](#page-133-0)
- ึ่งานพิมพ์มีแถบตามแนวนอนที่ผิดรูปซึ่งอย่บริเวณด้านล่างของงานพิมพ์ [แบบไมมีขอบ](#page-135-0)
- งานพิมพมเสี [นริ้วหรือเสนตรงแนวนอน](#page-137-0)
- [งานพิมพมสีีซีดจางหรือสีหมน](#page-139-0)
- ้ เอกสารที่พิมพ์ดูไม่ชัดเจนหรือเลอะเลือน
- [เสนริ้วตามแนวตั้ง](#page-143-0)
- [งานพิมพมลีักษณะเอียงหรือไมตรง](#page-144-0)
- ้ เส้นริ้วหมึกที่ด้านหลังของกระดาษ
- <span id="page-129-0"></span>• [ขอความสีดําที่ดูไมดี](#page-145-0)
- [เครื่องพิมพงานชา](#page-147-0)
- [การดูแลรักษาหัวพิมพ](#page-148-0)

## ้สีผิด ไม่แม่นยำ หรือซึม

ถ้างานพิมพ์ของคุณมีปัญหาใดปัญหาหนึ่งดังต่อไปนี้ซึ่งเกี่ยวกับคุณภาพงาน พิมพใหลองใชวิธีแกไขปญหาในสวนนี้

- สีดูผิดเพี้ยนไป ตัวอย่างเช่น สีเขียวเปลี่ยนเป็นสีน้ำเงินในงานพิมพ์ของคณ
- สีต่างๆ ขึมเข้าหากัน หรือดูคล้ายสีเลอะบนหน้ากระดาษ เส้นขอบไม่คมชัด เห็นเปนเพียงเสนบางๆ

ลองใช้วิธีแก้ปัญหาต่อไปนี้หากสีดูผิดออกไป ไม่ถูกต้อง หรือซึมเข้าหากัน

- การแกไข 1: ตรวจสอบวาคุณกําลังใชตลับบรรจุหมกึ HP ของแท
- การแกไข 2: [ตรวจสอบกระดาษที่ใสในถาดปอนกระดาษ](#page-130-0)
- การแกไข 3: [ตรวจสอบประเภทของกระดาษ](#page-130-0)
- การแกไข 4: [ตรวจสอบระดับหมึก](#page-131-0)
- การแกไข 5: [ตรวจสอบการตั้งคาการพิมพ](#page-131-0)
- การแกไข 6: [ปรับตําแหนงหัวพิมพ](#page-132-0)
- การแกไข 7: [ทําความสะอาดหัวพิมพ](#page-132-0)
- การแกไข 8: [ติดตอศูนยบริการ](#page-133-0) HP

## การแกไข 1: ตรวจสอบวาคุณกาลํ งใช ั ตลบบรรจ ั หมุ กึ **HP** ของแท

ี**วิธีแก้ไข:** ตรวจสอบว่าตลับบรรจุหมึกของคุณเป็นตลับบรรจุหมึก HP ของ แทหรือไม

HP ขอแนะนำให้ใช้ตลับบรรจหมึก HP ของแท้ ตลับบรรจหมึก HP ของแท้ ได้รับการออกแบบและทดสอบมาเพื่อใช้สำหรับเครื่องพิมพ์ของ HP ซึ่งทำ ให้คุณสามารถพิมพ์งานคุณภาพเยี่ยมได้อย่างง่ายดายอย่เสมอ

 $\mathbb B$  หมายเหตุ HP ไม่สามารถรับประกันคณภาพหรือความน่าเชื่อถือของ อุปกรณใชสิ้นเปลืองที่มิใชของ HP การตองเขารับบริการหรือซอมแซม เครื่องพิมพ์อันเป็นผลจากการใช้วัสดสิ้นเปลืองที่ไม่ใช่ของ HP จะไม่อย่ ภายใต้การรับประกัน

หากแนใจวาคุณไดซื้อตลับบรรจุหมึก HP ของแทแลว โปรดไปที่

[www.hp.com/go/anticounterfeit](http://www.hp.com/go/anticounterfeit)

สาเหตุ: มีการใชตลับบรรจุหมึกที่ไมใชของ HP

<span id="page-130-0"></span>ถาปญหายังคงอยู ใหลองใชวิธีแกไขปญหาในขั้นตอไป

## การแกไข 2: ตรวจสอบกระดาษทใสี่ ในถาดปอนกระดาษ

้**วิธีแก้ไข:** ตรวจสอบให้แน่ใจว่าใส่กระดาษถกต้อง และกระดาษไม่มีรอย ยับหรือหนาเกินไป

- ่ ใส่กระดาษโดยให้ด้านที่ต้องการพิมพ์คว่ำหน้าลง ตัวอย่างเช่น ถ้าคุณ กําลังใสกระดาษภาพถายแบบมัน (Glossy) ใหใสกระดาษโดยคว่ําดาน มันลง
- ตรวจสอบใหแนใจวากระดาษในถาดปอนกระดาษวางเรียบเสมอกัน และไม่มีรอยยับ ถ้ากระดาษอย่ใกล้กับหัวพิมพ์ในระหว่างการพิมพ์ หมึก พิมพ์อาจเปื่อนเลอะได้ ปัญหานี้จะเกิดขึ้นถ้ากระดาษเผยอขึ้น ยับ หรือ มี ความหนามาก เชน ซองจดหมาย

้สำหรับข้อมลเพิ่มเติม โปรดด

[ปอนวัสดุพิมพ](#page-29-0)

ี **สาเหตุ:** ใส่กระดาษไม่ถูกต้อง หรือกระดาษมีรอยยับหรือหนาเกินไป ถาปญหายังคงอยู ใหลองใชวิธีแกไขปญหาในขั้นตอไป

#### การแกไข 3: ตรวจสอบประเภทของกระดาษ

วธิแกี ไข: HP ขอแนะนําใหคุณใชกระดาษของ HP หรือกระดาษประเภท อื่นที่เหมาะสําหรับเครื่องพิมพนี้

ิตรวจสอบให้แน่ใจเสมอว่ากระดาษที่คณใช้พิมพ์อย่ในสภาพแบนราบ เพื่อ ให้ได้ผลการพิมพ์ที่ดีที่สุด ให้ใช้กระดาษ HP Advanced Photo Paper

ควรเก็บกระดาษชนิดพิเศษในบรรจุภัณฑ์เฉพาะภายในถุงพลาสติกที่ปิดซ้ำ ได้และวางบนพื้นเรียบในที่แห้งและเย็น เมื่อพร้อมที่จะพิมพ์งานแล้ว ให้นำ เฉพาะกระดาษที่คุณตั้งใจจะใช้ออกมาในทันที เมื่อพิมพ์เรียบร้อยแล้ว ให้นำ ึกระดาษภาพถ่ายที่ไม่ได้ใช้ใส่กลับลงในถงพลาสติกตามเดิม การทำเช่นนี้จะ ชวยปองกันกระดาษภาพถายไมใหมวนงอ

 $\mathbb B$ ั **หมายเหต**ุ สำหรับกรณีนี้ ไม่ได้เป็นปัญหาจากชดหมึกพิมพ์ของคุณ ดัง ้นั้นจึงไม่จำเป็นต้องเปลี่ยนตลับบรรจหมึกหรือหัวพิมพ์

สําหรับขอมูลเพิ่มเติม โปรดดู

[เลือกวัสดุพิมพ](#page-23-0)

สาเหตุ: มการใส ี กระดาษผิดประเภทในถาดปอนกระดาษ

#### <span id="page-131-0"></span>การแกไข 4: ตรวจสอบระดับหมกึ

ี **วิธีแก้ไข:** ตรวจสอบระดับหมึกพิมพ์โดยประมาณในตลับบรรจหมึก

 $\mathbb B$  หมายเหตุ การแจ้งเตือนระดับหมึกพิมพ์และไฟแสดงเป็นการระบโดย ประมาณเพื่อวัตถุประสงค์ในการวางแผนเท่านั้น เมื่อคุณได้รับการแจ้ง เตือนวาระดับหมึกเหลือนอย โปรดพิจารณาเตรียมตลับหมึกสํารองให พร้อม เพื่อหลีกเลี่ยงปัญหาการพิมพ์ล่าช้า คุณยังไม่ต้องเปลี่ยนตลับบรรจ หมึกใหม่จนกว่าคุณภาพงานพิมพ์จะต่ำลงจนไม่สามารถยอมรับได้

สําหรับขอมูลเพิ่มเติม โปรดดู [การตรวจสอบระดับหมึกพิมพโดยประมาณ](#page-98-0) ี **สาเหตุ:** ตลับบรรจหมึกอาจมีหมึกไม่เพียงพอ ถาปญหายังคงอยู ใหลองใชวิธีแกไขปญหาในขั้นตอไป

#### การแกไข 5: ตรวจสอบการตั้งคาการพมพิ

วธิแกี ไข: ตรวจสอบการตั้งคาการพิมพ

- ้ตรวจสอบการตั้งค่าการพิมพ์ว่ามีการตั้งค่าสีถูกต้องหรือไม่ ตัวอย่างเช่น ตรวจสอบว่ามีการตั้งค่าเอกสารให้พิมพ์เป็นโทนสีเทาหรือ ไม่ หรือตรวจสอบว่ามีการตั้งค่าสีขั้นสง เช่น ความเข้มสี ความสว่าง หรือ โทนสีเพื่อปรับลักษณะของสี
- ตรวจสอบการตั้งคาคุณภาพงานพิมพและดูใหแนใจวาตั้งคาตรงกับ ประเภทของกระดาษที่ใสในเครื่องพิมพ ึ คุณอาจจำเป็นต้องเลือกการตั้งค่าคุณภาพงานพิมพ์ให้ต่ำลง หากมีสีซึม ้ เข้าหากัน หรือมิฉะนั้น ให้เลือกการตั้งค่าให้สงขึ้นหากคุณกำลังพิมพ์ ภาพถ่ายคุณภาพสูง จากนั้นตรวจสอบให้แน่ใจว่าใส่กระดาษภาพถ่าย เชน HP Advanced Photo Paper ลงในถาดปอนกระดาษ
- $\mathbb B$  หมายเหตุ สีบนหน้าจอคอมพิวเตอร์บางเครื่องอาจแตกต่างจากสีบน หนากระดาษที่พิมพออกมา ในกรณีนี้ไมใชความผิดปกติของ เครื่องพิมพ์ การตั้งค่าการพิมพ์ หรือตลับบรรจหมึก ไม่จำเป็นต้องทำการ แกไขปญหาใดๆ

<span id="page-132-0"></span>ี่ สำหรับข้อมลเพิ่มเติม โปรดด [เลือกวัสดุพิมพ](#page-23-0) สาเหตุ: การตั้งคาการพิมพถูกตั้งไวไมถูกตอง ถาปญหายังคงอยู ใหลองใชวิธีแกไขปญหาในขั้นตอไป

#### ึการแก้ไข 6: ปรับตำแหน่งหัวพิมพ์

วิธีแก้ไข: ปรับตำแหน่งหัวพิมพ์ การปรับตำแหน่งเครื่องพิมพ์ช่วยให้มั่นใจได้ว่าจะได้งานพิมพ์คณภาพเยี่ยม ี่สำหรับข้อมูลเพิ่มเติม โปรดดู [ปรับตําแหนงหัวพิมพ](#page-149-0) สาเหตุ: ตองปรับตําแหนงเครื่องพิมพ ถ้าปัญหายังคงอย่ ให้ลองใช้วิธีแก้ไขปัญหาในขั้นต่อไป

#### ึการแก้ไข 7: ทำความสะอาดหัวพิมพ์

วธิแกี ไข: ตรวจสอบปญหาที่อาจเปนไปไดดังตอไปนี้และทําความสะอาด หัวพิบห์

- ตรวจสอบแท็บดึงสีสมบนตลับบรรจุหมึก ตองแนใจวาไดดึงแท็บดัง กล่าวออกมาแล้ว
- ตรวจสอบใหแนใจวามีการติดตั้งตลับบรรจุหมึกทั้งหมดแลวอยางถูก ต้อง
- ตรวจสอบใหแนใจวาไดปดเครื่องโดยใชปมุ **Power (**เปด/ปด) วิธีนี้จะ ชวยใหเครื่องพิมพปองกันหัวพิมพไดอยางเหมาะสม

หลังจากทำความสะอาดหัวพิมพ์แล้ว ให้พิมพ์รายงานคุณภาพพิมพ์ ประเมิน ้รายงานคุณภาพพิมพ์เพื่อดว่าปัญหาคุณภาพงานพิมพ์ยังคงมีอย่หรือไม่ ี่สำหรับข้อมลเพิ่มเติม โปรดด

- [การดูแลรักษาหัวพิมพ](#page-148-0)
- [การพิมพและประเมินรายงานคุณภาพงานพิมพ](#page-149-0)

สาเหตุ: ตองทําความสะอาดหัวพิมพ

ถ้าปัญหายังคงอย่ ให้ลองใช้วิธีแก้ไขปัญหาในขั้นต่อไป

<span id="page-133-0"></span>วธิแกี ไข: ติดตอศูนยบริการของ HP เพื่อขอรับบริการ

ไปที่ [www.hp.com/support](http://www.hp.com/support)

เมื่อเครื่องแจงเตือน ใหเลือกประเทศ/ภูมภาค ิ แลวคลิก **Contact HP** (ติด ี่ ต่อ HP) เพื่อขอข้อมูลการโทรติดต่อฝ่ายสนับสนุนทางเทคนิค

ี**สาเหตฺ:** หัวพิมพ์มีปัญหา

# หมึกพิมพ์กระจายตัวไม่ทั่วข้อความหรือภาพกราฟิก

ลองแกไขปญหาดวยวิธีตอไปนี้หากหมึกพิมพกระจายตัวไมทั่วขอความหรือภาพ ี่ ซึ่งทำให้งานพิมพ์นั้นมีบางส่วนขาดหายไปหรือว่างเปล่า

- การแกไข 1: ตรวจสอบวาคุณกําลังใชตลับบรรจุหมกึ HP ของแท
- การแกไข 2: [ตรวจสอบระดับหมึก](#page-134-0)
- การแกไข 3: [ตรวจสอบการตั้งคาการพิมพ](#page-134-0)
- การแกไข 4: [ตรวจสอบประเภทของกระดาษ](#page-134-0)
- การแกไข 5: [ทําความสะอาดหัวพิมพ](#page-135-0)
- การแกไข 6: [ติดตอศูนยบริการ](#page-135-0) HP

## การแกไข 1: ตรวจสอบวาคุณกาลํ งใช ั ตลบบรรจ ั หมุ กึ **HP** ของแท

ี**วิธีแก้ไข:** ตรวจสอบว่าตลับบรรจหมึกของคณเป็นตลับบรรจหมึก HP ของ แทหรือไม

HP ขอแนะนำให้ใช้ตลับบรรจุหมึก HP ของแท้ ตลับบรรจุหมึก HP ของแท้ ได้รับการออกแบบและทดสอบมาเพื่อใช้สำหรับเครื่องพิมพ์ของ HP ซึ่งทำ ให้คุณสามารถพิมพ์งานคุณภาพเยี่ยมได้อย่างง่ายดายอย่เสมอ

 $\mathbb B$  หมายเหตุ HP ไม่สามารถรับประกันคณภาพหรือความน่าเชื่อถือของ อุปกรณใชสิ้นเปลืองที่มิใชของ HP การตองเขารับบริการหรือซอมแซม เครื่องพิมพ์อันเป็นผลจากการใช้วัสดสิ้นเปลืองที่ไม่ใช่ของ HP จะไม่อย่ ภายใต้การรับประกัน

หากแนใจวาคุณไดซื้อตลับบรรจุหมึก HP ของแทแลว โปรดไปที่ [www.hp.com/go/anticounterfeit](http://www.hp.com/go/anticounterfeit)

สาเหตุ: มีการใชตลับบรรจุหมึกที่ไมใชของ HP ถาปญหายังคงอยู ใหลองใชวิธีแกไขปญหาในขั้นตอไป

### <span id="page-134-0"></span>การแกไข 2: ตรวจสอบระดับหมกึ

วธิแกี ไข: ตรวจสอบระดับหมึกพิมพโดยประมาณในตลับบรรจุหมกึ

 $\mathbb B$  หมายเหตุ การแจ้งเตือนระดับหมึกพิมพ์และไฟแสดงเป็นการระบโดย ประมาณเพื่อวัตถประสงค์ในการวางแผนเท่านั้น เมื่อคุณได้รับการแจ้ง ้ เตือนว่าระดับหมึกเหลือน้อย โปรดพิจารณาเตรียมตลับหมึกสำรองให้ พร้อม เพื่อหลีกเลี่ยงปัญหาการพิมพ์ล่าช้า คุณยังไม่ต้องเปลี่ยนตลับบรรจ หมึกใหมจนกวาคุณภาพงานพิมพจะต่ําลงจนไมสามารถยอมรับได

้สำหรับข้อมูลเพิ่มเติม โปรดดู

[การตรวจสอบระดับหมึกพิมพโดยประมาณ](#page-98-0)

สาเหตุ: ตลับบรรจุหมึกอาจมีหมึกไมเพียงพอ

ถ้าปัญหายังคงอย่ ให้ลองใช้วิธีแก้ไขปัญหาในขั้นต่อไป

## การแกไข 3: ตรวจสอบการตั้งคาการพิมพ

วธิแกี ไข: ตรวจสอบการตั้งคาการพิมพ

- ตรวจสอบใหแนใจวาการตั้งคาประเภทกระดาษตรงกับประเภทกระดาษ ที่ใสในถาดปอนกระดาษ
- ตรวจสอบการตั้งค่าคุณภาพงานพิมพ์และดูให้แน่ใจว่าไม่ได้ตั้งค่าไว้ต่ำ เกินไป

พิมพภาพดวยการตั้งคางานพิมพคุณภาพสูง เชน **Best** (ดีที่สุด) หรือ **Maximum dpi** (จํานวน dpi สูงสุด)

สาเหตุ: การตั้งคาประเภทกระดาษหรือคุณภาพงานพิมพไมถูกตอง ถาปญหายังคงอยู ใหลองใชวิธีแกไขปญหาในขั้นตอไป

#### การแกไข 4: ตรวจสอบประเภทของกระดาษ

วธิแกี ไข: HP ขอแนะนําใหคุณใชกระดาษของ HP หรือกระดาษประเภท อื่นที่เหมาะสําหรับเครื่องพิมพนี้

ิตรวจสอบให้แน่ใจเสมอว่ากระดาษที่คณใช้พิมพ์อย่ในสภาพแบนราบ เพื่อ ให้ได้ผลการพิมพ์ที่ดีที่สุด ให้ใช้กระดาษ HP Advanced Photo Paper

ควรเก็บกระดาษชนิดพิเศษในบรรจภัณฑ์เฉพาะภายในถงพลาสติกที่ปิดซ้ำ ได้และวางบนพื้นเรียบในที่แห้งและเย็น เมื่อพร้อมที่จะพิมพ์งานแล้ว ให้นำ เฉพาะกระดาษที่คุณตั้งใจจะใช้ออกมาในทันที เมื่อพิมพ์เรียบร้อยแล้ว ให้นำ

<span id="page-135-0"></span>ึกระดาษภาพถ่ายที่ไม่ได้ใช้ใส่กลับลงในถงพลาสติกตามเดิม การทำเช่นนี้จะ ชวยปองกันกระดาษภาพถายไมใหมวนงอ สําหรับขอมูลเพิ่มเติม โปรดดู [เลือกวัสดุพิมพ](#page-23-0) สาเหตุ: มีการใสกระดาษผิดประเภทในถาดปอนกระดาษ ถาปญหายังคงอยู ใหลองใชวิธีแกไขปญหาในขั้นตอไป

#### การแก้ไข 5: ทำความสะอาดหัวพิมพ์

วธิแกี ไข: ถาการแกปญหากอนหนานี้ไมสามารถแกไขกรณีที่เกิดขึ้นได ใหลองทําความสะอาดหัวพิมพ

หลังจากทำความสะอาดหัวพิมพ์แล้ว ให้พิมพ์รายงานคุณภาพพิมพ์ ประเมิน ้รายงานคุณภาพพิมพ์เพื่อดว่าปัญหาคุณภาพงานพิมพ์ยังคงมีอย่หรือไม่ ี่สำหรับข้อมูลเพิ่มเติม โปรดดู

- [การดูแลรักษาหัวพิมพ](#page-148-0)
- [การพิมพและประเมินรายงานคุณภาพงานพิมพ](#page-149-0)

สาเหตุ: ตองทําความสะอาดหัวพิมพ

ถาปญหายังคงอยู ใหลองใชวิธีแกไขปญหาในขั้นตอไป

## การแกไข 6: ติดตอศนยู บรการ ิ **HP**

ว**ิธีแก้ไข:** ติดต่อศูนย์บริการของ HP เพื่อขอรับบริการ

ไปที่ [www.hp.com/support](http://www.hp.com/support)

เมื่อเครื่องแจงเตือน ใหเลือกประเทศ/ภูมภาค ิ แลวคลิก **Contact HP** (ติด ี่ ต่อ HP) เพื่อขอข้อมลการโทรติดต่อฝ่ายสนับสนนทางเทคนิค

ี**สาเหตุ:** หัวพิมพ์มีปัญหา

#### ึ่งานพิมพ์มีแถบตามแนวนอนที่ผิดรูปซึ่งอยู่บริเวณด้านล่างของงานพิมพ์แบบไม่มี ขอบ

ลองแกไขปญหาดวยวิธีตอไปนี้หากงานพิมพแบบไมมีขอบของคุณมีเสนหรือ แถบที่ไมชัดเจนอยูบริเวณดานลาง

- $\mathbb B$  ็ **หมายเหต**ุ สำหรับกรณีนี้ ไม่ได้เป็นปัญหาจากชุดหมึกพิมพ์ของคุณ ดังนั้นจึง ไม่จำเป็นต้องเปลี่ยนตลับบรรจหมึกหรือหัวพิมพ์
- การแกไข 1: ตรวจสอบประเภทของกระดาษ
- การแกไข 2: ใชการตั้งคาคุณภาพงานพิมพที่สูงขึ้น
- [การแกไข](#page-137-0) 3: หมุนภาพ

## การแกไข 1: ตรวจสอบประเภทของกระดาษ

วธิแกี ไข: HP ขอแนะนําใหคุณใชกระดาษของ HP หรือกระดาษประเภท อื่นที่เหมาะสําหรับเครื่องพิมพนี้

ิตรวจสอบให้แน่ใจเสมอว่ากระดาษที่คณใช้พิมพ์อย่ในสภาพแบนราบ เพื่อ ให้ได้ผลการพิมพ์ที่ดีที่สุด ให้ใช้กระดาษ HP Advanced Photo Paper

ควรเก็บสื่อภาพถ่ายในบรรจุภัณฑ์เฉพาะภายในถุงพลาสติกที่ปิดซ้ำได้และ ้วางบนพื้นเรียบในที่แห้งและเย็น เมื่อพร้อมที่จะพิมพ์งานแล้ว ให้นำเฉพาะ ึกระดาษที่คุณตั้งใจจะใช้ออกมาในทันที เมื่อพิมพ์เรียบร้อยแล้ว ให้นำ ึกระดาษภาพถ่ายที่ไม่ได้ใช้ใส่กลับลงในถงพลาสติกตามเดิม การทำเช่นนี้จะ ชวยปองกันกระดาษภาพถายไมใหมวนงอ

ี่สำหรับข้อมูลเพิ่มเติม โปรดดู

[เลือกวัสดุพิมพ](#page-23-0)

ี **สาเหตุ:** มีการใส่กระดาษผิดประเภทในถาดป้อนกระดาษ ถ้าปัญหายังคงอย่ ให้ลองใช้วิธีแก้ไขปัญหาในขั้นต่อไป

# ึการแก้ไข 2: ใช้การตั้งค่าคุณภาพงานพิมพ์ที่สูงขึ้น

วธิแกี ไข: ตรวจสอบการตั้งคาคุณภาพงานพิมพและดูใหแนใจวาไมไดตั้ง คาไวต่ําเกินไป

พิมพภาพดวยการตั้งคางานพิมพคุณภาพสูง เชน **Best** (ดีที่สุด) หรือ **Maximum dpi** (จํานวน dpi สูงสุด)

ี**สาเหต**ุ: การตั้งค่างานพิมพ์ถกตั้งค่าไว้ต่ำเกินไป

ถ้าปัญหายังคงอย่ ให้ลองใช้วิธีแก้ไขปัญหาในขั้นต่อไป

#### <span id="page-137-0"></span>การแกไข 3: หมนภาพ ุ

วธิแกี ไข: หากยังมีปญหาอยู ใหใชซอฟตแวรของ HP หรือซอฟตแวร แอพพลิเคชันอื่นเพื่อหมนรูปภาพ 180 องศา เพื่อไม่ให้พิมพ์สีฟ้า เทา หรือ น้ําตาลออนที่ดานลางของหนา

สาเหตุ: คุณจะสังเกตเห็นขอบกพรองไดชัดขึ้นในพื้นที่ที่สีสวางสม่ําเสมอ ดังนั้นการหมนภาพอาจจะช่วยได้

## งานพิมพ์มีเส้นริ้วหรือเส้นตรงแนวนอน

เสนริ้วในแนวนอนเปนเสนริ้วที่มมฉาก ุ (หรือตั้งฉาก) กับทิศทางที่กระดาษปอน เขาสูเครื่องพิมพ

ลองแก้ไขปัญหาด้วยวิธีต่อไปนี้หากงานพิมพ์ที่ได้มีเส้นตรง เส้นริ้ว หรือรอย ตําหนิพาดผานตามแนวกวางของหนากระดาษ

- การแกไข 1: ตรวจสอบใหแนใจว าใสกระดาษถูกตองแลว
- การแกไข 2: ตรวจสอบการตั้งคาการพิมพของคุณ
- การแกไข 3: [ตรวจสอบระดับหมึก](#page-138-0)
- การแกไข 4: [ปรับตําแหนงหัวพิมพ](#page-138-0)
- การแกไข 5: [ทําความสะอาดหัวพิมพ](#page-138-0)
- การแกไข 6: [ติดตอศูนยบริการ](#page-139-0) HP

# การแกไข 1: ตรวจสอบใหแนใจวาใสกระดาษถกตู องแลว

ี**วิธีแก้ไข:** ตรวจสอบว่าใส่กระดาษในถาดป้อนกระดาษอย่างถูกต้อง

ี่สำหรับข้อมลเพิ่มเติม โปรดด

[ปอนวัสดุพิมพ](#page-29-0)

สาเหตุ: ใสกระดาษไมถูกตอง

ถ้าปัญหายังคงอย่ ให้ลองใช้วิธีแก้ไขปัญหาในขั้นต่อไป

## ึการแก้ไข 2: ตรวจสอบการตั้งค่าการพิมพ์ของคุณ

วธิแกี ไข: ตรวจสอบการตั้งคาคุณภาพงานพิมพและดูใหแนใจวาไมไดตั้ง คาไวต่ําเกินไป

พิมพภาพดวยการตั้งคางานพิมพคุณภาพสูง เชน **Best** (ดีที่สุด) หรือ **Maximum dpi** (จํานวน dpi สูงสุด)

<span id="page-138-0"></span>การตรวจสอบการตั้งคาวัสดุพิมพตรวจดูใหแนใจวาวัสดุพิมพที่เลือกไวตรง กับวัสดุพิมพที่ปอนในเครื่องพิมพ สาเหตุ: การตั้งคาคุณภาพงานพิมพที่เครื่องพิมพต่ําเกินไป

ถาปญหายังคงอยู ใหลองใชวิธีแกไขปญหาในขั้นตอไป

## การแกไข 3: ตรวจสอบระดับหมกึ

ี**วิธีแก้ไข:** ตรวจสอบระดับหมึกพิมพ์โดยประมาณในตลับบรรจหมึก

 $\mathbb B$  หมายเหตุ การแจ้งเตือนระดับหมึกพิมพ์และไฟแสดงเป็นการระบโดย ประมาณเพื่อวัตถุประสงค์ในการวางแผนเท่านั้น เมื่อคุณได้รับการแจ้ง ้ เตือนว่าระดับหมึกเหลือน้อย โปรดพิจารณาเตรียมตลับหมึกสำรองให้ พร้อม เพื่อหลีกเลี่ยงปัญหาการพิมพ์ล่าช้า คณยังไม่ต้องเปลี่ยนตลับบรรจ หมึกใหมจนกวาคุณภาพงานพิมพจะต่ําลงจนไมสามารถยอมรับได

สําหรับขอมูลเพิ่มเติม โปรดดู [การตรวจสอบระดับหมึกพิมพโดยประมาณ](#page-98-0) สาเหตุ: ตลับบรรจุหมึกอาจมีหมึกไมเพียงพอ ถ้าปัญหายังคงอย่ ให้ลองใช้วิธีแก้ไขปัญหาในขั้นต่อไป

## การแก้ไข 4: ปรับตำแหน่งหัวพิมพ์

วธิแกี ไข: ปรับตําแหนงหัวพิมพ ึการปรับตำแหน่งเครื่องพิมพ์ช่วยให้มั่นใจได้ว่าจะได้งานพิมพ์คุณภาพเยี่ยม สําหรับขอมูลเพิ่มเติม โปรดดู [ปรับตําแหนงหัวพิมพ](#page-149-0) สาเหตุ: ตองปรับตําแหนงเครื่องพิมพ ถาปญหายังคงอยู ใหลองใชวิธีแกไขปญหาในขั้นตอไป

## ึการแก้ไข 5: ทำความสะอาดหัวพิมพ์

**วิธีแก้ไข:** ตรวจสอบปัญหาที่อาจเป็นไปได้ดังต่อไปนี้ และทำความสะอาด หัวพิมพ

<span id="page-139-0"></span>หลังจากทำความสะอาดหัวพิมพ์แล้ว ให้พิมพ์รายงานคุณภาพพิมพ์ ประเมิน ้รายงานคุณภาพพิมพ์เพื่อดูว่าปัญหาคุณภาพงานพิมพ์ยังคงมีอยู่หรือไม่ สําหรับขอมูลเพิ่มเติม โปรดดู

- [การดูแลรักษาหัวพิมพ](#page-148-0)
- [การพิมพและประเมินรายงานคุณภาพงานพิมพ](#page-149-0)

```
สาเหตุ: ตองทําความสะอาดหัวพิมพ
```
ถาปญหายังคงอยู ใหลองใชวิธีแกไขปญหาในขั้นตอไป

## การแกไข 6: ติดตอศนยู บรการ ิ **HP**

วธิแกี ไข: ติดตอศูนยบริการของ HP เพื่อขอรับบริการ

ไปที่ [www.hp.com/support](http://www.hp.com/support)

เมื่อเครื่องแจงเตือน ใหเลือกประเทศ/ภูมภาค ิ แลวคลิก **Contact HP** (ติด ี ต่อ HP) เพื่อขอข้อมูลการโทรติดต่อฝ่ายสนับสนุนทางเทคนิค

ี**สาเหตฺ:** หัวพิมพ์มีปัญหา

# งานพิมพ์มีสี่ซีดจางหรือสีหม่น

ลองแกไขปญหาดวยวิธีตอไปนี้หากสีในงานพิมพของคุณมีสีสันไมสดใสและไม คมเขมอยางที่คาดไว

- การแกไข 1: ตรวจสอบการตั้งคาการพิมพ
- การแกไข 2: [ตรวจสอบประเภทของกระดาษ](#page-140-0)
- การแกไข 3: [ตรวจสอบระดับหมึก](#page-140-0)
- การแกไข 4: [ทําความสะอาดหัวพิมพ](#page-141-0)
- การแกไข 5: [ติดตอศูนยบริการ](#page-141-0) HP

# การแกไข 1: ตรวจสอบการตั้งคาการพมพิ

วธิแกี ไข: ตรวจสอบการตั้งคาการพิมพ

- ตรวจสอบใหแนใจวาการตั้งคาประเภทกระดาษตรงกับประเภทกระดาษ ที่ใส่ในถาดป่อนกระดาษ
- ตรวจสอบการตั้งค่าคุณภาพงานพิมพ์และดูให้แน่ใจว่าไม่ได้ตั้งค่าไว้ต่ำ เกินไป

พิมพภาพดวยการตั้งคางานพิมพคุณภาพสูง เชน **Best** (ดีที่สุด) หรือ **Maximum dpi** (จํานวน dpi สูงสุด)

<span id="page-140-0"></span>ี**สาเหต**ุ: การตั้งค่าประเภทกระดาษหรือคุณภาพงานพิมพ์ไม่ถูกต้อง ถาปญหายังคงอยู ใหลองใชวิธีแกไขปญหาในขั้นตอไป

#### การแกไข 2: ตรวจสอบประเภทของกระดาษ

วธิแกี ไข: HP ขอแนะนําใหคุณใชกระดาษของ HP หรือกระดาษประเภท อื่นที่เหมาะสําหรับเครื่องพิมพนี้

ตรวจสอบให้แน่ใจเสมอว่ากระดาษที่คณใช้พิมพ์อย่ในสภาพแบนราบ เพื่อ ให้ได้ผลการพิมพ์ที่ดีที่สุด ให้ใช้กระดาษ HP Advanced Photo Paper

ควรเก็บกระดาษชนิดพิเศษในบรรจุภัณฑ์เฉพาะภายในถงพลาสติกที่ปิดซ้ำ ได้และวางบนพื้นเรียบในที่แห้งและเย็น เมื่อพร้อมที่จะพิ่มพ์งานแล้ว ให้นำ เฉพาะกระดาษที่คุณตั้งใจจะใช้ออกมาในทันที เมื่อพิมพ์เรียบร้อยแล้ว ให้นำ ึกระดาษภาพถ่ายที่ไม่ได้ใช้ใส่กลับลงในถงพลาสติกตามเดิม การทำเช่นนี้จะ ชวยปองกันกระดาษภาพถายไมใหมวนงอ

สําหรับขอมูลเพิ่มเติม โปรดดู

[เลือกวัสดุพิมพ](#page-23-0)

สาเหตุ: มการใส ี กระดาษผิดประเภทในถาดปอนกระดาษ ถาปญหายังคงอยู ใหลองใชวิธีแกไขปญหาในขั้นตอไป

#### การแกไข 3: ตรวจสอบระดับหมกึ

วธิแกี ไข: ตรวจสอบระดับหมึกพิมพโดยประมาณในตลับบรรจุหมกึ

 $\mathbb B$  หมายเหตุ การแจ้งเตือนระดับหมึกพิมพ์และไฟแสดงเป็นการระบโดย ประมาณเพื่อวัตถุประสงค์ในการวางแผนเท่านั้น เมื่อคุณได้รับการแจ้ง ้เตือนว่าระดับหมึกเหลือน้อย โปรดพิจารณาเตรียมตลับหมึกสำรองให้ พร้อม เพื่อหลีกเลี่ยงปัญหาการพิมพ์ล่าช้า คณยังไม่ต้องเปลี่ยนตลับบรรจ หมึกใหมจนกวาคุณภาพงานพิมพจะต่ําลงจนไมสามารถยอมรับได

```
ี่สำหรับข้อมูลเพิ่มเติม โปรดดู
การตรวจสอบระดับหมึกพิมพโดยประมาณ
สาเหตุ: ตลับบรรจุหมึกอาจมีหมึกไมเพียงพอ
ถ้าปัญหายังคงอย่ ให้ลองใช้วิธีแก้ไขปัญหาในขั้นต่อไป
```
#### <span id="page-141-0"></span>ึการแก้ไข 4: ทำความสะอาดหัวพิมพ์

**วิธีแก้ไข:** ถ้าการแก้ปัญหาก่อนหน้านี้ไม่สามารถแก้ไขกรณีที่เกิดขึ้นได้ ใหลองทําความสะอาดหัวพิมพ

หลังจากทำความสะอาดหัวพิมพ์แล้ว ให้พิมพ์รายงานคุณภาพพิมพ์ ประเมิน รายงานคุณภาพพิมพ์เพื่อดูว่าปัญหาคุณภาพงานพิมพ์ยังคงมีอยู่หรือไม่ ี่สำหรับข้อมูลเพิ่มเติม โปรดดู

- [การดูแลรักษาหัวพิมพ](#page-148-0)
- [การพิมพและประเมินรายงานคุณภาพงานพิมพ](#page-149-0)

สาเหตุ: ตองทําความสะอาดหัวพิมพ

ถาปญหายังคงอยู ใหลองใชวิธีแกไขปญหาในขั้นตอไป

## การแกไข 5: ติดตอศนยู บรการ ิ **HP**

วธิแกี ไข: ติดตอศูนยบริการของ HP เพื่อขอรับบริการ ไปที่ [www.hp.com/support](http://www.hp.com/support) เมื่อเครื่องแจงเตือน ใหเลือกประเทศ/ภูมภาค ิ แลวคลิก **Contact HP** (ติด ี่ ต่อ HP) เพื่อขอข้อมลการโทรติดต่อฝ<sup>้</sup>ายสนับสนนทางเทคนิค ี**สาเหตุ:** หัวพิมพ์มีปัญหา

# <u>เอกสารที่พิมพ์ดไม่ชัดเจนหรือเลอะเลือน</u>

ลองแกไขปญหาดวยวิธีตอไปนี้หากงานพิมพของคุณไมคมชัดหรือไมชัดเจน

- $\mathbb B$  หมายเหตุ สำหรับกรณีนี้ ไม่ได้เป็นปัญหาจากชุดหมึกพิมพ์ของคุณ ดังนั้นจึง ไม่จำเป็นต้องเปลี่ยนตลับบรรจหมึกหรือหัวพิมพ์
- ่่⁄่⊱ **เคล็ดลับ** หลังจากปฏิบัติตามวิธีแก้ไขปัญหาในส่วนนี้แล้ว คุณยังสามารถไป ที่เว็บไซต์ของ HP เพื่อดว่ามีวิธีแก้ไขปัญหาเพิ่มเติมหรือไม่ สำหรับข้อมูล เพิ่มเติม โปรดไปที่: [www.hp.com/support](http://www.hp.com/support)
- การแกไข 1: [ตรวจสอบการตั้งคาการพิมพ](#page-142-0)
- การแกไข 2: [ใชภาพที่มคีุณภาพสูงขึ้น](#page-142-0)
- การแกไข 3: [พิมพภาพใหมีขนาดเล็กลง](#page-142-0)
- การแกไข 4: [ปรับตําแหนงหัวพิมพ](#page-143-0)

## <span id="page-142-0"></span>การแกไข 1: ตรวจสอบการตั้งคาการพิมพ

วธิแกี ไข: ตรวจสอบการตั้งคาการพิมพ

- ตรวจสอบใหแนใจวาการตั้งคาประเภทกระดาษตรงกับประเภทกระดาษ ที่ใสในถาดปอนกระดาษ
- ตรวจสอบการตั้งค่าคุณภาพงานพิมพ์และดูให้แน่ใจว่าไม่ได้ตั้งค่าไว้ต่ำ เกินไป พิมพภาพดวยการตั้งคางานพิมพคุณภาพสูง เชน **Best** (ดีที่สุด) หรือ

**Maximum dpi** (จํานวน dpi สูงสุด)

ี**สาเหต**ุ: การตั้งค่าประเภทกระดาษหรือคุณภาพงานพิมพ์ไม่ถูกต้อง ถาปญหายังคงอยู ใหลองใชวิธีแกไขปญหาในขั้นตอไป

# ึการแก้ไข 2: ใช้ภาพที่มีคุณภาพสูงขึ้น

**วิธีแก้ไข:** ใช้ภาพที่มีความละเอียดสงกว่าเดิม ถ้าพิมพ์ภาพถ่ายหรือภาพกราฟิกและใช้ความละเอียดต่ำเกินไป ภาพที่ได้ อาจไมชัดเจนหรือเลอะเลือน

ถ้ามีการปรับขนาดของภาพถ่ายดิจิตอลหรือภาพกราฟิกที่ทำเป็นบิตแมป ึงานพิมพ์ที่ได้อาจไม่ชัดเจนหรือเลอะเลือน

สาเหตุ: เนื่องจากความละเอียดของภาพต่ํา

ถาปญหายังคงอยู ใหลองใชวิธีแกไขปญหาในขั้นตอไป

# การแก้ไข 3: พิมพ์ภาพให้มีขนาดเล็กลง

้**วิธีแก้ไข:** ลดขนาดภาพที่จะพิมพ์ จากนั้นลองพิมพ์อีกครั้ง

ถ้าคุณกำลังพิมพ์ภาพถ่ายหรือภาพกราฟิก แล้วตั้งขนาดพิมพ์ไว้สงเกินไป ึงานพิมพ์ที่ได้อาจไม่ชัดเจนหรือเลอะเลือน

ถ้ามีการปรับขนาดของภาพถ่ายหรือภาพกราฟิกที่ทำเป็นบิตแมป งานพิมพ์ ทไดี่ อาจไมชัดเจนหรือเลอะเลือน

ี **สาเหต**ุ: ภาพที่พิมพ์มีขนาดใหญ่กว่าที่ต้องการ ถ้าปัญหายังคงอย่ ให้ลองใช้วิธีแก้ไขปัญหาในขั้นต่อไป

## <span id="page-143-0"></span>ึการแก้ไข 4: ปรับตำแหน่งหัวพิมพ์

วิธีแก้ไข: ปรับตำแหน่งหัวพิมพ์ การปรับตำแหน่งเครื่องพิมพ์ช่วยให้มั่นใจได้ว่าจะได้งานพิมพ์คณภาพเยี่ยม ี่สำหรับข้อมูลเพิ่มเติม โปรดดู [ปรับตําแหนงหัวพิมพ](#page-149-0) สาเหตุ: ตองปรับตําแหนงเครื่องพิมพ

# เส้นริ้วตามแนวตั้ง

• เอกสารที่พิมพมีลักษณะเปนเสนริ้วแนวตั้ง

## ้ เอกสารที่พิมพ์มีลักษณะเป็นเส้นริ้วแนวตั้ง

เสนริ้วแนวตั้งเปนเสนริ้วที่ขนานกับทิศทางที่กระดาษปอนเขาสูเครื่องพิมพ วธิแกี ไข: HP ขอแนะนําใหคุณใชกระดาษของ HP หรือกระดาษประเภท อื่นที่เหมาะสําหรับเครื่องพิมพนี้

ตรวจสอบให้แน่ใจเสมอว่ากระดาษที่คุณใช้พิมพ์อยู่ในสภาพแบนราบ เพื่อ ใหไดผลการพิมพที่ดีที่สุด ใหใชกระดาษ HP Advanced Photo Paper

ควรเก็บกระดาษชนิดพิเศษในบรรจุภัณฑ์เฉพาะภายในถงพลาสติกที่ปิดซ้ำ ได้และวางบนพื้นเรียบในที่แห้งและเย็น เมื่อพร้อมที่จะพิมพ์งานแล้ว ให้นำ ้เฉพาะกระดาษที่คุณตั้งใจจะใช้ออกมาในทันที เมื่อพิมพ์เรียบร้อยแล้ว ให้นำ ึกระดาษภาพถ่ายที่ไม่ได้ใช้ใส่กลับลงในถงพลาสติกตามเดิม การทำเช่นนี้จะ ชวยปองกันกระดาษภาพถายไมใหมวนงอ

 $\mathbb B$  หมายเหตุ สำหรับกรณีนี้ ไม่ได้เป็นปัญหาจากชุดหมึกพิมพ์ของคุณ ดัง ้นั้นจึงไม่จำเป็นต้องเปลี่ยนตลับบรรจหมึกหรือหัวพิมพ์

```
สําหรับขอมูลเพิ่มเติม โปรดดู
```
[เลือกวัสดุพิมพ](#page-23-0)

สาเหตุ: มีการใสกระดาษผิดประเภทในถาดปอนกระดาษ
## งานพิมพ์มีลักษณะเอียงหรือไม่ตรง

ลองแกไขปญหาดวยวิธีตอไปนี้หากงานพิมพบนหนากระดาษนั้นไมตรง

- การแกไข 1: ตรวจสอบใหแนใจวาใสกระดาษถูกตองแลว
- การแกไข 2: ตรวจสอบใหแน ใจวาใสกระดาษประเภทเดียวกันเทานั้น
- การแกไข 3: ตรวจสอบวาแผงปดดานหลังปดสนิทดีแลว

# การแกไข 1: ตรวจสอบใหแนใจวาใสกระดาษถกตู องแลว

ี**วิธีแก้ไข:** ตรวจสอบว่าใส่กระดาษในถาดป้อนกระดาษอย่างถูกต้อง ี่สำหรับข้อมูลเพิ่มเติม โปรดดู [ปอนวัสดุพิมพ](#page-29-0) สาเหตุ: ใสกระดาษไมถูกตอง ถ้าปัญหายังคงอย่ ให้ลองใช้วิธีแก้ไขปัญหาในขั้นต่อไป

# การแก้ไข 2: ตราจสอบให้แน่ใจว่าใส่กระดาษประเภทเดียวกันเท่านั้น

้**วิธีแก้ไข:** ให้ป้อนกระดาษประเภทเดียวกันต่อครั้งเท่านั้น ี **สาเหตุ:** มีกระดาษมากกว่าหนึ่งประเภทในถาดป้อนกระดาษ ถาปญหายังคงอยู ใหลองใชวิธีแกไขปญหาในขั้นตอไป

# การแก้ไข 3: ตรวจสอบว่าแผงปิดด้านหลังปิดสนิทดีแล้ว

้**วิธีแก้ไข:** ตรวจสอบให้แน่ใจว่าฝาปิดด้านหลังปิดสนิทดีแล้ว ถาคุณถอดฝาปดดานหลังเพื่อนํากระดาษที่ติดอยูออก ใหใสกลับเขาที่เดิม คอยๆ ดันฝาไปดานหนาจนกวาจะเขาที่

สาเหตุ: ฝาปดดานหลังปดไมสนิท

## ่ เส้นริ้วหมึกที่ด้านหลังของกระดาษ

ลองแกไขปญหาดวยวิธีตอไปนี้หากมีรอยหมึกเปอนอยูที่ดานหลังของงานพิมพ ของคุณ

- การแกไข 1: [พิมพบนกระดาษธรรมดา](#page-145-0)
- การแกไข 2: [รอจนกระทั่งหมึกแหง](#page-145-0)

<span id="page-145-0"></span>วธิแกี ไข: พิมพดวยกระดาษธรรมดาหนึ่งแผนหรือหลายๆ แผน เพื่อซับ หมึกสวนเกินที่คางอยูในเครื่องพิมพ

# การกำจัดหมึกส่วนเกินโดยใช้กระดาษธรรมดา

- 1**.** ใสกระดาษธรรมดาปกหนึ่งลงในถาดปอนกระดาษ
- 2**.** รอสักหานาที
- ี่ 3. พิมพ์เอกสารที่มีข้อความเล็กน้อยหรือไม่มีข้อความเลย
- **4. ตรวจหารอยหมึกที่ด้านหลังของกระดาษ ถ้ายังคงมีรอยหมึกที่ด้านหลัง** ของกระดาษอยู ใหลองพิมพบนกระดาษธรรมดาอีกแผนหนึ่ง

สาเหตุ: มีหมกคึ างสะสมอยูในตัวเครื่องพิมพในจุดที่ดานหลังของกระดาษ จะพักอยูบริเวณนั้นในระหวางที่พิมพ

ถาปญหายังคงอยู ใหลองใชวิธีแกไขปญหาในขั้นตอไป

# ึการแก้ไข 2: รอจนกระทั่งหมึกแห้ง

วธิแกี ไข: รออยางนอยสามสิบนาทีเพื่อใหหมึกภายในตัวเครื่องพิมพแหง ก่อน จากนั้นลองพิมพ์งานอีกครั้ง

ี **สาเหต:** หมึกส่วนเกินที่ค้างอย่ในเครื่องพิมพ์นั้นต้องรอให้แห้งก่อน

# ข้อความสีดำที่ดูไม่ดี

ลองแกไขปญหาดวยวิธีตอไปนี้หากขอความในงานพิมพของคุณไมคมชัดและ เสนขอบมีรอยหยัก

- การแกไข 1: รอสักครูแลวลองพิมพอีกครั้ง
- $\cdot$  การแก้ไข 2: ใช้แบบอักษรชนิด TrueType หรือ OpenType
- การแกไข 3: [ปรับตําแหนงหัวพิมพ](#page-146-0)
- การแกไข 4: [ทําความสะอาดหัวพิมพ](#page-146-0)

# ึการแก้ไข 1: รอสักครู่แล้วลองพิมพ์อีกครั้ง

**ี วิธีแก้ไข:** ถ้าเป็นตลับบรรจหมึกสีดำ ให้รอเวลาตรวจสภาพอัตโนมัติเพื่อ ี่ แก้ไขปัญหา งานพิมพ์ขาวดำควรเริ่มมีคณภาพดีขึ้นในเวลาสองสามชั่วโมง ถ้าไม่สามารถรอได้ คุณอาจทำความสะอาดหัวพิมพ์ แต่วิธีนี้จะใช้หมึก ้มากกว่าและอาจเกิดปัญหาข้อความสีดำดูไม่ดีซ้ำอีกจนกว่าการตรวจสภาพ อัตโนมตัิจะเสร็จสมบูรณ

<span id="page-146-0"></span>สาเหตุ: ปญหาหลายอยางเกี่ยวกับคุณภาพงานพิมพขาวดําจะหายไปเมื่อ ทําการตรวจสภาพอัตโนมตัิ

## การแกไข 2: ใชแบบอกษรชน ั ดิ **TrueType** หรอื **OpenType**

วธิแกี ไข: ใชแบบอักษรชนิด TrueType หรือ OpenType เพื่อใหแนใจ ้ว่าเครื่องพิมพ์จะสามารถพิมพ์แบบอักษรให้เป็นเส้นเรียบได้ เมื่อเลือกแบบ อักษร ใหมองหาไอคอน TrueType หรือ OpenType

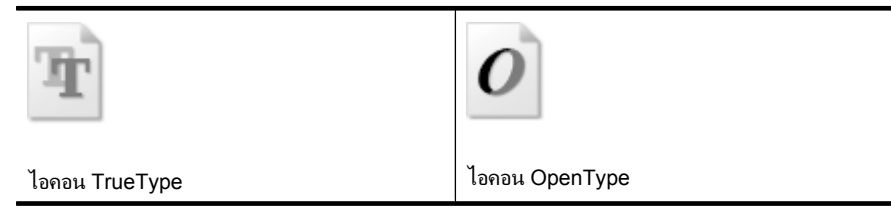

สาเหตุ: แบบอักษรเปนขนาดที่กําหนดเอง

ี ซอฟต์แวร์แอพพลิเคชันบางตัวมีอักขระแบบกำหนดเองที่มีขอบเป็นรอย หยักเมื่อขยายหรือถูกพิมพ์ออกมา นอกจากนี้ ถ้าคุณต้องการพิมพ์ข้อความที่ ้เป็นบิตแม็พ ข้อความนั้นอาจมีขอบเป็นรอยหยักเมื่อขยายหรือพิมพ์ออกมา ถาปญหายังคงอยู ใหลองใชวิธีแกไขปญหาในขั้นตอไป

#### ึการแก้ไข 3: ปรับตำแหน่งหัวพิมพ์

วิธีแก้ไข: ปรับตำแหน่งหัวพิมพ์ ึการปรับตำแหน่งเครื่องพิมพ์ช่วยให้มั่นใจได้ว่าจะได้งานพิมพ์คณภาพเยี่ยม ้สำหรับข้อมูลเพิ่มเติม โปรดดู [ปรับตําแหนงหัวพิมพ](#page-149-0) สาเหตุ: ตองปรับตําแหนงเครื่องพิมพ ถ้าปัญหายังคงอย่ ให้ลองใช้วิธีแก้ไขปัญหาในขั้นต่อไป

#### ึการแก้ไข 4: ทำความสะอาดหัวพิมพ์

วธิแกี ไข: ถาการแกปญหากอนหนานี้ไมสามารถแกไขกรณีที่เกิดขึ้นได ใหลองทําความสะอาดหัวพิมพ

หลังจากทำความสะอาดหัวพิมพ์แล้ว ให้พิมพ์รายงานคุณภาพพิมพ์ ประเมิน ้รายงานคุณภาพพิมพ์เพื่อดูว่าปัญหาคุณภาพงานพิมพ์ยังคงมีอยู่หรือไม่ สําหรับขอมูลเพิ่มเติม โปรดดู

- [การดูแลรักษาหัวพิมพ](#page-148-0)
- [การพิมพและประเมินรายงานคุณภาพงานพิมพ](#page-149-0)

สาเหตุ: ตองทําความสะอาดหัวพิมพ

# เครื่องพิมพ์งานช้า

ลองแกไขปญหาดวยวิธีตอไปนี้หากเครื่องพิมพงานชามาก

- การแกไข 1: ใชการตั้งคาคุณภาพงานพิมพที่ต่ําลง
- การแกไข 2: ตรวจสอบระดับหมึก
- การแกไข 3: [ติดตอศูนยบริการ](#page-148-0) HP

# ึการแก้ไข 1: ใช้การตั้งค่าคุณภาพงานพิมพ์ที่ต่ำลง

วธิแกี ไข: ตรวจสอบการตั้งคาคุณภาพงานพิมพ**Best** (ดีที่สุด) และ **Maximum dpi** (dpi สูงสุด) ใหคุณภาพที่ดีที่สุดแตชากวา **Normal** (ธรรมดา) หรือ **Draft** (เอกสารราง) **Draft** (เอกสารราง) ใหความเร็วในการ พิมพ์สงสด

สาเหตุ: การตั้งคาคุณภาพงานพิมพถูกตั้งไวสูง ถาปญหายังคงอยู ใหลองใชวิธีแกไขปญหาในขั้นตอไป

## การแกไข 2: ตรวจสอบระดับหมกึ

วิธีแก้ไข: ตรวจสอบระดับหมึกพิมพ์โดยประมาณในตลับบรรจหมึก

 $\mathbb B$  หมายเหตุ การแจ้งเตือนระดับหมึกพิมพ์และไฟแสดงเป็นการระบโดย ประมาณเพื่อวัตถประสงค์ในการวางแผนเท่านั้น เมื่อคุณได้รับการแจ้ง เตือนวาระดับหมึกเหลือนอย โปรดพิจารณาเตรียมตลับหมึกสํารองให พร้อม เพื่อหลีกเลี่ยงปัญหาการพิมพ์ล่าช้า คุณยังไม่ต้องเปลี่ยนตลับบรรจ หมึกใหม่จนกว่าคณภาพงานพิมพ์จะต่ำลงจนไม่สามารถยอมรับได้

สําหรับขอมูลเพิ่มเติม โปรดดู [การตรวจสอบระดับหมึกพิมพโดยประมาณ](#page-98-0) <span id="page-148-0"></span>ี**สาเหต**ุ: ตลับบรรจหมึกอาจมีหมึกไม่เพียงพอ ผงหมึกที่มีไม่พออาจทำให้ ้หัวพิมพ์ร้อนเกินไป เมื่อหัวพิมพ์ร้อนเกินไป เครื่องพิมพ์จะทำงานช้าลงเพื่อ ปลอยใหเครื่องเย็น

ถาปญหายังคงอยู ใหลองใชวิธีแกไขปญหาในขั้นตอไป

#### การแกไข 3: ติดตอศนยู บรการ ิ **HP**

ว**ิธีแก้ไข:** ติดต่อศนย์บริการของ HP เพื่อขอรับบริการ ไปที่ [www.hp.com/support](http://www.hp.com/support) เมื่อเครื่องแจงเตือน ใหเลือกประเทศ/ภูมภาค ิ แลวคลิก **Contact HP** (ติด ี่ ต่อ HP) เพื่อขอข้อมูลการโทรติดต่อฝ่ายสนับสนุนทางเทคนิค สาเหตุ: เครื่องพิมพมปีญหา

## การดแลรักษาหัวพิม**พ์**

หากคุณเคยประสบปัญหาเกี่ยวกับการพิมพ์มาแล้ว คุณอาจพบปัญหาที่เกิดจาก ้หัวพิมพ์ คณควรดำเนินการตามหัวข้อต่อไปนี้เมื่อมีคำแนะนำให้ปฏิบัติเท่านั้น เพื่อเปนการแกไขปญหาเกี่ยวกับคุณภาพงานพิมพ

การทำขั้นตอนการปรับตำแหน่งและการทำความสะอาดโดยไม่จำเป็นอาจทำให้ สิ้นเปลืองหมึกพิมพ์ และเป็นเหตุให้ตลับหมึกมีอายุการใช้งานสั้นลง

ู้เนื้อหาในส่วนนี้จะกล่าวถึงหัวข้อต่อไปนี้<sup>:</sup>

- ทําความสะอาดหัวพิมพ
- [ปรับตําแหนงหัวพิมพ](#page-149-0)
- [การพิมพและประเมนรายงานค](#page-149-0) ิ ุณภาพงานพิมพ
- [การดูแลรักษาหัวพิมพขั้นสูง](#page-157-0)
- ึการดูแลรักษาตลับบรรจุหมึกขั้นสูง

## ้ทำความสะอาดหัวพิม**พ์**

หากงานพิมพ์ของคุณมีเส้นริ้ว หรือมีสีผิดเพี้ยนหรือสีหาย อาจจำเป็นต้องทำ ความสะอาดหัวพิมพ

ึ การทำความสะอาดมีสองขั้นตอน แต่ละขั้นตอนใช้เวลาประมาณสองนาที ใช้ ึ กระดาษหนึ่งแผ่น และใช้ปริมาณหมึกเพิ่มขึ้น หลังจากทำแต่ละขั้นตอนแล้ว ให้ ตรวจสอบคุณภาพของงานพิมพที่ไดควรเริ่มทําความสะอาดในขั้นตอนตอไป เฉพาะกรณีที่งานพิมพมคีุณภาพไมดี

<span id="page-149-0"></span>หากคุณภาพงานพิมพ์ยังไม่ดีหลังจากที่ทำความสะอาดหัวพิมพ์ครบทั้งสองขั้น ตอน ให้ลองปรับตำแหน่งเครื่องพิมพ์ หากยังพบปัญหาในการพิมพ์หลังจากทำ ความสะอาดและปรับตําแหนงแลว กรุณาติดตอศูนยบริการของ HP

หมายเหตุ การทําความสะอาดตองใชหมึก จึงควรทําความสะอาดหัวพิมพ เมื่อจําเปนเทานั้น กระบวนการทําความสะอาดใชเวลาสองสามนาทีอาจมี เสียงรบกวนบ้างในกระบวนการนี้ ก่อนทำความสะอาดหัวพิมพ์ ให้ตรวจสอบ ว่าคุณใส่กระดาษแล้ว สำหรับข้อมูลเพิ่มเติม โปรดดูที่ ป้อนวัสดุพิมพ์ การปดเครื่องพิมพไมถูกตองอาจทําใหเกิดปญหาคุณภาพการพิมพได ี่สำหรับข้อมลเพิ่มเติม โปรดดที่ ปิดเครื่องพิมพ์

#### การทาความสะอาดห ํ ัวพิมพจากแผงควบคมุ

- 1. ใส่กระดาษสีขาวที่ยังไม่ได้ใช้ ขนาด letter, A4 หรือ legal เข้าไปในถาด ปอนกระดาษหลัก
- 2**.** แตะ ลูกศรขวา แลวเลือก **Setup** (ตั้งคา)
- 3**.** แตะ **Tools** (เครื่องมือ) แลวแตะ **Clean Printhead** (ทําความสะอาดหัว พิมพ)

# ำไรับตำแหน่งหัวพิมพ์

เครื่องพิมพจะปรับตําแหนงหัวพิมพโดยอัตโนมัติในระหวางการติดตั้งครั้งแรก ้ คุณอาจต้องใช้คุณสมบัตินี้เมื่อหน้าสถานะเครื่องพิมพ์แสดงเส้นริ้วหรือเส้นขาว ในบล็อคสี หรือหากคุณมีปัญหาเกี่ยวกับคุณภาพการพิมพ์ในงานพิมพ์ของคุณ

# การปรบตั ําแหนงหัวพมพิ จากแผงควบคมุ

- 1. ใส่กระดาษสีขาวที่ยังไม่ได้ใช้ ขนาด letter, A4 หรือ legal เข้าไปในถาด ปอนกระดาษหลัก
- 2**.** ที่แผงควบคุมของเครื่องพิมพแตะ ลูกศรขวา แลวแตะ **Setup** (ตั้งคา)
- 3**.** แตะ **Tools** (เครื่องมือ) แลวแตะ **Align Printer** (ปรับตําแหนง เครื่องพิมพ)

## การพิมพ์และประเมินรายงานคุณภาพงานพิมพ์

ปญหาคุณภาพงานพิมพมีสาเหตุไดจากหลายอยาง ไดแก การตั้งคาซอฟตแวร ไฟล์ภาพคุณภาพต่ำ หรือตัวระบบการพิมพ์เอง ถ้าคุณไม่พอใจกับคุณภาพงาน พิมพ์ของคุณ หน้า Print Quality Diagnostic (การวินิจฉัยคุณภาพงานพิมพ์) จะชวยคุณตัดสินใจวาระบบการพิมพทํางานไดอยางเหมาะสมหรือไม

ี่ส่วนนี้จะกล่าวถึงหัวข้อต่อไปนี้<sup>.</sup>

- การพิมพรายงานคุณภาพพิมพ
- การประเมินผล Print Quality Diagnostic Page (หนาการวินิจฉัย คุณภาพพิมพ)

#### การพิมพรายงานคุณภาพพิมพ

แผงควบคุม: แตะ **Setup** (ตั้งคา) เลือก **Print Report** (พิมพรายงาน) แลวจึง เลือก **Printer Status** (สถานะเครื่องพิมพ) หรือ **Self-Test** (ทดสอบเครื่อง) แลวคลิก **OK** (ตกลง)

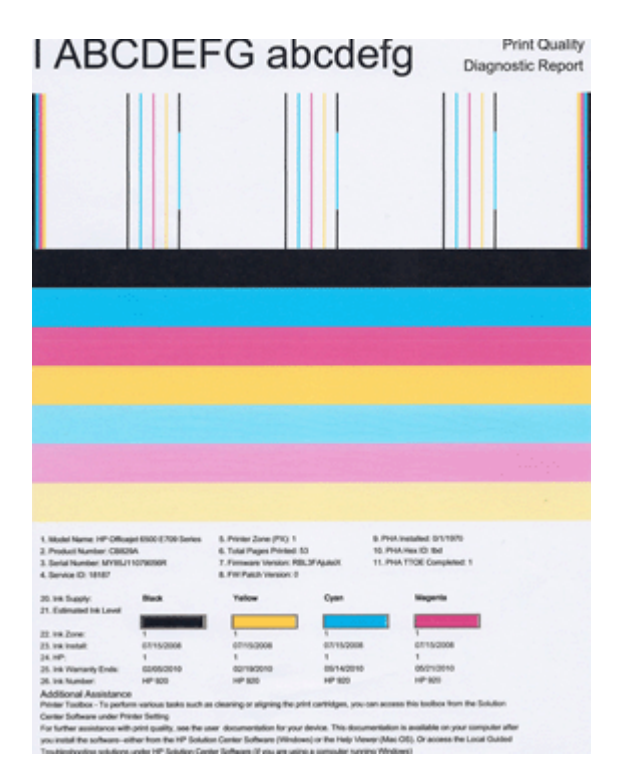

#### การประเมนผล ิ **Print Quality Diagnostic Page (**หนาการวนิ จฉิ ยคั ณภาพ ุ พิมพ์)

ี่ส่วนนี้จะกล่าวถึงหัวข้อต่อไปนี้<sup>:</sup>

- [ระดับหมกึ](#page-151-0)
- [แถบสีที่ด](#page-151-0)ี
- ้ แถบที่เว้าแหว่ง มีเส้นริ้วที่ไม่สม่ำเสมอหรือแถบสีจาง
- <span id="page-151-0"></span>• [เสนริ้วสีขาวสม่ําเสมอในแถบ](#page-154-0)
- สีบนแถบไม่สม่ำเสมอ
- <u>ข้อความแบบอักษรสี</u>ดำขนาดใหญ่
- [รูปแบบการปรับตําแหนง](#page-156-0)
- [ถาคุณไมพบขอบกพรองใดๆ](#page-156-0)

#### ระดับหมึก

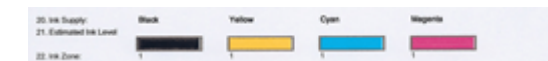

- ▲ ให้ดูแถบบอกระดับหมึกในบรรทัดที่ 21 ถ้าคุณเห็นแถบบอกระดับอยู่ใน ้ระดับต่ำ แสดงว่า คุณอาจต้องเปลี่ยนตลับบรรจหมึกนั้น
	- หมายเหตุ คําเตือนระดับหมึกพิมพและแถบบอกระดับเปนการระบุโดย ประมาณเพื่อวัตถุประสงคในการวางแผนเทานั้น เมื่อคุณไดรับขอความ เตือนหมึก โปรดพิจารณาเตรียมตลับบรรจหมึกชุดสำรองไว้ให้พร้อม เพื่อหลีกเลี่ยงปญหาการพิมพลาชา คุณยังไมตองเปลี่ยนตลับบรรจุหมึก ใหมจนกวาคุณภาพงานพิมพจะต่ําลงจนไมสามารถยอมรับได

#### ี แถบสีที่ดี

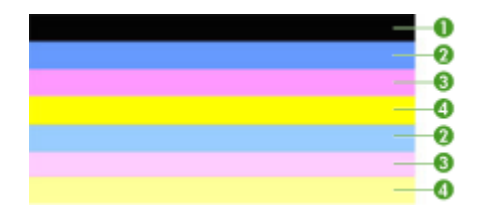

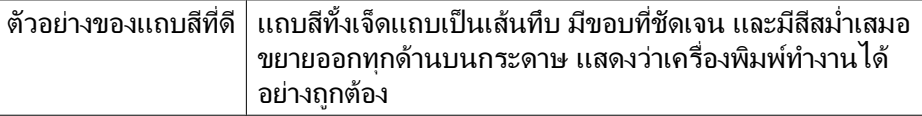

<span id="page-152-0"></span>▲ ดูที่แถบสีตรงกลางของหนา แถบสีควรมีทั้งหมดเจ็ดแถบ และควรมีขอบที่ชัด เจน แถบควรเปนเสนทึบ (ไมเปนเสนริ้วสีขาวหรือสีอื่น) และควรมีสีที่ สม่ำเสมอ

ี่แถบจะมีสีตรงกับตลับบรรจหมึกในเครื่องพิมพ์ดังต่อไปนี้:

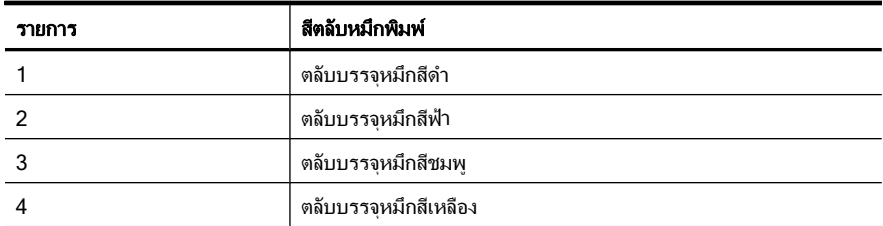

# ี่ แถบที่เว้าแหว่ง มีเส้นริ้วที่ไม่สม่ำเสมอหรือแถบสีจาง

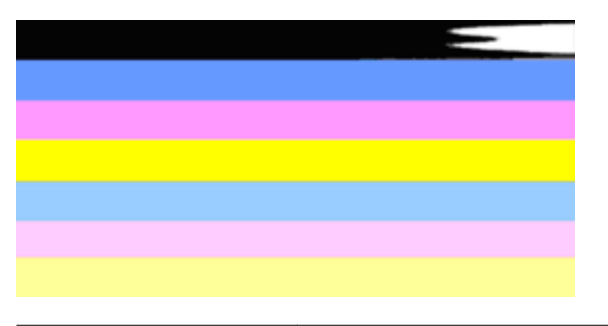

ตัวอย่างของแถบสีที่ไม่ดี | แถบด้านบนมีเส้นริ้วที่ไม่สม่ำเสมอหรือมีสีจาง

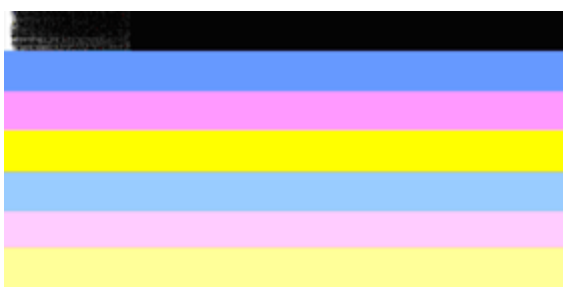

ตัวอยางของแถบสีที่ไมดี แถบสีดําดานบนมีขอบดานหนึ่งเวาแหวง

้ถ้าแถบสีมีรอยเว้าแหว่ง เป็นเส้นริ้วไม่สม่ำเสมอ หรือมีสีจาง ให้ทำตามขั้นตอน ตอไปนี้:

- 1. ควรตรวจสอบให้แน่ใจว่าตลับบรรจุหมึกมีหมึกพิมพ์
- ี 2. ถอดตลับบรรจหมึกที่มีแถบเป็นเส้นริ้วออก และตรวจสอบให้แน่ใจว่าได้ไล่ ิลมออกอย่างถกต้องแล้ว สำหรับข้อมลเพิ่มเติม โปรดดที่ [เปลี่ยนตลับบรรจ](#page-99-0) [หมึก](#page-99-0)
- 3**.** ติดตั้งตลับบรรจุหมึกกลับเขาไปใหม และตรวจสอบใหแนใจวาตลับบรรจุ หมึกทั้งหมดล็อคอยในตำแหน่งอย่างถูกต้อง สำหรับข้อมูลเพิ่มเติม โปรดดูที่ เปลี่ยนตลับบรรจหมึก
- ี 4. ทำความสะอาดหัวพิมพ์ สำหรับข้อมูลเพิ่มเติม โปรดดูที่ ทำความสะอาดหัว [พิมพ](#page-148-0)
- 5**.** ใหลองพิมพงานหรือพิมพรายงาน Print Quality Diagnostic (การวินิจฉัย ึ คุณภาพงานพิมพ์) อีกครั้ง ถ้ายังเกิดปัญหาอยู่ แต่ดูเหมือนว่าการทำความ ้ สะอาดจะช่วยได้ ให้ทำความสะอาดอีกครั้ง
- 6**.** ถาการทําความสะอาดไมสามารถแกปญหาไดใหเปลี่ยนตลับบรรจุหมึกที่มี แถบที่มีรอยเวาแหวง
- ี่ 7. ถ้าการเปลี่ยนตลับบรรจหมึกไม่สามารถช่วยได้ ให้ติดต่อศนย์บริการล<sub>ู</sub>กค้า ของ HP เนื่องจากอาจต้องเปลี่ยนหัวพิมพ์

#### การปองกนปั ญหาทที่ าให ํ เกดแถบท ิ ี่มรอยเว ี าแหวงบนรายงาน **Print Quality Diagnostic (การวินิจฉัยคุณภาพงานพิมพ์):**

- หลีกเลี่ยงการเปิดตลับบรรจหมึกค้างไว้เป็นเวลานานเมื่ออยู่นอกเครื่องพิมพ์
- รอจนกว่าตลับบรรจหมึกอันใหม่พร้อมที่จะติดตั้งก่อนจึงค่อยถอดตลับบรรจ หมึกอันเกาออก

# <span id="page-154-0"></span>เส้นริ้วสีขาวสม่ำเสมอในแถบ

ถ้าแถบสีใดสีหนึ่งปรากฏเส้นริ้วสีขาวสม่ำเสมอ ให้ทำตามขั้นตอนเหล่านี้:

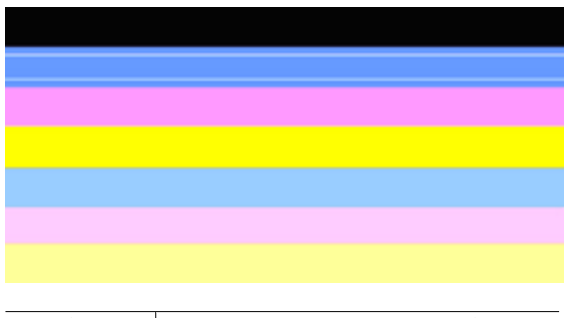

เสนริ้วสีขาว แถบคุณภาพงานพิมพมีเสนริ้วสีขาว

- 1**.** ถารายงาน Print Quality Diagnostic (การวินิจฉัยคุณภาพงานพิมพ) อาน ค่าเป็น **PHA TTOE = 0** ให้ป<sup>ี</sup>รับตำแหน่งเครื่องพิมพ์ สำหรับข้อมูลเพิ่ม เติม โปรดดูที่ [ปรับตําแหนงหัวพิมพ](#page-149-0)
- 2**.** "ถาคา PHA TTOE ไมเปน 0" หรือการปรับตําแหนงไมสามารถชวยไดให ทำความสะอาดหัวพิมพ์ สำหรับข้อมูลเพิ่มเติม โปรดดูที่ ทำความสะอาดหัว [พิมพ](#page-148-0)
- 3**.** พิมพรายงาน Print Quality Diagnostic (การวินิจฉัยคุณภาพงานพิมพ) ้อีกครั้ง ถ้ายังปรากฏเส้นริ้วสีขาวอยู่เหมือนเดิม แต่เส้นจางลง ให้ลองทำความ ี สะอาดอีกครั้ง ถ้าเส<sup>ิ</sup>้นริ้วสีขาวมีมากขึ้น ให้ติดต่อศนย์บริการของ HP เนื่อง จากอาจตองเปลี่ยนหัวพิมพ

## สีบนแถบไม่สม่ำเสมอ

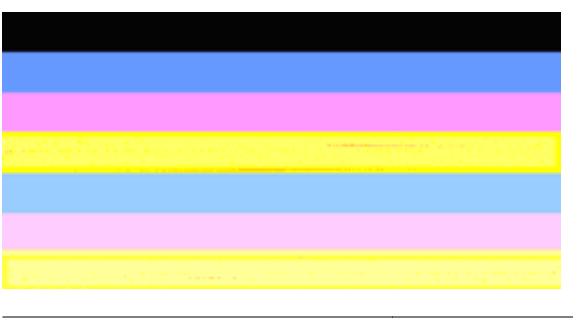

แถบคุณภาพงานพิมพ์ไม่สม่ำเสมอ  $\mid$ มีส่วนที่สว่างขึ้นหรือเข้มขึ้นในแถบ

<span id="page-155-0"></span>้ถ้าสีของแถบใดแถบหนึ่งไม่สม่ำเสมอ ให้ทำตามขั้นตอนเหล่านี้<sup>:</sup>

- 1. ถ้ามีการเคลื่อนย้ายเครื่องพิมพ์ในระดับความส<sub>ู</sub>งมากเมื่อไม่นานมานี้ ให้ลอง ทําความสะอาดหัวพิมพ
- 2**.** ถาไมมีการเคลื่อนยายเครื่องพิมพเมอเร ื่ ็วๆ นี้ใหลองพิมพรายงาน Print Quality Diagnostic (การวินิจฉัยคุณภาพงานพิมพ) อีกครั้ง วิธีนี้ใชหมึก ้พิมพ์น้อยกว่าการทำความสะอาดหัวพิมพ์ แต่ถ้าไม่ได้ผล ให้ลองทำความ สะอาดหัวพิมพ
- 3**.** ลองพิมพรายงาน Print Quality Diagnostic (การวินิจฉัยคุณภาพพิมพ) อีกครั้ง ถ้าสีมีคุณภาพดีขึ้นแล้ว ให้ทำความสะอาดต่อไป ถ้าสีมีคุณภาพแย่ ลง ให้ติดต่อศนย์บริการของ HP เนื่องจากอาจต้องเปลี่ยนหัวพิมพ์

### ์ ข้อความแบบอักษรสีดำขนาดให**ญ่**

ดูที่ขอความแบบอักษรขนาดใหญเหนือบล็อคสี**I ABCDEFG abcdefg** ตัว ้พิมพ์ควรคมชัดและชัดเจน ถ้าตัวพิมพ์เป็นรอยหยัก ให้ลองปรับตำแหน่ง ้เครื่องพิมพ์ ถ้ามีเส้นริ้วหรือรอยเลอะหมึก ให้ทำความสะอาดหัวพิมพ์

# I ABCDEFG abcdefg

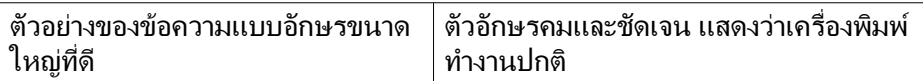

# I ABCDEFG abcdefg

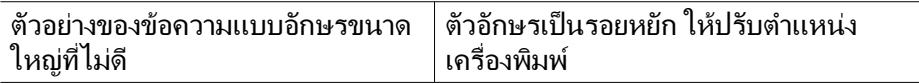

# l ABCDEFG abcdefg

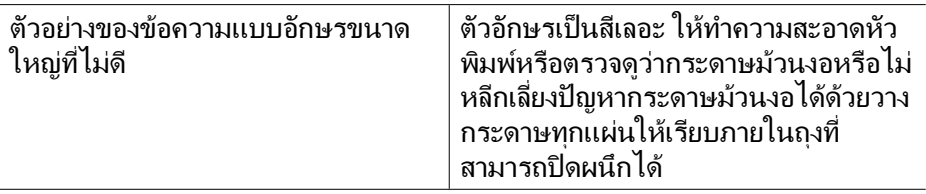

# <span id="page-156-0"></span>ABCDEFG abcdefg

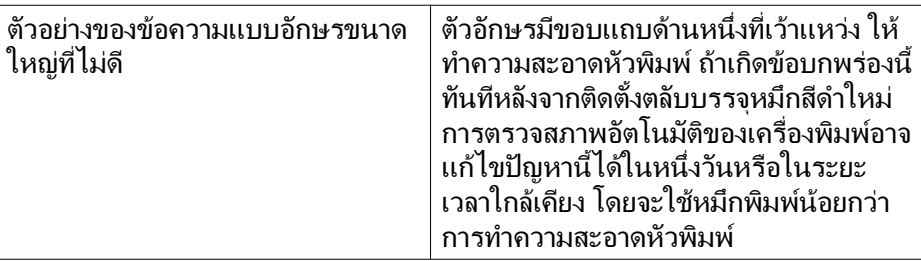

#### ้รูปแบบการปรับตำแหน่ง

ถาแถบสีและขอความแบบอักษรขนาดใหญดูเหมาะสม และตลับบรรจุหมึกไม วางเปลา ใหดูที่รูปแบบการปรับตําแหนงเหนือแถบสีโดยตรง

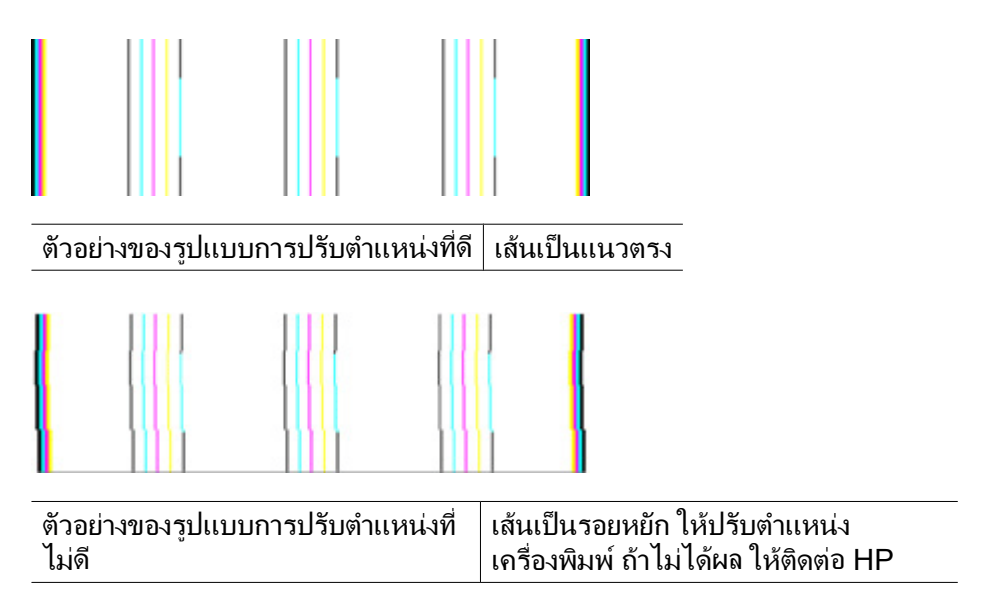

# ถาคุณไมพบขอบกพรองใดๆ

ถ้าคุณไม่พบข้อบกพร่องใดๆ บนรายงานคุณภาพพิมพ์ แสดงว่าระบบการพิมพ์ ้ทำงานได้อย่างถูกต้อง ไม่มีเหตุผลที่จะเปลี่ยนอุปกรณ์ใช้สิ้นเปลืองหรือนำ เครื่องพิมพเขารับบริการ เนื่องจากเครื่องยังทํางานไดอยางเหมาะสม หากคุณยัง ประสบกับปญหาคุณภาพพิมพตอไปนี้คือรายการที่คุณสามารถตรวจสอบ:

- ตรวจสอบกระดาษ
- ตรวจสอบการตั้งคาการพิมพ

<span id="page-157-0"></span>• หากปญหาดูเหมือนวาจะเกิดเฉพาะบริเวณแถบที่อยใกล ู ๆ กับขอบของงานที่ พิมพออกมา ใหใชซอฟตแวรของ HP หรือซอฟตแวรแอพพลิเคชันอื่นเพื่อ หมุนภาพ 180 องศา ปญหาอาจไมปรากฏบนขอบดานอื่นของงานพิมพ

# การดูแลรักษาหัวพิมพ์ขั้น**สู**ง

 $\triangle$  **ดำเตือน** ติดตั้งหัวพิมพ์ใหม่เฉพาะเมื่อเป็นส่วนหนึ่งในขั้นตอนของข้อความ แสดงขอผิดพลาด **Printhead Problem** (หัวพิมพมีปญหา)

# การติดตั้งหัวพิมพ์อีกครั้ง

- 1**.** ตรวจสอบดูวาเปดเครื่องพิมพไวแลว
- 2**.** เปดฝาครอบตลับบรรจุหมึก

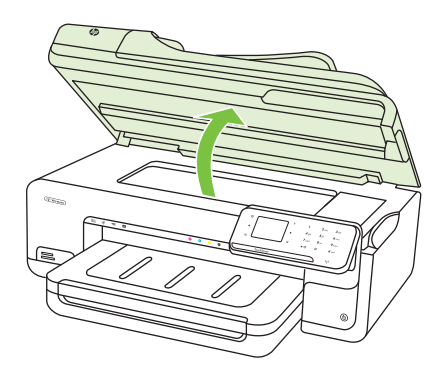

3**.** นําตลับบรรจุหมกออกท ึ ั้งหมด แลววางบนกระดาษโดยใหรูหมึกหงายขึ้น

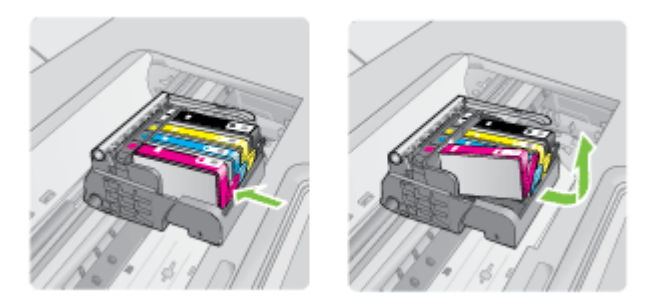

**.** ยกหูสลักบนตลับบรรจุหมึก

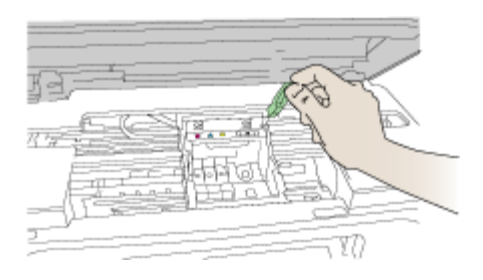

**.** นําหัวพิมพออกโดยยกหัวพิมพขึ้นตรงๆ

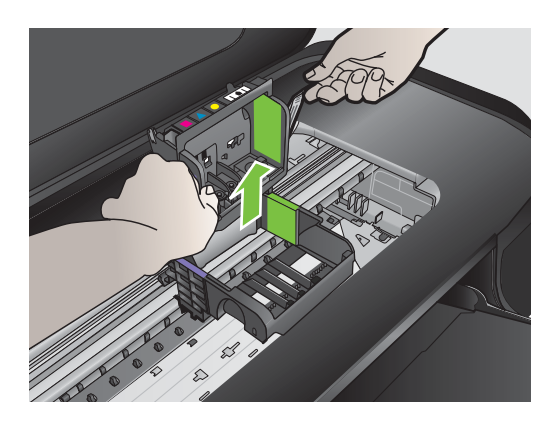

#### 6**.** ทําความสะอาดหัวพิมพ

สวนของหัวพิมพที่จําเปนตองทําความสะอาดแบงออกเปนสามสวน: ดานที่ ทําดวยพลาสติกบริเวณทั้งสองดานของหัวพนหมึก ขอบระหวางหัวพนหมกึ กับแถบหนาสัมผัสไฟฟา และบริเวณแถบหนาสัมผัสไฟฟา

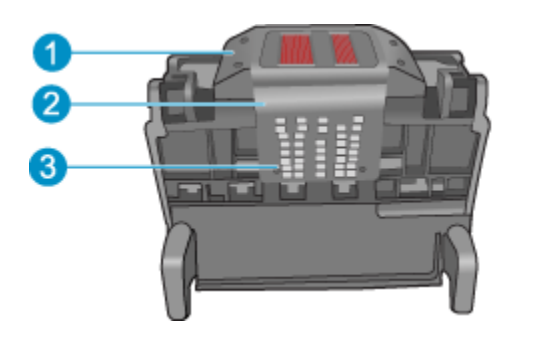

- ี่ 1  $\mid$  ด้านที่ทำด้วยพลาสติกที่อย่บนแต่ละด้านของหัวพ่นหมึก
- 2 ขอบระหวางหัวพนหมึกกับแถบหนาสัมผสั
- 3 แถบหนาสัมผัสไฟฟา
- $\Delta$  ข้อควรระวัง สัมผัสบริเวณหัวพ่นหมึกและแถบหน้าสัมผัสไฟฟ้าโดยใช้ ้วัสดสำหรับทำความสะอาด**เท่านั้น** ห้ามใช้นิ้วถ

#### การทำความสะอาดหัวพิม**พ์**

**a**. ใช้ผ้าสะอาดที่ไม่มีขยชบน้ำให้หมาด เช็ดบริเวณแถบหน้าสัมผัสไฟฟ้า จากดานลางขึ้นดานบน หามสัมผัสบริเวณขอบของหัวพนหมึกและแถบ หน้าสัมผัสไฟฟ้า ทำความสะอาดจนกระทั่งไม่มีหมึกเหลืออยู่ในผ้า

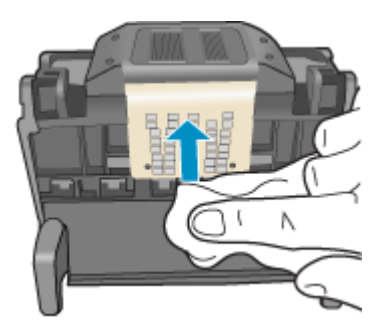

**b**. ใชผาสะอาดที่ไมมขีุย ชุบน้ําใหหมาด เช็ดขจัดหมึกที่คางอยูและฝุน ละอองออกจากขอบระหวางหัวพนหมึกและแถบหนาสัมผัส

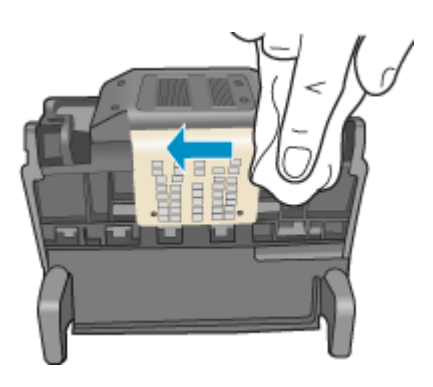

**c**. ใชผาสะอาดที่ไมมขีุย ชุบน้ําใหหมาด เช็ดดานที่ทําดวยพลาสติกบนขอบ ทั้งสองดานของหัวพนหมึก เช็ดออกจากหัวพนหมึก

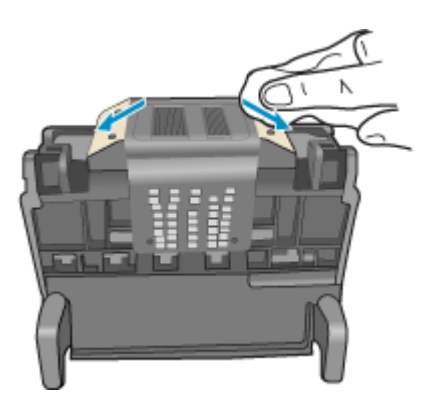

**d**. ใช้ผ้าแห้งที่ไม่มีขุยเช็ดพื้นที่ที่ทำสะอาดก่อนหน้านี้ให้แห้งก่อนที่จะ ดําเนินการขั้นตอนตอไป

7**.** ทําความสะอาดแถบหนาสัมผัสไฟฟาภายในเครื่องพิมพ

### ึ การทำความสะอาดแถบหน้าสัมผัสไฟฟ้าในเครื่องพิมพ์

- **a**. ชุบผ้าสะอาดที่ไม่มีขุยด้วยน้ำบรรจุขวดหรือน้ำกลั่น
- **b**. ใช้ผ้าสะอาดเช็ดจากบนลงล่างเพื่อทำความสะอาดแถบหน้าสัมผัสไฟฟ้า ในเครื่องพิมพ์ ใช้ผ้าสะอาดใหม่ได้มากตามความจำเป็น ทำความสะอาด จนกระทั่งไมมีหมึกเหลืออยูในผา

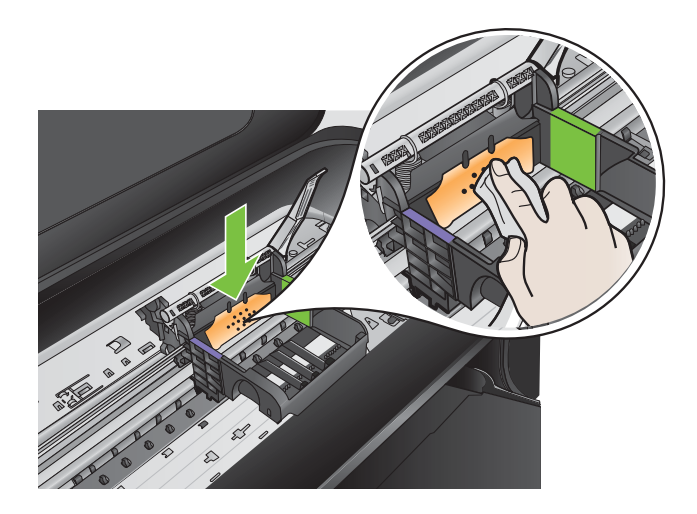

**c**. ใช้ผ้าแห้งที่ไม่มีขยเช็ดพื้นที่ให้แห้งก่อนที่จะดำเนินการขั้นตอนต่อไป 8**.** ตรวจสอบใหแนใจวาไดยกหูสลกขั ึ้นแลว จากนั้นจึงใสหัวพิมพกลับเขาที่

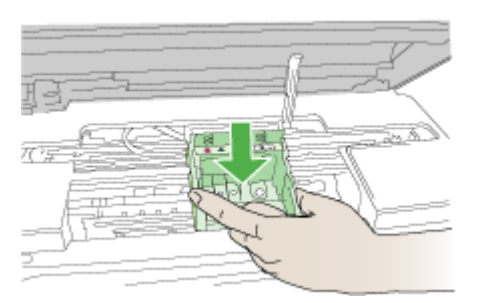

- <span id="page-162-0"></span>9. ดันหล<sub>ี</sub>ลักลงอย่างระมัดระวัง
	- $\mathbb B$  หมายเหตุ ตรวจสอบให้แน่ใจว่าคุณได้ดันหสลักลงก่อนที่จะใส่ตลับ ึ บรรจหมึกกลับเข้าที่ การปล่อยหลลักทิ้งไว้อาจทำให้ตลับบรรจหมึกอย่ใน ตำแหน่งที่ไม่ถกต้องและมีปัญหาในการพิมพ์ สลักต้องอย่ด้านล่างเพื่อให้ การติดตั้งตลับบรรจหมึกเป็นไปอย่างถกต้อง
- 10. สังเกตไอคอนที่มีรูปและสีเหมือนกัน แล้วเลื่อนตลับบรรจุหมึกเข้าในช่องที่ ้ว่างจนกระทั่งล็อคเข้าที่และอย่ในตำแหน่งที่มั่นคง

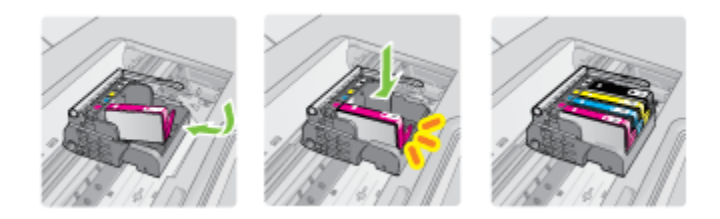

11**.** เปดฝาปดชองใสตลับบรรจุหมึก

# ึการดูแลรักษาตลับบรรจุหมึกขั้น**สู**ง

สวนนี้ประกอบดวยหัวขอตอไปนี้:

ทำความสะอาดช่องเซ็นเซอร์บนตลับบรรจหมึก

#### ทำความสะอาดช่องเซ็นเซอร์บนตลับบรรจุหมึก

หากปัญหายังไม่ได้รับการแก้ไข การพิมพ์สามารถดำเนินการต่อไปได้แต่การทำ งานของระบบอาจเปลี่ยนไป

 $\Delta$  **ข้อควรระวัง** กระบวนการทำความสะอาดควรใช้เวลาเพียงสองสามนาที ติด ตั้งตลับบรรจหมึกกลับเข้าไปในเครื่องพิมพ์แล้วเมื่อมีคำแนะนำปรากฏขึ้น การปล่อยตลับบรรจหมึกไว้ภายนอกเครื่องพิมพ์เป็นเวลานานอาจทำให้ตลับ ็บรรจหมึกเกิดความเสียหายได้

## การทำความสะอาดช่องเซ็นเซอร์บนตลับบรรจหมึก

- 1. โปรดเตรียมก้านสำลีหรือผ้าที่ไม่มีขนเพื่อใช้ทำความสะอาดตามขั้นตอน
- 2**.** ตรวจสอบดูวาเครื่องพิมพเปดอยูหรือไม

ิ 3. เปิดฝาครอบตลับบรรจหมึกโดยการยกส่วนหน้าด้านขวาของเครื่องพิมพ์ขึ้น จนกระทั่งฝาครอบล็อคเขาที่

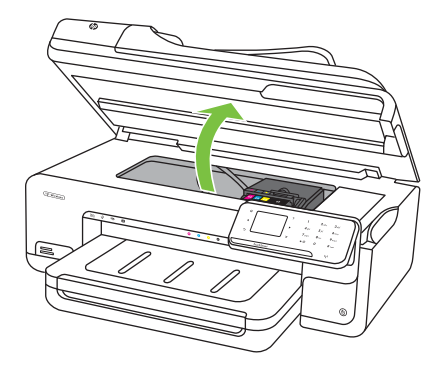

ี แคร่ตลับบรรจุหมึกจะเลื่อนไปอยู่ตรงกลางของเครื่องพิมพ์

- $\bar{\mathbb{B}}$  หมายเหตุ รอจนกระทั่งแคร่ตลับบรรจุหมึกหยุดเคลื่อนที่ก่อนที่จะ ดําเนินการตอไป
- 4**.** นําตลับบรรจุหมกออกท ึ ั้งหมด แลววางบนกระดาษโดยใหรูหมึกหงายขึ้น

#### การนำตลับบรรจุหมึกอ**อก**

**a**. กดแท็บบนตลับบรรจหมึกเพื่อปลดล็อค จากนั้นนำตลับหมึกออกจาก ช่อง

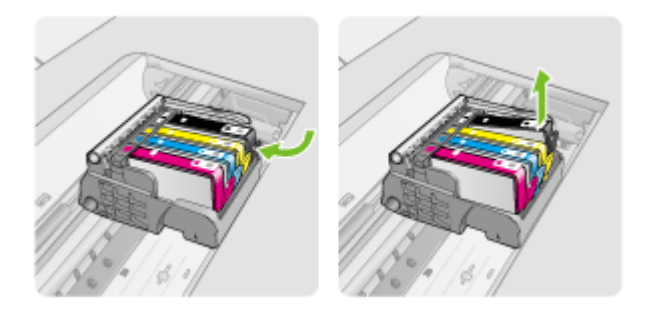

**b**. วางตลับบรรจุหมึกลงบนแผนกระดาษโดยใหรูหมึกหงายขึ้น

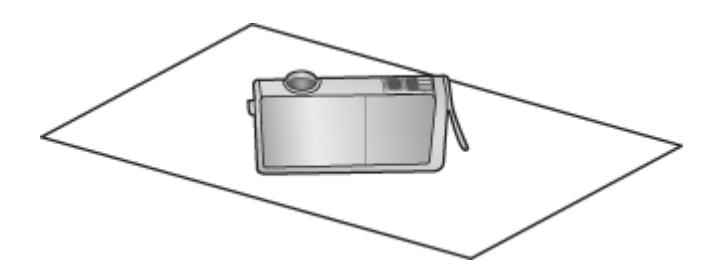

- **c**. ทําซ้ําขั้นตอน a และ b สําหรับตลับบรรจุหมกแต ึ ละตลับ
- 5**.** สําหรับตลับบรรจุหมกแต ึ ละตลับ ใหใชกานสําลีแหงหรือผาแหงที่ไมมีขน เช็ดช่องเซ็นเซอร์ ชองเซ็นเซอรคือบริเวณที่เปนพลาสติกใส อยูใกลกับแถบหนาสัมผัสทองแดง หรือโลหะสีทองที่ดานลางของตลับบรรจุหมึก พยายามอยาโดนหนาสัมผัส โลหะ

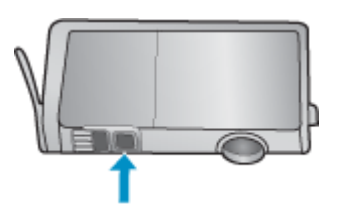

6**.** ติดตั้งตลับบรรจุหมกแต ึ ละตลับลงในชอง กดตลับหมึกลงจนกระทั่ง แท็บล็อคในตำแหน่ง จับค่สีและไอคอนบนฉลากตลับบรรจหมึกแต่ละตลับกับสีและไอคอนบนช่อง ี่ สำหรับตลับบรรจุหมึกนั้นๆ

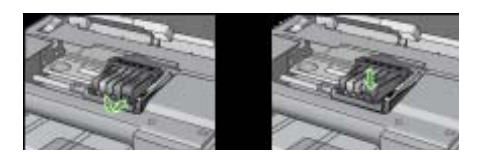

- 7**.** ปดฝาครอบตลับบรรจุหมึก แลวตรวจสอบวาข อผิดพลาดไดรับการแกไข แลวหรือไม
- ี**8**. หากยังคงมีข้อความแสดงข้อผิดพลาด ให้ปิดเครื่องพิมพ์ แล้วเปิดใหม่

# การแกไขปญหาเกี่ยวกับการปอนกระดาษ

## วัสดุพิมพ์ไม่รองรับการทำงานสำหรับเครื่องพิมพ์หรือถาดป้อนกระดาษ

ใช้วัสดุพิมพ์ที่เครื่องพิมพ์สนับสนุนและมีการใช้กับถาดกระดาษเท่านั้น สำหรับ ขอมูลเพิ่มเติม โปรดดูที่ [ขอมูลจําเพาะของวัสดุพิมพ](#page-233-0)

#### ้ วัสดพิมพ์ ไม่ถกดึงออกจากถาด

- ้ตรวจสอบให้แน่ใจว่าวัสดุพิมพ์ถกป้อนลงในถาด หากต้องการข้อมูลเพิ่มเติม โปรดดที่ ป้อนวัสดุพิมพ์ กรีดกระดาษออกจากกันก่อนป้อนลงในถาด
- ตรวจสอบใหแนใจวาตั้งตัวปรับแนวกระดาษของถาดตรงกับขนาดของวัสดุ พิมพ์ที่คุณกำลังป้อน ตรวจสอบให้แน่ใจด้วยว่าตัวปรับแนวกระดาษแนบ สนิทพอดีกับขนาดของกระดาษ แตไมแนนเกินไป
- ตรวจสอบใหแนใจวาวัสดุพิมพในถาดไมโคงงอ ดัดกระดาษโดยการงอกระ ดาษที่โคงในทิศทางตรงกันขาม
- ้ เมื่อใช้วัสดุพิมพ์พิเศษที่บาง ตรวจดให้แน่ใจว่าใส่ถาดไว้เรียบร้อยแล้ว หาก คุณใชวัสดุพิมพพิเศษซึ่งมีปริมาณนอย ใหลองวางวัสดุพิมพพิเศษนั้นบน กระดาษอื่นๆ ที่มีขนาดเดียวกันเพื่อชวยเพิ่มปริมาณในถาด (วัสดุพิมพบาง ้อย่างถกดึงได้ง่ายขึ้น หากถาดเต็ม)
- หากคุณกําลังใชวัสดุพิมพพิเศษที่มความหนา ี (เชน กระดาษโบรชัวร) ใส ้วัสดุพิมพ์ เพื่อให้ปริมาณในถาดอยในระดับตั้งแต่ 1/4 ถึง 3/4 หากจำเป็น ่ ให้วางวัสดุพิมพ์นั้นบนกระดาษอื่นๆ ที่มีขนาดเดียวกัน เพื่อให้ความสูงของ ปึกกระดาษอย่ในช่วงนั้น

#### ้วัสดุพิมพ์ถูกปล่อยออกจากอุปกรณ์ไม่ถูกต้อง

• ตรวจสอบใหแนใจว าดึงแกนเลื่อนของถาดรับกระดาษออกแลว มิฉะนั้น งาน พิมพที่พิมพออกมาจะหลนจากเครื่องพิมพ

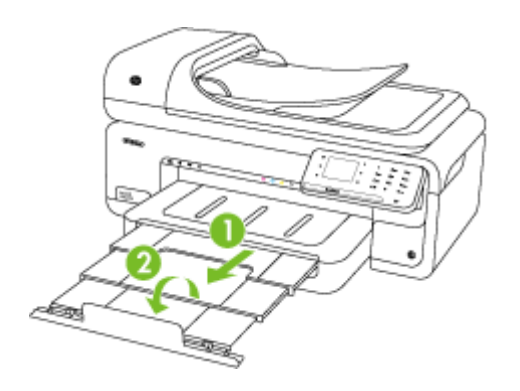

หมายเหตุ เมื่อพิมพเอกสารที่ใหญกวาขนาด A3/11 x 17 นิ้ว ใหขยาย แกนเลื่อนของถาดรับกระดาษออกจนสุดและเอียงตัวกั้นกระดาษ

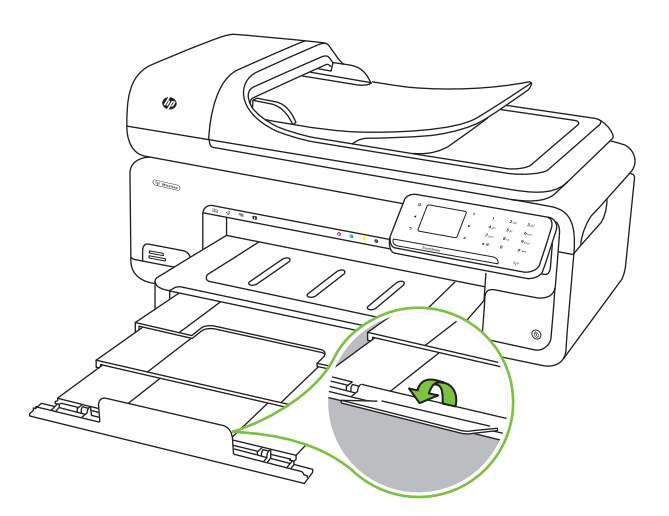

• เอาวัสดุพิมพที่เกินมาออกจากถาดรับกระดาษออก ถาดกระดาษมขีีดจํากัด สําหรับปริมาณกระดาษที่บรรจุ

#### งานที่พิมพ์เอียง

- ตรวจสอบใหแนใจวาวัสดุพิมพที่ใสในถาดอยูในแนวเดียวกับตัวปรับแนว กระดาษ ถาจําเปน ใหดึงถาดกระดาษออกจากเครื่องพิมพแลวใสวัสดุพิมพ ่ เข้าไปใหม่ให้ถูกต้อง เพื่อให้มั่นใจว่ากระดาษอยู่ในแนวเดียวกับตัวปรับ แนวกระดาษแลว
- ้ป้อนวัสดุพิมพ์เข้าไปในเครื่องพิมพ์เมื่อเครื่องไม่ได้กำลังพิมพ์งานอยู่เท่านั้น

#### ือปกรณ์ดึงกระดาษหลายแผ่น

- กรีดกระดาษออกจากกันกอนปอนลงในถาด
- ตรวจสอบใหแนใจวาตั้งตัวปรับแนวกระดาษของถาดตรงกับขนาดของวัสดุ ้พิมพ์ที่คุณกำลังป้อน ตรวจสอบให้แน่ใจด้วยว่าตัวปรับแนวกระดาษแนบ สนิทพอดีกับขนาดของกระดาษ แตไมแนนเกินไป
- ตรวจสอบใหแนใจวาไมไดใส กระดาษลงในถาดมากเกินไป
- ้ เมื่อใช้วัสดุพิมพ์พิเศษที่บาง ตรวจดให้แน่ใจว่าใส่ถาดไว้เรียบร้อยแล้ว หาก คุณใชวัสดุพิมพพิเศษซึ่งมีปริมาณนอย ใหลองวางวัสดุพิมพพิเศษนั้นบน กระดาษอื่นๆ ที่มีขนาดเดียวกันเพื่อชวยเพิ่มปริมาณในถาด (วัสดุพิมพบาง ้อย่างถูกดึงได้ง่ายขึ้น หากถาดเต็ม)
- หากคุณกําลังใชวัสดุพิมพพิเศษที่มความหนา ี (เชน กระดาษโบรชัวร) ใส วัสดุพิมพ์ เพื่อให้ปริมาณในถาดอยในระดับตั้งแต่ 1/4 ถึง 3/4 หากจำเป็น ให้วางวัสดุพิมพ์นั้นบนกระดาษอื่นๆ ที่มีขนาดเดียวกัน เพื่อให้ความสูงของ ปีกกระดาษอย่ในช่วงนั้น
- ใชวัสดุพิมพของ HP เพื่อการปฏิบัติงานและประสิทธิภาพในการทํางานที่ดีที่ สุด

# การแก้ไขปัญหาการทำสำเนา

หากเนื้อหาตามหัวข้อต่อไปนี้ไม่สามารถให้ความช่วยเหลือคุณได้ โปรดดูที่ ฝ่าย สนับสนนของ HP สำหรับข้อมูลเกี่ยวกับการ[สนับสนุนของ](#page-104-0) HP

- ไม่มีงานสำเนาออกมาจากอปกรณ์
- [งานที่ทําสําเนาเปนหนาวาง](#page-168-0)
- [เอกสารไมปรากฏขอความหรือมสีีจาง](#page-169-0)
- [ขนาดงานสําเนายอลง](#page-169-0)
- <u>์คุณภาพของส</u>ำเนาไม่ดี
- การท<u>ำสำเนามีข้อผิดพลาดอย่างชัดเจน</u>
- [เครื่องพิมพพิมพเพียงครึ่งหนา](#page-171-0) จากนั้นปลอยกระดาษออกมา
- <span id="page-168-0"></span>• [กระดาษไมตรงประเภท](#page-171-0)
- [ไมมีภาพเคลื่อนไหวการทําสําเนาขนาด](#page-171-0) A3/11x17

# ไม่มีงานสำเนาออกมาจากอุปกรณ์

- ตรวจสอบระบบไฟฟ้า
	- ตรวจสอบใหแนใจวาเชื่อมตอสายไฟแนนดีและเปดเครื่องพิมพแลว
- ิ ตรวจสอบสถานะของเครื่องพิมพ์
	- เครื่องพิมพอาจกําลังทํางานอื่นอยู ตรวจสอบขอมูลสถานะของงานที่จอ แสดงผลของแผงควบคุม รอใหงานที่กําลังทําเสร็จกอน
	- เครื่องพิมพอาจมีกระดาษติด ใหตรวจสอบกระดาษติดขัด โปรดดูที่ [เอา](#page-223-0) [กระดาษที่ติดออก](#page-223-0)

#### • ตรวจสอบถาดกระดาษ

ตรวจสอบให้แน่ใจว่าป้อนวัสดุพิมพ์อย่างถูกต้อง โปรดดูข้อมูลเพิ่มเติมที่ [ปอนวัสดุพิมพ](#page-29-0)

# ึ่งานที่ทำสำเนาเป็นหน้าว่าง

#### ตรวจสอบวัสดพิมพ์

วัสดุพิมพอาจจะไมตรงตามขอกําหนดของ Hewlett-Packard (ตัวอยาง เชน วัสดุพิมพชื้นหรือหยาบเกินไป) หากตองการขอมูลเพิ่มเติม โปรดดูที่ ข้อมูลจำเพาะของวัสดุพิมพ์

#### • ตรวจสอบการตั้งคา

การตั้งคาความเขมถูกตั้งไวสวางเกินไป บนแผงควบคุมของเครื่องพิมพ แตะ **Copy** (ทําสําเนา) แตะ **Lighter Darker** (สวางขึ้น เขมขึ้น) แลวใช ลูกศรเพื่อทําสําเนาที่เขมขึ้น

#### • ตรวจสอบถาดกระดาษ

หากคุณกำลังทำสำเนาจาก ADF ให้ตรวจสอบให้แน่ใจว่าใส่ต้นฉบับอย่าง ถูกต้อง สำหรับข้อมุลเพิ่มเติม โปรดดูที่ ป้อนต้นฉบับในตัวป้อนกระดาษ [อัตโนมตัิ](#page-27-0) (ADF)

### <span id="page-169-0"></span>เอกสารไม่ปรากฏข้อความหรือมีสีจาง

#### ตรวจสอบวัสดพิมพ์

วัสดุพิมพอาจจะไมตรงตามขอกําหนดของ Hewlett-Packard (ตัวอยาง เช่น วัสดุพิมพ์ชื้นหรือหยาบเกินไป) หากต้องการข้อมลเพิ่มเติม โปรดดที่ [ขอมูลจําเพาะของวัสดุพิมพ](#page-233-0)

### • ตรวจสอบการตั้งคา

การตั้งคาคุณภาพการพิมพเปนแบบ **Fast** (เร็ว) (ซึ่งเปนการทําสําเนาราง) อาจจะเป็นต้นเหตของการไม่ปรากฏข้อความบนเอกสารหรือเอกสารมีสีจาง ใหแกไขการตั้งคาคุณภาพการพิมพเปนแบบ **Normal** (ปกติ) หรือ **Best** (ดีที่สุด)

#### • ตรวจสอบต้นฉบับ

- ้ความถกต้องของสำเนาจะขึ้นอย่กับคุณภาพและขนาดของต้นฉบับ ใช้ หนาจอ **Copy** (ทําสําเนา) เพื่อปรับความสวางของสําเนา หากตนฉบับมี สีจางเกินไป การทำสำเนาเอกสารอาจจะไม่สามารถเพิ่มความเข้มให้ได้ มากพอ แมคุณจะปรับความเขมแลวก็ตาม
- ้พื้นหลังที่เป็นสีอาจจะทำให้ภาพด้านหน้ากลืนกับพื้นหลัง หรือพื้นหลัง อาจจะแสดงระดับสีแตกตางกัน
- ิหากคณจะทำสำเนาต้นฉบับที่ไม่มีขอบ ให้วางต้นฉบับลงบนกระจกของ ี่สแกนเนอร์ อย่าใส่ไว้ที่ตัวป้อนกระดาษอัตโนมัติ สำหรับข้อมลเพิ่มเติม โปรดดที่ ป้อนต้นฉบับลงบนกระจกสแกนเนอร์
- หากคุณกําลังทําสําเนาภาพถาย ตรวจสอบใหแนใจวาไดวางตนฉบับลงบน กระจกของสแกนเนอรตามที่แสดงไวดวยไอคอนบนแทนสแกน

#### <u>ขนาดงานสำเนาย่อลง</u>

- การลด/ขยายขนาดหรือคุณลักษณะการทำสำเนาอื่นอาจตั้งค่าได้จากแผง ควบคุมของเครื่องพิมพเพื่อลดขนาดของภาพที่สแกน ตรวจสอบการตั้งคา งานทําสําเนาเพื่อใหแนใจวาเปนการตั้งคาสําหรับขนาดปกติ
- อาจมการต ี ั้งคาซอฟตแวร HP ใหยอขนาดรูปภาพที่สแกนแลว เปลี่ยนแปลง การตั้งคา หากจําเปน โปรดดูวิธีใชบนหนาจอในสวนของซอฟตแวร HP สําหรับขอมูลเพิ่มเติม

## <span id="page-170-0"></span>คุณภาพของสำเนาไม่ดี

## ึ ปฏิบัติตามขั้นตอนเพื่อปรับปรุงคุณภาพการทำสำเนา

- ใชตนฉบับที่มีคุณภาพดี
- ป้อนกระดาษหรือวัสดอย่างถกต้อง หากวัสดุพิมพ์ถูกป้อนไม่ถูกต้อง ้เช่น วางเอียง อาจจะเป็นสาเหตุให้รปภาพไม่คมชัด ดูข้อมลเพิ่มเติมที่ [ขอมูลจําเพาะของวัสดุพิมพ](#page-233-0)
- ใชหรือทําแผนนําเพื่อปกปองตนฉบับของคุณ

#### ิ ตรวจสอบเครื่องพิมพ์

- ฝาปดสแกนเนอรอาจปดไมสนิท
- ื่อาจจำเป็นต้องทำความสะอาดกระจกสแกนเนอร์หรือแผ่นรองฝาปิด โปรดดูขอมูลเพิ่มเติมที่ [ดูแลรักษาเครื่องพิมพ](#page-35-0)
- ∘ ตัวป้อนกระ[ด](#page-35-0)าษอัตโนมัติ (ADF) ต้องสะอาด โปรดดข้อมลเพิ่มเติมที่ ด [แลรักษาเครื่องพิมพ](#page-35-0)

## การทำสำเนามีข้อผิดพลาดอย่างชัดเจน

### เส้นริ้วสีขาวหรือซีดจางในแนวตั้ง

วัสดุพิมพอาจจะไมตรงตามขอกําหนดของ Hewlett-Packard (ตัวอยาง เชน วัสดุพิมพชื้นหรือหยาบเกินไป) หากตองการขอมูลเพิ่มเติม โปรดดูที่ [ขอมูลจําเพาะของวัสดุพิมพ](#page-233-0)

## • สสวี างหรอเข ื มเกนไป ิ

ลองปรับคาความเขมและการตั้งคาคุณภาพการทําสําเนา

## • เสนทไมี่ ตองการ

้อาจจำเป็นต้องทำความสะอาดกระจกสแกนเนอร์ แผ่นรองฝาปิดหรือกรอบ โปรดดูข้อมูลเพิ่มเติมที่ [ดูแลรักษาเครื่องพิมพ](#page-35-0)์

#### • จดหรือลายเส้นสีดำ

้อาจจะมีหมึกพิมพ์ กาว น้ำยาลบคำผิด หรือสารที่ไม่ต้องการอย่บนกระจก ี่สแกนเนอร์หรือแผ่นรองฝาปิด ให้ทำความสะอาดเครื่องพิมพ์ โปรดดข้อมล เพิ่มเติมที่ [ดูแลรักษาเครื่องพิมพ](#page-35-0)

#### สำเนาเฉียงหรือเอียง

หากคณใช้ตัวป้อนกระดาษอัตโนมัติ (ADF) ให้ตรวจสอบดังต่อไปนี้:

- ตรวจสอบใหแนใจวาไมปอนเอกสารในถาดปอนกระดาษ ADF มาก เกินไป
- ตรวจสอบใหแนใจวาตัวปรับความกวางของ ADF พอดีกับขนาดของ วัสดุพิมพ
- <span id="page-171-0"></span>◦ ลองปรับคาความเขมและการตั้งคาคุณภาพการทําสําเนา
- การตั้งคาการเพิ่มคุณภาพเปนคาเริ่มตนอาจจะไม เหมาะสมสําหรับงาน ตรวจสอบการตั้งคาและแกไขเพื่อเพิ่มคุณภาพของขอความหรือภาพ กราฟก หากจําเปน หากตองการขอมูลเพิ่มเติม โปรดดูที่ [เปลี่ยนการตั้ง](#page-60-0) [คาการทําสําเนา](#page-60-0)

# • ขอความหรือภาพกราฟกไมสมบรณู ลองปรับคาความเขมและการตั้งคาคุณภาพการทําสําเนา

้ตัวพิมพ์สีดำขนาดใหญ่มีจุดด่าง (ไม่เรียบ) การตั้งค่าการเพิ่มคุณภาพเป็นค่าเริ่มต้นอาจจะไม่เหมาะสมสำหรับงาน ตรวจสอบการตั้งคาและแกไขเพื่อเพิ่มคุณภาพของขอความหรือภาพกราฟก หากจำเป็น หากต้องการข้อมูลเพิ่มเติม โปรดดูที่ เปลี่ยนการตั้งค่าการทำ [สําเนา](#page-60-0)

• เม็ดหรือแถบสีขาวในแนวนอนในพื้นที่ที่ทำสำเนาบริเวณสีเทาอ่อนไปจนถึง สีเทากลาง

การตั้งคาการเพิ่มคุณภาพเปนคาเริ่มตนอาจจะไม เหมาะสมสําหรับงาน ตรวจสอบการตั้งคาและแกไขเพื่อเพิ่มคุณภาพของขอความหรือภาพกราฟก หากจําเปน หากตองการขอมูลเพิ่มเติม โปรดดูที่ [เปลี่ยนการตั้งคาการทํา](#page-60-0) [สําเนา](#page-60-0)

# เครื่องพิมพ์พิมพ์เพียงครึ่งหน้า จากนั้นปล่อยกระดาษออกมา

# ตรวจสอบตลับบรรจหมึก

ตรวจสอบให้แน่ใจว่ามีการติดตั้งตลับบรรจหมึกที่ถูกต้องแล้ว และตลับบรรจ หมึกมีปริมาณหมึกอย่พอสมควร สำหรับข้อมูลเพิ่มเติม โปรดดูที่ [เครื่องมือการ](#page-307-0) [จัดการเครื่องพิมพ](#page-307-0)์ และ การตรวจสอบระดับหมึกพิมพ์โดยประมาณ HP ไม่สามารถรับประกันคุณภาพของตลับหมึกที่มิใช่ของ HP

# กระดาษไมตรงประเภท

# ตรวจสอบการตั้งคา

ตรวจดูวาขนาดและประเภทของวัสดุพิมพที่ใสไวนั้นตรงกับการตั้งคาของแผง ควบคุม

# ไม่มีภาพเคลื่อนไหวการทำสำเนาขนาด **A3/11x17**

ตรวจสอบวาคุณแตะที่ชอง A3/11x17 บนหนาจอ **Copy** (ทําสําเนา) แลว

# การแกไขปญหาการสแกน

หากเนื้อหาตามหัวข้อต่อไปนี้ไม่สามารถให้ความช่วยเหลือคุณได้ โปรดดูที่ ฝ่าย [สนับสนุนของ](#page-104-0) HP สําหรับขอมูลเกี่ยวกับการสนับสนุนของ HP

 $\mathbb B$  หมายเหตุ หากคุณกำลังเริ่มต้นการสแกนจากคอมพิวเตอร์ หากต้องการ ู้ข้อมลการแก้ไขปัญหา โปรดดูวิธีใช้ซอฟต์แวร์

- สแกนเนอรไมทํางาน
- [การสแกนใชเวลานาน](#page-173-0)
- [เอกสารบางสวนไมถูกสแกนหรอขื](#page-174-0) อความหายไป
- [ไมสามารถแกไขขอความได](#page-175-0)
- [ขอความแสดงขอผิดพลาด](#page-176-0)
- [คุณภาพของรูปที่สแกนไมด](#page-176-0)ี
- [การสแกนมีขอบกพรอง](#page-177-0)
- [ไมมีภาพเคลื่อนไหวการสแกนขนาด](#page-178-0) A3/11x17

# สแกนเนอร์ไม่ทำงาน

#### ตรวจสอบต้นฉบับ

ตรวจสอบให้แน่ใจว่าได้วางต้นฉบับอย่างถูกต้องบนกระจกสแกนเนอร์ ี่ สำหรับข้อมูลเพิ่มเติม โปรดดูที่ ป้อนต้นฉบับลงบนกระจกสแกนเนอร์

ตรวจสอบเครื่องพิมพ์

เครื่องพิมพอาจกําลังออกจากโหมด PowerSave (ประหยัดพลังงาน) หลัง ิจากที่ไม่มีการทำงานมาระยะหนึ่ง ซึ่งทำให้การประมวลผลข้าลงไปคร่หนึ่ง รอจนกว่าเครื่องพิมพ์จะแสดงหน้าจอหลัก

# • ตรวจสอบซอฟตแวรของ **HP**

ตรวจสอบวาไดติดตั้งซอฟตแวรของ HP ที่มากับเครื่องอยางถูกตองแลว

# <span id="page-173-0"></span>การสแกนใชเวลานาน

### • ตรวจสอบการตั้งคา

- หากคณกำหนดความละเอียดมากเกินไป งานสแกนจะใช้เวลานานขึ้น ้ และงานที่ได้จะมีขนาดไฟล์ใหญ่ขึ้น เพื่อให้ได้ผลลัพธ์ที่ดีเมื่อทำการ สแกนหรือสําเนา อยากําหนดคาความละเอียดมากเกินความจําเปน คุณ ี่สามารถลดค่าความละเอียดได้ เพื่อให้สแกนงานได้อย่างรวดเร็ว
- หากคุณต้องการภาพโดยผ่านการใช้โปรแกรม TWAIN คุณสามารถแก้ ไขการตั้งค่าเพื่อให้สแกนเป็นสีขาวดำได้ หากต้องการข้อมลเพิ่มเติม โปรดดูวิธีใชที่แสดงบนหนาจอในสวนของโปรแกรม TWAIN

#### • ตรวจสอบสถานะของเครื่องพิมพ์

หากคุณไดสั่งพิมพงานหรือทําสําเนากอนหนาที่จะสแกน อุปกรณจะเริ่ม สแกนหลังจากที่สแกนเนอรทํางานเหลานั้นเสร็จสิ้น อยางไรก็ตาม การพิมพ และการสแกนจะใชหนวยความจํารวมกัน ซึ่งหมายความวาการสแกนอาจจะ ชาลงได

### <span id="page-174-0"></span>เอกสารบางส่วนไม่ถูกสแกนหรือข้อความหายไป

#### ตรวจสอบต้นฉบับ

- ตรวจสอบให้แน่ใจว่าต้นฉบับถกป้อนเข้าไปถกต้อง หากต้องการข้อมล <u>เพิ่มเติม โปรดดูที่ ป้อนต้นฉบับลงบนกระจกสแกนเนอร์</u>
- หากคณจะทำสำเนาต้นฉบับที่ไม่มีขอบ ให้วางต้นฉบับลงบนกระจกของ ี่ สแกนเนอร์ อย่าใส่ไว้ที่ตัวป้อนกระดาษอัตโนมัติ สำหรับข้อมูลเพิ่มเติม โปรดดที่ ป้อนต้นฉบับลงบนกระจกสแกนเนอร์
- ้พื้นหลังที่เป็นสีอาจจะทำให้ภาพส่วนหน้ากลืนกับพื้นหลังได้ ลองปรับ การตั้งค่าก่อนที่คุณจะสแกนต้นฉบับ หรือปรับปรุงคุณภาพของภาพหลัง ที่คุณสแกนต้นฉบับแล้ว
- ตรวจสอบการตั้งคา
	- ∘ ตรวจสอบให้แน่ใจว่าวัสดุพิมพ์ที่ป้อนเข้ามีขนาดใหญ่เพียงพอสำหรับ ี่ต้นฉบับที่คณกำลังสแกน
	- ำหากคุณกำลังใช้งานซอฟต์แวร์ของ HP ที่มาพร้อมกับเครื่องพิมพ์ การ ตั้งค่าเริ่มต้นในซอฟต์แวร์ของ HP นั้นอาจไม่ได้ถกกำหนดไว้ให้ทำงาน ที่ระบโดยอัตโนมัติ นอกเหนือจากงานที่คุณกำลังพยายามทำอยู่ โปรดดู วธิีใชบนหนาจอในสวนของซอฟตแวร HP สําหรับคําแนะนําเกี่ยวกับ การเปลี่ยนแปลงคุณสมบัติ
	- หากคณเลือกตัวเลือกการสแกนรปภาพ ซอฟต์แวร์ HP จะครอบตัดรป ภาพโดยอัตโนมัติ แต่ถ้าคุณต้องการสแกนทั้งหน้า ให้ทำตามขั้นตอน ตางๆ ดังตอไปนี้:

**Windows:** จากซอฟตแวรของ HP ใหคลิก **Scanner Actions** (การทํางานของสแกนเนอร) คลิก **Scan Properties** (คุณสมบัติการ สแกน) แลวเลือก **Scan the entire glass** (สแกนทั่วทั้งกระจก) **Mac OS X:** จากซอฟตแวรของ HP ใหคลิก **Scan** (สแกน) เลือกโปร ไฟลการสแกน **Pictures** (รูปภาพ) คลิก **Profile Settings** (การตั้ง คาโปรไฟล) แลวจึงยกเลิกการเลือกในกลองกาเครื่องหมาย **Crop** (ครอบตัด)

# <span id="page-175-0"></span>ไมสามารถแกไขขอความได

### • ตรวจสอบการตั้งคา

- เมอคื่ ุณสแกนตนฉบบั ตรวจสอบใหแนใจวาคุณเลือกประเภทเอกสารที่ ี่สร้างข้อความที่สามารถแก้ไขได้ หากข้อความถูกจำแนกให้อยู่ใน ประเภทรปภาพ จะไม่สามารถแปลงเป็นข้อความได้
- หากคุณใชโปรแกรม OCR (optical character recognition) ที่แยก ตางหาก โปรแกรม OCR อาจเชื่อมโยงกับโปรแกรมประมวลผลคําที่ไม สามารถทำงาน OCR สำหรับข้อมูลเพิ่มเติม โปรดดูเอกสารที่มาพร้อม กับโปรแกรม OCR
- ตรวจสอบใหแนใจวาคุณไดเลือกภาษา OCR ที่ตรงกับภาษาของ ี เอกสารที่คุณกำลังสแกน สำหรับข้อมูลเพิ่มเติม โปรดดูเอกสารที่มา พร้อมกับโปรแกรม OCR

#### ตรวจสอบต้นฉบับ

- ้ เมื่อจะสแกนเอกสารเป็นข้อความที่แก้ไขได้จาก ADF ต้องใส่ต้นฉบับ ลงใน ADF โดยใหสวนหัวของตนฉบบเข ั าไปกอนและหงายดานที่จะ สแกนขึ้น เมื่อสแกนจากกระจกของสแกนเนอร์ ต้องใส่ต้นฉบับโดยให้ ส่วนหัวของต้นฉบับหันไปทางขอบขวาของกระจกสแกนเนอร์ และ ิตรวจสอบให้แน่ใจว่าเอกสารไม่เอียง สำหรับข้อมลเพิ่มเติม โปรดดที่ ้ป้อนต้นฉบับลงบนกระจกสแกนเนอร์ หรือ ป้อนต้นฉบับในตัวป้อน [กระดาษอัตโนมตั](#page-27-0) (ADF) ิ
- ็ ซอฟต์แวร์อาจจะไม่อ่านข้อความที่ถูกจัดระยะไว้ชิดกันมาก ตัวอย่าง เชน "rn" อาจปรากฏเปน "m" หากขอความที่ซอฟตแวรแปลงมีอักขระ ที่ขาดหายไปหรืออยูชิดกัน
- ความแม่นยำของซอฟต์แวร์ขึ้นอย่กับคุณภาพของภาพ ขนาดข้อความ และโครงสรางของตนฉบบั รวมถึงคุณภาพของการสแกนเอง ตองตรวจ สอบให้แน่ใจว่าต้นฉบับของคุณนั้นมีคุณภาพดี
- ้พื้นหลังที่เป็นสีอาจจะทำให้ภาพส่วนหน้ากลืนกับพื้นหลังได้

#### <span id="page-176-0"></span>ข้อความแสดงข้อผิดพลาด

#### ี "ไม่สามารถเริ่มการทำงานของ TWAIN ได้" หรือ "เกิดข้อผิดพลาดขณะกำลังใช้ รปภาพ"

- ∘ ถ้าคุณกำลังดึงภาพจากอปกรณ์อื่น เช่น กล้องดิจิตอลหรือสแกนเนอร์เครื่อง อื่น โปรดตรวจสอบว่าอปกรณ์นั้นสอดคล้องกับ TWAIN อปกรณ์ที่ไม่สอด คลองกับ TWAIN จะไมสามารถใชงานกับซอฟตแวรของ HP
- โปรดตรวจสอบใหแนใจวา คุณไดเชื่อมตอสายเคเบลิ USB เขากับพอรตที่ ถูกตองดานหลังคอมพิวเตอรของคุณแลว
- ็ตรวจสอบความถูกต้องของแหล่งที่มาของ TWAIN ที่ใช้ ในซอฟต์แวร์ ี่ สามารถตรวจสอบแหล่งที่มาของ TWAIN ได้โดยการเลือก **เลือก** สแกนเนอร จากเมนูไฟล

## ึ คณภาพของรปที่สแกนไม่ดี

#### ต้นฉบับเป็นภาพที่ผ่านกระบวนการทำซ้ำเป็นครั้งที่สอง

ภาพถ่ายที่นำมาพิมพ์ซ้ำ เช่น ภาพในหนังสือพิมพ์หรือนิตยสาร จะพิมพ์ด้วยการ ใช้จดเล็กๆ ของหมึกแทนภาพถ่ายต้นฉบับ ซึ่งจะทำให้คณภาพงานลดลง บ่อย ้ ครั้ง จดของหมึกพิมพ์จะทำให้เกิดรูปแบบที่ไม่ต้องการ ซึ่งสามารถมองเห็นได้ ้เมื่อรูปภาพถูกสแกนหรือพิมพ์ หรือเมื่อรูปภาพปรากฏบนหน้าจอ หากคำแนะนำ ้ต่อไปนี้ไม่สามารถแก้ไขปัญหาได้ คุณอาจจะต้องใช้ภาพต้นฉบับที่มีคุณภาพดี กวานี้

- พยายามกําจัดรอยจุดหมกดึ วยการลดขนาดของภาพที่สแกน
- ้พิมพ์ภาพที่สแกนได้ เพื่อดูว่าคุณภาพดีขึ้นหรือไม่
- ตรวจสอบให้แน่ใจว่าการตั้งค่าความละเอียดและสีถูกต้องสำหรับชนิดของ งานสแกนนั้น

ข้อความหรือรปภาพด้านหลังของต้นฉบับที่มีสองหน้าปรากฏอย่บนงานที่สแกน

ข้อความหรือรูปภาพบนต้นฉบับที่มีสองหน้าสามารถสแกน "ผ่าน" ได้จากด้าน ิหลัง หากต้นฉบับนั้นถูกพิมพ์บนวัสดุพิมพ์ที่มีลักษณะบางหรือใสเกินไป

#### ภาพที่สแกนเป็นรอย (บิดเบี้ยว)

อาจเป็นเพราะป๋อนต้นฉบับวางไม่ถูกต้อง ตรวจดูให้แน่ใจว่าใช้ตัวกั้นกระดาษ ้เมื่อคณวางต้นฉบับไว้บนกระจกสแกนเนอร์ หากต้องการข้อมลเพิ่มเติม โปรดดู ที่ [ปอนตนฉบับลงบนกระจกสแกนเนอร](#page-26-0)

#### <span id="page-177-0"></span>ี คุณภาพของรูปภาพดีกว่าเมื่อสั่งพิมพ์

รปภาพที่แสดงบนหน้าจออาจจะไม่ได้แสดงถึงคุณภาพของงานสแกนได้ถูกต้อง เสมอไป

- ลองปรับการตั้งคาหนาจอคอมพิวเตอรของคุณเพื่อใชสีมากขึ้น (หรือระดับ โทนสีเทา) ปกติแลว สําหรับคอมพิวเตอรที่ติดตั้ง Windows คุณสามารถ ปรับการตั้งคาไดโดยการเปด **Display (**จอแสดงผล) จาก Control panel (แผงควบคุม)
- ลองปรับการตั้งคาความละเอียดและสี

### ้รูปภาพที่สแกนมีจุด เส้น แถบสีขาวในแนวตั้ง หรือข้อบกพร่องอื่นๆ

- ็หากกระจกสแกนเนอร์สกปรก ภาพที่ออกมาจะไม่ได้ความคมชัดสงสด โปรดดที่ [ดูแลรักษาเครื่องพิมพ](#page-35-0)์ สำหรับคำแนะนำในการทำความสะอาด
- ข้อบกพร่องอาจจะอย่บนต้นฉบับและไม่ได้เป็นสาเหตุที่เกิดจากการสแกน

#### กราฟิกแตกต่างจากต้นฉบับ

การตั้งคากราฟกอาจไมเหมาะกับชนิดของงานสแกนที่คุณทํา ใหลองเปลี่ยนการ ตั้งคากราฟก

## ูปฏิบัติตามขั้นตอนเพื่อปรับปรุงคุณภาพการสแกน

- ใชตนฉบับที่มีคุณภาพสูง
- ป้อนวัสดุพิมพ์ให้ถกต้อง หากวางวัสดุพิมพ์บนกระจกสแกนเนอร์ไม่ถกต้อง อาจยับยน และทำให้งานไม่ชัดเจน หากต้องการข้อมูลเพิ่มเติม โปรดดูที่ ป้อนต้นฉบับลงบนกระจกสแกนเนอร์
- ปรับการตั้งคาซอฟตแวรใหเหมาะกับวัตถุประสงคการสแกนของคุณ
- ใช้หรือทำแผ่นนำเพื่อปกป้องต้นฉบับของคุณ
- ทําความสะอาดกระจกสแกนเนอรโปรดดูขอมูลเพิ่มเติมที่ [การทําความ](#page-35-0) [สะอาดกระจกสแกนเนอร](#page-35-0)

# การสแกนมีข้อบกพร่อง

• หนาวาง

ิตรวจดว่าเอกสารต้นฉบับวางไว้อย่างถกต้อง วางเอกสารต้นฉบับโดยคว่ำ หน้าลงบนสแกนเนอร์แบบวางราบ พร้อมกับให้มมซ้ายด้านบนของเอกสาร ้อย่ในตำแหน่งมมขวาด้านล่างของกระจกสแกนเนอร์

- ้สว่างหรือเข้มเกินไป
	- ลองปรับการตั้งคา ตรวจสอบใหแนใจวาการตั้งคาความละเอียดและสีถูก ต้อง
	- ้ รูปภาพต้นฉบับอาจจะสว่างหรือเข้มเกินไป หรืออาจจะถูกพิมพ์ลงบน กระดาษที่มสีี

# <span id="page-178-0"></span>• เสนทไมี่ ตองการ

้อาจจะมีหมึกพิมพ์ กาว น้ำยาลบคำผิด หรือสารที่ไม่ต้องการอย่บนกระจก สแกนเนอร์ พยายามทำความสะอาดกระจกสแกนเนอร์ โปรดดข้อมลเพิ่ม เติมที่ [ดูแลรักษาเครื่องพิมพ](#page-35-0)

#### ิ จดหรือลายเส้นสีดำ

- อาจจะมีหมึกพิมพ์ กาว น้ำยาลบคำผิด หรือสารที่ไม่ต้องการอย่บน กระจกสแกนเนอร์ กระจกสแกนเนอร์อาจจะสกปรกหรือมีรอยขีดข่วน หรือแผนรองฝาปดอาจจะสกปรก พยายามทําความสะอาดกระจกสแกน เนอรและแผนรองฝาปด โปรดดูขอมูลเพิ่มเติมที่ [ดูแลรักษาเครื่องพิมพ](#page-35-0) ถ้าการทำความสะอาดไม่ใช่การแก้ปัญหาที่ถูกต้อง อาจจะต้องเปลี่ยน กระจกสแกนเนอร์หรือแผ่นรองฝาปิด
- ข้อบกพร่องอาจจะอย่บนต้นฉบับและไม่ได้เป็นสาเหตุที่เกิดจากการ สแกน

### •ข้อความไม่ชัดเจน

ลองปรับการตั้งค่า ตรวจสอบให้แน่ใจว่าการตั้งค่าความละเอียดและสีถูกต้อง

#### • ขนาดงานยอลง

ื อาจมีการตั้งค่าซอฟต์แวร์ HP ให้ย่อขนาดรูปภาพที่สแกนแล้ว โปรดดูข้อมูล เกี่ยวกับการเปลี่ยนแปลงการตั้งค่าที่วิธีใช้ใน<sup>้</sup>ต<sub>่</sub>อฟต์แวร์ของ HP

# ไม่มีภาพเคลื่อนไหวการสแกนขนาด **A3/11x17**

ตรวจสอบวาคุณแตะที่ชอง A3/11x17 บนหนาจอ **Scan** (สแกน) แลว

# การแกไขปญหาโทรสาร

ี่ ส่วนนี้ประกอบด้วยข้อมลการแก้ไขปัญหาเบื้องต้นเกี่ยวกับการติดตั้งเครื่องพิมพ์ ถาติดตั้งเครื่องพิมพสําหรับการโทรสารไมถูกตอง คุณอาจประสบปญหาเมื่อสง หรือรับโทรสาร หรือทั้งสองอย่าง

ถาคุณมปีญหาในการใชโทรสาร คุณสามารถพิมพรายงานทดสอบโทรสารเพื่อ ตรวจดสถานะของเครื่องพิมพ์ การทดสอบนี้จะล้มเหลวหากเครื่องพิมพ์ไม่ได้รับ ึการติดตั้งอย่างถูกต้องสำหรับการใช้โทรสาร ทำการทดสอบนี้หลังจากคุณติดตั้ง เครื่องพิมพ์สำหรับการใช้โทรสารเรียบร้อยแล้ว สำหรับข้อมลเพิ่มเติม โปรดดที่ [การทดสอบการตั้งคาโทรสาร](#page-295-0)

หากการทดสอบผิดพลาด ให้ตรวจดูรายงานเพื่อดูข้อมูลเกี่ยวกับวิธีการแก้ปัญหา ที่พบ หากตองการขอมูลเพิ่มเติม โปรดดูที่ [การทดสอบโทรสารลมเหลว](#page-179-0)

- [การทดสอบโทรสารลมเหลว](#page-179-0)
- [จอแสดงผลจะแสดงวาโทรศัพทตอพวงไว](#page-186-0)
- <span id="page-179-0"></span>• [เครื่องพิมพมีปญหาในการรับสงโทรสาร](#page-187-0)
- [เครื่องพิมพมปีญหาในการสงโทรสารดวยตนเอง](#page-190-0)
- เครื่องพิมพ์รับโทรสารไม่ได้ แต่ส่งโทรสารได้
- เครื่องพิมพ์ส่งโทรสารไม่ได้ แต่รับโทรสารได้
- สัญญาณโทรสารถกบันทึกที่เครื่องตอบรับ
- [สายโทรศัพทที่มาพรอมกับเครื่องพิมพยาวไมพอ](#page-196-0)
- [ไมสามารถพิมพโทรสารส](#page-197-0)ี
- [คอมพิวเตอรไมสามารถรับโทรสาร](#page-197-0) Fax to PC (โทรสารไปยังพีซ) ี และ [Fax to Mac \(](#page-197-0)โทรสารไปยัง Mac)

# การทดสอบโทรสารลมเหลว

หากคุณทดสอบโทรสารแล้วพบว่าผิดพลาด ให้ตรวจดูรายงานเพื่อดูข้อมูลเบื้อง ต้นเกี่ยวกับข้อผิดพลาด หากต้องการข้อมลเพิ่มเติมอย่างละเอียด ให้ตรวจดู รายงานเพื่อดูวาการทดสอบสวนใดที่ผิดพลาด แลวหาหัวขอการแกไขปญหาที่ ตรงกัน

เนื้อหาในส่วนนี้จะกล่าวถึงหัวข้อต่อไปนี้<sup>:</sup>

- "การทดสอบฮารดแวรโทรสาร" ลมเหลว
- การทดสอบ "[โทรสารที่เชื่อมตอกับชองเสียบสายโทรศัพทบนผนัง](#page-180-0)" ลมเหลว
- การทดสอบ "[สายโทรศัพทที่เชื่อมตอกับพอรตบนโทรสารที่ถูกตอง](#page-181-0)" ลมเหลว
- การทดสอบ "[การใชสายโทรศัพทที่ถูกตองสําหรับโทรสาร](#page-182-0)" ลมเหลว
- การทดสอบ "[การตรวจจับสัญญาณเสียง](#page-184-0)" ลมเหลว
- การทดสอบ "[สภาพสายโทรสาร](#page-185-0)" ลมเหลว

#### "การทดสอบฮารดแวรโทรสาร" ลมเหลว

# วิธีแก้ไข:

- ปดเครื่องพิมพโดยกดปมุ **Power (**เปด/ปด) บนแผงควบคุมของ เครื่องพิมพ์แล้วถอดปล๊๊กสายไฟออกจากด้านหลังของเครื่องพิมพ์ หลัง จากผ่านไปสองสามวินาที ให้เสียบปลั๊กสายไฟกลับเข้าที่เดิม แล้วเปิด เครื่อง รันการทดสอบอีกครั้ง หากการทดสอบยังลมเหลวอีก ใหอาน ข้อมลการแก้ไขปัญหาเบื้องต้นในหัวข้อนี้
- ลองสงหรือรับโทรสาร หากคุณสามารถสงหรือรับโทรสารไดสําเร็จ แสดงวานั่นอาจจะไมใชปญหา
- หากคุณรันการทดสอบจาก **Fax Setup Wizard** (ตัวชวยติดตั้งโทร สาร) (Windows) หรือ **HP Setup Assistant** (ตัวชวยติดตั้งของ HP) (Mac OS X) ควรตรวจสอบให้แน่ใจว่าเครื่องพิมพ์ไม่ได้กำลังทำ งานอื่นอย่ เช่น การรับโทรสารหรือการทำสำเนา ตรวจดข้อความบน หน้าจอแสดงผลที่ระบว่าเครื่องพิมพ์กำลังทำงานอย่ หากไม่ว่าง ให้รอจน กวาเครื่องจะวาง และอยูในสถานะไมทํางาน กอนที่จะรันการทดสอบ
- โปรดตรวจสอบว่าคุณใช้สายโทรศัพท์ที่ให้มาพร้อมกับเครื่องพิมพ์ หาก ึดณไม่ได้ใช้สายที่ให้มาพร้อมกันเพื่อเชื่อมต่อจากช่องเสียบสาย โทรศัพท์ที่ผนังกับเครื่องพิมพ์ คณอาจส่งหรือรับโทรสารไม่ได้ หลังจาก เสียบสายโทรศัพทที่ใหมาพรอมกับเครื่องพิมพแลว ใหทําการทดสอบ โทรสารใหมอีกครั้ง
- ุ หากคุณใช้ตัวแยกสายโทรศัพท์ อาจก่อให้เกิดปัญหาในการโทรสารได้ (ตลับแยกสายโทรศัพท์คือตัวเชื่อมต่อสายสองเส้นที่เสียบอย่กับช่องเสียบ สายโทรศัพทที่ผนัง) ลองถอดตลับแยกสายออกและเชื่อมตอเครื่องพิมพ เขากับชองเสียบสายโทรศัพทที่ผนังโดยตรง

หลังจากที่คุณแก้ปัญหาแล้ว ให้รันการทดสอบโทรสารอีกครั้งเพื่อตรวจสอบ ว่าสามารถส่งโทรสารได้ และเครื่องพิมพ์พร้อมสำหรับการรับส่งโทรสาร หาก **Fax Hardware Test (**ทดสอบฮารดแวรโทรสาร) ยังไมสามารถใช ึงานได้ และเกิดปัญหาในการรับส่งโทรสาร ให้ติดต่อฝ่ายสนับสนุนของ HP ไปที่ [www.hp.com/support](http://www.hp.com/support) เมื่อเครื่องแจ้งเตือน ให้เลือกประเทศ/ ิ ภมิภาค แล้วคลิก **Contact HP** (ติดต่อ HP) เพื่อขอข้อมลการโทรติดต่อ ฝายสนับสนุนทางเทคนิค

#### ึการทดสอบ "โทรสารที่เชื่อมต่อกับช่องเสียบสายโทรศัพท์บนผนัง" ล้มเหลว

#### วิธีแก้ไข:

- ตรวจสอบการเชื่อมตอระหวางชองเสียบสายโทรศัพทที่ผนังกับ เครื่องพิมพเพื่อใหแนใจวาตอสายโทรศัพทแนนแลว
- โปรดตรวจสอบว่าคุณใช้สายโทรศัพท์ที่ให้มาพร้อมกับเครื่องพิมพ์ หาก ึ คุณไม่ได้ใช้สายที่ให้มาพร้อมกันเพื่อเชื่อมต่อจากช่องเสียบสาย โทรศัพท์ที่ผนังกับเครื่องพิมพ์ คณอาจส่งหรือรับโทรสารไม่ได้ หลังจาก เสียบสายโทรศัพท์ที่ให้มาพร้อมกับเครื่องพิมพ์แล้ว ให้ทำการทดสอบ โทรสารใหมอีกครั้ง
- ิ ตรวจสอบว่าคุณเชื่อมต่อเครื่องพิมพ์เข้ากับช่องเสียบสายโทรศัพท์บน ผนังอย่างถกต้อง ในการใช้สายโทรศัพท์ที่มีมาให้ในกล่องพร้อมกับ เครื่องพิมพใหตอปลายดานหนึ่งเขากับชองเสียบสายโทรศัพทที่ผนัง จากนั้นให้ต่อปลายอีกด้านเข้ากับพอร์ต 1-LINE ซึ่งอย่ด้านหลัง ี่ เครื่องพิมพ์ สำหรับข้อมูลเพิ่มเติมเกี่ยวกับการตั้งค่าเครื่องพิมพ์สำหรับ การโทรสาร โปรดดูที่ [การตั้งคาโทรสารเพิ่มเติม](#page-266-0)
- หากคุณใชตัวแยกสายโทรศัพทอาจกอใหเกิดปญหาในการโทรสารได (ตลับแยกสายโทรศัพท์คือตัวเชื่อมต่อสายสองเส้นที่เสียบอย่กับช่องเสียบ สายโทรศัพทที่ผนัง) ลองถอดตลับแยกสายออกและเชื่อมตอเครื่องพิมพ เขากับชองเสียบสายโทรศัพทที่ผนังโดยตรง
- ลองเชื่อมตอโทรศัพทและสายโทรศัพทเขากับชองเสียบสายโทรศัพทที่ ผนังที่คุณกำลังใช้สำหรับเครื่องพิมพ์ แล้วตรวจดูเสียงสัญญาณ หากคุณ ไม่ได้ยินเสียงสัญญาณ ให้ติดต่อบริษัทโทรศัพท์ แล้วให้บริษัทตรวจสอบ สายสัญญาณให
- ลองสงหรือรับโทรสาร หากคุณสามารถสงหรือรับโทรสารไดสําเร็จ แสดงวานั่นอาจจะไมใชปญหา

หลังจากที่คุณแก้ปัญหาแล้ว ให้รันการทดสอบโทรสารอีกครั้งเพื่อตรวจสอบ ้ว่าสามารถส่งโทรสารได้ และเครื่องพิมพ์พร้อมสำหรับการรับส่งโทรสาร

### ึการทดสอบ "สายโทรศัพท์ที่เชื่อมต่อกับพอร์ตบนโทรสารที่ถูกต้อง" ล้มเหลว

ี**วิธีแก้ไข:** เสียบสายโทรศัพท์เข้ากับพอร์ตที่ถูกต้อง

- 1. ในการใช้สายโทรศัพท์ที่มีมาให้ในกล่องพร้อมกับเครื่องพิมพ์ ให้ต่อ ปลายดานหนึ่งเขากับชองเสียบสายโทรศัพทที่ผนัง จากนั้นใหตอปลาย อีกดานเขากับพอรต 1-LINE ซึ่งอยูดานหลังเครื่องพิมพ
	- $\mathbb B$  หมายเหตุ ถ้าคุณใช้พอร์ต 2-EXT ต่อเข้ากับช่องเสียบสายโทรศัพท์ ที่ผนัง คุณจะไม่สามารถรับหรือส่งโทรสาร ควรใช้พอร์ต 2-EXT ต่อ กับอุปกรณอื่นๆ เทานั้น เชน เครื่องตอบรับ

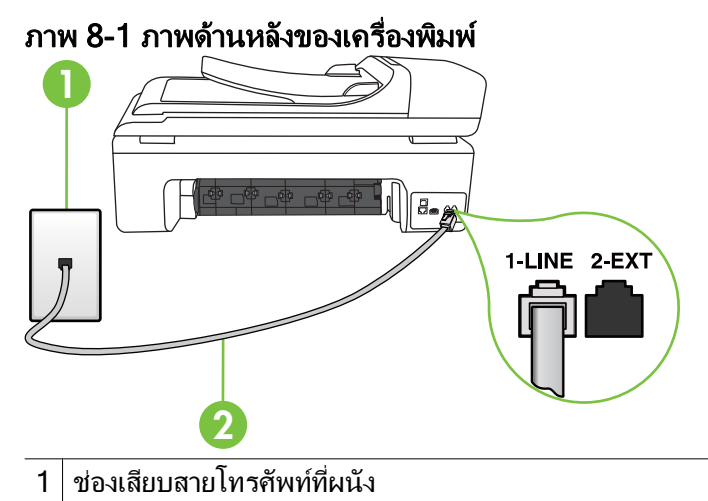

- $2\,|\,1$ ช้สายโทรศัพท์ที่ให้มาในกล่องพร้อมกับเครื่องพิมพ์ เพื่อเชื่อมต่อกับ พอรต "1-LINE"
- 2**.** หลังจากที่คุณเชื่อมตอสายโทรศัพทเขากับพอรต 1-LINE แลว ให ดำเนินการทดสอบโทรสารอีกครั้ง เพื่อให้แน่ใจว่าสามารถรับส่งโทรสาร ได้ และเครื่องพิมพ์พร้อมที่จะรับส่งโทรสาร
- 3**.** ลองสงหรือรับโทรสาร
- โปรดตรวจสอบว่าคุณใช้สายโทรศัพท์ที่ให้มาพร้อมกับเครื่องพิมพ์ หาก ึ คุณไม่ได้ใช้สายที่ให้มาพร้อมกันเพื่อเชื่อมต่อจากช่องเสียบสาย โทรศัพท์ที่ผนังกับเครื่องพิมพ์ คณอาจส่งหรือรับโทรสารไม่ได้ หลังจาก เสียบสายโทรศัพทที่ใหมาพรอมกับเครื่องพิมพแลว ใหทําการทดสอบ โทรสารใหมอีกครั้ง
- หากคุณใช้ตัวแยกสายโทรศัพท์ อาจก่อให้เกิดปัญหาในการโทรสารได้ (ตลับแยกสายโทรศัพท์คือตัวเชื่อมต่อสายสองเส้นที่เสียบอย่กับช่องเสียบ สายโทรศัพทที่ผนัง) ลองถอดตลับแยกสายออกและเชื่อมตอเครื่องพิมพ เขากับชองเสียบสายโทรศัพทที่ผนังโดยตรง

# ึการทดสอบ "การใช้สายโทรศัพท์ที่ถูกต้องสำหรับโทรสาร" ล้มเหลว

## วธิแกี ไข:

• โปรดตรวจสอบให้แน่ใจว่าคุณใช้สายโทรศัพท์ที่ให้มาในกล่องพร้อมกับ เครื่องพิมพ์ เพื่อเชื่อมต่อกับช่องเสียบสายโทรศัพท์บนผนัง ปลายข้าง

หนึ่งของสายโทรศัพทควรจะตอเขากับพอรต 1-LINE ที่ดานหลังของ เครื่องพิมพ์ และปลายอีกด้านต่อกับช่องเสียบสายโทรศัพท์บนผนัง

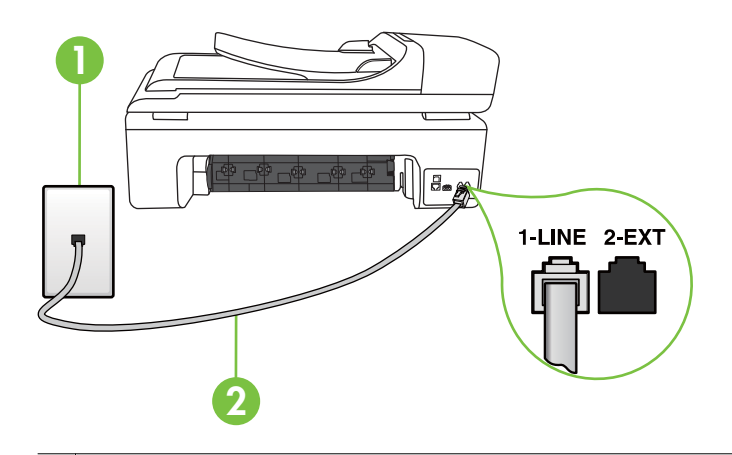

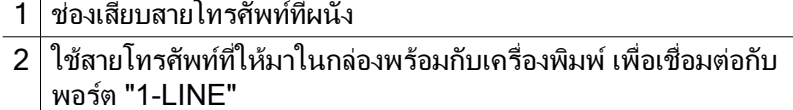

ถาสายโทรศัพทที่มาพรอมกับเครื่องพิมพยาวไมพอ คุณสามารถใชตัว ต่อพ่วงเพื่อเพิ่มความยาวได้ คณสามารถซื้อตัวต่อพ่วงได้ที่ร้านจำหน่าย สินค้าอิเล็กทรอนิกส์ที่จำหน่ายอปกรณ์โทรศัพท์ด้วย นอกจากนี้ คุณจำ เป็นต้องใช้สายโทรศัพท์อีกหนึ่งสาย ซึ่งอาจเป็นสายโทรศัพท์มาตรฐานที่ มีอย่แล้วที่บ้านหรือที่ทำงาน

- ตรวจสอบการเชื่อมตอระหวางชองเสียบสายโทรศัพทที่ผนังกับ เครื่องพิมพเพื่อใหแนใจวาตอสายโทรศัพทแนนแลว
- โปรดตรวจสอบว่าคุณใช้สายโทรศัพท์ที่ให้มาพร้อมกับเครื่องพิมพ์ หาก ้ คุณไม่ได้ใช้สายที่ให้มาพร้อมกันเพื่อเชื่อมต่อจากช่องเสียบสาย โทรศัพท์ที่ผนังกับเครื่องพิมพ์ คณอาจส่งหรือรับโทรสารไม่ได้ หลังจาก เสียบสายโทรศัพทที่ใหมาพรอมกับเครื่องพิมพแลว ใหทําการทดสอบ โทรสารใหมอีกครั้ง
- หากคุณใชตัวแยกสายโทรศัพทอาจกอใหเกิดปญหาในการโทรสารได (ตลับแยกสายโทรศัพท์คือตัวเชื่อมต่อสายสองเส้นที่เสียบอย่กับช่องเสียบ สายโทรศัพทที่ผนัง) ลองถอดตลับแยกสายออกและเชื่อมตอเครื่องพิมพ เขากับชองเสียบสายโทรศัพทที่ผนังโดยตรง

#### ึการทดสอบ "การตรวจจับสัญญาณเสียง" ล้มเหลว

### วิธีแก้ไข:

- ื่อปกรณ์อื่น ซึ่งใช้สายโทรศัพท์เดียวกันกับเครื่องพิมพ์ อาจทำให้การทด ี สอบล้มเหลว หากต้องการค้นหาว่าอปกรณ์อื่นก่อให้เกิดปัญหาหรือไม่ ให้ถอดสายอปกรณ์ทั้งหมดออกจากสายโทรศัพท์ แล้วรันการทดสอบอีก ครั้ง หาก **Dial Tone Detection Test (**ทดสอบการตรวจหาสญญาณ ั ี **การโทร)** ผ่านโดยไม่มีการเชื่อมต่อกับอุปกรณ์อื่น แสดงว่าอุปกรณ์หนึ่ง ้อย่างหรือมากกว่านั้นเป็นสาเหตุของปัญหา ให้ลองเชื่อมต่ออุปกรณ์เหล่า นั้นอีกครั้งทีละอย่าง และดำเนินการทดสอบใหม่ในแต่ละครั้งที่เชื่อมต่อ ้อปกรณ์แต่ละอย่าง จนกว่าคุณจะสามารถระบได้ว่าอปกรณ์ใดเป็น สาเหตุของปญหา
- ลองเชื่อมตอโทรศัพทและสายโทรศัพทเขากับชองเสียบสายโทรศัพทที่ ้ผนังที่คุณกำลังใช้สำหรับเครื่องพิมพ์ แล้วตรวจดูเสียงสัญญาณ หากคุณ ไมได้ยินเสียงสัญญาณ ให้ติดต่อบริษัทโทรศัพท์ แล้วให้บริษัทตรวจสอบ สายสัญญาณให
- ิ ตรวจสอบว่าคุณเชื่อมต่อเครื่องพิมพ์เข้ากับช่องเสียบสายโทรศัพท์บน ้ผนังอย่างถูกต้อง ในการใช้สายโทรศัพท์ที่มีมาให้ในกล่องพร้อมกับ เครื่องพิมพใหตอปลายดานหนึ่งเขากับชองเสียบสายโทรศัพทที่ผนัง ี จากนั้นให้ต่อปลายอีกด้านเข้ากับพอร์ต 1-LINE ซึ่งอย่ด้านหลัง เครื่องพิมพ
- หากคุณใชตัวแยกสายโทรศัพทอาจกอใหเกดปิ ญหาในการโทรสารได (ตลับแยกสายโทรศัพทคือตัวเชื่อมตอสายสองเสนที่เสียบอยูกับชองเสียบ สายโทรศัพทที่ผนัง) ลองถอดตลับแยกสายออกและเชื่อมตอเครื่องพิมพ เขากับชองเสียบสายโทรศัพทที่ผนังโดยตรง
- หากระบบโทรศัพทไมไดใชสัญญาณการโทรแบบมาตรฐาน เชน ระบบ PBX บางระบบ อาจทำให้การทดสอบล้มเหลวได้ ซึ่งทำให้เกิดปัญหาใน การสง/รับโทรสาร ลองสงหรือรับโทรสารทดสอบ
- ตรวจสอบใหแนใจวาตั้งคาประเทศ/พื้นที่ไวถูกตองตามประเทศ/พื้นที่ ึของคุณ หากไม่ได้ตั้งค่าประเทศ/พื้นที่ หรือหากตั้งค่าไม่ถูกต้อง การทด สอบอาจลมเหลวและอาจเกิดปญหาในการสงและรับโทรสาร
- ตรวจสอบใหแนใจวาคุณตอเครื่องพิมพกับโทรศัพทอะนาล็อก มิฉะนั้น จะไมสามารถสงหรือรับโทรสาร วิธีการตรวจสอบวาสายโทรศัพทเปน แบบระบบดิจิตอลหรือไม่ ทำได้โดยการเชื่อมต่อโทรศัพท์ อะนาล็อกแบบปกติเข้ากับสายโทรศัพท์ แล้วฟังเสียงสัญญาณ หากคุณ ไมไดยินเสียงสัญญาณปกติอาจเปนไปไดวาสายโทรศัพทตั้งคาไว สําหรับโทรศัพทระบบดิจิตอล ตอเครื่องพิมพเขากับสายโทรศพทั อะนาล็อกแลวลองสงหรือรับโทรสาร
- โปรดตรวจสอบว่าคุณใช้สายโทรศัพท์ที่ให้มาพร้อมกับเครื่องพิมพ์ หาก ึ คุณไม่ได้ใช้สายที่ให้มาพร้อมกันเพื่อเชื่อมต่อจากช่องเสียบสาย โทรศัพท์ที่ผนังกับเครื่องพิมพ์ คณอาจส่งหรือรับโทรสารไม่ได้ หลังจาก เสียบสายโทรศัพท์ที่ให้มาพร้อมกับเครื่องพิมพ์แล้ว ให้ทำการทดสอบ โทรสารใหมอีกครั้ง

หลังจากที่คุณแก้ปัญหาแล้ว ให้รันการทดสอบโทรสารอีกครั้งเพื่อตรวจสอบ วาสามารถสงโทรสารไดและเครื่องพิมพพรอมสําหรับการรับสงโทรสาร หากการทดสอบ **Dial Tone Detection** (การตรวจสอบเสียงสัญญาณ) ยัง ้ คงล้มเหลว ให้ติดต่อบริษัทโทรศัพท์เพื่อตรวจเช็คสายโทรศัพท์

#### การทดสอบ "สภาพสายโทรสาร" ลมเหลว

## วธิแกี ไข:

- ตรวจสอบใหแนใจวาคุณตอเครื่องพิมพกับโทรศัพทอะนาล็อก มิฉะนั้น จะไมสามารถสงหรือรับโทรสาร วิธีการตรวจสอบวาสายโทรศัพทเปน แบบระบบดิจิตอลหรือไม่ ทำได้โดยการเชื่อมต่อโทรศัพท์ ือะนาล็อกแบบปกติเข้ากับสายโทรศัพท์ แล้วฟังเสียงสัญญาณ หากคุณ ไม่ได้ยินเสียงสัญญาณปกติ อาจเป็นไปได้ว่าสายโทรศัพท์ตั้งค่าไว้ สําหรับโทรศัพทระบบดิจิตอล ตอเครื่องพิมพเขากับสายโทรศพทั อะนาล็อกแลวลองสงหรือรับโทรสาร
- ตรวจสอบการเชื่อมตอระหวางชองเสียบสายโทรศัพทที่ผนังกับ เครื่องพิมพเพื่อใหแนใจวาตอสายโทรศัพทแนนแลว
- ิ ตรวจสอบว่าคุณเชื่อมต่อเครื่องพิมพ์เข้ากับช่องเสียบสายโทรศัพท์บน ้ผนังอย่างถูกต้อง ในการใช้สายโทรศัพท์ที่มีมาให้ในกล่องพร้อมกับ เครื่องพิมพใหตอปลายดานหนึ่งเขากับชองเสียบสายโทรศัพทที่ผนัง จากนั้นให้ต่อปลายอีกด้านเข้ากับพอร์ต 1-LINE ซึ่งอย่ด้านหลัง เครื่องพิมพ
- ้ อุปกรณ์อื่น ซึ่งใช้สายโทรศัพท์เดียวกันกับเครื่องพิมพ์ อาจทำให้การทด ี สอบล้มเหลว หากต้องการค้นหาว่าอปกรณ์อื่นก่อให้เกิดปัญหาหรือไม่

ให้ถอดสายอุปกรณ์ทั้งหมดออกจากสายโทรศัพท์ แล้วรันการทดสอบอีก ครั้ง

- หาก **Fax Line Condition Test (**ทดสอบสภาพสายโทรสาร) ี่ผ่านโดยไม่มีการเชื่อมต่อกับอปกรณ์อื่น แสดงว่าอปกรณ์หนึ่งอย่าง หรือมากกวานั้น เปนสาเหตุของปญหา ใหลองเชื่อมตออุปกรณเหลา นั้นอีกครั้งทีละอยาง และดําเนินการทดสอบใหมในแตละครั้งที่เชื่อม ต่ออปกรณ์หนึ่งอย่าง จนกว่าคุณจะสามารถระบได้ว่าอปกรณ์ใด เปนสาเหตุของปญหา
- หาก **Fax Line Condition Test (**ทดสอบสภาพสายโทรสาร) ทํา ึงานล้มเหลวโดยไม่มีการเชื่อมต่ออปกรณ์อื่น ให้ต่อเครื่องพิมพ์เข้า กับสายโทรศัพท์ที่ใช้งานอย่ แล้วตรวจดข้อมลการแก้ไขปัญหาเบื้อง ต้นในหัวข้อนี้
- หากคุณใชตัวแยกสายโทรศัพทอาจกอใหเกดปิ ญหาในการโทรสารได (ตลับแยกสายโทรศัพท์คือตัวเชื่อมต่อสายสองเส้นที่เสียบอย่กับช่องเสียบ สายโทรศัพทที่ผนัง) ลองถอดตลับแยกสายออกและเชื่อมตอเครื่องพิมพ เขากับชองเสียบสายโทรศัพทที่ผนังโดยตรง
- โปรดตรวจสอบว่าคุณใช้สายโทรศัพท์ที่ให้มาพร้อมกับเครื่องพิมพ์ หาก ึ คุณไม่ได้ใช้สายที่ให้มาพร้อมกันเพื่อเชื่อมต่อจากช่องเสียบสาย โทรศัพท์ที่ผนังกับเครื่องพิมพ์ คณอาจส่งหรือรับโทรสารไม่ได้ หลังจาก เสียบสายโทรศัพท์ที่ให้มาพร้อมกับเครื่องพิมพ์แล้ว ให้ทำการทดสอบ โทรสารใหมอีกครั้ง

หลังจากที่คุณแก้ปัญหาแล้ว ให้รันการทดสอบโทรสารอีกครั้งเพื่อตรวจสอบ ้ว่าสามารถส่งโทรสารได้ และเครื่องพิมพ์พร้อมสำหรับการรับส่งโทรสาร หากการทดสอบ **Fax Line Condition** (สภาพสายโทรสาร) ยังคงลม เหลว และคุณมีปัญหาในการรับส่งโทรสาร โปรดติดต่อบริษัทโทรศัพท์เพื่อ ใหตรวจเช็คสายโทรศัพท

#### ็จอแสดงผลจะแสดงว่าโทรศัพท์ต่อพ่วงไว้

วธิแกี ไข: คุณกําลังใชสายโทรศัพทผิดประเภท โปรดตรวจสอบวาคุณใช สายโทรศัพท์ที่ให้มาพร้อมกับเครื่องพิมพ์ เพื่อต่อเครื่องพิมพ์กับสาย โทรศัพท์ ถ้าสายโทรศัพท์ที่มาพร้อมกับเครื่องพิมพ์ยาวไม่พอ คุณสามารถใช้ ตัวต่อพ่วงเพื่อเพิ่มความยาวได้ คณสามารถซื้อตัวต่อพ่วงได้ที่ร้านจำหน่าย สินค้าอิเล็กทรอนิกส์ที่จำหน่ายอุปกรณ์โทรศัพท์ด้วย นอกจากนี้ คณจำเป็น ต้องใช้สายโทรศัพท์อีกหนึ่งสาย ซึ่งอาจเป็นสายโทรศัพท์มาตรฐานที่มีอย่ แลวที่บานหรือที่ทํางาน

ี **วิธีแก้ไข:** อุปกรณ์อื่นซึ่งใช้สายโทรศัพท์เดียวกันกับเครื่องพิมพ์อาจกำลังมี การใชงานอยู ตรวจสอบใหแนใจวาโทรศัพทที่ตอพวง (โทรศัพทที่อยูบนสาย โทรศัพท์เดียวกัน แต่ไม่เชื่อมต่อกับเครื่องพิมพ์) หรืออปกรณ์อื่นๆ ไม่มีการ ใช้งานอย่หรือมีการต่อพ่วง ตัวอย่างเช่น คุณไม่สามารถใช้เครื่องพิมพ์ใน การรับส่งโทรสารได้ หากต่อโทรศัพท์พ่วงไว้ หรือกำลังใช้โมเด็ม dial-up ของคอมพิวเตอร์เพื่อส่งอีเมลหรือใช้งานอินเทอร์เน็ตอย่

#### ี่ เครื่องพิมพ์มีปัญหาในการรับส่งโทรสาร

วธิแกี ไข: ตรวจสอบดูวาเครื่องพิมพเปดอยูหรือไม ดูที่จอแสดงผลบน เครื่องพิมพถาจอแสดงผลวางเปลาและไฟ **Power (**เปด/ปด) ดับ แสดงวา ี เครื่องพิมพ์ปิดอย่ ตรวจสอบให้แน่ใจว่า ได้ต่อสายไฟเข้ากับเครื่องพิมพ์และ เสียบเขากับปลั๊กไฟแนนดีแลว กดปมุ **Power (**เปด/ปด) เพื่อเปด เครื่องพิมพ์

หลังจากเปิดเครื่องพิมพ์แล้ว HP ขอแนะนำให้รอห้านาทีก่อนที่จะรับหรือส่ง โทรสาร เครื่องพิมพไมสามารถรับหรือสงโทรสารในขณะที่กําลังเริ่มทํางาน หลังจากเปดเครื่องได

วธิแกี ไข: หากไมไดเปดใชงาน Fax to PC (โทรสารไปยังพีซี) หรือ Fax to Mac (โทรสารไปยัง Mac) คุณอาจไม่สามารถส่งหรือรับโทรสารได้หาก หนวยความจําของโทรสารเต็ม (จํากัดตามหนวยความจําของเครื่องพิมพ)

#### วิธีแก้ไข:

• โปรดตรวจสอบให้แน่ใจว่าคุณใช้สายโทรศัพท์ที่ให้มาในกล่องพร้อมกับ เครื่องพิมพ์ เพื่อเชื่อมต่อกับช่องเสียบสายโทรศัพท์บนผนัง ปลายข้าง หนึ่งของสายโทรศัพทควรจะตอเขากับพอรต 1-LINE ที่ดานหลังของ

เครื่องพิมพและปลายอีกดานตอกับชองเสียบสายโทรศัพทบนผนังตามที่ แสดงดานลาง

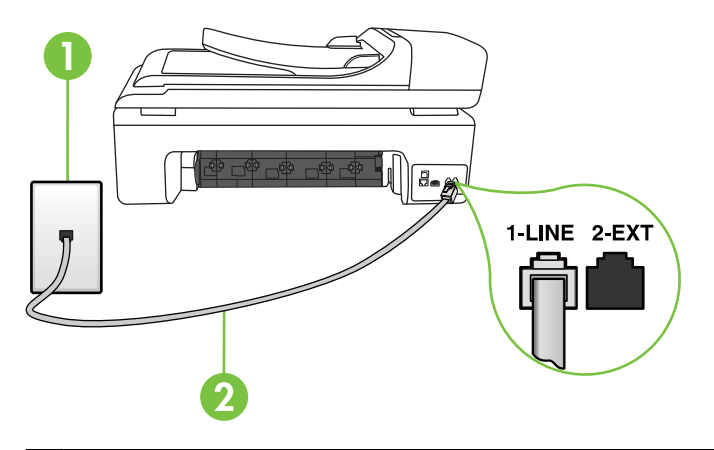

- 1 ชองเสียบสายโทรศัพทที่ผนัง
- $2^{\left\lfloor \right\rfloor}$ ใช้สายโทรศัพท์ที่ให้มาในกล่องพร้อมกับเครื่องพิมพ์ เพื่อเชื่อมต่อกับ พอรต "1-LINE"

ถาสายโทรศัพทที่มาพรอมกับเครื่องพิมพยาวไมพอ คุณสามารถใชตัว ต่อพ่วงเพื่อเพิ่มความยาวได้ คณสามารถซื้อตัวต่อพ่วงได้ที่ร้านจำหน่าย ้สินค้าอิเล็กทรอนิกส์ที่จำหน่ายอุปกรณ์โทรศัพท์ด้วย นอกจากนี้ คุณจำ เปนตองใชสายโทรศัพทอีกหนึ่งสาย ซึ่งอาจเปนสายโทรศัพทมาตรฐานที่ มีอย่แล้วที่บ้านหรือที่ทำงาน

- ลองเชื่อมตอโทรศัพทและสายโทรศัพทเขากับชองเสียบสายโทรศัพทที่ ผนังที่คุณกำลังใช้สำหรับเครื่องพิมพ์ แล้วตรวจดูเสียงสัญญาณ หากคุณ ไม่ได้ยินเสียงสัญญาณ ให้ติดต่อบริษัทโทรศัพท์ในท้องถิ่นของคุณ
- ื่อปกรณ์อื่นซึ่งใช้สายโทรศัพท์เดียวกันกับเครื่องพิมพ์อาจกำลังมีการใช้ งานอยูตัวอยางเชน คุณไมสามารถใชเครื่องพิมพในการรับสงโทรสาร ได้ หากต่อโทรศัพท์พ่วงไว้ หรือกำลังใช้โมเด็ม dial-up ของ คอมพิวเตอรเพื่อสงอีเมลหรือใชงานอินเทอรเน็ตอยู
- ้ตรวจสอบว่าการทำงานอื่นทำให้เกิดข้อผิดพลาดหรือไม่ ตรวจสอบจอ แสดงผลหรือคอมพิวเตอร์เพื่อดข้อความแสดงข้อผิดพลาดซึ่งจะให้ ข้อมลเกี่ยวกับปัญหาและวิธีการแก้ไขปัญหา หากเกิดข้อผิดพลาด เครื่องพิมพ์จะไม่สามารถรับหรือส่งโทรสารได้จนกว่าจะมีการแก้ไขข้อ ผิดพลาดนั้นแล้ว
- การเชื่อมตอสายโทรศัพทอาจมีเสียงรบกวน สายโทรศัพทที่มคีุณภาพ ้เสียงต่ำ (มีเสียงรบกวน) อาจก่อให้เกิดปัญหาในการรับส่งโทรสารได้ ตรวจสอบคุณภาพเสียงของสายโทรศัพทโดยเสียบโทรศัพทเขากับ แจ็คเสียบสายโทรศัพทที่ผนังและฟงวามเสี ียงดังคงที่หรือมีเสียงรบกวน หรือไม หากคุณไดยินเสียงรบกวน ใหปด **Error Correction Mode (**โหมดแกไขขอผิดพลาด) (ECM) และลองสงโทรสารอีกครั้ง สําหรับ ข้อมลเพิ่มเติม โปรดดที่ การส่งโทรสารในโหมดแก้ไขข้อผิดพลาด
- หากคุณใชบริการระบบ DSL (Digital Subscriber Line) ใหตรวจ ี สอบว่าได้เชื่อมต่อตัวแยกสัญญาณ DSL แล้ว มิฉะนั้นจะไม่สามารถใช้ โทรสารได้ สำหรับข้อมลเพิ่มเติม โปรดดที่ กรณี B: [การติดตั้ง](#page-272-0) [เครื่องพิมพรวมกับ](#page-272-0) DSL
- ตรวจสอบวาเครื่องพิมพไมไดเชื่อมตอเขากับชองเสียบสายโทรศัพทที่ ผนัง ซึ่งตั้งคาไวสําหรับโทรศัพทแบบดิจิตอล วิธีการตรวจสอบวาสาย โทรศัพท์เป็นแบบระบบดิจิตอลหรือไม่ ทำได้โดยการเชื่อมต่อโทรศัพท์ อะนาล็อกแบบปกติเข้ากับสายโทรศัพท์ แล้วฟังเสียงสัญญาณ หากคุณ ไมไดยินเสียงสัญญาณปกติอาจเปนไปไดวาสายโทรศัพทตั้งคาไว สําหรับโทรศัพทระบบดิจิตอล
- หากคุณกําลังใชทั้งอุปกรณแปลงสัญญาณ/อะแดปเตอรขั้วตอของ โทรศัพทภายใน (PBX) หรือเครือขายบริการสื่อสารรวมระบบดิจิตอล (ISDN) โปรดตรวจสอบใหแนใจวาเครื่องพิมพเชื่อมตอกับพอรตที่ถูก ต้องแล้ว และอะแดปเตอร์ขั้วต่อได้รับการตั้งค่าเป็นประเภทสวิตช์ที่ถูก ้ต้องสำหรับประเทศ/พื้นที่ของคุณ ถ้าเป็นไปได้ สำหรับข้อมลเพิ่มเติม โปรดดูที่ <u>กรณี C: การติดตั้งเครื่องพิมพ์ร่วมกับระบบโทรศัพท์ PBX</u> [หรือสาย](#page-273-0) ISDN
- ถาเครื่องพิมพใชสายโทรศัพทเดียวกับบริการ DSL โมเด็ม DSL อาจจะ ต่อลงดินไม่ถูกต้อง หากโมเด็ม DSL ไม่ได้ต่อลงดินอย่างถูกต้อง อาจทำ ให้เกิดเสียงรบกวนในสายโทรศัพท์ สายโทรศัพท์ที่มีคุณภาพเสียงต่ำ (มี เสียงรบกวน) อาจก่อให้เกิดปัญหาในการรับส่งโทรสารได้ คณสามารถ ตรวจสอบคุณภาพเสียงของสายโทรศัพทโดยเสียบโทรศัพทเขากับ แจ็คเสียบสายโทรศัพทที่ผนังและฟงวามเสี ียงดังคงที่หรอมื ีเสียงรบกวน หรือไม ถาคุณไดยินเสียงรบกวน ใหปดโมเด็ม DSL และถอดปลั๊กไฟ ออกอยางนอย 15 นาทีเปดโมเด็ม DSL ใหมแลวฟงเสียงสัญญาณอีก ครั้ง
	- $\mathbb B$  หมายเหตุ ในอนาคต คุณอาจได้ยินเสียงสัญญาณรบกวนในสาย โทรศัพท์อีก ถ้าเครื่องพิมพ์หยดรับและส่งโทรสาร ให้ทำซ้ำขั้นตอนนี้

หากยังคงมีสัญญาณเสียงรบกวนในสายโทรศัพทโปรดติดตอบริษัท โทรศัพท์ของคุณ หากต้องการข้อมลเพิ่มเติมเกี่ยวกับการปิดโมเด็ม DSL โปรดติดตอขอรับบริการจากบริษัท DSL ของคุณ

หากคุณใช้ตัวแยกสายโทรศัพท์ อาจก่อให้เกิดปัญหาในการโทรสารได้ (ตลับแยกสายโทรศัพท์คือตัวเชื่อมต่อสายสองเส้นที่เสียบอย่กับช่องเสียบ สายโทรศัพทที่ผนัง) ลองถอดตลับแยกสายออกและเชื่อมตอเครื่องพิมพ เขากับชองเสียบสายโทรศัพทที่ผนังโดยตรง

## ี่ เครื่องพิมพ์มีปัญหาในการส่งโทรสารด้วยตนเอง

## วธิแกี ไข:

*ี่ซ*ี **หมายเหต**ุ วิธีแก้ปัญหาที่เป็นไปได้จะใช้ได้เฉพาะกับประเทศ/ภมิภาคที่ ไดรับสายโทรศัพท 2 เสนในกลองพรอมกับเครื่องพิมพเทานั้น ซึ่งรวม ถึง: อารเจนตินา, ออสเตรเลีย, บราซิล, แคนาดา, ชิลี, จีน, โคลอมเบีย, กรีซ, อินเดีย, อินโดนีเซยี, ไอรแลนด, ญี่ปุน, เกาหล, ี ละตินอเมริกา, มาเลเซีย, เม็กซิโก, ฟลิปปนส, โปแลนด, โปรตุเกส, รัสเซีย, ซาอุดี อาระเบีย, สิงคโปร, สเปน, ไตหวัน, ไทย, สหรัฐอเมริกา, เวเนซูเอลา และ เวียดนาม

• ตรวจสอบว่าโทรศัพท์ที่คุณใช้สำหรับส่งโทรสารต่อเข้ากับเครื่องพิมพ์ โดยตรง เมื่อตองการสงโทรสารดวยตนเอง ใหตอโทรศัพทเขากับพอรต 2-EXT บนเครื่องพิมพโดยตรง ตามที่แสดงดานลางนี้

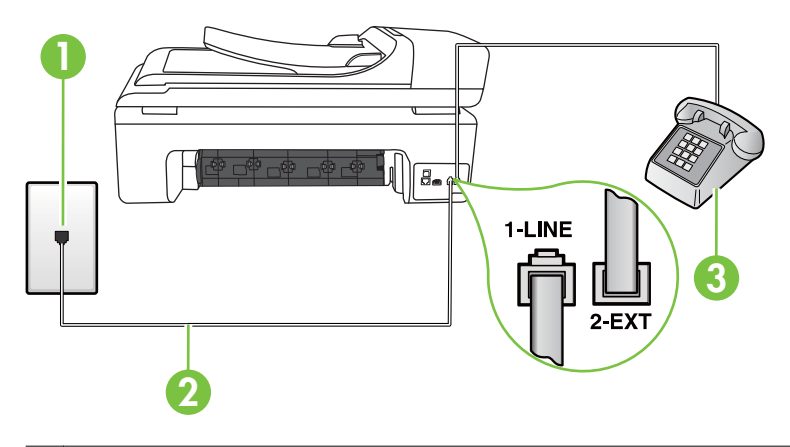

- 1 ชองเสียบสายโทรศัพทที่ผนัง
- $\vert 2 \vert$ ใช้สายโทรศัพท์ที่ให้มาในกล่องพร้อมกับเครื่องพิมพ์ เพื่อเชื่อมต่อกับ พอรต "1-LINE"
- 3 โทรศัพท
- ถาคุณสงโทรสารดวยตนเองจากโทรศัพทที่ตอกับเครื่องพิมพโดยตรง คุณตองใชคียแพดบนโทรศัพทเพื่อสงโทรสาร คุณไมสามารถใชคียแพ ดบนแผงควบคุมของเครื่องพิมพ
	- *ี่ ซึ*่ **หมายเหต**ุ หากคุณใช้ระบบโทรศัพท์แบบอนุกรม โปรดเชื่อมต่อ โทรศัพท์โดยตรงเข้ากับด้านบนของสายเคเบิลเครื่องพิมพ์ซึ่งมีปล็ก เสียบผนังให้มาด้วย

# ้ เครื่องพิมพ์รับโทรสารไม่ได้ แต่ส่งโทรสารได้

# วิธีแก้ไข:

- หากคุณไมไดใชบริการเสียงเรียกเขาเฉพาะ ควรตรวจสอบใหแนใจวา คุณลักษณะ **Distinctive Ring (**เสยงเร ี ยกเข ี าเฉพาะ) บนเครื่องพิมพ ถูกตั้งคาเปน **All Rings (**เสยงเร ี ยกเข ี าทั้งหมด) สําหรับขอมูลเพิ่มเติม โปรดดที่ การเปลี่ยนรูปแบบเสียงเรียกเข้าให้เป็นเสียงเรียกเข้าเฉพาะ
- ถาตั้งคา **Auto Answer (**ตอบรบอั ตโนม ั ตัิ) เปน **Off (**ปด) คุณตองรับ โทรสารด้วยตนเอง เนื่องจากเครื่องพิมพ์จะรับโทรสารไม่ได้ สำหรับ ข้อมลเกี่ยวกับการรับโทรสารด้วยตนเอง โปรดดูที่ การรับโทรสารด้วย [ตนเอง](#page-71-0)
- หากคุณมีบริการขอความเสียงที่ใชหมายเลขโทรศัพทเดียวกันกับโทร ี สาร คุณต้องรับโทรสารด้วยตนเอง ห้ามรับแบบอัตโนมัติ ซึ่งหมายความ ้ว่า คุณต้องมีผ้ที่จะรับสายโทรสารที่เข้ามา สำหรับข้อมูลเกี่ยวกับการติด ้ตั้งเครื่องพิมพ์เมื่อใช้บริการข้อความเสียง โปรดดที่ [กรณี](#page-277-0) F: สาย ี สนทนา/โทรสารที่ใช้ร่วมกับบริการข้อความเสียง สำหรับข้อมุลเกี่ยวกับ การรับโทรสารดวยตนเอง โปรดดูที่ [การรับโทรสารดวยตนเอง](#page-71-0)
- หากคุณใชโมเด็ม dial-up ของคอมพิวเตอรที่ใชสายโทรศัพทเดียวกับ เครื่องพิมพควรตรวจสอบใหแนใจวาซอฟตแวรที่มาพรอมกับโมเด็ม ของคุณไม่ได้ถูกตั้งค่าไว้เพื่อรับโทรสารแบบอัตโนมัติ โมเด็มที่ถูกตั้งค่า เพื่อรับโทรสารโดยอัตโนมัติจะใชสายโทรศัพทเพื่อรับโทรสารที่สงเขา ้มาทั้งหมด ซึ่งจะทำให้เครื่องพิมพ์ไม่สามารถรับสายโทรสารเข้า
- ิหากคุณใช้เครื่องตอบรับที่ใช้สายโทรศัพท์เดียวกันกับเครื่องพิมพ์ คุณ อาจจะประสบกับปญหาใดปญหาหนึ่งตอไปนี้:
	- เครื่องตอบรับของคุณอาจจะไมไดรับการตั้งคาเพื่อใชงานกับ เครื่องพิมพ์อย่างถูกต้อง
	- ขอความที่สงออกไปอาจยาวหรือดังเกินกวาที่เครื่องพิมพจะตรวจ ็พบสัญญาณโทรสารได้ ซึ่งอาจทำให้การเชื่อมต่อของเครื่องส่งโทร สารหลุดได
	- เครื่องตอบรับของคุณอาจมีช่วงเงียบไม่นานพอที่จะให้เครื่องพิมพ์ ตรวจพบสัญญาณโทรสารไดหลังจากสงขอความออกไป ปญหานี้ มักจะเกิดขึ้นกับเครื่องตอบรับแบบดิจิตอล
- เมื่อคุณใชสายของเครื่องตอบรับสายเดียวกันกับสายโทรศัพท สําหรับโทรสาร ใหลองเชื่อมตอเครื่องตอบรับเขากับเครื่องพิมพโดย ี ตรง ดังที่อธิบายไว้ใน ก<u>รณี I: สายสนทนา/โทรสารที่ใช้ร่วมกับ</u> [เครื่องตอบรับ](#page-286-0)
- ้ตรวจสอบว่า ได้ตั้งค่าเครื่องพิมพ์ให้รับโทรสารอัตโนมัติ สำหรับ ี่ ข้อมลเกี่ยวกับการตั้งค่าเครื่องพิมพ์ให้รับโทรสารอัตโนมัติ โปรดด ที่ [การรับโทรสาร](#page-70-0)
- ควรตรวจสอบวาการตั้งคา **Rings to Answer (**เสยงเร ี ยกเข ี า) ถูก ้ตั้งให้มีจำนวนเสียงเรียกเข้ามากกว่าจำนวนเสียงเรียกเข้าของเครื่อง ตอบรับ หากต้องการข้อมลเพิ่มเติม โปรดดที่ การกำหนดจำนวน [ครั้งของเสียงเรียกเขากอนตอบรับ](#page-85-0)
- ถอดสายเครื่องตอบรับออก แลวลองรับโทรสาร หากสามารถรับโทร สารไดเมื่อไมมีเครื่องตอบรับ แสดงวาเครื่องตอบรับอาจเปนสาเหตุ ของปัญหา
- เสียบเครื่องตอบรับใหม และบันทึกขอความที่สงออกอีกครั้ง บันทึก ข้อความที่ใช้เวลาประมาณ 10 วินาที พูดช้าๆ ด้วยระดับเสียงเบาๆ ี เมื่อบันทึกข้อความ เงียบไว้อย่างน้อย 5 วินาทีเมื่อพดข้อความของ คุณเสร็จแลว ไมควรมีเสียงรบกวนใดๆ เกิดขึ้นขณะบันทึกขอความ เสียงในช่วงที่คุณเงียบอย่ ลองรับโทรสารอีกครั้ง
	- หมายเหตุ เครื่องตอบรับดิจิตอลบางรุน อาจจะเก็บเสียงเงียบที่ ึบันทึกไว้หลังจากการส่งข้อความออกของคุณเสร็จสิ้น ฟังข้อ ความสงออกของคุณเพื่อตรวจสอบ

• หากเครื่องพิมพใชสายโทรศัพทเดียวกับอุปกรณโทรศัพทประเภทอื่น ูเช่น เครื่องตอบรับ โมเด็ม dial-up ของคอมพิวเตอร์หรือกล่องสวิตช์ แบบหลายพอรต ระดับสัญญาณโทรสารอาจจะลดลง ระดับสัญญาณอาจ ลดลงไดหากคุณใชตลับแยกสายหรือเชื่อมตอสายเคเบิลพิเศษเพื่อขยาย ้ความยาวของสายโทรศัพท์ สัญญาณโทรสารที่ลดลงอาจทำให้เกิดปัญหา ไดในระหวางการรับโทรสาร

ในการตรวจสอบว่าอปกรณ์อื่นก่อให้เกิดปัญหาหรือไม่ ให้ถอดสาย อุปกรณทั้งหมดที่เชื่อมตออยู นอกจากเครื่องพิมพออกจากสายโทรศัพท จากนั้นลองรับโทรสาร หากสามารถรับโทรสารไดสําเร็จโดยไมมี ื่อปกรณ์อื่น แสดงว่าอปกรณ์อื่นอย่างน้อยหนึ่งชิ้นเป็นสาเหตุของปัญหา ้ลองเพิ่มอปกรณ์กลับเข้าไปทีละหนึ่งอย่าง และแต่ละครั้งให้ลองรับโทร สาร จนกระทั่งระบได้ว่าอปกรณ์ตัวใดเป็นต้นเหตุของปัญหา

• หากคุณมรีูปแบบเสียงเรียกเขาพิเศษสําหรับหมายเลขโทรสาร (โดยใช บริการเสียงเรียกเข้าเฉพาะจากบริษัทโทรศัพท์ของคุณ) ควรตรวจสอบ ให้แน่ใจว่าได้ตั้งคุณสมบัติ Distinctive Ring (เ**สี่ยงเรียกเข้าเฉพาะ)** ูบนเครื่องพิมพ์ไว้ตรงกัน สำหรับข้อมลเพิ่มเติม โปรดดูที่ <u>[การเปลี่ยนรูป](#page-86-0)</u> ี แบบเสียงเรียกเข้าให้เป็นเสียงเรียกเข้าเฉพาะ

### ้เครื่องพิมพ์ส่งโทรสารไม่ได้ แต่รับโทรสารได้

# วธิแกี ไข:

- เครื่องพิมพอาจหมนเบอร ุ โทรเร็วหรือกระชั้นชิดจนเกินไป คุณอาจจะ ต้องเว้นระยะในการกดหมายเลข ตัวอย่างเช่น ถ้าต้องต่อสายนอกก่อนที่ จะกดหมายเลขโทรศัพท์ คณจะต้องใส่เครื่องหมายเว้นระยะแล้วตาม ด้วยหมายเลขโทรศัพท์ ถ้าหมายเลขโทรศัพท์ที่ต้องการกดคือ 95555555 และเลข 9 คือหมายเลขทใชี่ สําหรับตอสายนอก คุณจะตอง ใส่เครื่องหมายเว้นระยะดังนี้: 9-555-5555. หากต้องการเว้นระยะใน ้หมายเลขโทรสารที่จะกด ให้แตะ **Space (#)** ค้างไว้จนกว่าจะมีเครื่อง หมายขีดกลาง (-) ปรากฏที่หนาจอ ้นอกจากนี้ คุณยังสามารถส่งโทรสารได้โดยการกดป่มบนหน้าจอ เมื่อทำ เชนนั้น คุณจะสามารถฟงเสียงโทรศัพทไดขณะกดหมายเลข คุณ ี่สามารถกำหนดความเร็วในการหมนหมายเลขได้และตอบรับการแจ้ง ี่ เตือนเมื่อหมุนหมายเลข หากต้องการข้อมูลเพิ่มเติม โปรดดูที่ การส่งโทร สารโดยการโทรโดยการกดป่มบนหน้าจอ
- หมายเลขที่คุณปอนเมอสื่ งโทรสารมีรูปแบบไมถูกตอง หรือเครื่องรับ โทรสารมีปญหา คุณสามารถตรวจสอบไดโดยลองโทรหาหมายเลขโทร สารจากโทรศัพทและฟงสัญญาณโทรสาร หากไมไดยินสัญญาณโทร สาร แสดงว่าเครื่องรับโทรสารอาจปิดอยู่หรือไม่ได้เชื่อมต่อไว้ หรือ บริการขอความเสียงอาจรบกวนสายโทรศัพทของผูรับ คุณอาจขอใหผู รับโทรสารตรวจสอบเครื่องรับโทรสารเพื่อหาขอบกพรองที่เกิดขึ้น

### ้สัญญาณโทรสารถกบันทึกที่เครื่องตอบรับ

## วิธีแก้ไข:

- เมอคื่ ุณใชสายของเครื่องตอบรับสายเดียวกันกับสายโทรศัพทสําหรบั โทรสาร ใหลองเชื่อมตอเครื่องตอบรับเขากับเครื่องพิมพโดยตรง ดังที่ อธิบายไวใน กรณี I: สายสนทนา/[โทรสารที่ใชรวมกับเครื่องตอบรับ](#page-286-0) ถา ึคุณไม่ต่อเครื่องตอบรับตามที่แนะนำ สัญญาณโทรสารอาจจะถูกบันทึก ไวในเครื่องตอบรับ
- ตรวจสอบใหแนใจวา เครื่องพิมพถูกตั้งคาใหรับโทรสารโดยอัตโนมตัิ ี และการตั้งค่า **Rings to Answer (เสียงเรียกเข้า)** นั้นถูกต้อง จำนวน เสียงเรียกเขาสําหรับเครื่องพิมพควรมากกวาจํานวนเสียงเรียกเขาของ เครื่องตอบรับ หากคุณตั้งคาเครื่องตอบรับและเครื่องพิมพใหมีจํานวน ้ เสียงเรียกเข้าจำนวนเท่ากัน อุปกรณ์ทั้งคู่จะตอบรับ และสัญญาณโทร สารจะถูกบันทึกไวบนเครื่องตอบรับ
- ้ตั้งค่าเครื่องตอบรับให้มีจำนวนเสียงเรียกเข้าน้อยลงและให้เครื่องพิมพ์ ตอบรับด้วยจำนวนเสียงเรียกเข้าสงสดที่รองรับได้ (จำนวนเสียงเรียกเข้า ี่ สูงสุดจะแตกต่างกันไปตามประเทศ/ภูมิภาค) สำหรับการตั้งค่านี้ เครื่อง ตอบรับจะรับสาย และเครื่องพิมพจะตรวจสอบสายนั้น หากเครื่องพิมพ พบวาเปนสัญญาณโทรสาร เครื่องจะรับโทรสาร หากเปนสายสนทนา ี เครื่องตอบรับจะบันทึกข้อความไว้ สำหรับข้อมลเพิ่มเติม โปรดดที่ [การ](#page-85-0) ้กำหนดจำนวนครั้งของเสียงเรียกเข้าก่อนตอบรับ

# ี่ สายโทรศัพท์ที่มาพร้อมกับเครื่องพิมพ์ยาวไม่พอ

**วิธีแก้ไข:** ถ้าสายโทรศัพท์ที่มาพร้อมกับเครื่องพิมพ์ยาวไม่พอ คุณสามารถ ใช้ตัวต่อพ่วงเพื่อเพิ่มความยาวได้ คุณสามารถซื้อตัวต่อพ่วงได้ที่ร้าน จำหน่ายสินค้าอิเล็กทรอนิกส์ที่จำหน่ายอปกรณ์โทรศัพท์ด้วย นอกจากนี้ คุณ จําเปนตองใชสายโทรศัพทอีกหนึ่งสาย ซึ่งอาจเปนสายโทรศัพทมาตรฐานที่มี ้อย่แล้วที่บ้านหรือที่ทำงาน

<u>ั่</u>⁄่ **เคล็ดลับ** ถ้ามีอะแดปเตอร์สายโทรศัพท์แบบสองเส้นมาพร้อมกับ เครื่องพิมพ์ คุณสามารถใช้อะแดปเตอร์นี้กับสายโทรศัพท์แบบสี่เส้นเพื่อ เพิ่มความยาวสายได้ สำหรับข้อมลเกี่ยวกับการใช้อะแดปเตอร์สาย โทรศัพท์แบบสองเส้น โปรดดเอกสารประกอบที่มาพร้อมกัน

- 1. การใช้สายโทรศัพท์ที่มาพร้อมกับเครื่องพิมพ์ ให้ต่อปลายสายด้านหนึ่ง เขากับตัวตอพวง จากนั้น ตอปลายสายอีกดานหนึ่งเขากับพอรต 1- LINE ที่ดานหลังของเครื่องพิมพ
- 2**.** ตอสายโทรศัพทอีกสายหนึ่งเขากับพอรตที่เปดอยูบนตัวตอพวง และตอ ำไลายสายอีกด้านเข้ากับช่องเสียบสายโทรศัพท์บนผนัง

## ไมสามารถพิมพโทรสารสี

สาเหตุ: ตัวเลือกการพิมพโทรสารขาเขาเปนปดการใช

วธิแกี ไข: การพิมพโทรสารสีควรตรวจสอบใหแนใจวาได เปดตัวเลือกการ พิมพ์โทรสารที่เข้ามาบนแผงควบคมของเครื่องพิมพ์

## คอมพวเตอร ิ ไมสามารถรับโทรสาร **Fax to PC (**โทรสารไปยงพั ีซ) ี และ **Fax to Mac (**โทรสารไปยงั **Mac)**

ตรวจสอบหัวขอตอไปนี้หากคุณตั้งคา Fax to PC (โทรสารไปยังพีซี) หรือ Fax to Mac (โทรสารไปยัง Mac) และหากเครื่องพิมพเชื่อมตอกับ คอมพิวเตอรโดยใชสาย USB

สาเหตุ: คอมพิวเตอรที่ไดเลือกใหรับโทรสารไวปดอยู

วธิแกี ไข: ตรวจดูใหแนใจวาคอมพิวเตอรที่เลือกรับโทรสารเปดอยูตลอด

ี**สาเหตุ:** คอมพิวเตอร์แต่ละเครื่องจะได้รับการกำหนดค่าสำหรับการตั้งค่า ี และรับโทรสาร รวมทั้งมีเครื่องใดเครื่องหนึ่งอาจปิดอย่

วธิแกี ไข: หากคอมพิวเตอรไดรับโทรสารซึ่งแตกตางจากเครื่องที่เคยใชตั้ง คา คอมพิวเตอรทั้งสองเครื่องควรเปดอยูตลอด

สาเหตุ: ไมไดเปดใชงาน Fax to PC (โทรสารไปยังพีซี) หรือ Fax to Mac (โทรสารไปยัง Mac) หรือไมไดกําหนดคาใหคอมพิวเตอรรับโทรสาร วธิแกี ไข: เปดใชงาน Fax to PC (โทรสารไปยังพีซี) หรือ Fax to Mac (โทรสารไปยัง Mac) และตองแนใจวาไดกําหนดคาคอมพิวเตอรใหรับโทร สารแล้ว

# การแกไขปญหาโดยใชบรการและเว ิ บไซต ็ ของ **HP**

้เนื้อหาในส่วนนี้จะอธิบายถึงวิธีแก้ไขปัญหาทั่วไปโดยใช้บริการและเว็บไซต์ของ HP

- การแกไขปญหาโดยใชบริการทางเว็บของ HP
- [การแกไขปญหาโดยใชเว็บไซตของ](#page-199-0) HP

# การแกไขปญหาโดยใชบรการทางเว ิ บของ ็ **HP**

หากคุณมีปญหาในการใช HP Apps หรือบริการทางเว็บอื่นๆ จากแผงควบคุม ึของเครื่องพิมพ์ ให้ตรวจสอบหัวข้อต่อไปนี้<sup>:</sup>

- ตรวจสอบใหแนใจวาไดเชื่อมตอเครื่องพิมพกับอินเทอรเน็ตแลว
	- $\widetilde{\Xi}'$  หมายเหตุ เมื่อต้องการใช้คุณลักษณะทางเว็บของเครื่องพิมพ์ ต้องเชื่อม ตอเครื่องพิมพกับอินเทอรเน็ต (โดยใชสาย Ethernet หรือการเชื่อมตอ แบบไรสาย) คุณไมสามารถใชคุณลักษณะของเว็บไดหากเครื่องพิมพ เชื่อมตอโดยใชสาย USB
- ้ตรวจสอบให้แน่ใจว่าฮับ สวิตช์ หรือเราเตอร์ของเครือข่ายเปิดอย่และทำงาน อย่างถกต้อง
- หากคุณเชื่อมตอเครื่องพิมพโดยใชสาย Ethernet ตรวจสอบใหแนใจวาคุณ ไมไดเชื่อมตอเครื่องพิมพโดยใชสายโทรศัพทหรือสายอนุกรมแบบไขวเพื่อ เชื่อมตอเครื่องพิมพกับเครือขายและสาย Ethernet เชื่อมตออยูกับ ้เครื่องพิมพ์อย่างแน่นหนาดีแล้ว สำหรับข้อมลเพิ่มเติม โปรดดที่ แก้ไข [ปญหาเครือขายแบบใชสาย](#page-200-0) (Ethernet)
- หากคุณเชื่อมตอเครื่องพิมพโดยใชการเชื่อมตอแบบไรสาย ตรวจสอบใหแน ใจว่าเครือข่ายไร้สายทำงานได้อย่างถูกต้อง สำหรับข้อมลเพิ่มเติม โปรดดูที่ [แกปญหาการใชงานแบบไรสาย](#page-202-0)

<span id="page-199-0"></span>หากคุณมีปัญหาในการใช้เว็บไซต์ของ HP จากคอมพิวเตอร์ของคุณ ให้ตรวจ สอบหัวขอตอไปนี้:

- ตรวจสอบคอมพิวเตอรที่คุณกําลังใชเพื่อเชื่อมตอเครือขาย
- ่ ตรวจสอบให้แน่ใจว่าเว็บเบราว์เซอร์มีคณสมบัติตรงตามข้อกำหนดขั้นต่ำ ึ ของระบบ สำหรับข้อมุลเพิ่มเติม โปรดดูที่ ข้อกำหนดเฉพาะของเว็บไซต์ ของ [HP](#page-241-0)
- หากเว็บเบราวเซอรใชการตั้งคาพร็อกซีใดๆ ในการเชื่อมตอกับอินเทอรเน็ต ให้ลองปิดการตั้งค่าดังกล่าว สำหรับข้อมลเพิ่มเติม โปรดดเอกสารประกอบที่ มาพรอมเว็บเบราวเซอรของคุณ

# ึการแก้ไขปัญหาเกี่ยวกับภาพถ่าย (การ์ดหน่วยความจำ)

หากเนื้อหาตามหัวข้อต่อไปนี้ไม่สามารถให้ความช่วยเหลือคุณได้ โปรดดูที่ [การ](#page-104-0) [แกไขปญหา](#page-104-0) สําหรับขอมูลเกี่ยวกับการสนับสนุนของ HP

- หมายเหตุ หากคุณกําลังเริ่มตนการทํางานของการดหนวยความจําจาก ึ คอมพิวเตอร์ โปรดดูวิธีใช้ซอฟต์แวร์สำหรับข้อมูลเกี่ยวกับการแก้ไขปัญหา
- เครื่องพิมพไมสามารถอานการดหนวยความจํา
- [เครื่องพิมพไมสามารถอานภาพถายบนการดหนวยความจํา](#page-200-0)

## เครื่องพิมพ์ไม่สามารถอ่านการ์ดหน่วยความจำ

- ตรวจสอบการดหนวยความจาํ
	- ตรวจสอบใหแนใจวาการดหนวยความจําเปนหนึ่งในประเภทที่ไดรับ ึการสนับสนุน สำหรับข้อมูลเพิ่มเติม โปรดดู การเสียบการ์ดหน่วยความ [จํา](#page-34-0)
	- การ์ดหน่วยความจำบางร่นจะมีสวิตช์ซึ่งควบคมวิธีการใช้งานด้วย ตรวจ สอบใหแนใจวาสวิตชไดรับการตั้งคาเพื่อใหการดหนวยความจํา สามารถถกอ่านได้
- <span id="page-200-0"></span>็ตรวจสอบส่วนปลายของการ์ดหน่วยความจำ เพื่อตรวจดฝ่นหรือวัตถุที่ ้อดต้นช่องหรือทำให้เกิดความเสียหายกับหน้าสัมผัสที่เป็นโลหะ ทำ ี ความสะอาดหน้าสัมผัสด้วยผ้าที่ไม่มีขน ชบด้วยแอลกอฮอล์ไอโซโพ รพิลเพียงเล็กน้อย
- ตรวจสอบใหแนใจวาการดหนวยความจําทํางานไดอยางถูกตองดวยการ ทดสอบการทำงานกับอปกรณ์อื่น
- ตรวจสอบชองเสยบการ ี ดหนวยความจาํ
	- ตรวจสอบให้แน่ใจว่าการ์ดหน่วยความจำเสียบอยู่ในช่องเสียบที่ถูกต้อง ิหากต้องการข้อมูลเพิ่มเติม โปรดดูที่ การเสียบการ์ดหน่วยความจำ
	- ถอดการดหนวยความจําออก (เมื่อไฟไมกะพริบ) แลวสองไฟเขาไปดูใน ช่องเสียบที่ว่างอย่ ดว่ามีขาเล็กๆ ภายในนั้นโค้งงอหรือไม่ เมื่อปิด คอมพิวเตอร์ คณสามารถค่อยดัดขาให้ตรงขึ้นได้ โดยใช้ปลายดินสอกด ้ที่มีขนาดเล็ก ถ้าขาโค้งงอไปแตะกับขาอื่นๆ ให้เปลี่ยนตัวอ่านการ์ด หน่วยความจำหรือส่งเครื่องพิมพ์เข้ารับบริการ สำหรับข้อมุลเพิ่มเติม โปรดดูที่ [การแกไขปญหา](#page-104-0)
	- ตรวจสอบใหแนใจวามการ ี ดหนวยความจําเสียบอยูในชองเสียบเพียง หนึ่งตัวเทานั้น ขอความแสดงขอผิดพลาดควรจะปรากฏขึ้นบนหนาจอ ี แผงควบคุม หากมีการ์ดหน่วยความจำเสียบอยู่มากกว่าหนึ่งตัว

### ้เครื่องพิมพ์ไม่สามารถอ่านภาพถ่ายบนการ์ดหน่วยความจำ ตรวจสอบการดหนวยความจาํ

การดหนวยความจําอาจจะเสีย

# แกไขปญหาเครอขื ายแบบใชสาย **(Ethernet)**

หากคุณไมสามารถเชื่อมตอเครื่องพิมพกับระบบเครือขายแบบใชสาย (Ethernet) ของคุณได้ ให้ปฏิบัติตามวิธีการอย่างหนึ่งอย่างใดต่อไปนี้

- หมายเหตุ หากจากทําการแกไขความผิดพลาดตางๆ ตอไปนี้แลว ใหรัน โปรแกรมติดตั้งอีกครั้ง
- [การแกไขปญหาทั่วไปเกี่ยวกับเครือขาย](#page-201-0)
- [พอรตเครือขายที่สรางไมตรงกับ](#page-201-0) IP แอดเดรสของเครื่องพิมพ (Windows)

<span id="page-201-0"></span>ู้ถ้าไม่สามารถติดตั้งซอฟต์แวร์ของ HP ที่มาพร้อมกับเครื่องพิมพ์ ให้ตราจสอบ วา:

- การเชื่อมตอของสายเคเบิลทั้งหมดเขากับคอมพิวเตอรและเครื่องพิมพแนน ดีแล้ว
- เครือข่ายนั้นสามารถใช้งานได้และฮับเครือข่ายเปิดใช้งานอย่
- ปดหรือยกเลิกการใชงานแอพพลิเคชันทั้งหมด รวมทั้งโปรแกรมปองกัน ไวรัส โปรแกรมปองกันสปายแวรและไฟรวอลลสําหรับคอมพิวเตอรที่ใช งาน Windows
- เครื่องพิมพ์ติดตั้งอย่บนซับเน็ตเดียวกับคอมพิวเตอร์ที่จะนำมาใช้กับ เครื่องพิมพนั้น

้หากโปรแกรมติดตั้งไม่สามารถค้นหาเครื่องพิมพ์ได้ ให้พิมพ์หน้าการกำหนดค่า เครือขาย และปอน IP แอดเดรสลงในโปรแกรมการติดตั้งดวยตัวคุณเอง สําหรับ ข้อมูลเพิ่มเติม โปรดดูที่ การทำความเข้าใจข้อมูลในหน้าการกำหนดค่าเครือข่าย แม้ว่าจะไม่แนะนำให้คณกำหนด IP แอดเดรสแบบคงที่ให้กับเครื่องพิมพ์ แต่คณ อาจสามารถแกไขปญหาเกี่ยวกับการติดตั้งบางอยางได ( เชน ความขัดแยงกับไฟ ร์วอลล์ส่วนบคคล)

# ้พอร์ตเครือข่ายที่สร้างไม่ตรงกับ IP แอดเดรสของเครื่องพิมพ์ (Windows)

หากคุณกําลังใชคอมพิวเตอรที่ประมวลผลดวย Windows ใหตรวจสอบใหแนใจ วาพอรตเครือขายที่สรางในไดรเวอรเครื่องพิมพตรงกับ IP แอดเดรสของ เครื่องพิมพ:

- 1**.** พิมพหนาการกําหนดคาเครือขายของเครื่องพิมพ
- 2**.** บนเดสกท็อปของคอมพิวเตอรใหคลิก **Start** (เริ่ม) เลือก **Settings** (การ ตั้งคา) แลวคลิก **Printers** (เครื่องพิมพ) หรือ **Printers and Faxes** (เครื่องพิมพและโทรสาร) หรือ คลิกที่ **Start** (เริ่มตน) คลิกที่ **Control Panel** (แผงควบคุม) แลว
	- ดับเบิลคลิกที่ **Printers** (เครื่องพิมพ)
- 3**.** คลิกขวาที่ไอคอนของเครื่องพิมพคลิก **Properties** (คุณสมบัติ) แลวคลิกแท็บ **Ports** (พอรต)
- 4**.** เลือกพอรต TCP/IP สําหรับเครื่องพิมพจากนั้นคลิก **Configure Port** (กําหนดคาพอรต)
- <span id="page-202-0"></span>5**.** เปรียบเทียบ IP แอดเดรสที่แสดงอยในกล ู องโตตอบและตรวจสอบใหแนใจ ้ว่าตรงกันกับ IP แอดเดรสที่แสดงอย<sup>์</sup>ในหน้าการกำหนดค่าเครือข่าย หาก IP แอดเดรสไมตรงกัน ใหแกไข IP แอดเดรส ในกลองโตตอบใหตรงกันกับใน หน้าการกำหนดค่าเครือข่าย
- **6. คลิก OK** สองครั้งเพื่อบันทึกการตั้งค่าและปิดกล่องโต้ตอบ

# แก้ปัญหาการใช้งานแบบไร้สาย

ถาเครื่องพิมพไมสามารถสื่อสารกับเครือขายหลังจากตั้งคาระบบไรสายและติด ตั้งซอฟตแวรของ HP แลว ใหปฏิบตัิตามวิธีใดวิธีหนึ่งหรือมากกวาตอไปนี้ตาม ลําดับที่แสดงไวดานลาง

- การแกไขปญหาการใชงานแบบไรสายขั้นตน
- [การแกไขปญหาเครือขายไรสายขั้นสูง](#page-203-0)

# ึการแก้ไขปัญหาการใช้งานแบบไร้สายขั้นต้น

ดําเนินการตามขั้นตอนตอไปนี้ตามลําดับที่แสดงไว

หมายเหตุ ถาครั้งนี้เปนครั้งแรกที่คุณติดตั้งการเชื่อมตอแบบไรสาย และใช ซอฟต์แวร์ของ HP ที่มาพร้อมกับเครื่องพิมพ์ ตรวจสอบให้แน่ใจว่าได้เชื่อม ตอสาย USB เขากับเครื่องพิมพและคอมพิวเตอรแลว

# ขั้นที่ 1 - ต้องแน่ใจว่าเปิดไฟสถานะไร้สาย (802.11) แล้ว

้ถ้าไฟสีน้ำเงินใกล้กับปมไร้สายของเครื่องพิมพ์ไม่ติด แสดงว่าอาจจะยังไม่ได้ ้เปิดใช้คุณสมบัติการใช้งานแบบไร้สาย ถ้าต้องการเปิดระบบไร้สาย แตะ ลูกศร ขวา แตะ **Network** (เครือขาย) **Wireless** (ไรสาย) **Wireless Radio** (วิทยุไรสาย) จากนั้นเลือก **Yes** (ใช)

หมายเหตุ ถาเครื่องพิมพสนับสนุนเครือขาย Ethernet ตรวจสอบใหแนใจ ว่าไม่ได้เชื่อมต่อสาย Ethernet เข้ากับเครื่องพิมพ์ การเชื่อมต่อสาย Ethernet จะปดคุณสมบัติการใชงานแบบไรสายของเครื่องพิมพ

## ขั้นที่ 2 - รีสตาร์ทส่วนประกอบของเครือข่ายไร้สาย

ปิดเราเตอร์และเครื่องพิมพ์ แล้วเปิดอปกรณ์ทั้งสองใหม่ตามลำดับนี้: เปิดเรา ้ เตอร์ก่อน แล้วจึงค่อยเปิดเครื่องพิมพ์ ถ้าคุณยังไม่สามารถเชื่อมต่อได้ ให้ปิดเรา เตอรเครื่องพิมพและคอมพิวเตอรของคุณ ในบางครั้ง การปดเครื่องและเปดขึ้น มาอีกครั้งจะชวยแกปญหาการสื่อสารเครือขายได

## <span id="page-203-0"></span>ขนทั้ 3 - ี่ รนั **Wireless Network Test (**การทดสอบเครือขายไรสาย)

สําหรับปญหาเครือขายไรสาย ใหรัน Wireless Network Test (การทดสอบ เครือขายไรสาย) เมื่อตองการพิมพหนา Wireless Network Test (การทดสอบ เครือขายไรสาย) ใหแตะ ลูกศรขวา แตะ **Network** (เครือขาย) **Wireless** (ไรสาย) แลวเลือก **Wireless Network Test** (การทดสอบเครือขายไร สาย) ถ้าตรวจพบปัญหา รายการการทดสอบที่พิมพ์ออกมาจะมีคำแนะนำที่อาจช่วยแก้ ปญหานั้นได

# การแก้ไขปัญหาเครือข่ายไร้สายขั้นสูง

ถ้าคุณได้พยายามทำตามคำแนะนำที่ได้ให้ไว้ในส่วนการแก้ไขปัญหาเบื้องต้น ้ และยังคงไม่สามารถเชื่อมต่อเครื่องพิมพ์เข้ากับเครือข่ายไร้สาย ให้ลองทำตาม คําแนะนําซึ่งแสดงไวตามลําดับดังนี้:

- ์ ขั้นตอนที่ 1: ตรวจสอบว่าเครื่องคอมพิวเตอร์ของคณเชื่อมต่อกับเครือข่าย ของคณแล้ว
- ้ขั้นตอนที่ 2: ตรวจดให้แน่ใจว่าเครื่องพิมพ์เชื่อมต่ออย่กับเครือข่ายของคุณ แล้ว
- ้ขั้นตอนที่ 3: ตรวจสอบว่าซอฟต์แวร์ไฟร์วอลล์บล็อคการสื่อสารอย่หรือไม่
- ขั้นตอนที่ 4: ตรวจดให้แน่ใจว่าเครื่องพิมพ์อย่ในสถานะออนไลน์และพร้อม ใช้งาน
- ขั้นตอนที่ 5: ตรวจสอบว่าเครื่องพิมพ์แบบไร้สายถกตั้งค่าเป็นไดรเวอร์ [เครื่องพิมพเริ่มตน](#page-209-0) (เฉพาะ Windows เทานั้น)
- ขั้นตอนท 6: ี่ ตรวจสอบวาบริการ [HP Network Devices Support \(](#page-210-0)การ [สนับสนุนอุปกรณเครือขายของ](#page-210-0) HP) กําลังทํางานอยู (เฉพาะ Windows เทา [นั้น](#page-210-0))
- ขั้นตอนที่ 7: เพิ่มที่อย่ฮาร์ดแวร์ในสถานีเครือข่ายแบบไร้สาย (WAP)

#### <span id="page-204-0"></span>ขึ้นตอนที่ 1: ตรวจสอบว่าเครื่องคอมพิวเตอร์ของคณเชื่อมต่อกับเครือข่ายของ คณแล้ว

## การตรวจสอบการเชื่อมตอแบบใชสาย **(Ethernet)**

- ▲ คอมพิวเตอร์จำนวนมากมีไฟแสดงสถานะอย่ข้างพอร์ตซึ่งเป็นจดรองรับสาย Ethernet จากเราเตอรที่เชื่อมตอกับคอมพิวเตอรของคุณ โดยปกติแลวจะมี ไฟแสดงสถานะสองดวง กลาวคือดวงหนึ่งที่ติดสวางและดวงที่กะพริบ ถา คอมพิวเตอรของคุณมีไฟแสดงสถานะ ใหตรวจสอบวาไฟติดสวางหรือไม ถาไฟไมติดสวาง ใหลองเชื่อมตอสาย Ethernet เขากับคอมพิวเตอรและเรา เตอรอีกครั้ง ถาคุณยังคงไมเห็นไฟติดสวาง แสดงวาอาจมปีญหากับเราเตอร สาย Ethernet หรือคอมพิวเตอรของคุณ
	- $\mathbb B$  หมายเหตุ คอมพิวเตอร์ระบบ Macintosh ไม่มีไฟแสดงสถานะ หาก ต้องการตรวจสอบการเชื่อมต่อ Ethernet บนคอมพิวเตอร์ระบบ Macintosh ใหคลิก **System Preferences** (ลักษณะที่ตองการของ ระบบ) ใน Dock แลวคลิก **Network** (เครือขาย) ถาการเชื่อมตอ Ethernet ทํางานอยางถูกตอง **Built-in Ethernet** (Ethernet ภายใน ตัว) จะปรากฏขึ้นในรายการของการเชื่อมตอ พรอมๆ กับ IP แอดเดรส และขอมลสถานะอ ู ื่นๆ หาก **Built-in Ethernet** (Ethernet ภายใน ตัว) ไม่ปรากฏในรายการ แสดงว่าอาจมีปัญหากับเราเตอร์ สาย Ethernet หรือคอมพิวเตอร์ของคุณ สำหรับข้อมลเพิ่มเติม ให้คลิก Help (วิธีใช) ในหนาตาง

#### การตรวจสอบการเชื่อมต่อแบบไร้สาย

- 1**.** ตรวจสอบใหแนใจวา ไดเปดระบบไรสายของคอมพิวเตอรแลว (สําหรับ ข้อมลเพิ่มเติม โปรดดที่เอกสารประกอบที่มาพร้อมคอมพิวเตอร์)
- 2**.** ถาคุณไมไดใชชื่อเครือขาย (SSID) จึงเปนไปไดวาคอมพิวเตอรแบบไร สายของคุณจะเชื่อมต่อเข้ากับเครือข่ายใกล้เคียงซึ่งไม่ใช่เครือข่ายของคุณ ขั้นตอนตอไปนี้มไวี สําหรับตรวจสอบวาคอมพิวเตอรของคุณเชื่อมตอกับ เครือขายของคุณหรือไม

#### **Windows**

**a**. บนเดสกท็อปของคอมพิวเตอรใหคลิก **Start** (เริ่ม) คลิก **Control Panel** (แผงควบคุม) เลือก **Network Connections** (การเชื่อมตอ เครือขาย) คลิก **View Network Status** (ดูสถานะเครือขาย) แลวคลิก **Tasks** (งาน)

หรือ

คลิก **Start** (เริ่ม) เลือก **Settings** (การตั้งคา) คลิก **Control Panel** (แผงควบคุม) ดับเบิลคลิก Network Connections (การเชื่อมต่อ เครือขาย) คลิกเมนู**View** (มุมมอง) แลวเลือก **Details** (รายละเอียด) ปลอยใหกลองโตตอบเครือขายเปดคางไวในขณะที่คุณดําเนินการในขั้น ตอนถัดไป

- **b**. ถอดสายไฟออกจากเราเตอรแบบไรสาย สถานะการเชื่อมตอของ คอมพิวเตอรของคุณควรเปลี่ยนเปน **Not Connected** (ไมไดเชื่อม ต่อ)
- **c**. เสียบสายไฟเขากับเราเตอรแบบไรสายอีกครั้ง สถานะการเชื่อมตอควร เปลี่ยนเปน **Connected** (เชื่อมตอ)

## **Mac OS X**

- ▲ คลิกไอคอน **AirPort** ในแถบเมนูที่ดานบนของจอแสดงผล จากเมนูที่ ปรากฏ คุณสามารถตรวจสอบวา AirPort เปดอยูหรือไมและเครือขาย ไรสายใดที่คอมพิวเตอรของคุณเชื่อมตออยู
	- $\widetilde{\Xi}$  หมายเหตุ สำหรับข้อมูลรายละเอียดเกี่ยวกับการเชื่อมต่อ AirPort ใหคลิก **System Preferences** (ลักษณะที่ตองการของระบบ) ใน Dock แลวคลิก **Network** (เครือขาย) ถาการเชื่อมตอแบบไร ี่ สายทำงานอย่างถกต้อง จุดสีเขียวจะปรากฏขึ้นถัดจาก AirPort ใน ้รายการการเชื่อมต่อ สำหรับข้อมูลเพิ่มเติม ให้คลิก Help (วิธีใช้) ใน หนาตาง

<span id="page-206-0"></span>ถ้าคุณไม่สามารถเชื่อมต่อคอมพิวเตอร์เข้ากับเครือข่ายของคุณได้ โปรดติดต่อผ้ ที่ติดตั้งเครือข่ายของคุณหรือผุ้ผลิตเราเตอร์เนื่องจากอาจมีปัญหาด้านฮาร์ดแวร์ ของเราเตอรหรือคอมพิวเตอรของคุณ

ถ้าคุณสามารถเข้าใช้อินเทอร์เน็ตและกำลังใช้คอมพิวเตอร์ที่รันด้วยระบบ Windows คุณยังสามารถเขาใช HP Network Assistant ไดที่ [www.hp.com/sbso/wireless/tools-setup.html?](http://www.hp.com/sbso/wireless/tools-setup.html?jumpid=reg_R1002_USEN)

[jumpid=reg\\_R1002\\_USEN](http://www.hp.com/sbso/wireless/tools-setup.html?jumpid=reg_R1002_USEN) เพื่อขอความชวยเหลือในการตั้งคาเครือขาย (เว็บไซต์นี้มีเฉพาะภาษาอังกฤษเท่านั้น)

# ู้ขั้นตอนที่ 2: ตรวจดูให้แน่ใจว่าเครื่องพิมพ์เชื่อมต่ออยู่กับเครือข่ายของคณแล้ว

ถ้าคุณไม่ได้เชื่อมต่อเครื่องพิมพ์ผ่านระบบเครือข่ายเดียวกันกับคอมพิวเตอร์ คุณจะไมสามารถใชเครื่องพิมพผานระบบเครือขายไดโปรดทําตามขั้นตอนที่ ่อธิบายในส่วนนี้เพื่อตรวจสอบว่าเครื่องพิมพ์ของคุณเชื่อมต่อกับเครือข่ายที่ถูก ต้องเเล้ว

 $\mathbb B$  หมายเหตุ ถ้าเราเตอร์แบบไร้สายของคุณหรือ Apple AirPort Base Station ใช SSID ที่ซอนอยู เครื่องพิมพจะไมตรวจสอบเครือขายโดย อัตโนมตัิ

## **A:** ตรวจสอบใหแนใจวาเครื่องพมพิ อยบนเคร ู อขื าย

- 1**.** ถาเครื่องพิมพสนับสนุนเครือขาย Ethernet และเชื่อมตอไปที่เครือขาย Ethernet ตรวจสอบให้แน่ใจว่าไม่ได้เสียบสาย Ethernet เข้าที่ด้านหลัง ของเครื่องพิมพ์ ถ้าเสียบสาย Ethernet เข้าที่ด้านหลัง การเชื่อมต่อแบบไร้ สายจะถูกปิดการทำงาน
- 2**.** ถาเครื่องพิมพเชื่อมตอไปยังเครือขายไรสาย ใหพิมพหนา Wireless Configuration (การกําหนดคาแบบไรสาย) ของเครื่องพิมพออกมา สําหรับ

<span id="page-207-0"></span><u>ข้อมูลเพิ่มเติม โปรดดูที่ การทำความเข้าใจข้อมูลในหน้าการกำหนดค่าเครือ</u> [ขาย](#page-222-0)

▲ หลังจากพิมพหนานี้แลว ใหตรวจสอบสถานะเครือขายและ URL:

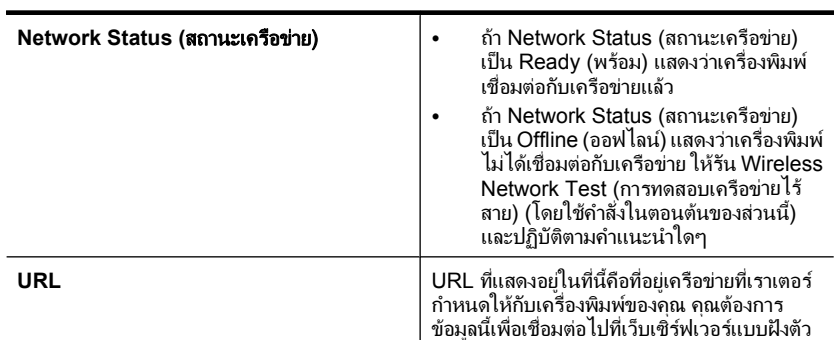

### **B:** ตรวจดูวาคณสามารถเข ุ าถงึ **EWS** ไดหรอไม ื

▲ หลังจากที่ตรวจสอบวาคอมพิวเตอรและเครื่องพิมพมีการเชื่อมตอกับเครือ ข่ายแล้ว คุณสามารถตรวจสอบว่าทั้งคอมพิวเตอร์และเครื่องพิมพ์อย่ในเครือ ขายเดียวกันหรือไมโดยการเขาถึงเว็บเซิรฟเวอรแบบฝงตัว (EWS) ของ เครื่องพิมพสําหรับขอมูลเพิ่มเติม โปรดดูที่ [เว็บเซิรฟเวอรแบบฝงตัว](#page-308-0)

#### การเขาถงึ **EWS**

**a**. ในคอมพิวเตอรของคุณ ใหเปดเว็บเบราวเซอรที่คุณใชเข าอินเทอรเน็ต ู้เป็นประจำ (เช่น Internet Explorer หรือ Sarafi) ในกล่องที่อย่ ให้ พิมพ URL ของเครื่องพิมพตามที่แสดงอยูใน Network Configuration Page (หน้าการกำหนดค่าเครือข่าย) (เช่น http:// 192.168.1.101)

หมายเหตุ หากคุณใชพร็อกซเซี ิรฟเวอรในเบราวเซอรของคุณ คุณ อาจจําเปนตองปดการใชพร็อกซเพี ื่อเขาถึง EWS

- **b**. ถ้าคุณสามารถเข้าถึง EWS ได้ ให้ลองใช้งานเครื่องพิมพ์ผ่านเครือข่าย (เช่น ใช้พิมพ์) เพื่อตรวจดูว่าติดตั้งเครือข่ายสำเร็จแล้วหรือไม่
- **c**. ถาคุณไมสามารถเขาถึง EWS หรือยังมปีญหาในการใชงานเครื่องพิมพ ี่ผ่านเครือข่าย ให้ไปยังส่วนถัดไปที่ให้ข้อมล<sup>ู</sup>เกี่ยวกับไฟร์วอลล์

## ีขั้นตอนที่ 3: ตรวจสอบว่าซอฟต์แวร์ไฟร์วอลล์บล็อคการสื่อสารอยู่หรือไม่

ถ้าคุณไม่สามารถเข้าถึง EWS และแน่ใจว่าทั้งคอมพิวเตอร์และเครื่องพิมพ์มี การเชื่อมตออยูกับเครือขายเดียวกนั แสดงวาซอฟตแวรไฟ ้ร์วอลล์เพื่อความปลอดภัยอาจกำลังบล็อคการสื่อสารอย่ ปิดการทำงานของ ีซอฟต์แวร์ไฟร์วอลล์ชั่วคราวเพื่อความปลอดภัยบนคอมพิวเตอร์ของคุณ แล้ว

<span id="page-208-0"></span>้ลองเข้าถึง EWS อีกครั้ง ถ้าคุณสามารถเข้าถึง EWS ได้ ให้ลองใช้งาน เครื่องพิมพ (สําหรับการพิมพ)

ถ้าคุณสามารถเข้าถึง EWS และใช้งานเครื่องพิมพ์โดยปิดไฟร์วอลล์ได้ คุณต้อง ี กำหนดค่าไฟร์วอลล์ใหม่เพื่อให้คอมพิวเตอร์และเครื่องพิมพ์สื่อสารถึงกันได้ ี่ผ่านเครือข่าย สำหรับข้อมลเพิ่มเติม โปรดดที่ กำหนดค่าไฟร์วอลล์ของคุณเพื่อ [ทํางานรวมกับเครื่องพิมพ](#page-211-0)

ถ้าคุณสามารถเข้าถึง EWS ได้ แต่ยังไม่สามารถใช้เครื่องพิมพ์แม้จะปิด ไฟร์วอลล์แล้ว ให้ลองเปิดใช้ซอฟต์แวร์ไฟร์วอลล์เพื่อให้จดจำเครื่องพิมพ์

#### ขั้นตอนที่ 4: ตรวจดให้แน่ใจว่าเครื่องพิมพ์อย่ในสถานะออนไลน์และพร้อมใช้ งาน

ถ้าคณติดตั้งซอฟต์แวร์ของ HP แล้ว คุณจะสามารถตรวจสอบสถานะของ ู เครื่องพิมพ์ได้จากคอมพิวเตอร์ของคุณเพื่อดูว่าการที่คุณใช้เครื่องพิมพ์ไม่ได้ ้นั่นเนื่องมาจากเครื่องพิมพ์ถกหยุดชั่วคราวหรืออย่ในสถานะออฟไลน์หรือไม่ หากต้องการตรวจสอบสถานะเครื่องพิมพ์ ให้ทำตามขั้นตอนต่างๆ ดังต่อไปนี้:

## **Windows**

1**.** บนเดสกท็อปของคอมพิวเตอรใหคลิก **Start** (เริ่ม) เลือก **Settings** (การ ตั้งคา) แลวคลิก **Printers** (เครื่องพิมพ) หรือ **Printers and Faxes** (เครื่องพิมพและโทรสาร) หรือ

คลิกที่ **Start** (เริ่มตน) คลิกที่ **Control Panel** (แผงควบคุม) แลว ดับเบิลคลิกที่ **Printers** (เครื่องพิมพ)

- 2**.** ถาเครื่องพิมพบนคอมพิวเตอรของคุณไมไดปรากฏใน Details view (มุม มองรายละเอียด) ใหคลิกเมนู**View** (มมมอง ุ ) แลวคลิก **Details** (ราย ละเอียด)
- 3**.** ทําสิ่งหนึ่งสิ่งใดดังตอไปนี้ทั้งนี้ขึ้นอยูกับสถานะของเครื่องพิมพ
	- **a**. ถาเครื่องพิมพอยในสถานะ ู **Offline** (ออฟไลน) ใหคลิกขวาที่ เครื่องพิมพและเลือก **Use Printer Online** (ใชเครื่องพิมพแบบ ออนไลน)
	- **b**. ถาเครื่องพิมพอยในสถานะ ู **Paused** (หยุดชั่วคราว) ใหคลิกขวาที่ เครื่องพิมพและเลือก **Resume Printing** (เริ่มพิมพตอไป)
- **4.** ลองใช้งานเครื่องพิมพ์นี้ผ่านเครือข่าย

#### <span id="page-209-0"></span>**Mac OS X**

- 1**.** คลิก **System Preferences** (ลักษณะที่ตองการของระบบ) ใน Dock แลวคลิก **Print & Fax** (พิมพและโทรสาร)
- 2**.** เลือกเครื่องพิมพแลวคลิก **Print Queue** (คิวการพิมพ)
- 3**.** ถา **Jobs Stopped** (งานถูกหยุด) ปรากฏในกรอบโตตอบ ใหคลิก **Start Jobs** (เริ่มงาน)

ถ้าคุณใช้งานเครื่องพิมพ์หลังจากปฏิบัติตามขั้นตอนข้างต้นนี้แล้ว แต่พบว่ายังมี ปัญหาอย่ แสดงว่าไฟร์วอลล์อาจขัดขวางการทำงาน ถ้าคณยังไม่สามารถใช้งาน ู้เครื่องพิมพ์ผ่านเครือข่ายได้ ให้ดำเนินการต่อในส่วนถัดไปสำหรับความช่วย เหลือเพิ่มเติมในการแก้ไขปัญหาเบื้องต้น

#### ี่ขั้นตอนที่ 5: ตรวจสอบว่าเครื่องพิมพ์แบบไร้สายถูกตั้งค่าเป็นไดรเวอร์ เครองพ ื่ ิมพเรมติ่ น (เฉพาะ **Windows** เทานนั้ )

หากคุณติดตั้งซอฟต์แวร์ของ HP อีกครั้ง โปรแกรมติดตั้งอาจจะสร้างไดรเวอร์ เครื่องพิมพเวอร ชันที่สองในโฟลเดอร**Printers** (เครื่องพิมพ) หรือ **Printers and Faxes** (เครื่องพิมพและโทรสาร) ถาคุณประสบปญหาในการพิมพหรือ

<span id="page-210-0"></span>เชื่อมต่อกับเครื่องพิมพ์ ให้ตรวจสอบว่าได้ตั้งค่าเวอร์ชันที่ถกต้องของไดรเวอร์ เครื่องพิมพเปนคาเริ่มตน

1**.** บนเดสกท็อปของคอมพิวเตอรใหคลิก **Start** (เริ่ม) เลือก **Settings** (การ ตั้งคา) แลวคลิก **Printers** (เครื่องพิมพ) หรือ **Printers and Faxes** (เครื่องพิมพและโทรสาร) หรือ คลิกที่ **Start** (เริ่มตน) คลิกที่ **Control Panel** (แผงควบคุม) แลว

ดับเบิลคลิกที่ **Printers** (เครื่องพิมพ)

- 2**.** ตรวจสอบวาไดเชื่อมตอเวอรชันของไดรเวอรเครื่องพิมพในโฟลเดอร **Printers** (เครื่องพิมพ) หรือ **Printers and Faxes** (เครื่องพิมพและโทร สาร) แบบไรสายแลว:
	- **a**. คลิกขวาที่ไอคอนเครื่องพิมพจากนั้น คลิกที่ **Properties** (คุณสมบัติ) **Document Defaults** (คาเริ่มตนของเอกสาร) หรือ **Printing Preferences** (ลักษณะงานพิมพที่ตองการ)
	- **b**. บนแท็บ **Ports** (พอรต) ใหคนหาพอรตในรายการที่มีเครื่องหมายถูก เวอร์ชันของไดรเวอร์เครื่องพิมพ์ที่เชื่อมต่อแบบไร้สายจะมีพอร์ต **Standard TCP/IP Port** (TCP/IP มาตรฐาน) เปนชื่อพอรตถัดจาก เครื่องหมายถูก
- 3**.** คลิกขวาที่ไอคอนเครื่องพิมพสําหรับเวอรชันของไดรเวอรเครื่องพิมพที่ เชื่อมตอแบบไรสาย และคลิก **Set as Default Printer** (ตั้งเปน เครื่องพิมพเริ่มตน)
- ่*ี่ 3* หมายเหตุ ถ้ามีไอคอนมากกว่าหนึ่งไอคอนในโฟลเดอร์สำหรับเครื่องพิมพ์ คลิกขวาที่ไอคอนเครื่องพิมพ์สำหรับเวอร์ชันของไดรเวอร์เครื่องพิมพ์ที่เชื่อม ตอแบบไรสาย และคลิก **Set as Default Printer** (ตั้งเปนเครื่องพิมพเริ่ม ต้น)

#### ขนตอนท ั้ 6: ี่ ตรวจสอบวาบรการ ิ **HP Network Devices Support (**การ สนบสน ั นอุ ปกรณ ุ เครอขื ายของ **HP)** กาลํ งทั างานอย ํ (ู เฉพาะ **Windows** เทา นั้น)

#### การรสตาร ี ทบรการ ิ **HP Network Device Support (**การสนบสน ั นอุ ปกรณ ุ เครอขื ายของ **HP)**

- 1**.** ลบงานพิมพปจจุบันในคิวการพิมพออก
- 2**.** บนหนาเดสกท็อปของคอมพิวเตอรใหคลิกขวา **My Computer** (คอมพิวเตอรของฉัน) หรือ **Computer** (คอมพิวเตอร) แลวคลิก **Manage** (จัดการ)
- <span id="page-211-0"></span>3**.** ดับเบิลคลิก **Services and Applications** (บริการและแอพพลิเคชัน) แลวจึงคลิก **Services** (บริการตางๆ)
- 4**.** เลื่อนลงเพื่อดูรายการบริการตางๆ คลิกขวาที่ **HP Network Devices Support** (การสนับสนุนอุปกรณเครือขายของ HP) แลวจึงคลิก **Restart** (รีสตารท)
- 5. หลังจากรีสตาร์ทบริการแล้ว ให้ลองใช้งานเครื่องพิมพ์ผ่านเครือข่ายอีกครั้ง ถ้าคุณสามารถใช้งานเครื่องพิมพ์ผ่านเครือข่ายได้ แสดงว่าติดตั้งเครือข่ายสำเร็จ แล้ว

ถ้าคุณยังไม่สามารถใช้งานเครื่องพิมพ์ผ่านเครือข่ายได้ หรือถ้าคุณต้องทำตาม ขั้นตอนนี้อย่เป็นระยะเพื่อใช้งานเครื่องพิมพ์ผ่านเครือข่าย แสดงว่าไฟ รวอลลอาจขัดขวางการทํางาน

ถ้ายังไม่สามารถแก้ปัญหาได้ แสดงว่าอาจมีปัญหาที่การกำหนดค่าเครือข่ายหรือ เราเตอรของคุณ โปรดติดตอผูที่ติดตั้งเครือขายของคุณหรือผูผลิตเราเตอรเพื่อ ขอความชวยเหลือ

# ี่ ขั้นตอนที่ 7: เพิ่มที่อย่ฮาร์ดแวร์ในสถานีเครือข่ายแบบไร้สาย (WAP)

การกรอง MAC เป็นคุณสมบัติการรักษาความปลอดภัยที่ซึ่งมีการกำหนดค่า ี่ สถานีเครือข่ายแบบไร้สาย (WAP) ด้วยรายการ MAC แอดเดรส (เรียกอีกอย่าง ว่า "ฮาร์ดแวร์แอดเดรส") ของอุปกรณ์ที่ได้รับอนุญาตให้เข้าใช้งานเครือข่าย ผ่าน WAP นั้นๆ ได้ หาก WAP ไม่มีฮาร์ดแวร์แอดเดรสของอุปกรณ์ที่พยายาม จะเข้าใช้งานเครือข่าย WAP จะปฏิเสธไม่ให้อุปกรณ์นั้นเข้าใช้งานเครือข่าย หาก WAP กรอง MAC แอดเดรส จะตองเพิ่ม MAC แอดเดรสของเครื่องพิมพ เขาในรายการ MAC แอดเดรสที่ยอมรับไดของ WAP

- ่ พิมพ์หน้าการกำหนดค่าเครือข่าย สำหรับข้อมลเพิ่มเติม โปรดดู การทำความ ี เข้าใจข้อมลในหน้าการกำหนดค่าเครือข่าย
- เปดยูทิลิตี้การกําหนดคาของ WAP แลวเพิ่มฮารดแวรแอดเดรสของ เครื่องพิมพเขาในรายการ MAC แอดเดรสที่ยอมรับได

# ึ กำหนดค่าไฟร์วอลล์ของคุณเพื่อทำงานร่วมกับเครื่องพิมพ์

ไฟร์วอลล์ส่วนบุคคล ซึ่งเป็นซอฟต์แวร์ด้านความปลอดภัยที่ทำงานอยู่ใน ึ คอมพิวเตอร์ของคุณ สามารถบล็อคการสื่อสารในเครือข่ายระหว่างเครื่องพิมพ์ และคอมพิวเตอรของคุณได

ถาคุณมปีญหาดังตอไปนี้:

- ไมพบเครื่องพิมพเมื่อทําการติดตั้งซอฟตแวร HP
- ไม่สามารถพิมพ์ พิมพ์งานที่อย่ในคิว หรือเครื่องพิมพ์อย่ในสถานะออฟไลน์
- ้มีข้อผิดพลาดในการสื่อสารเกี่ยวกับการสแกน หรือมีข้อความระบว่า เซิรฟเวอรกําลังทํางานอยู
- มองไมเห็นสถานะเครื่องพิมพในคอมพิวเตอรของคุณ

ไฟรวอลลอาจทําใหเครื่องพิมพของคุณไมสามารถแจงตอคอมพิวเตอรเครื่อง อื่นๆ ในเครือข่ายที่ใช้งานได้ ถ้าซอฟต์แวร์ของ HP ไม่พบเครื่องพิมพ์ในระหว่าง ึการติดตั้ง (และคุณทราบว่าเครื่องพิมพ์นั้นอยู่ในเครือข่าย) หรือคุณได้ติดตั้ง ซอฟตแวรของ HP เรียบรอยแลว และประสบปญหา ใหลองทําดังนี้:

- 1**.** หากคุณกําลังใชคอมพิวเตอรที่รันดวย Windows ในยูทิลิตี้การกําหนดคา ไฟรวอลลใหมองหาตัวเลือกเพื่อแสดงความไววางใจตอคอมพิวเตอรเครื่อง อื่นๆ ที่มีอย่ในซับเน็ตเฉพาะที่ (ซึ่งในบางครั้งเรียกว่า "ขอบเขต" หรือ "โซน") การไววางใจคอมพิวเตอรเครื่องอื่นๆ ที่อยูในซับเน็ตเฉพาะที่ จะทํา ให้คอมพิวเตอร์และอปกรณ์ในบ้าน หรือสำนักงานของคุณสามารถสื่อสาร ้ระหว่างกันได้ พร้อมๆ ไปกับได้รับการป้องกันจากอินเทอร์เน็ต และนี่คือวิธี ที่งายที่สุดในการปฏิบตัิ
- 2**.** หากคุณไมมีตัวเลือกแสดงความไววางใจคอมพิวเตอรเครื่องอื่นๆ ที่อยูในซับ เน็ตเฉพาะที่ ใหเพิ่มพอรตเขา UDP 427 ลงยังรายการพอรตที่ใชงานได ของไฟรวอลลของคุณ
	- หมายเหตุ ไฟรวอลลบางตัวเทานั้นที่ตองการใหคุณแยกแยะระหวาง พอรตเขาและพอรตออก

ปญหาทั่วไปอีกขอหนึ่งคือซอฟตแวร HP ไมไดรับการตั้งคาจากไฟ ้รวอลล์ว่าเป็นซอฟต์แวร์ที่ไว้ใจให้เข้าถึงเครือข่ายได้ ซึ่งอาจเกิดขึ้นได้ ถ้าคุณ ี เลือก "บล็อค" ในกล่องโต้ตอบไฟร์วอลล์ใดๆ ที่ปรากฏขึ้นเมื่อทำการติดตั้ง ซอฟตแวร HP

หากเป็นเช่นนั้น และคุณกำลังใช้คอมพิวเตอร์ที่รันด้วย Windows ให้ตรวจสอบ ว่ามีโปรแกรมต่อไปนี้อย่ในรายการแอพพลิเคชันที่ไว้ใจได้ของ ไฟร์วอลล์ของคณ และให้เพิ่มโปรแกรมใดๆ ที่หายไป

- **hpqkygrp.exe** ซึ่งอยูใน **C:\program files\HP\digital imaging \bin**
- **hpqscnvw.exe** ซึ่งอยูใน **C:\program files\HP\digital imaging \bin**

หรือ

**hpiscnapp.exe** ซึ่งอยูใน **C:\program files\HP\digital imaging \bin**

**hpgste08.exe ซึ่งอยู่ใน C:\program files\HP\digital imaging \bin**

- $\cdot$  **hpgtra08.exe ซึ่งอยู่ใน C:\program files\HP\digital imaging \bin**
- $\cdot$  **hpgthb08.exe ซึ่งอย**ู่ใน C:\program files\HP\digital imaging **\bin**
- $\mathbb B$  หมายเหตุ โปรดดูข้อมูลประกอบไฟร์วอลล์ของคุณสำหรับวิธีกำหนดค่า พอรตไฟรวอลลและวิธีเพิ่มไฟล HP ลงยังรายการ "ที่ไวใจได"

ไฟร์วอลล์บางตัวอาจก่อให้เกิดสัญญาณรบกวนหลังจากที่ปิดใช้งานแล้ว หาก ึคุณยังคงพบปัญหาหลังกำหนดค่าไฟร์วอลล์ตามที่อธิบายไว้ข้างต้น และถ้า คุณกําลังใชคอมพิวเตอรที่ประมวลผลดวย Windows คุณอาจตองถอนการ ติดตั้งซอฟต์แวร์ไฟร์วอลล์เพื่อใช้งานเครื่องพิมพ์นั้นผ่านเครือข่าย

## ข้อมลไฟร์วอลล์ขั้นสง

พอร์ตต่อไปนี้มีการใช้งานโดยเครื่องพิมพ์ของคุณเช่นกัน และอาจต้องเปิดการ กําหนดคาไฟรวอลลของคุณ พอรตเขา (UDP) คือพอรตปลายทางใน คอมพิวเตอรในขณะที่พอรตออก (TCP) คือพอรตปลายทางในเครื่องพิมพ

- พอรตเขา **(UDP):** 137, 138, 161, 427
- พอรตออก **(TCP):** 137, 139, 427, 9100, 9220, 9500

#### ้พอร์ตเหล่านี้มีไว้สำหรับการทำงานดังต่อไปนี้:

#### การพมพิ

- พอรต **UDP:** 427, 137, 161
- พอรต **TCP:** 9100

#### การอัพโหลดการ์ดภาพถ่าย

- พอรต **UDP:** 137, 138, 427
- พอรต **TCP:** 139

#### การสแกน

- พอรต **UDP:** 427
- พอรต **TCP:** 9220, 9500

ี่สถานะเครื่องพิมพ์ HP พอรต **UDP:** 161

โทรสาร

- พอรต **UDP:** 427
- พอรต **TCP:** 9220

การติดตั้งเครื่องพิมพ์ HP พอรต **UDP:** 427

# การแก้ไขปัญหาเกี่ยวกับการจัดการเครื่องพิมพ์

เนื้อหาในสวนนี้จะเสนอวิธแกี ไขปญหาโดยทั่วไปเกี่ยวกับการจัดการเครื่องพิมพ ้เนื้อหาในส่วนนี้จะกล่าวถึงหัวข้อต่อไปนี้:

• เปด EWS ไมได

 $\mathbb B$  หมายเหตุ เมื่อต้องการใช้ EWS เครื่องพิมพ์ต้องเชื่อมต่อกับเครือข่ายโดย ใชการเชื่อมตอ Ethernet หรือการเชื่อมตอแบบไรสาย คุณไมสามารถใช EWS ไดหากเครื่องพิมพยังไมไดเชื่อมตอกับคอมพิวเตอรดวยสาย USB

# เปด **EWS** ไมได

## ตรวจสอบการตั้งค่าเครือข่าย

- ้ตรวจสอบให้แน่ใจว่าคุณไม่ได้กำลังใช้งานสายโทรศัพท์ หรือสายไขว้เพื่อ เชื่อมตอเครื่องพิมพกับเครือขาย
- ตรวจสอบใหแนใจวาสายเคเบิลเครือขายเชื่อมตอกับเครื่องพิมพแนนแลว
- ้ตรวจสอบให้แน่ใจว่าฮับ สวิตช์ หรือเราเตอร์ของเครือข่ายเปิดอย่และทำงาน อย่างถกต้อง

#### ตรวจสอบคอมพวเตอร ิ

ตรวจสอบคอมพิวเตอรที่คุณกําลังใชเพื่อเชื่อมตอเครือขาย

 $\mathbb B$  หมายเหตุ เมื่อต้องการใช้ EWS เครื่องพิมพ์ต้องเชื่อมต่อกับเครือข่ายโดย ใชการเชื่อมตอ Ethernet หรือการเชื่อมตอแบบไรสาย คุณไมสามารถใช EWS ไดหากเครื่องพิมพยังไมไดเชื่อมตอกับคอมพิวเตอรดวยสาย USB

#### ัตรวจสอบเว็บเบราว์เซอร์

- ตรวจสอบให้แน่ใจว่าเว็บเบราว์เซอร์ตรงตามความต้องการขั้นต่ำของระบบ หากต้องการข้อมลเพิ่มเติม โปรดดที่ ข้อกำหนดเกี่ยวกับระบบ
- หากเว็บเบราวเซอรใชการตั้งคาพร็อกซีใดๆ ในการเชื่อมตอกับอินเทอรเน็ต ่ ให้ลองปิดการตั้งค่าดังกล่าว สำหรับข้อมลเพิ่มเติม โปรดดูเอกสารประกอบที่ มาพรอมเว็บเบราวเซอรของคุณ
- ตรวจสอบวาเปดใชงาน JavaScript และคุกกี้ในเว็บเบราวเซอรแลว สำหรับข้อมูลเพิ่มเติม โปรดดูเอกสารประกอบที่มาพร้อมเว็บเบราว์เซอร์ของ คุณ

#### ี ตรวจสอบ IP แอดเดรสของเครื่องพิมพ์

- ้เมื่อต้องการตรวจสอบ IP แอดเดรสของเครื่องพิมพ์ คณสามารถด IP ี แอดเดรสได้โดยการพิมพ์หน้าการกำหนดค่าเครือข่าย แตะ **ลกศรขวา** เลือก **Setup** (ตั้งคา) เลือก **Network** (เครือขาย) แลวเลือก **Print Network Settings** (พิมพการตั้งคาเครือขาย)
- ใชคําสั่ง Ping กับเครื่องพิมพโดยใช IP แอดเดรสของเครื่องพิมพจากพรอม ตคําสั่ง

ตัวอย่างเช่น หาก IP แอดเดรส คือ 123.123.123.123 ให้พิมพ์ข้อความต่อ ไปนี้ลงในพรอมตของ MS-DOS:

C:\Ping 123.123.123.123

- เปด Terminal (อยูในโฟลเดอร Applications > Utilities) แลวพิมพ ดังนี้: ping 123.123.123
- เปด Network Utility (มอยี ูในโฟลเดอร Applications > Utilities) แลวคลิกแท็บ **Ping**

หากมีข้อความตอบกลับปรากฏขึ้น แสดงว่า IP แอดเดรสถูกต้อง หากมีข้อ ความตอบกลับวาหมดเวลา แสดงวา IP แอดเดรสนั้นไมถูกตอง

# การแก้ไขปัญหาเบื้องต้นเกี่ยวกับการติดตั้ง

หากเนื้อหาตามหัวข้อต่อไปนี้ไม่สามารถให้ความช่วยเหลือคุณได้ โปรดดูที่ <u>[การ](#page-104-0)</u> [แกไขปญหา](#page-104-0) สําหรับขอมูลเกี่ยวกับการสนับสนุนของ HP

- [ขอแนะนําสําหรับการติดตั้งฮารดแวร](#page-216-0)
- [ขอแนะนําสําหรับการติดตั้งซอฟตแวรของ](#page-217-0) HP
- [การแกไขปญหาเกี่ยวกับเครือขาย](#page-218-0)
# ข้อแนะนำสำหรับการติดตั้งฮาร์ดแวร์

เนื้อหาในสวนนี้จะกลาวถงหึ ัวขอตอไปนี้:

- คําแนะนําเกี่ยวกับฮารดแวร
- ิ ตรวจสอบว่าได้ติดตั้งตลับบรรจุหมึกถูกต้องแล้ว

## ์ คำแนะนำเกี่ยวกับฮาร์ดแวร์

### ตรวจสอบเครื่องพิมพ์

- ตรวจสอบใหแนใจวาไดดึงเทปปดผนึกและแกะบรรจุภณฑั ทั้งหมดออกจาก ด้านนอกและข้างในเครื่องพิมพ์แล้ว
- โปรดตรวจสอบให้แน่ใจว่าเครื่องพิมพ์มีกระดาษป้อนอยู่
- ตรวจสอบวาไฟสัญญาณอื่นไมติดหรือไฟไมกะพริบ ยกเวนไฟแสดงสถานะ Ready (พรอม) ซึ่งควรติดอยู ถาไฟแสดงสถานะ Attention (เกิดปญหา) กะพริบ ใหตรวจสอบขอความบนแผงควบคุมของเครื่องพิมพ

#### ตรวจสอบการเชื่อมตอฮารดแวร

- ตรวจสอบใหแนใจวาสายไฟหรือสายเคเบิลที่คุณกําลังใชงานอยูในสภาพที่ สามารถใช้งานได้ดี
- ่ ตรวจสอบให้แน่ใจว่าสายไฟเชื่อมต่อเข้ากับทั้งเครื่องพิมพ์และเต้าเสียบไฟ ี่ ฟ้าที่สามารถใช้งานได้แน่นดีแล้ว

### ตรวจสอบหัวพิมพ์และตลับบรรจุหมึก

- ิตรวจสอบว่าหัวพิมพ์และตลับบรรจหมึกทั้งหมดติดตั้งเข้าที่อย่างถูกต้องตรง กับช่องเสียบสีต่างๆ กดตลับบรรจหมึกแต่ละตลับลงให้แน่นเพื่อให้มั่นใจว่า ็ตลับหมึกเข้าที่ เครื่องพิมพ์จะไม่ทำงานถ้าไม่ติดตั้งตลับบรรจหมึกทั้งหมด
- ตรวจสอบให้แน่ใจว่าสลักและฝาครอบทั้งหมดปิดอย่างถูกต้อง

# ิตรวจสอบว่าได้ติดตั้งตลับบรรจุหมึกถูกต้องแล้ว

- 1**.** ตรวจสอบดูวาเครื่องพิมพเปดอยูหรือไม
- 2**.** เปดฝาครอบตลับบรรจุหมกโดยการยกส ึ วนหนาดานขวาของเครื่องพิมพขึ้น จนกระทั่งฝาครอบล็อคเขาที่

หมายเหตุ รอจนกระทั่งแครตลับบรรจุหมึกหยุดเคลื่อนที่กอนที่จะ ดำเนินการต่อไป

**3. ตรวจสอบให้แน่ใจว่าใส่ตลับบรรจหมึกลงในช่องที่ถูกต้องแล้ว** ใส่ตลับบรรจหมึกลงในช่องที่มีรปร่างของไอคอนและสีที่ตรงกัน

- ี **4. ไ**ล่นิ้วไปตามส่วนบนของตลับบรรจหมึกทีละตลับเพื่อดว่าตลับหมึกใดยังไม่ ล็อคเข้าตำแหน่ง
- **5.** กดตลับหมึกลงเฉพาะตลับที่ยังขยับไปมาได้ ็ตลับบรรจหมึกควรล็อคเข้าตำแหน่ง
- **6.** ถ้าตลับบรรจหมึกยังขยับได้อย่ และคณสามารถกดลงให้เข้าตำแหน่งได้ ปิด ฝาครอบตลับบรรจุหมกึ แลวตรวจสอบวาขอผิดพลาดหายไปหรือไม
	- ถ้าข้อผิดพลาดหายไป หยุดการแก้ไขปัญหาที่ขั้นตอนนี้ ข้อผิดพลาดได้ รับการแกไขแลว
	- หากขอผิดพลาดยังปรากฏอยู ใหดําเนินการตามขั้นตอนตอไป
	- หากไมมีตลับบรรจุหมึกตลับใดขยับไดอีก ใหดําเนินการตามขั้นตอนตอ ไป
- 7**.** คนหาตําแหนงตลับบรรจุหมึกที่ระบในข ุ อผิดพลาด จากนั้นกดแท็บบนตลับ บรรจุหมกเพ ึ ื่อปลดล็อคตลับหมึกออกจากชอง
- **8. กดตลับบรรจุหมึกกลับลงไปให้เข้าตำแหน่ง** เมื่อตลับบรรจุหมึกเข้าล็อคในตำแหน่งถกต้องแล้ว ควรมีเสียงคลิกที่แท็บ หากไม่ได้ยินเสียงคลิกจากตลับบรรจหมึ่ก อาจต้องปรับแท็บให้เข้าที่อีกครั้ง
- 9. นำตลับบรรจุหมึกออกจากช่อง
- 10. ค่อยๆ เอนแท็บให้ห่างออกจากตลับบรรจหมึก
	- $\triangle$  ข้อควรระวัง ระวังอย่าเอนแท็บออกห่างเกินกว่าประมาณ 1.27 ซม. (0.5 นิ้ว)
- 11**.** ติดตั้งตลับบรรจุหมึกใหม ตอนนี้ตลับบรรจหมึกควรล็อคเข้าตำแหน่ง
- 12**.** ปดฝาครอบตลับบรรจุหมึก แลวตรวจสอบวาขอผิดพลาดหายไปหรือไม
- 13. หากข้อผิดพลาดยังคงมีอย่ ให้ปิดเครื่องพิมพ์ แล้วเปิดใหม่อีกครั้ง

# ขอแนะนาสํ ําหรบการต ั ดติ งซอฟต ั้ แวรของ **HP**

### ตรวจสอบระบบคอมพิวเตอร

- ตรวจสอบใหแนใจวาคอมพิวเตอรของคุณใชระบบปฏบิัติการที่ไดรับการ สนับสนน
- ตรวจสอบใหแนใจวาคอมพิวเตอรมคีุณสมบตัิตรงตามความตองการขั้นต่ํา ของระบบ
- $\,\cdot\quad$  ใน Device Manager (ตัวจัดการอปกรณ์) ของ Windows ให้ตรวจสอบ ่ ให้แน่ใจว่าไม่ได้ปิดการใช้งานไดรเวอร์ USB ไว้
- หากคุณกําลังใชงานคอมพิวเตอรที่ใชระบบ Windows และคอมพิวเตอร ิตรวจไม่พบเครื่องพิมพ์ ให้รันยทิลิตี้ยกเลิกการติดตั้ง (util\ccc \uninstall.bat ในซีดีการติดตั้ง) เพื่อดําเนินการยกเลิกการติดตั้งไดรเวอร ี เครื่องพิมพ์ทั้งหมด รีสตาร์ทคอมพิวเตอร์และติดตั้งไดรเวอร์เครื่องพิมพ์ ใหม่อีกครั้ง

## ้ ตรวจสอบข้อกำหนดเบื้องต้นสำหรับการติดตั้ง

- ตรวจสอบใหแนใจวาใชซีดีการติดตั้งที่มีซอฟตแวรของ HP ที่ถูกตอง สําหรับระบบปฏิบตัิการของคุณ
- กอนติดตั้งซอฟตแวรของ HP ตรวจสอบใหแนใจวาไดปดโปรแกรมอื่นๆ ทั้ง หมดแล้ว
- ่ หากคอมพิวเตอร์ไม่สามารถหาพาธไปยังไดร์ฟซีดีรอมที่คุณระบได้ ให้ ิตรวจสอบให้แน่ใจว่าคุณระบไดร์ฟที่ถูกต้องแล้ว
- หากคอมพิวเตอรไมพบซดีีการติดตั้งในไดรฟซดีีรอม ใหตรวจสอบซดีีการ ติดตั้งวาเสียหายหรือไม โดยคุณสามารถดาวนโหลดไดรเวอรเครื่องพิมพ จากเว็บไซตของ HP ([www.hp.com/support\)](http://www.hp.com/support)

 $\mathbb B$  หมายเหตุ หากจากทำการแก้ไขปัญหาต่างๆ แล้ว ให้รันโปรแกรมติดตั้งอีก ครั้ง

# การแก้ไขปัญหาเกี่ยวกับเครือข่าย

# ี่ การแก้ไขปัญหาทั่วไปเกี่ยวกับเครือข่าย

- หากคุณไมสามารถติดตั้งซอฟตแวรของ HP ไดใหตรวจสอบวา:
	- การเชื่อมตอของสายเคเบิลทั้งหมดเขากับคอมพิวเตอรและเครื่องพิมพ แนนดีแลว
	- ้ เครือข่ายนั้นสามารถใช้งานได้และฮับเครือข่ายเปิดใช้งานอย่
	- ปดหรือยกเลิกการใชงานแอพพลิเคชันทั้งหมด รวมทั้งโปรแกรมปองกัน ไวรัส โปรแกรมปองกันสปายแวรและเฟรมแวรแลวสําหรับ คอมพิวเตอรที่ประมวลผลดวย Windows
- ∘ ตรวจสอบให้แน่ใจว่ามีการติดตั้งเครื่องพิมพ์บนซับเน็ตเดียวกับ ี่ คอมพิวเตอร์ที่จะนำมาใช้กับเครื่องพิมพ์นั้น
- ้หากโปรแกรมติดตั้งไม่สามารถค้นหาเครื่องพิมพ์ได้ ให้พิมพ์หน้าการ กําหนดคาเครือขาย และปอน IP แอดเดรสลงในโปรแกรมติดตั้งดวยตัว ี คุณเอง สำหรับข้อมูลเพิ่มเติม โปรดดูที่ <u>การทำความเข้าใจข้อมูลในหน้า</u> [การกําหนดคาเครือขาย](#page-222-0)
- หากคุณกำลังใช้คอมพิวเตอร์ที่ใช้ระบบ Windows ให้ตรวจสอบให้แน่ใจว่า พอรตเครือขายทสรี่ างในไดรเวอรเครื่องพิมพตรงกับ IP แอดเดรสของ เครื่องพิมพ:
	- พิมพหนาการกําหนดคาเครือขายของเครื่องพิมพ
	- คลิก **Start** (เริ่มตน) แลวคลิก **Printers** (เครื่องพิมพ) หรือ **Printers and Faxes** (เครื่องพิมพและโทรสาร) หรือ

คลิก **Start** (เริ่มตน) คลิก **Control Panel** (แผงควบคุม) แลวดับเบลคล ิ ิก **Printers** (เครื่องพิมพ)

- คลิกขวาที่ไอคอนของเครื่องพิมพคลิก **Properties** (คุณสมบัติ) แลวคลิกแท็บ **Ports** (พอรต)
- เลือกพอรต TCP/IP สําหรับเครื่องพิมพจากนั้นคลิก **Configure Port** (กําหนดคาพอรต)
- ้ เปรียบเทียบ IP แอดเดรสที่ระบในกรอบโต้ตอบ แล้วตรวจสอบว่าตรง กับ IP แอดเดรสที่ระบในหน้าการกำหนดค่าเครือข่าย ถ้า IP แอดเดรส ไมตรงกัน ใหเปลี่ยน IP แอดเดรสในกรอบโตตอบใหตรงกับแอดเดรส ในหน้าการกำหนดค่าเครือข่าย
- คลิก **OK** (ตกลง) สองครั้งเพื่อบันทึกการตั้งคาและปดกรอบโตตอบ

# ปัญหาเกี่ยวกับการเชื่อมต่อกับเครือข่ายแบบใช้สาย

- ถาไฟสัญญาณ **Network** (เครือขาย) บนแผงควบคุมของเครื่องพิมพไม สว่าง ควรตรวจสอบให้แน่ใจว่าได้ทำตามข้อกำหนดทั้งหมดในหัวข้อ "การ แกไขปญหาทั่วไปเกี่ยวกับเครือขาย" แลว
- แมวาจะไมแนะนําใหคุณกําหนด IP แอดเดรสแบบคงที่ใหกับเครื่องพิมพ ้ แต่คณอาจสามารถแก้ไขปัญหาเกี่ยวกับการติดตั้งบางอย่างได้ (เช่น ความ ขัดแย้งกับไฟร์วอลล์ส่วนบุคคล)

### วิธีรีเซ็ตการตั้งค่าเครือข่ายของเครื่องพิมพ์

- 1**.** แตะ ลูกศรขวา แตะ **Network** (เครือขาย) **Restore Network Defaults** (คืนคาเริ่มตนเครือขาย) แลวเลือก **Yes** (ใช) ขอความที่ปรากฏ จะระบวุ าไดคืนคาเริ่มตนเครือขายแลว
- 2**.** แตะ ลูกศรขวา แตะ **Reports** (รายงาน) แลวเลือก **Print Network Configuration Page** (พิมพหนาการกําหนดคาเครือขาย) เพื่อพิมพหนา ึการกำหนดค่าเครือข่ายและตรวจสอบว่าได้รีเซ็ตการตั้งค่าเครื่อข่ายเรียบ ร้อยแล้ว

# ึ การทำความเข้าใจรายงานสถานะเครื่องพิมพ์

ใชรายงานสถานะเครื่องพิมพเพื่อ:

- ดข้อมลเครื่องพิมพ์ปัจจุบันและสถานะตลับบรรจุหมึก
- ชวยในการแกไขปญหา

รายงานสถานะเครื่องพิมพ์ยังประกอบด้วยบันทึกใช้งานล่าสุด

หากคุณต้องติดต่อ HP ควรพิมพ์รายงานสถานะเครื่องพิมพ์ออกมาไว้ก่อนการ ติดตอเพื่อประโยชนในการรับบริการ

#### Printer Status Report For Selfron Product Information Connective Subman 4 August Seine Miller 18 Antier Gemeiner Tage der<br>17 AM - Machinist **It had coast a 18** 4 Protest Norther (1984b) *S. Hollows Inhibition* **KAAtmen** In I learned to hards 18 Abrie Present States If South America and Denmar Rike In by attributions throughout the PARAI tape 3 at face Milled County Master 2011 Print Steage Information of Figure Friedell (M) 1). Tose resp if your frape from 1 H. Boldman Pages Pinter 3 **Ink Delivery System Internal Business Hilton** It Introduces care  $1 - 3$  $1 - 1$ 6. In Harans Link **Additional Assistance** Fax Tree Band of Insular Carter Galeage To selly paid photo it who contactly to:<br>which the filterate Tradition programme  $-11-$

### Printer Status Report (รายงานสถานะเครื่องพิมพ์)

- 1. **ข้อมลเครื่องพิมพ์:** แสดงข้อมลเครื่องพิมพ์ (เช่น ชื่อเครื่องพิมพ์ หมายเลข ร่น หมายเลขเครื่องพิมพ์ และหมายเลขรุ่นเฟิร์มแวร์) เช่นเดียวกับข้อมูลการ ใชงานที่พิมพออกมาจากถาด
- 2. ข้อมลระบบจ่ายหมึกพิมพ์: จะแสดงข้อมูลเกี่ยวกับตลับบรรจุหมึก เช่น ระดับ หมึกพิมพโดยประมาณ
	- $\mathbb B$  หมายเหตุ การแจ้งเตือนระดับหมึกพิมพ์และไฟแสดงเป็นการระบโดย ประมาณเพื่อวัตถประสงค์ในการวางแผนเท่านั้น เมื่อคุณได้รับการแจ้ง เตือนว่าระดับหมึกเหลือน้อย โปรดพิจารณาเตรียมตลับหมึกสำรองให้ พร้อม เพื่อหลีกเลี่ยงปัญหาการพิมพ์ล่าช้า คุณยังไม่ต้องเปลี่ยนตลับบรรจุ หมกใหม ึ จนกวาคุณภาพงานพิมพจะต่ําลงจนไมสามารถยอมรับได
- ี่ 3. **ความช่วยเหลือเพิ่มเติม:** จะให้ข้อมูลเกี่ยวกับวิธีการที่ใช้งานได้ในการค้นหา ข้อมูลเพิ่มเติมเกี่ยวกับเครื่องพิมพ์ และข้อมูลเกี่ยวกับการวินิจฉัยปัญหา

#### <span id="page-222-0"></span>การพิมพ์รายงานสถานะเครื่องพิมพ์

▲ แตะ การตั้งคา เลือก **Reports** (รายงาน) เลือก **Printer Status Reports** (รายงานสถานะเครื่องพิมพ)

# ึ การทำความเข้าใจข้อมูลในหน้าการกำหนดค่าเครือข่าย

หากเครื่องพิมพ์เชื่อมต่อกับเครือข่าย คุณสามารถพิมพ์หน้าการกำหนดค่าเครือ ู้ข่ายเพื่อดูการตั้งค่าเครือข่ายของเครื่องพิมพ์ได้ คุณสามารถใช้หน้าการกำหนด ้ค่าเครือขายเพื่อช่วยแก้ไขปัญหาการเชื่อมต่อเครือข่ายได้ หากคณต้องติดต่อ HP ควรพิมพหนาการกําหนดคาเครือขายออกมาไวกอนการติดตอเพื่อ ประโยชนในการรับบริการ

### ็หน้าการกำหนดค่าเครือข่าย

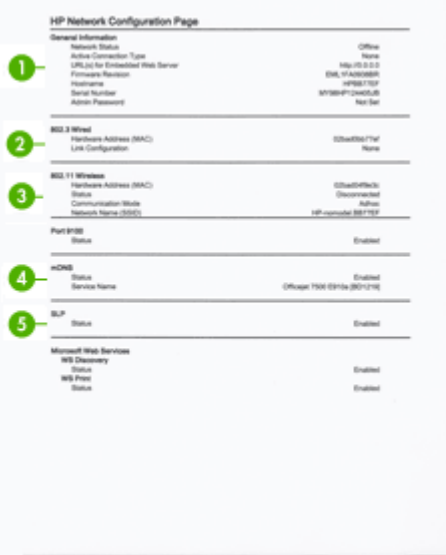

- **1. ข้อมลทั่วไป:** แสดงข้อมลเกี่ยวกับสถานะปัจจบันและประเภทการเชื่อมต่อ เครือข่ายที่กำลังใช้งาน และข้อมลอื่นๆ เช่น URL ของเว็บเซิร์ฟเวอร์แบบฝัง ตัว
- **2. 802.3 ใช้สาย:** แสดงข้อมลเกี่ยวกับการเชื่อมต่อเครือข่ายแบบใช้สายที่กำลัง ใช้งาน เช่น IP แอดเดรส ซับเน็ตมาสก์ เกตเวย์เริ่มต้น รวมถึงฮาร์ดแวร์ แอดเดรสของเครื่องพิมพ
- 3**.** 802.11 ไรสาย: แสดงขอมูลเกี่ยวกับการเชื่อมตอเครือขายแบบไรสายที่ กําลังใชงาน เชน IP แอดเดรส โหมดการสื่อสาร ชื่อเครือขาย ประเภทของ การพิสูจนตัวตน และความแรงของสัญญาณ
- 4**. mDNS:** แสดงขอมูลเกี่ยวกับการเชื่อมตอ Multicast Domain Name System (mDNS) ที่ใชงาน บริการ mDNS ใชในเครือขายขนาดเล็ก สำหรับ IP แอดเดรสและความละเอียดชื่อ (ผ่านพอร์ต UDP 5353) ซึ่งไม่ ไดใชเซริฟเวอร DNS ทั่วไป
- 5**. SLP:** แสดงขอมูลเกี่ยวกับการเชื่อมตอ Service Location Protocol (SLP) (โพรโทคอลค้นหาจุดบริการ) แอพพลิเคชันการจัดการเครือข่ายจะ ใช้ SLP สำหรับการจัดการเครื่องพิมพ์ เครื่องพิมพ์สนับสนนโพรโทคอล  $SNMPv1$  บนเครือข่าย IP

ึ การพิมพ์หน้าการกำหนดค่าเครือข่ายจากแผงควบคมของเครื่องพิมพ์ แตะ การตั้งคา เลือก **Reports** (รายงาน) เลือก **Network Configuration Page** (หน้าการกำหนดค่าเครือข่าย)

# การนำกระดาษที่ติดขัดออก

ในบางครั้ง วัสดุพิมพอาจติดขณะพิมพงาน ลองใชวิธีดังตอไปนี้เพื่อลดการติด ของวัสดุพิมพ

- ้ ตรวจสอบให้แน่ใจว่าคุณกำลังพิมพ์ด้วยกระดาษหรือวัสดุที่ตรงตามข้อ ึกำหนดรายละเอียด หากต้องการข้อมูลเพิ่มเติม โปรดดูที่ ข้อมูลจำเพาะของ [วัสดุพิมพ](#page-233-0)
- ตรวจสอบใหแนใจวาคุณกําลังพิมพดวยกระดาษหรือวัสดุที่ไมยน พับ หรือ ชํารุด
- ตรวจสอบวาไดทําความสะอาดเครื่องพิมพแลว สําหรับขอมูลเพิ่มเติม โปรด ดูที่ [ดูแลรักษาเครื่องพิมพ](#page-35-0)
- ตรวจสอบใหแนใจวาติดถาดไดอยางถูกตอง และไมบรรจุกระดาษมากเกิน ไป หากต้องการข้อมลเพิ่มเติม โปรดดที่ ป้อนวัสดุพิมพ์

เนื้อหาในส่วนนี้จะกล่าวถึงหัวข้อต่อไปนี้<sup>:</sup>

- เอากระดาษที่ติดออก
- [การหลีกเลี่ยงมิใหกระดาษติด](#page-225-0)

## เอากระดาษที่ติดออก

หากมีกระดาษวางไว้ในถาดหลัก คุณอาจต้องนำเอากระดาษที่ติดอย่ในเครื่อง ออกมาทางฝาครอบดานหลัง

กระดาษอาจติดอยูในตัวปอนกระดาษอัตโนมัติได (ADF) การกระทําตางๆ ที่ อาจเปนสาเหตุใหเกิดปญหากระดาษติดใน ADF มดีังนี้:

- การใสกระดาษมากเกินไปในถาดตัวปอนกระดาษอัตโนมตัิสําหรับขอมลู เพิ่มเติมเกี่ยวกับปริมาณกระดาษสูงสุดที่สามารถใสลงในตัวปอนกระดาษ ้อัตโนมัติได้ โปรดดูที่ ป้อนต้นฉบับลงบนกระจกสแกนเนอร์
- การใชกระดาษที่หนาหรือบางเกินไปสําหรับเครื่องพิมพ
- การพยายามใสกระดาษลงในถาดตัวปอนกระดาษอัตโนมตัิในขณะที่ เครื่องพิมพกําลังปอนกระดาษ

### การนำกระดาษที่ติดออกจากช่องด้านหลัง

ใช้วิธีการเหล่านี้เพื่อนำกระดาษที่ติดออก

- 1**.** ใหกดแถบที่อยูทางซายของฝาปดดานหลังเพื่อเปดฝาออก ถอดฝาปดออก โดยการดึงออกจากเครื่องพิมพ
	- $\Delta$  **ข้อควรระวัง** การพยายามนำกระดาษที่ติดออกทางด้านหน้าของ เครื่องพิมพ์อาจทำให้กลไกการพิมพ์เสียหาย ให้นำกระดาษที่ติดออกจาก เครื่องพิมพทางฝาปดดานหลังทุกครั้ง

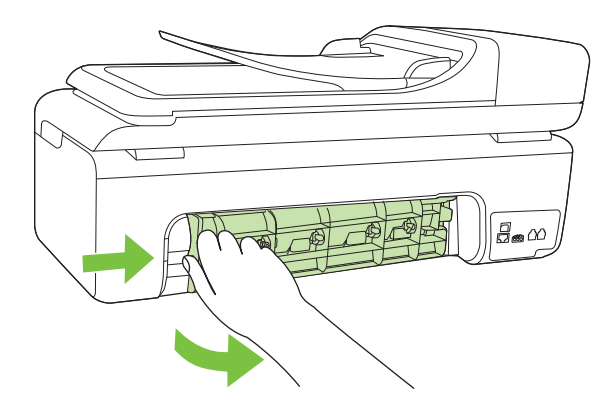

- 2**.** คอยๆ ดึงกระดาษออกจากลูกกลิ้ง
	- $\Delta$  ข้อควรระวัง ถ้ากระดาษฉีกขาดในขณะนำกระดาษออกจากลูกกลิ้ง ให้ ตรวจสอบลกกลิ้งและล้อเพื่อหาเศษกระดาษที่อาจตกค้างอย่ด้านใน เครื่องพิมพ์ ถ้าคุณไม่นำเศษกระดาษที่ติดอย่ออกจากเครื่องพิมพ์ให้หมด ก็อาจทําใหเกิดปญหากระดาษติดไดอีก
- 3**.** ใสฝาปดดานหลังกลับเขาที่ คอยๆ ดันฝาปดไปดานหนาจนกวาจะเขาที่
- 4**.** แตะ **OK** (ตกลง) เพื่อทํางานที่คางอยูตอไป

<span id="page-225-0"></span>1. ยกฝาครอบตัวป*ั*กนกระดาษอัตโนมัติขึ้น

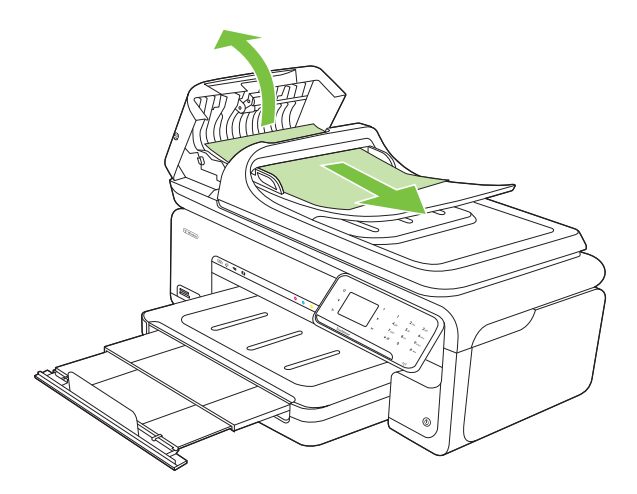

- 2**.** คอยๆ ดึงกระดาษออกจากลูกกลิ้ง
	- $\Delta$  ข้อควรระวัง ถ้ากระดาษฉีกขาดในขณะนำกระดาษออกจากลูกกลิ้ง ให้ ตรวจสอบลกกลิ้งและล้อเพื่อหาเศษกระดาษที่อาจตกค้างอย่ด้านใน เครื่องพิมพ์ ถ้าคุณไม่นำเศษกระดาษที่ติดอยู่ออกจากเครื่องพิมพ์ให้หมด ก็อาจทำให้เกิดปัญหากระดาษติดได้อีก
- 3**.** ปดฝาครอบตัวปอนกระดาษอัตโนมตัิ

## การหลีกเลี่ยงมิให้กระดาษติด

เพื่อปองกันไมใหกระดาษติด โปรดปฏิบัติตามคําแนะนําตอไปนี้

- ้ ควรนำกระดาษที่พิมพ์แล้วออกจากถาดรับกระดาษอย่างสม่ำเสมอ
- ้ คุณสามารถป้องกันไม่ให้กระดาษม้วนงอหรือมีรอยยับได้ด้วยการเก็บ กระดาษที่ไมไดใชทั้งหมดไวในถุงที่สามารถปดผนึกได
- ้ตรวจสอบว่ากระดาษที่ใส่ในถาดป้อนกระดาษนั้นเรียบเสมอกัน และขอบไม่ โค้งงอหรือฉีกขาด
- อยาวางกระดาษตางประเภทและตางขนาดปนกันในถาดปอนกระดาษ ควร ใสกระดาษที่เปนประเภทและขนาดเดียวกันลงในถาด
- ปรับตัวปรับความกวางกระดาษในถาดปอนกระดาษใหพอดีกับกระดาษทุก ิชนิดตรวจดว่าตัวปรับความกว้างกระดาษไม่ทำให้กระดาษในถาดป้อน กระดาษโค้งงอ
- อยาดันกระดาษเขาไปในถาดปอนกระดาษมากเกินไป
- ควรใช้ประเภทกระดาษที่แนะนำสำหรับเครื่องพิมพ์ สำหรับข้อมูลเพิ่มเติม โปรดดูที่ [ขอมูลจําเพาะของวัสดุพิมพ](#page-233-0)
- $\overline{\mathbb{B}}$  หมายเหตุ ความชื้นอาจเป็นสาเหตุให้กระดาษม้วนงอ และทำให้กระดาษติด

# **A** ข ֧֖֖֖֖֪֦֖֖ׅ֖֖֪֦֖֖֪ׅ֖֪ׅ֖֪ׅ֖֖֖֪ׅ֖֝֟֝֟֟֟֟֟֟֟֟֟֟֟֟֟֟֟֟֟֟֟֡֬֝֬֟֓֞֞֞֝֟֓֞֞֝֟֓֞֞֝֟֓֞֝֝֬֝֝֞֝֝֞֝֝֝֝֝֞֝֝֝ ข้อมูลทางเทคนิค<br>เน<sub>ื้</sub>อหาในส่วนนี้จะกล่าวถึงหัวข้อต่อไปนี้:

- ข้อมลเกี่ยวกับการรับประกัน
- ข้อมลจำเพาะของเครื่องพิมพ์
- ข้อมลเกี่ยวกับข้อบังคับ
- [โครงการดูแลรักษาผลิตภัณฑเพื่อสิ่งแวดลอม](#page-252-0)
- สิทธิอนญาตใช้งานอื่นๆ

# ี่ ข้อมูลเกี่ยวกับการรับประกัน

เนื้อหาในสวนนี้จะกลาวถึงหัวขอตอไปนี้:

- [ประกาศเกี่ยวกับการรับประกันอยางจํากัดของ](#page-228-0) Hewlett-Packard
- ข้อมลการรับประกันตลับบรรจหมึก

#### <span id="page-228-0"></span>ประกาศเกี่ยวกับการรับประกันอย่างจำกัดของ Hewlett-Packard

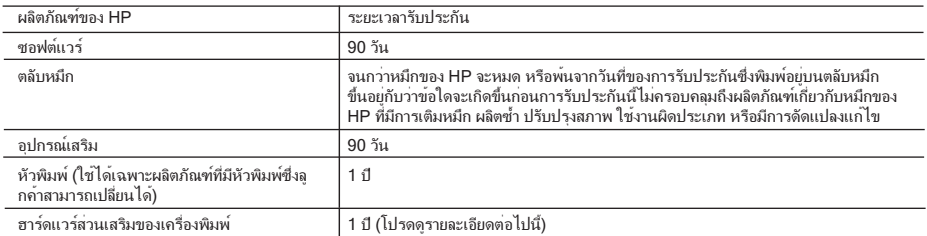

A. ระยะเวลารับประกัน

- 1. Hewlett-Packard (HP) ให้การรับประกันแก่ลูกค้าที่เป็นผู้ใช้ว่าผลิตภัณฑ์ของ HP ที่ระบุไว้ข้างต้น
- ปราศจากข้อบกพร่องด้านวัสดุและฝีมือการผลิต เป็นระยะเวลาที่กำหนดไว้ข้างต้น ซึ่งจะเริ่มต้นในวันที่ลูกค้าซื้อสินค้า
- 2. สำหรับผลิตภัณฑ์ซอฟต์แวร์ การรับประกันอย่างจำกัดของ HP จะมีผลเฉพาะกรณีของความ ล้มเหลวในการทำงานของคำสั่งโปรแกรมเท่านั้น HP ไม่รับประกันว่าการทำงานของผลิตภัณฑ์ใดจะไม่ขัดข้องหรือปราศจากข้อผิดพลาด
- 3. การรับประกันอย่างจำกัดของ HP จะครอบคลุมเฉพาะข้อบกพร่องที่เกิดจากการใช้งานผลิตภัณฑ์ ตามปกติ และไม่ครอบคลุมปัญหาอื่นใด รวมถึงปัญหาที่เกิดจาก:
	- a. การบำรุงรักษาหรือดัดแปลงแก้ไขโดยไม่ถูกต้อง
	- b. การใช้ซอฟต์แวร์ สื่อ ชิ้นส่วนอะไหล่ หรือวัสดุสิ้นเปลืองที่ไม่ได้มาจาก หรือได้รับการสนับสนุนจาก HP หรือ
	- c. การใช้งานนอกเหนือจากข้อมูลจำเพาะของ ผลิตภัณฑ์
	- d. การดัดแปลงหรือใช้งานผิดประเภทโดยไม่ได้รับ อนุญาต
- 4. สำหรับเครื่องพิมพ์ของ HP การใช้ตลับหมึกที่ไม่ใช่ของ HP หรือตลับหมึกที่เติมหมึกใหม่ จะไม่มี ผลต่อการรับประกันของลูกค้า หรือสัญญาการ สนับสนุนของ HP กับลูกค้า แต่หากเกิดความเสียหายกับเครื่องพิมพ์ ซึ่งมาจากการใช้ตลับหมึกที่ไม่ไช่ของ HP หรือที่เติมหมึกใหม ่ HP จะคิดค่าบริการมาตรฐานในการซ่อมบำรุงเครื่องพิมพ์ ในกรณีที่เกิดข้อบกพร่องหรือความเสียหายขึ้น
- 5. หากในระหว่างระยะเวลารับประกันที่มีผล HP ได้รับแจ้งให้ทราบถึงข้อบกพร่องของผลิตภัณฑ์ซึ่งอยู่ ในการรับประกันของ HP แล้ว HP จะเลือกที่จะซ่อมแซมหรือเปลี่ยนแทนผลิตภัณฑ์ที่บกพร่องดังกล่าว
- 6. หาก HP ไม่สามารถซ่อมแซมหรือเปลี่ยนแทนผลิตภัณฑ์ที่มีข้อบกพร่องดังกล่าว ซึ่งอยู่ในการ รับประกันของ HP แล้ว ทาง HP จะคืนเงินค่าผลิตภัณฑ์ให้ ภายในระยะเวลาที่เหมาะสม หลังจากได้รับแจ้งให้ทราบถึงข้อบกพร่องของผลิตภัณฑ์
- 7. HP ไม่มีพันธะในการซ่อม เปลี่ยนแทน หรือคืนเงน จนกว ิ ่าลูกค้าจะส่งคืนผลิตภัณฑ์ที่มีข้อบกพร่อง แก่ HP
- 8. ผลิตภัณฑ์ที่เปลี่ยนแทนจะมีสภาพใหม่ หรือเหมือนใหม่ โดยที่มีการทำงานเทียบเท่ากับผลิตภัณฑ์ที่ จะเปลี่ยนแทนนั้น
- 9. ผลิตภัณฑ์ของ HP อาจประกอบด้วยชิ้นส่วน องค์ประกอบ หรือวัสดุที่นำมาผลิตใหม่ ซึ่งมี ประสิทธิภาพเทียบเท่ากับของใหม่
- 10. การรับประกันอย่างจำกัดของ HP จะมีผลในประเทศ/พื้นที่ซึ่งผลิตภัณฑ์ที่รับประกันของ HP นั้น มีการจัดจำหน่ายโดย HP ท่านสามารถทำสัญญารับบริการตามการรับประกันเพิ่มเติม เช่น การ ให้บริการถึงที่ ได้จากศูนย์บริการที่ได้รับอนุญาตของ HP ในประเทศ/ พื้นที่ซึ่งจัดจำหน่ายผลิตภัณฑ์ โดย HP หรือผู้นำเข้าที่ได้รับอนุญาต
- B. ข้อจำกัดของการรับประกัน
	- ภายในขอบเขตที่กฎหมายกำหนด HP และผู้จัดหาสินค้าที่เป็นบุคคลภายนอกของ HP จะไม่ ให้การรับประกันหรือเงื่อนไขอื่นใด ไม่ว่าจะโดยชัดเจนหรือโดยนัย หรือการรับประกันโดยนัยเกี่ยวกับคุณค่าการเป็นสินค้า ความพึงพอใจ
	- และความเหมาะสมต่อวัตถุประสงค์อย่างหนึ่งอย่างใด โดยเฉพาะ
- C. ข้อจำกัดความรับผิดชอบ
	- 1. ภายในขอบเขตที่กภหมายท้องถิ่นกำหนดการทดแทนที่บัญญัติไว้ในข้อความการรับประกันนี้เป็นการทดแทนเพียงหนึ่งเดียวของลูกค้า
	- ่ 2. ภายในขอบเขตที่กฎหมายท้องถิ่นกำหนด ยกเว้นภาระรับผิดชอบที่กำหนดไว้อย่างชัดแจ้งในข้อความการรับประกันนี้ HP หรือผู้จัดหาสินค้าที่เป็นบุคคลที่สามของ HP จะไม่มีส่วนรับผิดชอบต่อความเสียหายทั้งในทางตรง ทางอ้อม ความเสียหายที่เป็นกรณีพิเศษ ที่เกิดขึ้นเอง เป็นเหตุสืบเนื่องมาจากเหตุการณ์อื่น ไม่ว่าจะตามสัญญา การละเมิด หรือหลักการทางกฎหมายอื่นใด ไม่ว่าจะได้รับแจ้งให้ทราบ เกี่ยวกับความเสี่ยงที่จะเกิดความเสียหาย ข้างต้นหรือไม่
- D. กฎหมายในพื้นที่
	- 1. ข้อความการรับประกันนี้เป็นการระบุสิทธิ์จำเพาะ ทางกฎหมายแก่ลูกค้า ลูกค้าอาจมีสิทธิ์อื่นๆ ซึ่ง อาจต่างกันไปในแต่ละรัฐ สำหรับประเทศสหรัฐ อเมริกา และในแต่ละมณฑล สำหรับแคนาดา และในแต่ละประเทศ/พื้นที่ สำหรับส่วนอื่นๆ ทั่วโลก
	- 2. ภายในขอบเขตที่ข้อความการรับประกันนี้สอดคล้องกับกฎหมายท้องถิ่น ข้อความการรับประกันนี้จะถือว่าได้รับการปรับให้สอดคล้องและเป็นไปตามกฎหมายท้องถิ่นแล้ว ภายใต้ข้อบัญญัติของกฎหมายดังกล่าว การจำกัดความรับผิดชอบในข้อความการรับประกันนี้อาจไม่มีผลกับลูกค้า ตัวอย่างเช่น ในบางรัฐของสหรัฐอเมริกา
		- รวมถึงบางรัฐบาลนอกเหนือจากสหรัฐอเมริกา (รวมถึงจังหวัดต่างๆ ในแคนดา) อาจมีข้อกำหนด:
		- a. ปองกันการจำกัดความรับผิดชอบในข้อความการรับประกัน เพื่อไม่ให้เป็นการจำกัดสิทธิ์ของลูกค้าตามกฎหมาย (เช่นในสหราชอาณาจักร);
		- b. ควบคุมการจำกัดภาระความรับผิดชอบของผู้ผลิตในทางอื่นๆ หรือ
		- c. ให้ลูกค้าได้รับสิทธิ์ในการรับประกันเพิ่มเติม ระบุระยะเวลาของการรับประกันโดยนัย ซึ่งผู้ผลิตไม่สามารถจำกัดความรับผิดชอบ หรือไม่ยอมให้มีการจำกัดระยะเวลาของการรับประกันโดยนัย
	- 3. สำหรับการทำธุรกรรมของผู้บริโภคในออสเตรเลีย และนิวซีแลนด์ เงื่อนไขในข้อความการรับประกันนี้ ยกเว้นภายในขอบเขตที่กฎหมายกำหนดจะไม่ยกเว้น จำกัด หรือแก้ไข และเป็นสิทธิ์เพิ่มเติมจากสิทธิ์ตามกฎหมายที่มีผลต่อการขายผลิตภัณฑ์ของ HP ต่อลูกค้าดังกล่าว

### <span id="page-229-0"></span>ข้อมูลการรับประกันตลับบรรจุหมึก

-<br>จะมีการบังคับใช้การรับประกันตลับบรรจุหมึกของ HP เมื่อตลับบรรจุหมึกถูกใช้กับ ือปกรณ์การพิมพ์ของ HP ที่กำหนดไว้ การรับประกันนี้ไม่ครอบคลุมผลิตภัณฑ์หมึก ของ HP ที่ถูกเติมใหม ผลิตใหม ตกแตงใหม ใชงานผิดประเภท หรือทําใหเสีย ในช่วงระยะเวลารับประกัน ตลับบรรจหมึกจะอย่ภายใต้การรับประกันนานเท่าที่หมึก HP ยังไม่หมด และยังไม่ถึงวันที่สิ้นสุดการรับประกัน อาจพบวันที่สิ้นสุดการรับประกันที่ ู แสดงอยู่ในรูปแบบ ปปปป/ดด บนตลับบรรจุหมึกตามที่ระบุไว้

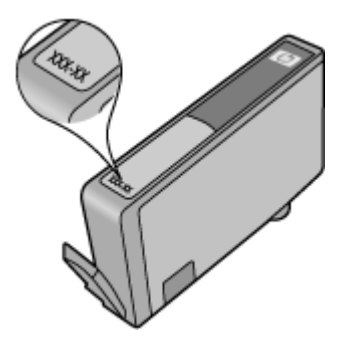

# <span id="page-230-0"></span><u>ข้</u>อมลจำเพาะของเครื่องพิมพ์

เนื้อหาในสวนนี้จะกลาวถึงหัวขอตอไปนี้:

- ขอกําหนดรายละเอียดทางกายภาพ
- คุณสมบัติและความสามารถของเครื่องพิมพ
- ี่ ข้อกำหนดรายละเอียดเกี่ยวกับหน่วยประมวลผลและหน่วยความจำ
- [ขอกําหนดเกี่ยวกับระบบ](#page-231-0)
- [ขอกําหนดรายละเอียดเกี่ยวกับโพรโตคอลเครือขาย](#page-232-0)
- [ขอกําหนดเฉพาะของเว็บเซิรฟเวอรแบบฝงตัว](#page-233-0)
- ข้อมลจำเพาะของวัสดุพิมพ์
- [ความละเอียดในการพิมพ](#page-239-0)
- [ขอกําหนดรายละเอียดเกี่ยวกับการทําสําเนา](#page-239-0)
- [ขอกําหนดรายละเอียดเกี่ยวกับโทรสาร](#page-240-0)
- [ขอกําหนดรายละเอียดเกี่ยวกับการสแกน](#page-241-0)
- [ขอกําหนดเฉพาะของเว็บไซตของ](#page-241-0) HP
- [สภาพแวดลอมในการปฏิบัติงาน](#page-241-0)
- ข้อมลจำเพาะทางไฟฟ้า
- ึ ข้อมูลจำเพาะพลังงานเสียงที่ถูกปลดปล่อย
- [ขอกําหนดรายละเอียดเกี่ยวกับการดหนวยความจํา](#page-242-0)

#### ข้อกำหนดรายละเอียดทางกายภาพ

#### ขนาด (ความกวาง **x** ความลกึ **x** ความสงู )

603 x 292 x 287.6 มม. (23.7 x 11.5 x 11.3 นิ้ว)

#### ้น้ำหนักของเครื่องพิมพ์ (ไม่รวมอปกรณ์ใช้สิ้นเปลืองในการพิมพ์)

12 กก. (26.5 ปอนด)

#### คุณสมบัติและความสามารถของเครื่องพิมพ์

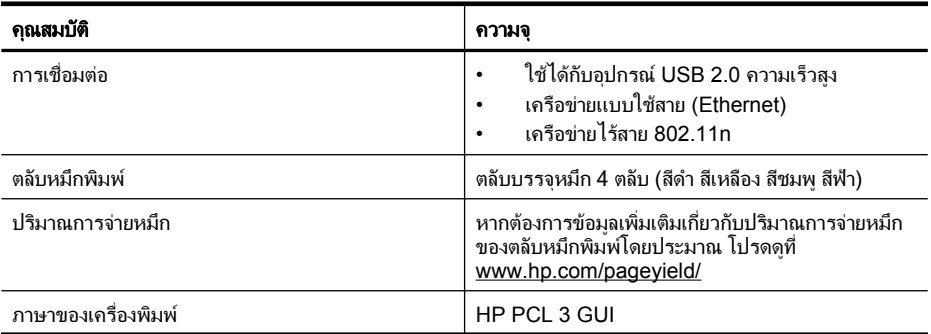

#### <span id="page-231-0"></span>(ทําตอ)

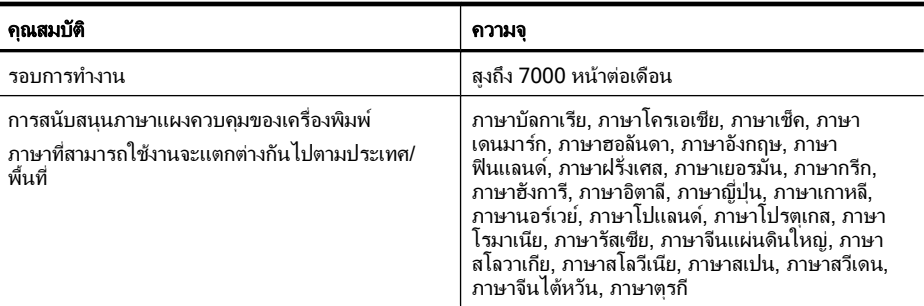

### ข้อกำหนดรายละเอียดเกี่ยวกับหน่วยประมวลผลและหน่วยความจำ

หนวยประมวลผล: 192 MHz ARM9 core หนวยความจํา: 128 MB DDR1

#### ข้อกำหนดเกี่ยวกับระบบ

 $\bar{\boxtimes}$  หมายเหตุ หากต้องการข้อมูลที่ทันสมัยที่สุดเกี่ยวกับระบบปฏิบัติการที่สนับสนุน และขอกําหนดเกี่ยวกับระบบ โปรดไปที่ [www.hp.com/support](http://h20180.www2.hp.com/apps/Lookup?h_lang=[$h_lang]_cc=us&cc=us&h_page=hpcom&lang=en&h_client=S-A-R163-1&h_pagetype=s-001&h_query=HP+Officejet+7500+E910)

#### การใช้งานร่วมกันกับระบบปฏิบัติการ

- Windows XP Service Pack 2, Windows Vista, Windows 7
- Mac OS X (v10.5, v10.6)
- Linux (สําหรับขอมูลเพิ่มเติม โปรดดูที่ [http://hplipopensource.com/hplip](http://hplipopensource.com/hplip-web/index.html)[web/index.html](http://hplipopensource.com/hplip-web/index.html))

#### ข้อกำหนดเกี่ยวกับระบบ

- Microsoft Windows XP (32-bit) Service Pack 2: Intel Pentium II, Celeron® หรือหนวยประมวลผลที่สามารถใชงานได; 233 MHz หรือสูงกวา; 128 MB RAM, เนื้อที่วางของฮารดดิสก 750 MB, ไดรฟซีดีรอม/ดีวีดีหรือการ เชื่อมตออินเทอรเน็ต, พอรต USB
- Microsoft Windows Vista: หนวยประมวลผล 800 MHz 32 บิต (x86) หรือ 64 บิต (x64); 512 MB RAM, เนื้อที่วางของฮารดดิสก 2.0 GB, ไดรฟซีดีรอม/ ดีวีดีหรือการเชื่อมตออินเทอรเน็ต, พอรต USB
- Microsoft Windows 7: หนวยประมวลผล 1 GHz 32 บิต (x86) หรือ 64 บิต (x64); 1 GB (32 บิต) หรือ 2 GB (64 บิต) RAM, เนื้อที่วางของฮารดดิสก 1.5 GB, ไดรฟซีดีรอม/ดีวีดีหรือการเชื่อมตออินเทอรเน็ต, พอรต USB
- Mac OS X (v10.5.8, v10.6): หนวยประมวลผล PowerPC G4, G5 หรือ Intel Core, เนื้อที่วางของฮารดดิสก 300 MB

### <span id="page-232-0"></span>ข้อกำหนดรายละเอียดเกี่ยวกับโพรโตคอลเครือข่าย

#### ึ การใช้งานร่วมกันกับระบบปฏิบัติการของเครือข่าย

- Windows XP (32 บิต) (Professional และ Home Edition), Windows Vista 32 บิต และ 64 บิต (Ultimate, Enterprise และ Business Edition), Windows 7 (32 บิต และ 64 บิต)
- Windows Small Business Server 2003 32 บิต และ 64 บิต, Windows 2003 Server 32 บิต และ 64 บิต, Windows 2003 Server R2 32 บิต และ 64 บิต (Standard Edition, Enterprise Edition)
- Windows Small Business Server 2008 64 บิต Windows 2008 Server 32 บิต และ 64 บิต Windows 2008 Server R2 64 บิต (Standard Edition, Enterprise Edition)
- Citrix XenDesktop 4
- Citrix XenServer 5.5
- Mac OS X v10.5, v10.6
- Microsoft Windows 2003 Server Terminal Services
- Microsoft Windows 2003 Server Terminal Services พรอมดวย Citrix Presentation Server 4.0
- Microsoft Windows 2003 Server Terminal Services พรอมดวย Citrix Presentation Server 4.5
- Microsoft Windows 2003 Server Terminal Services พรอมดวย Citrix XenApp 5.0
- Microsoft Windows 2003 Server Terminal Services พรอมดวย Citrix Metaframe XP พร้อมด้วย Feature Release 3
- Microsoft Windows 2003 Small Business Server Terminal Services
- Microsoft Windows Server 2008 Terminal Services
- Microsoft Windows Small Business Server 2008 Terminal Services
- Microsoft Windows 2008 Server Terminal Services พรอมดวย Citrix XenApp 5.0
- Novell Netware 6.5, Open Enterprise Server 2

#### โพรโตคอลเครอขื ายที่ใชรวมกนได ั

TCP/IP

#### การจัดการเครือข่าย

เว็บเซิรฟเวอรแบบฝงตัว คุณสมบัติ ้ความสามารถในการกำหนดค่าและจัดการอปกรณ์เครือข่ายจากระยะไกล

#### <span id="page-233-0"></span>ข้อกำหนดเฉพาะของเว็บเซิร์ฟเวอร์แบบฝังตัว

#### ข้อกำหนด

- เครือขายแบบ TCP/IP (ไมสนับสนุนเครือขายแบบ IPX/SPX)
- เว็บเบราวเซอร (Microsoft Internet Explorer 7.0 หรือสูงกวา, Opera 8.0 หรือ สงกว่า, Mozilla Firefox 1.0 หรือสงกว่า, Safari 1.2 หรือสงกว่า หรือ Google Chrome)
- การเชื่อมตอเครือขาย (คณจะไม ุ สามารถใชเว็บเซิรฟเวอรแบบฝงตัวที่เชื่อมตอเขา กับคอมพิวเตอรโดยตรงโดยใชสาย USB ได)
- การเชื่อมตออินเทอรเน็ต (ตองใชในการทํางานตามคุณสมบัติบางอยาง)
	- $\widetilde{\Xi}'$  หมายเหตุ คุณสามารถเปิดเว็บเซิร์ฟเวอร์แบบฝังตัวโดยไม่ต้องเชื่อมต่อกับ อินเทอรเน็ต อยางไรก็ตาม คุณสมบัติบางอยางอาจใชไมได
- ตองมีไฟรวอลลอยดู านเดียวกับเครื่องพิมพ

### ข้อมูลจำเพาะของวัสดุพิมพ์

ดตาราง การทำความเข้าใจเกี่ยวกับขนาดที่รองรับได้ และ การทำความเข้าใจกับประเภท และน้ำหนักของวัสดุพิมพ์ที่รองรับได้ เพื่อตรวจสอบวัสดุพิมพ์ที่ถูกต้องเพื่อใช้กับ เครื่องพิมพ์ของคุณ และตรวจสอบว่าจะสามารถใช้งานคุณสมบัติใดกับวัสดุพิมพ์ของ ึคุณได้บ้าง ดูที่ส่วน <u>ตั้งค่าระยะห่างจากขอบกระดาษต่ำสุด</u> สำหรับข้อมูลเกี่ยวกับขอบการ พิมพ์สำหรับเครื่องพิมพ์ ดที่ส่วน คำแนะนำสำหรับการพิมพ์แบบสองด้าน (ดูเพล็กซ์) สําหรับคําแนะนําที่ควรปฏิบัติตามเมื่อพิมพเอกสารทั้งสองดาน

## ึ การทำความเข้าใจกับข้อกำหนดของวัสดพิมพ์ที่รองรับได้

ใช้การตั้งค่าชนิดของวัสดุพิมพ์ที่ถูกต้องเสมอในไดรเวอร์เครื่องพิมพ์ และกำหนดค่า ถาดสําหรับชนิดของวัสดุพิมพที่ถูกตอง HP แนะนําใหทดสอบกระดาษชนิดตางๆ กอนที่ จะซื้อในปริมาณมาก

- การทําความเขาใจเกี่ยวกับขนาดที่รองรับได
- [การทําความเขาใจกับประเภทและน้ําหนักของวัสดุพิมพที่รองรับได](#page-236-0)

#### ึ การทำความเข้าใจเกี่ยวกับขนาดที่รองรับได้

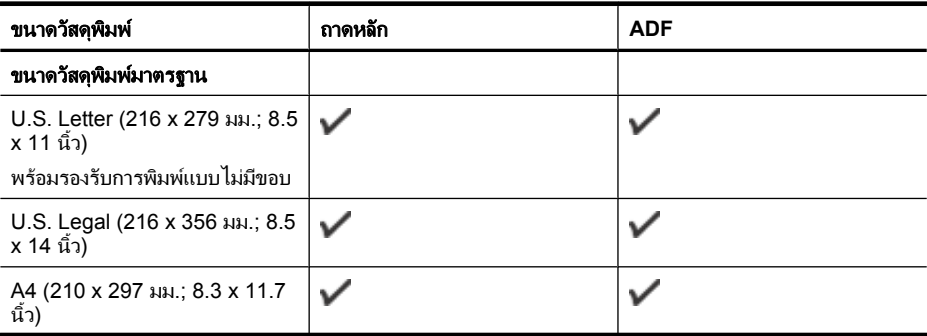

(ทําตอ)

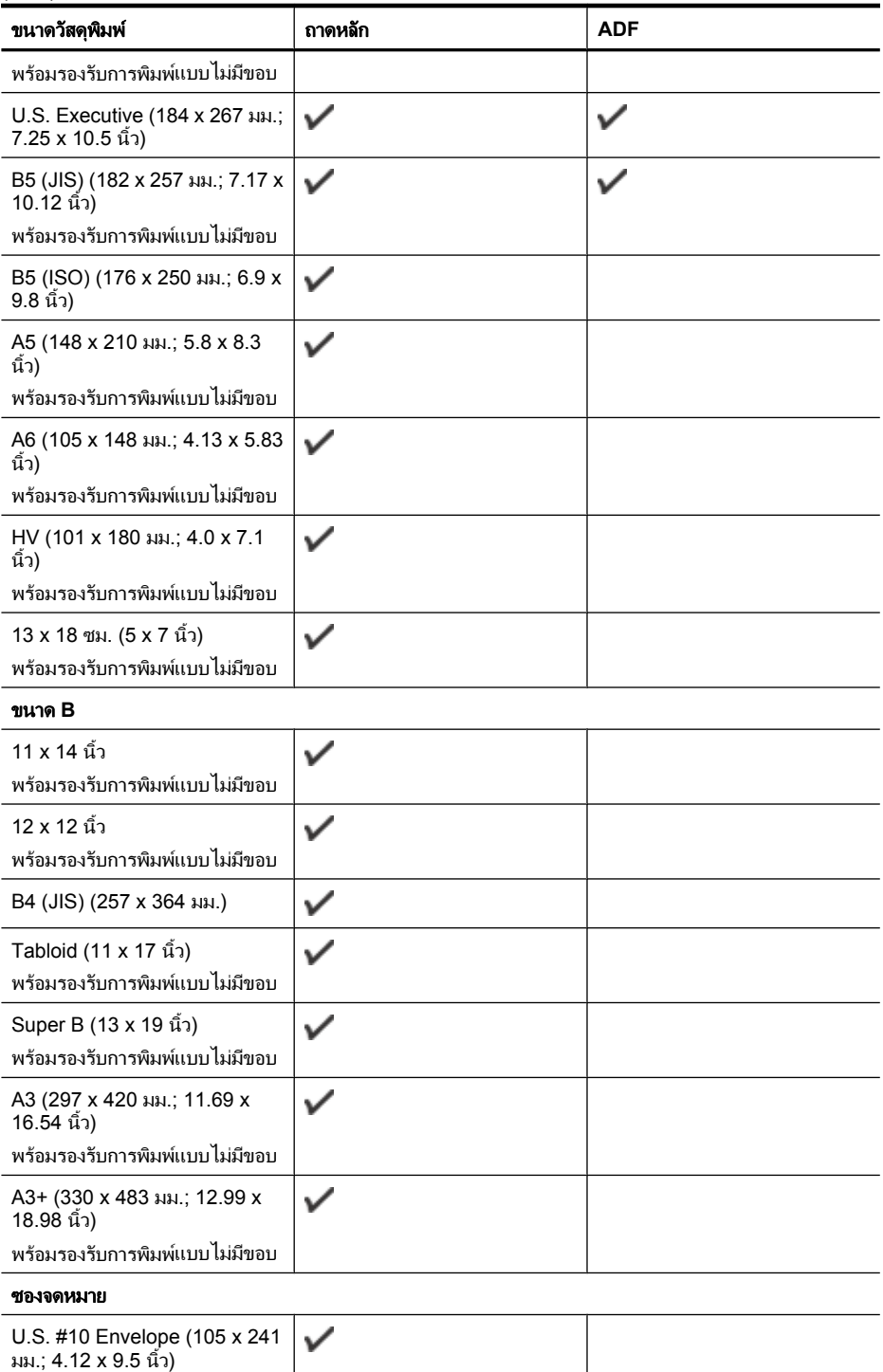

#### (ทําตอ)

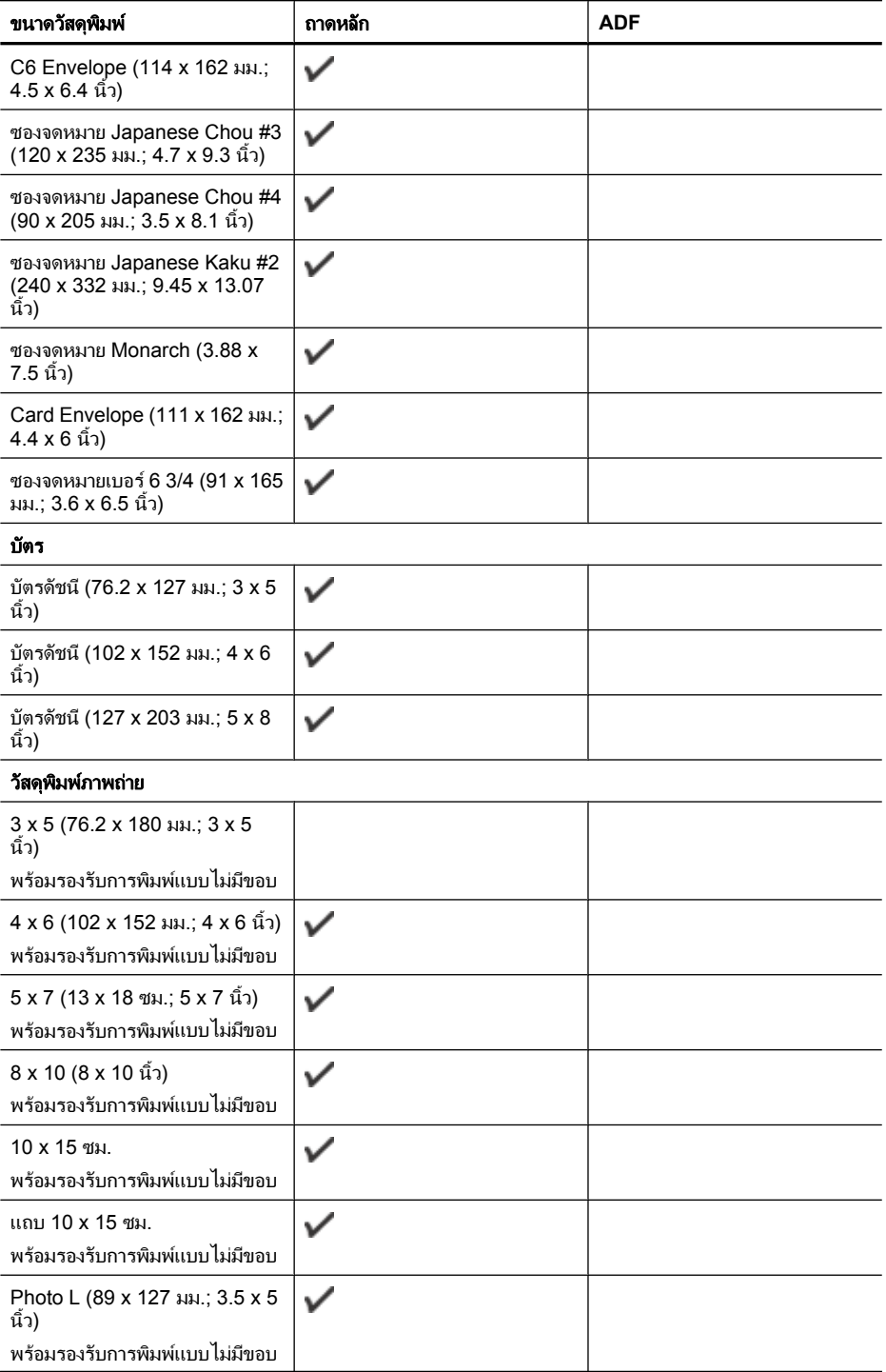

<span id="page-236-0"></span>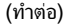

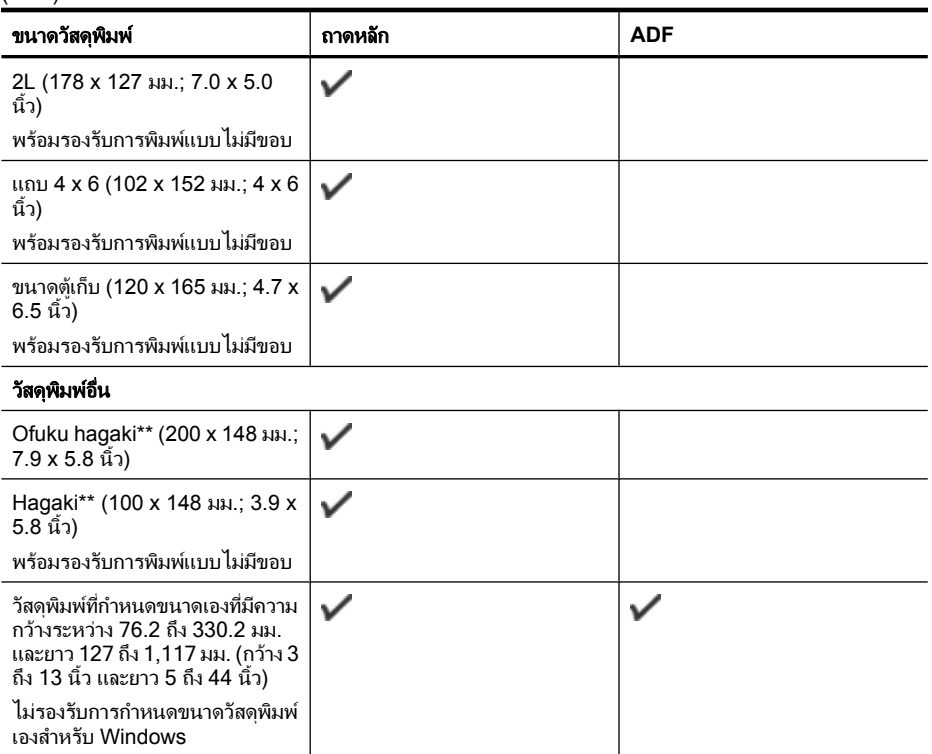

\*\* เครื่องพิมพ์นี้สามารถใช้งานได้เฉพาะกับกระดาษธรรมดาและกระดาษอิงค์เจ็ต Hagaki จาก Japan Post เทานั้น ไมสามารถใชงานกับกระดาษภาพถาย Hagaki จาก Japan Post

ึ การทำความเข้าใจกับประเภทและน้ำหนักของวัสดุพิมพ์ที่รองรับได้

| ตำแหน่งที่ตั้ง    | ประเภท           | น้ำหนัก                                                | ความจ                                                                    |
|-------------------|------------------|--------------------------------------------------------|--------------------------------------------------------------------------|
| ถาดป้อน<br>กระดาษ | กระดาษ           | $60$ ถึง 105 กรัม/ม. <sup>2</sup><br>(16 ถึง 28 ปอนด์) | ึกระดาษธรรมดาไม่เกิน 150<br>แผ่น<br>(15 มม. หรือ 0.59 นิ้ว ซ้อน<br>ูกัน) |
|                   | แผ่นใส           |                                                        | ไม่เกิน 55 แผ่น<br>(15 มม. หรือ 0.59 นิ้ว ซ้อน<br>ูกัน)                  |
|                   | วัสดพิมพ์ภาพถ่าย | $280$ กรัม/ม. <sup>2</sup><br>(75 ปอนด์)               | ไม่เกิน 40 แผ่น<br>(12 มม. หรือ 0.47 นิ้ว ซ้อน<br>กัน)                   |
|                   | ฉลาก             |                                                        | ไม่เกิน 40 แผ่น<br>(8 มม. หรือ 0.31 นิ้ว ซ้อน<br>ูกัน)                   |

<span id="page-237-0"></span>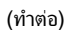

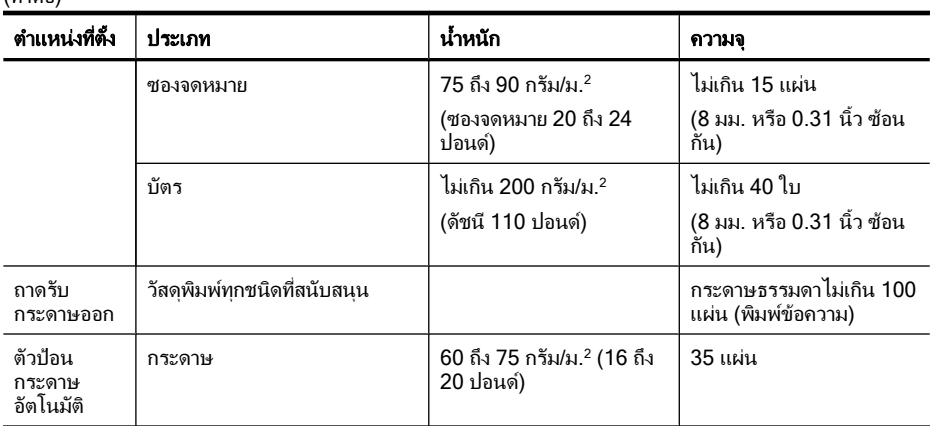

### ตั้งค่าระยะห่างจากขอบกระดาษต่ำสุด

ระยะห่างจากขอบกระดาษของเอกสารต้องเท่ากับ (หรือเกิน) การตั้งค่าระยะห่างจาก ขอบกระดาษในแนวการพิมพตามแนวตั้ง

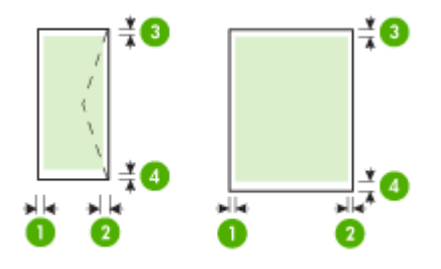

<span id="page-238-0"></span>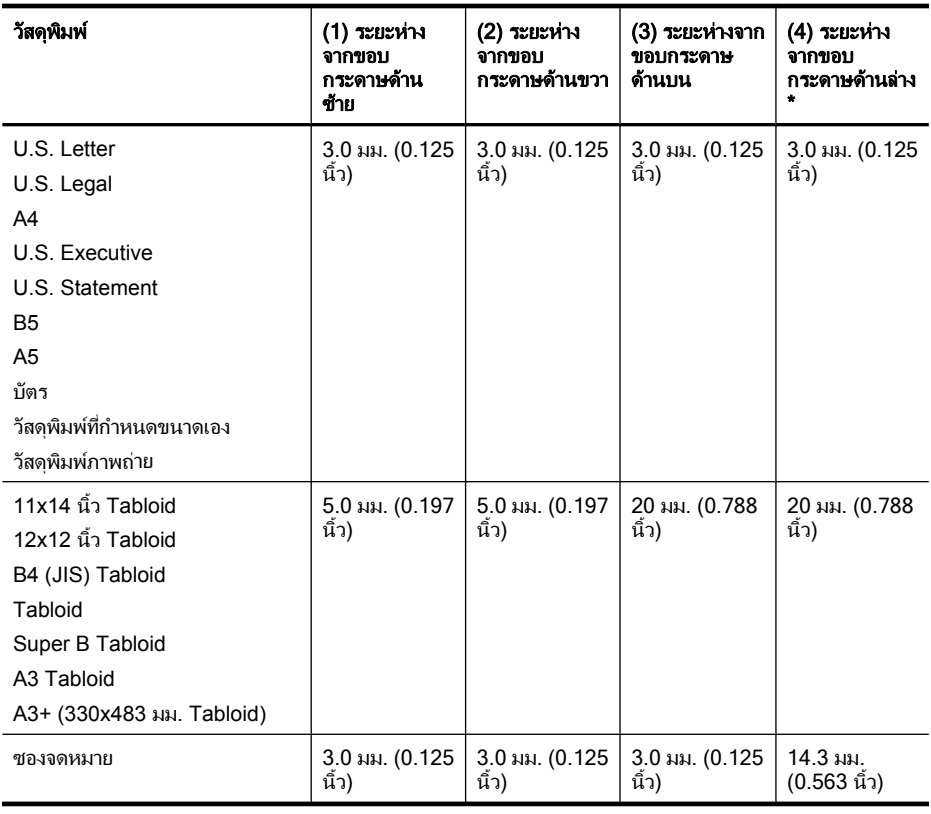

 $\bar{\mathbb{B}}$  หมายเหตุ เฉพาะ Mac OS X เท่านั้นที่สนับสนุนขนาดกระดาษแบบกำหนดเอง

#### ี คำแนะนำสำหรับการพิมพ์แบบสองด้าน (ดูเพล็กซ์)

- ใช้วัสดุพิมพ์ที่สอดคล้องกับข้อกำหนดของเครื่องพิมพ์ที่ระบุไว้ สำหรับข้อมูลเพิ่ม เติม โปรดดที่ ข้อมลจำเพาะของวัสดพิมพ์
- อยาพิมพงานลงบนทั้งสองดานของแผนใส ซองจดหมาย กระดาษภาพถาย วัสดุ พิมพ์เคลือบมัน หรือกระดาษที่บางกว่ากระดาษปอนด์ 16 ปอนด์ (60 กรัม/ม.<sup>2</sup>) หรือหนากว่ากระดาษปอนด์ 28 ปอนด์ (105 กรัม/ม.<sup>2</sup>) เนื่องจากอาจทำให้วัสดุ พิมพเหลานี้ติดขัดได
- เมื่อพิมพทั้งสองดานหนา วัสดุพิมพหลายๆ ชนิดตองมีการจัดวางแนวกระดาษใน แบบเฉพาะตามความเหมาะสม วัสดุพิมพเหลานี้ไดแก กระดาษที่มีหัวจดหมาย กระดาษที่ผ่านการพิมพ์มาแล้ว และกระดาษที่มีลายน้ำ และกระดาษที่เจาะขอบไว้ แลว เมื่อคุณพิมพจากคอมพิวเตอรที่ประมวลผลดวย Windows เครื่องพิมพจะ พิมพ์ด้านแรกของวัสดุพิมพ์ก่อน ป้อนวัสดุพิมพ์โดยคว่ำด้านที่จะพิมพ์ลง

### <span id="page-239-0"></span>ความละเอียดในการพิมพ์

#### ้ ความละเอียดการพิมพ์สีดำ

พิมพ์ขาวดำได้สงสุด 1200 x 600 dpi (เมื่อพิมพ์จากคอมพิวเตอร์)

#### ความละเอียดการพิมพ์สี

สูงถึง 4800 x 1200 dpi แบบสีซึ่งเหมาะกับกระดาษภาพถ่าย HP ที่พิมพ์ด้วยความ ละเอียด 1200 dpi กระดาษภาพถายมีดังนี้

- HP Premium Plus Photo
- HP Premium Photo
- HP Advanced Photo

#### ข้อกำหนดรายละเอียดเกี่ยวกับการทำสำเนา

- การประมวลผลภาพแบบดิจิตอล
- ความจุของถาดปอนกระดาษของตัวปอนกระดาษอัตโนมัต: ิ กระดาษธรรมดา 35 แผน
- การยอ-ขยายแบบดิจิตอล: ตั้งแต 25 ถึง 400% (ขึ้นอยกู ับรนุ )
- พอดีหนา ขนาดไมมาตรฐาน สําเนาบัตรประจําตัว
- ความเร็วในการทําสําเนาจะแตกตางกันไปตามความซับซอนของเอกสาร
- สำเนาบัตรประจำต้าประชาชน
- การเรียงหนาสําเนาสูงสุด 8 หนา

โปรดดูที่ตารางตอไปนี้เพื่อกําหนดการตั้งคาประเภทกระดาษที่จะเลือกตามกระดาษที่ใส ไวในถาดกระดาษเขา

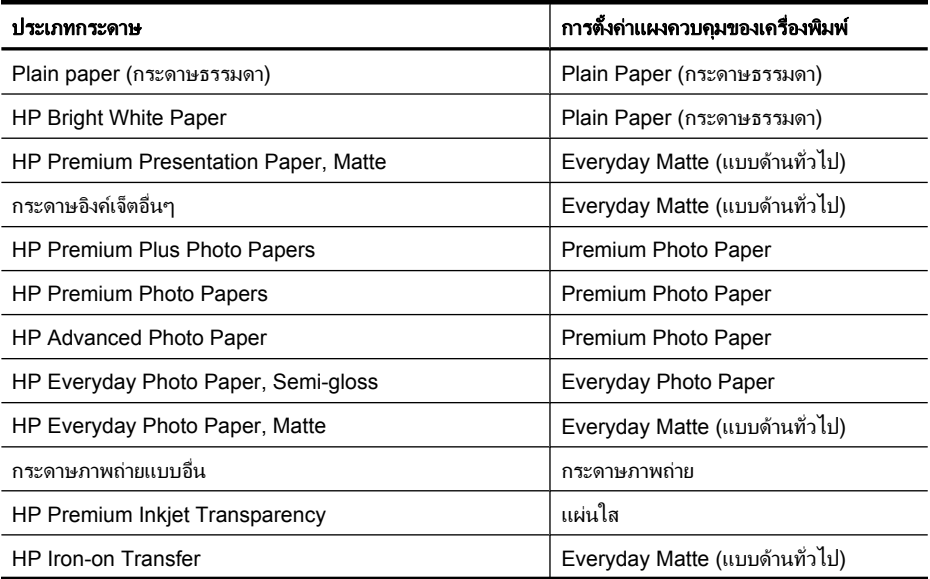

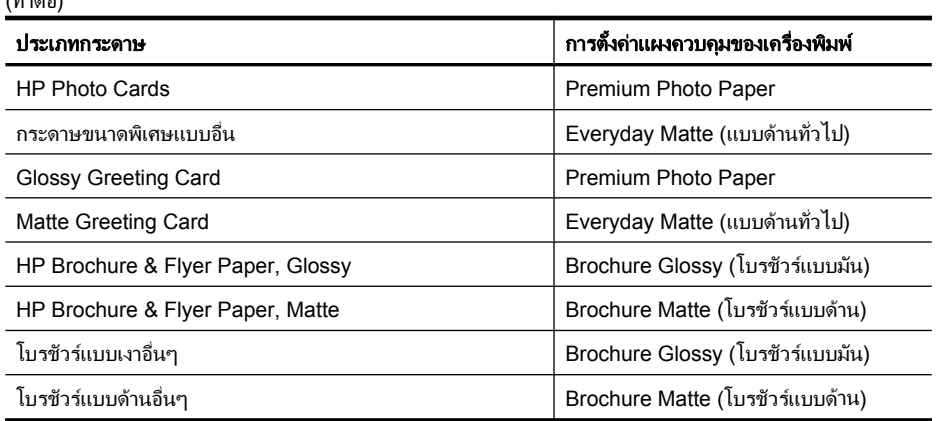

### ข้อกำหนดรายละเอียดเกี่ยวกับโทรสาร

<span id="page-240-0"></span> $(1 - \alpha)$ 

- สามารถใชกับโทรสารขาวดําและโทรสารสีได
- หมายเลขโทรดวนสูงถึง 99 หมายเลข (ขึ้นอยูกับรนุ )
- มีหนวยความจําบันทึกไดสูงสุด 100 หนา (ตางกันไปในแตละรุน ตาม ITU-T Test Image #1 ที่ความละเอียดมาตรฐาน) หน้าเอกสารที่มีความซับซ้อนมากขึ้นหรือมี ้ความละเอียดสงขึ้นอาจใช้เวลาประมวลผลนานและใช้หน่วยความจำมากขึ้น นอก ็จากนี้ ฟังก์ชันอื่นๆ ในเครื่องพิมพ์ เช่น การทำสำเนา อาจมีผลต่อจำนวนหน้าที่ ี สามารถจัดเก็บไว้ในหน่วยความจำ
- การรับและสงโทรสารดวยตนเอง
- โทรซ้ำเมื่อสายไม่ว่างอัตโนมัติสงถึงห้าครั้ง (ขึ้นอย่กับร่น)
- การยืนยนและรายงานผล ั
- โทรสาร CCITT/ITU Group 3 พรอมโหมดแกไขขอผิดพลาด
- การสงดวยความเร็ว 33.6 Kbps
- $3$  วินาที/หน้า ด้วยความเร็ว 33.6 Kbps (ขึ้นอย่กับ ITU-T Test Image #1 ใน ระดับความละเอียดมาตรฐาน) หน้าที่มีความซับซ้อนมากหรือความละเอียดสงจะใช้ เวลาและหนวยความจํามากขึ้น
- ้ระบบตรวจสอบเสียงเรียกเข้าพร้อมการสับเปลี่ยนระหว่างโทรสารและเครื่องตอบ รับ
- Junk Fax Blocker (การบล็อกโทรสารที่ไมตองการ)
- โทรสารดิจิตอล
	- ึ การเก็บข้อมูลโทรสารแบบไม่ใช้กระดาษไว้ในพีซีหรือเครือข่าย
	- การสงโทรสารแบบไมใชกระดาษจากพีซี
- หนวยความจําโทรสารแบบไมลบเล ือนเพื่อเก็บโทรสารไวเมื่อกระดาษหมด

<span id="page-241-0"></span>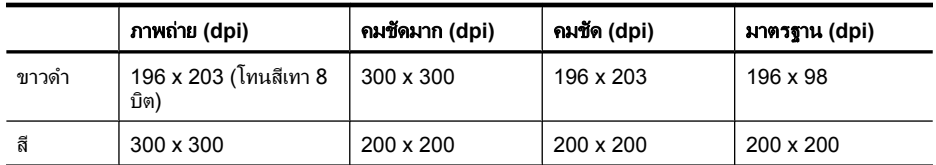

### ข้อกำหนดรายละเอียดเกี่ยวกับการสแกน

- ซอฟตแวร OCR ในตัวจะแปลงขอความที่สแกนเปนขอความที่สามารถแกไขได โดยอัตโนมัติ
- ความเร็วในการสแกนจะแตกตางกันไปตามความซับซอนของเอกสาร
- อินเตอรเฟสที่ใชกับ Twain ได
- ความละเอียด: สูงสุด 4800 x 4800 ppi
- สี: สี 24 บิตตอ RGB โทนสีเทา 8 บิต (ระดับสีเทา 256 ระดับ)
- ขนาดสแกนสูงสุดวัดจากกระจก: 216 x 355.6 มม.
- สแกนไปยังการดหนวยความจํา
- สแกนไปยังอีเมลสําหรับ PDF และ JPEG
- สแกนไปยังพีซีและโฟลเดอร์เครือข่าย

#### ขอกาหนดเฉพาะของเว ํ บไซต ็ ของ **HP**

ุ คณสมบัติที่ใช้งานบนเว็บต่อไปนี้สามารถใช้ได้กับเครื่องพิมพ์นี้:

- [HP Apps](#page-95-0)
- [Marketsplash by HP](#page-96-0)
- [HP ePrint](#page-52-0)

#### ข้อกำหนด

- เว็บเบราวเซอร (Microsoft Internet Explorer 6.0 หรือสูงกวา, Mozilla Firefox 2.0 หรือสูงกวา, Safari 3.2.3 หรือสูงกวา หรือ Google Chrome 3.0) พรอมปลั๊กอิน Adobe Flash (เวอรชัน 10 หรือสูงกวา)
- การเชื่อมตออินเทอรเน็ต

### สภาพแวดล้อมในการปฏิบัติงาน

#### สภาพแวดลอมในการทํางาน

อุณหภูมิขณะทํางาน: 5° ถึง40°C (41° ถึง 104°F) อุณหภูมิการใชงานที่แนะนํา: 15° ถึง 32° C (59° ถึง 90° F) ความชื้นสัมพัทธที่แนะนํา: 20 ถึง 80% โดยไมมีการควบแนน

#### สภาพแวดล้อมในการเก็บรักษา

อณหภ ุ ูมิในการเก็บรักษา: -40° ถึง 60°C (-40° ถึง 140°F) ความชื้นสัมพัทธในการเก็บรักษา: สูงสุด 90% โดยไมมีการควบแนนที่อุณหภูมิ 60° C  $(140^{\circ} \text{ F})$ 

## <span id="page-242-0"></span>ข้อมลจำเพาะทางไฟฟ้า

#### แหลงจายไฟ

อะแดปเตอรไฟฟาอเนกประสงค (ภายนอก)

# การใชไฟ

แรงดันไฟฟาอินพุท: 100 ถึง 240 VAC (± 10%), 50/60 Hz (± 3Hz) แรงดันไฟฟาออก: 32 Vdc ที่ 1,560 mA

## การใชไฟ

การพิมพ 28.4 วัตต (โหมดรางแบบเร็ว); การทําสําเนา 32.5 วัตต (โหมดรางแบบเร็ว)

## ข้อมลจำเพาะพลังงานเสียงที่ถกปลดปล่อย

พิมพในโหมดเอกสารราง ระดับเสียงตามมาตรฐาน ISO 7779

### ี ความดันเสียง (ณ บริเวณข้างเครื่อง)

LpAm 56 (dBA)

### กำลังเสียง

LwAd 7.0 (BA)

## ข้อกำหนดรายละเอียดเกี่ยวกับการ์ดหน่วยความจำ

- จํานวนไฟลสงสู ุดที่แนะนําบนการดหนวยความจํา: 1,000
- $\bm{\cdot}$  ขนาดสงสดของไฟล์แต่ละไฟล์ที่แนะนำ: สงสด 12 เมกกะพิกเซล, สงสด 8 MB
- ขนาดการดหนวยความจําสูงสุดที่แนะนํา: 8 GB (เฉพาะการพิมพแบบทึบเทานั้น)

 $\bar{\Xi}'$  **หมายเหต**ุ หากการ์ดหน่วยความจำมีขนาดใกล้เคียงกับขนาดสงสดที่แนะนำไว้ อาจ ทำให้ประสิทธิกาพในการทำงานของเครื่องพิมพ์ช้ากว่าที่คาดหมายไว้

### ประเภทของการ์ดหน่วยความจำที่สนับสนน

- Secure Digital
- **High Capacity Secure Digital**
- Memory Stick
- MultiMediaCard (MMC)
- xD-Picture Card

# <span id="page-243-0"></span>ข้อมลเกี่ยวกับข้อบังคับ

เครื่องพิมพมีคุณสมบัติตรงตามขอกําหนดเกี่ยวกับผลิตภัณฑจากหนวยงานที่ออกขอ บังคับตางๆ ในประเทศ/ภูมิภาคของคุณ เนื้อหาในสวนนี้จะกลาวถึงหัวขอตอไปนี้:

- [ประกาศของ](#page-244-0) FCC
- ประกาศสําหรับผใชู [เครือขายโทรศัพทในเกาหล](#page-244-0)ี
- ประกาศวาดวยการตรงตาม VCCI (Class B) [สําหรับผูใชในประเทศญี่ปุน](#page-244-0)
- [ประกาศแจงเตือนผูใชในประเทศญี่ปุนเกี่ยวกับสายไฟ](#page-245-0)
- [ประกาศวาดวยการสงเสียงรบกวนสําหรับประเทศเยอรมัน](#page-245-0)
- [ประกาศเกี่ยวกับไฟแสดงสถานะ](#page-245-0) LED
- ี่ คำอธิบายเกี่ยวกับการจัดเก็บอปกรณ์พ่วงสำหรับประเทศเยอรมนี
- $\cdot$  ประกาศสำหรับผ้ใช้เครือข่ายโทรศัพท์ของสหรัฐฯ: FCC requirements
- [ประกาศสําหรับผูใชเครือขายโทรศัพทในแคนาดา](#page-247-0)
- [ประกาศสําหรับผูใชในพื้นที่เศรษฐกิจยุโรป](#page-248-0)
- ประกาศสําหรับผใชู [เครือขายโทรศัพทในเยอรมน](#page-248-0)ี
- [ประกาศเกี่ยวกับโทรสารแบบมีสายของออสเตรเลีย](#page-248-0)
- ี่ ข้อมลเกี่ยวกับข้อบังคับสำหรับผลิตภัณฑ์แบบไร้สาย
- หมายเลขรนสุ [ําหรับขอบังคับ](#page-250-0)
- [ประกาศวาดวยความสอดคลอง](#page-251-0)

#### <span id="page-244-0"></span>ประกาศของ **FCC**

#### **FCC statement**

The United States Federal Communications Commission (in 47 CFR 15.105) has specified that the following notice be brought to the attention of users of this product.

This equipment has been tested and found to comply with the limits for a Class B digital device, pursuant to Part 15 of the FCC Rules. These limits are designed to provide reasonable protection against harmful interference in a residential installation. This equipment generates, uses and can radiate radio frequency energy and, if not installed and used in accordance with the instructions, may cause harmful interference to radio communications. However, there is no guarantee that interference will not occur in a particular installation. If this equipment does cause harmful interference to radio or television reception, which can be determined by turning the equipment off and on, the user is encouraged to try to correct the interference by one or more of the following measures:

- Reorient the receiving antenna.
- Increase the separation between the equipment and the receiver.
- Connect the equipment into an outlet on a circuit different from that to which the receiver is connected.
- Consult the dealer or an experienced radio/TV technician for help.

For further information, contact:

Manager of Corporate Product Regulations Hewlett-Packard Company 3000 Hanover Street Palo Alto, Ca 94304 (650) 857-1501

Modifications (part 15.21)

The FCC requires the user to be notified that any changes or modifications made to this device that are not expressly approved by HP may void the user's authority to operate the equipment.

This device complies with Part 15 of the FCC Rules. Operation is subject to the following two conditions: (1) this device may not cause harmful interference, and (2) this device must accept any interference received, including interference that may cause undesired operation.

#### ี ประกาศสำหรับผู้ใช้เครือข่ายโทรศัพท์ในเกาหลี

사용자 안내문(B급 기기)

```
이 기기는 비업무용으로 전자파 적합 등록을 받은 기기로서, 주거지역에서는 물론 모든
지역에서 사용할 수 있습니다.
```
#### ี ประกาศว่าด้วยการตรงตาม VCCI (Class B) สำหรับผู้ใช้ในประเทศญี่ปุ่น

この装置は、クラスB情報技術装置です。この装置は、家庭環境で使用することを目的として いますが、この装置がラジオやテレビジョン受信機に近接して使用されると、受信障害を引き 起こすことがあります。取扱説明書に従って正しい取り扱いをして下さい。

VCCI-B

## <span id="page-245-0"></span>ี่ ประกาศแจ้งเตือนผู้ใช้ในประเทศญี่ปุ่นเกี่ยวกับสายไฟ

```
製品には、同梱された電源コードをお使い下さい。
同梱された電源コードは、他の製品では使用出来ません。
```
#### ประกาศว่าด้วยการส่งเสียงรบกวนสำหรับประเทศเยอรมัน

#### **Geräuschemission**

LpA < 70 dB am Arbeitsplatz im Normalbetrieb nach DIN 45635 T. 19

### ประกาศเกี่ยวกบไฟแสดงสถานะ ั **LED**

#### **LED indicator statement**

The display LEDs meet the requirements of EN 60825-1.

#### ี่ คำอธิบายเกี่ยวกับการจัดเก็บอุปกรณ์พ่วงสำหรับประเทศเยอรมนี

Das Gerät ist nicht für die Benutzung im unmittelbaren Gesichtsfeld am Bildschirmarbeitsplatz vorgesehen. Um störende Reflexionen am Bildschirmarbeitsplatz zu vermeiden, darf dieses Produkt nicht im unmittelbaren Gesichtsfeld platziert werden.

### <span id="page-246-0"></span>ประกาศสาหร ํ บผั ูใชเครอขื ายโทรศัพทของสหรฐฯั **: FCC requirements**

#### **Notice to users of the U.S. telephone network: FCC requirements**

This equipment complies with FCC rules, Part 68. On this equipment is a label that contains, among other information, the FCC Registration Number and Ringer Equivalent Number (REN) for this equipment. If requested, provide this information to your telephone company.

An FCC compliant telephone cord and modular plug is provided with this equipment. This equipment is designed to be connected to the telephone network or premises wiring using a compatible modular jack which is Part 68 compliant. This equipment connects to the telephone network through the following standard network interface jack: USOC RJ-11C.

The REN is useful to determine the quantity of devices you may connect to your telephone line and still have all of those devices ring when your number is called. Too many devices on one line might result in failure to ring in response to an incoming call. In most, but not all, areas the sum of the RENs of all devices should not exceed five (5). To be certain of the number of devices you may connect to your line, as determined by the REN, you should call your local telephone company to determine the maximum REN for your calling area.

If this equipment causes harm to the telephone network, your telephone company might discontinue your service temporarily. If possible, they will notify you in advance. If advance notice is not practical, you will be notified as soon as possible. You will also be advised of your right to file a complaint with the FCC. Your telephone company might make changes in its facilities, equipment, operations, or procedures that could affect the proper operation of your equipment. If they do, you will be given advance notice so you will have the opportunity to maintain uninterrupted service. If you experience trouble with this equipment, please contact the manufacturer, or look elsewhere in this manual, for warranty or repair information. Your telephone company might ask you to disconnect this equipment from the network until the problem has been corrected or until you are sure that the equipment is not malfunctioning.

This equipment may not be used on coin service provided by the telephone company.

Connection to party lines is subject to state tariffs. Contact your state public utility commission, public service commission, or corporation commission for more information.

This equipment includes automatic dialing capability. When programming and/or making test calls to emergency numbers:

- Remain on the line and explain to the dispatcher the reason for the call.
- Perform such activities in the off-peak hours, such as early morning or late evening.

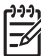

**Note** The FCC hearing aid compatibility rules for telephones are not applicable to this equipment.

The Telephone Consumer Protection Act of 1991 makes it unlawful for any person to use a computer or other electronic device, including fax machines, to send any message unless such message clearly contains in a margin at the top or bottom of each transmitted page or on the first page of transmission, the date and time it is sent and an identification of the business, other entity, or other individual sending the message and the telephone number of the sending machine or such business, other entity, or individual. (The telephone number provided might not be a 900 number or any other number for which charges exceed local or long-distance transmission charges.) In order to program this information into your fax machine, you should complete the steps described in the software.

### <span id="page-247-0"></span>ี ประกาศสำหรับผ้ใช้เครือข่ายโทรศัพท์ในแคนาดา

#### **Note à l'attention des utilisateurs du réseau téléphonique canadien/Notice to users of the Canadian telephone network**

Cet appareil est conforme aux spécifications techniques des équipements terminaux d'Industrie Canada. Le numéro d'enregistrement atteste de la conformité de l'appareil. L'abréviation IC qui précède le numéro d'enregistrement indique que l'enregistrement a été effectué dans le cadre d'une Déclaration de conformité stipulant que les spécifications techniques d'Industrie Canada ont été respectées. Néanmoins, cette abréviation ne signifie en aucun cas que l'appareil a été validé par Industrie Canada.

Pour leur propre sécurité, les utilisateurs doivent s'assurer que les prises électriques reliées à la terre de la source d'alimentation, des lignes téléphoniques et du circuit métallique d'alimentation en eau sont, le cas échéant, branchées les unes aux autres. Cette précaution est particulièrement importante dans les zones rurales.

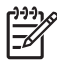

**Remarque** Le numéro REN (Ringer Equivalence Number) attribué à chaque appareil terminal fournit une indication sur le nombre maximal de terminaux qui peuvent être connectés à une interface téléphonique. La terminaison d'une interface peut se composer de n'importe quelle combinaison d'appareils, à condition que le total des numéros REN ne dépasse pas 5.

Basé sur les résultats de tests FCC Partie 68, le numéro REN de ce produit est 0.0B.

This equipment meets the applicable Industry Canada Terminal Equipment Technical Specifications. This is confirmed by the registration number. The abbreviation IC before the registration number signifies that registration was performed based on a Declaration of Conformity indicating that Industry Canada technical specifications were met. It does not imply that Industry Canada approved the equipment.

Users should ensure for their own protection that the electrical ground connections of the power utility, telephone lines and internal metallic water pipe system, if present, are connected together. This precaution might be particularly important in rural areas.

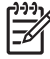

**Note** The REN (Ringer Equivalence Number) assigned to each terminal device provides an indication of the maximum number of terminals allowed to be connected to a telephone interface. The termination on an interface might consist of any combination of devices subject only to the requirement that the sum of the Ringer Equivalence Numbers of all the devices does not exceed 5.

The REN for this product is 0.0B, based on FCC Part 68 test results.

### <span id="page-248-0"></span>ประกาศสำหรับผ้ใช้ในพื้นที่เศรษฐกิจยโรป

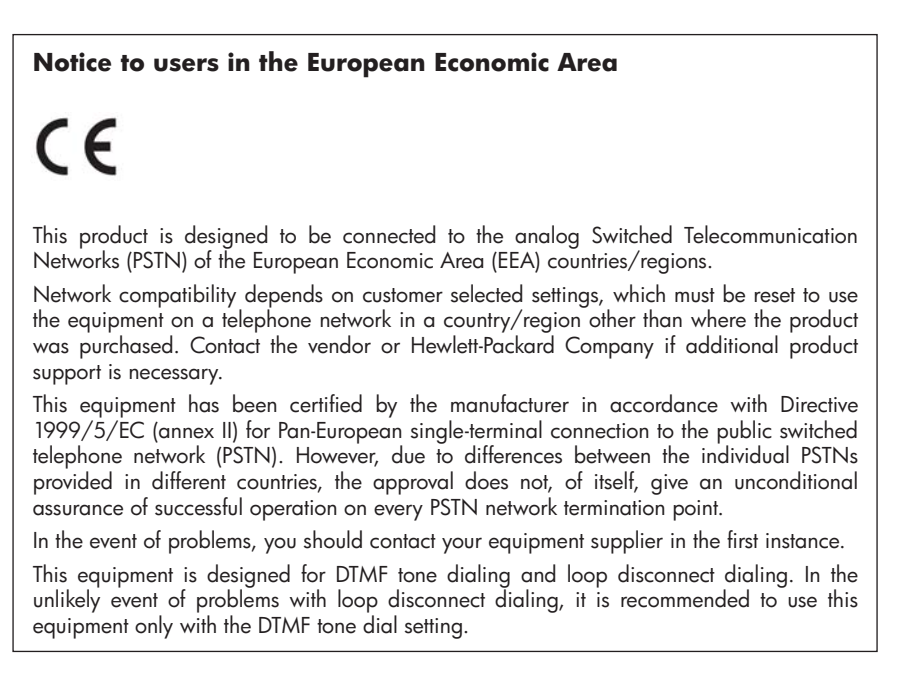

## ี ประกาศสำหรับผ้ใช้เครือข่ายโทรศัพท์ในเยอรมนี

#### **Hinweis für Benutzer des deutschen Telefonnetzwerks**

Dieses HP-Fax ist nur für den Anschluss eines analogen Public Switched Telephone Network (PSTN) gedacht. Schließen Sie den TAE N-Telefonstecker, der im Lieferumfang des HP All-in-One enthalten ist, an die Wandsteckdose (TAE 6) Code N an. Dieses HP-Fax kann als einzelnes Gerät und/oder in Verbindung (mit seriellem Anschluss) mit anderen zugelassenen Endgeräten verwendet werden.

### ำไระกาศเกี่ยวกับโทรสารแบบมีสายของออสเตรเลีย

In Australia, the HP device must be connected to Telecommunication Network through a line cord which meets the requirements of the Technical Standard AS/ACIF S008.

### ข้อมูลเกี่ยวกับข้อบังคับสำหรับผลิตภัณฑ์แบบไร้สาย

เนื้อหาสวนนี้แสดงขอมูลกฎขอบังคับเกี่ยวกับผลิตภัณฑไรสาย

- [การไดรับรังสีคลื่นความถี่วิทย](#page-249-0)ุ
- [ประกาศสําหรับผูใชในบราซิล](#page-249-0)
- <span id="page-249-0"></span>• ประกาศสําหรับผูใชในแคนาดา
- ประกาศสำหรับผ<sup>ู</sup>้ใช้ในไต้หวัน
- [ประกาศขอบังคับของสหภาพยโรป](#page-250-0) ุ

#### ึ การได้รับรังสีคลื่นความถี่วิทย<sub>ุ</sub>

**Exposure to radio frequency radiation**

**Caution** The radiated output power of this device is far below the FCC radio frequency exposure limits. Nevertheless, the device shall be used in such a manner that the potential for human contact during normal operation is minimized. This product and any attached external antenna, if supported, shall be placed in such a manner to minimize the potential for human contact during normal operation. In order to avoid the possibility of exceeding the FCC radio frequency exposure limits, human proximity to the antenna shall not be less than 20 cm (8 inches) during normal operation.

#### ประกาศสำหรับผู้ใช้ในบราซิล

**Aviso aos usuários no Brasil**

Este equipamento opera em caráter secundário, isto é, não tem direito à proteção contra interferência prejudicial, mesmo de estações do mesmo tipo, e não pode causar interferência a sistemas operando em caráter primário. (Res.ANATEL 282/2001).

### ้ประกาศสำหรับผ้ใช้ในแคนาดา

#### **Notice to users in Canada/Note à l'attention des utilisateurs canadiens**

For Indoor Use. This digital apparatus does not exceed the Class B limits for radio noise emissions from the digital apparatus set out in the Radio Interference Regulations of the Canadian Department of Communications. The internal wireless radio complies with RSS 210 and RSS GEN of Industry Canada.

**Utiliser à l'intérieur.** Le présent appareil numérique n'émet pas de bruit radioélectrique dépassant les limites applicables aux appareils numériques de la classe B prescrites dans le Règlement sur le brouillage radioélectrique édicté par le ministère des Communications du Canada. Le composant RF interne est conforme a la norme RSS-210 and RSS GEN d'Industrie Canada.

### ประกาศสำหรับผู้ใช้ในไต้หวัน

低功率電波輻射性電機管理辦法

第十二條

經型式認證合格之低功率射頻電機,非經許可,公司、商號或使用者均不得擅自變更頻 率、加大功率或變更設計之特性及功能。

#### 第十四條

低功率射頻電機之使用不得影響飛航安全及干擾合法通信;經發現有干擾現象時,應立 即停用,並改善至無干擾時方得繼續使用。

前項合法通信,指依電信法規定作業之無線電通信。低功率射頻電機須忍受合法通信或 工業、科學及醫藥用電波輻射性電機設備之干擾。

### <span id="page-250-0"></span>ประกาศขอบงคั ับของสหภาพยโรป ุ

#### **European Union Regulatory Notice**

Products bearing the CE marking comply with the following EU Directives:

- **·** Low Voltage Directive 2006/95/EC
- **·** EMC Directive 2004/108/EC

CE compliance of this product is valid only if powered with the correct CE-marked AC adapter provided by HP.

If this product has telecommunications functionality, it also complies with the essential requirements of the following EU Directive:

**·** R&TTE Directive 1999/5/EC

Compliance with these directives implies conformity to harmonized European standards (European Norms) that are listed in the EU Declaration of Conformity issued by HP for this product or product family. This compliance is indicated by the following conformity marking placed on the product.

# $C \in \mathbb{C}$

The wireless telecommunications functionality of this product may be used in the following EU and EFTA countries:

Austria, Belgium, Bulgaria, Cyprus, Czech Republic, Denmark, Estonia, Finland, France, Germany, Greece, Hungary, Iceland, Ireland, Italy, Latvia, Liechtenstein, Lithuania, Luxembourg, Malta, Netherlands, Norway, Poland, Portugal, Romania, Slovak Republic, Slovenia, Spain, Sweden, Switzerland and United Kingdom.

#### **Products with 2.4-GHz wireless LAN devices**

#### **France**

For 2.4 GHz Wireless LAN operation of this product certain restrictions apply: This product may be used indoor for the entire 2400-2483.5 MHz frequency band (channels 1-13). For outdoor use, only 2400-2454 MHz frequency band (channels 1-9) may be used. For the latest requirements, see http://www.art-telecom.fr.

#### **Italy**

License required for use. Verify with your dealer or directly with the General Direction for Frequency Planning and Management (Direzione Generale Pianificazione e Gestione Frequenze).

#### หมายเลขรุ่นสำหรับข้อบังคับ

เพื่อวัตถุประสงคสําหรับการตรวจสอบตามขอบังคับ ผลิตภัณฑของคุณจึงตองมีหมาย เลขร่นตามข้อบังคับ (Regulatory Model Number) หมายเลขร่นตามข้อบังคับ ี่ สำหรับผลิตภัณฑ์ของคุณคือ SNPRC-1005-01 อย่าจำสับสนระหว่างหมายเลขตาม ขอบังคับกับชื่อทางการตลาด (HP Officejet 7500A (E910) Wide Format e-Allin-One) หรือหมายเลขผลิตภัณฑ

### <span id="page-251-0"></span>ประกาศวาดวยความสอดคลอง

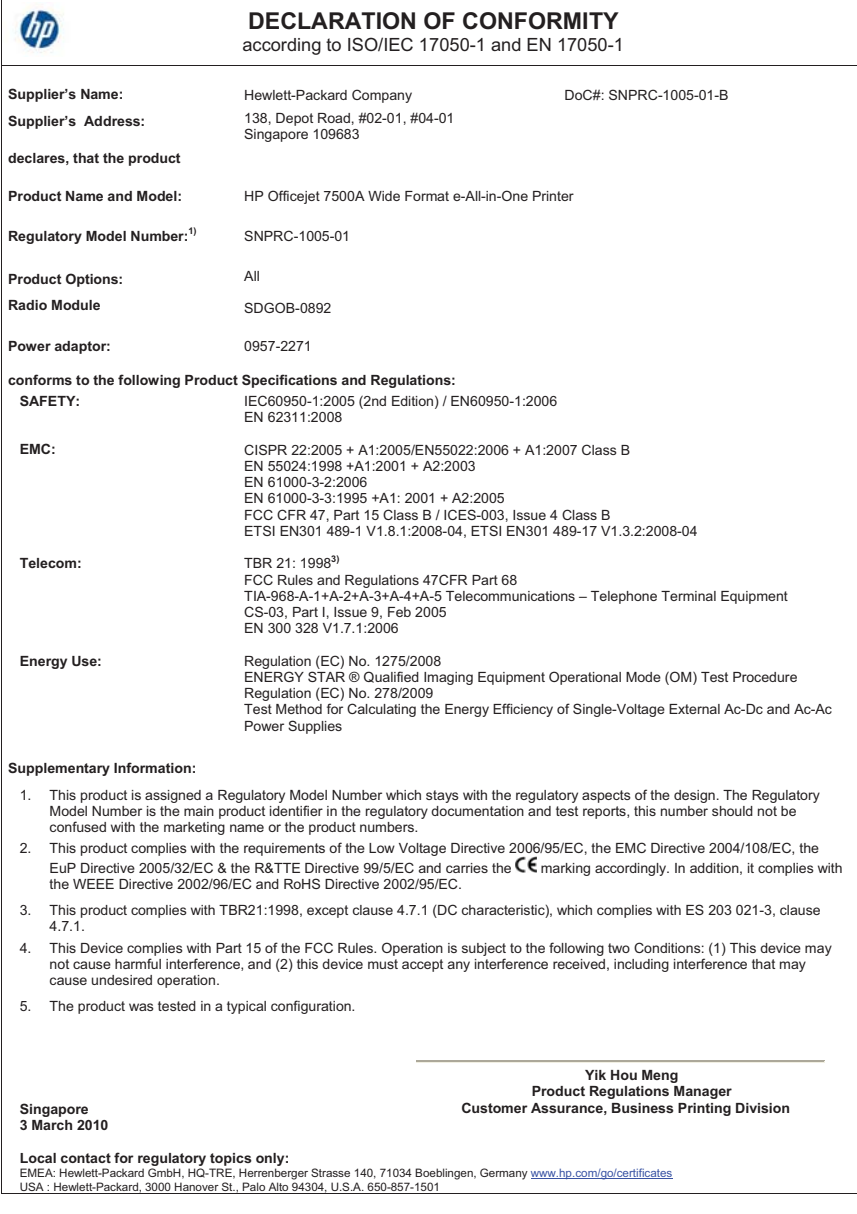
# โครงการดแลรักษาผลิตภัณฑ์เพื่อสิ่งแวดล้อม

Hewlett-Packard มุงมั่นสรางผลิตภัณฑที่มีคุณภาพที่เปนมิตรกับสิ่งแวดลอม มีการ ้ออกแบบเพื่อการรีไซเคิลกับผลิตภัณฑ์นี้ จำนวนวัสดุได้ถกจำกัดให้อยในปริมาณที่น้อย ที่สุดในขณะที่ยังรักษาสภาพการทํางานและความสม่ําเสมอในการทํางานไดอยางเหมาะ ี่สม วัสดที่ไม่เหมือนกันได้รับการออกแบบมาให้แยกออกจากกันได้ง่าย สายรัดและการ เชื่อมตออื่นๆ สามารถคนหา เขาถึง และดึงออกไดงายดวยการใชเครื่องมือพื้นฐาน ชิ้น สวนที่มีความสําคัญไดรับการออกแบบมาใหเขาถึงไดอยางรวดเร็วเพื่อการแยกชิ้นสวน และการซอมแซมไดอยางมีประสิทธิภาพ

้สำหรับข้อมูลเพิ่มเติม โปรดเยี่ยมชมเว็บไซต์ Commitment to the Environment ของ HP ได้ที่<sup>.</sup>

[www.hp.com/hpinfo/globalcitizenship/environment/index.html](http://www.hp.com/hpinfo/globalcitizenship/environment/index.html) เนื้อหาในสวนนี้จะกลาวถึงหัวขอตอไปนี้:

- การใชกระดาษ
- พลาสติก
- <u>ูเอกสารข้อมูลเกี่ยว</u>กับความปลอดภัยในการใช้วัสด
- โครงการรีไซเคิล
- [โครงการรีไซเคิลสําหรับอุปกรณอิงคเจ็ตของ](#page-253-0) HP
- [การทิ้งอุปกรณที่หมดอายุการใชงานโดยผูใชในครัวเรือนภายในสหภาพยุโรป](#page-254-0)
- [การใชไฟ](#page-254-0)
- [สารเคม](#page-255-0)ี
- ประกาศ RoHS ([เฉพาะประเทศจีนเทานั้น](#page-255-0))

# การใชกระดาษ

เครื่องพิมพ์นี้เหมาะสำหรับการใช้กระดาษรีไซเคิลตามข้อกำหนด DIN 19309 และ EN 12281:2002

# พลาสติก

ี่ชิ้นส่วนที่ทำจากพลาสติกซึ่งมีน้ำหนักเกิน 25 กรัมจะมีเครื่องหมายกำกับตามมาตรฐาน ี สากล เพื่อให้ทราบว่าพลาสติกใดควรนำไปรีไซเคิลเมื่อสิ้นสดอายการใช้งานของ เครื่องพิมพ์นี้แล้ว

# ี่ เอกสารข้อมูลเกี่ยวกับความปลอดภัยในการใช้วัสดุ

ึ คุณสามารถรับข้อมูลเกี่ยวกับความปลอดภัยในการใช้วัสด (MSDS) ได้จากเว็บไซต์ ของ HP ที่:

[www.hp.com/go/msds](http://www.hp.com/go/msds)

# โครงการรีไซเคิล

HP นำเสนอโครงการส่งคืนและรีไซเคิลผลิตภัณฑ์มากขึ้นในหลายประเทศ/ภมิภาค รวม ถึงพันธมิตรที่มีศูนยรีไซเคิลอุปกรณอิเล็กทรอนิกสที่ใหญที่สุดทั่วโลก HP ชวยรักษา

<span id="page-253-0"></span>ิทรัพยากรโดยนำผลิตภัณฑ์ที่ได้รับความนิยมสูงมาขายใหม่ หากต้องการข้อมูลเกี่ยวกับ การรีไซเคิลผลิตภัณฑ HP โปรดเยี่ยมชม: [www.hp.com/hpinfo/globalcitizenship/environment/recycle/](http://www.hp.com/hpinfo/globalcitizenship/environment/recycle/)

# โครงการรีไซเคิลสำหรับอุปกรณ์อิงค์เจ็ตของ **HP**

HP ม่งมั่นรักษาสิ่งแวดล้อม โครงการรีไซเคิลวัสดอิงค์เจ็ต HP ดำเนินงานอยในหลาย ประเทศ/ภูมิภาค คุณสามารถนำตลับหมึกพิมพ์มารีไซเคิลได้โดยไม่เสียค่าใช้จ่าย หาก ต้องการข้อมลเพิ่มเติม โปรดเข้าไปที่เว็บไซต์ต่อไปนี้

[www.hp.com/hpinfo/globalcitizenship/environment/recycle/](http://www.hp.com/hpinfo/globalcitizenship/environment/recycle/)

# <span id="page-254-0"></span>การทิ้งอุปกรณ์ที่หมดอายุการใช้งานโดยผู้ใช้ในครัวเรือนภายในสหภาพยุโรป

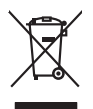

Disposed of Weste Equipment by Users in Private Households in the Evropean Union<br>This ymbol on the product on its padaging indicate that his product man of be disposed of which was been also thanks that the state of the st **English**

Évacuation des équipements usagés par les vitilisateurs dans les foyers privés au sein de l'Union européanne<br>La présence de ce ymbole sur le produito usur son mibologe indique que vou ne pouve pas vou débormaise de la méme **Français**

Entsorgung von Elektrogeräten durch Benutzer in privaten Haushalten in der EU in dem Resimilientorgi werden darf. Es obliegt daher liver Veraniwortung, das<br>Gesti an einer enbarcherden Stelle für die Francyang oder Wiedenew

### **Smaltimento di apparecchiature da rottamare da parte di privati nell'Unione Europea**<br>Inholo di appare sul prodotto o sulla confezione indica che il prodotto non deve essere smal

Quebs simbolo de appare sul prodoto sulla contexione indica del modello mondello assime agli altrifiuli di distribuidade alla contexionale alla contexionale alla contexione di distribuidade in inclosacione di disclaggio<br>se ampiente e aella ruteta detta satute, rer utteriori intormazioni sui punti di raccollo<br>altimento dei rifiuti locale o il negozio presso il quale è stato acquistato il prodot

Eliminación de residuos de aparatos eléctricos y electrónicos por parte de usuarios domésticos en la Unión Eur<br>Este simbolo en el producto o en el embaloje indica que no es puede deschar la producción de la contexación de<br>

### **Likvidace vysloužilého zařízení uživateli v domácnosti v zemích EU**

**Deutsch**

**Italiano**

**Español**

**Nederlands**

**Eesti**

**Suomi**

**Ελληνικά**

**Polski**

**Português**

**Slovenščina**

Tato značan o produktu nebo na jeho obalo značuje, že temo produktu produktu projezenim ob bězneho domovnih oba<br>zařizení bude předáno klividací do stanovených bězných kreditel východních obalovatel produktu začení obalovat **Česky**

zolovali.<br>**Bortskaffelse af affaldsudstyr for brugere i private husholdninger i EU**<br>Dette symbol på produkte ler på des embaloge individent in det produkter sommen med anderhusbodiningsafiald. I steder af et alt ansvar at **Dansk**

Afver van afgedankte apparatur door gebruikers in particuliere hushoudens in de Europese Unie<br>al sleveen op een aangevezen inzaneper voor de verveling van de productief van de Broaden van de veranvoordelijheid wedgedankte

helt aangestalt.<br>Eramajapidamistes kasutuselt kõrvaldatavate seadmete käitlemine Euroopa Liidus<br>Kui tood või toob galandi on se sünbõi, ai tõi seda valga valgamete hüka on va tarbekk mutunud sade seksind dekki ja dekroonia

ostiit<br>Hävitettävien laitteiden käsittely kotitalouksissa Euroopan unionin alueella<br>Tama kotkeensa bi en polkauksea olea mekinä osittaa, että toimisto konkeitteiden mukana. Koyttajan vehalluuus on kuolekto siihte<br>tainiteto

### **- «πρ**ομά».<br>**Σριψη άχρηστων συσκευών στην Ευρωπαϊκή Ένωση**<br>- ««Σενδελε στον ελληλουκή από συσκευασία του υποδεικνύει ότι το προϊόν αυτό δεν

Το πάρν σύμβολο συνεξαρλογή στη σύσκευά του ανακούντου του προσωπικού του προσωπικού του ανακούντου του ανακού<br>απορύμετες άχουσε συσκείς σε μο ασδορομή μονάδα σύλλογης αποφυγκαστος προσωπικούντου του προσωπικού του από τη

**A hulladékanyagok kezelés a magánháztartásokban az Európai Unióban**<br>Ez a szimbólya, magán tertelem vagy amak csomagolásán van lelkünken, az jelti, hogy a temek nem kezeléket közö<br>A hulladékanyagok elkülönlegyelemek a kata **Magyar**

### **Lietotāju atbrīvošanās no nederīgām ierīcēm Eiropas Savienības privātajās mājsaimniecībās**

Sis imbok urietos vai bis iepokojma nordas, ka o ierū nedriki izmesi koja meninami promana pravadami pravadami<br>to nododa norditaja savaldami vieda, in liku veikto nederlati ka melektorina pravadami pravadami pravadami pra<br> **Latviski Lietuviškai**

Europos Sqlungos vartotojų ir privačių namų ūkių atliekamos įrangos lāmetimas<br>Sis simbols aeksonius ir platvotė nuodo, kad pradukta negali būs ūkinais namatomas pradinamos par praktininkam<br>Sis simbols aeksonius ir platvoti

Utylizacja zużytego sprzętu przez użytkowników domowych w Unii Europejskiej<br>światnemie zujądy sprzętu do wyznacznego punku gromatowych w przez przez przez z momi odpadami domowni. Użytkowik jest obporedzialny za<br>światnemie

**Descarte de equipamentos por usuários em residências da União Excepcida**<br>Este simbolo no produto ou na embalogem indica que o produto não producer de productos de describados e produc<br>descarte describado a um ponto de col

Postup používateľov k kraljnách Európskej únie pri vyhodzovaní zariadenia v domácom používaní do odpadu<br>Tento jehod na produke debo na jeho obde znanená, že nemie by vyhodený simi na mora vyhodnou podpravi produke z<br>miesty **Slovenčina**

Ravnanje z odpadno opremo v gospodinjatvih znotraj Evropske unije oprednijelimi odpadki. Odpadno opreno se dožni oddočnem abirnem<br>Ta znak na izdeliu ali embatati zakla premo i dužnila za obranje za obranje odpodne gorane o

# **Svenska**

Kassering av förbrukningsmaterial, för hem- och privatanvändare i EU<br>forbaleriale produktionpolinisproduktion German kassende produktion og kan den den den svar för att produkten<br>Kassende på de konstelleringsroduktion Germ

# การใชไฟ

อุปกรณการพิมพและสรางภาพของ Hewlett-Packard ที่มีโลโก ENERGY STAR® มีคุณสมบัติตรงตามข้อมูลจำเพาะ ENERGY STAR สำหรับอุปกรณ์การพิมพ์และ

<span id="page-255-0"></span>สรางภาพ โดยองคการพิทักษสิ่งแวดลอมแหงสหรัฐอเมริกา เครื่องหมายตอไปนี้ปรากฏ ือย่บนผลิตภัณฑ์การสร้างภาพที่มีคุณสมบัติตรงตามข้อกำหนด ENERGY STAR

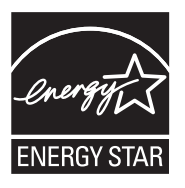

ENERGY STAR เปนเครื่องหมายบริการที่จดทะเบียนในสหรัฐอเมริกาของ U.S. EPA ในฐานะที่ HP เป็นพันธมิตรของ ENERGY STAR เราได้กำหนดให้ผลิตภัณฑ์ นี้ตรงตามข้อกำหนด ENERGY STAR สำหรับประสิทธิภาพด้านการใช้พลังงาน สามารถดูรายการข้อมูลเพิ่มเติมของรุ่นผลิตภัณฑ์สร้างภาพที่ตรงตามข้อกำหนด ENERGY STAR ไดที่:

[www.hp.com/go/energystar](http://www.hp.com/go/energystar)

# สารเคมี

HP ยึดมั่นในการให้ข้อมลเกี่ยวกับสารเคมีในผลิตภัณฑ์ของเราแก่ลกค้าเสมอ ทั้งนี้เพื่อ ให้เป็นไปตามข้อกำหนดทางกฎหมาย เช่น ระเบียบของสภาและคณะมนตรียโรปหมาย เลข 1907/2006 (*REACH - Regulation EC No 1907/2006 of the European Parliament and the Council*) สามารถอ่านรายงานข้อมูลด้านสารเคมีของผลิตภัณฑ์ นี้ไดที่: [www.hp.com/go/reach](http://www.hp.com/go/reach)

# ประกาศ RoHS (เฉพาะประเทศจีนเท่านั้น)

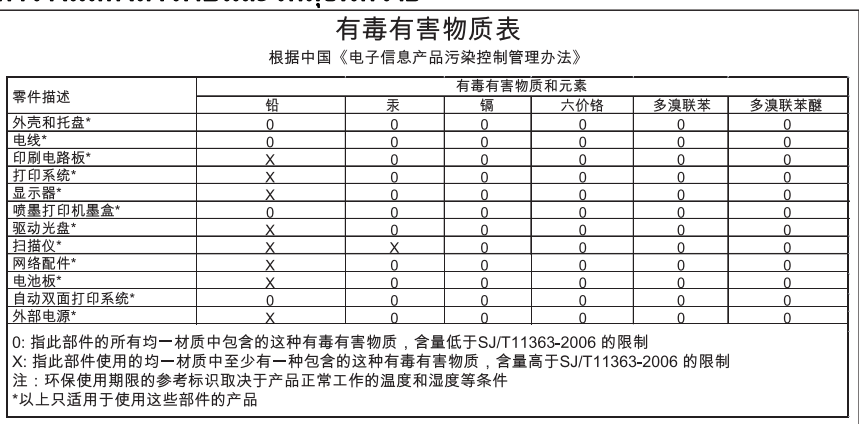

# ตารางแสดงสารพิษและวัตถอันตราย

# สิทธิอนญาตใช้งานอื่นๆ

เนื้อหาในสวนนี้จะกลาวถึงหัวขอตอไปนี้:

• HP Officejet 7500A (E910) e-All-in-One

# **HP Officejet 7500A (E910) e-All-in-One LICENSE.aes-pubdom--crypto**

/\* rijndael-alg-fst.c

\*

\* @version 3.0 (December 2000)

\*

\* Optimised ANSI C code for the Rijndael cipher (now AES)

\*

- \* @author Vincent Rijmen <vincent.rijmen@esat.kuleuven.ac.be>
- \* @author Antoon Bosselaers

<antoon.bosselaers@esat.kuleuven.ac.be>

\* @author Paulo Barreto <paulo.barreto@terra.com.br>

\*

- \* This code is hereby placed in the public domain.
- \*

\* THIS SOFTWARE IS PROVIDED BY THE AUTHORS ''AS IS'' AND ANY EXPRESS

\* OR IMPLIED WARRANTIES, INCLUDING, BUT NOT LIMITED TO, THE IMPI IFD

\* WARRANTIES OF MERCHANTABILITY AND FITNESS FOR A PARTICULAR PURPOSE

\* ARE DISCLAIMED. IN NO EVENT SHALL THE AUTHORS OR CONTRIBUTORS BE

\* LIABLE FOR ANY DIRECT, INDIRECT, INCIDENTAL, SPECIAL, EXEMPLARY, OR

\* CONSEQUENTIAL DAMAGES (INCLUDING, BUT NOT LIMITED TO, PROCUREMENT OF

\* SUBSTITUTE GOODS OR SERVICES; LOSS OF USE, DATA, OR PROFITS; OR

\* BUSINESS INTERRUPTION) HOWEVER CAUSED AND ON ANY THEORY OF LIABILITY,

\* WHETHER IN CONTRACT, STRICT LIABILITY, OR TORT (INCLUDING NEGLIGENCE

\* OR OTHERWISE) ARISING IN ANY WAY OUT OF THE USE OF THIS SOFTWARE,

\* EVEN IF ADVISED OF THE POSSIBILITY OF SUCH DAMAGE. \*/

# **LICENSE.expat-mit--expat**

Copyright (c) 1998, 1999, 2000 Thai Open Source Software Center Ltd Permission is hereby granted, free of charge, to any person obtaining a copy of this software and associated documentation files (the "Software"), to deal in the Software without restriction, including without limitation the rights to use, copy, modify, merge, publish, distribute, sublicense, and/or sell copies of the Software, and to permit persons to whom the Software is furnished to do so, subject to the following conditions:

The above copyright notice and this permission notice shall be included in all copies or substantial portions of the Software.

THE SOFTWARE IS PROVIDED "AS IS", WITHOUT WARRANTY OF ANY KIND, EXPRESS OR IMPLIED, INCLUDING BUT NOT LIMITED TO THE WARRANTIES OF MERCHANTABILITY, FITNESS FOR A PARTICULAR PURPOSE AND NONINFRINGEMENT. IN NO EVENT SHALL THE AUTHORS OR COPYRIGHT HOLDERS BE LIABLE FOR ANY CLAIM, DAMAGES OR OTHER LIABILITY, WHETHER IN AN ACTION OF CONTRACT, TORT OR OTHERWISE, ARISING FROM, OUT OF OR IN CONNECTION WITH THE SOFTWARE OR THE USE OR OTHER DEALINGS IN THE SOFTWARE.

### **LICENSE.open\_ssl--open\_ssl**

Copyright (C) 1995-1998 Eric Young (eay@cryptsoft.com) All rights reserved.

This package is an SSL implementation written by Eric Young (eay@cryptsoft.com).

The implementation was written so as to conform with Netscapes SSL. This library is free for commercial and non-commercial use as long as the following conditions are aheared to. The following conditions apply to all code found in this distribution, be it the RC4, RSA, lhash, DES, etc., code; not just the SSL code. The SSL documentation included with this distribution is covered by the same copyright terms except that the holder is Tim Hudson (tjh@cryptsoft.com).

Copyright remains Eric Young's, and as such any Copyright notices in the code are not to be removed.

If this package is used in a product, Eric Young should be given attribution as the author of the parts of the library used.

This can be in the form of a textual message at program startup or in documentation (online or textual) provided with the package. Redistribution and use in source and binary forms, with or without modification, are permitted provided that the following conditions are met:

- 1**.** Redistributions of source code must retain the copyright notice, this list of conditions and the following disclaimer.
- 2**.** Redistributions in binary form must reproduce the above copyright notice, this list of conditions and the following disclaimer in the documentation and/or other materials provided with the distribution.
- 3**.** All advertising materials mentioning features or use of this software must display the following acknowledgement: "This product includes cryptographic software written by Eric Young (eay@cryptsoft.com)" The word 'cryptographic' can be left out if the rouines from the library being used are not cryptographic related :-).
- 4**.** If you include any Windows specific code (or a derivative thereof) from the apps directory (application code) you must include an acknowledgement: "This product includes software written by Tim Hudson (tjh@cryptsoft.com)"

THIS SOFTWARE IS PROVIDED BY ERIC YOUNG ``AS IS'' AND ANY EXPRESS OR IMPLIED WARRANTIES, INCLUDING, BUT NOT LIMITED TO, THE IMPLIED WARRANTIES OF MERCHANTABILITY AND FITNESS FOR A PARTICULAR PURPOSE ARE DISCLAIMED. IN NO EVENT SHALL THE AUTHOR OR CONTRIBUTORS BE LIABLE FOR ANY DIRECT, INDIRECT, INCIDENTAL, SPECIAL, EXEMPLARY, OR CONSEQUENTIAL DAMAGES (INCLUDING, BUT NOT LIMITED TO, PROCUREMENT OF SUBSTITUTE GOODS OR SERVICES; LOSS OF USE, DATA, OR PROFITS; OR BUSINESS INTERRUPTION) HOWEVER CAUSED AND ON ANY THEORY OF LIABILITY, WHETHER IN CONTRACT, STRICT LIABILITY, OR TORT (INCLUDING NEGLIGENCE OR OTHERWISE) ARISING IN ANY WAY OUT OF THE USE OF THIS SOFTWARE, EVEN IF ADVISED OF THE POSSIBILITY OF SUCH DAMAGE.

The licence and distribution terms for any publically available version or derivative of this code cannot be changed. i.e. this code cannot simply be copied and put under another distribution licence [including the GNU Public Licence.]

======================================================

==============

Copyright (c) 1998-2001 The OpenSSL Project. All rights reserved. Redistribution and use in source and binary forms, with or without modification, are permitted provided that the following conditions are met:

- 1**.** Redistributions of source code must retain the above copyright notice, this list of conditions and the following disclaimer.
- 2**.** Redistributions in binary form must reproduce the above copyright notice, this list of conditions and the following disclaimer in the documentation and/or other materials provided with the distribution.
- 3**.** All advertising materials mentioning features or use of this software must display the following acknowledgment: "This product includes software developed by the OpenSSL Project for use in the OpenSSL Toolkit. (http://www.openssl.org/)"
- 4**.** The names "OpenSSL Toolkit" and "OpenSSL Project" must not be used to endorse or promote products derived from this software without prior written permission. For written permission, please contact openssl-core@openssl.org.
- 5**.** Products derived from this software may not be called "OpenSSL" nor may "OpenSSL" appear in their names without prior written permission of the OpenSSL Project.
- 6**.** Redistributions of any form whatsoever must retain the following acknowledgment:

"This product includes software developed by the OpenSSL Project for use in the OpenSSL Toolkit (http://www.openssl.org/)"

THIS SOFTWARE IS PROVIDED BY THE OpenSSL PROJECT ``AS IS'' AND ANY EXPRESSED OR IMPLIED WARRANTIES, INCLUDING, BUT NOT LIMITED TO, THE IMPLIED WARRANTIES OF MERCHANTABILITY AND FITNESS FOR A PARTICULAR PURPOSE ARE DISCLAIMED. IN NO EVENT SHALL THE OpenSSL PROJECT OR ITS CONTRIBUTORS BE LIABLE FOR ANY DIRECT, INDIRECT, INCIDENTAL, SPECIAL, EXEMPLARY, OR CONSEQUENTIAL DAMAGES (INCLUDING, BUT NOT LIMITED TO, PROCUREMENT OF SUBSTITUTE GOODS OR SERVICES; LOSS OF USE, DATA, OR PROFITS; OR BUSINESS INTERRUPTION) HOWEVER CAUSED AND ON ANY THEORY OF LIABILITY, WHETHER IN CONTRACT, STRICT LIABILITY, OR TORT (INCLUDING NEGLIGENCE OR OTHERWISE) ARISING IN ANY WAY OUT OF THE USE OF THIS SOFTWARE, EVEN IF ADVISED OF THE POSSIBILITY OF SUCH DAMAGE.

======================================================

==============

This product includes cryptographic software written by Eric Young (eay@cryptsoft.com). This product includes software written by Tim Hudson (tjh@cryptsoft.com).

# ==============

======================================================

Copyright (c) 1998-2006 The OpenSSL Project. All rights reserved. Redistribution and use in source and binary forms, with or without modification, are permitted provided that the following conditions are met:

- 1**.** Redistributions of source code must retain the above copyright notice, this list of conditions and the following disclaimer.
- 2**.** Redistributions in binary form must reproduce the above copyright notice, this list of conditions and the following disclaimer in the documentation and/or other materials provided with the distribution.
- 3**.** All advertising materials mentioning features or use of this software must display the following acknowledgment: "This product includes software developed by the OpenSSL Project for use in the OpenSSL Toolkit. (http://www.openssl.org/)"
- 4**.** The names "OpenSSL Toolkit" and "OpenSSL Project" must not be used to endorse or promote products derived from this software without prior written permission. For written permission, please contact openssl-core@openssl.org.
- 5**.** Products derived from this software may not be called "OpenSSL" nor may "OpenSSL" appear in their names without prior written permission of the OpenSSL Project.
- 6**.** Redistributions of any form whatsoever must retain the following acknowledgment:

"This product includes software developed by the OpenSSL Project for use in the OpenSSL Toolkit (http://www.openssl.org/)"

THIS SOFTWARE IS PROVIDED BY THE OpenSSL PROJECT ``AS IS'' AND ANY EXPRESSED OR IMPLIED WARRANTIES, INCLUDING, BUT NOT LIMITED TO, THE IMPLIED WARRANTIES OF MERCHANTABILITY AND FITNESS FOR A PARTICULAR PURPOSE ARE DISCLAIMED. IN NO EVENT SHALL THE OpenSSL PROJECT OR ITS CONTRIBUTORS BE LIABLE FOR ANY DIRECT, INDIRECT, INCIDENTAL, SPECIAL, EXEMPLARY, OR CONSEQUENTIAL DAMAGES (INCLUDING, BUT NOT LIMITED TO, PROCUREMENT OF SUBSTITUTE GOODS OR SERVICES; LOSS OF USE, DATA, OR PROFITS; OR BUSINESS INTERRUPTION) HOWEVER CAUSED AND ON ANY THEORY OF LIABILITY, WHETHER IN CONTRACT, STRICT LIABILITY, OR TORT (INCLUDING NEGLIGENCE OR OTHERWISE)

### ARISING IN ANY WAY OUT OF THE USE OF THIS SOFTWARE, EVEN IF ADVISED OF THE POSSIBILITY OF SUCH DAMAGE. ======================================================

==============

This product includes cryptographic software written by Eric Young (eay@cryptsoft.com). This product includes software written by Tim Hudson (tjh@cryptsoft.com).

======================================================

==============

Copyright 2002 Sun Microsystems, Inc. ALL RIGHTS RESERVED. ECC cipher suite support in OpenSSL originally developed by SUN MICROSYSTEMS, INC., and contributed to the OpenSSL project.

# **LICENSE.sha2-bsd--nos\_crypto**

/\* FIPS 180-2 SHA-224/256/384/512 implementation

- \* Last update: 02/02/2007
- \* Issue date: 04/30/2005

\*

\* Copyright (C) 2005, 2007 Olivier Gay <olivier.gay@a3.epfl.ch>

\* All rights reserved.

\*

\* Redistribution and use in source and binary forms, with or without \* modification, are permitted provided that the following conditions \* are met:

\* 1. Redistributions of source code must retain the above copyright \* notice, this list of conditions and the following disclaimer.

\* 2. Redistributions in binary form must reproduce the above copyright

- \* notice, this list of conditions and the following disclaimer in the
- \* documentation and/or other materials provided with the distribution.
- \* 3. Neither the name of the project nor the names of its contributors
- \* may be used to endorse or promote products derived from this software

\* without specific prior written permission.

\*

\* THIS SOFTWARE IS PROVIDED BY THE PROJECT AND CONTRIBUTORS ``AS IS'' AND

\* ANY EXPRESS OR IMPLIED WARRANTIES, INCLUDING, BUT NOT LIMITED TO, THE

\* IMPLIED WARRANTIES OF MERCHANTABILITY AND FITNESS FOR A PARTICULAR PURPOSE

\* ARE DISCLAIMED. IN NO EVENT SHALL THE PROJECT OR CONTRIBUTORS BE LIABLE

\* FOR ANY DIRECT, INDIRECT, INCIDENTAL, SPECIAL, EXEMPLARY, OR CONSEQUENTIAL

\* DAMAGES (INCLUDING, BUT NOT LIMITED TO, PROCUREMENT OF SUBSTITUTE GOODS

\* OR SERVICES; LOSS OF USE, DATA, OR PROFITS; OR BUSINESS INTERRUPTION)

\* HOWEVER CAUSED AND ON ANY THEORY OF LIABILITY, WHETHER IN CONTRACT, STRICT

\* LIABILITY, OR TORT (INCLUDING NEGLIGENCE OR OTHERWISE) ARISING IN ANY WAY

\* OUT OF THE USE OF THIS SOFTWARE, EVEN IF ADVISED OF THE POSSIBILITY OF

\* SUCH DAMAGE.

\*/

# **LICENSE.zlib--zlib**

zlib.h -- interface of the 'zlib' general purpose compression library version 1.2.3, July 18th, 2005

Copyright (C) 1995-2005 Jean-loup Gailly and Mark Adler

This software is provided 'as-is', without any express or implied warranty. In no event will the authors be held liable for any damages arising from the use of this software.

Permission is granted to anyone to use this software for any purpose, including commercial applications, and to alter it and redistribute it freely, subject to the following restrictions:

- 1**.** The origin of this software must not be misrepresented; you must not claim that you wrote the original software. If you use this software in a product, an acknowledgment in the product documentation would be appreciated but is not required.
- 2**.** Altered source versions must be plainly marked as such, and must not be misrepresented as being the original software.
- 3**.** This notice may not be removed or altered from any source distribution.

Jean-loup Gailly Mark Adler

jloup@gzip.org madler@alumni.caltech.edu

The data format used by the zlib library is described by RFCs (Request for Comments) 1950 to 1952 in the files http://www.ietf.org/rfc/rfc1950.txt (zlib format), rfc1951.txt (deflate format) and rfc1952.txt (gzip format).

# **B** อุปกรณ์ใช้สิ้นเปลืองและอุปกรณ์เสริม **:** ของ **HP**

ู้เนื้อหาในส่วนนี้แสดงข้อมลเกี่ยวกับอปกรณ์ใช้สิ้นเปลืองและอปกรณ์เสริมของ HP ี สำหรับเครื่องพิมพ์ ข้อมลนี้อาจมีการเปลี่ยนแปลง โปรดไปที่เว็บไซต์ของ HP [\(www.hpshopping.com\)](http://www.hpshopping.com) เพื่อดูข้อมูลล่าสุด คุณยังสามารถสั่งซื้ออุปกรณ์ต่างๆ ผ่าน เว็บไซตดังกลาวไดเชนกัน

เนื้อหาในสวนนี้จะกลาวถึงหัวขอตอไปนี้:

- การสั่งซื้ออุปกรณการพิมพแบบออนไลน
- อุปกรณใชสิ้นเปลือง

# ุการสั่งซื้ออุปกรณ์การพิมพ์แบบออนไลน์

เมื่อต้องการสั่งซื้ออปกรณ์ใช้สิ้นเปลืองแบบออนไลน์หรือสร้างรายการช้อปปิ้งที่พิมพ์ได้ ใหเปดซอฟตแวรของ HP ที่มาพรอมกับเครื่องพิมพของคุณ แลวคลิก **Shopping** (ช้อปปิ้ง) เลือก **Shop for Supplies Online** (ซื้ออุปกรณ์ใช้สิ้นเปลืองแบบ ืออนไลน์) ซอฟต์แวร์ของ HP จะอัปโหลดข้อมลเครื่องพิมพ์ พร้อมทั้งหมายเลขร่น หมาย ู เลขประจำเครื่องพิมพ์ รวมทั้งระดับหมึกพิมพ์โดยประมาณ เมื่อคุณอนุญาต โดยจะมีการ ู้เลือกอปกรณ์ใช้สิ้นเปลืองของ HP ซึ่งใช้ได้กับเครื่องพิมพ์ของคุณไว้ล่วงหน้าแล้ว คุณ สามารถเปลี่ยนแปลงจํานวน เพิ่มหรือลบรายการออก แลวพิมพรายการหรือสั่งซื้อแบบ ออนไลนไดที่รานคาของ HP หรือจากผูจําหนายปลีกทางออนไลนอื่นๆ (ตัวเลือกจะแตก ้ต่างกันตามประเทศ/ภมิภาค) ข้อมูลตลับหมึกพิมพ์และลิงค์ไปยังการช้อปปิ้งแบบ ้ ออนไลน์ยังจะปรากฏบนข้อความแจ้งเตือนหมึกพิมพ์ด้วย คุณสามารถสั่งซื้อแบบออนไลนดวยการเยี่ยมชม [www.hp.com/buy/supplies](http://www.hp.com/buy/supplies) เมื่อมี ข้อความแจ้ง ให้เลือกประเทศ/ภมิภาคของคุณ แล้วปฏิบัติตามคำแนะนำบนหน้าจอเพื่อ

เลือกเครื่องพิมพ์ แล้วจึงเลือกอปกรณ์ใช้สิ้นเปลืองที่คุณต้องการ

 $\mathbb B$  หมายเหตุ บริการสั่งซื้อตลับหมึกพิมพ์แบบออนไลน์นี้ไม่ได้ให้บริการในทก ประเทศ/ภูมิภาค อย่างไรก็ตาม หลายประเทศมีข้อมูลเกี่ยวกับการสั่งซื้อทางโทรศัพท์ การค้นหาร้านค้าในท้องถิ่น และการพิมพ์รายการช้อปปิ้ง นอกจากนั้น คุณสามารถ เลือกตัวเลือก 'How to Buy' (วิธีซื้อ) ที่อยู่ด้านบนหน้าเว็บ [www.hp.com/buy/](http://www.hp.com/buy/supplies) [supplies](http://www.hp.com/buy/supplies) เพื่อดูขอมูลเกี่ยวกับการสั่งซื้อผลิตภัณฑของ HP ในประเทศของคุณได อีกด้วย

# ้อุปกรณ์ใช้สิ้นเปลือง

สวนนี้ประกอบดวยหัวขอตอไปนี้:

- ตลับบรรจหมึก
- [วัสดุพิมพของ](#page-265-0) HP

# <span id="page-265-0"></span>ตลับบรรจหมึก

บริการสั่งซื้อตลับหมึกพิมพ์แบบออนไลน์นี้ไม่ได้ให้บริการในทุกประเทศ/ภมิภาค อย่าง ไรก็ตาม หลายประเทศมีข้อมลเกี่ยวกับการสั่งซื้อทางโทรศัพท์ การค้นหาร้านค้าในท้อง ้ ถิ่น และการพิมพ์รายการช้อปปิ้ง นอกจากนั้น คุณสามารถเลือกตัวเลือก 'How to Buy' (วิธีซื้อ) ที่อยูดานบนหนาเว็บ [www.hp.com/buy/supplies](http://www.hp.com/buy/supplies) เพื่อดูขอมูลเกี่ยวกับ การสั่งซื้อผลิตภัณฑของ HP ในประเทศของคุณไดอีกดวย ิ คณสามารถดหมายเลขตลับบรรจหมึกได้ที่:

- ในเว็บเซิรฟเวอรแบบฝ งตัว ใหคลิกแท็บ **Tools** (เครื่องมือ) และในสวน **Product Information** (ข้อมูลผลิตภัณฑ์) ให้คลิก **Ink Gauge** (มาตรวัดระดับหมึก) ี่สำหรับข้อมลเพิ่มเติม โปรดดูที่ <u>เว็บเซิร์ฟเวอร์แบบฝังตัว</u>
- บนฉลากของตลบบรรจ ั ุหมึกที่คุณกําลังจะเปลี่ยน
- บนหนาสถานะเครื่องพิมพ (โปรดดูที่ [การทําความเขาใจรายงานสถานะ](#page-220-0) [เครื่องพิมพ](#page-220-0))
- $\widetilde{\boxtimes}$  หมายเหตุ คำเตือนระดับหมึกพิมพ์และแถบบอกระดับเป็นการระบุโดยประมาณ เพื่อวัตถุประสงค์ในการวางแผนเท่านั้น เมื่อคุณได้รับข้อความเตือนว่าระดับหมึก เหลือนอย โปรดพิจารณาในการเตรียมตลับหมึกสํารองใหพรอม เพื่อหลีกเลี่ยงปญหา ึการพิมพ์ล่าช้า คุณไม่จำเป็นต้องเปลี่ยนตลับบรรจหมึกใหม่จนกว่าเครื่องจะแจ้ง เตือน

# วสดั ุพมพิ ของ **HP**

หากตองการสั่งซื้อวัสดุพิมพเชน HP Premium Paper โปรดไปที่ [www.hp.com](http://www.hp.com)

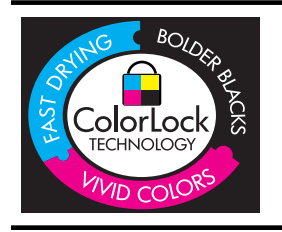

HP ขอแนะนำให้ใช้กระดาษธรรมดาที่มีโลโก้ ColorLok สำหรับพิมพ์เอกสาร ประจำวัน กระดาษทั้งหมดที่มีโลโก้ ColorLok ผ่านการทดสอบว่ามีคุณสมบัติ ตรงตามมาตรฐานขั้นสูงด้านความน่าเชื่อถือและคณภาพงานพิมพ์ และจะทำให้ ได้เอกสารที่มีความคมชัด มีสีสันสดใส มีสีดำที่เข้มมากขึ้นและแห้งเร็วกว่า กระดาษธรรมดาทวไป ั่ เลือกซื้อกระดาษที่มีโลโก ColorLok ที่มีทั้งขนาดและ ้น้ำหนักที่หลากหลายได้จากผ้ผลิตกระดาษชั้นนำ

# $\mathbf C$  การตั้งค่าไทรสารเพิ่มเติม<br>หลังจากปฏิบัติตามข้นตอนทั้งหมดในคูมือเริ่มต้นใช้งานเสร็จเรียบร้อยแล้ว ให้ใช้วิธีการ

ใช้งานในบ<sup>ื</sup>ทนี้เพื่อดำเนินการตั้งค่าโทรสารให้เสร็จสมบูรณ์ เก็บคู่มือเริ่มต้นใช้งานของ คุณไวเพื่อใชในภายหลัง

ในส่วนนี้ คณจะได้เรียนรัวิธีการติดตั้งเครื่องพิมพ์เพื่อให้การรับส่งโทรสารสามารถทำ งานได้กับอุปกรณ์และบริการที่คุณอาจมีอย่แล้วโดยใช้สายโทรศัพท์เดียวกัน

ู่่∨ุ้∶ **เคล็ดลับ** นอกจากนี้ คุณยังสามารถใช้ Fax Setup Wizard (ตัวช่วยติดตั้งโทร สาร) (Windows) หรือ HP Setup Assistant (ตัวชวยติดตั้งของ HP) (Mac OS X) เพื่อชวยในการตั้งคาโทรสารที่สําคัญบางรายการ เชน โหมดการรับสายและหัว กระดาษโทรสาร คุณสามารถเขาถึงเครื่องมือเหลานี้ผานซอฟตแวรของ HP ที่คุณ ติดตั้งไว้ในเครื่องพิมพ์ หลังจากรันเครื่องมือเหล่านี้ ให้คณปภิบัติตามขั้นตอนใน สวนนี้เพื่อติดตั้งโทรสารของคุณใหเสร็จสมบูรณ

เนื้อหาในสวนนี้จะกลาวถึงหัวขอตอไปนี้:

- การตั้งคาโทรสาร ([ระบบโทรศัพทแบบขนาน](#page-267-0))
- [การติดตั้งโทรสารแบบอนุกรม](#page-294-0)
- [การทดสอบการตั้งคาโทรสาร](#page-295-0)

# <span id="page-267-0"></span>ึการตั้งค่าโทรสาร (ระบบโทรศัพท์แบบขนาน)

กอนเริ่มการติดตั้งเครื่องพิมพสําหรับการสงโทรสาร ใหตรวจสอบวาประเทศ/ภูมิภาค ึ ของคุณใช้ระบบโทรศัพท์ประเภทใด คำแนะนำสำหรับการตั้งค่าโทรสารจะแตกต่างกัน ึ่ขึ้นอยู่กับว่าระบบโทรศัพท์ของคุณเป็นแบบอนุกรมหรือแบบขนาน

- หากคุณไมพบประเทศ/ภูมิภาคของคุณในตารางดานลาง แสดงวาคุณอาจใชระบบ โทรศัพท์แบบอนุกรม สำหรับระบบโทรศัพท์แบบอนุกรม ประเภทของตัวเชื่อมต่อ สำหรับอุปกรณ์โทรศัพท์ที่ใช้ร่วมกันของคุณ (โมเด็ม โทรศัพท์ และเครื่องตอบรับ) ไม่รองรับการเชื่อมต่อโดยตรงเข้ากับพอร์ต "2-EXT" ของเครื่องพิมพ์ อย่างไรก็ ตาม อปกรณ์ทั้งหมดต้องเชื่อมต่อกับช่องเสียบสายโทรศัพท์ที่ผนัง
	- หมายเหตุ ในบางประเทศ/ภูมิภาคที่ใชระบบโทรศัพทแบบอนุกรม สาย โทรศัพท์ที่มาพร้อมกับเครื่องพิมพ์อาจมีปลั๊กเสียบผนังเพิ่มเติมให้มาด้วยเช่น กัน ซึ่งช่วยให้คุณสามารถเชื่อมต่ออุปกรณ์โทรคมนาคมอื่นๆ เข้ากับช่องเสียบ สายโทรศัพทที่ผนังที่คุณเสียบสายเครื่องพิมพได คุณอาจจําเปนตองเชื่อมตอสายโทรศัพทที่ใหมาเขากับอะแดปเตอรสําหรับ ประเทศ/ภูมิภาคของคุณ
- ่ หากประเทศ/ภมิภาคของคุณปรากฏอย่ในตารางด้านล่าง แสดงว่าคุณอาจใช้ระบบ โทรศัพทแบบขนาน สําหรับระบบโทรศัพทแบบขนาน คุณสามารถเชื่อมตออุปกรณ โทรศัพทที่ใชรวมกันของคุณกับสายโทรศัพทโดยใชพอรต "2-EXT" ที่ดานหลัง ของเครื่องพิมพ
	- $\bar{\Xi}$  หมายเหตุ หากคุณใช้ระบบโทรศัพท์แบบขนาน HP ขอแนะนำให้ใช้สาย โทรศัพท์เเบบ 2 เส้นที่ให้มาพร้อมกับเครื่องพิมพ์ เพื่อเชื่อมต่อเครื่องพิมพ์เข้า กับชองเสียบสายโทรศัพทบนผนัง

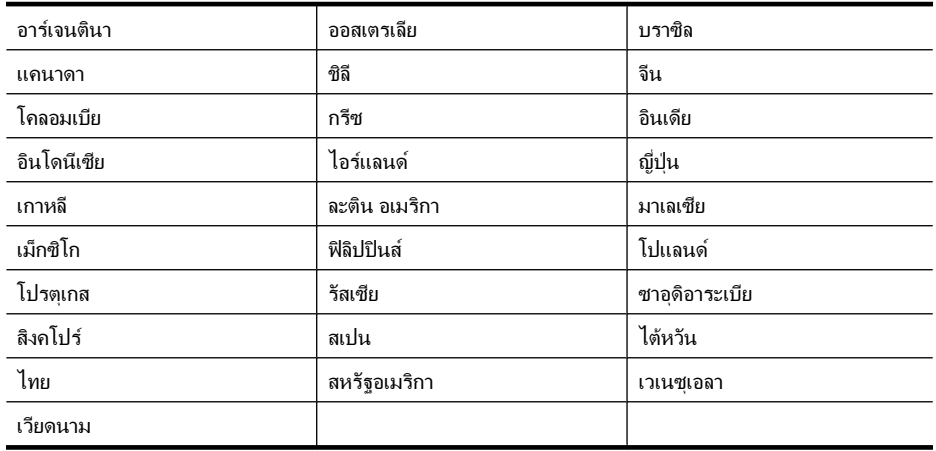

# ี ตาราง C-1 ประเทศ/พื้นที่ที่ใช้โทรศัพท์ระบบขนาน

หากคุณไม่แน่ใจว่าคุณมีระบบโทรศัพท์ชนิดใด (แบบอนุกรมหรือแบบขนาน) ให้ตรวจ สอบกับทางบริษัทโทรศัพทของคุณ

เนื้อหาในสวนนี้จะกลาวถึงหัวขอตอไปนี้:

- การเลือกการตั้งคาโทรสารที่ถูกตองสําหรับบานหรือสํานักงานของคุณ
- กรณี A: [สายโทรสารแยกตางหาก](#page-271-0) (ไมรับสายสนทนา)
- กรณี B: [การติดตั้งเครื่องพิมพรวมกับ](#page-272-0) DSL
- กรณี C: [การติดตั้งเครื่องพิมพรวมกับระบบโทรศัพท](#page-273-0) PBX หรือสาย ISDN
- กรณี D: [โทรสารที่มีบริการเสียงเรียกเขาเฉพาะอยูบนสายเดียวกัน](#page-274-0)
- กรณี E: [สายที่ใชโทรศัพท](#page-276-0)/โทรสารรวมกัน
- กรณี F: สายสนทนา/[โทรสารที่ใชรวมกับบริการขอความเสียง](#page-277-0)
- กรณี G: [สายโทรสารที่ใชรวมกับโมเด็มของคอมพิวเตอร](#page-278-0) ( ไมรับสายสนทนา)
- กรณี H: สายสนทนา/[โทรสารใชรวมกับโมเด็มของคอมพิวเตอร](#page-281-0)
- กรณี I: สายสนทนา/[โทรสารที่ใชรวมกับเครื่องตอบรับ](#page-286-0)
- กรณี J: สายสนทนา/[สายโทรสารที่ใชรวมกับโมเด็มของคอมพิวเตอรและเครื่อง](#page-287-0) [ตอบรับ](#page-287-0)
- กรณี K: สายสนทนา/[สายโทรสารที่ใชรวมกับโมเด็ม](#page-292-0) dial-up ของคอมพิวเตอรและ [บริการขอความเสียง](#page-292-0)

# ึ การเลือกการตั้งค่าโทรสารที่ถกต้องสำหรับบ้านหรือสำนักงานของคณ

ู เพื่อให้สามารถใช้โทรสารได้ คุณจำเป็นต้องทราบประเภทของอปกรณ์และบริการ (อย่างใดอย่างหนึ่ง) ที่ใช้สายโทรศัพท์เดียวกับเครื่องพิมพ์ ข้อมูลดังกล่าวเป็นข้อมูลที่ ่สำคัญเนื่องจากคุณอาจจำเป็นต้องเชื่อมต่ออุปกรณ์สำนักงานที่มีอยู่เดิมของคุณกับ เครื่องพิมพโดยตรง และคุณอาจตองเปลี่ยนการตั้งคาโทรสารบางอยางกอนที่จะสามารถ ใชโทรสารได

- 1. ตรวจสอบว่าระบบโทรศัพท์ของคุณเป็นแบบอนกรมหรือแบบขนาน (โปรดดู [การ](#page-267-0) ตั้งคาโทรสาร ([ระบบโทรศัพทแบบขนาน](#page-267-0)))
	- **a**. ระบบโทรศัพทแบบอนุกรม โปรดดู[การติดตั้งโทรสารแบบอนุกรม](#page-294-0)
	- **b**. ระบบโทรศัพทแบบขนาน ไปที่ขั้นตอนที่ 2
- 2**.** เลือกทั้งอุปกรณและบริการที่ใชสายรวมกับโทรสาร
	- DSL: บริการ digital subscriber line (DSL) ผานทางผูใหบริการระบบ โทรศัพทของคุณ (DSL อาจเรียกวา ADSL ในประเทศ/ภูมิภาคของคุณ)
	- PBX: ระบบชุมสายโทรศัพทสวนตัว (PBX) หรือโครงขายบริการสื่อสารรวม ระบบดิจิตอล (integrated services digital network - ISDN)
	- ้ บริการเสียงเรียกเข้าเฉพาะ: บริการรูปแบบเสียงเรียกเข้าเฉพาะจากผ้ให้ บริการระบบโทรศัพทของคุณ ซึ่งใหบริการโทรศัพทหลายหมายเลขพรอมเสียง เรียกเขาที่แตกตางกัน
	- ี่ สายสนทนา: รับสายสนทนาทางหมายเลขโทรศัพท์เดียวกับที่คุณจะใช้รับโทร สารจากเครื่องพิมพ

• โมเด็ม dial-up ของคอมพิวเตอร: โมเด็ม dial-up ของคอมพิวเตอรอยูบนสาย โทรศัพท์เดียวกันกับเครื่องพิมพ์ หากคณตอบใช่ สำหรับคำถามต่อไปนี้ แสดง วาคุณกําลังใชโมเด็ม dial-up ของคอมพิวเตอร:

- คุณสงและรับโทรสารโดยตรงถึงและจากซอฟตแวรแอพพลิเคชันตางๆ ของคอมพิวเตอรผานทางการเชื่อมตอแบบ dial-up ใชหรือไม
- คณร ุ ับสงขอความอีเมลบนคอมพิวเตอรโดยผานการเชื่อมตอแบบ dialup
- ึ คณใช้อินเทอร์เน็ตบนคอมพิวเตอร์โดยผ่านการเชื่อมต่อแบบ dial-up
- เครื่องตอบรับ: เครื่องตอบรับที่รับสายสนทนาจากหมายเลขเดียวกับที่คุณใชรับ โทรสารจากเครื่องพิมพ
- บริการฝากขอความเสียง: การสมัครใชงานบริการขอความเสียงผานทางบริษัท โทรศัพทของคุณดวยหมายเลขเดียวกับที่คุณใชสําหรับการโทรเพื่อรับสงโทร สารจากเครื่องพิมพ์ของคุณ
- ี่ 3. จากตารางต่อไปนี้ ให้เลือกอปกรณ์และบริการทั้งหมดที่ใช้งานกับการตั้งค่าที่บ้าน หรือสํานักงานของคุณ จากนั้นจึงคนหาการตั้งคาโทรสารที่แนะนํา ในบทนี้จะมีคํา ี แนะนำทีละขั้นตอนสำหรับแต่ละกรณี
- $\bar{\Xi}'$  **หมายเหต**ุ หากการตั้งค่าที่บ้านหรือที่สำนักงานของคุณไม่ได้อธิบายไว้ในบทนี้ ให้ ตดติ ั้งเครื่องพิมพเหมือนเปนโทรศัพทระบบอะนาล็อกปกติตรวจสอบใหแนใจวาคุณ ใช้สายโทรศัพท์ที่ให้มาในกล่องเพื่อเชื่อมต่อปลายสายเข้ากับช่องเสียบสายโทรศัพท์ บนผนังและปลายสายอีกดานหนึ่งเขากับพอรต 1-LINE ที่ดานหลังของเครื่องพิมพ หากคุณใชสายโทรศัพทอื่น คุณอาจพบกับปญหาการสงและรับโทรสาร ุ คณอาจจำเป็นต้องเชื่อมต่อสายโทรศัพท์ที่ให้มาเข้ากับอะแดปเตอร์สำหรับประเทศ/ ภูมิภาคของคุณ

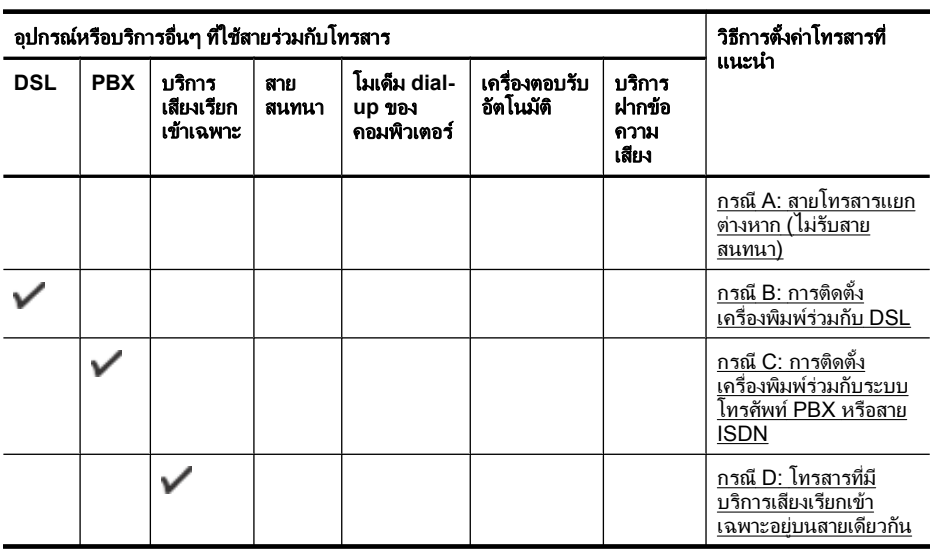

### (ทําตอ)

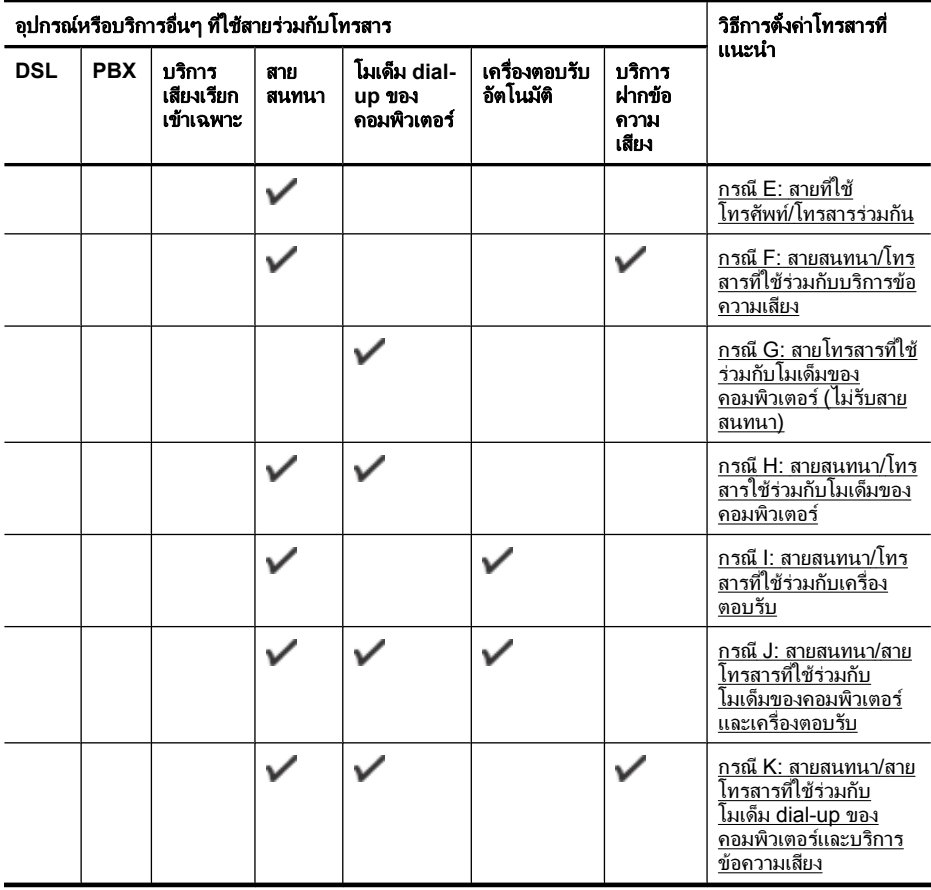

# <span id="page-271-0"></span>กรณ **A:** ี สายโทรสารแยกตางหาก (ไมรบสายสนทนา ั )

หากคุณมีสายโทรศัพท์แยกต่างหากที่คุณจะไม่รับสายสนทนา และคุณไม่มีอุปกรณ์อื่น เชื่อมตอกับสายโทรศัพทนี้ใหติดตั้งเครื่องพิมพของคุณตามที่ไดอธิบายไวในหัวขอนี้

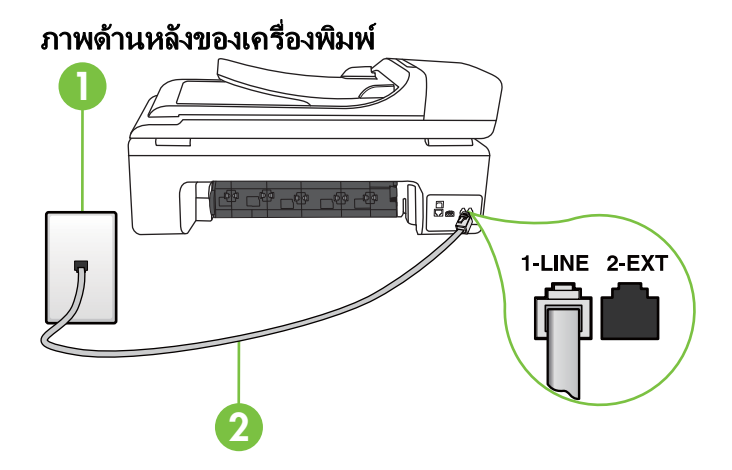

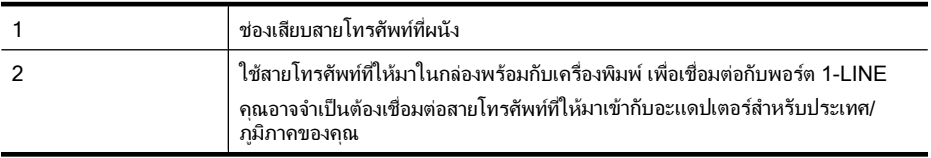

# ึการติดตั้งเครื่องพิมพ์ที่มีสายโทรสารแยกต่างหาก

1**.** ในการใชสายโทรศัพทที่มีมาใหในกลองพรอมกับเครื่องพิมพใหตอปลายดานหนึ่ง เขากับชองเสียบสายโทรศัพทที่ผนัง จากนั้นใหตอปลายอีกดานเขากับพอรต 1- LINE ซึ่งอยูดานหลังเครื่องพิมพ

หมายเหตุ คุณอาจจําเปนตองเชื่อมตอสายโทรศัพทที่ใหมาเขากับอะแดปเตอร สำหรับประเทศ/ภมิภาคของคุณ หากไมใชสายที่ใหมาเพื่อเชื่อมตอเครื่องพิมพเขากับชองเสียบสายโทรศัพทที่ ผนัง คุณอาจไม่สามารถใช้โทรสารได้ สายโทรศัพท์พิเศษนี้แตกต่างจากสาย โทรศัพทที่คุณอาจมีอยูแลวในบานหรือสํานักงานของคุณ

- 2**.** เปดใชงานการตั้งคา **Auto Answer (**ตอบรบอั ตโนม ั ัต)ิ
- 3**.** (เปนทางเลือก) เปลี่ยนการตั้งคา **Rings to Answer (**เสยงเร ี ยกเข ี า) ใหมีคานอย ที่สุด (สองครั้ง)
- 4**.** รันการทดสอบโทรสาร

้เมื่อโทรศัพท์ดังขึ้น เครื่องพิมพ์จะตอบรับโดยอัตโนมัติหลังจากเสียงเรียกเข้าดังขึ้นตาม จํานวนที่กําหนดในการตั้งคา **Rings to Answer (**เสียงเรยกเข ี า) เครื่องพิมพจะเริ่มสง สัญญาณการรับโทรสารไปยังเครื่องส่งโทรสารและรับโทรสาร

# <span id="page-272-0"></span>กรณ **B:** ี การตดติ งเคร ั้ ื่องพมพิ รวมกบั **DSL**

หากคุณใช้บริการ DSL ผ่านผ้ให้บริการโทรศัพท์ของคุณ และไม่ได้เชื่อมต่ออุปกรณ์ ใดๆ กับเครื่องพิมพใหใชคําแนะนําในหัวขอนี้เพื่อเชื่อมตัวแยกสัญญาณ DSL ที่อยู ระหวางชองเสียบสายโทรศัพทที่ผนังกับเครื่องพิมพตัวแยกสัญญาณ DSL จะขจัด สัญญาณดิจิตอลที่สามารถขัดขวางการทำงานของเครื่องพิมพ์ ดังนั้นเครื่องพิมพ์จะ ี สามารถสื่อสารกับสายโทรศัพท์ได้อย่างถูกต้อง (DSL อาจเรียกว่า ADSL ในประเทศ/ ภูมิภาคของคุณ)

 $\bar{\Xi}$  หมายเหตุ ถ้าคุณใช้สาย DSL แต่ไม่ได้เชื่อมต่อตัวแยกสัญญาณ คุณจะไม่สามารถ สงและรับโทรสารดวยเครื่องพิมพได

# ภาพด้านหลังของเครื่องพิมพ์

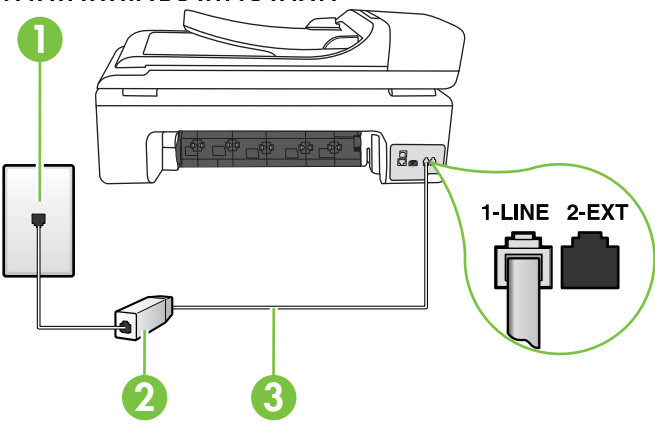

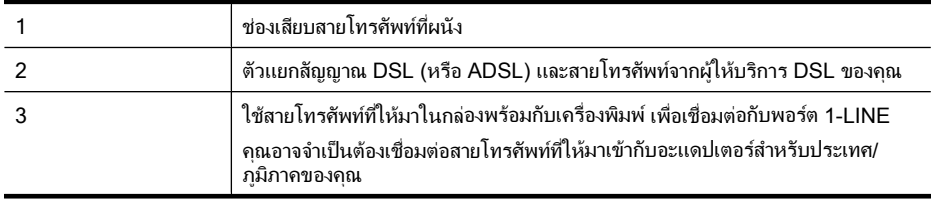

# <span id="page-273-0"></span>การตดติ งเคร ั้ องพ ื่ ิมพรวมกบั **DSL**

- 1**.** โปรดขอตัวแยกสัญญาณ DSL จากผูใหบรการระบบ ิ DSL ของคุณ
- ี **2.** การใช้สายโทรศัพท์ที่มาพร้อมกับเครื่องพิมพ์ ให้ต่อปลายสายด้านหนึ่งเข้ากับพอร์ต ที่วางบนตัวแยกสัญญาณ DSL จากนั้น ตอปลายสายอีกดานหนึ่งเขากับพอรต 1- LINE ดานหลังของเครื่องพิมพ
	- หมายเหตุ คุณอาจจําเปนตองเชื่อมตอสายโทรศัพทที่ใหมาเขากับอะแดปเตอร สําหรับประเทศ/ภูมิภาคของคุณ หากไม่ใช้สายที่ให้มาเพื่อเชื่อมต่อตัวแยกสัญญาณ DSL กับเครื่องพิมพ์ คุณอาจ ไมสามารถใชโทรสารไดสายโทรศัพทพิเศษนี้แตกตางจากสายโทรศัพทที่คุณ ือาจมีอยู่แล้วในบ้านหรือสำนักงานของคุณ เนื่องจากมีสายโทรศัพท์ให้มาเพียงสายเดียว คุณอาจจำเป็นต้องหาสายโทรศัพท์ มาเพิ่มสําหรับการติดตั้งแบบนี้
- 3**.** ตอสายโทรศัพทเพิ่มเติมจากตัวแยกสัญญาณ DSL ชองเสียบสายโทรศัพทบนผนัง
- 4**.** รันการทดสอบโทรสาร

ถ้าคุณพบปัญหาในการติดตั้งเครื่องพิมพ์ที่มีอุปกรณ์เสริม โปรดติดต่อขอความช่วย เหลือเพิ่มเติมจากผูใหบริการหรือผูจําหนายในประเทศของคุณ

# กรณ **C:** ี การติดตั้งเครองพ ื่ ิมพรวมกบระบบโทรศ ั ัพท **PBX** หรอสาย ื **ISDN**

หากคุณใช้ระบบโทรศัพท์ PBX หรืออุปกรณ์แปลงสัญญาณ/อะแดปเตอร์ขั้วต่อ ISDN (converter/terminal adapter) ตองปฏิบัติดังนี้

- หากคุณใชอุปกรณแปลงสัญญาณ/อะแดปเตอรขั้วตอ PBX หรือ ISDN ใหเชื่อมตอ ูเครื่องพิมพ์กับพอร์ตที่ออกแบบมาสำหรับใช้กับโทรสารและโทรศัพท์ นอกจากนั้น ควรตรวจสอบดวยวา ไดตั้งคาอะแดปเตอรขั้วตอไวที่ประเภทสวิตชที่ถูกตอง ี่สำหรับใช้ในประเทศ/ภมิภาคของคุณ หากทำได้
	- $\mathbb B$  หมายเหตุ ระบบ ISDN บางระบบจะยอมให้คุณกำหนดพอร์ตสำหรับอุปกรณ์ โทรศัพท์โดยเฉพาะ ตัวอย่างเช่น คุณอาจจะกำหนดพอร์ตหนึ่งสำหรับโทรศัพท์ และกล่มโทรสาร 3 และอีกพอร์ตหนึ่งเป็นพอร์ตอเนกประสงค์ หากคณพบ ปัญหาขณะเชื่อมต่อพอร์ตโทรสาร/โทรศัพท์ของอปกรณ์แปลงสัญญาณ ISDN ให้ลองใช้พอร์ตที่กำหนดให้เป็นพอร์ตอเนกประสงค์ ซึ่งอาจจะระบุว่า "multicombi" หรือคําอื่นที่มีความหมายในทํานองเดียวกัน
- หากคุณใชระบบโทรศัพท PBX ใหตั้งเสียงเรียกสายซอนเปน "ปด"
	- $\widetilde{\boxdot}$  หมายเหตุ ระบบ PBX ดิจิตอลหลายระบบมีเสียงสัญญาณรอสายที่ตั้งค่าให้ "เปด" โดยคาเริ่มตน สัญญาณรอสายจะขัดขวางการสงโทรสารทั้งหมด และคุณ ไม่สามารถส่งหรือรับโทรสารผ่านเครื่องพิมพ์ได้ โปรดดูเอกสารประกอบที่มา พร้อมกับระบบโทรศัพท์ PBX ของคุณสำหรับคำแนะนำเกี่ยวกับวิธีการปิด สัญญาณรอสาย
- <span id="page-274-0"></span>หากคุณใช้ระบบโทรศัพท์ PBX ให้กดหมายเลขเพื่อไปสระบบโทรศัพท์ภายนอก กอนที่จะกดหมายเลขโทรสาร
- ตรวจสอบใหแนใจวาคุณไดใชสายที่ใหมาเพื่อเชื่อมตอเครื่องพิมพกับชองเสียบสาย โทรศัพท์ที่ผนัง หากไม่ใช้ คณอาจไม่สามารถใช้งานโทรสารได้ สายโทรศัพท์พิเศษ นี้แตกต่างจากสายโทรศัพท์ที่คุณอาจมีอย่แล้วในบ้านหรือสำนักงานของคุณ หาก สายที่ให้มาพร้อมกันให้สั้นเกินไป คุณสามารถซื้อตัวต่อพ่วงได้จากร้านจำหน่าย สินคาอิเล็กทรอนิกสใกลบานเพื่อเพิ่มความยาวของสาย ึ คณอาจจำเป็นต้องเชื่อมต่อสายโทรศัพท์ที่ให้มาเข้ากับอะแดปเตอร์สำหรับประเทศ/ ภูมิภาคของคุณ

ถ้าคุณพบปัญหาในการติดตั้งเครื่องพิมพ์ที่มีอุปกรณ์เสริม โปรดติดต่อขอความช่วย เหลือเพิ่มเติมจากผใหู บริการหรือผูจําหนายในประเทศของคณุ

# ึ กรณี D: โทรสารที่มีบริการเสียงเรียกเข้าเฉพาะอยู่บนสายเดียวกัน

หากคุณสมัครใช้บริการเสียงเรียกเข้าเฉพาะ (ผ่านทางบริษัทโทรศัพท์ของคุณ) ที่ทำให้ คุณสามารถมีหลายหมายเลขโทรศัพทบนสายโทรศัพทหนึ่งสาย โดยที่แตละหมายเลขจะ มีรูปแบบเสียงเรียกเขาที่แตกตางกัน ใหติดตั้งเครื่องพิมพตามที่ไดอธิบายไวในหัวขอนี้

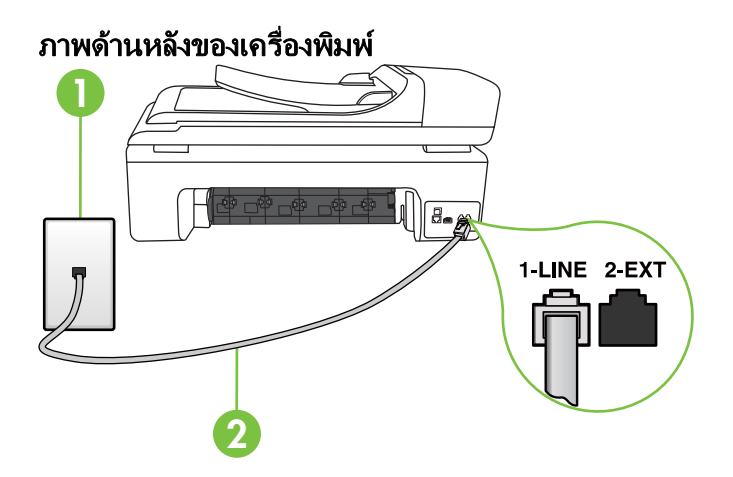

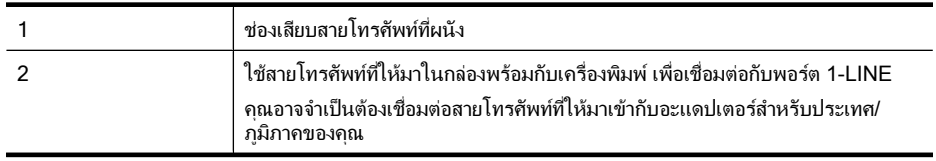

# ึการติดตั้งเครื่องพิมพ์ร่วมกับบริการเสียงเรียกเข้าเฉพาะ

- 1**.** ในการใชสายโทรศัพทที่มีมาใหในกลองพรอมกับเครื่องพิมพใหตอปลายดานหนึ่ง เขากับชองเสียบสายโทรศัพทที่ผนัง จากนั้นใหตอปลายอีกดานเขากับพอรต 1- LINE ซึ่งอยูดานหลังเครื่องพิมพ
	- หมายเหตุ คุณอาจจําเปนตองเชื่อมตอสายโทรศัพทที่ใหมาเขากับอะแดปเตอร สําหรับประเทศ/ภูมิภาคของคุณ หากไมใชสายที่ใหมาเพื่อเชื่อมตอเครื่องพิมพเขากับชองเสียบสายโทรศัพทที่ ผนัง คุณอาจไม่สามารถใช้โทรสารได้ สายโทรศัพท์พิเศษนี้แตกต่างจากสาย โทรศัพทที่คุณอาจมีอยูแลวในบานหรือสํานักงานของคุณ
- 2**.** เปดใชงานการตั้งคา **Auto Answer (**ตอบรบอั ตโนม ั ัต)ิ
- 3**.** เปลี่ยนการตั้งคา **Distinctive Ring (**เสียงเรยกเข ี าเฉพาะ) ใหตรงกับรูปแบบที่ บริษัทโทรศัพทกําหนดมาใหสําหรับหมายเลขโทรสารของคุณ
	- $\bar{\Xi}$  หมายเหตุ ตามค่าเริ่มต้น เครื่องพิมพ์ได้ถกกำหนดให้ตอบรับเสียงเรียกเข้าทุก ้รูปแบบ หากคุณไม่ตั้งค่าให้ Distinctive Ring (**เสียงเรียกเข้าเฉพาะ)** ตรงกับ ้รปแบบเสียงเรียกเข้าที่กำหนดสำหรับหมายเลขโทรสารของคุณ เครื่องพิมพ์อาจ ตอบรับทั้งสายสนทนาและสายโทรสาร หรืออาจไมตอบรับสายใดๆ
	- $\hat{\mathcal{X}}$  เคล็ดลับ คุณยังสามารถใช้คุณลักษณะ Ring Pattern Detection (การตรวจ หารูปแบบเสียงเรียกเข้า) ในแผงควบคุมของเครื่องพิมพ์เพื่อตั้งค่าเสียงเรียกเข้า ้เฉพาะ ด้วยคุณลักษณะนี้ เครื่องพิมพ์จะจดจำและบันทึกรูปแบบเสียงเรียกเข้า ิของสายเรียกเข้า และจะกำหนดรูปแบบเสียงเรียกเข้าเฉพาะที่บริษัทโทรศัพท์ ของคุณกำหนดให้กับสายโทรสารสำหรับสายการโทรนี้โดยอัตโนมัติ สำหรับ ข้อมลเพิ่มเติม โปรดดที่ การเปลี่ยนรูปแบบเสียงเรียกเข้าให้เป็นเสียงเรียกเข้า [เฉพาะ](#page-86-0)
- 4**.** (เปนทางเลือก) เปลี่ยนการตั้งคา **Rings to Answer (**เสยงเร ี ยกเข ี า) ใหมีคานอย ที่สุด (สองครั้ง)
- 5**.** รันการทดสอบโทรสาร

เครื่องพิมพ์จะตอบรับสายเรียกเข้าที่มีรูปแบบเสียงเรียกเข้าตามที่คุณเลือกไว้โดย ้อัตโนมัติ (การตั้งค่า **Distinctive Ring (เสียงเรียกเข้าเฉพาะ)**) หลังจากเสียงเรียกเข้า ดังขึ้นตามจำนวนที่เลือกไว้ (การตั้งค่า **Rings to Answer (เสียงเรียกเข้า)**) เครื่องพิมพ์จะเริ่มส่งสัญญาณการรับโทรสารไปยังเครื่องส่งโทรสารและรับโทรสาร ถ้าคุณพบปัญหาในการติดตั้งเครื่องพิมพ์ที่มีอุปกรณ์เสริม โปรดติดต่อขอความช่วย เหลือเพิ่มเติมจากผูใหบริการหรือผูจําหนายในประเทศของคุณ

# <span id="page-276-0"></span>กรณ **E:** ี สายทใชี่ โทรศพทั /โทรสารรวมกนั

หากคุณรับสายสนทนาและสายโทรสารด้วยหมายเลขโทรศัพท์เดียวกัน และคุณไม่มี อุปกรณสํานักงานอื่นๆ (หรือบริการขอความเสียง) บนสายโทรศัพทใหติดตั้งเครื่องพิมพ ตามที่อธิบายไวในหัวขอนี้

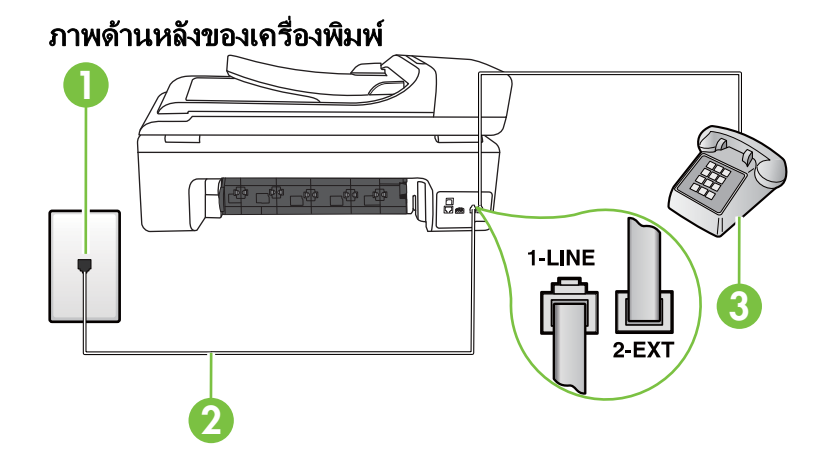

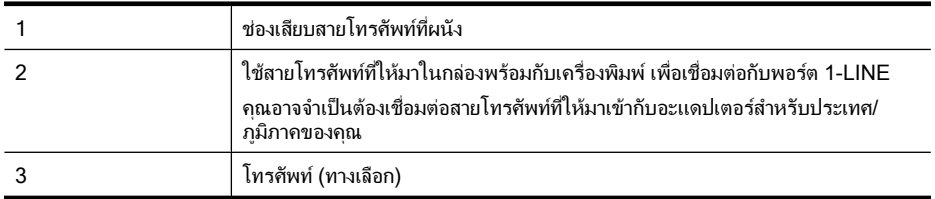

# ึการติดตั้งเครื่องพิมพ์ร่วมกับสายสนทนา/โทรสารที่ใช้ร่วมกัน

- 1. ในการใช้สายโทรศัพท์ที่มีมาให้ในกล่องพร้อมกับเครื่องพิมพ์ ให้ต่อปลายด้านหนึ่ง ี่ เข้ากับช่องเสียบสายโทรศัพท์ที่ผนัง จากนั้นให้ต่อปลายอีกด้านเข้ากับพอร์ต 1-LINE ซึ่งอยูดานหลังเครื่องพิมพ
	- $\mathbb B$  หมายเหตุ คุณอาจจำเป็นต้องเชื่อมต่อสายโทรศัพท์ที่ให้มาเข้ากับอะแดปเตอร์ สําหรับประเทศ/ภูมิภาคของคุณ หากไม่ใช้สายที่ให้มาเพื่อเชื่อมต่อเครื่องพิมพ์เข้ากับช่องเสียบสายโทรศัพท์ที่ ผนัง คุณอาจไม่สามารถใช้โทรสารได้ สายโทรศัพท์พิเศษนี้แตกต่างจากสาย โทรศัพทที่คุณอาจมีอยแลู วในบานหรือสํานักงานของคุณ
- 2**.** โปรดปฏิบัติตามวิธีใดวิธีหนึ่งดังตอไปนี้:
	- หากคุณใชระบบโทรศพทั แบบขนาน ใหถอดปลั๊กสีขาวออกจากพอรต 2-EXT ที่ด้านหลังของเครื่องพิมพ์ แล้วเชื่อมต่อโทรศัพท์เข้ากับพอร์ตนี้
	- หากคุณใชระบบโทรศัพทแบบอนุกรม คุณอาจเสียบสายโทรศัพทโดยตรงที่ ้ด้านบนของสายเดเบิลของเครื่องพิมพ์ที่มีปล็กเสียบผนังมาพร้อมกัน
- <span id="page-277-0"></span>ี่ 3. คณจะต้องกำหนดว่าจะให้เครื่องพิมพ์ตอบรับสายแบบอัตโนมัติหรือต้องการรับสาย ดวยตนเอง โดย:
	- หากคณติดตั้งเครื่องพิมพ์ให้ตอบรับสาย**อัตโนมัติ** เครื่องพิมพ์จะรับสายเรียก เขาและรับโทรสารทั้งหมด ในกรณีนี้เครื่องพิมพไมสามารถแยกระหวางสาย ี่สนทนากับสายโทรสารได้ หากคุณไม่แน่ใจว่าสายที่เรียกเข้านั้นเป็นสาย ี สนทนาหรือไม่ คุณต้องรับสายก่อนที่เครื่องพิมพ์จะตอบรับ หากต้องการติดตั้ง เครื่องพิมพใหรับสายอัตโนมัติใหเปดการตั้งคา **Auto Answer (**ตอบรบั อัตโนมตั)ิ
	- หากคุณติดตั้งเครื่องพิมพเปนการรับสายโทรสารดวยตนเอง คุณตองรับสาย โทรสารที่เข้ามาด้วยตนเอง เพราะเครื่องพิมพ์ไม่สามารถรับโทรสารได้ หาก ตองการติดตั้งเครื่องพิมพเปนการรับสายดวยตนเอง ใหปดการตั้งคา **Auto Answer (**ตอบรบอั ัตโนมตั)ิ
- 4**.** รันการทดสอบโทรสาร

หากคุณรับสายโทรศัพท์ก่อนที่เครื่องพิมพ์จะรับสายและได้ยินเสียงสัญญาณโทรสารจาก เครื่องสงโทรสาร คุณตองตอบรับสายโทรสารดวยตัวเอง

ถ้าคุณพบปัญหาในการติดตั้งเครื่องพิมพ์ที่มีอุปกรณ์เสริม โปรดติดต่อขอความช่วย เหลือเพิ่มเติมจากผูใหบริการหรือผูจําหนายในประเทศของคุณ

# กรณ **F:** ี สายสนทนา/โทรสารทใชี่ รวมกบบร ั การข ิ อความเสยงี

หากคุณรับทั้งสายสนทนาและสายโทรสารด้วยหมายเลขโทรศัพท์เดียวกัน และคุณยัง สมัครใช้บริการข้อความเสียงผ่านทางบริษัทโทรศัพท์อีกด้วย ให้ติดตั้งเครื่องพิมพ์ตามที่ อธิบายในหัวขอนี้

 $\mathbb B$  หมายเหตุ คุณจะไม่สามารถรับโทรสารอัตโนมัติได้ หากบริการข้อความเสียงของ คุณใชหมายเลขโทรศัพทเดียวกับที่ใชรับโทรสาร คุณจะตองรับโทรสารดวยตนเอง ซึ่งหมายความว่า คุณต้องเป็นผ้รับโทรสารที่เข้ามา หากคุณต้องการรับโทรสาร อัตโนมัติโปรดติดตอบริษัทใหบริการโทรศัพทของคุณเพื่อสมัครใชบริการเสียง เรียกเขาเฉพาะ หรือขออีกสายโทรศัพทแยกตางหากสําหรับโทรสาร

# ภาพด้านหลังของเครื่องพิม**พ์**

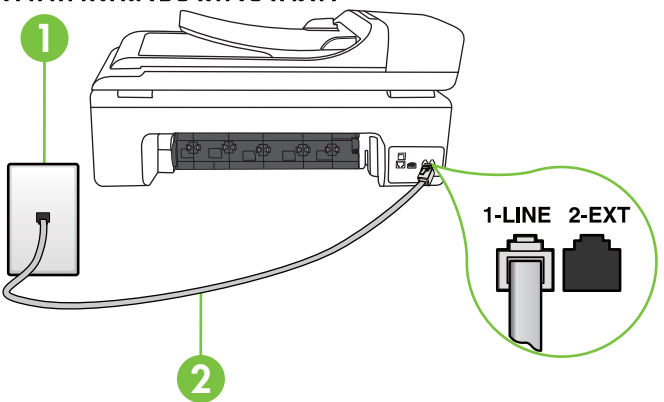

<span id="page-278-0"></span>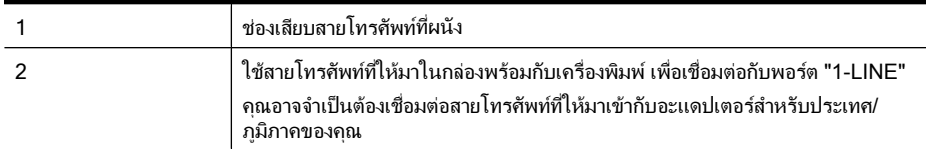

# การติดตั้งเครื่องพิมพ์ร่วมกับบริการข้อความเสียง

1**.** ในการใชสายโทรศัพทที่มีมาใหในกลองพรอมกับเครื่องพิมพใหตอปลายดานหนึ่ง ี่ เข้ากับช่องเสียบสายโทรศัพท์ที่ผนัง จากนั้นให้ต่อปลายอีกด้านเข้ากับพอร์ต 1-LINE ซึ่งอยูดานหลังเครื่องพิมพ

ึ คณอาจจำเป็นต้องเชื่อมต่อสายโทรศัพท์ที่ให้มาเข้ากับอะแดปเตอร์สำหรับประเทศ/ ภูมิภาคของคุณ

 $\mathbb B$  หมายเหตุ คุณอาจจำเป็นต้องเชื่อมต่อสายโทรศัพท์ที่ให้มาเข้ากับอะแดปเตอร์ สําหรับประเทศ/ภูมิภาคของคุณ หากไมใชสายที่ใหมาเพื่อเชื่อมตอเครื่องพิมพเขากับชองเสียบสายโทรศัพทที่ ผนัง คุณอาจไม่สามารถใช้โทรสารได้ สายโทรศัพท์พิเศษนี้แตกต่างจากสาย โทรศัพทที่คุณอาจมีอยแลู วในบานหรือสํานักงานของคุณ

# 2**.** ปดการตั้งคา **Auto Answer (**ตอบรบอั ัตโนมตั)ิ

3**.** รันการทดสอบโทรสาร

คุณต้องให้มีผ้รอรับสายโทรสารที่เข้ามา เพราะเครื่องพิมพ์ไม่สามารถรับโทรสารได้ คุณ ตองเริ่มสงโทรสารดวยตนเองกอนที่บริการเสียงเรียกเขาเฉพาะจะรับสาย ถ้าคุณพบปัญหาในการติดตั้งเครื่องพิมพ์ที่มีอุปกรณ์เสริม โปรดติดต่อขอความช่วย เหลือเพิ่มเติมจากผใหู บริการหรือผูจําหนายในประเทศของคณุ

# ึ กรณี G: สายโทรสารที่ใช้ร่วมกับโมเด็มของคอมพิวเตอร์ (ไม่รับสายสนทนา)

หากคุณมีสายโทรสารที่ไม่รับสายสนทนาและมีโมเด็มคอมพิวเตอร์เชื่อมต่อกับสายนี้ ให้ ติดตั้งเครื่องพิมพตามที่อธิบายไวในหัวขอนี้

- $\mathbb B'$  **หมายเหต**ุ หากคุณมีโมเด็ม dial-up ของคอมพิวเตอร์ โมเด็มดังกล่าวจะใช้สาย โทรศัพท์ร่วมกับเครื่องพิมพ์ คุณไม่สามารถใช้โมเด็มและเครื่องพิมพ์พร้อมกันได้ ตัวอย่างเช่น คุณไม่สามารถใช้เครื่องพิมพ์เพื่อรับส่งโทรสารได้ถ้าคุณกำลังใช้โมเด็ม dial-up คอมพิวเตอร์เพื่อส่งอีเมลหรือเข้าใช้งานอินเทอร์เน็ต
- [การติดตั้งเครื่องพิมพรวมกับโมเด็ม](#page-279-0) dial-up ของคอมพิวเตอร
- [การติดตั้งเครื่องพิมพรวมกับโมเด็ม](#page-280-0) DSL/ADSL ของคอมพิวเตอร

# <span id="page-279-0"></span>การตดติ งเคร ั้ องพ ื่ มพิ รวมกบโมเด ั ็ม **dial-up** ของคอมพวเตอร ิ

หากคุณกําลังใชสายโทรศัพทเสนเดียวกันเพื่อสงโทรสารและตอกับโมเด็ม dial-up ของ ึ คอมพิวเตอร์ ให้ปฏิบัติตามวิธีการเหล่านี้ในการติดตั้งเครื่องพิมพ์

# ภาพด้านหลังของเครื่องพิมพ์

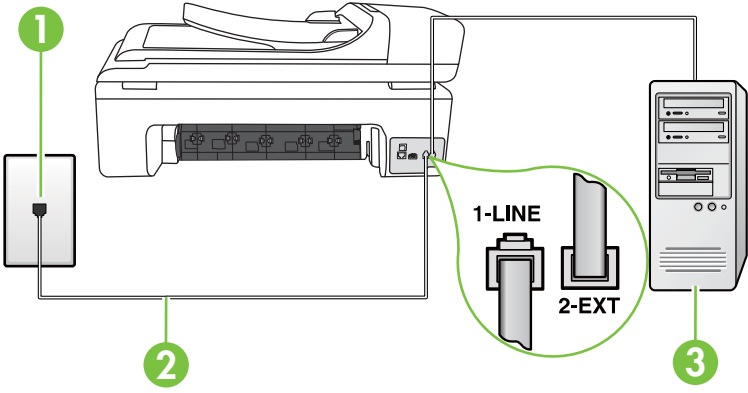

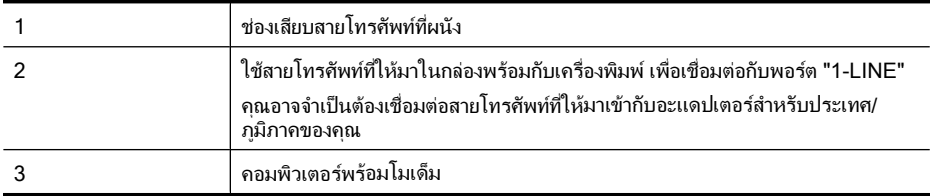

# ึการติดตั้งเครื่องพิมพ์ร่วมกับโมเด็ม dial-up ของคอมพิวเตอร์

- 1**.** ถอดปลั๊กสีขาวออกจากพอรต 2-EXT ที่ดานหลังของเครื่องพิมพ
- 2**.** หาสายโทรศัพทที่เชื่อมตอจากดานหลังของเครื่องคอมพิวเตอรของคุณ (โมเด็ม dial-up ของคอมพิวเตอร) ไปยังแจ็คเสียบสายโทรศัพทที่ผนัง ถอดสายดังกลาว ออกจากชองเสียบสายโทรศัพทที่ผนัง แลวเสียบเขากับพอรต 2-EXT ที่ดานหลัง ของเครื่องพิมพ
- ี่ 3. ในการใช้สายโทรศัพท์ที่มีมาให้ในกล่องพร้อมกับเครื่องพิมพ์ ให้ต่อปลายด้านหนึ่ง เขากับชองเสียบสายโทรศัพทที่ผนัง จากนั้นใหตอปลายอีกดานเขากับพอรต 1- LINE ซึ่งอยูดานหลังเครื่องพิมพ
	- หมายเหตุ คุณอาจจําเปนตองเชื่อมตอสายโทรศัพทที่ใหมาเขากับอะแดปเตอร สําหรับประเทศ/ภูมิภาคของคุณ หากไม่ใช้สายที่ให้มาเพื่อเชื่อมต่อเครื่องพิมพ์เข้ากับช่องเสียบสายโทรศัพท์ที่ ผนัง คุณอาจไม่สามารถใช้โทรสารได้ สายโทรศัพท์พิเศษนี้แตกต่างจากสาย โทรศัพทที่คุณอาจมีอยูแลวในบานหรือสํานักงานของคุณ
- <span id="page-280-0"></span>4**.** หากคุณตั้งคาซอฟตแวรโมเด็มใหรับโทรสารเขาในเครื่องคอมพิวเตอรโดย ้อัตโนมัติ ให้ปิดการตั้งค่านั้น
	- $\widetilde{\Xi}'$  หมายเหตุ หากคุณไม่ปิดการตั้งค่าการรับโทรสารอัตโนมัติในซอฟต์แวร์ โมเด็ม เครื่องพิมพจะไม สามารถรับโทรสารได
- 5. เปิดใช้งานการตั้งค่า **Auto Answer (ตอบรับอัตโนมัติ)**
- 6**.** (เปนทางเลือก) เปลี่ยนการตั้งคา **Rings to Answer (**เสียงเรียกเขา) ใหมีคานอย ที่สุด (สองครั้ง)
- 7**.** รันการทดสอบโทรสาร

เมื่อโทรศัพทดังขึ้น เครื่องพิมพจะตอบรับโดยอัตโนมัติหลังจากเสียงเรียกเขาดังขึ้นตาม จํานวนที่คุณตั้งไวในการตั้งคา **Rings to Answer (**เสียงเรยกเข ี า) เครื่องพิมพจะเริ่ม สงสัญญาณการรับโทรสารไปยังเครื่องสงโทรสารและรับโทรสาร

ถ้าคุณพบปัญหาในการติดตั้งเครื่องพิมพ์ที่มีอุปกรณ์เสริม โปรดติดต่อขอความช่วย เหลือเพิ่มเติมจากผใหู บริการหรือผูจําหนายในประเทศของคณุ

# การติดตงเคร ั้ องพ ื่ ิมพรวมกบโมเด ั ็ม **DSL/ADSL** ของคอมพิวเตอร

หากคุณใช้บริการ DSL และใช้สายโทรศัพท์นั้นเพื่อส่งโทรสาร ให้ปภิบัติตามคำแนะนำ เหลานี้เพื่อตั้งคาโทรสารของคุณ

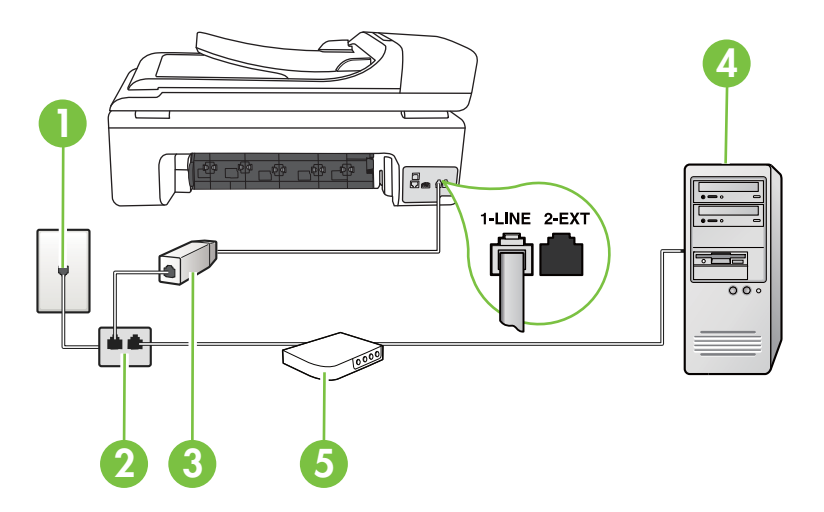

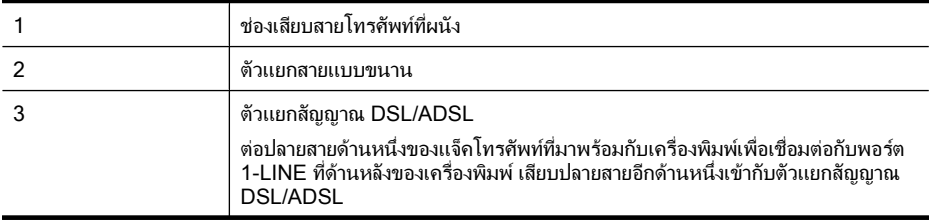

<span id="page-281-0"></span>(ทำต่อ)

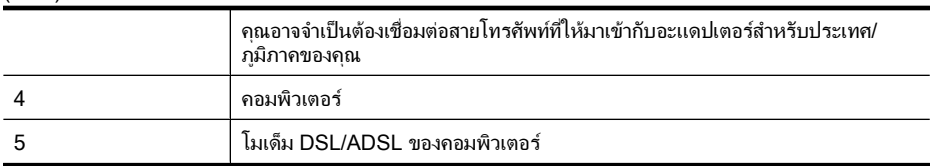

 $\widetilde{\Xi}'$  หมายเหตุ คุณต้องซื้อตลับแยกสายแบบขนาน ตลับแยกสายแบบขนานมีพอร์ต RJ-11 หนึ่งพอรตที่ดานหนาและพอรต RJ-11 สองพอรตที่ดานหลัง อยาใชตลับ แยกสายโทรศัพทสองสาย ตลับแยกแบบอนุกรม หรือตลับแยกสายแบบขนานชนิดที่ มีพอร์ต R.I-11 สองพอร์ตที่ด้านหน้าและหนึ่งปล็กที่ด้านหลัง

# ์ ตัวอย่างของตัวแยกคู่ข**นาน**

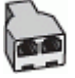

# การติดตั้งเครื่องพิมพ์ร่วมกับโมเด็ม DSL/ADSL ของคอมพิวเตอร์

- 1**.** โปรดขอตัวแยกสัญญาณ DSL จากผูใหบรการระบบ ิ DSL ของคุณ
- 2**.** การใชสายโทรศัพทที่มาพรอมกับเครื่องพิมพใหตอปลายสายดานหนึ่งเขากับตัว ู่ แยกสัถเถาณ DSL จากนั้น ต่อปลายสายอีกด้านหนึ่งเข้ากับพอร์ต 1-LINE ที่ด้าน หลังของเครื่องพิมพ
	- หมายเหตุ คุณอาจจําเปนตองเชื่อมตอสายโทรศัพทที่ใหมาเขากับอะแดปเตอร สําหรับประเทศ/ภูมิภาคของคุณ หากไม่ใช้สายที่ให้มาเพื่อเชื่อมต่อตัวแยกสัญญาณ DSL เข้ากับด้านหลังของ เครื่องพิมพ์ คณอาจไม่สามารถใช้โทรสารได้ สายโทรศัพท์พิเศษนี้แตกต่างจาก สายโทรศัพทที่คุณอาจมีอยแลู วในบานหรือสํานักงานของคุณ
- 3**.** การเชื่อมตอตัวแยกสัญญาณ DSL เขากับตัวแยกสายแบบขนาน
- 4**.** การเชื่อมตอโมเด็ม DSL เขากับตัวแยกสายแบบขนาน
- 5**.** การเชื่อมตอตัวแยกสายแบบขนานเขากับชองเสียบสายบนผนัง
- 6**.** รันการทดสอบโทรสาร

เมื่อโทรศัพท์ดังขึ้น เครื่องพิมพ์จะตอบรับโดยอัตโนมัติหลังจากเสียงเรียกเข้าดังขึ้นตาม จํานวนที่คุณตั้งไวในการตั้งคา **Rings to Answer (**เสยงเร ี ยกเข ี า) เครื่องพิมพจะเริ่ม สงสัญญาณการรับโทรสารไปยังเครื่องสงโทรสารและรับโทรสาร ถ้าคุณพบปัญหาในการติดตั้งเครื่องพิมพ์ที่มีอุปกรณ์เสริม โปรดติดต่อขอความช่วย เหลือเพิ่มเติมจากผูใหบริการหรือผูจําหนายในประเทศของคุณ

# ึ กรณี H: สายสนทนา/โทรสารใช้ร่วมกับโมเด็มของคอมพิวเตอร์

การติดตั้งเครื่องพิมพ์กับเครื่องคอมพิวเตอร์มีสองวิธีที่แตกต่างกัน ซึ่งขึ้นอย่กับจำนวน พอรตโทรศัพทบนเครื่องคอมพิวเตอรของคุณ กอนที่ทานจะเริ่ม ใหตรวจเครื่อง คอมพิวเตอรของทานเพื่อดูวาเครื่องมีพอรตโทรศัพทหนึ่งหรือสองพอรต

- $\widetilde{\Xi}'$  หมายเหตุ หากคอมพิวเตอร์ของคุณมีพอร์ตโทรศัพท์เพียงพอร์ตเดียว คุณต้องซื้อ ตลับแยกสายแบบขนาน (หรือเรียกอีกอยางวาตลับแยกสาย) (ตลับแยกสายแบบ ขนานมีพอรต RJ-11 หนึ่งพอรตที่ดานหนาและพอรต RJ-11 สองพอรตที่ดาน หลัง อยาใชตลับแยกสายโทรศัพทสองสาย ตลับแยกแบบอนุกรม หรือตลับแยกสาย แบบขนานชนิดที่มีพอรต RJ-11 สองพอรตที่ดานหนาและหนึ่งปลั๊กที่ดานหลัง)
- สายโทรสาร/สายสนทนาที่ใชรวมกันกับโมเด็ม dial-up ของคอมพิวเตอร
- สายโทรสาร/[สายสนทนาที่ใชรวมกันกับโมเด็ม](#page-284-0) DSL/ADSL ของคอมพิวเตอร

# ี สายโทรสาร/สายสนทนาทีใช้ร่วมกันกับโมเด็ม dial-up ของคอมพิวเตอร์

หากคุณใช้สายโทรศัพท์ของคุณสำหรับรับและส่งโทรสารและสายสนทนา ให้ปฏิบัติตาม คําแนะนําเหลานี้เพื่อตั้งคาโทรสารของคุณ

การติดตั้งเครื่องพิมพ์กับเครื่องคอมพิวเตอร์มีสองวิธีที่แตกต่างกัน ซึ่งขึ้นอย่กับจำนวน พอรตโทรศัพทบนเครื่องคอมพิวเตอรของคุณ กอนที่ทานจะเริ่ม ใหตรวจเครื่อง คอมพิวเตอรของทานเพื่อดูวาเครื่องมีพอรตโทรศัพทหนึ่งหรือสองพอรต

 $\widetilde{\Xi}'$  หมายเหตุ หากคอมพิวเตอร์ของคุณมีพอร์ตโทรศัพท์เพียงพอร์ตเดียว คุณต้องซื้อ ตลับแยกสายแบบขนาน (หรือเรียกอีกอยางวาตลับแยกสาย) (ตลับแยกสายแบบ ขนานมีพอรต RJ-11 หนึ่งพอรตที่ดานหนาและพอรต RJ-11 สองพอรตที่ดาน หลัง อย่าใช้ตลับแยกสายโทรศัพท์สองสาย ตลับแยกแบบอนกรม หรือตลับแยกสาย แบบขนานชนิดที่มีพอรต RJ-11 สองพอรตที่ดานหนาและหนึ่งปลั๊กที่ดานหลัง)

# ี่ ตัวอย่างของตัวแยกค่ขนาน

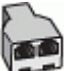

# การติดตั้งเครื่องพิมพ์บนสายโทรศัพท์สายเดียวกับคอมพิวเตอร์ที่มีพอร์ตโทรศัพท์สอง พอรต

# ภาพด้านหลังของเครื่องพิมพ์

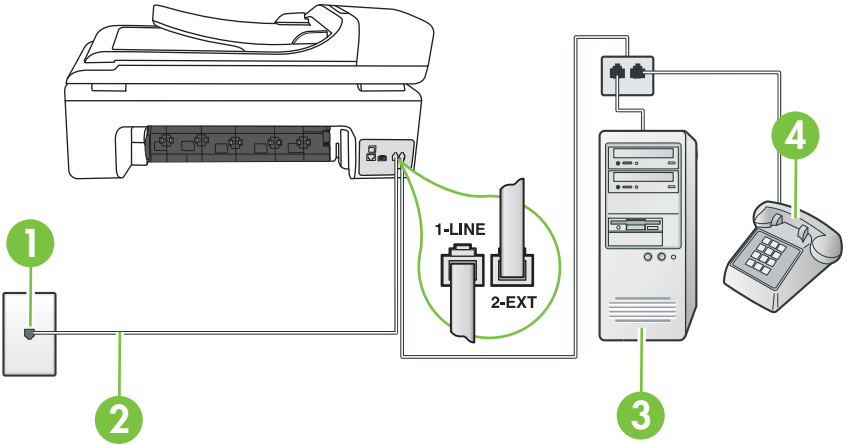

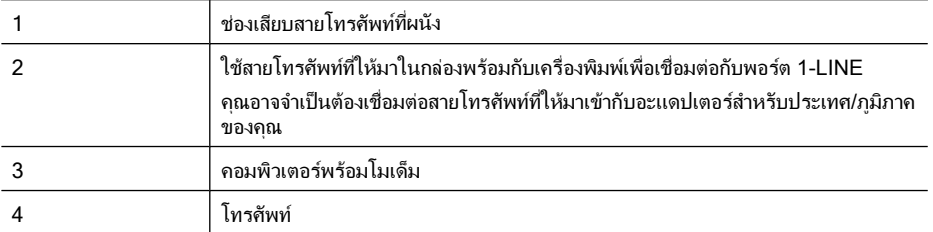

- 1**.** ถอดปลั๊กสีขาวออกจากพอรต 2-EXT ที่ดานหลังของเครื่องพิมพ
- 2**.** หาสายโทรศัพทที่เชื่อมตอจากดานหลังของเครื่องคอมพิวเตอรของคุณ (โมเด็ม dial-up ของคอมพิวเตอร) ไปยังแจ็คเสียบสายโทรศัพทที่ผนัง ถอดสายดังกลาว ออกจากชองเสียบสายโทรศัพทที่ผนัง แลวเสียบเขากับพอรต 2-EXT ที่ดานหลัง ของเครื่องพิมพ
- 3**.** เชื่อมตอโทรศัพทกับพอรต "OUT" ที่ดานหลังของโมเด็ม dial-up ของ คอมพิวเตอร
- 4**.** ในการใชสายโทรศัพทที่มีมาใหในกลองพรอมกับเครื่องพิมพใหตอปลายดานหนึ่ง เขากับชองเสียบสายโทรศัพทที่ผนัง จากนั้นใหตอปลายอีกดานเขากับพอรต 1- LINE ซึ่งอยูดานหลังเครื่องพิมพ
	- หมายเหตุ คุณอาจจําเปนตองเชื่อมตอสายโทรศัพทที่ใหมาเขากับอะแดปเตอร สำหรับประเทศ/ภมิภาคของคุณ หากไมใชสายที่ใหมาเพื่อเชื่อมตอเครื่องพิมพเขากับชองเสียบสายโทรศัพทที่

ผนัง คุณอาจไม่สามารถใช้โทรสารได้ สายโทรศัพท์พิเศษนี้แตกต่างจากสาย โทรศัพทที่คุณอาจมีอยูแลวในบานหรือสํานักงานของคุณ

- 5**.** หากคุณตั้งคาซอฟตแวรโมเด็มใหรับโทรสารเขาในเครื่องคอมพิวเตอรโดย อัตโนมัติ ให้ปิดการตั้งค่านั้น
	- $\bar{\mathbb{B}}$  หมายเหตุ หากคุณไม่ปิดการตั้งค่าการรับโทรสารอัตโนมัติในซอฟต์แวร์ โมเด็ม เครื่องพิมพจะไมสามารถรับโทรสารได
- <span id="page-284-0"></span>ี 6. คณจะต้องกำหนดว่าจะให้เครื่องพิมพ์ตอบรับสายแบบอัตโนมัติหรือต้องการรับสาย ดวยตนเอง โดย:
	- หากคุณติดตั้งเครื่องพิมพ์ให้ตอบรับสาย**อัตโนมัติ** เครื่องพิมพ์จะรับสายเรียก เขาและรับโทรสารทั้งหมด ในกรณีนี้เครื่องพิมพไมสามารถแยกระหวางสาย ี สนทนากับสายโทรสารได้ หากคุณไม่แน่ใจว่าสายที่เรียกเข้านั้นเป็นสาย ี่ สนทนาหรือไม่ คุณต้องรับสายก่อนที่เครื่องพิมพ์จะตอบรับ หากต้องการติดตั้ง เครื่องพิมพใหรับสายอัตโนมัติใหเปดการตั้งคา **Auto Answer (**ตอบรบั ้อัตโนมัติ)
	- หากคุณติดตั้งเครื่องพิมพเปนการรับสายโทรสารดวยตนเอง คุณตองรับสาย โทรสารที่เข้ามาด้วยตนเอง เพราะเครื่องพิมพ์ไม่สามารถรับโทรสารได้ หาก ตองการติดตั้งเครื่องพิมพเปนการรับสายดวยตนเอง ใหปดการตั้งคา **Auto Answer (**ตอบรบอั ตโนม ั ตั)ิ
- 7**.** รันการทดสอบโทรสาร

หากคุณรับสายโทรศัพท์ก่อนที่เครื่องพิมพ์จะรับสายและได้ยินเสียงสัญญาณโทรสารจาก เครื่องสงโทรสาร คุณตองตอบรับสายโทรสารดวยตัวเอง

หากคุณใช้สายโทรศัพท์ของคุณสำหรับสายสนทนา การรับและส่งโทรสาร และโมเด็ม dial-up ของคอมพิวเตอร์ ให้ปฏิบัติตามคำแนะนำเหล่านี้เพื่อตั้งค่าโทรสารของคุณ ถ้าคุณพบปัญหาในการติดตั้งเครื่องพิมพ์ที่มีอุปกรณ์เสริม โปรดติดต่อขอความช่วย เหลือเพิ่มเติมจากผใหู บริการหรือผูจําหนายในประเทศของคณุ

ี สายโทรสาร/สายสนทนาที่ใช้ร่วมกันกับโมเด็ม DSL/ADSL ของคอมพิวเตอร์ ใชคําแนะนําเหลานี้หากคอมพิวเตอรของคุณมีโมเด็ม DSL/ADSL

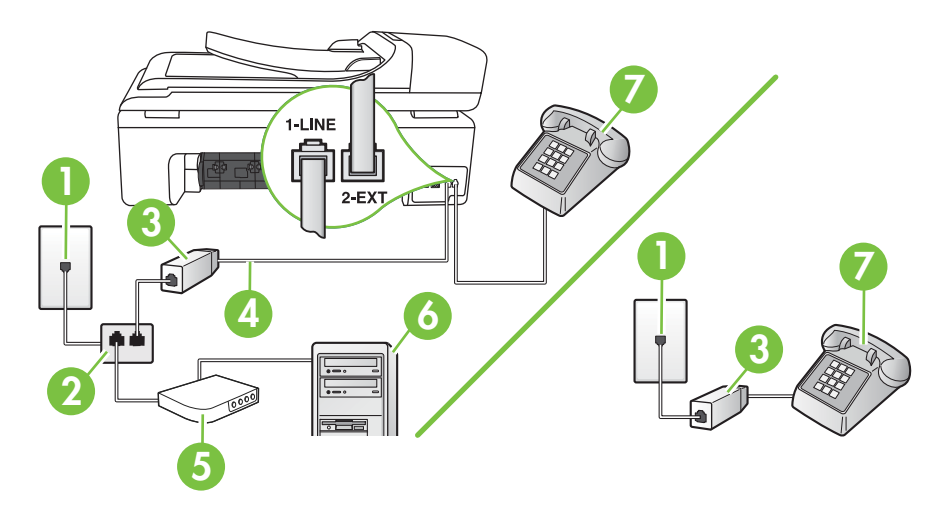

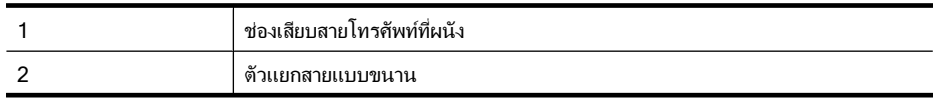

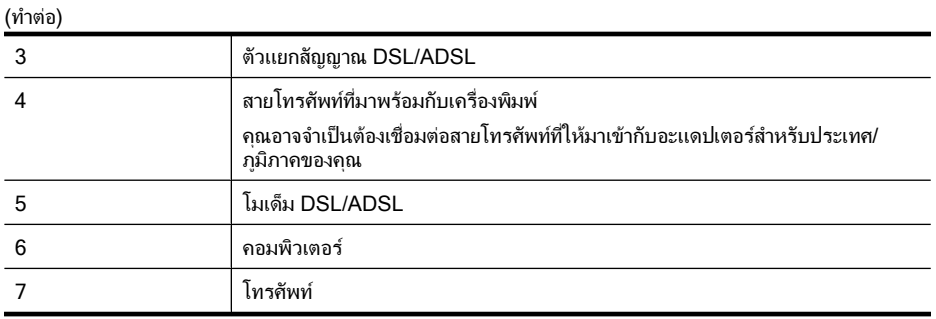

หมายเหตุ คุณตองซื้อตลับแยกสายแบบขนาน ตลับแยกสายแบบขนานมีพอรต RJ-11 หนึ่งพอรตที่ดานหนาและพอรต RJ-11 สองพอรตที่ดานหลัง อยาใชตลับ แยกสายโทรศัพทสองสาย ตลับแยกแบบอนุกรม หรือตลับแยกสายแบบขนานชนิดที่ มีพอร์ต RJ-11 สองพอร์ตที่ด้านหน้าและหนึ่งปลั๊กที่ด้านหลัง

# ตัวอย่างของตัวแยกคู่ขนาน

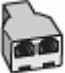

# การตดติ งเคร ั้ องพ ื่ ิมพรวมกบโมเด ั ม็ **DSL/ADSL** ของคอมพวเตอร ิ

- 1**.** โปรดขอตัวแยกสัญญาณ DSL จากผูใหบรการระบบ ิ DSL ของคุณ
	- หมายเหตุ โทรศัพทในสวนอื่นของบาน/สํานักงานที่ใชหมายเลขโทรศัพทเดียว กับบริการ DSL จะตองมีการเชื่อมตอเขากับตัวแยกสัญญาณ DSL อื่นเพื่อหลีก เลี่ยงเสียงรบกวนในขณะกําลังสนทนา
- 2**.** การใชสายโทรศัพทที่มาพรอมกับเครื่องพิมพใหตอปลายสายดานหนึ่งเขากับตัว แยกสัญญาณ DSL จากนั้น ตอปลายสายอีกดานหนึ่งเขากับพอรต 1-LINE ที่ดาน หลังของเครื่องพิมพ
	- หมายเหตุ คุณอาจจําเปนตองเชื่อมตอสายโทรศัพทที่ใหมาเขากับอะแดปเตอร ี่สำหรับประเทศ/ภูมิภาคของคุณ หากไม่ใช้สายที่ให้มาเพื่อเชื่อมต่อตัวแยกสัญญาณ DSL กับเครื่องพิมพ์ คุณอาจ ไม่สามารถใช้โทรสารได้ สายโทรศัพท์พิเศษนี้แตกต่างจากสายโทรศัพท์ที่คณ อาจมีอยแลู วในบานหรือสํานักงานของคุณ
- 3**.** หากคุณใชระบบโทรศพทั แบบขนาน ใหถอดปลั๊กสีขาวออกจากพอรต 2-EXT ที่ ดานหลังของเครื่องพิมพแลวเชื่อมตอโทรศัพทเขากับพอรตนี้
- 4**.** การเชื่อมตอตัวแยกสัญญาณ DSL เขากับตัวแยกสายแบบขนาน
- 5**.** การเชื่อมตอโมเด็ม DSL เขากับตัวแยกสายแบบขนาน
- 6**.** การเชื่อมตอตัวแยกสายแบบขนานเขากับชองเสียบสายบนผนัง
- 7**.** รันการทดสอบโทรสาร

<span id="page-286-0"></span>เมื่อโทรศัพทดังขึ้น เครื่องพิมพจะตอบรับโดยอัตโนมัติหลังจากเสียงเรียกเขาดังขึ้นตาม จํานวนที่คุณตั้งไวในการตั้งคา **Rings to Answer (**เสียงเรยกเข ี า) เครื่องพิมพจะเริ่ม สงสัญญาณการรับโทรสารไปยังเครื่องสงโทรสารและรับโทรสาร ถ้าคุณพบปัญหาในการติดตั้งเครื่องพิมพ์ที่มีอุปกรณ์เสริม โปรดติดต่อขอความช่วย เหลือเพิ่มเติมจากผใหู บริการหรือผูจําหนายในประเทศของคณุ

# ิ กรณี I: สายสนทนา/โทรสารที่ใช้ร่วมกับเครื่องตอบรับ

หากคุณรับสายสนทนาและสายโทรสารจากหมายเลขโทรศัพท์เดียวกัน และเชื่อมต่อกับ เครื่องตอบรับที่รับสายสนทนาดวยหมายเลขโทรศัพทนี้ใหติดตั้งเครื่องพิมพตามที่ อธิบายไวในสวนนี้

# ภาพด้านหลังของเครื่องพิมพ์

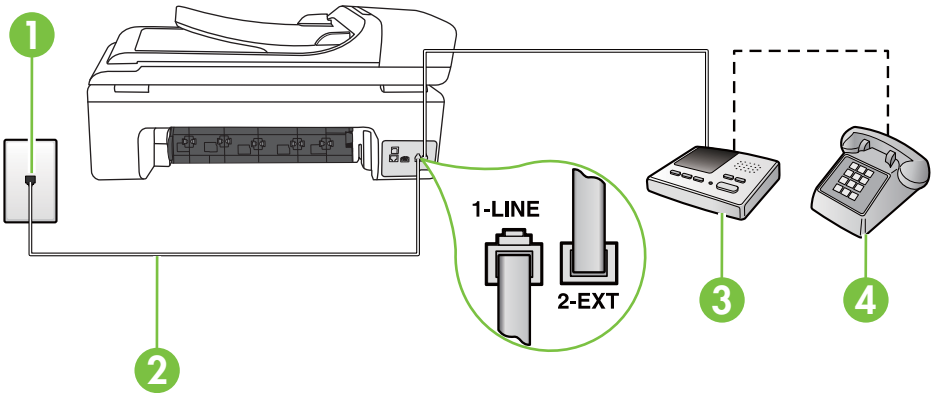

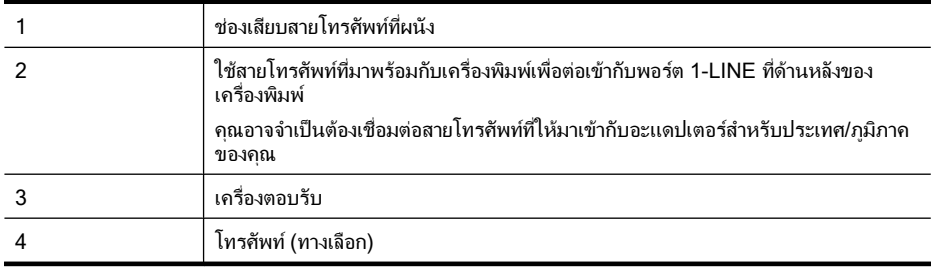

# ึการติดตั้งเครื่องพิมพ์ร่วมกับสายสนทนา/สายโทรสารที่มีเครื่องตอบรับ

- 1**.** ถอดปลั๊กสีขาวออกจากพอรต 2-EXT ที่ดานหลังของเครื่องพิมพ
- 2**.** ถอดสายเครื่องตอบรับจากชองเสียบสายโทรศัพทบนผนัง และเสียบเขากับพอรต 2- EXT ที่ดานหลังของเครื่องพิมพ
	- $\mathbb B$  หมายเหตุ หากคุณไม่ได้เชื่อมต่อเครื่องตอบรับของคุณเข้ากับเครื่องพิมพ์โดย ตรง เสียงสัญญาณโทรสารจากเครื่องสงโทรสารอาจถูกบันทึกไวในเครื่องตอบ รับ และคุณจะไมสามารถรับโทรสารจากเครื่องพิมพนี้
- <span id="page-287-0"></span>3**.** ในการใชสายโทรศัพทที่มีมาใหในกลองพรอมกับเครื่องพิมพใหตอปลายดานหนึ่ง เข้ากับช่องเสียบสายโทรศัพท์ที่ผนัง จากนั้นให้ต่อปลายอีกด้านเข้ากับพอร์ต 1-LINE ซึ่งอยูดานหลังเครื่องพิมพ
	- หมายเหตุ คุณอาจจําเปนตองเชื่อมตอสายโทรศัพทที่ใหมาเขากับอะแดปเตอร สําหรับประเทศ/ภูมิภาคของคุณ หากไม่ใช้สายที่ให้มาเพื่อเชื่อมต่อเครื่องพิมพ์เข้ากับช่องเสียบสายโทรศัพท์ที่ ผนัง คุณอาจไม่สามารถใช้โทรสารได้ สายโทรศัพท์พิเศษนี้แตกต่างจากสาย โทรศัพทที่คุณอาจมีอยูแลวในบานหรือสํานักงานของคุณ
- 4**.** (เลือกได) หากเครื่องตอบรับไมมีโทรศัพทในตัว เพื่อความสะดวก คุณควรจะตอ เครื่องโทรศัพทกับเครื่องตอบรับโดยตอที่พอรต "OUT"
	- หมายเหตุ หากไมสามารถตอสายนอกเนื่องจากการใชเครื่องตอบรับ คุณ สามารถซื้อและใชตลับแยกสายแบบขนาน (หรือตัวตอพวง) เพื่อตอทั้งสาย เครื่องตอบรับและโทรศัพท์เข้ากับเครื่องพิมพ์ คุณสามารถใช้สายโทรศัพท์ทั่ว ไปสําหรับการเชื่อมตอในสวนนี้
- 5. เปิดใช้งานการตั้งค่า **Auto Answer (ตอบรับอัตโนมัติ)**
- 6**.** กําหนดใหเครื่องตอบรับรับสายหลังจากเสียงเรียกเขาดังขึ้นสองถึงสามครั้ง
- 7**.** เปลี่ยนการตั้งคา **Rings to Answer (**เสียงเรยกเข ี า) ที่เครื่องพิมพเปนจํานวน เสียงเรียกเขาสูงสุดที่เครื่องพิมพของคุณจะสามารถรองรับได (จํานวนเสียงเรียกเขา สงสุดจะแตกต่างกันไปตามประเทศ/ภูมิภาค)
- 8**.** รันการทดสอบโทรสาร

เมื่อโทรศัพทดังขึ้น เครื่องตอบรับจะตอบรับหลังจากเสียงเรียกเขาดังขึ้นตามจํานวนที่ตั้ง ไว้ จากนั้นคำทักทายที่บันทึกไว้จะดังขึ้น เครื่องพิมพ์จะตรวจสอบการโทรเข้าในระหว่าง นี้โดยการ "ฟง" สัญญาณโทรสาร ถาตรวจพบวาเปนสัญญาณโทรสารที่เขามา เครื่องพิมพจะสงสัญญาณการรับโทรสารและรับโทรสาร ถาไมมีสัญญาณโทรสาร เครื่องพิมพ์จะหยดการตรวจสอบสาย และเครื่องตอบรับจะบันทึกข้อความเสียงไว้ ถ้าคุณพบปัญหาในการติดตั้งเครื่องพิมพ์ที่มีอุปกรณ์เสริม โปรดติดต่อขอความช่วย เหลือเพิ่มเติมจากผูใหบริการหรือผูจําหนายในประเทศของคุณ

# ึ กรณี J: สายสนทนา/สายโทรสารที่ใช้ร่วมกับโมเด็มของคอมพิวเตอร์และเครื่อง ตอบรับ

หากคุณรับทั้งสายสนทนาและสายโทรสารจากหมายเลขโทรศัพท์เดียวกัน และเชื่อมต่อ โมเด็มคอมพิวเตอรและเครื่องตอบรับเขากับสายโทรศัพทนี้ดวย ใหติดตั้งเครื่องพิมพ ของคุณตามที่อธิบายไวในหัวขอนี้
- $\mathbb B$  หมายเหตุ เนื่องจากโมเด็ม dial-up ของคอมพิวเตอร์ของคุณใช้สายโทรศัพท์ร่วม กับเครื่องพิมพ์ คณจะไม่สามารถใช้ทั้งโมเด็มและเครื่องพิมพ์ได้พร้อมกัน ตัวอย่าง ูเช่น คุณไม่สามารถใช้เครื่องพิมพ์เพื่อรับส่งโทรสารได้ถ้าคุณกำลังใช้โมเด็ม dialup คอมพิวเตอร์เพื่อส่งอีเมลหรือเข้าใช้งานอินเทอร์เน็ต
- สายสนทนา/สายโทรสารที่ใชรวมกับโมเด็ม dial-up ของคอมพิวเตอรและเครื่อง ตอบรับ
- สายโทรสาร/[สายสนทนาที่ใชรวมกับโมเด็ม](#page-290-0) DSL/ADSL ของคอมพิวเตอรและ [เครื่องตอบรับ](#page-290-0)

### ี สายสนทนา/สายโทรสารที่ใช้ร่วมกับโมเด็ม dial-up ของคอมพิวเตอร์และ ้เครื่องตอบรับ

การติดตั้งเครื่องพิมพ์กับเครื่องคอมพิวเตอร์มีสองวิธีที่แตกต่างกัน ซึ่งขึ้นอย่กับจำนวน พอรตโทรศัพทบนเครื่องคอมพิวเตอรของคุณ กอนที่คุณจะเริ่ม ใหตรวจเครื่อง คอมพิวเตอรของคุณเพื่อดูวาเครื่องมีพอรตโทรศัพทหนึ่งหรือสองพอรต

 $\widetilde{\Xi}'$  หมายเหตุ หากคอมพิวเตอร์มีพอร์ตโทรศัพท์เพียงพอร์ตเดียว คุณต้องซื้อตลับแยก สายแบบขนาน (หรือตัวต่อพ่วง) ดังภาพด้านล่าง (ตลับแยกสายแบบขนานมีพอร์ต RJ-11 หนึ่งพอรตที่ดานหนาและพอรต RJ-11 สองพอรตที่ดานหลัง อยาใชตลับ แยกสายโทรศัพทสองสาย ตลับแยกแบบอนุกรม หรือตลับแยกสายแบบขนานชนิดที่ มีพอร์ต RJ-11 สองพอร์ตที่ด้านหน้าและหนึ่งปลั๊กที่ด้านหลัง)

### ี่ ตัวอย่างของตัวแยกค่ขนาน

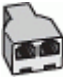

## ี การติดตั้งเครื่องพิมพ์บนสายโทรศัพท์สายเดียวกับคอมพิวเตอร์ที่มีพอร์ตโทรศัพท์สอง พอรต

## ภาพด้านหลังของเครื่องพิมพ์

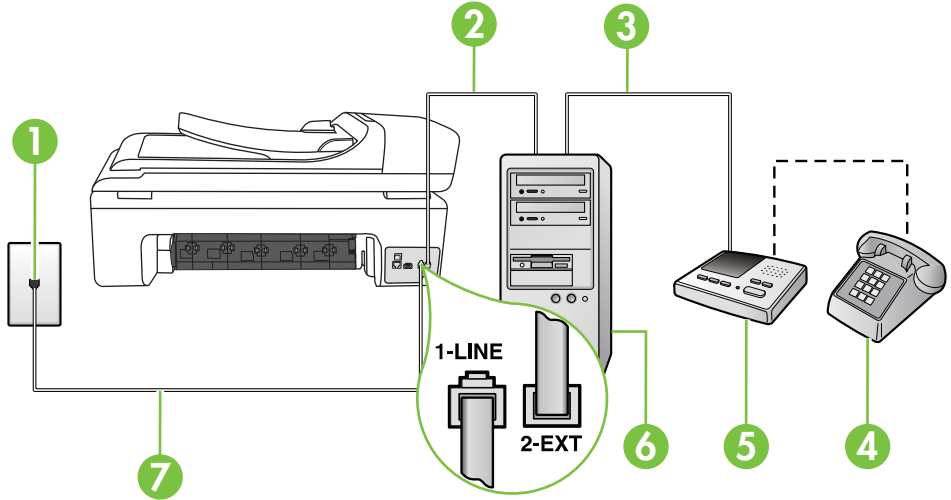

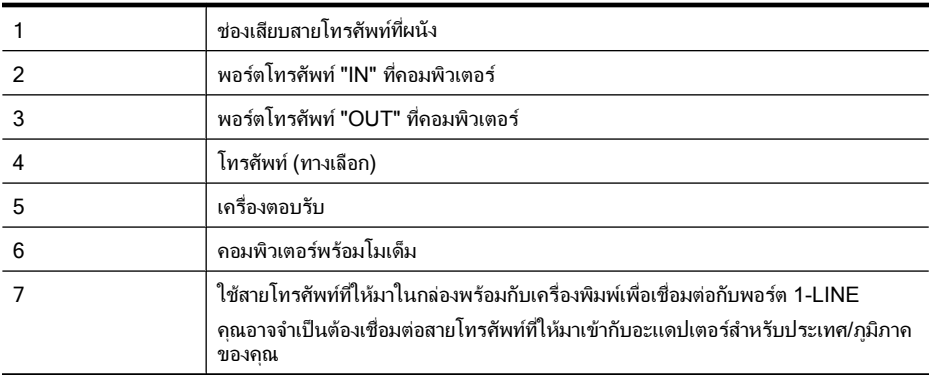

- 1**.** ถอดปลั๊กสีขาวออกจากพอรต 2-EXT ที่ดานหลังของเครื่องพิมพ
- 2**.** หาสายโทรศัพทที่เชื่อมตอจากดานหลังของเครื่องคอมพิวเตอรของคุณ (โมเด็ม dial-up ของคอมพิวเตอร) ไปยังแจ็คเสียบสายโทรศัพทที่ผนัง ถอดสายดังกลาว ออกจากชองเสียบสายโทรศัพทที่ผนัง แลวเสียบเขากับพอรต 2-EXT ที่ดานหลัง ของเครื่องพิมพ
- 3**.** ถอดปลั๊กเครื่องตอบรับออกจากแจ็คเสียบสายโทรศัพทที่ผนัง และเชื่อมตอกับพอรต "OUT" ที่ดานหลังคอมพิวเตอร (โมเด็ม dial-up ของคอมพิวเตอร)
- ี**4. ในการใช้สายโทรศัพท์ที่มีมาให้ในกล่องพร้อมกับเครื่องพิมพ์ ให้ต่อปลายด้านหนึ่ง** เข้ากับช่องเสียบสายโทรศัพท์ที่ผนัง จากนั้นให้ต่อปลายอีกด้านเข้ากับพอร์ต 1-LINE ซึ่งอยูดานหลังเครื่องพิมพ
	- หมายเหตุ คุณอาจจําเปนตองเชื่อมตอสายโทรศัพทที่ใหมาเขากับอะแดปเตอร สำหรับประเทศ/ภมิภาคของคุณ

หากไมใชสายที่ใหมาเพื่อเชื่อมตอเครื่องพิมพเขากับชองเสียบสายโทรศัพทที่ ผนัง คุณอาจไม่สามารถใช้โทรสารได้ สายโทรศัพท์พิเศษนี้แตกต่างจากสาย โทรศัพทที่คุณอาจมีอยูแลวในบานหรือสํานักงานของคุณ

- 5**.** (เลือกได) หากเครื่องตอบรับไมมีโทรศัพทในตัว เพื่อความสะดวก คุณควรจะตอ เครื่องโทรศัพทเขาที่พอรต "OUT" ซึ่งอยดู านหลังของเครื่องตอบรับ
	- หมายเหตุ หากไมสามารถตอสายนอกเนื่องจากการใชเครื่องตอบรับ คุณ สามารถซื้อและใชตลับแยกสายแบบขนาน (หรือตัวตอพวง) เพื่อตอทั้งสาย เครื่องตอบรับและโทรศัพท์เข้ากับเครื่องพิมพ์ คณสามารถใช้สายโทรศัพท์ทั่ว ไปสําหรับการเชื่อมตอในสวนนี้
- 6**.** หากคุณตั้งคาซอฟตแวรโมเด็มใหรับโทรสารเขาในเครื่องคอมพิวเตอรโดย ้อัตโนมัติ ให้ปิดการตั้งค่านั้น
	- $\bar{\mathbb{B}}$  หมายเหตุ หากคุณไม่ปิดการตั้งค่าการรับโทรสารอัตโนมัติในซอฟต์แวร์ โมเด็ม เครื่องพิมพจะไมสามารถรับโทรสารได
- 7**.** เปดใชงานการตั้งคา **Auto Answer (**ตอบรบอั ตโนม ั ัต)ิ
- <span id="page-290-0"></span>8**.** กําหนดใหเครื่องตอบรับรับสายหลังจากเสียงเรียกเขาดังขึ้นสองถึงสามครั้ง
- 9**.** เปลี่ยนการตั้งคา **Rings to Answer** (เสียงเรียกเขา) บนเครื่องพิมพใหมีจํานวน เสียงเรียกเข้าสงสุดที่ผลิตภัณฑ์ของคุณรองรับได้ (จำนวนเสียงเรียกเข้าสงสุดจะ แตกตางกันไปตามประเทศ/ภูมิภาค)
- 10**.** รันการทดสอบโทรสาร

เมื่อโทรศัพท์ดังขึ้น เครื่องตอบรับจะตอบรับหลังจากเสียงเรียกเข้าดังขึ้นตามจำนวนที่ตั้ง ไว้ จากนั้นคำทักทายที่บันทึกไว้จะดังขึ้น เครื่องพิมพ์จะตรวจสอบการโทรเข้าในระหว่าง นี้โดยการ "ฟง" สัญญาณโทรสาร ถาตรวจพบวาเปนสัญญาณโทรสารที่เขามา เครื่องพิมพจะสงสัญญาณการรับโทรสารและรับโทรสาร ถาไมมีสัญญาณโทรสาร เครื่องพิมพจะหยุดการตรวจสอบสาย และเครื่องตอบรับจะบันทึกขอความเสียงไว ถ้าคุณพบปัญหาในการติดตั้งเครื่องพิมพ์ที่มีอุปกรณ์เสริม โปรดติดต่อขอความช่วย เหลือเพิ่มเติมจากผใหู บริการหรือผูจําหนายในประเทศของคณุ

### สายโทรสาร/สายสนทนาทใชี่ รวมกบโมเด ั ็ม **DSL/ADSL** ของคอมพิวเตอรและ เครื่องตอบรับ

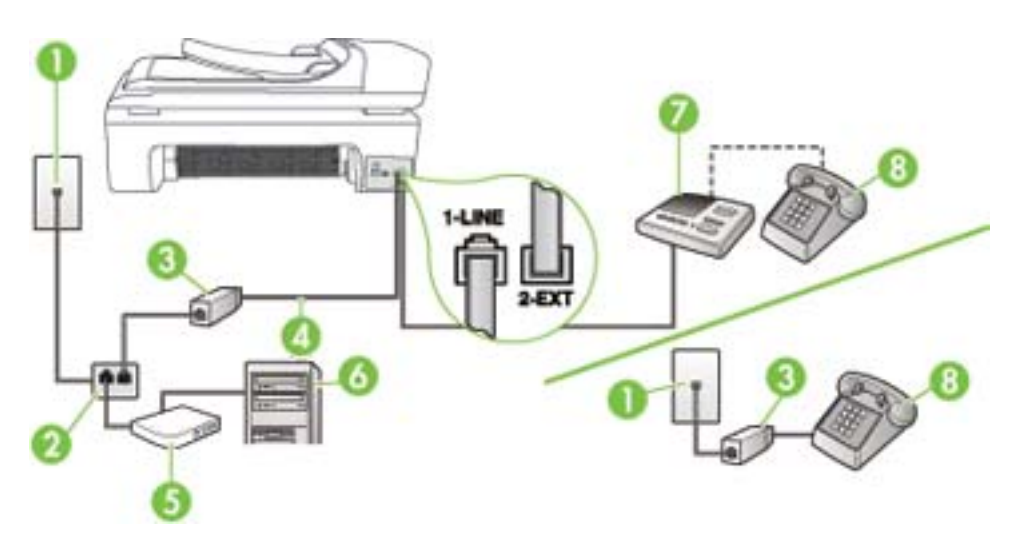

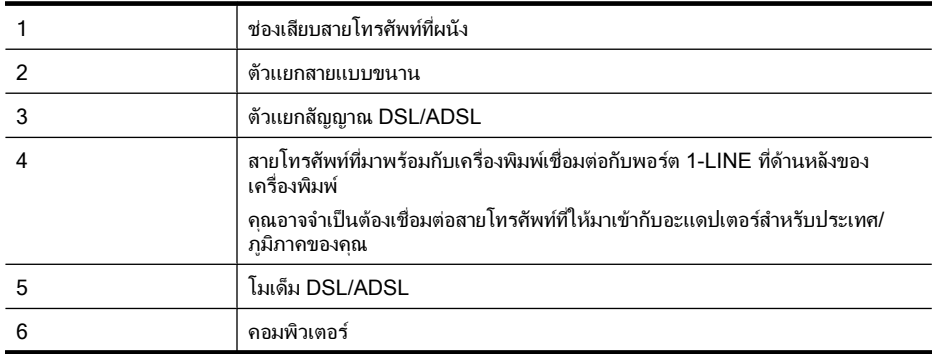

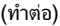

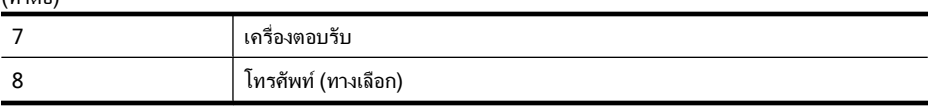

 $\bar{\Xi}'$  หมายเหตุ คุณจำเป็นต้องซื้อตลับแยกสายแบบขนาน ตลับแยกสายแบบขนานมี พอรต RJ-11 หนึ่งพอรตที่ดานหนาและพอรต RJ-11 สองพอรตที่ดานหลัง อยาใช ตลับแยกสายโทรศัพท์สองสาย ตลับแยกแบบอนกรม หรือตลับแยกสายแบบขนาน ชนิดที่มีพอรต RJ-11 สองพอรตที่ดานหนาและหนึ่งปลั๊กที่ดานหลัง

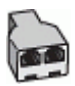

### การตดติ งเคร ั้ องพ ื่ ิมพรวมกบโมเด ั ม็ **DSL/ADSL** ของคอมพวเตอร ิ

- 1**.** โปรดขอตัวแยกสัญญาณ DSL/ADSL จากผูใหบรการระบบ ิ DSL/ADSL ของคุณ
	- หมายเหตุ โทรศัพทในสวนอื่นของบาน/สํานักงานที่ใชหมายเลขเดียวกับ บริการ DSL/ADSL ตองมีการเชื่อมตอเขากับตัวแยกสัญญาณ DSL/ADSL ้อื่น มิฉะนั้นคุณจะได้ยินเสียงรบกวนในขณะกำลังสนทนา
- 2**.** การใชสายโทรศัพทที่มาพรอมกับเครื่องพิมพใหตอปลายสายดานหนึ่งเขากับตัว แยกสัญญาณ DSL/ADSL จากนั้น ตอปลายสายอีกดานหนึ่งเขากับพอรต 1-LINE ที่ดานหลังของเครื่องพิมพ
	- หมายเหตุ คุณอาจจําเปนตองเชื่อมตอสายโทรศัพทที่ใหมาเขากับอะแดปเตอร สําหรับประเทศ/ภูมิภาคของคุณ หากไมใชสายที่ใหมาเพื่อเชื่อมตอตัวแยกสัญญาณ DSL/ADSL กับ เครื่องพิมพ์ คณอาจไม่สามารถใช้โทรสารได้ สายโทรศัพท์พิเศษนี้แตกต่างจาก สายโทรศัพทที่คุณอาจมีอยแลู วในบานหรือสํานักงานของคุณ
- 3**.** การเชื่อมตอตัวแยกสัญญาณ DSL/ADSL เขากับตัวแยกสาย
- 4**.** ถอดสายเครื่องตอบรับจากชองเสียบสายโทรศัพทบนผนัง และเสียบเขากับพอรต 2- EXT ที่ดานหลังของเครื่องพิมพ
	- $\bar{\mathbb{B}}$  หมายเหตุ หากคุณไม่เชื่อมต่อเครื่องตอบรับของคุณเข้ากับเครื่องพิมพ์โดย ตรง เสียงสัญญาณโทรสารจากเครื่องส่งโทรสารอาจจะถูกบันทึกไว้ในเครื่อง ตอบรับ และคุณอาจไมไดรับโทรสารจากเครื่องพิมพนี้
- 5**.** การเชื่อมตอโมเด็ม DSL เขากับตัวแยกสายแบบขนาน
- 6**.** การเชื่อมตอตัวแยกสายแบบขนานเขากับชองเสียบสายบนผนัง
- 7**.** กําหนดใหเครื่องตอบรับรับสายหลังจากเสียงเรียกเขาดังขึ้นสองถึงสามครั้ง
- <span id="page-292-0"></span>8**.** เปลี่ยนการตั้งคา **Rings to Answer (**เสยงเร ี ยกเข ี า) ที่เครื่องพิมพเปนจํานวน เสียงเรียกเขาสูงสุดที่เครื่องพิมพจะสามารถรองรับได
	- $\widetilde{\Xi}'$  หมายเหตุ จำนวนครั้งของเสียงเรียกเข้าสงสดจะแตกต่างกันไปตามประเทศ/ พื้นที่

### 9**.** รันการทดสอบโทรสาร

เมื่อโทรศัพท์ดังขึ้น เครื่องตอบรับจะตอบรับหลังจากเสียงเรียกเข้าดังขึ้นตามจำนวนที่ตั้ง ไว้ จากนั้นคำทักทายที่บันทึกไว้จะดังขึ้น เครื่องพิมพ์จะตรวจสอบการโทรเข้าในระหว่าง นี้โดยการ "ฟง" สัญญาณโทรสาร ถาตรวจพบวาเปนสัญญาณโทรสารเขา เครื่องพิมพจะ สงสัญญาณการรับโทรสารและรับโทรสาร ถาไมมีสัญญาณโทรสาร เครื่องพิมพจะหยุด การตรวจสอบสาย และเครื่องตอบรับจะบันทึกขอความเสียงไว

หากคุณใช้สายโทรศัพท์เส้นเดียวกับสำหรับสายสนทนา การรับและส่งโทรสาร และมี โมเด็ม DSL ของคอมพิวเตอร์ ให้ปฏิบัติตามคำแนะนำเหล่านี้เพื่อตั้งค่าโทรสารของคุณ ถ้าคุณพบปัญหาในการติดตั้งเครื่องพิมพ์ที่มีอุปกรณ์เสริม โปรดติดต่อขอความช่วย เหลือเพิ่มเติมจากผใหู บริการหรือผูจําหนายในประเทศของคณุ

### กรณ **K:** ี สายสนทนา/สายโทรสารทใชี่ รวมกบโมเด ั ม็ **dial-up** ของคอมพิวเตอรและ บริการข้อความเสียง

หากคุณรับสายสนทนาและสายโทรสารด้วยหมายเลขโทรศัพท์เดียวกัน ใช้โมเด็ม dialup ของคอมพิวเตอรบนสายโทรศัพทเดียวกันนี้และสมัครใชบริการขอความเสียงผาน ้ทางบริษัทโทรศัพท์ ให้ติดตั้งเครื่องพิมพ์ตามที่อธิบายไว้ในหัวข้อนี้

 $\mathbb B$  หมายเหตุ คุณจะไม่สามารถรับโทรสารอัตโนมัติได้ หากบริการข้อความเสียงของ คุณใชหมายเลขโทรศัพทเดียวกับที่ใชรับโทรสาร คุณจะตองรับโทรสารดวยตนเอง ซึ่งหมายความวา คุณตองเปนผูรับโทรสารที่เขามา หากคุณตองการรับโทรสาร อัตโนมัติ โปรดติดต่อบริษัทให้บริการโทรศัพท์ของคุณเพื่อสมัครใช้บริการเสียง เรียกเข้าเฉพาะ หรือขออีกสายโทรศัพท์แยกต่างหากสำหรับโทรสาร

เนื่องจากโมเด็ม dial-up ของคอมพิวเตอรของคุณใชสายโทรศัพทรวมกับเครื่องพิมพ คุณจะไมสามารถใชทั้งโมเด็มและเครื่องพิมพไดพรอมกนั ตัวอยางเชน คุณไมสามารถ ใช้เครื่องพิมพ์เพื่อรับส่งโทรสารได้ถ้าคณกำลังใช้โมเด็ม dial-up คอมพิวเตอร์เพื่อส่งอี เมลหรือเข้าใช้งานอินเทอร์เน็ต

การติดตั้งเครื่องพิมพ์กับเครื่องคอมพิวเตอร์มีสองวิธีที่แตกต่างกัน ซึ่งขึ้นอย่กับจำนวน พอรตโทรศัพทบนเครื่องคอมพิวเตอรของคุณ กอนที่ทานจะเริ่ม ใหตรวจเครื่อง คอมพิวเตอรของทานเพื่อดูวาเครื่องมีพอรตโทรศัพทหนึ่งหรือสองพอรต

• หากคอมพิวเตอรมีพอรตโทรศัพทเพียงพอรตเดียว คุณตองซื้อตลับแยกสายแบบ ขนาน (หรือตัวตอพวง) ดังภาพดานลาง (ตลับแยกสายแบบขนานมีพอรต RJ-11 หนึ่งพอร์ตที่ด้านหน้าและพอร์ต RJ-11 สองพอร์ตที่ด้านหลัง อย่าใช้ตลับแยกสาย โทรศัพทสองสาย ตลับแยกแบบอนุกรม หรือตลับแยกสายแบบขนานชนิดที่มีพอรต RJ-11 สองพอรตที่ดานหนาและหนึ่งปลั๊กที่ดานหลัง)

### ตัวอย่างของตัวแยกคู่ขนาน

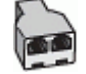

• หากคอมพิวเตอรมีพอรตโทรศัพทอยูสองพอรต ใหติดตั้งเครื่องพิมพดังที่อธิบายไว ดานลาง

## **3 5**  $\frac{1}{10}$ **3** 1-LINE न ह **1**  $2-FY$ **2 4** 1 ชองเสียบสายโทรศัพท์ที่ผนัง

### ภาพด้านหลังของเครื่องพิมพ์

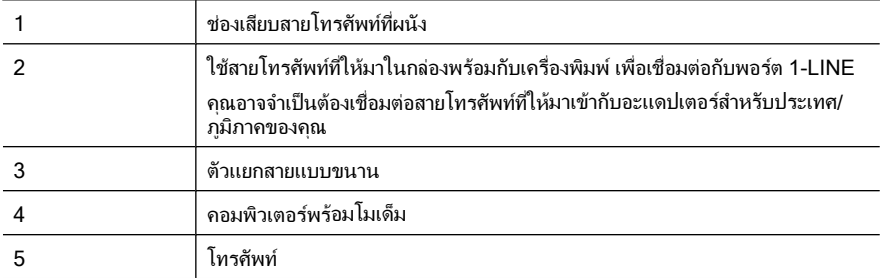

### ึการติดตั้งเครื่องพิมพ์บนสายโทรศัพท์สายเดียวกับคอมพิวเตอร์ที่มีพอร์ตโทรศัพท์สอง พอรต

- 1**.** ถอดปลั๊กสีขาวออกจากพอรต 2-EXT ที่ดานหลังของเครื่องพิมพ
- 2**.** หาสายโทรศัพทที่เชื่อมตอจากดานหลังของเครื่องคอมพิวเตอรของคุณ (โมเด็ม dial-up ของคอมพิวเตอร์) ไปยังแจ็คเสียบสายโทรศัพท์ที่ผนัง ถอดสายดังกล่าว ออกจากชองเสียบสายโทรศัพทที่ผนัง แลวเสียบเขากับพอรต 2-EXT ที่ดานหลัง ของเครื่องพิมพ
- 3**.** เชื่อมตอโทรศัพทกับพอรต "OUT" ที่ดานหลังของโมเด็ม dial-up ของ คอมพิวเตอร
- 4**.** ในการใชสายโทรศัพทที่มีมาใหในกลองพรอมกับเครื่องพิมพใหตอปลายดานหนึ่ง เข้ากับช่องเสียบสายโทรศัพท์ที่ผนัง จากนั้นให้ต่อปลายอีกด้านเข้ากับพอร์ต 1-LINE ซึ่งอยูดานหลังเครื่องพิมพ
	- $\mathbb B$  หมายเหตุ คุณอาจจำเป็นต้องเชื่อมต่อสายโทรศัพท์ที่ให้มาเข้ากับอะแดปเตอร์ ี่สำหรับประเทศ/ภูมิภาคของคุณ หากไม่ใช้สายที่ให้มาเพื่อเชื่อมต่อเครื่องพิมพ์เข้ากับช่องเสียบสายโทรศัพท์ที่ ผนัง คุณอาจไม่สามารถใช้โทรสารได้ สายโทรศัพท์พิเศษนี้แตกต่างจากสาย โทรศัพทที่คุณอาจมีอยแลู วในบานหรือสํานักงานของคุณ
- 5**.** หากคุณตั้งคาซอฟตแวรโมเด็มใหรับโทรสารเขาในเครื่องคอมพิวเตอรโดย ้อัตโนมัติ ให้ปิดการตั้งค่านั้น

**หมายเหต**ุ หากคุณไม่ปิดการตั้งค่าการรับโทรสารอัตโนมัติในซอฟต์แวร์ โมเด็ม เครื่องพิมพ์จะไม่สามารถรับโทรสารได้

- 6**.** ปดการตั้งคา **Auto Answer (**ตอบรบอั ัตโนมตั)ิ
- 7**.** รันการทดสอบโทรสาร

คุณตองใหมีผูรอรับสายโทรสารที่เขามา เพราะเครื่องพิมพไมสามารถรับโทรสารได ถ้าคุณพบปัญหาในการติดตั้งเครื่องพิมพ์ที่มีอุปกรณ์เสริม โปรดติดต่อขอความช่วย เหลือเพิ่มเติมจากผใหู บริการหรือผูจําหนายในประเทศของคณุ

## การติดตั้งโทรสารแบบอนุกรม

หากต้องการข้อมูลเพิ่มเติมเกี่ยวกับการติดตั้งเครื่องพิมพ์สำหรับการรับและส่งโทรสาร โดยใช้ระบบโทรศัพท์แบบอนุกรม โปรดดูที่เว็บไซต์การกำหนดค่าโทรสารสำหรับ ประเทศ/ภูมิภาคของคุณ

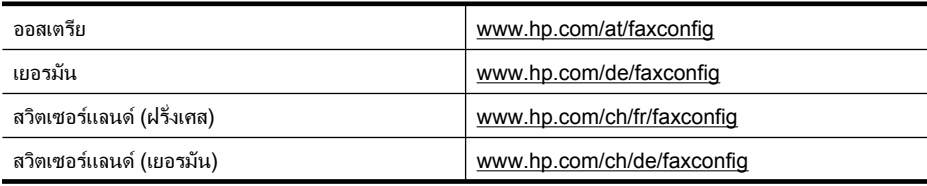

<span id="page-295-0"></span>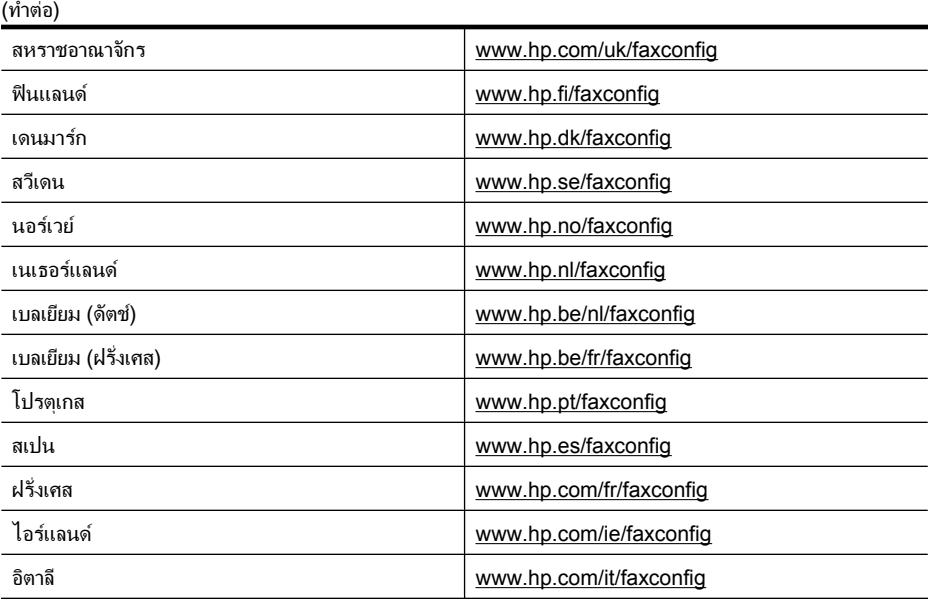

## การทดสอบการตั้งค่าโทรสาร

คุณสามารถทดสอบการตั้งคาโทรสารของคุณเพื่อตรวจสอบสถานะของเครื่องพิมพวาได ้รับการติดตั้งอย่างถูกต้องสำหรับโทรสาร ทำการทดสอบนี้หลังจากคุณติดตั้งเครื่องพิมพ์ สําหรับการใชโทรสารเรียบรอยแลว การทดสอบมีดังนี้:

- ทดสอบฮารดแวรเครื่องโทรสาร
- ตรวจสอบวาไดตอสายโทรศัพทประเภทที่ถูกตองเขากับเครื่องพิมพ
- ตรวจสอบวาสายโทรศัพทเสียบเขาไปในพอรตที่ถูกตองหรือไม
- ตรวจสอบสัญญาณการโทร
- ตรวจสอบหาสายโทรศัพทที่สามารถใชได
- ตรวจสอบสถานะการเชื่อมตอสายโทรศัพท

เครื่องพิมพจะพิมพรายงานที่มีผลลัพธของการทดสอบ หากการทดสอบผิดพลาด ให ิตรวจสอบรายงานเพื่อดข้อมลเกี่ยวกับวิธีการแก้ไขปัญหาที่พบ และทำการทดสอบอีก ครั้ง

### ึ การทดสอบการตั้งค่าโทรสารผ่านแผงควบคมของเครื่องพิมพ์

- 1**.** การติดตั้งเครื่องพิมพสําหรับการรับและสงโทรสารตามขั้นตอนการติดตั้งภายใน บานหรือสํานักงาน
- 2**.** ตรวจสอบใหแนใจวาตลับบรรจุหมึกไดรับการติดตั้งแลว และปอนกระดาษขนาด เต็มแผนลงในถาดปอนกระดาษเขากอนทําการทดสอบ
- 3**.** บนแผงควบคุมของเครื่องพิมพแตะ ลูกศรขวา แลวเลือก **Setup** (ตั้งคา)
- 4**.** เลือก **Tools** (เครื่องมือ) จากนั้นเลือก **Run Fax Test** (รันการทดสอบโทรสาร) เครื่องพิมพจะแสดงสถานะของการทดสอบบนจอแสดงผลและพิมพรายงาน
- 5**.** ทบทวนรายงาน
	- หากผลการทดสอบผาน แตคุณยังพบปญหาเกี่ยวกับการรับและสงโทรสาร ให ตรวจสอบการตั้งคางโทรสารที่แสดงในรายงานเพื่อตรวจสอบวาการตั้งคานั้น ถกต้อง การตั้งค่าโทรสารเป็นค่าว่าหรือไม่ถูกต้องอาจจะเป็นสาเหตุของปัญหา ในการรับและสงโทรสาร
	- หากการทดสอบลมเหลว ใหทบทวนรายงานเพื่อหาขอมูลที่จะใชแกปญหาที่เกิด ขึ้น

## <span id="page-297-0"></span>**D** การตั้งค่าเครือข่าย  $\overline{a}$

้ คุณสามารถจัดการการตั้งค่าเครือข่ายสำหรับเครื่องพิมพ์ผ่านทางแผงควบคุมของ ู เครื่องพิมพ์ตามที่อธิบายไว้ในหัวข้อถัดไป การตั้งค่าขั้นสงเพิ่มเติมมีอย่ในเว็บ เซิรฟเวอรแบบฝงตัว ซึ่งเปนเครื่องมือการกําหนดคาและสถานะซึ่งคุณสามารถเขาถึงได ิจากเว็บเบราว์เซอร์ โดยใช้การเชื่อมต่อเครือข่ายที่มีอย่เข้ากับเครื่องพิมพ์ สำหรับข้อมูล เพิ่มเติม โปรดดูที่ [เว็บเซิรฟเวอรแบบฝงตัว](#page-308-0)

เนื้อหาในสวนนี้จะกลาวถึงหัวขอตอไปนี้:

- เปลี่ยนการตั้งคาเครือขายพื้นฐาน
- [การเปลี่ยนการตั้งคาเครือขายขั้นสูง](#page-298-0)
- [การตั้งคาเครื่องพิมพสําหรับการสื่อสารไรสาย](#page-299-0)
- [ถอนการติดตั้งและติดตั้งซอฟตแวรของ](#page-304-0) HP ใหม

## ี่ เปลี่ยนการตั้งค่าเครือข่ายพื้นฐาน

ตัวเลือกในแผงควบคมจะช่วยให้คณสามารถตั้งค่าและจัดการการเชื่อมต่อแบบไร้สาย ้ และดำเนินการจัดการเครือข่ายในลักษณะต่างๆ ได้ ซึ่งรวมถึงการเรียกดูการตั้งค่าเครือ ข่าย การเรียกคืนค่าเริ่มต้นของเครือข่าย การเปิดและปิดวิทยุไร้สาย และการเปลี่ยนการ ตั้งคาเครือขาย

เนื้อหาในสวนนี้จะกลาวถึงหัวขอตอไปนี้:

- การดูและพิมพการตั้งคาเครือขาย
- เปิดหรือปิดสัญญาณวิทยแบบไร้สาย

## ึ การดและพิมพ์การตั้งค่าเครือข่าย

้คุณสามารถแสดงข้อมูลโดยสรุปของการตั้งค่าเครือข่ายบนแผงควบคุมของเครื่องพิมพ์ หรือ Network Toolbox (กลองเครื่องมือเครือขาย) คุรสามารถพิมพหนาการกําหนด คาเครือขายที่แสดงการตั้งคาเครือขายที่สําคัญทั้งหมด เชน IP แอดเดรส ความเร็วใน การเชื่อมตอ, DNS และ mDNS สําหรับขอมูลเพิ่มเติมเกี่ยวกับการตั้งคาเครือขาย โปรดดที่ การทำความเข้าใจข้อมลในหน้าการกำหนดค่าเครือข่าย

## <u>ี</u> เปิดหรือปิดสัญญาณวิทยุแบบไร้สาย

้ตามค่าเริ่มต้น วิทยแบบไร้สายจะเปิดทำงานโดยแสดงสถานะการทำงานจากไฟสีน้ำเงิน ที่ด้านหน้าเครื่องพิมพ์ หากต้องการคงการเชื่อมต่อกับเครือข่ายแบบไร้สายไว้ วิทยุต้อง เปิดอย่ อย่างไรก็ตาม หากเครื่องพิมพ์ของคุณเชื่อมต่อกับเครือข่ายแบบใช้สาย หรือถ้า ิ คุณใช้การเชื่อมต่อ USB วิทยจะไม่ทำงาน ในกรณีนี้ คุณอาจต้องปิดวิทย

- 1**.** แตะ ลูกศรขวา จากนั้นเลือก **Network** (เครือขาย)
- 2**.** แตะ **Wireless** (ไรสาย) แลวเลือก **Wireless Radio** (วิทยไรุ สาย) แลวเลือก **On** (เปิด) เพื่อเปิดวิทยุ หรือ **Off** (ปิด) เพื่อปิดวิทย

## <span id="page-298-0"></span>การเปลี่ยนการตั้งค่าเครือข่ายขั้นส<sub>ั</sub>ง

การตั้งค่าเครือข่ายขั้นสงมีไว้เพื่อความสะดวกสบายของคุณ อย่างไรก็ดี คุณไม่ควรแก้ ไขการตั้งคาเหลานี้นอกเสียจากวาคุณเปนผูใชขั้นสูง การตั้งคาขั้นสูงประกอบดวย **Link Speed** (ความเร็วในการเชื่อมตอ) **IP Settings** (การตั้งคา IP) และ **Default Gateway** (เกตเวยเริ่มตน)

เนื้อหาในสวนนี้จะกลาวถึงหัวขอตอไปนี้:

- การตั้งคาความเร็วในการเชื่อมตอ
- การดูการตั้งคา IP
- [การเปลี่ยนการตั้งคา](#page-299-0) IP
- [การรีเซ็ตการตั้งคาเครือขาย](#page-299-0)

## การตั้งค่าความเร็วในการเชื่อมต่อ

ึ คุณสามารถเปลี่ยนความเร็วที่ใช้ในการรับส่งข้อมูลผ่านทางเครือข่ายได้ ค่าเริ่มต้นคือ **Automatic** (อัตโนมัติ)

- 1**.** แตะ ลูกศรขวา จากนั้นเลือก **Network** (เครือขาย)
- 2**.** เลือก **Advanced Setup** (การตั้งคาขั้นสูง) จากนั้นเลือก **Link Speed** (ความ เร็วในการเชื่อมตอ)
- 3**.** แตะหมายเลขที่อยถู ัดจากความเร็วในการเชื่อมตอที่สอดคลองกับฮารดแวรเครือ ข่ายของคณ:
	- **1. Automatic** (อัตโนมัติ)
	- **2. 10-Full**
	- **3. 10-Half**
	- **4. 100-Full**
	- **5. 100-Half**

## การดูการตงคั้ า **IP**

การดู IP แอดเดรสของเครื่องพิมพ:

- ่ พิมพ์หน้าการกำหนดค่าเครือข่าย สำหรับข้อมูลเพิ่มเติม โปรดดู <u>การทำความเข้าใจ</u> ีข้อมลในหน้าการกำหนดค่าเครือข่าย
- หรือเปด Network Toolbox (กลองเครื่องมือเครือขาย) (Windows) ใหคลิกแท็บ **Network Settings** (การตั้งคาเครือขาย) คลิกแท็บ **Wired** (ใช สาย) หรือ **Wireless** (ไรสาย) (ขึ้นอยกู ับการเชื่อมตอในปจจุบัน) แลวคลิก **IP Settings** (การตั้งคา IP)

## <span id="page-299-0"></span>การเปลยนการต ี่ งคั้ า **IP**

การตั้งคา IP เริ่มตนสําหรับการตั้งคา IP คือ **Automatic** (อัตโนมัติ) ซึ่งจะเปนตัว กําหนดการตั้งคา IP โดยอัตโนมัติอยางไรก็ตาม หากคุณเปนผูใชขั้นสูง คุณอาจตองการ เปลี่ยนการตั้งค่าด้วยตนเอง ตัวอย่างเช่น IP แอดเดรส ซับเน็ตมาสก์ หรือเกตเวย์เริ่มต้น

- $\Delta$  ข้อควรระวัง โปรดกำหนด IP แอดเดรสด้วยความรอบคอบ หากคุณป้อน IP แอดเดรสไมถูกตองขณะติดตั้ง องคประกอบเครือขายของคุณจะไมสามารถเชื่อมตอ กับเครื่องพิมพ
- 1**.** แตะ ลูกศรขวา จากนั้นเลือก **Network** (เครือขาย)
- 2**.** เลือก **Advanced Setup** (การตั้งคาขั้นสูง) จากนั้นเลือก **IP Settings** (การตั้ง คา IP)
- 3**.** จะปรากฏขอความเตอนว ื าการเปลี่ยน IP แอดเดรสจะลบเครื่องพิมพออกจากเครือ ขาย แตะ **OK** (ตกลง) เพื่อยืนยนั
- 4**.** ตามคาเริ่มตน มีการกําหนดเปน **Automatic** (อัตโนมัติ) หากตองการเปลี่ยนเปน การตั้งคาดวยตนเอง แตะ **Manual** (ดวยตนเอง)
- 5**.** แตะการตั้งคา IP:
	- **IP Address** (IP แอดเดรส)
	- **Subnet Mask** (ซับเน็ตมาสก)
	- **Default Gateway** (เกตเวยเริ่มตน)
- 6**.** ปอนรายการที่จะเปลี่ยน จากนั้นแตะ **Done** (เสร็จสิ้น)

### การรีเซ็ตการตั้งค่าเครือข่าย

- 1**.** แตะ ลูกศรขวา จากนั้นเลือก **Network** (เครือขาย)
- 2**.** แตะ **Restore Network Defaults** (คืนคาเริ่มตนเครือขาย) แลวเลือก **Yes** (ใช)
- หมายเหตุ พิมพหนาการกําหนดคาเครือขายและตรวจสอบวาการตั้งคาเครือขายได ถูกรีเซ็ตแล้ว หากต้องการข้อมูลเพิ่มเติม โปรดดูที่ การทำความเข้าใจข้อมูลในหน้า [การกําหนดคาเครือขาย](#page-222-0)

โดยปกติชื่อเครือขาย (SSID) จะเปน "hpsetup" และโหมดการสื่อสารจะเปน "ad hoc"

## การตั้งด่าเครื่องพิมพ์สำหรับการสื่อสารไร้สาย

คุณอาจตั้งคาเครื่องพิมพสําหรับการสื่อสารแบบไรสาย

<span id="page-300-0"></span> $\bar{\Xi}$  **หมายเหต**ุ หากพบปัญหา โปรดดูที่ แก้ปัญหาการใช้งานแบบไร้สาย ตรวจสอบให้แน่ใจว่าเครื่องพิมพ์ไม่ได้เชื่อมต่อกับเครือข่ายโดยใช้สายเคเบิลเครือ ข่าย

อปกรณ์ส่งสัญญาณต้องรองรับคุณสมบัติ 802.11 ในตัว หรือมีการ์ดแบบไร้สาย 802.11 ติดตั้งอยู

เครื่องพิมพ์และคอมพิวเตอร์ที่จะใช้งานต้องอย่บนซับเน็ตเดียวกัน

กอนติดตั้งซอฟตแวรของ HP คุณอาจตองการตรวจสอบการตั้งคาเครือขายของคุณ ขอ ้รับข้อมลการตั้งค่าเครือข่ายจากผัดแลระบบของคุณ หรือปฏิบัติดังนี้:

- ดูชื่อเครือขายหรือ Service Set Identifier (ตัวบงชี้คาการบริการ) (SSID) และ โหมดการสื่อสาร (โครงสร้างพื้นฐานหรือเฉพาะกิจ) จากยทิลิตี้การกำหนดค่าจดเข้า ่ ใช้งานแบบไร้สายของเครือข่าย (WAP) หรือการ์ดเครือข่ายของคอมพิวเตอร์
- คนหาประเภทการเขารหัสที่เครือขายของคุณใชอยูเชน Wired Equivalent Privacy (WEP)

• คนหารหัสผานเพื่อรักษาความปลอดภัย หรือคียการเขารหัสของอุปกรณไรสาย เนื้อหาในสวนนี้จะกลาวถึงหัวขอตอไปนี้:

- การตั้งคาการสื่อสารแบบไรสายโดยใช Wireless Setup Wizard (ตัวชวยการติด ตั้งแบบไรสาย)
- [ทําความเขาใจการตั้งคาของเครือขายแบบไรสาย](#page-301-0) 802.11
- [การทดสอบการเชื่อมตอแบบไรสาย](#page-302-0)
- [การเปลี่ยนแปลงวิธีการเชื่อมตอ](#page-302-0)
- [แนวทางเพื่อรับประกันความปลอดภัยของเครือขายแบบไรสาย](#page-303-0)
- [แนวทางการลดสัญญาณรบกวนบนเครือขายแบบไรสาย](#page-304-0)

### การตั้งคาการสอสารแบบไร ื่ สายโดยใช **Wireless Setup Wizard (**ตวชั วยการ ติดตั้งแบบไร้สาย)

Wireless Setup Wizard (ตัวชวยการติดตั้งแบบไรสาย) จะชวยใหคุณสามารถติดตั้ง และจัดการการเชื่อมตอแบบไรสาย (ทั้งการเชื่อมตอแบบโครงสรางพื้นฐานและแบบ ้เฉพาะกิจ) กับเครื่องพิมพ์ของคุณได้ง่าย

- $\widetilde{\Xi}'$  หมายเหตุ หากต้องการเชื่อมต่อกับเครือข่ายที่เป็นโครงสร้างพื้นฐาน คุณต้องมีการ ติดตั้งและใช้งานเครือข่ายแบบไร้สาย
- 1**.** ติดตั้งฮารดแวรของเครื่องพิมพดูคูมือการเริ่มตนใชงานหรือโปสเตอรการติดตั้งที่ ใหมาพรอมกับเครื่องพิมพของคุณ
- 2. บนแผงควบคมของเครื่องพิมพ์ แตะ ลกศรขวา **⊫** แล้วเลือก **Network** (เครือข่าย)
- 3**.** แตะ **Wireless** (ไรสาย) เลือก **Wireless Setup Wizard** (ตัวชวยการติดตั้ง แบบไรสาย) จากนั้นแตะ **OK** (ตกลง)
- 4**.** ปฏิบัติตามคําแนะนําที่ปรากฏขึ้นเพื่อดําเนินการตั้งคาใหเสร็จสิ้น

<span id="page-301-0"></span> $\mathbb B$  หมายเหตุ หากคุณไม่พบชื่อเครือข่าย (SSID) และกุญแจ WPA หรือวลีผ่าน WEP ให้ติดต่อผัดแลเครือข่ายหรือผ้ที่ตั้งค่าเครือข่ายไร้สาย

หมายเหตุ หากคุณตองการเชื่อมตอเครื่องพิมพโดยใชการเชื่อมตอแบบเฉพาะกิจ ใหเชื่อมตอคอมพิวเตอรของคุณกับชื่อเครือขาย (SSID) "hpsetup" (ชื่อเครือขาย นี้เปนเครือขายเฉพาะกิจเริ่มตนซึ่งสรางโดยเครื่องพิมพ)

ถ้าเครื่องพิมพ์ของคุณถูกกำหนดค่าสำหรับเครือข่ายอื่นก่อนหน้านี้ คุณสามารถคืน คาเริ่มตนเครือขายเพื่อใหเครื่องพิมพใช "hpsetup" คืนคาเริ่มตนเครือขายไดโดย ทําตามขั้นตอนตอไปนี้:

### ู้ทำความเข้าใจการตั้งค่าของเครือข่ายแบบไร้สาย 802.11 ีชื่อเครือข่าย (SSID)

ตามคาเริ่มตน เครื่องพิมพจะคนหาชื่อเครือขายไรสายหรือ SSID ที่ชื่อ "hpsetup" เครือขายของคุณอาจมี SSID อื่น

### โหมดการสื่อสาร

ตัวเลือกของโหมดการสื่อสารมีสองแบบ:

- ี **เฉพาะกิจ:** บนเครือข่ายเฉพาะกิจ เครื่องพิมพ์จะถูกตั้งค่าให้อย่ในโหมดการสื่อสาร เฉพาะกิจ และสื่อสารกับอุปกรณไรสายอื่นโดยตรง โดยไมตองใช WAP อุปกรณทั้งหมดบนเครือขายเฉพาะกิจจะตอง:
	- เขากันไดกับ 802.11
	- มีโหมดการสื่อสารเปนเฉพาะกจิ
	- มีชื่อเครือขาย (SSID) เหมือนกัน
	- อย่บนซับเน็ตและช่องสัญญาณเดียวกัน
	- มีการตั้งคาการรักษาความปลอดภัย 802.11 เหมือนกัน
- โครงสรางพื้นฐาน (แนะนํา): บนเครือขายโครงสรางพื้นฐาน เครื่องพิมพจะถูกตั้ง ้ค่าให้อยในโหมดการสื่อสารแบบโครงสร้างพื้นฐาน และสื่อสารกับอุปกรณ์ไร้สาย อื่นผ่านเครือข่ายผ่าน WAP ไม่ว่าจะเป็นแบบใช้สายหรือไร้สาย โดยทั่วไปแล้ว WAP ทำหน้าที่เป็นเราเตอร์หรือเกตเวย์สำหรับเครือข่ายขนาดเล็ก

### การตั้งค่าการรักษาความปลอดภัย

• การพสิูจนตวตนส ั าหร ํ บเคร ั อขื าย: คาเริ่มตนจากโรงงานของเครื่องพิมพคือ "Open" (เปิด) ซึ่งไม่มีการรักษาความปลอดภัยที่เป็นการพิสูจน์ตัวตนหรือการเข้า รหัส คาอื่นๆ ที่เปนไปไดคือ "OpenThenShared", "Shared" และ "WPA-PSK" (Wi-Fi Protected Access Pre-Shared Key) WPA เพิ่มระดับการปกป้องข้อมูลที่แพร่ออกอากาศและการควบคุมการเข้าใช้งาน ี่สำหรับเครือข่าย Wi-Fi ที่มีอย่และที่จะมีในอนาคต ซึ่งวิธีนี้จะช่วยแก้ไขจดอ่อนที่ รูจักกันของ WEP ซึ่งเปนกลไกรักษาความปลอดภัยดั้งเดิมในมาตรฐาน 802.11 ไดทั้งหมด

<span id="page-302-0"></span>WPA2 เปนยุคที่สองของระบบรักษาความปลอดภัย WPA ซึ่งใหการรับประกันใน ระดับสูงตอผูใช Wi-Fi ระดับองคกรธุรกิจและระดับผูบริโภควาจะมีเฉพาะผูใชที่ได รับอนุญาตเท่านั้นที่จะเข้าใช้งานเครือข่ายไร้สายของพวกเขาได้

- การเขารหัสขอมลู :
	- Wired Equivalent Privacy (WEP) ใหการรักษาความปลอดภัยโดยเขา ุ รหัสที่สงออกไปผ่านคลื่นวิทยจากอปกรณ์ไร้สายตัวหนึ่งไปยังอีกตัวหนึ่ง อปกรณ์บนเครือข่ายที่ใช้ WEP ได้ จะใช้คีย์รหัสของ WEB เพื่อเข้ารหัส ข้อมล หากเครือข่ายของคุณใช้ WEP คุณจะต้องรัจักคีย์ WEP ที่เครือข่าย นั้นๆ ใช้อย่

 $\mathbb B$  หมายเหตุ ไม่รองรับการเข้ารหัสคีย์ WEP ที่ใช้งานร่วมกัน

- WPA ใช Temporal Key Integrity Protocol (TKIP) เพื่อการเขารหัสและ ยังใช้งานระบบการพิสูจน์ตัวตนของ 802.1X กับหนึ่งในประเภทมาตรฐาน ของ Extensible Authentication Protocol (EAP) ที่มีใหใชในปจจุบัน
- WPA2 ใชวิธีการเขารหัสแบบใหม นั่นคือ Advanced Encryption Standard (AES) AES ถกกำหนดไว้ในโหมด counter cipher-block chaining (CCM) และสนับสนุน Independent Basic Service Set (IBSS) เพื่อเปิดใช้การรักษาความปลอดภัยระหว่างสถานีงานลูกข่ายที่ทำงาน ่อยู่ในโหมดเฉพาะกิจ

## การทดสอบการเชื่อมต่อแบบไร้สาย

พิมพ์หน้าการทดสอบระบบไร้สายเพื่อดข้อมลเกี่ยวกับการเชื่อมต่อแบบไร้สายของ เครื่องพิมพ์ หน้าการทดสอบระบบไร้สายจะแสดงข้อมูลเกี่ยวกับสถานะของเครื่องพิมพ์ MAC แอดเดรส และ IP แอดเดรส หากเครื่องพิมพเชื่อมตอกับเครือขายแลว หนาการ ทดสอบจะแสดงรายละเอียดเกี่ยวกับการตั้งคาเครือขายนั้น

**▲ แผงควบคมของเครื่องพิมพ์:** แตะ ลูกศรขวา ► เลือก Network (เครือข่าย) **Wireless** (ไรสาย) แลวเลือก **Wireless Network Test** (การทดสอบเครือขาย ไรสาย)

## การเปลี่ยนแปลงวิธีการเชื่อมต่อ

### การเปลี่ยนวิธีการเชื่อมต่อ (Windows)

- $\mathbb B$  หมายเหตุ หากคุณจะเปลี่ยนไปเป็นการเชื่อมต่อแบบไร้สาย ให้ตรวจสอบว่าสาย Ethernet ไม่ได้เชื่อมต่ออย่กับเครื่องพิมพ์ การเชื่อมต่อสาย Ethernet จะปิด คุณสมบัติการใชงานแบบไรสายของเครื่องพิมพ
- 1**.** จากเดสกท็อปของคอมพิวเตอรใหคลิก **Start** (เริ่ม) เลือก **Programs** (โปรแกรม) หรือ **All Programs** (โปรแกรมทั้งหมด) คลิก **HP** เลือกชื่อ เครื่องพิมพของคุณ แลวคลิก **Connect a New Printer** (เชื่อมตอเครื่องพิมพ ใหม)
- 2**.** ปฏิบัติตามคําแนะนําบนหนาจอ

#### <span id="page-303-0"></span>การเปลี่ยนวิธีการเชื่อมต่อ (Mac OS X)

- 1. เปิด [HP Utility \(](#page-307-0)ยทิลิตี้ของ HP) สำหรับข้อมลเพิ่มเติม โปรดดูที่ HP Utility (ยทิลิ ตี้ของ [HP\) \(Mac OS X\)](#page-307-0)
- 2**.** คลิกที่ไอคอน **Application** (แอพพลิเคชัน) ที่แถบเครื่องมือ
- 3**.** ดับเบิลคลิก **HP Setup Assistant** (ตัวชวยติดตั้งของ HP) และปฏิบัติตามคํา แนะนำบนหน้าจอ

### ู แนวทางเพื่อรับประกันความปลอดภัยของเครือข่ายแบบไร้สาย

เนื้อหาในสวนนี้จะกลาวถึงหัวขอตอไปนี้:

- การเพิ่มที่อยูฮารดแวรเขาใน WAP
- แนวทางอื่นๆ

### การเพมทิ่ อยี่ ฮาร ู ดแวรเขาใน **WAP**

การกรอง MAC เปนคุณสมบัติการรักษาความปลอดภัยซึ่ง WAP จะถูกกําหนดคาใหมี ี รายการที่อยู่ MAC (เรียกอีกอย่างว่า "ที่อยู่ฮาร์ดแวร์") ของอุปกรณ์ที่ได้รับอนุญาตให้ เข้าใช้งานเครือข่ายผ่าน WAP นั้นๆ ได้

หาก WAP ไม่มีฮาร์ดแวร์แอดเดรสของอปกรณ์ที่พยายามจะเข้าใช้งานเครือข่าย WAP จะปฏิเสธไม่ให้อุปกรณ์นั้นเข้าใช้งานเครือข่าย

หาก WAP กรอง MAC แอดเดรส จะต้องเพิ่ม MAC แอดเดรสของเครื่องพิมพ์ลงใน รายการ MAC แอดเดรสที่ยอมรับได้ของ WAP

- 1**.** พิมพหนาการกําหนดคาเครือขาย สําหรับขอมูลเกี่ยวกับหนาการกําหนดคาเครือ ขาย โปรดดู[การทําความเขาใจขอมูลในหนาการกําหนดคาเครือขาย](#page-222-0)
- 2**.** เปดยทู ิลิตี้การกําหนดคาของ WAP แลวเพิ่มฮารดแวรแอดเดรสของเครื่องพิมพลง ในรายการ MAC แอดเดรสที่ยอมรับได

### ี **แนวทางอื่น**ๆ

เพื่อรักษาความปลอดภัยของเครือขายแบบไรสาย โปรดปฏิบัติตามแนวทางตอไปนี้:

- ่ ใช้รหัสผ่านที่มีอักขระแบบสุ่มอย่างน้อย 20 ตัว คุคุณสามารถใช้อักขระได้ถึง 64 ตัว ในรหัสผาน WPA
- หลีกเลี่ยงการใช้คำหรือข้อความสามัญ, ลำดับตัวอักษรที่เดาได้ง่าย (เช่นเลข 1 ทั้ง หมด) และข้อมูลส่วนบุคคลต่างๆ เป็นรหัสผ่าน ควรใช้ข้อความสมที่ประกอบด้วยตัว อักษรพิมพใหญ พิมพเล็ก ตัวเลข และอักขระพิเศษ เชน เครื่องหมายวรรคตอน (หากใชได) เสมอ
- เปลี่ยนรหัสผานเปนระยะๆ
- ้ เปลี่ยนรหัสผ่านที่กำหนดเป็นค่าเริ่มต้นจากผ้ผลิตสำหรับการเข้าใช้งานของผ้ดแล ้ระบบไปยังจุดเข้าใช้งานหรือเราเตอร์ไร้สาย เราเตอร์บางตัวจะให้คุณเปลี่ยนชื่อผู้ด แลระบบดวย
- หากเปนไปไดใหปดการเขาใชงานของผูดูแลระบบแบบไรสาย หากทําเชนนี้เมื่อ ึ คุณต้องการเปลี่ยนการกำหนดค่า คุณจะต้องเชื่อมต่อไปยังเราเตอร์โดยใช้การเชื่อม ตอ Ethernet แบบใชสาย
- <span id="page-304-0"></span>• หากเปนไปไดใหปดการเขาใชงานของผดู ูแลระบบจากระยะไกลผานอินเทอรเน็ต ของเราเตอร์ คณสามารถใช้ Remote Desktop เพื่อเชื่อมต่อแบบเข้ารหัสไปยัง ้คอมพิวเตอร์ที่รันอย่เบื้องหลังเราเตอร์ของคุณ และเปลี่ยนการกำหนดค่าจาก คอมพิวเตอรที่คุณเขาใชงานผานอินเทอรเน็ต
- เพื่อหลีกเลี่ยงการเชื่อมตอไปยังเครือขายแบบไรสายของผูอื่นโดยบังเอิญ ใหปดการ ตั้งค่าการเชื่อมต่ออัตโนมัติไปยังเครือข่ายที่ไม่ต้องการ โดยปกติ ค่านี้ถูกปิดใน Windows XP

### แนวทางการลดสัญญาณรบกวนบนเครือข่ายแบบไร้สาย

คําแนะนําตอไปนี้จะชวยลดโอกาสในการเกิดสัญญาณรบกวนในเครือขายแบบไรสาย:

- จัดวางอปกรณ์ไร้สายให้ห่างจากวัตถที่เป็นโลหะขนาดใหญ่ เช่น ต้เก็บไฟล์ และ อุปกรณแมเหล็กไฟฟาอื่นๆ เชน เตาไมโครเวฟและโทรศัพทไรสาย เพราะสิ่งเหลา นี้สามารถรบกวนสัญญาณวิทยไดุ
- จัดวางอุปกรณ์ไร้สายให้ห่างจากโครงสร้างขนาดใหญ่ที่ก่อด้วยอิฐ และโครงสร้าง ้อาคารอื่นๆ เพราะสิ่งเหล่านี้สามารถดูดซับคลื่นวิทยและลดกำลังของสัญญาณลงได้
- สําหรับเครือขายโครงสรางพื้นฐาน ใหวางตําแหนง WAP ไวตรงกลาง ในระยะที่ สามารถมองเห็นอปกรณ์ไร้สายต่างๆ บนเครือข่าย
- พยายามใหอุปกรณไรสายทั้งหมดอยูในระยะทําการซึ่งกันและกัน

## ถอนการตดติ งและต ั้ ดติ งซอฟต ั้ แวรของ **HP** ใหม

หากการติดตั้งของคุณไม่สมบรณ์ หรือหากคุณต่อสาย USB เข้ากับเครื่องคอมพิวเตอร์ กอนที่หนาจอการติดตั้งซอฟตแวรของ HP จะแจง คุณอาจตองถอนการติดตั้งแลวติดตั้ง ซอฟตแวรของ HP ที่มาพรอมกับเครื่องพิมพใหม อยาเฉพาะลบไฟลแอพพลิเคชัน เครื่องพิมพ์ออกจากคอมพิวเตอร์ ตรวจสอบให้แน่ใจว่าได้ลบไฟล์ต่างๆ อย่างถูกต้องโดย ใชยูทิลิตี้ถอนการติดตั้งที่ไดรับเมื่อคุณติดตั้งซอฟตแวรของ HP

### เมอตื่ องการถอนการตดติ งจากคอมพ ั้ ิวเตอรระบบ **Windows** ซงเปึ่ นวธิที 1ี่

- 1. ปลดการเชื่อมต่อเครื่องพิมพ์ออกจากคอมพิวเตอร์ อย่าเชื่อมต่อเครื่องพิมพ์กับ คอมพิวเตอรของคุณจนกวาจะคุณติดตั้งซอฟตแวรของ HP ใหม
- 2**.** จากเดสกท็อปของคอมพิวเตอรใหคลิก **Start** (เริ่ม) เลือก **Programs** (โปรแกรม) หรือ **All Programs** (โปรแกรมทั้งหมด) คลิก **HP** คลิกชื่อ เครื่องพิมพของคุณ แลวคลิก **Uninstall** (ยกเลิกการติดตั้ง)
- 3**.** ปฏิบัติตามคําสั่งที่ปรากฏบนหนาจอ
- 4**.** หากมีขอความถามวาตองการลบไฟลท ี่ใชรวมกันหรือไม ใหคลิก **No** (ไม) โปรแกรมอื่นๆ ที่ใช้ไฟล์เหล่านี้อาจทำงานไม่ถกต้องหากลบไฟล์ออก
- 5**.** รีสตารทเครื่องคอมพิวเตอร
- 6**.** หากตองการติดตั้งซอฟตแวรของ HP ใหม ใหใสแผนซีดีซอฟตแวรของ HP เขาไป ในไดรฟ์ซีดีรอมของคอมพิวเตอร์ และปฏิบัติตามคำแนะนำบนหน้าจอ
- <span id="page-305-0"></span>7**.** เชื่อมตอเครื่องพิมพเมื่อซอฟตแวรแจงใหคุณเชื่อมตอเครื่องพิมพเขากับ คอมพิวเตอร
- 8**.** กดปุม **Power (**เปด/ปด) เพื่อเปดเครื่องพิมพ หลังจากเชื่อมต่อและเปิดเครื่องพิมพ์ คณอาจต้องรอสักคร่ขณะคอมพิวเตอร์ดำเนิน การใหคุณสมบัติ Plug and Play เสร็จสมบูรณ
- 9**.** ปฏิบัติตามคําสั่งที่ปรากฏบนหนาจอ

### เมอตื่ องการถอนการติดตั้งจากคอมพิวเตอรระบบ **Windows** ซงเปึ่ นวธิทีี่ 2

- หมายเหตุ ใชวิธีนี้หาก **Uninstall** (ถอนการติดตั้ง) ไมปรากฏในเมนู Start (เริ่ม ตน) ของ Windows
- 1**.** จากเดสกท็อปของคอมพิวเตอรใหคลิก **Start** (เริ่มตน) เลือก **Settings** (การตั้ง คา) เลือก **Control Panel** (แผงควบคุม) แลวคลิก **Add/Remove Programs** (เพิ่ม/ลบโปรแกรม) หรือ คลิกที่ **Start** (เริ่มตน) คลิกที่ **Control Panel** (แผงควบคุม) แลวดับเบิลคลิกที่ **Programs and Features** (โปรแกรมและคุณลักษณะ)
- 2**.** เลือกชื่อเครื่องพิมพแลวคลิก **Change/Remove** (เปลี่ยนแปลง/เอาออก) หรือ **Uninstall/Change** (ถอนการติดตั้ง/เปลี่ยนแปลง) ปฏิบัติตามคําสั่งที่ปรากฏบนหนาจอ
- 3**.** ปลดการเชื่อมตอเครื่องพิมพออกจากคอมพิวเตอร
- 4**.** รีสตารทเครื่องคอมพิวเตอร
	- $\bar{\mathbb{B}}$  หมายเหตุ สิ่งที่สำคัญคือคุณต้องปลดการเชื่อมต่อเครื่องพิมพ์ก่อนรีสตาร์ท คอมพิวเตอร์ อย่าเชื่อมต่อเครื่องพิมพ์กับคอมพิวเตอร์ของคุณจนกว่าจะติดตั้ง ี่ซอฟต์แวร์ของ HP ใหม่
- ี่ 5. ใส่แผ่นซีดีซอฟต์แวร์ของ HP ลงในไดร์ฟซีดีรอมของคอมพิวเตอร์ แล้วจึงเริ่มใช้ งานโปรแกรม Setup (การติดตั้ง)
- 6**.** ปฏิบัติตามคําสั่งที่ปรากฏบนหนาจอ

### การถอนการตดติ งจากคอมพ ั้ วเตอร ิ ระบบ **Macintosh** วธิที 1ี่

- 1. เปิด [HP Utility \(](#page-308-0)ยทิลิตี้ของ HP) สำหรับคำแนะนำ โปรดดที่ เปิด HP Utility (ยทิลิ [ตี้ของ](#page-308-0) HP)
- 2**.** คลิกที่ไอคอน Application (แอพพลิเคชัน) ที่แถบเครื่องมือ
- 3**.** ดับเบิลคลิกที่ **HP Uninstaller** (ตัวถอนการติดตั้ง HP) ปฏิบัติตามคําสั่งที่ปรากฏบนหนาจอ
- 4**.** หลังจากถอนการติดตั้งซอฟตแวรของ HP แลว ใหรีสตารทคอมพิวเตอรของคุณ
- 5**.** หากตองการติดตั้งซอฟตแวรของ HP ใหม ใหใสแผนซีดีซอฟตแวรของ HP ลงใน ไดรฟซีดีของคอมพิวเตอรของคุณ
- 6**.** บนเดสกท็อป ใหเปดแผนซีดีแลวดับเบิลคลิกที่ **HP Installer** (โปรแกรมติดตั้ง HP)
- 7**.** ปฏิบัติตามคําสั่งที่ปรากฏบนหนาจอ

### การถอนการตดติ งจากคอมพ ั้ วเตอร ิ ระบบ **Macintosh** วธิที 2ี่

- 1**.** เปด Finder (ตัวคนหา) แลวเลือก **Applications** (แอพพลิเคชัน) เลือก **HP** จาก นั้นเลือกรุนเครื่องพิมพของคุณ
- 2**.** ดับเบิลคลิกที่ **HP Uninstaller** (ตัวถอนการติดตั้ง HP)
- 3**.** ปฏิบัติตามคําแนะนําบนหนาจอ

#### <span id="page-307-0"></span> $\textsf{\textbf{E}}$  เครื่องมือการจัดการเครื่องพิมพ์  $\overline{a}$ ั

เนื้อหาในสวนนี้จะกลาวถึงหัวขอตอไปนี้:

- ซอฟตแวรเครื่องพิมพ HP (Windows)
- HP Utility (ยทิลิตี้ของ HP) (Mac OS X)
- [เว็บเซิรฟเวอรแบบฝงตัว](#page-308-0)

## ซอฟตแวรเครื่องพมพิ  **HP (Windows)**

ี ซอฟต์แวร์ของ HP ที่มาพร้อมกับเครื่องพิมพ์มีข้อมูลการดแลรักษาเครื่องพิมพ์

 $\widetilde{\boxdot}$  หมายเหตุ ซอฟต์แวร์ของ HP สามารถติดตั้งจากซีดีซอฟต์แวร์ของ HP ได้หาก คอมพิวเตอรของคุณมีคุณสมบัติตรงกับความตองการของระบบ

## เปดซอฟตแวรของ **HP**

จากเดสกท็อปของคอมพิวเตอรคลิก **Start** (เริ่ม) เลือก **Programs** (โปรแกรม) หรือ **All Programs** (โปรแกรมทั้งหมด) เลือก **HP** แลวคลิกเครื่องพิมพ HP ของคุณ

## **HP Utility (ยทิลิตี้ของ HP) (Mac OS X)**

HP Utility (ยทิลิตี้ของ HP) ประกอบด้วยเครื่องมือในการกำหนดการตั้งค่าการพิมพ์ ปรับตั้งเครื่องพิมพ์ สั่งซื้ออปกรณ์ใช้สิ้นเปลืองแบบออนไลน์ และค้นหาข้อมูลสนับสนุน จากเว็บไซต

- $\widetilde{\Xi}'$  หมายเหตุ บนคอมพิวเตอร์ที่ใช้ระบบปฏิบัติการ Macintosh คุณสมบัติที่สามารถ ใชไดใน HP Utility (ยูทิลิตี้ของ HP) จะแตกตางกันไปตามเครื่องพิมพที่เลือก คําเตือนระดับหมึกพิมพและไฟแสดงเปนการระบุโดยประมาณเพื่อวัตถุประสงคใน ึการวางแผนเท่านั้น เมื่อคุณได้รับข้อความเตือนหมึก โปรดพิจารณาเตรียมตลับ บรรจุหมึกชุดสำรองไว้ให้พร้อม เพื่อหลีกเลี่ยงปัญหาการพิมพ์ล่าช้า คุณยังไม่ต้อง เปลี่ยนตลับหมึกพิมพ์ใหม่จนกว่าคณภาพงานพิมพ์จะต่ำลงจนไม่สามารถยอมรับได้
- $\Diamond$  เคล็ดลับ เมื่อเปิด HP Utility (ยุทิลิตี้ของ HP) แล้ว คุณจะสามารถเข้าใช้งาน ช็อตคัตของเมน Dock โดยการเลือกแล้วกดปมเมาส์ค้างไว้เหนือไอคอนที่เหมาะสม สําหรับ HP Utility (ยูทิลิตี้ของ HP) ใน Dock

## <span id="page-308-0"></span>เปด **HP Utility (**ยทู ิลติี้ของ **HP)**

## การเปด **HP Utility (**ยทู ิลติ ของ ี้ **HP)**

- ี่ ▲ ให้คลิกไอคอน HP Utility (ยทิลิตี้ของ HP) ใน Dock
	- $\mathbb B$  หมายเหตุ หากไอคอนไม่ปรากฏใน Dock ให้คลิกที่ไอคอน Spotlight (สปอตไลท์) ที่อย่ทางด้านขวาของแถบเมน แล้วพิมพ์ HP  $\,$ U $\rm{tilt}$ ty (ยทิลิ ตี้ของ HP) ลงในกลอง และคลิกรายการ **HP Utility** (ยูทิลิตี้ของ HP)

## ้ เว็บเซิร์ฟเวอร์แบบฝังตัว

เมื่อเครื่องพิมพ์เชื่อมต่อกับเครือข่าย คุณสามารถใช้เว็บเซิร์ฟเวอร์แบบฝังตัวเพื่อด ข้อมูลสถานะ เปลี่ยนการตั้งค่า และจัดการกับเครื่องพิมพ์ของคุณจากคอมพิวเตอร์ของ คุณได

 $\mathbb B$  ื **หมายเหต**ุ หากต้องการดูรายการข้อกำหนดเกี่ยวกับระบบสำหรับเว็บเซิร์ฟเวอร์ แบบฝงตัว โปรดดูที่ [ขอกําหนดเฉพาะของเว็บเซิรฟเวอรแบบฝงตัว](#page-233-0) หากต้องการดหรือเปลี่ยนการตั้งค่าบางอย่าง คุณอาจต้องใช้รหัสผ่าน คุณสามารถเปิดและใช้เว็บเซิร์ฟเวอร์แบบฝังตัวโดยไม่ต้องเชื่อมต่อกับอินเทอร์เน็ต อยางไรก็ตาม คุณลักษณะบางอยางอาจใชไมได

เนื้อหาในสวนนี้จะกลาวถึงหัวขอตอไปนี้:

- เกี่ยวกับคุกกี้
- [การเปดเว็บเซิรฟเวอรแบบฝงตัว](#page-309-0)

## ี่ เกี่ยวกับคุกกี้

เว็บเซิรฟเวอรแบบฝงตัว (EWS) จะจัดเก็บไฟลขอความขนาดเล็กๆ (คุกกี้) ไวใน ้ฮาร์ดไดร์ฟของคุณในขณะที่คุณเรียกดูหน้าเว็บ ไฟล์เหล่านี้ช่วยให้ EWS จุดจำ ้ คอมพิวเตอร์ของคุณในครั้งต่อไปที่คุณเข้าเยี่ยมชมได้ เช่น หากคุณกำหนดค่าภาษา ของ EWS คุกกี้จะช่วยให้คุณจดจำว่าคุณได้เลือกภาษาใดไว้ ดังนั้น ในครั้งต่อไปที่คุณ เขาถึง EWS หนาเว็บเหลานั้นก็จะแสดงผลในภาษานั้น ถึงแมวาคุกกี้บางตัวจะถูกลบ ้เมื่อสิ้นสุดการใช้งานแต่ละครั้ง (เช่น คุกกี้ที่จัดเก็บภาษาที่เลือก) แต่คุกกี้อื่นๆ (เช่น คุกกี้ ที่จัดเก็บลักษณะที่ต้องการเฉพาะของลูกค้า) จะถูกจัดเก็บไว้บนคอมพิวเตอร์จนกว่าคณ จะลบคุกกี้เหลานั้นออกดวยตนเอง

ึ คุณสามารถกำหนดค่าเบราว์เซอร์ให้ยอมรับคุกกี้ทั้งหมด หรือกำหนดค่าให้แจ้งเตือนทุก ึ ครั้งเมื่อมีการเสนอใช้งานคุกกี้ ซึ่งช่วยให้คุณตัดสินใจได้ว่าจะตอบรับหรือปฏิเสธคุกกี้ ใด นอกจากนี้ คุณยังสามารถใช้เบราว์เซอร์เพื่อลบคุกกี้ที่ไม่ต้องการออกได้

 $\mathbb B$  หมายเหตุ ถ้าคุณเลือกปิดใช้งานคุกกี้ แสดงว่าคุณได้ปิดใช้งานคุณสมบัติใด คุณสมบัติหนึ่งหรือหลายๆ คุณสมบัติตอไปนี้ดวย ทั้งนี้ขึ้นอยูกับเครื่องพิมพของคุณ:

- <span id="page-309-0"></span>• การเริ่มตน ณ จุดที่คุณออกจากแอพพลิเคชัน (มีประโยชนมากเปนพิเศษเมื่อใชตัว ชวยการติดตั้ง)
- การจดจําการตั้งคาภาษาเบราวเซอรของ EWS
- การปรับโฮมเพจ EWS ใหเปนแบบสวนตัว

สำหรับข้อมูลเกี่ยวกับวิธีเปลี่ยนแปลงการตั้งค่าความเป็นส่วนตัวหรือการตั้งค่าคุกกี้ และ วิธีดูหรือลบ<sup>ุ</sup>คกกี้ โปรดดูเอกสารประกอบบนเว็บเบราว*์*เซอร์ของคุณ

### การเปิดเว็บเซิร์ฟเวอร์แบบฝังตัว

 $\widetilde{\boxtimes}$  หมายเหตุ เครื่องพิมพ์ต้องอย่บนเครือข่ายและต้องมี IP แอดเดรส รายการ IP แอดเดรสและชื่อโฮสตสําหรับเครื่องพิมพจะแสดงอยูในรายงานสถานะ สําหรับ ข้อมลเพิ่มเติม โปรดดที่ การทำความเข้าใจข้อมลในหน้าการกำหนดค่าเครือข่าย .

ในเว็บเบราว์เซอร์ที่รองรับการใช้งานบนคอมพิวเตอร์ของคุณ ให้พิมพ์ IP แอดเดรส หรือชื่อโฮสตที่กําหนดใหกับเครื่องพิมพนั้น

ตัวอยางเชน หาก IP แอดเดรส คือ 123.123.123.123 ใหพิมพแอดเดรสตอไปนี้ใน เว็บเบราวเซอร http://123.123.123.123

่ง∕ุ่⊱ **เคล็ดลับ** หลังจากเปิดเว็บเซิร์ฟเวอร์แบบฝังตัว คุณสามารถบุ๊กมาร์กเว็บนี้ไว้เพื่อให้ ุ คณสามารถกลับมาเยี่ยมชมได้อย่างรวดเร็ว

**เคล็ดลับ** หากคุณใช้ Safari บนคอมพิวเตอร์ Macintosh คุณยังสามารถเปิด EWS โดยคลิกป่มรูปหนังสือที่เปิดออกบนแถบเครื่องมือ (อย่ใกล้กับด้านบนสุดของ หนาตางเบราวเซอร) ใหคลิก **Bonjour** ในรายการ **Collections** จากนั้นเลือกชื่อ เครื่องพิมพ

# **F** ควรทำอย่างไร

- <u>เริ่มต้นใช้งาน</u>
- [Print \(](#page-41-0)พิมพ)
- [Scan \(](#page-53-0)สแกน)
- Copy ([ทําสําเนา](#page-59-0))
- [โทรสาร](#page-62-0)
- [การดูแลตลับหมึกพิมพ](#page-97-0)
- [การแกไขปญหา](#page-104-0)

#### **G** ข ֖֖֖֚֬֝֟֟֘֝֟֟֟֟֟֟֟֟֟֟֟֟֟֟֟֟֡֬֝֬֟֓֞֬֝֟֓֞֝֬֝֓֞֝֬֝֓ อผดพลาด ิ **(Windows)**

รายการนี้จะแสดงขอผิดพลาดบางอยางที่คุณอาจเห็นไดบนหนาจอคอมพิวเตอร (Windows) และวิธีการแกไขขอผิดพลาด

- หนวยความจําของโทรสารเต็ม
- [ไมมีการเชื่อมตอเครื่องพิมพ](#page-312-0)
- [การเตือนหมึก](#page-312-0)
- [หัวพิมพมีปญหา](#page-313-0)
- [ตลับหมึกมีปญหา](#page-313-0)
- [กระดาษไมตรงประเภท](#page-315-0)
- [ไมสามารถเลื่อนชองใสตลับหมึก](#page-315-0)
- [กระดาษติด](#page-315-0)
- [ไมมีกระดาษในเครื่องพิมพ](#page-316-0)
- [เครื่องพิมพออฟไลน](#page-316-0)
- [เครื่องพิมพหยุดชั่วคราว](#page-316-0)
- [พิมพเอกสารไมสําเร็จ](#page-316-0)
- [ขอผิดพลาดทั่วไปเกี่ยวกับเครื่องพิมพ](#page-317-0)
- [ฝาครอบเปดอยู](#page-317-0)
- [มีการติดตั้งตลับบรรจุหมึกที่ใชงานแลว](#page-317-0)

## หน่วยความจำของโทรสารเต็ม

หากมีการเปดใชงาน Backup Fax Reception (การสํารองขอมูลการรับโทรสาร) หรือ HP Digital Fax (โทรสารดิจิตอลของ HP) (Fax to PC (โทรสารไปยังพีซี) หรือ Fax to Mac (โทรสารไปยัง Mac)) และเกิดปัญหาขึ้นกับผลิตภัณฑ์ ผลิตภัณฑ์จะ บันทึกโทรสารที่สงเขามาไวในหนวยความจําจนกระทั่งปญหาไดรับการแกไข อยางไรก็ ตาม หน่วยความจำของผลิตภัณฑ์อาจเต็มไปด้วยโทรสารที่ยังไม่ได้พิมพ์หรือโอนต่อไป ยังเครื่องคอมพิวเตอร์

วิธีแก้ปัญหานี้คือแก้ปัญหาทั้งหมดที่เกิดขึ้นกับผลิตภัณฑ์ สําหรับขอมูลเพิ่มเติม โปรดดูที่ [การแกไขปญหาโทรสาร](#page-178-0)

## <span id="page-312-0"></span>ไม่มีการเชื่อมต่อเครื่องพิมพ์

เครื่องคอมพิวเตอรไมสามารถสื่อสารกับเครื่องพิมพไดเนื่องจากเกิดเหตุการณใด เหตุการณหนึ่งดังตอไปนี้:

- เครื่องพิมพปดอยู
- สายเคเบิลที่ตอกับเครื่องพิมพเชน สาย USB หรือสายเครือขาย (Ethernet) หลุด
- หากเครื่องพิมพเชื่อมตอกับเครือขายไรสาย การเชื่อมตอแบบไรสายอาจเกิดการขัด ข้อง

หากตองการแกปญหานี้ใหลองวิธีการแกไขปญหาดังตอไปนี้:

- ตรวจสอบใหแนใจวาผลิตภัณฑเปดอยูและไฟ (เพาเวอร) ติดอยู
- ตรวจสอบใหแนใจวาสายไฟและสายเคเบิลอื่นๆ กําลังทํางาน และเชื่อมตอกับ เครื่องพิมพแนนดีแลว
- ตรวจสอบใหแนใจวาสายไฟเชื่อมตอกับเตาเสียบไฟฟากระแสสลับ (AC) ไดแนนดี แล้ว
- หากผลิตภัณฑเชื่อมตอกับเครือขาย ตรวจสอบใหแนใจวาเครือขายทํางานเปนปกติ ี่ สำหรับข้อมูลเพิ่มเติม โปรดดที่ แก้ไขปัญหาเครือข่ายแบบใช้สาย (Ethernet)
- หากผลิตภัณฑเชื่อมตอกับเครือขาย ตรวจสอบใหแนใจวาเครือขายไรสายทํางาน ่ เป็นปกติ สำหรับข้อมูลเพิ่มเติม โปรดดูที่ แก้ปัญหาการใช้งานแบบไร้สาย

## การเตือนหมึก

ิตลับหมึกพิมพ์ที่ระบุในข้อความมีหมึกพิมพ์เหลืออยู่น้อย

้คำเตือนระดับหมึกและตัวแสดงจะให้ข้อมลโดยประมาณสำหรับการเตรียมการเท่านั้น ี เมื่อคุณได้รับข้อความเตือนว่าหมึกเหลือน้อย ให้เตรียมตลับหมึกใหม่เพื่อเปลี่ยน เพื่อ ้ป้องกันความล่าช้าในการพิมพ์ที่อาจเกิดขึ้นื่ คุณไม่จำเป็นต้องเปลี่ยนตลับหมึกพิมพ์จน กวาคุณจะเห็นวาไมสามารถยอมรับคุณภาพการพิมพที่ลดลงได

ี่ สำหรับข้อมูลเกี่ยวกับการเปลี่ยนตลับบรรจุหมึก โปรดดู เปลี่ยนตลับบรรจุหมึก สําหรับขอมูลเกี่ยวกับการสั่งซื้อตลับบรรจุหมึก โปรดดู[อุปกรณใชสิ้นเปลืองและอุปกรณ](#page-264-0) [เสริมของ](#page-264-0) HP

ี่สำหรับข้อมลเกี่ยวกับการรีไซเคิลผลิตภัณฑ์หมึกพิมพ์ที่ใช้แล้ว โปรดด [โครงการรีไซ](#page-253-0) [เคิลสําหรับอุปกรณอิงคเจ็ตของ](#page-253-0) HP

 $\mathbb B$  หมายเหตุ หมึกพิมพ์จากตลับหมึกใช้ในกระบวนการพิมพ์ซึ่งมีอย่หลากหลายวิธี รวมถึงกระบวนการกำหนดการทำงานเริ่มต้น ซึ่งเป็นการเตรียมพร้อมเครื่องพิมพ์ และตลับหมึกสำหรับการพิมพ์ นอกจากนี้ หมึกที่เหลือบางส่วนจะอยในตลับหมึก พิมพ์หลังจากการใช้งาน สำหรับข้อมูลเพิ่มเติม โปรดดู [www.hp.com/go/](http://www.hp.com/go/inkusage) [inkusage](http://www.hp.com/go/inkusage)

## <span id="page-313-0"></span>หัวพิมพ์มีปัญหา

หัวพิมพ์ที่ระบในข้อความขาดหายไป ตรวจไม่พบ หรือติดตั้งไว้ในเครื่องพิมพ์อย่างไม่ ถกต้อง

หากต้องการแก้ปัญหานี้ ให้ลองวิธีการแก้ไขปัญหาดังต่อไปนี้ วิธีแก้ไขปัญหาจะแสดง เรียงตามลําดับ โดยเริ่มตนที่วิธีแกไขปญหาที่ใกลเคียงที่สุดกอน หากการแกไขปญหา ้ ด้วยวิธีแรกยังไม่สามารถแก้ไขปัญหาได้ ให้ลองใช้วิธีอื่นๆ ที่เหลืออย่จนกว่าจะแก้ไข ปัญหาได้

- การแกไข 1: ปดเครื่องพิมพแลวเปดใหม
- การแกไข 2: ทําความสะอาดแถบหนาสัมผัสไฟฟา
- การแกไข 3: เปลี่ยนหัวพิมพ

## ึการแก้ไข 1: ปิดเครื่องพิมพ์แล้วเปิดใหม่

ปดเครื่องพิมพและเปดอีกครั้ง หากยังเกิดปัญหาอย่ ให้ลองวิธีแก้ปัญหาต่อไป

## ึการแก้ไข 2: ทำความสะอาดแถบหน้าสัมผัสไฟฟ้า

ทำความสะอาดแถบหน้าสัมผัสไฟฟ้าของหัวพิมพ์ สำหรับข้อมูลเพิ่มเติม โปรดดูที่ [การดู](#page-157-0) [แลรักษาหัวพิมพขั้นสูง](#page-157-0)

หากยังเกิดปัญหาอย่ ให้ลองวิธีแก้ปัญหาต่อไป

## ึการแก้ไข 3: เปลี่ยนหัวพิมพ์

เปลี่ยนหัวพิมพ์ สำหรับข้อมูลเพิ่มเติม โปรดดูที่ อุปกรณ์ใช้สิ้นเปลืองและอุปกรณ์เสริม ของ [HP](#page-264-0)

 $\bar{\Xi}'$  หมายเหตุ ถ้าหัวพิมพ์ของคุณยังอยู่ในระยะเวลารับประกัน ให้ติดต่อฝ่ายสนับสนุน ของ HP เพื่อขอรับบริการหรือเปลี่ยนตลับหมึกใหม่ สำหรับข้อมลเพิ่มเติมเกี่ยวกับ การรับประกันหัวพิมพ์ โปรดดูที่ <u>ฝ่ายสนับสนุนของ HP</u>

หากยังคงมีปัญหาอย่หลังจากที่เปลี่ยนตลับหมึกพิมพ์แล้ว โปรดติดต่อฝ่ายสนับสนุนของ HP สําหรับขอมูลเพิ่มเติม โปรดดูที่ [ฝายสนับสนุนของ](#page-104-0) HP

## ิตลับหมึกมีปัญหา

ตลับบรรจุหมึกที่ระบในข้อความนั้นหายไป เกิดความเสียหาย หรือถูกติดตั้งในช่องเสียบ ที่ไมถูกตองในเครื่องพิมพ

 $\mathbb B$  หมายเหตุ หากข้อความระบว่าไม่สามารถใช้ตลับหมึกพิมพ์ได้ โปรดดที่ อปกรณ์ใช้ ้สิ้นเปลืองและอุปกรณ์เสริมของ HP สำหรับข้อมูลเกี่ยวกับการซื้อตลับหมึกพิมพ์ สําหรับเครื่องพิมพ

หากต้องการแก้ปัญหานี้ ให้ลองวิธีการแก้ไขปัญหาดังต่อไปนี้ วิธีแก้ไขปัญหาจะแสดง เรียงตามลําดับ โดยเริ่มตนที่วิธีแกไขปญหาที่ใกลเคียงที่สุดกอน หากการแกไขปญหา

ด้วยวิธีแรกยังไม่สามารถแก้ไขปัญหาได้ ให้ลองใช้วิธีอื่นๆ ที่เหลืออย่จนกว่าจะแก้ไข ปัญหาได้

- การแกไข 1: ปดเครื่องพิมพแลวเปดใหม
- การแกไข 2: ติดตั้งตลับบรรจุหมึกใหถูกตอง
- การแกไข 3: ทําความสะอาดแถบหนาสัมผัสไฟฟา
- การแกไข 4: [เปลี่ยนตลับบรรจหมุ](#page-315-0) ึก

## ึการแก้ไข 1: ปิดเครื่องพิมพ์แล้วเปิดใหม่

ปดเครื่องพิมพและเปดอีกครั้ง หากยังเกิดปัญหาอย่ ให้ลองวิธีแก้ปัญหาต่อไป

## ึการแก้ไข 2: ติดตั้งตลับบรรจหมึกให้ถูกต้อง

ิตรวจสอบว่าได้ติดตั้งตลับบรรจุหมึกทุกตลับถูกต้องแล้ว:

- 1**.** ตรวจสอบดูวาเครื่องพิมพเปดอยูหรือไม
- 2**.** เปดฝาแครตลับหมึกพิมพ

 $\bar{\Xi}$  หมายเหตุ รอจนกระทั่งแคร่ตลับหมึกพิมพ์หยดเคลื่อนที่ก่อนที่จะดำเนินการ ตอไป

- 3**.** กดแท็บที่ดานหนาตลับบรรจุหมึกเพื่อปลดล็อก จากนั้นถอดตลับบรรจุหมึกออกจาก ช่อง
- **4. เลื่อนตลับบรรจุหมึกลงในช่องว่างจนกระทั่งล็อคเข้าที่และอย***ู***่ในตำแหน่งที่มั่นคง** 
	- $\Delta$  **ข้อควรระวัง** ห้ามยกหล<sub>ี่</sub>ลักบนแคร่ตลับหมึกพิมพ์เพื่อติดตั้งตลับบรรจหมึก ู เพราะอาจทำให้ตลับบรรจหมึกอยในตำแหน่งที่ไม่ถกต้องและมีปัญหาในการ พิมพ์ สลักต้องอย่ด้านล่างเพื่อให้การติดตั้งตลับบรรจหมึกเป็นไปอย่างถกต้อง
- 5**.** ปดฝาครอบแครตลับหมึกพิมพแลวตรวจสอบวาขอความแสดงขอผิดพลาดหายไป หรือยัง

หากยังเกิดปัญหาอยู่ ให้ลองวิธีแก้ปัญหาต่อไป

## ึการแก้ไข 3: ทำความสะอาดแถบหน้าสัมผัสไฟฟ้า

ทําความสะอาดแถบหนาสัมผัสไฟฟาของตลับบรรจุหมึก

- 1. เปิดฝาแคร่ตลับบรรจหมึก แล้วรอจนกว่าแคร่ตลับหมึกพิมพ์จะหยดเคลื่อนที่
- 2**.** วางตลับบรรจุหมึกลงบนแผนกระดาษโดยใหแถบหัวฉีดหมึกหงายขนึ้
- ี่ 3. ช<sub>ุ</sub>บผ้าหรือวัสดุที่น่มลงในน้ำกลั่น โดยผ้าหรือวัสด<sub>ุ</sub>ที่น่มนั้นต้องไม่เป็นขยและไม่ติด กับตลับหมึก แลวบีบเอาน้ําสวนเกินออก ผาควรจะเปยกเพียงเล็กนอยเทานั้น
- ี **4.** ทำความสะอาดหน้าสัมผัสตลับบรรจหมึก ห้ามสัมผัสโดนหัวพ่นหมึก
- 5**.** ใชผาที่สะอาดผืนใหมเช็ดหนาสัมผัสไฟฟา
- 6**.** ใสตลับบรรจุหมึกเขาที่เดิม แลวปดฝาครอบแครตลับหมึกพิมพ หากยังเกิดปัญหาอย่ ให้ลองวิธีแก้ปัญหาต่อไป

## <span id="page-315-0"></span>ึการแก้ไข 4: เปลี่ยนตลับบรรจหมึก

เปลี่ยนตลับบรรจหมึกที่ระบุ สำหรับข้อมูลเพิ่มเติม โปรดดูที่ อุปกรณ์ใช้สิ้นเปลืองและ [อุปกรณเสริมของ](#page-264-0) HP

 $\bar{\Xi}'$  **หมายเหต**ุ ถ้าตลับหมึกของคุณยังอย่ในระยะเวลารับประกัน ให้ติดต่อฝ่ายสนับสนน ของ HP เพื่อขอรับบริการหรือเปลี่ยนตลับหมึกใหม่ สำหรับข้อมูลเพิ่มเติมเกี่ยวกับ ี การรับประกันตลับบรรจหมึก โปรดดข้อมลการรับประกันตลับบรรจหมึก หากยังคง มีปัญหาอย่หลังจากที่เปลี่ยนตลับหมึกพิมพ์แล้ว โปรดติดต่อฝ่ายสนับสนนของ HP ี่ สำหรับข้อมลเพิ่มเติม โปรดดที่ ฝ่ายสนับสนนของ HP

## กระดาษไมตรงประเภท

ขนาดหรือประเภทกระดาษที่กำหนดไว้ในไดรเวอร์เครื่องพิมพ์ไม่ตรงกับกระดาษที่ใส่ ไวในเครื่องพิมพ

หากต้องการแก้ปัญหานี้ ลองปฏิบัติตามหนึ่งในวิธีการต่อไปนี้:

- ้ ใส่กระดาษที่ถูกต้องไว้ในเครื่องพิมพ์ แล้วกด OK (ตกลง) หากต้องการข้อมูลเพิ่ม เติม โปรดดู[ปอนวัสดุพิมพ](#page-29-0)
- $\sim$  กดปุ่ม  $\bigtimes$  (ยกเลิก) บนแผงควบคุมของผลิตภัณฑ์ เลือกขนาดกระดาษขนาดใหม่ใน ไดรเวอร์เครื่องพิมพ์ แล้วพิมพ์เอกสารอีกครั้ง

## ไม่สามารถเลื่อนช่องใส่ตลับหมึก

มีบางอย่างกีดขวางช่องใส่ตลับบรรจหมึก (ชิ้นส่วนของเครื่องที่รองรับตลับบรรจหมึก) คุณสามารถเอาสิ่งกีดขวางออกโดยกดปุม (เพาเวอร) เพื่อปดเครื่อง จากนั้นตรวจสอบ ้ว่ามีกระดาษติดอยในผลิตภัณฑ์หรือไม<sup>่</sup>

สําหรับขอมูลเพิ่มเติม โปรดดูที่ [การนํากระดาษที่ติดขัดออก](#page-223-0)

## กระดาษตดิ

ู่มีกระดาษติดอยู่ในเครื่องพิมพ์

กอนที่จะเอากระดาษที่ติดออก ลองตรวจสอบสิ่งตอไปนี้:

- ิตรวจสอบให้แน่ใจว่าคุณได้ใส่กระดาษที่ตรงตามข้อมูลกำหนดเฉพาะ ไม่มีรอยยับ ถกพับ หรือมีความเสียหาย สำหรับข้อมลเพิ่มเติม โปรดดที่ ข้อมูลจำเพาะของวัสด [พิมพ](#page-233-0)
- ้ตรวจสอบว่าได้ทำความสะอาดเครื่องพิมพ์แล้ว สำหรับข้อมลเพิ่มเติม โปรดดที่ [ดูแล](#page-35-0) [รักษาเครื่องพิมพ](#page-35-0)
- ตรวจสอบให้แน่ใจว่าได้ใส่วัสดุพิมพ์ลงในถาดป้อนกระดาษไว้อย่างถูกต้องแล้ว ู และไม่มีวัสดุพิมพ์มากเกินไป สำหรับข้อมูลเพิ่มเติม โปรดดูที่ <u>ป้อนวัสดพิมพ์</u>

สำหรับคำแนะนำในการเอากระดาษที่ติดออก รวมทั้งข้อมูลเพิ่มเติมเกี่ยวกับวิธีเลี่ยง ปัญหากระดาษติด โปรดดู การนำกระดาษที่ติดขัดออก

## <span id="page-316-0"></span>ไม่มีกระดาษในเครื่องพิมพ์

ถาดกระดาษที่เปนคาเร ิ่มตนวางเปลา ใสกระดาษเพิ่ม แลวกด **OK** (ตกลง) ี่สำหรับข้อมูลเพิ่มเติม โปรดดูที่ ป้อนวัสดุพิมพ์

## ้เครื่องพิมพ์ออฟไลน์

้เครื่องพิมพ์ออฟไลน์อยู่ ขณะที่ออฟไลน์ จะไม่สามารถใช้เครื่องพิมพ์ได้ หากต้องการ เปลี่ยนสถานะเครื่องพิมพใหทําตามขั้นตอนตางๆ ดังตอไปนี้:

1**.** คลิกที่ **Start** (เริ่มตน) เลื่อนไปยัง **Settings** (การตั้งคา) จากนั้น คลิกที่ **Printers** (เครื่องพิมพ) หรือ **Printers and Faxes** (เครื่องพิมพและโทรสาร) - หรือ -

คลิกที่ **Start** (เริ่มตน) คลิกที่ **Control Panel** (แผงควบคุม) แลวดับเบิลคลิกที่ **Printers** (เครื่องพิมพ)

- 2**.** ถาเครื่องพิมพท ี่อยูในรายการในกรอบโตตอบไมปรากฏในมุมมอง **Details** (ราย ละเอียด) ใหคลิกเมนู**View** (มุมมอง) จากนั้นคลิก **Details** (รายละเอียด)
- 3**.** ถาเครื่องพิมพอยูในสถานะ **Offline** (ออฟไลน) ใหคลิกขวาที่เครื่องพิมพและ เลือก **Use Printer Online** (ใชเครื่องพิมพแบบออนไลน)
- 4**.** ลองใชงานเครื่องพิมพอีกครั้ง

## ี่ เครื่องพิมพ์หยดชั่วคราว

ูเครื่องพิมพ์หยดทำงานชั่วคราว ขณะที่ผลิตภัณฑ์หยดทำงานชั่วคร่ งานใหม่ๆ จะถูกเพิ่ม ไว้ในคิวการพิมพ์ และจะไม่ถกพิมพ์

เมื่อตองการเปลี่ยนสถานะเครื่องพิมพใหทําตามขั้นตอนตางๆ ดังตอไปนี้:

1**.** คลิกที่ **Start** (เริ่มตน) เลื่อนไปยัง **Settings** (การตั้งคา) จากนั้น คลิกที่ **Printers** (เครื่องพิมพ) หรือ **Printers and Faxes** (เครื่องพิมพและโทรสาร) - หรือ -

คลิกที่ **Start** (เริ่มตน) คลิกที่ **Control Panel** (แผงควบคุม) แลวดับเบิลคลิกที่ **Printers** (เครื่องพิมพ)

- 2**.** ถาเครื่องพิมพท ี่อยูในรายการในกรอบโตตอบไมปรากฏในมุมมอง **Details** (ราย ละเอียด) ใหคลิกเมนู**View** (มุมมอง) จากนั้นคลิก **Details** (รายละเอียด)
- 3**.** หากเครื่องพิมพอยูในสถานะ **Paused** (หยุดชั่วคราว) ใหคลิกขวาที่เครื่องพิมพ และเลือก **Resume Printing** (เริ่มพิมพตอไป)
- 4**.** ลองใชงานเครื่องพิมพอีกครั้ง

## พิมพ์เอกสารไม่สำเร็จ

เครื่องพิมพไมสามารถพิมพเอกสารไดเนื่องจากเกิดปญหากับระบบการพิมพ สำหรับข้อมูลเกี่ยวกับการแก้ไขปัญหาการพิมพ์ โปรดดู การแก้ไขปัญหาการพิมพ์

## <span id="page-317-0"></span>ข้อผิดพลาดทั่วไปเกี่ยวกับเครื่องพิมพ์

เครื่องพิมพมีปญหา โดยปกติแลว คณสามารถแก ุ ไขปญหาเชนนี้ไดโดยปฏิบัติตามขั้น ตอนตางๆ ดังตอไปนี้:

- 1**.** กดปุม (เพาเวอร) เพื่อปดการทํางานของเครื่องพิมพ
- 2**.** ถอดปลั๊กไฟออก แลวเสียบปลั๊กไฟอีกครั้ง
- 3**.** กดปุม (เพาเวอร) เพื่อเปดการทํางานของเครื่องพิมพ

ี่ หากยังคงมีปัญหาอยู่ ให้จดรหัสข้อผิดพลาดที่อย่ในข้อความ จากนั้นให้ติดต่อฝ่าย ีสนับสนุนของ HP สำหรับข้อมูลเพิ่มเติมเกี่ยวกับการติดต่อฝ่ายสนับสนุนของ HP โปรด ดูที่ [ฝายสนับสนุนของ](#page-104-0) HP

## ฝาครอบเปดอยู

ึก่อนเครื่องพิมพ์จะสามารถพิมพ์เอกสารได้ ต้องปิดฝาครอบทั้งหมด

ู่่⁄่⊱ **เคล็ดลับ** เมื่อปิดแน่นสนิทแล้ว ฝาครอบส่วนใหญ่จะล็อคเข้าที่ หากปัญหายังคงมีอย่ หลังจากที่ปิดฝาครอบทั้งหมดแล้ว โปรดติดต่อฝ่ายสนับสนุนของ HP สำหรับข้อมูล เพิ่มเติม โปรดดูที่ [ฝายสนับสนุนของ](#page-104-0) HP

## มีการติดตั้งตลับบรรจหมึกที่ใช้งานแล้ว

ตลับบรรจหมึกที่ระบในข้อความถกใช้งานในเครื่องพิมพ์อื่นมาแล้ว ึ คณสามารถใช้ตลับบรรจหมึกในเครื่องพิมพ์อื่นได้ แต่หากทิ้งตลับบรรจหมึกไว้ภายนอก เครื่องพิมพ์เป็นระยะเวลานาน อาจมีผลกระทบต่อคุณภาพการพิมพ์ของเอกสารของคุณ ้นอกจากนี้ หากคุณใช้ตลับบรรจุหมึกที่เคยใช้งานมาแล้วจากเครื่องพิมพ์อื่น ตัวบอก ้ระดับหมึกอาจไม<sup>่</sup>ถกต้องหรือไม่ปรากภ

ิหากคุณภาพการพิมพ์ไม่เป็นที่น่าพอใจ ให้ลองทำความสะอาดหัวพิมพ์ สำหรับข้อมูล เพิ่มเติม โปรดดูที่ <u>ทำความสะอาดหัวพิมพ์</u>

 $\bar{\mathbb{B}}$  หมายเหตุ หมึกพิมพ์จากตลับหมึกใช้ในกระบวนการพิมพ์ซึ่งมีอย่หลากหลายวิธี รวมถึงกระบวนการกำหนดการทำงานเริ่มต้น ซึ่งเป็นการเตรียมพร้อมเครื่องพิมพ์ และตลับหมึกสำหรับการพิมพ์ รวมทั้งตรวจสอบหัวพ่นหมึก ซึ่งเป็นการดแลให้หัว พ่นหมึกสะอาดและหมึกไหลได้สะดวก นอกจากนี้ หมึกที่เหลือบางส่วนจะอย่ในตลับ หมึกพิมพหลังจากการใชงาน สําหรับขอมูลเพิ่มเติม โปรดดู[www.hp.com/go/](http://www.hp.com/go/inkusage) [inkusage](http://www.hp.com/go/inkusage)

สําหรับขอมูลเพิ่มเติมเกี่ยวกับการจัดเก็บตลับบรรจุหมึก โปรดดูที่ [เก็บอุปกรณใชสิ้น](#page-102-0) [เปลืองสําหรับการพิมพ](#page-102-0)

# ดัชนี

#### สัญลักษณ์/ตัวเลข

(ADF) ตัวปอนกระดาษ <u>ี</u><br>กัตโนมัติ ทําความสะอาด [34](#page-37-0) ปญหาการปอนเอกสาร, การแกไขปญหาเบื้อง ตน [34](#page-37-0)

#### **A**

ADF (ตัวป้อนกระดาษ อัตโนมัติ) ปอนตนฉบับ [24](#page-27-0) ADF (ตัวป้อนเอกสาร อัตโนมัติ) ความจุ [25](#page-28-0) ADSL การตั้งค่าโทรสารกับ ระบบโทรศัพท์แบบ ขนาน [269](#page-272-0)

#### **C**

Copy (ทําสําเนา) [17](#page-20-0)

#### **D**

DOC [248](#page-251-0) DSL, การตั้งคาโทรสารกับ ระบบโทรศัพทแบบ ขนาน [269](#page-272-0)

#### **E**

ECM. ดูโหมดแกไขขอผิด พลาด  $EWS.$  ดูเว็บเซิร์ฟเวอร์แบบ ฝงตัว

#### **F** fax

การทดสอบสญญาณ ั เสยงี , ลมเหลว [181](#page-184-0) การโทรโดยการกดปมุ บนหนาจอ [63](#page-66-0) FoIP [87](#page-90-0)

#### **H**

Help (วิธีใช) [17](#page-20-0)  $HP$  Utility (ยทิลิตี้ของ  $HP$ ) (Mac OS X) การเปด [304](#page-307-0)

#### **I**

Internet Protocol (อินเทอรเน็ตโปรโตคอล) โทรสาร, การใช้ [87](#page-90-0) IP แอดเดรส การตรวจสอบ ี่เครื่องพิมพ์ [212](#page-215-0)

## **M**

Mac OS กระดาษที่กำหนดขนาด เอง [46,](#page-49-0) [47](#page-50-0) การตั้งคาการพิมพ [39](#page-42-0) การพิมพภาพถาย [43](#page-46-0) การพิมพ์แบบไม่มี ขอบ [48](#page-51-0) Mac OS X HP Utility (ยูทิลิตี้ของ HP) [304](#page-307-0) ถอนการติดตั้งซอฟต์แวร์ ของ HP [302](#page-305-0)

#### **O OCR**

การแกไขปญหา [172](#page-175-0) แกไขเอกสารที่สแกน [54](#page-57-0)

#### **P**

Printer Status Report (รายงานสถานะ เครื่องพิมพ) ข้อมูลเกี่ยวกับ [217](#page-220-0)

#### **S**

Setup (การตั้งคา) [17](#page-20-0)

**T** TWAIN ไมสามารถเริ่มการทํา งานของแหลงที่มาของ ข้อมูลได้ [173](#page-176-0)

#### **W**

Webscan (เว็บสแกน) [54](#page-57-0) Windows การตั้งค่าการพิมพ์ [39](#page-42-0) การพิมพภาพถาย [42](#page-45-0) การพิมพโบรชวรั [40](#page-43-0) ข้อกำหนดเกี่ยวกับ ระบบ [228](#page-231-0) ถอนการติดตั้งซอฟต์แวร์ ของ HP [301](#page-304-0) แบบไมมีขอบ [47](#page-50-0)

#### ก

กระจก, สแกนเนอร ตําแหนง [14](#page-17-0) ทําความสะอาด [32](#page-35-0) ปอนตนฉบับ [23](#page-26-0) กระจกของเครื่องสแกน ตําแหนง [14](#page-17-0) ทําความสะอาด [32](#page-35-0) กระจกสแกนเนอร ปอนตนฉบับ [23](#page-26-0) กระดาษ กระดาษติด [220](#page-223-0) ึการสั่งซื้อ [262](#page-265-0) ขนาด, ตั้งคาโทรสาร [71](#page-74-0) ติด [222](#page-225-0) ปอนกระดาษไมได [123](#page-126-0) กระดาษติด กระดาษ [220](#page-223-0) การนําออก [220](#page-223-0) กระดาษที่กาหนดขนาดเอง ํ Mac OS [46](#page-49-0), [47](#page-50-0) พิมพ์บน [46](#page-49-0) กระดาษภาพถาย ขนาดที่รองรบได ั [232](#page-235-0) กล้องดิจิตอล การใสการดหนวยความ จํา [31](#page-34-0) กลองถายรปู การใสการดหนวยความ จํา [31](#page-34-0) กล้องถ่ายรูปดิจิตอล เชื่อมตอ [45](#page-48-0) การกําหนดคา ไฟร์วอลล์ [208](#page-211-0) การจายหมึก ปริมาณ [227](#page-230-0)

การตั้งคา DSL (ระบบโทรศัพท แบบขนาน) [269](#page-272-0) ความเร็ว, โทรสาร [85](#page-88-0) ทดสอบโทรสาร [292](#page-295-0) บริการข้อความเสียง (ระบบโทรศัพทแบบ ขนาน) [274](#page-277-0) บริการข้อความเสียงและ โมเด็มคอมพิวเตอร (ระบบโทรศัพทแบบ ขนาน) [289](#page-292-0) บริการเสียงเรียกเข้า เฉพาะ (ระบบโทรศัพท แบบขนาน) [271](#page-274-0) ระดับเสียง, โทรสาร [86](#page-89-0) ระบบ PBX (ระบบ โทรศัพทแบบ ขนาน) [270](#page-273-0) สาย ISDN (ระบบ โทรศัพทแบบ ขนาน) [270](#page-273-0) ี่สายโทรศัพท์ร่วม (ระบบ โทรศัพทแบบ ขนาน) [273](#page-276-0) สําเนา [57](#page-60-0) เครือขาย [294](#page-297-0) เครื่องตอบรับ (ระบบ โทรศัพทแบบ ขนาน) [283](#page-286-0) เครื่องตอบรับและโมเด็ม (ระบบโทรศัพทแบบ ขนาน) [284](#page-287-0) แผนผังของโทรสาร [265](#page-268-0) โทรสาร, ที่มีระบบ โทรศัพท์แบบขนาน [264](#page-267-0)

โมเด็มของคอมพิวเตอร และสายสนทนา (ระบบ โทรศัพท์แบบ ขนาน) [278](#page-281-0) โมเด็มของคอมพิวเตอร และเครื่องตอบรับ (ระบบโทรศัพทแบบ ขนาน) [284](#page-287-0) โมเด็มคอมพิวเตอรและ บริการขอความเสยงี (ระบบโทรศัพทแบบ ขนาน) [289](#page-292-0) การตั้งคา IP [295](#page-298-0), [296](#page-299-0) การตั้งคาการทําสําเนา สําเนา [58](#page-61-0) การตั้งคาการพิมพ คุณภาพงานพมพิ [125](#page-128-0) การติดตั้ง การแกไขปญหาเบื้องตน ตางๆ [212](#page-215-0) ข้อแนะนำสำหรับการติด ตั้งซอฟตแวรของ HP [214](#page-217-0) ข้อแนะนำสำหรับการติด ตั้งฮารดแวร [213](#page-216-0) โมเด็มของคอมพิวเตอร (ระบบโทรศัพทแบบ ขนาน) [275](#page-278-0) การทดสอบ, โทรสาร การทดสอบชนิดสาย โทรศัพทของโทรสาร ลมเหลว [179](#page-182-0) การเชื่อมตอพอรตลม เหลว [178](#page-181-0) ชองเสียบสายโทรศัพท์ บนผนัง [177](#page-180-0) ลมเหลว [176](#page-179-0) สภาพสายโทรสาร [182](#page-185-0)

สัญญาณเสียง, ล้มเหลว failed [181](#page-184-0) ฮารดแวร, ลมเหลว [176](#page-179-0) การทดสอบชองเสียบบน ผนัง, โทรสาร [177](#page-180-0) การทดสอบสภาพสาย, โทร สาร [182](#page-185-0) การทดสอบสัญญาณเสยงี , ความลมเหลว [181](#page-184-0) การทําสาเนา ํ การแกไขปญหา [164](#page-167-0) การบำรงรักษา การทําความสะอาดหัว พิมพ [145](#page-148-0) ึ การเปลียนตลับบรรจ*ิ* หมึก [96](#page-99-0) ตรวจสอบระดับหมึก พิมพ [95](#page-98-0) ปรับตำแหน่งหัวพิมพ์ [146](#page-149-0) รายงานคุณภาพงาน พิมพ [146](#page-149-0) หนาการวินิจฉัย [146](#page-149-0) ี่ หัวพิมพ์ [145](#page-148-0) การพิมพ การแกไขปญหา [108](#page-111-0) การแกไขปญหาเบื้อง ตน [110](#page-113-0) ึขอบไม่ถกต้อง [117](#page-120-0), [119](#page-122-0) ุ คุณภาพ, การแก้ไข ีปัญหาเบื้องต้น [126](#page-129-0), [130](#page-133-0), [134,](#page-137-0) [138](#page-141-0) งานพิมพที่ผิดรูป [132](#page-135-0) ชา [109](#page-112-0) ชา, การแกไขปญหาเบื้อง ตน [144](#page-147-0) ซองจดหมายพิมพไมถูก ตอง [110](#page-113-0)

ภาพถายจากการดหนวย ความจํา [44](#page-47-0) รายงานการโทรสาร [87](#page-90-0) รายงานคณภาพงาน พิมพ [146](#page-149-0) รายละเอียดโทรสารครั้ง ลาสดุ [91](#page-94-0) สีซีดจาง [136](#page-139-0) หนาการวินิจฉัย [146](#page-149-0) ้<sup></sup>อักขระที่ไม่มีความ หมาย [116](#page-119-0) ้เครื่องไม่ทำงาน [112](#page-115-0) เรียงลำดับหน้ากลับ [117](#page-120-0) เส้นริ้วตามแนวตั้ง [140](#page-143-0) เอกสารที่พมพิ ออกมาวาง เปลา [121](#page-124-0) ี แบบไม่มีขอบล้มเหลว [111](#page-114-0) การพิมพซองจดหมาย Mac OS [42](#page-45-0) การพิมพภาพถาย Mac OS [43](#page-46-0) Windows [42](#page-45-0) การพิมพแบบไมมีขอบ Mac OS [48](#page-51-0) Windows [47](#page-50-0) การพิมพโบรชัวร การพิมพ [40](#page-43-0) การยอขนาดโทรสาร [72](#page-75-0) การยอขนาดโทรสาร อัตโนมัติ [72](#page-75-0) การรบกวนคลื่นวิทย การลด [301](#page-304-0) ข้อมลเกี่ยวกับข้อ บังคับ [245](#page-248-0)

การรักษาความปลอดภัย การตั้งค่าระบบไร้สาย [298](#page-301-0) การสื่อสารแบบไร้สาย [300](#page-303-0) การรับประกัน [225](#page-228-0) การรับโทรสาร ้ กัตโนมัติ [67](#page-70-0) การรับโทรสารหลายแผน การขอรับโทรสาร [70](#page-73-0) การบลอคหมายเลข ็ [72](#page-75-0) แก้ไขปัญหาเบื้องต้น [184](#page-187-0), [189](#page-192-0) การสนับสนุน [101](#page-104-0) การสื่อสารแบบไรสาย การตั้งค่า [296](#page-299-0), [298](#page-301-0) การรักษาความ ปลอดภัย [300](#page-303-0) การลดสัญญาณรบ กวน [301](#page-304-0) การแกไขปญหาการใช งานแบบไร้สายขั้น ตน [199](#page-202-0) การแก้ไขปัญหาเครือ ข่ายไร้สายขั้นสง [200](#page-203-0) ข้อมูลเกี่ยวกับข้อ บังคับ [245](#page-248-0) ตัวช่วย [297](#page-300-0) วิทย. การปิด [294](#page-297-0) การสแกน การแกไขปญหา [169](#page-172-0) ชา [170](#page-173-0) การสงตอโทรสาร [70](#page-73-0) การสงโทรสารดวยตนเอง สง [63](#page-66-0) การส่งโทรสารไปยังผ้รับ หลายคน สง [66](#page-69-0) ึการเข้าใช้งาน [12](#page-15-0)

การเชื่อมตอ USB ขอกําหนดรายละเอียด [227](#page-230-0) พอรต, ตําแหนง [15](#page-18-0) การเชื่อมตอพอรต USB พอรต, ตําแหนง [14](#page-17-0) ี่ การเปลี่ยนตลับบรรจุหมึก [96](#page-99-0) การเลื่อนไปทางขวา [16](#page-19-0) การแก้ไข สื่อที่ไมไดดึงจากถาด [162](#page-165-0) การแกไขปญหา การทดสอบการเชื่อมต่อ สายโทรศัพทของโทร สารลมเหลว [178](#page-181-0) การทดสอบชนิดสาย โทรศัพทของโทรสาร ลมเหลว [179](#page-182-0) การทดสอบชองเสียบโทร ี่สารบนผนัง, ล้ม เหลว [177](#page-180-0) การทดสอบสัญญาณเสียง โทรสารลมเหลว [181](#page-184-0) การทดสอบสายโทรสาร ลมเหลว [182](#page-185-0) การทดสอบฮารดแวรโทร สารลมเหลว [176](#page-179-0) การทดสอบโทรสาร [176](#page-179-0) การทําสําเนา [164](#page-167-0) การพิมพ [108](#page-111-0) การสแกน [169](#page-172-0) ข้อมลหายไปหรือไม่ถก ตอง [109](#page-112-0) คําแนะนํา [107](#page-110-0) งานที่พิมพเอยงี [164](#page-167-0) ติด, กระดาษ [222](#page-225-0)

ปญหาเกี่ยวกับการปอน กระดาษ [162](#page-165-0) ้อปกรณ์ดึงกระดาษหลาย แผน [164](#page-167-0) เครื่องตอบรับ [193](#page-196-0) โทรสาร [175](#page-178-0) การแก้ไขปัญหาเบื้องต้น การพิมพ [110](#page-113-0) การแกไขปญหาทั่วไป เกี่ยวกับเครือขาย [198](#page-201-0) การแกไขปญหาเกี่ยวกับ เครือขาย [215](#page-218-0) ข้อแนะนำสำหรับการติด ตั้งซอฟต์แวร์ของ HP [214](#page-217-0) ข้อแนะนำสำหรับการติด ตั้งฮาร์ดแวร์ [213](#page-216-0) ี่ปัญหาการใช้งานแบบไร้ สาย [199](#page-202-0) ปัญหาเกี่ยวกับการติด ตงั้ [212](#page-215-0) ระบบเครือขายแบบใช สาย [197](#page-200-0) การโทรระบบกดปุม [84](#page-87-0) การโทรระบบหมุน [84](#page-87-0) การโทรโดยการกดปุมบน หนาจอ [63](#page-66-0) การด การรองรับของถาด [233](#page-236-0) ขนาดที่รองรับได [232](#page-235-0) การดหนวยความจํา ์ ข้อกำหนดรายละเอียด [239](#page-242-0) พิมพไฟล [44](#page-47-0) พิมพไฟล DPOF [45](#page-48-0) เสยบี [31](#page-34-0) แกไขปญหาเบื้องตน [196](#page-199-0)

การดหนวยความจํา MMC เสียบ [31](#page-34-0) การดหนวยความจํา Secure Digital เสียบ [31](#page-34-0) การ์ดหน่วยความจำแบบ xD-Picture เสียบ [31](#page-34-0) กำลังไฟ ข้อมลจำเพาะ [239](#page-242-0) แกไขปญหาเบื้องตน [108](#page-111-0) กาหนดเวลาโทรสาร ํ [64](#page-67-0) แก้ไข ขอความในโปรแกรม OCR [54](#page-57-0) แกไขปญหาเบื้องตน Printer Status Report (รายงานสถานะ ี่ เครื่องพิมพ์) [217](#page-220-0) การรับโทรสารหลาย แผน [184,](#page-187-0) [189](#page-192-0) การดหนวยความจํา [196](#page-199-0) กําลังไฟ [108](#page-111-0) คุณภาพการสแกน [173](#page-176-0) คุณภาพของสําเนา [167](#page-170-0) คุณภาพงานพมพิ [126](#page-129-0) พิมพ์ช้า [109](#page-112-0) สําเนาเอียง [167](#page-170-0) สงโทรสาร [184](#page-187-0), [187,](#page-190-0) [192](#page-195-0) หนาการตั้งคาเครือ ขาย [219](#page-222-0) เว็บเซิรฟเวอรแบบฝง ตัว [211](#page-214-0)

#### ข

ขนาด การสแกน, การแกไข ปญหา [175](#page-178-0) การแกไขปญหาการทํา สําเนา [166](#page-169-0) ขอรับโทรสาร [70](#page-73-0) ข้อกำหนดรายละเอียด ข้อกำหนดเกี่ยวกับ ระบบ [228](#page-231-0) สภาพแวดลอมในการทํา งาน [238](#page-241-0) สภาพแวดลอมในการ ี่เก็บรักษา [238](#page-241-0) หนวยประมวลผลและ หนวยความจาํ [228](#page-231-0) โพรโตคอลเครือข่าย [229](#page-232-0) ์ ข้อกำหนดรายละเอียดเกี่ยว กับสภาพแวดล้อมในการ ทํางาน [238](#page-241-0) ข้อกำหนดรายละเอียดเกี่ยว กับสภาพแวดล้อมในการ เก็บรักษา [238](#page-241-0) ข้อกำหนดรายละเอียดเกี่ยว กับหน่วยประมวลผล [228](#page-231-0) ี่ ข้อกำหนดเกี่ยวกับระบบ [228](#page-231-0) ข้อความ การสแกนไม่ชัดเจน [175](#page-178-0) จุดดางบนงานสาเนา ํ [168](#page-171-0) ถูกตัดออก [119](#page-122-0) รอยหยัก [142](#page-145-0) หายไปจากการสแกน, การแกไขปญหา [171](#page-174-0) ี่อักขระที่อ่านง่าย [142](#page-145-0)

อักขระที่ไมมีความ หมาย [116](#page-119-0) ไมกระจายตัว [130](#page-133-0) ไม่ชัดเจนบนงานสำเนา. การแกไขปญหา [168](#page-171-0) ไม่สมบรณ์บนงาน สําเนา [168](#page-171-0) ไม่สามารถแก้ไขข้อ ความไดหลังจาก สแกน, การแกไข ปญหา [172](#page-175-0) ข้อความสี, และ  $OCR$  [54](#page-57-0) ขอความแสดงขอผิดพลาด ไมสามารถเริ่มการทํา งานของ TWAIN [173](#page-176-0) ข้อมลจำเพาะ ทางกายภาพ [227](#page-230-0) ้ พลังงานเสียงที่ถกปลด ปลอย [239](#page-242-0) วัสดพิมพ์ [230](#page-233-0) ไฟฟา [239](#page-242-0) ข้อมูลจำเพาะด้านสิ่งแวด ลอม [238](#page-241-0) ข้อมลจำเพาะทางไฟฟ้า [239](#page-242-0) ข้อมูลจำเพาะแรงดันไฟ ฟา [239](#page-242-0) ข้อมลด้านเทคนิค ขอกําหนดรายละเอียด เกี่ยวกับการทำ สําเนา [236](#page-239-0) ขอกําหนดรายละเอียด ้เกี่ยวกับการสแกน [238](#page-241-0)

ข้อกำหนดรายละเอียด ้เกี่ยวกับการ์ดหน่วย ความจํา [239](#page-242-0) ข้อกำหนดรายละเอียด เกี่ยวกับโทรสาร [237](#page-240-0) ข้อมลหายไปหรือไม่ถกต้อง, การแกไขปญหา [109](#page-112-0) ข้อมลเกี่ยวกับข้อบังคับ [240](#page-243-0), [245](#page-248-0) ข้อมลเสียงรบกวน [239](#page-242-0)

#### ค

ความจุ ADF [25](#page-28-0) ถาด [233](#page-236-0) ิ ความดันเสียง [239](#page-242-0) ความเรว็ การแก้ไขปัญหาเกี่ยวกับ ี่สแกนเนอร์ [170](#page-173-0) การแกไขปญหาเบื้องตน ของการพิมพ [109](#page-112-0) ความเร็วในการเชื่อมต่อ. การตั้งคา [295](#page-298-0) คําประกาศของ Hewlett-Packard Company [3](#page-3-0) ้คุณภาพ, การแก้ปัญหาเบื้อง ต้น ี**ส**ำเนา [167](#page-170-0) สแกน [173](#page-176-0) คุณภาพงานพิมพ หมึกเลอะ [126](#page-129-0) คุณภาพงานพิมพไมดี [126](#page-129-0) ค่าเริ่มต้น ทําสาเนา ํ [58](#page-61-0) เครือข่าย การตั้งค่าขั้นสูง [295](#page-298-0)

การตั้งด่าแบบไร้สาย [298](#page-301-0) ้ข้อกำหนดเกี่ยวกับ ระบบ [229](#page-232-0) ิดวามเร็วในการเชื่อม ตอ [295](#page-298-0) ดูและพิมพการตั้งคา [294](#page-297-0) ภาพแสดงช่องเสียบ [15](#page-18-0) ระบบปฏิบัติการที่ สนับสนุน [229](#page-232-0) โพรโตคอลที่สนับสนุน [229](#page-232-0) เครื่องตอบรับ การตั้งค่ากับโทรสาร (ระบบโทรศัพทแบบ ขนาน) [283](#page-286-0) การตั้งค่ากับโทรสารและ โมเด็ม [284](#page-287-0) สัญญาณโทรสารที่ บันทึก [193](#page-196-0) เครื่องพิมพ การรับประกัน [225](#page-228-0) ไมตอบสนอง [112](#page-115-0) โครงการอนุรักษสิ่งแวด ล้อม [249](#page-252-0)

#### ง

ึงานสำเนามีสีจาง [166](#page-169-0)

#### จ

จำนวนครั้งของเสียงเรียกเข้า กอนตอบรับ [82](#page-85-0) จดุ , การแกไขปญหา การสแกน [175](#page-178-0) จดหรือลายเส้นสีดำ, การแก้ ไขปญหา การทําสําเนา [167](#page-170-0) สแกน [175](#page-178-0)

#### ช

ิชนิดการโทร, การตั้งค่า [84](#page-87-0) ชองทางดานหลัง เอากระดาษที่ติดออก [220](#page-223-0) ีช่องเสียบ. ตำแหน่ง [15](#page-18-0) ชองเสียบสายโทรศัพท์บน ผนัง, โทรสาร [177](#page-180-0)

### ซ

ซองจดหมาย การรองรับของถาด [233](#page-236-0) ขนาดที่รองรับได [231](#page-234-0) ซอฟตแวร OCR [54](#page-57-0) Webscan (เว็บ สแกน) [54](#page-57-0) การรับประกนั [225](#page-228-0) ซอฟตแวรของ HP ถอนการติดตั้งจาก Mac OS X [302](#page-305-0) ถอนการติดตั้งออกจาก Windows [301](#page-304-0) ซอฟตแวรเครื่องพมพิ (Windows) การเปด [304](#page-307-0) ี่ เกี่ยวกับ [304](#page-307-0)

### ด

ดู การตั้งค่าเครือข่าย [294](#page-297-0) ดแลรักษา ิตลับบรรจหมึก [159](#page-162-0) ี่หัวพิมพ์ [145](#page-148-0) ไดรเวกร์ การรับประกัน [225](#page-228-0) ไดเวอร์การพิมพ์ การรับประกัน [225](#page-228-0)

#### ต

ตลับบรรจหมึก การสั่งซี้อแบบ ออนไลน [261](#page-264-0) คําแนะนํา [94](#page-97-0) ตรวจสอบระดับหมึก พิมพ [95](#page-98-0) ตําแหนง [14](#page-17-0) ิหมายเลขชิ้นส่วน [262](#page-265-0) หมึกเหลือน้อย [121](#page-124-0) เปลี่ยน [96](#page-99-0) ิตลับหมึก. *ด* ตลับบรรจหมึก ตลับหมึกพิมพ์ การรับประกัน [225](#page-228-0) ที่สนับสนุน [227](#page-230-0) ปริมาณ [227](#page-230-0) ตัวป้อนกระดาษอัตโนมัติ (ADF) ความจุ [25](#page-28-0) ทําความสะอาด [34](#page-37-0) ปญหาการปอนเอกสาร, การแกไขปญหาเบื้อง ตน [34](#page-37-0) ปอนตนฉบับ [24](#page-27-0) ู้ตัวเลือกการโทรซ้ำ, การตั้ง คา [85](#page-88-0) ตั้งค่า เสียงเรียกเข้าเฉพาะ [83](#page-86-0) ติด กระดาษ [222](#page-225-0) วัสดพิมพ์ที่ควรหลีก เลยงี่ [23](#page-26-0) ติดตั้ง สายโทรสารแยกตางหาก (ระบบโทรศัพทแบบ ขนาน) [268](#page-271-0) ต้นฉบับ สแกน [50](#page-53-0)
ถ ถอนการติดตั้งซอฟต์แวร์ ของ HP Mac OS X [302](#page-305-0) Windows [301](#page-304-0) ถาด การแกไขการปอน [162](#page-165-0) ขนาดวัสดพิมพ์ที สนับสนุน [230](#page-233-0) ความจุ [233](#page-236-0) ี่ตำแหน่ง [14](#page-17-0) ประเภทและน้ําหนักของ วัสดพิมพ์ที่รองรับ ได [233](#page-236-0) ีป้อนวัสดพิมพ์ [26](#page-29-0) ภาพประกอบของตัวปรับ แนวกระดาษ [14](#page-17-0) เอากระดาษที่ติดออก [220](#page-223-0) ถาดรับกระดาษออก ี่ตำแหน่ง [14](#page-17-0) วัสดพิมพ์ที่รองรับได้ [234](#page-237-0) แถบบนงานสแกน, การแก ไขปญหา [174](#page-177-0) แถบหรือเส้นริ้วสีขาว, การ แกไขปญหา การทําสําเนา [167](#page-170-0), [168](#page-171-0) การสแกน [174](#page-177-0)

## ท

ทดสอบ,โทรสาร ึการตั้งค่า [292](#page-295-0) ทดสอบพอรตที่ถูกตอง, โทร สาร [178](#page-181-0) ทําความสะอาด กระจกของเครื่อง สแกน [32](#page-35-0)

ตัวปํู่อนกระดาษ อัตโนมัติ [34](#page-37-0) ตัวเครื่องภายนอก [33](#page-36-0) หัวพิมพ์ [145](#page-148-0) ทําสําเนา ขอกําหนดรายละเอียด [236](#page-239-0) โทรศัพท, โทรสารจาก รับ [68](#page-71-0) สง [62](#page-65-0) สง, [62](#page-65-0) โทรสาร DSL, การติดตั้ง (ระบบ โทรศัพทแบบ ขนาน) [269](#page-272-0) Internet Protocol (อินเทอร์เน็ตโปร โตคอล), ผาน [87](#page-90-0) การกําหนดเวลา [64](#page-67-0) ึการตั้งค่า, เปลียน [81](#page-84-0) การตั้งค่าสายโทรศัพท์ รวม (ระบบโทรศพทั แบบขนาน) [273](#page-276-0) ึการตั้งค่าเสียงเรียกเข้า เฉพาะ (ระบบโทรศัพท แบบขนาน) [271](#page-274-0) การทดสอบการตั้งคา [292](#page-295-0) การทดสอบชนิดของสาย โทรศัพท, ลมเหลว [179](#page-182-0) การทดสอบชองเสียบบน ผนัง, ลมเหลว [177](#page-180-0) การทดสอบล้มเหลว [176](#page-179-0) การทดสอบสภาพสาย, ลมเหลว [182](#page-185-0) การบลอคหมายเลข ็ [72](#page-75-0) การย่อขนาด [72](#page-75-0) การสงตอ [70](#page-73-0)

การเชื่อมต่อสาย โทรศัพท์. ล้มเหลว [178](#page-181-0) การแกไขปญหา [175](#page-178-0) การแกไขปญหาเครื่อง ตอบรับ [193](#page-196-0) ขนาดกระดาษ [71](#page-74-0) ขอรบโทรสาร ั [70](#page-73-0) ข้อกำหนดรายละเอียด [237](#page-240-0) ความเรว็ [85](#page-88-0) จำนวนครั้งของเสียงเรียก เขากอนตอบรับ [82](#page-85-0) ชนิดการโทร, การตั้ง คา [84](#page-87-0) ิตอบรับอัตโนมัติ [82](#page-85-0) ี ตัวเลือกการโทรซ้ำ [85](#page-88-0) บริการขอความเสียง, การตั้งค่า (ระบบ โทรศัพทแบบ ขนาน) [274](#page-277-0) บันทึก, พมพิ [90](#page-93-0) บันทึก, ลาง [90](#page-93-0) ประเภทการตั้งค่า [265](#page-268-0) พิมพ์ฑ้ำ [69](#page-72-0) พิมพ์รายละเอียดเกี่ยวกับ โทรสารที่ส่งไปครั้งล่า สุด [91](#page-94-0) ระดับเสียง [86](#page-89-0) ระบบ PBX, การติดตั้ง (ระบบโทรศัพทแบบ ขนาน) [270](#page-273-0) ระบบโทรศัพทแบบ ขนาน [264](#page-267-0) รับ [67](#page-70-0) รับ, การแกไขปญหา เบื้องตน [184](#page-187-0), [189](#page-192-0) รับดวยตนเอง [68](#page-71-0) รายงาน [87](#page-90-0)

รายงานข้อผิดพลาด  $90$ รายงานยืนยัน [88](#page-91-0) สาย ISDN, การติดตั้ง (ระบบโทรศัพทแบบ ขนาน) [270](#page-273-0) สายโทรศัพท์สั้นเกิน ไป [193](#page-196-0) สายโทรสารแยกตางหาก (ระบบโทรศัพทแบบ ขนาน) [268](#page-271-0) สง [59](#page-62-0) สง, การแกไขปญหาเบื้อง ตน [184](#page-187-0), [187,](#page-190-0) [192](#page-195-0) หนาจอการโทร [66](#page-69-0) ี่ หัวกระดาษ [81](#page-84-0) ี่เครื่องตอบรับอัตโนมัติ, การตั้งคา (ระบบ โทรศัพทแบบ ขนาน) [283](#page-286-0) ้เครื่องตอบรับและโมเด็ม, ู้ใช้ร่วมกับ (ระบบ โทรศัพทแบบ ขนาน) [284](#page-287-0) เสียงเรียกเข้าเฉพาะ, ี่ เปลี่ยนรูปแบบ [83](#page-86-0) โทรสารสารอง ํ [68](#page-71-0) ิโมเด็ม และเครื่องตอบ รับ, ใช้ร่วมกับ (ระบบ โทรศัพทแบบ ขนาน) [284](#page-287-0) โมเด็ม, ใช้ร่วมกับ (ระบบ โทรศัพทแบบ ขนาน) [275](#page-278-0) โมเด็มและบริการขอ ้ความเสียง, ใช้ร่วมกับ (ระบบโทรศัพทแบบ ขนาน) [289](#page-292-0) โมเด็มและสายสนทนา, ู้ใช้ร่วมกับ (ระบบ

โทรศัพทแบบ ขนาน) [278](#page-281-0) โหมดตอบรับ [82](#page-85-0) โหมดแกไขขอผิด พลาด [66](#page-69-0) โทรสารดวยตนเอง รับ [68](#page-71-0) โทรสารสํารอง [68](#page-71-0)

# บ

บริการข้อความเสียง การตั้งคากับโทรสาร (ระบบโทรศัพทแบบ ขนาน) [274](#page-277-0) ตั้งคากบโทรสารและ ั โมเด็มคอมพิวเตอร (ระบบโทรศัพทแบบ ขนาน) [289](#page-292-0) บันทึก โทรสารในหนวยความ จํา [68](#page-71-0) บันทึก, โทรสาร พิมพ์ [90](#page-93-0)

# ป

ประกาศวาดวยความสอด คลอง (DOC) [248](#page-251-0) ประเภทการเชื่อมต่อ เปลี่ยน [299](#page-302-0) ำไรับตำแหน่งหัวพิมพ์ [146](#page-149-0) ปญหา การพิมพ [110](#page-113-0) ปัญหาเกี่ยวกับการป้อน กระดาษ, การแกไข ปญหา [162](#page-165-0) ปุม, แผงควบคุม [16](#page-19-0) ปอนกระดาษหลายแผน, การ แกไขปญหา [164](#page-167-0)

#### ผ

แผงควบคุม ปุม [16](#page-19-0) ไฟแสดงสถานะ [16](#page-19-0) ไอคอนสถานะ [17](#page-20-0) แผงควบคุมของเครื่องพมพิ การตั้งค่าเครือข่าย [294](#page-297-0) ตําแหนง [14](#page-17-0) สแกนจาก [50](#page-53-0) สงโทรสาร [60](#page-63-0) ้แผงเข้าส่เครื่องด้านหลัง ภาพแสดง [15](#page-18-0)

## ฝ

ฝาครอบตลับบรรจหมึก, ี่ตำแหน่ง [14](#page-17-0) ฝาปิดด้านหลัง เอากระดาษที่ติดออก [220](#page-223-0) ฝาปิดแคร่ตลับบรรจหมึก, ี่ตำแหน่ง [14](#page-17-0) ฝ่ายสนับสนนทาง โทรศัพท์ [102](#page-105-0) ฝ่ายสนับสนนลกค้า ้อิเล็กทรอนิกส์ [102](#page-105-0)

# พ

พลังงานเสียงที่ถกปลด ปลอย [239](#page-242-0) พอร์ต. ข้อกำหนดราย ละเอียด [227](#page-230-0) พอร์ตเครือข่าย แอดเดรส [198](#page-201-0) พิมพ์ บันทึกการรับและสงโทร สาร [90](#page-93-0) ภาพถายจากไฟล DPOF [45](#page-48-0) โทรสาร [69](#page-72-0)

พิมพชา, การแกไขปญหา เบื้องตน [109](#page-112-0) พิมพ์ฑ้ำ โทรสารจากหนวยความ จํา [69](#page-72-0)

# ฟ

ไฟรวอลล การกําหนดคา [208](#page-211-0) ไฟเข้า, ตำแหน่ง [15](#page-18-0) ไฟแสดงสถานะ, แผงควบ คมุ [16](#page-19-0)

## ภ

ภาพกราฟก แตกตางจากการสแกน ตนฉบับ [174](#page-177-0) ไม่สมบรณ์บนงาน สําเนา [168](#page-171-0) ภาพถาย ึการแก้ไขปัญหาเบื้องต้น ้เกี่ยวกับการ์ดหน่วย ความจํา [197](#page-200-0) การใสการดหนวยความ จํา [31](#page-34-0) พิมพ์จากการ์ดหน่วย ความจํา [44](#page-47-0) พมพิ จากไฟล DPOF [45](#page-48-0) ภาษา, เครื่องพมพิ [227,](#page-230-0) [228](#page-231-0)

## ม

้เม็ดหรือแถบสีขาวบนงาน ี สำเนา, การแก้ไข ปญหา [168](#page-171-0) โมเด็ม ใชรวมกับโทรสาร (ระบบ โทรศัพทแบบ ขนาน) [275](#page-278-0)

ใช้ร่วมกับโทรสาร และ ้เครื่องตอบรับ (ระบบ โทรศัพทแบบ ขนาน) [284](#page-287-0) ใช้ร่วมกับโทรสารและ บริการข้อความเสียง (ระบบโทรศัพทแบบ ขนาน) [289](#page-292-0) ใช้ร่วมกับโทรสารและ สายสนทนา (ระบบ โทรศัพทแบบ ขนาน) [278](#page-281-0) โมเด็ม dial-up ่ ใช้ร่วมกับโทรสาร (ระบบ โทรศัพทแบบ ขนาน) [275](#page-278-0) ใช้ร่วมกับโทรสารและ บริการขอความเสยงี (ระบบโทรศัพทแบบ ขนาน) [289](#page-292-0) ใช้ร่วมกับโทรสารและ สายสนทนา (ระบบ โทรศัพทแบบ ขนาน) [278](#page-281-0) ใช้ร่วมกับโทรสารและ ้เครื่องตอบรับ (ระบบ โทรศัพทแบบ ขนาน) [284](#page-287-0) โมเด็มของคอมพวเตอร ิ ้ใช้ร่วมกับโทรสาร (ระบบ โทรศัพทแบบ ขนาน) [275](#page-278-0) ้ใช้ร่วมกับโทรสาร และ ้เครื่องตอบรับ (ระบบ โทรศัพทแบบ ขนาน) [284](#page-287-0) ู้ใช้ร่วมกับโทรสารและ สายสนทนา (ระบบ โทรศัพทแบบ ขนาน) [278](#page-281-0)

โมเด็มคอมพิวเตอร ใช้ร่วมกับโทรสารและ บริการข้อคววามเสียง (ระบบโทรศัพทแบบ ขนาน) [289](#page-292-0)

#### ย

ยกเลิก โทรสารที่กําหนดเวลา การสง [65](#page-68-0)

#### ร

รหัสประจำตัวผ้ใช้ [81](#page-84-0) รอบการทํางาน [228](#page-231-0) รอย, การแกไขปญหา การสแกน [173](#page-176-0) ระดับหมึกพมพิ , การตรวจ สอบ [95](#page-98-0) ระดับเสียง เสียงโทรสาร [86](#page-89-0) ระบบ PBX, การติดตั้งกับ โทรสาร ระบบโทรศัพทแบบ ขนาน [270](#page-273-0) ระบบปฏิบัติการที่ สนับสนุน [228](#page-231-0) ระบบเครือข่าย การตั้งค่า IP [295](#page-298-0). [296](#page-299-0) ึการตั้งค่า, เปลี่ยน [294](#page-297-0) การตั้งค่าการสื่อสารแบบ ไรสาย [296](#page-299-0) การตั้งค่าไร้สาย [219](#page-222-0) การแกไขปญหา [215](#page-218-0) ระบบโทรศัพทแบบขนาน การตั้งค่า DSL [269](#page-272-0) การตั้งค่า ISDN [270](#page-273-0) การตั้งด่า PBX \_ [270](#page-273-0) การตั้งค่าสายร่วม [273](#page-276-0)

การตั้งค่าเครื่องตอบ รับ [283](#page-286-0) การตั้งด่าเสียงเรียกเข้า เฉพาะ [271](#page-274-0) ึการตั้งค่าโมเด็ม [275](#page-278-0) การตั้งค่าโมเด็มที่ใช้ร่วม กับสายสนทนา [278](#page-281-0) การตั้งค่าโมเด็มและ บริการข้อความเสียง [289](#page-292-0) การตั้งค่าโมเด็มเเละ เครื่องตอบรับ โทรศัพท [284](#page-287-0) การตดติ ั้งสายแบบแยก ตางหาก [268](#page-271-0) ประเทศ/พื้นที่ที่มี [264](#page-267-0) ประเภทการตั้งค่า [265](#page-268-0) ระบบโทรศพทั แบบอนุกรม ประเทศ/พื้นที่ที่มี [264](#page-267-0) ประเภทการตั้งด่า [265](#page-268-0) ระยะขอบ ข้อความหรือภาพถกตัด ออก [119](#page-122-0) ไมถูกตอง [117](#page-120-0) ระยะหางจากขอบกระดาษ ึการตั้งค่า, ข้อกำหนดราย ละเอียด [234](#page-237-0) ระยะเวลาการใหการ สนับสนุนทางโทรศพทั ระยะเวลาสำหรับการ สนับสนุน [104](#page-107-0) รับโทรสาร การสงตอ [70](#page-73-0) จำนวนครั้งของเสียงเรียก เขากอนตอบรับ [82](#page-85-0) ดวยตนเอง [68](#page-71-0) โหมดตอบรบอั ัตโนมัติ [82](#page-85-0)

รายงาน การทดสอบเครือข่ายไร้ สาย [299](#page-302-0) การทดสอบโทรสารลม เหลว [176](#page-179-0) การยืนยัน, โทรสาร [88](#page-91-0) การวินิจฉัย [146](#page-149-0) ขอผิดพลาด, โทรสาร [90](#page-93-0) คุณภาพงานพิมพ [146](#page-149-0) หัวพิมพ์ [145](#page-148-0) รายงานการทดสอบแบบไร้ สาย การพิมพ [299](#page-302-0) รายงานข้อผิดพลาด. โทร สาร [90](#page-93-0) รายงานคุณภาพงานพิมพ์ [146](#page-149-0) รายงานยืนยัน, โทรสาร [88](#page-91-0) รายละเอียดเกี่ยวกับความ ชื้น [238](#page-241-0) รายละเอียดเกี่ยวกับ อุณหภูมิ [238](#page-241-0) รีไซเดิล ัตลับหมึกพิมพ์ [250](#page-253-0) ้รปภาพมีสีสว่าง, การแก้ไข ปัญหา การทําสาเนา ํ [167](#page-170-0) การสแกน [174](#page-177-0) ้รปภาพมีสีเข้ม, การแก้ไข ปัญหา ึการทำสำเนา [167](#page-170-0) การสแกน [174](#page-177-0) รปแบบเสียงเรียกเข้า ระบบโทรศัพท์แบบ ขนาน [271](#page-274-0) เปลยนี่ [83](#page-86-0)

ล

ลายเสน, การแกไขปญหา การทําสําเนา [167](#page-170-0) การสแกน [175](#page-178-0) ลาง บันทึกการรับส่งโทร สาร [90](#page-93-0)

## ว

วัสดพิมพ์ การเลือก [23](#page-26-0) การแกไขการปอน [162](#page-165-0) ขนาดที่รองรบได ั [230](#page-233-0) ข้อมลจำเพาะ [230](#page-233-0) ความจของตัวป<u>้</u>อน กระดาษอัตโนมัติ [25](#page-28-0) งานที่พิมพ์เอียง [164](#page-167-0) ประเภทและน้ําหนักที่ รองรับได้ [233](#page-236-0) ปอนถาด [26](#page-29-0) พิมพบนกระดาษที่ กาหนดขนาดเอง ํ [46](#page-49-0) เอากระดาษที่ติดออก [220](#page-223-0) วัสดพิมพ์ที่กำหนดขนาดเอง ขนาดที่รองรบได ั [233](#page-236-0) วางวัสดพิมพ์ [26](#page-29-0) วิทย, การปิด [294](#page-297-0) เว็บเซิร์ฟเวอร์แบบฝังตัว Webscan (เว็บ สแกน) [54](#page-57-0) การเปด [306](#page-309-0) การแกไขปญหาเบื้องตน, เปดไมได [211](#page-214-0) ข้อกำหนดเกี่ยวกับ ระบบ [229](#page-232-0) ี่ เกี่ยวกับ [305](#page-308-0)

เว็บไซต์ ข้อมลการเข้าใช้งาน [13](#page-16-0) ฝ่ายสนับสนุนลูกค้า [102](#page-105-0) สั่งซื้ออปกรณ์สิ้นเปลือง และอปกรณ์เสริม [261](#page-264-0) แผนขอมูลปริมาณการ จายหมึก [227](#page-230-0) โครงการดานสิ่งแวด ลอม [249](#page-252-0)

# ส

สถานะ Printer Status Report (รายงานสถานะ ี่ เครื่องพิมพ์) [218](#page-221-0) หน้าการตั้งค่าเครือ ขาย [219](#page-222-0) สนับสนุน PCL 3 [227](#page-230-0) ิสลักหัวพิมพ์. ตำแหน่ง [14](#page-17-0) สาย ISDN. การติดตั้งกับ โทรสาร ระบบโทรศัพทแบบ ขนาน [270](#page-273-0) สายโทรศพทั การทดสอบชนิดที่ถูกต้อง ลมเหลว [179](#page-182-0) ้เชื่อมต่อกับการทดสอบ โทรสาร [178](#page-181-0) เพิ่มความยาว [193](#page-196-0) ี่สายโทรศัพท์, รูปแบบเสียง ี เรียกเข้า [83](#page-86-0) สําเนา ึการตั้งค่า [57](#page-60-0) คณภาพ ุ [167](#page-170-0) สําเนาสี [56](#page-59-0) สี ี่สีหม่น [136](#page-139-0)

สแกน OCR [54](#page-57-0) ขอกําหนดรายละเอียด เกี่ยวกับการสแกน [238](#page-241-0) ขอความแสดงขอผิด พลาด [173](#page-176-0) คุณภาพ [173](#page-176-0) จาก Webscan (เว็บ สแกน) [54](#page-57-0) จากแผงควบคุมของ เครื่องพิมพ์ [50](#page-53-0) หนาจอ Scan (สแกน) [17](#page-20-0) สงการสแกน สําหรับ OCR [54](#page-57-0) สงงานสแกน การแกไขปญหา [169](#page-172-0) สงโทรสาร การกําหนดเวลา [64](#page-67-0) การโทรโดยการกดปมุ บนหนาจอ [63](#page-66-0) ดวยตนเอง [62](#page-65-0) หนวยความจาํ , จาก [64](#page-67-0) หนาจอการโทร [66](#page-69-0) แกไขปญหาเบื้องตน [184](#page-187-0), [187,](#page-190-0) [192](#page-195-0) โทรสารมาตรฐาน [60](#page-63-0) สงโทรสารดวยตนเอง สง [62](#page-65-0) เสียงเรียกเข้าเฉพาะ ระบบโทรศัพทแบบ ขนาน [271](#page-274-0) เปลี่ยน [83](#page-86-0) เสน การทําสําเนา, การแกไข ปญหา [167](#page-170-0)

การสแกน, การแกไข ปญหา [175](#page-178-0) สแกน, การแกไข ปญหา [174](#page-177-0) เส้นริ้วสีขาวซีดจางบนงาน ี่สำเนา. การแก้ไข ปญหา [167](#page-170-0) ้เส้นริ้วในแนวตั้งบนงาน ี สำเนา, การแก้ไข ปญหา [167](#page-170-0) ใส ถาด [26](#page-29-0), [28](#page-31-0) ภาพถาย [29](#page-32-0), [30](#page-33-0) ใสการด [29](#page-32-0), [30](#page-33-0) ใสซองจดหมาย [28](#page-31-0) ใสแผนใส [30](#page-33-0)

#### ห

หนวยความจํา บันทึกโทรสาร [68](#page-71-0) พิมพ์โทรสารซ้ำ [69](#page-72-0) หนาการวินิจฉัย [146](#page-149-0) หนาจอ Fax (โทรสาร) [17](#page-20-0) หนาจอ Photo (ภาพถาย) [17](#page-20-0) หนาจอ Scan (สแกน) [17](#page-20-0) หนาจอการโทร [66](#page-69-0) หนาตอเดอนื (รอบการทํา งาน) [228](#page-231-0) หนาวาง, การแกไขปญหา การทําสําเนา [165](#page-168-0) การสแกน [174](#page-177-0) หมายเลขผลิตภัณฑ [218](#page-221-0) หมายเลขรนุ [218](#page-221-0) หมายเลขร่นสำหรับข้อ บังคับ [247](#page-250-0) หมายเลขลดั สงโทรสาร [60](#page-63-0)

หมายเลขโทรสารที่บล็อคไว้ การตั้งค่า [72](#page-75-0) หมึกพมพิ ้เส้นริ้วที่ด้านหลังของ กระดาษ [141](#page-144-0) เหลือน้อย [121](#page-124-0) หมึกเลอะ [126](#page-129-0) หลังระยะเวลการใหการส นับสนุน [107](#page-110-0) หวั [145](#page-148-0) หัวกระดาษ. โทรสาร [81](#page-84-0) หัวพิมพ์ การสั่งซื้อแบบเ ออนไลน [261](#page-264-0) ทําความสะอาด [145](#page-148-0) หมายเลขชิ้นส่วน [262](#page-265-0) หัวพิมพ์, ปรับตำแหน่ง [146](#page-149-0) โหมดบล็อคโทรสารที่ไม่ต้อง การ [72](#page-75-0) โหมดแกไขขอผิดพลาด [66](#page-69-0)

## อ

้อัตราความเร็วการรับส่ง ข้อมล [85](#page-88-0) อปกรณ์เสริม Printer Status Report (รายงานสถานะ ี่ เครื่องพิมพ์) [218](#page-221-0) การรับประกัน [225](#page-228-0) อปกรณ์ใช้สิ้นเปลือง Printer Status Report (รายงานสถานะ ีเครื่องพิมพ์) [218](#page-221-0) การสงซั่ ื้อแบบ ออนไลน [261](#page-264-0) เอกสารขาวดํา สําเนา [56](#page-59-0) โทรสาร [59](#page-62-0)

เอียง, การแกไขปญหา การพิมพ [164](#page-167-0) เอียง, แกไขปญหาเบื้องตน สําเนา [167](#page-170-0) ไอคอนการเชื่อมตอไร สาย [17](#page-20-0) ไอคอนระดับหมึกพมพิ [17](#page-20-0) ไอคอนสถานะ [17](#page-20-0)

#### ฮ

ฮารดแวร, การทดสอบการ ตั้งคาโทรสาร [176](#page-179-0)

© 2010 Hewlett-Packard Development Company, L.P.

www.hp.com/support